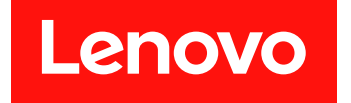

# Lenovo System x3250 M6 安裝及維修手冊

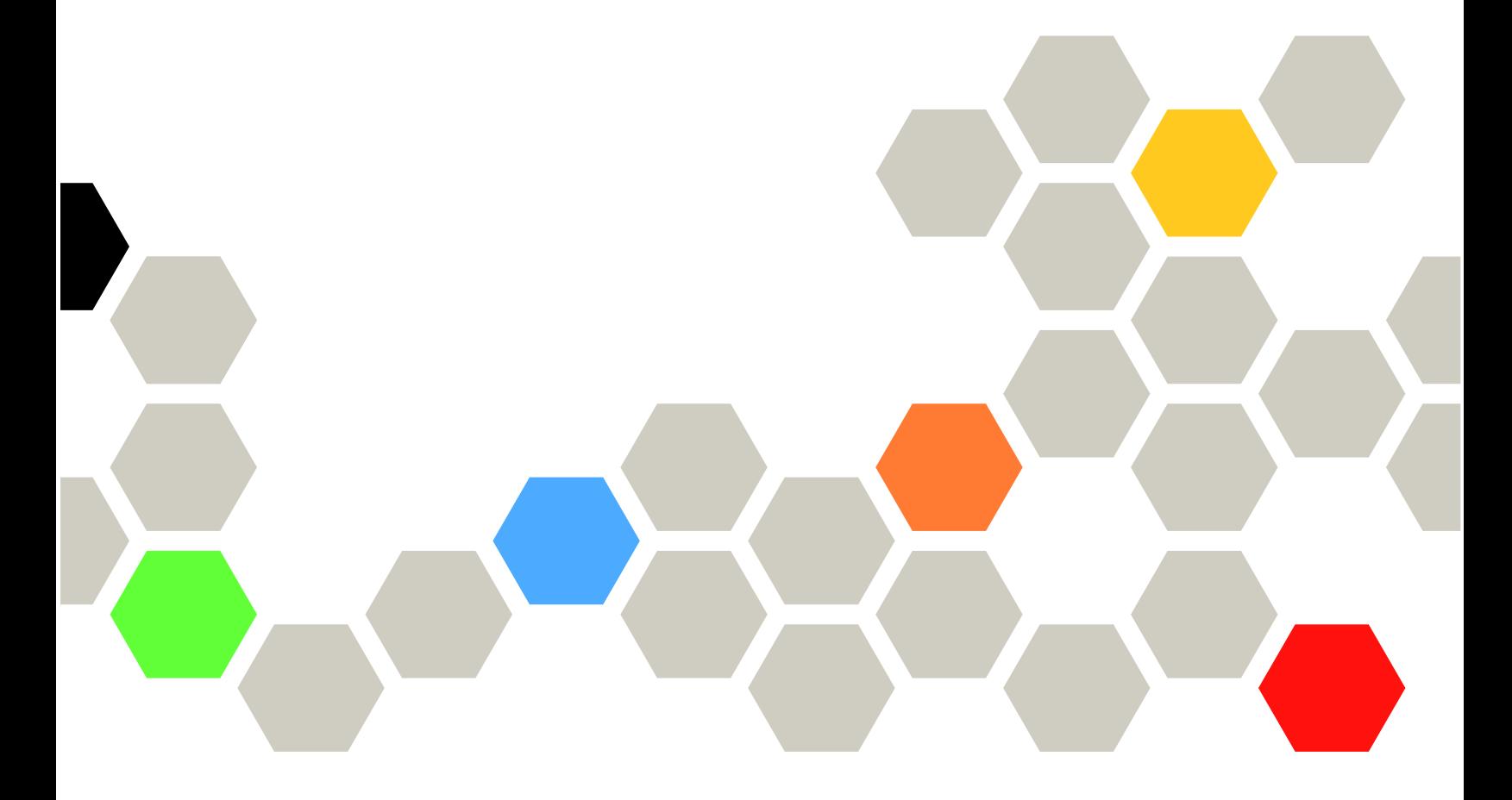

機型:3633 和 3943

注意事項

使用本資訊及其支援的產品前,請先閱[讀第 635](#page-648-0) 頁附錄 D 「[取得說明和技術協助](#page-648-0)」[、第 639 頁附錄 E](#page-652-0) 「聲 明[」](#page-652-0)中的一般資訊,以及 Lenovo 網站上的安全資訊、保固和授權資訊: <https://support.lenovo.com/documents/LNVO-DOCS>

第八版 (2018年7月)

© Copyright Lenovo 2016, 2018.

有限及限制權利注意事項:倘若資料或軟體係依據 GSA(美國聯邦總務署)的合約交付,其使用、重製或揭露須符合合 約編號 GS-35F-05925 之規定。

## 目錄

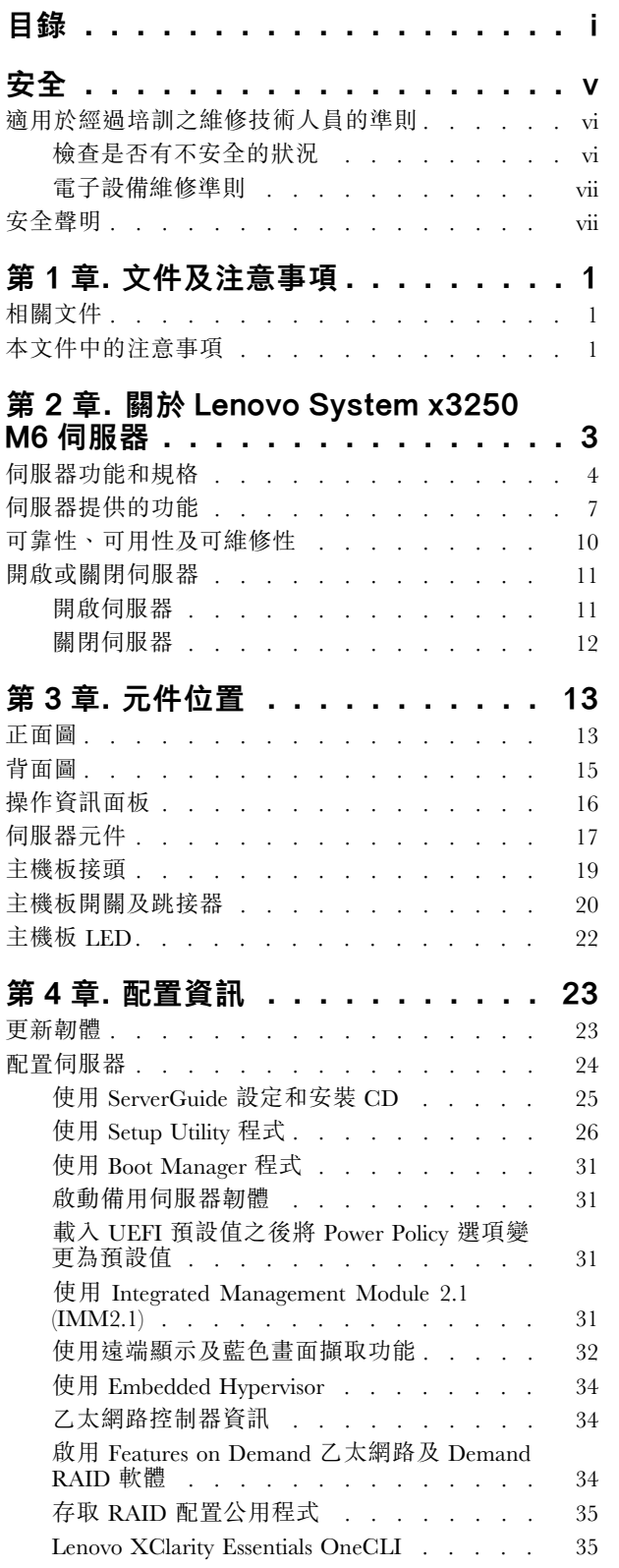

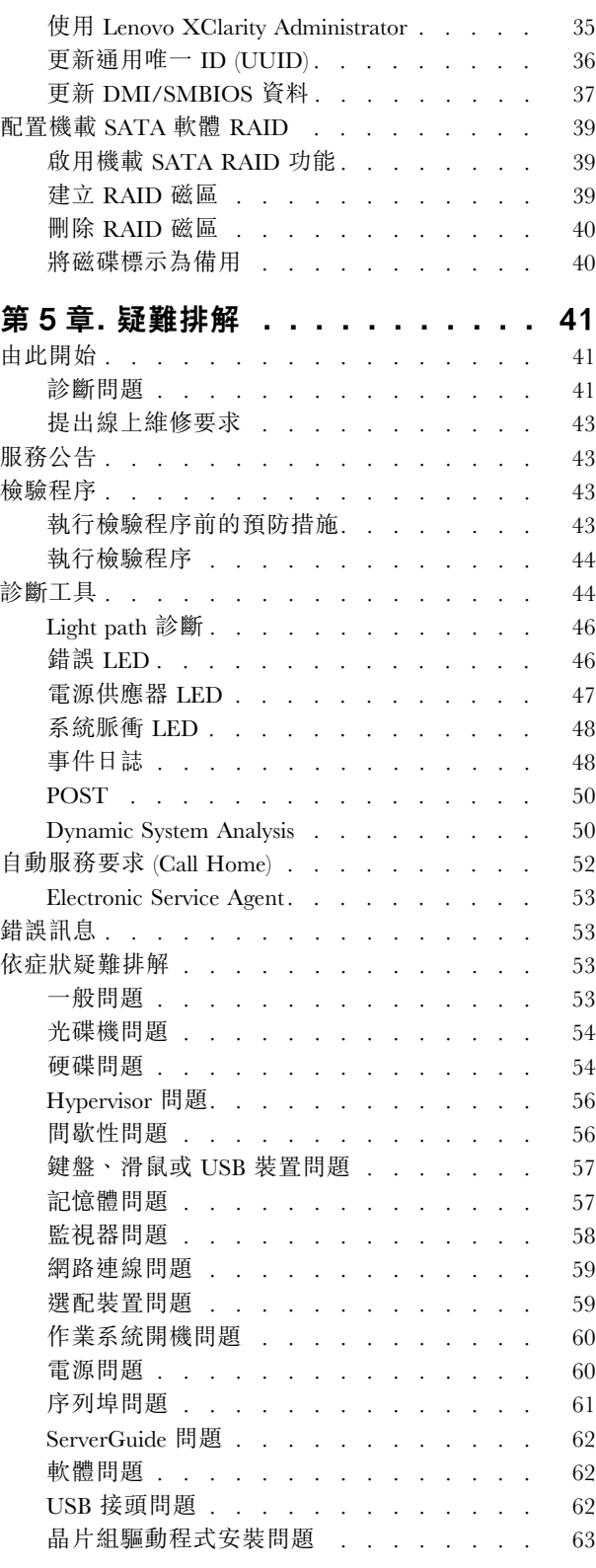

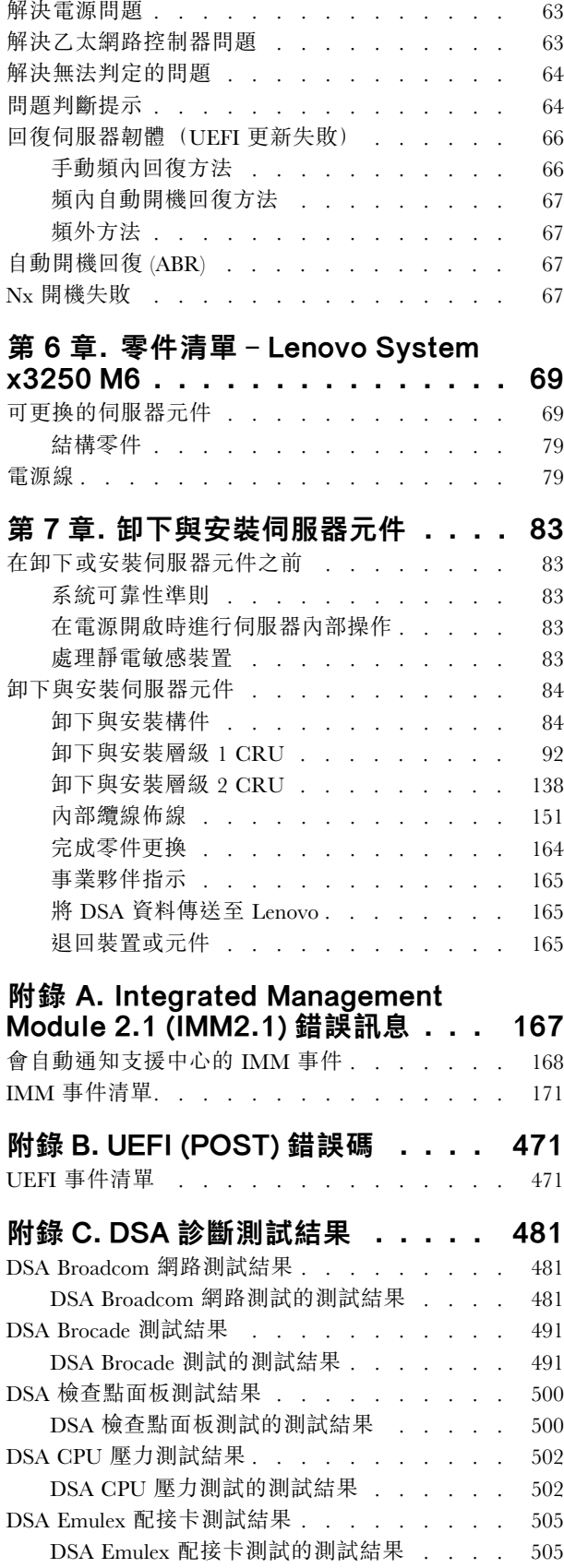

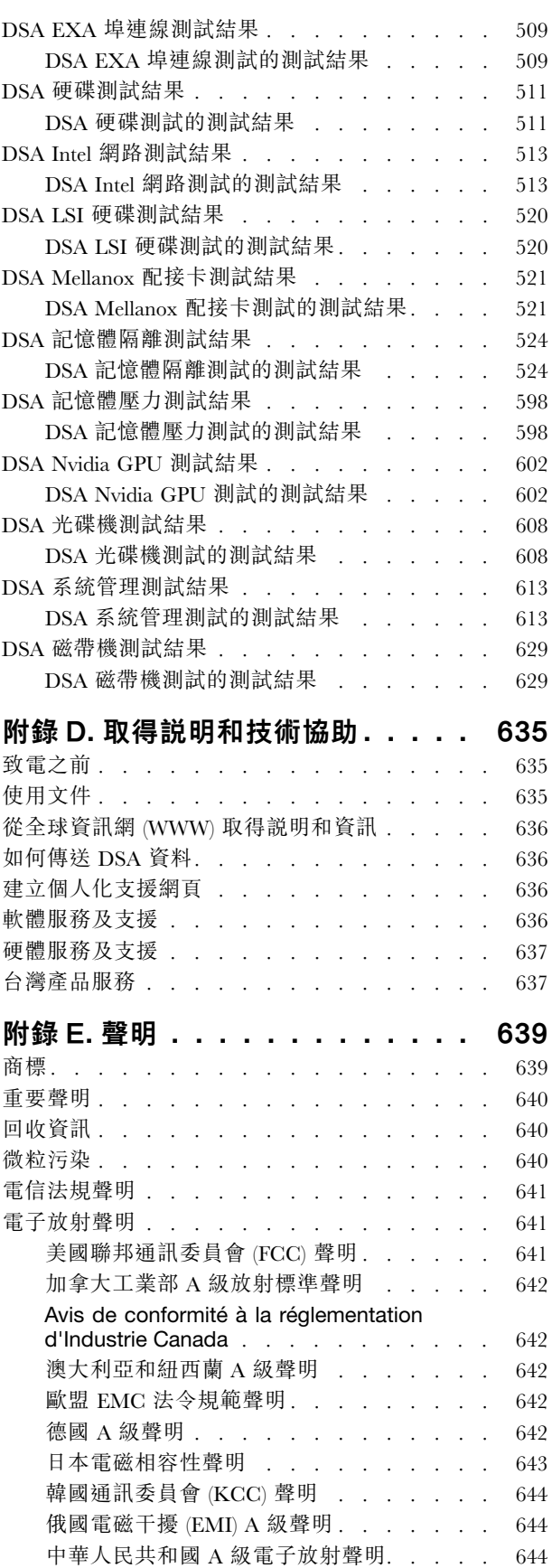

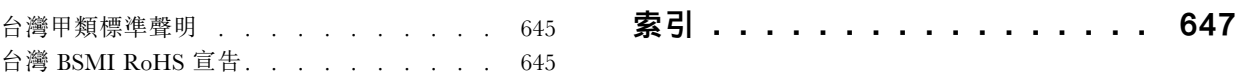

## <span id="page-6-0"></span>安全

Before installing this product, read the Safety Information.

قبل تركيب هذا المنتج، يجب قراءة الملاحظات الأمنية

Antes de instalar este produto, leia as Informações de Segurança.

#### 在安装本产品之前, 请仔细阅读 Safety Information (安全信息)。

安裝本產品之前,請先閱讀「安全資訊」。

Prije instalacije ovog produkta obavezno pročitajte Sigurnosne Upute.

Před instalací tohoto produktu si přečtěte příručku bezpečnostních instrukcí.

Læs sikkerhedsforskrifterne, før du installerer dette produkt.

Lees voordat u dit product installeert eerst de veiligheidsvoorschriften.

Ennen kuin asennat tämän tuotteen, lue turvaohjeet kohdasta Safety Information.

Avant d'installer ce produit, lisez les consignes de s é curit é.

Vor der Installation dieses Produkts die Sicherheitshinweise lesen.

Πριν εγκαταστήσετε το προϊόν αυτό, διαβάστε τις πληροφορίες ασφάλειας (safety information).

לפני שתתקינו מוצר זה, קראו את הוראות הבטיחות.

A termék telepítése előtt olvassa el a Biztonsági előírásokat!

Prima di installare questo prodotto, leggere le Informazioni sulla Sicurezza.

製品の設置の前に、安全情報をお読みください。

본 제품을 설치하기 전에 안전 정보를 읽으십시오.

Пред да се инсталира овој продукт, прочитајте информацијата за безбедност.

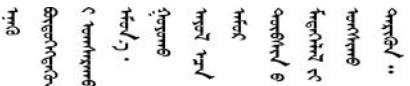

Les sikkerhetsinformasjonen (Safety Information) før du installerer dette produktet.

Przed zainstalowaniem tego produktu, należy zapoznać się z książką "Informacje dotyczące bezpieczeństwa" (Safety Information).

Antes de instalar este produto, leia as Informações sobre Segurança.

<span id="page-7-0"></span>Перед установкой продукта прочтите инструкции по технике безопасности.

Pred inštaláciou tohto zariadenia si pečítaje Bezpečnostné predpisy.

Pred namestitvijo tega proizvoda preberite Varnostne informacije.

Antes de instalar este producto, lea la información de seguridad.

Läs säkerhetsinformationen innan du installerar den här produkten.

Bu ürünü kurmadan önce güvenlik bilgilerini okuyun.

مەزكۇر مەھسۇلاتنى ئورنىتىشتىن بۇرۇن بىخەتەرلىك ئۇچۇرلىرىنى ئوقۇپ چىقىڭ.

Youg mwngz yungh canjbinj neix gaxgong, itdingh aeu doeg aen canjbinj soengq cungj vahgangj ancien siusik.

## 適用於經過培訓之維修技術人員的準則

本節包含適用於經過培訓之維修技術人員的資訊。

## 檢查是否有不安全的狀況

請使用此資訊來協助您,找出使用的裝置中可能的不安全狀況。

每一個裝置在設計與製造時都具備必要的安全項目,以保護使用者和維修技術人員免於受傷。本節中的資 訊僅討論這些項目。對於以不受支援的方式改裝、附加不支援的功能,或是本節未提及的選配裝置,請 正確判斷潛在的危險狀況。若您發現不安全的狀況,必須判斷其危險程度,以及判斷是否必須先更正問 題再使用產品。

請考量下列情況以及這些情況所造成的安全危害:

- 電氣危險,特別是主電源。機架上的主電壓可能會導致嚴重或致命的電擊。
- 爆炸危險,例如:損壞的 CRT 面或膨脹的電容器。
- 機械危險,例如硬體鬆脫或遺漏。

若要檢查產品是否有潛在的不安全狀況,請完成下列步驟:

- 1. 確認電源已關閉,並且已拔下電源線。
- 2. 確定外蓋未損壞、鬆脫或破損,並留意任何銳利的邊緣。
- 3. 檢查電源線:
	- 確定第三線的接地連接器狀況良好。使用計量器測量外部接地插腳與機架接地之間的第三線接 地阻抗,是否為 0.1 歐姆或以下。
	- 確認電源線類型正確無誤。
	- 確定絕緣體未破損或磨損。
- 4. 卸下蓋板。
- 5. 檢查是否有明顯不受支援的替用品。請判斷任何不受支援的替用品的安全性。
- <span id="page-8-0"></span>6. 檢查系統內部是否有任何明顯的不安全狀況,例如:金屬尖角、污染、水或其他液體,或是火災 或煙害的情況。
- 7. 檢查是否有磨損、破損或受擠壓的纜線。
- 8. 確定未卸下或竄改電源供應器蓋板固定器(螺絲或鉚釘)。

## 電子設備維修準則

當您維修電子設備時,請注意這些準則。

- 檢查所在區域是否有電力方面的危險,例如:潮濕的地板、未接地的電源延長線,以及缺少安全接地。
- 僅使用經核准的工具及測試設備。有些手持工具的把手所包覆的軟材質,並無法隔絕通電電流。
- 請定期檢查及維護電動手持工具,以確保操作時的安全。請勿使用破損或損壞的工具或檢驗裝置。
- 請勿用口腔鏡的反射面碰觸通電電路。反射面會導電,如果碰觸通電電路,會造成人身傷害或設備損壞。
- 部分橡膠地墊含有少量導電纖維以減少靜電釋放。請勿使用這種類型的地墊,以免遭受電擊。
- 請勿在危險狀況下或有危險電壓的設備附近單獨工作。
- 找到緊急關閉電源 (EPO) 開關、斷電開關或電源插座的位置,以便在發生電氣事故時可以迅速關閉電源。
- 執行機械檢查、在電源供應器附近工作、或是要卸下或安裝主要裝置前,請先切斷所有電源。
- 在維修設備之前,請先拔掉電源線。若您無法拔下電源線,請讓客戶先關閉牆上提供設備電源的配電箱電 源,並將配電箱鎖定在關閉的位置。
- 切勿假設您已切斷電路的電源。請仔細檢查,確定已切斷電源。
- 如果必須維修電路外露的設備,請遵守下列預防措施:
	- 確定您身旁另有一人熟悉關閉電源控制鈕,並可在必要時關閉電源。
	- 維修已開啟電源的電子設備時,請僅使用一隻手。將另一隻手放在口袋內或背後,以免形成完整 的電路而導致電擊。
	- 使用測試器時,請正確設定控制鈕,並使用核准用於該測試器的探針及配件。
	- 站在適當的橡膠地墊上以讓自己與地面絕緣,例如金屬地板條及設備機架。
- 測量高壓時,請格外小心。
- 為確保元件(如電源供應器、幫浦、風箱、風扇及馬達發電機)適當接地,請勿在其正常作業位置 以外維修這些元件。
- 若發生電力意外事故,請謹慎小心、關閉電源,然後協助他人就醫。

## 安全聲明

下列聲明提供本文件所使用的警告和危險資訊。

重要事項:本文件中的每項警告和危險聲明皆標有號碼。此號碼可用來交互參照英文版警告或危險聲明與 《*安全資訊*》文件中警告或危險聲明的翻譯版本。

例如,若警告聲明標有 Statement 1,則該警告聲明的譯文將會列在*安全資訊*文件的「聲明 1」下方。

在執行各程序之前,請務必閱讀本文件中的所有警告及危險聲明。在安裝本裝置之前,請先閱讀系統或 選配裝置隨附的任何其他安全資訊。

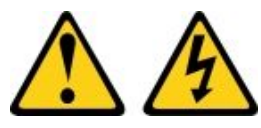

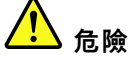

電源、電話、及通信接線的電流具有危險性。

若要避免電擊的危害,請執行下列動作:

- 請勿在雷電交加的期間,連接或拔除任何纜線,或執行此產品的安裝、維護或重新配置。
- 將所有電源線連接到正確佈線和接地的電源插座。
- 將本產品附加的任何設備連接到適當配線的插座。
- 儘可能只用單手來連接或拔下信號線。
- 請勿在有火災丶水災或房屋倒塌跡象時開啟任何設備。
- 除非安裝與配置程序另有指示,否則請先拔掉已連接的電源線、電信系統、網路及數據機,再打開 裝置外蓋。
- 在安裝、移動或打開本產品的外蓋或連接裝置時,請依照下表的説明來連接和拔掉纜線。

#### 連接時: 拔掉時:

- 1. 關閉一切電源。
- 2. 首先,連接所有纜線至裝置。
- 3. 將信號線連接到接頭。
- 4. 連接電源線至插座。
- 
- 1. 關閉一切電源。
- 2. 首先,卸下插座上的電源線。
- 3. 移除接頭上的信號線。
- 4. 移除裝置上的所有纜線。

5. 開啟裝置電源。

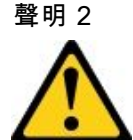

警告:

更換鋰電池時,僅限更換為零件編號 33F8354,或製造商建議的同等類型的電池。如果系統具有包含鋰電 池的模組,請僅用同一製造商製造的同類型模組來更換該模組。電池包含鋰,如果使用、處理或處置不 當,則可能會爆炸。*請勿:* 

- 將電池擲入或浸入水中
- 讓電池溫度超過 100 °C (212 °F)
- 維修或拆卸電池

棄置電池需依照本地法令或規定。

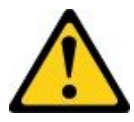

警告:

安裝雷射產品(例如 CD-ROM、DVD 光碟機、光纖裝置或轉送器)時,請注意下列事項:

- 請勿卸下外蓋。卸下雷射產品的外蓋可能導致曝露於危險的雷射輻射。裝置內沒有可維修的組件。
- 若不按此處指定的程序進行控制、調整或執行,則可能會導致曝露於危險的輻射。

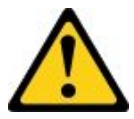

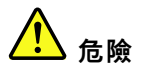

某些雷射產品包含內嵌式 Class 3A 或 Class 3B 雷射二極體。請注意下列事項。 開啟時會有雷射光。請勿直視光束、請勿直接檢視光學儀器,並避免直接暴露在光束下。

**Class 1 Laser Product** Laser Klasse 1 Laser Klass 1 Luokan 1 Laserlaite Appareil À Laser de Classe 1

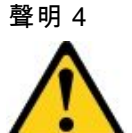

警告:抬動時,請遵循安全技術規範操作。

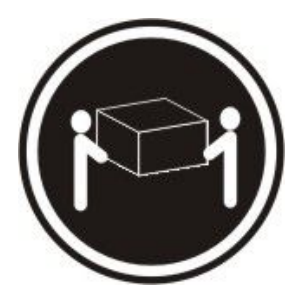

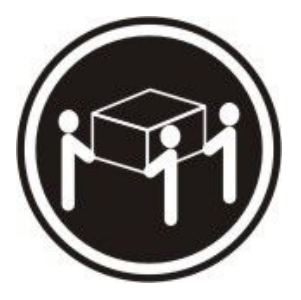

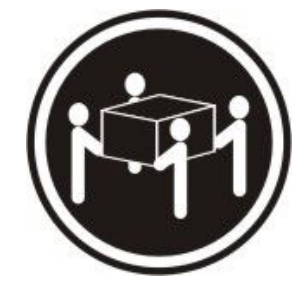

≥ 18 公斤 (39.7 磅) ≥ 32 公斤 (70.5 磅) ≥ 55 公斤 (121.2 磅)

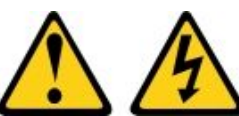

警告:

装置上的電源控制按鈕和電源供應別開關,並不會切斷供應給裝置的電流。此外,裝置也可能有一 條以上的電源線。若要切斷裝置的所有電源,必須從電源拔掉所有電源線。

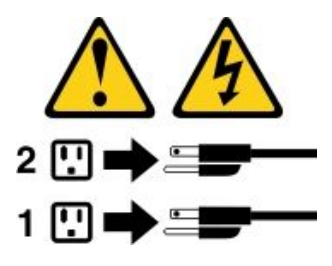

聲明 6

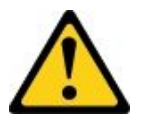

警告:

如果您在連接裝置的電源線一端裝上線扣托架選配產品,則必須將電源線的另一端連接至容易存取的電源。

聲明 8

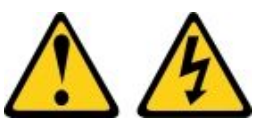

警告:

切勿卸下電源供應器的外蓋或貼有下列標籤的任何零件。

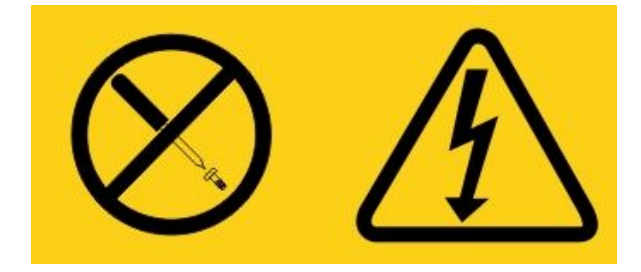

貼有此標籤的任何元件內部都有危險等級的電壓、電流及電能。這些元件內部沒有可維修的零件。如果 您懷疑某個零件有問題,請聯絡維修技術人員。

請勿開啟機箱或任何 UPS 裝置的任何部分。這樣可能會讓裝置保固失效。只能在零件有可維修的零件時才 能進行更換,意即只能維修 UPS 裝置的 FRU / CRU 可更換零件。

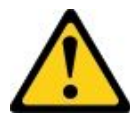

警告: 以下標籤表示附近有高溫表面。

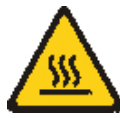

聲明 26

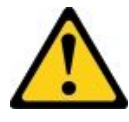

警告:

請勿將任何物件置於機架裝載式裝置的頂端。

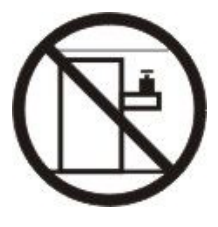

聲明 27

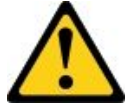

警告: 附近有危險的移動零件。

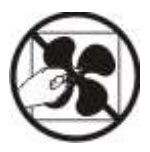

機架安全資訊聲明 2

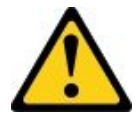

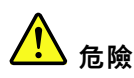

- 一律將機櫃校平板調低。
- 一律將安定板托架安裝在機櫃上。
- 一律從機櫃底部開始安裝伺服器和選配裝置。
- 最重的裝置一律安裝在機櫃底端。

C004

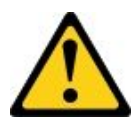

警告:

鉛酸電池可能會有來自高短路電流的電灼傷風險。請避免讓電池接觸金屬;請取下手錶、戒指,或其他金屬 物件,使用有絕緣把手的工具。為了避免可能的爆炸,請勿燃燒。

僅可替換 Lenovo 認可的零件。請依各地法規回收或丟棄電池。在美國,Lenovo 有這個電池的回收程序。 如需相關資訊,請電洽 1-800-426-4333。當您來電時,請提供 Lenovo 電池裝置產品編號。

請勿在不斷電系統裝置中混用新舊電池。

請勿開啟從不斷電系統裝置取回的電池包。

更換不斷電系統裝置的電池時,請戴上護目鏡以保護您的安全。(C004)

## <span id="page-14-0"></span>第 1 章 文件及注意事項

本主題提供伺服器的各種文件一般說明和注意事項,以及如何取得所有文件的指示。

## 相關文件

請參閱本主題中的文件,以協助您使用和維護伺服器。

本《*安裝及維修手冊*》包含伺服器的一般資訊,其中包括伺服器設定和纜線安裝、安裝支援的選配裝置和配 置伺服器的方法,以及可協助您自行解決問題的相關資訊和維修技術人員相關資訊。您隨時可以從網站取得 最新版的安装及維修手冊:

[http://publib.boulder.ibm.com/infocenter/ systemx/documentation/index.jsp](http://publib.boulder.ibm.com/infocenter/systemx/documentation/index.jsp)

如需安全資訊、保固、授權和產品文件,請移至: <https://support.lenovo.com/documents/LNVO-DOCS>

如需查詢保固(類型、期限、狀態),請移至: <http://www.lenovo.com/warranty>

Lenovo XClarity Essentials (LXCE) 是線上資訊中心,包含用於更新、管理以及部署韌體、 裝置驅動程式及作業系統之工具的相關資訊。Lenovo XClarity Essentials (LXCE) 的網址為 <http://sysmgt.lenovofiles.com/help/index.jsp>。

伺服器隨附的文件不一定會完整說明伺服器的所有功能。該文件可能會不定期更新,以包含有關這些特性的 資訊,也可能透過技術更新資料的形式提供伺服器文件中未包含的相關資訊。這些更新項目可從 Lenovo 網 站取得。如果要檢查是否有更新項目,請造訪 <http://www.lenovo.com/support>。

## 本文件中的注意事項

本文件中的警告及危險聲明,也可以在多國語言版本安全資訊文件中找到,網址為 <https://support.lenovo.com/documents/LNVO-DOCS>。每一項聲明都有編號,以方便參照*安全資訊*文件中,以您 的語言顯示的相對應聲明。

本文件中使用的注意事項及聲明如下:

- 附註:這些注意事項提供重要的提示、指引或建議。
- 重要事項:這些注意事項提供的資訊或建議,有助於排除疑難或有問題的狀況。
- 注意:這些注意事項表示可能損壞程式、裝置或資料。此警示注意事項出現在可能造成損壞的指示或 狀況前面。
- 警告:這些注意事項指出可能會對您造成傷害的情況。警告注意事項會剛好出現在可能造成危險之程 序、步驟或情況的說明前面。
- 危險:這些注意事項指出可能會對您造成致命或重大傷害的情況。危險注意事項會剛好出現在可能造成致 命傷害或極端危險之程序、步驟或情況的說明前面。

## <span id="page-16-0"></span>第 2 章 關於 Lenovo System x3250 M6 伺服器

本章提供伺服器功能的摘要、伺服器提供的技術以及開啟和關閉伺服器的相關指示。

#### 一般資訊

Lenovo System x3250 M6 是 1U<sup>1</sup>高的機架型號伺服器,因此適用於高容量網路交易處理。這部高效能的多核 心伺服器,非常適合需要優異微處理器效能、輸入/輸出 (I/O) 彈性,以及高可管理性的網路環境。

熱抽換伺服器型號最多支援八個 2.5 吋熱抽換硬碟或四個 3.5 吋熱抽換硬碟。簡易抽換伺服器型號最多支援 八個 2.5 吋簡易抽換硬碟或四個 3.5 吋簡易抽換硬碟。Lenovo System x3250 M6 伺服器支援 2.5 吋熱抽換 或簡易抽換 Serial Attached SCSI (SAS) 或 SATA 硬碟、3.5 吋熱抽換 SAS 或 SATA 硬碟,或是 3.5 吋簡 易抽換 SATA 硬碟。

如需伺服器的受支援選配裝置清單,請造訪: [http://www.lenovo.com/ serverproven/](http://www.lenovo.com/serverproven/)

請將伺服器的相關資訊記錄在下列表格中。

#### 表格 1. 系統資訊記錄

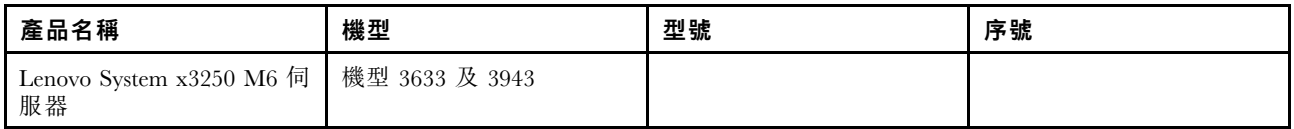

型號和序號位於伺服器之機架鬆開閂鎖的 ID 標籤上,如下圖所示。

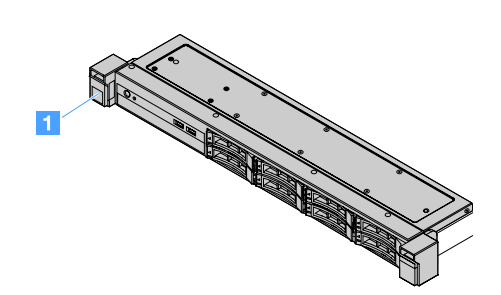

圖例 1. 伺服器正面上的 ID 標籤

<sup>1.</sup> 機架是按垂直增量進行測量,每個增量為 4.45 公分(1.75 英寸)。每一個增量稱為「1U」。所以 1U 高的裝置即 1.75 吋高

<span id="page-17-0"></span>MAC 位址標籤位在使用者資訊標籤上方,如下圖所示。

附註:本文件中的圖解可能與您的硬體略有不同。

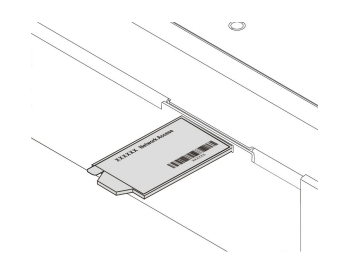

#### 圖例 2. MAC 位址標籤

設計伺服器時,效能、易用性、可靠性和擴充能力都是重要的考慮因素。這些設計功能不但可以讓您自訂系 統硬體來滿足您目前的需要,還提供深具彈性的擴充能力來滿足您日後的需求。

事業夥伴還必須完成[第 165](#page-178-0) 頁 「[事業夥伴指示](#page-178-0)」中的步驟。

#### 保固及服務資訊

此伺服器隨附一份有限保固。如需保固條款以及取得服務與協助的相關資訊,請參閱伺服器隨附的 Lenovo 保固資訊文件。

位於伺服器蓋板上的系統服務標籤會提供 QR 代碼,供行動裝置存取服務資訊。您可以使用行動裝置的 QR 代碼讀取器與掃描器來掃描 QR 代碼,以快速存取「Lenovo 支援中心資訊」網站。Lenovo 支援中心資訊網 站提供了更多資訊:組件安裝及更換影像、用於伺服器支援的錯誤碼等。

若韌體和文件更新資料已可供使用,您可以從 Lenovo 網站下載它們。此伺服器可能具有其隨附文件中未說明 的功能,因此可能會不定期更新該文件來併入那些功能的相關資訊,或者,也可能透過技術更新資料的形式 提供伺服器文件中未包含的其他資訊。如果要檢查是否有更新項目,請造訪 <http://www.lenovo.com/support>。

您可以從 [http://shop.lenovo.com/us/ en/systems/](http://shop.lenovo.com/us/en/systems/) 取得有關伺服器和其他 Lenovo 伺服器產品的最新資訊。在 <http://www.lenovo.com/support> 上,您可以找出感興趣的 Lenovo 產品,以建立個人化的支援網頁。您可從此 個人化頁面中,訂閱關於新技術文件的每週電子郵件通知、搜尋資訊與下載,以及存取各項管理服務。

#### 技術及軟體資訊

[伺服器](#page-20-0)包含 X-Architecture 新一代技術,有助於提升效能和可靠性。如需相關資訊,請參閱第7頁「伺服器 [提供的功能](#page-20-0)」[和第 10](#page-23-0) 頁 「[可靠性、可用性及可維修性](#page-23-0)」。

若您參加 Lenovo 客戶轉介計劃,就可共用技術使用、最佳作法及創新解決方案等的相關資 訊、建置專業網路以及增加業務的能見度。如需 Lenovo 客戶轉介計劃的相關資訊,請造訪 <http://www.ibm.com/ibm/clientreference/>。

### 伺服器功能和規格

下列資訊是伺服器功能及規格的摘要。視型號而定,有些功能可能並未提供,或有些規格可能改變。

#### 微處理器(視型號而定):

- 一顆 Intel<sup>®</sup> 四核心 (Xeon® E3-1200 v5 或 v6 系列) 或雙核心 (Pentium® 系列、Celeron® 系列 或 Core™ i3 系列)微處理器
- 多晶片封裝微處理器架構
- 專為 Land Grid Array (LGA) 1151 插座而設計
- 最多可擴充為四核心
- 支援 Intel Flex 記憶體技術

附註:如果在 BIOS 中將下列微處理器的 Choose Operating Mode 設定為 Efficiency - Favor Performance,頻率將會稍微下降。這是 Intel 散熱設計電源 (TDP) 功能的預期行為。如果您想要微處理 器以最大頻率運作,請在 BIOS 中將 Choose Operating Mode 設定為 Maximum Performance。

- Intel Core-i3 7300T
- Intel Core-i3 7100T
- Intel Pentium G4600T
- Intel Pentium G4560T
- Intel Celeron G3930T

如需了解伺服器微處理器特定類型及速度,請檢閱 Setup Utility 程式中的資訊。請參[閱第 26](#page-39-0) 頁 「[使用](#page-39-0) [Setup Utility 程式](#page-39-0)」。

如需支援的微處理器清單,請造訪: [http://www.lenovo.com/ serverproven/](http://www.lenovo.com/serverproven/)

#### 記憶體:

- 最小:4 GB
- 最大:64 GB
- 類型:僅限 PC4-17000(雙排)、2133 MHz 或 2400 MHz、錯誤校正碼 (ECC)、雙倍資料傳輸率 4 (DDR4) 無緩衝雙排直插式記憶體模組 (DIMM)
- 插槽:四個 DIMM 插槽,雙向交錯

附註:

- 如果您的伺服器隨附 2400 MHz 記憶體模組和支援最多 2133 MHz 記憶體的微處理器,則記憶 體模組的資料傳輸率將被限制為 2133 MHz。
- 如果在同一部伺服器中混用不同頻率的記憶體模組,則所有記憶體模組都會以最低頻率運作。
- 當已安裝 4 GB 或以上的記憶體(實體或邏輯)時,一部分記憶體會保留供各種系統資源使用, 作業系統將無法使用這些記憶體。為系統資源保留的記憶體數量取決於作業系統、伺服器配置以 及配置的 PCI 選配產品。

#### 光碟機:

- 超薄 DVD-ROM Combo
- 多重燒錄機

#### 硬碟擴充槽(視機型而定):

- 四個 2.5 吋熱抽換 SAS/SATA 硬碟機槽
- 四個 2.5 吋簡易抽換 SAS/SATA 硬碟機槽
- 八個 2.5 吋熱抽換 SAS/SATA 硬碟機槽
- 八個 2.5 吋簡易抽換 SAS/SATA 硬碟機槽
- 四個 3.5 吋熱抽換 SAS/SATA 硬碟機槽
- 四個 3.5 吋簡易抽換 SATA 硬碟機槽

注意:一般而言,請勿在相同的獨立磁碟備用陣列 (RAID) 陣列中混合使用標準 512 位元組和進階 4 KB 格式的磁碟,這麼做可能會造成潛在的效能問題。

Peripheral Component Interconnect (PCI) Express 擴充槽:

伺服器支援擴充卡上的兩個 PCIe 擴充卡插槽:

- 插槽 1:專用於 ServeRAID M1210 SAS/SATA 控制器
- 插槽 2:支援一個 PCI Express Gen3 x8 半長、全高配接卡

#### 電源供應器(視型號而定):

- 一個固定的 300 瓦特電源供應器
- 一個或兩個 460 瓦特電源供應器(安裝兩個時為熱抽換式)

#### RAID 控制器:

支援 RAID 層級 0、1、5 及 10 的 ServeRAID C110 功能

#### 整合式功能:

- Integrated Management Module 2.1 (IMM2.1),其會將多個管理功能合併在單一晶片中
- Intel i350-AM2 Gigabit 乙太網路控制器和 Wake on LAN 支援
- 通用序列匯流排 (USB):
	- 正面提供兩個 USB 3.0 接頭

附註:由於 USB 3.0 接頭的限制,正面 USB 接頭不適用於 VMware ESXi 5.5 Hypervisor。

- 背面提供兩個 USB 3.0 接頭
- 主機板提供一個 USB 3.0 內部接頭供 USB Hypervisor 隨身碟使用
- 四埠整合式 SATA 控制器
- 光碟機適用的單埠整合式 SATA 埠(選配)
- 一個序列埠接頭(與安裝的序列埠升級套件搭配運作)
- 背面提供一個視訊圖形陣列 (VGA) 接頭

#### 視訊控制器 (整合在 IMM2.1 中):

- Matrox G200eR2
- SVGA 相容的視訊控制器
- AAVICA 硬體視訊壓縮
- 視訊記憶體無法擴充
- 最大視訊解析度:1600 x 1200(頻率為 75 Hz)

#### 尺寸:

- $1U$
- 高度:43 公釐(1.69 吋)
- 深度:576 公釐(22.68 吋)
- 寬度:

– 不含電子業協會 (EIA) 托架:434.6 公釐(17.11 吋)

- 含 EIA 托架:482 公釐(18.98 吋)
- 最大重量:13.8 公斤(30.36 磅)

#### 噪音排放:

聲音功率:閒置與作業環境中皆為 5.4 貝耳

在閒置環境下,伺服器僅執行作業系統。在作業環境下,微處理器在作用中,系統佔用 50% TDP。

<span id="page-20-0"></span>陳述的噪音排放等級是針對隨機取樣的機器,以貝耳為單位所公告的上限聲音功率等級。所有測量值 根據 ISO 7779 測量, 並根據 ISO 9296 報告。

#### 環境:

- 氣溫:
	- 伺服器開啟時:
		- 配備 55 W 以下 CPU 的伺服器型號:
		- 5 °C 到 40 °C (41.0 °F 到 104.0 °F) ;海拔高度:0 公尺到 950 公尺 (0 英呎到 3117 英 呎) 海拔高度 950 公尺以上時,每上升 175 公尺(574 英呎),系統溫度上限會降低 1 °C (1.8 °F)。
		- 配備 55 W 以上 CPU 的伺服器型號: 10°C 到 35°C (50.0°F 到 95.0°F) ;海拔高度:0 公尺到 950 公尺(0 英呎到 3117 英 呎) 海拔高度 950 公尺以上時,每上升 175 公尺 (574 英呎),系統溫度上限會降低 1 °C (1.8 °F)。
	- 伺服器關閉時:5 °C 到 43 °C(41 °F 到 109.4 °F)
	- 運輸時:-40 °C 到 60 °C(-40 °F 到 140 °F)
- 高度上限:3,050 公尺(10,000 英尺)
- 濕度:
	- 伺服器開啟時:8% 到 85%;最高露點:24 °C (75.2 °F);最大變更率:5 °C (9 °F)/小時 – 伺服器關閉時:8% 到 85%;最高露點:27 °C (80.6 °F)
- 微粒污染: 空中傳播的微粒和反應氣體,也許是單獨運作,也許是與其他環境因素(如濕度或溫度)結合起來, 有可能為伺服器帶來風險。如需微粒與氣體之限制的相關資訊,請參閱[第 640](#page-653-0) 頁 「[微粒污染](#page-653-0)」。

安裝作業溫度加強功能套件後,對風扇速度控制的溫度響應比較準確。

#### 散熱量:

- 配置下限:每小時 143 BTU(42 瓦特)
- 配置上限:每小時 710 BTU(208 瓦特)

#### 電源輸入:

- 需要正弦波輸入(50 Hz 至 60 Hz)
- 輸入電壓下限範圍:
	- 最小:100 V AC
	- 最大:127 V AC
- 輸入電壓上限範圍:
	- 最小:200 V AC
- 最大:240 V AC
- 輸入千伏安 (kVA):
	- $-$  下限: 0.042 kVA
	- 上限:0.508 kVA

**附註:**根據所安裝的選配功能的數量和類型及所使用的電源管理選配功能而定,耗電量和散熱量會有所不同。

## 伺服器提供的功能

伺服器提供下列特性和技術:

#### • Dynamic System Analysis (DSA)

伺服器隨附 Dynamic System Analysis (DSA) Preboot 診斷程式,此程式儲存在伺服器的整合式 USB 記憶 體中。DSA 會收集並分析系統資訊,以協助診斷伺服器問題,並針對伺服器的主要元件提供一組多 樣的診斷測試。DSA 會建立 DSA 日誌,由系統事件日誌(IPMI 事件日誌)、Integrated Management Module 2.1 (IMM2.1) 事件日誌 (ASM 事件日誌) 和作業系統事件日誌合併而成,並按照時間先後順 序排列。您可以將 DSA 日誌以檔案形式傳送至 Lenovo 支援中心,或是以文字檔或超文字標記語言 (HTML) 檔案的形式檢視資訊。

#### • Features on Demand

如果伺服器或伺服器中已安裝的選配裝置中已整合 Features on Demand 功能, 您可以購買啟動金鑰來啟動 該功能。如需 Features on Demand 的相關資訊,請造訪 <https://fod.lenovo.com/lkms>。

#### • ServerGuide 設定和安裝 CD

您可自網站下載 CD 的 ISO 映像檔,所提供的程式可協助您設定伺服器及安裝 Windows 作業系 統。ServerGuide 程式會偵測已安裝的選配硬體裝置,並提供正確的配置程式及裝置驅動程式。如需 ServerGuide 設定和安裝 CD 的相關資訊,請參閱[第 25](#page-38-0) 頁 「[使用 ServerGuide 設定和安裝 CD](#page-38-0)」。

#### • Lenovo XClarity Administrator

Lenovo XClarity Administrator 是一套集中式資源管理解決方案,並且與 System x、ThinkServer 和 NeXtScale 伺服器以及 Flex System 聚合式基礎架構平台完美整合,可讓管理者更快速輕鬆地部署基礎架構。

Lenovo XClarity Administrator 提供下列功能:

- 直覺式圖形使用者介面
- 自動化探索和庫存
- 韌體更新和相容性
- 配置型樣
- 裸機部署
- 安全性管理
- 向上整合
- 具象狀態傳輸 (REST) 應用程式發展介面和 Windows PowerShell
- 簡易網路管理通訊協定 (SNMP)、系統日誌和電子郵件轉寄

如需相關資訊,請參[閱第 35](#page-48-0) 頁 「[使用 Lenovo XClarity Administrator](#page-48-0)」。

#### • Lenovo XClarity Energy Manager

Lenovo XClarity Energy Manager 是一套資料中心電源管理工具,它會建立資料中心實體階層的模型,並 且監視伺服器層級和群組層級的電源及溫度。Lenovo XClarity Energy Manager 可藉由分析電源及溫度資 料,協助您加強業務延續性和提高電源效率。如需相關資訊,請造訪: <https://datacentersupport.lenovo.com/us/en/solutions/lnvo-lxem>

#### • Lenovo ThinkServer Power Planner

Lenovo ThinkServer Power Planner 程式會根據伺服器及其他裝置的不同配置,提供耗電量資訊並計算電 流。此程式也可協助規劃伺服器和裝置的高效率部署方式。

如需使用 Lenovo ThinkServer Power Planner 程式的相關資訊,請參閱程式的說明系統。

#### • Lenovo XClarity Essentials OneCLI

Lenovo XClarity Essentials (LXCE) 是一套伺服器管理公用程式的集合,為客戶提供了較簡單的方法,使其 得以更有效且更具成本效益的方式來管理 Lenovo ThinkSystem、System x 和 ThinkServer 伺服器。

- [Lenovo XClarity Essentials Bootable Media Creator](http://sysmgt.lenovofiles.com/help/topic/bomc_lenovo/bomc_main.html) (BoMC) 是一個軟體應用程式,可用於建立可開機媒體。 利用可開機媒體,便可在支援的 ThinkSystem、System x 和 BladeCenter 系統上套用韌體更新項目、執 行開機前診斷及部署 Microsoft Windows 作業系統。
- [Lenovo XClarity Essentials OneCLI](http://sysmgt.lenovofiles.com/help/topic/toolsctr_cli_lenovo/onecli_r_sysxflexbc.html) 是一套包含數個指令行應用程式的集合,可用於配置伺服器、收集伺 服器的服務資料、更新韌體和裝置驅動程式,以及執行伺服器上的電源管理功能。

– [XClarity Essentials UpdateXpress](http://sysmgt.lenovofiles.com/help/topic/ux_essentials/ux_main.html) 是一個軟體應用程式,可用於取得 UpdateXpress System Pack (UXSP) 和個別更新項目並套用至您的本端或遠端系統。如需相關資訊,請造訪 <https://support.lenovo.com/us/en/documents/LNVO-CENTER>。

#### • Integrated Management Module 2.1 (IMM2.1)

Integrated Management Module 2.1 (IMM2.1) 將服務處理器功能、視訊控制器,以及遠端顯示與藍色畫 面擷取功能組合在單一晶片中。IMM2.1 提供進階服務處理器控制、監視和警示功能。如果環境狀況 超出臨界值,或系統元件發生故障,IMM2.1 的 LED 會亮起以協助您診斷問題,在 IMM2.1 事件日誌 中記錄錯誤以及對您提出問題警示。此外,IMM2.1 還提供選配的虛擬顯示功能,以作為遠端伺服器 管理功能。IMM2.1 透過下列業界標準介面提供遠端伺服器管理:

- $-$ 智慧型平台管理介面 (IPMI)  $2.0$
- 簡易網路管理通訊協定 (SNMP) 3.0
- 一般資訊模型 (CIM)
- Web 瀏覽器

如需相關資訊,請參[閱第 31](#page-44-0) 頁 「[使用 Integrated Management Module 2.1 \(IMM2.1\)](#page-44-0)」和 Integrated Management Module  $II$  使用手册, 網址為: <http://www.lenovo.com/support>

#### • 整合式網路支援

此伺服器隨附整合式雙埠 Intel Gigabit 乙太網路控制器, 它支援 10 Mbps、100 Mbps 或 1000 Mbps 的網路 連線。如需相關資訊,請參[閱第 34](#page-47-0) 頁 「[乙太網路控制器資訊](#page-47-0)」。

#### • 整合式信任平台模組 (TPM)

這個整合式安全晶片會執行加密功能,也會儲存私密和公開安全金鑰。提供「可信賴運算組織 (Trusted Computing Group, TCG)」規格的硬體支援。您可以下載支援 TCG 規格的軟體。

Trusted Platform Module (TPM) 有兩個版本 - TPM 1.2 和 TPM 2.0。伺服器依預設已安裝 TPM 1.2 裝 置。有些伺服器可能會更新至 TPM 2.0。您可以將 TPM 版本從 1.2 變更為 2.0,然後再改回來。TPM 配置可透過 Setup Utility 程式的 System Settings → Security 功能表來存取。如需相關資訊,請 參[閱第 26](#page-39-0) 頁 「[「使用 Setup Utility 程式」](#page-39-0)」。

#### • ⼤型資料儲存容量和熱抽換功能

視伺服器型號而定, 伺服器最多支援八個 2.5 吋熱抽換或簡易抽換 Serial Attached SCSI (SAS) 或 Serial ATA (SATA) 硬碟, 或四個 3.5 吋熱抽換或簡易抽換 SAS/SATA 硬碟。

#### • 超⼤系統記憶體容量

伺服器最多支援 64 GB 的系統記憶體。記憶體控制器可針對最多四個業界標準 PC4-17000 (DDR4-2133) UDIMM 支援錯誤更正碼 (ECC)。

#### • Lenovo 支援中心資訊網站的行動存取

伺服器會在位於伺服器蓋板的系統服務標籤上提供 QR 代碼。您可以使用行動裝置的 QR 碼讀取器與掃 描器來掃描 QR 碼,以快速存取 Lenovo 支援中心資訊網站。Lenovo 支援中心資訊網站提供伺服器支援的 相關資訊(例如零件安裝及更換影片)以及用於伺服器支援的錯誤碼。

下圖顯示 QR 代碼 [http://support.lenovo.com/us/en/products/servers/lenovo-x86-servers/ lenovo-system-x3250-m6](http://support.lenovo.com/us/en/products/servers/lenovo-x86-servers/lenovo-system-x3250-m6)

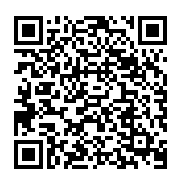

#### <span id="page-23-0"></span>• 多核⼼處理

伺服器支援 Intel Pentium、Celeron、Core i3 或 Xeon E3-1200 v5 系列多核心微處理器。

#### • PCIe 配接卡功能

伺服器具有兩個 PCIe 介面插槽。這兩個插槽皆可支援 PCI Express 配接卡。如需詳細資訊,請參閱 [第 106](#page-119-0) 頁 「[安裝配接卡](#page-119-0)」。

#### • 散熱及選配的電源功能

伺服器可針對完整配置,支援四個速度受控制的簡易抽換風扇。伺服器中預先安裝一個 300 瓦特固定 電源供應器,或一個 460 瓦特熱抽換電源供應器。伺服器最多支援兩個 460 瓦特熱抽換電源供應器。 如需熱抽換型號的備援支援,必須在伺服器中安裝兩個電源供應器。兩個電源供應器可支援作業不 中斷(如果其中一個電源供應器發生故障)。

#### • ServeRAID 支援

標準 RAID 配接卡提供 RAID 層次 0、1 和 10。您可以購買提供 RAID 層次 5 的其他選配 RAID 配 接卡。如果 RAID 的 Features on Demand 升級金鑰可供使用,ServeRAID M5200 系列配接卡會提供 RAID 層次 6。

#### • 系統管理功能

此伺服器隨附 Integrated Management Module 2.1 (IMM2.1)。與伺服器隨附的系統管理軟體搭配使用時, IMM2.1 可讓您在本端和遠端管理伺服器的功能。IMM2.1 還會提供系統監視、事件記錄和網路警示功 能。IMM2.1 的系統管理接頭位於伺服器背面。

#### • 符合 UEFI 標準的伺服器韌體

Unified Extensible Firmware Interface (UEFI) 韌體提供數個功能,其中包括符合 UEFI 2.1 版標準、加強的可 靠性、可用性和可維修性 (RAS),以及基本輸入/輸出系統 (BIOS) 相容性支援。UEFI 以更好的 BIOS 取代 傳統 BIOS 介面,並定義了作業系統、平台韌體和外部裝置之間的標準介面。伺服器能夠啟動符合 UEFI 標準的作業系統、BIOS 型作業系統,以及 BIOS 型配接卡及符合 UEFI 標準的配接卡。如需符合 UEFI 標準的韌體相關資訊,請前往:

[http://www.ibm.com/support/entry/ portal/docdisplay?lndocid=MIGR-5083207](http://www.ibm.com/support/entry/portal/docdisplay?lndocid=MIGR-5083207)

附註:伺服器不支援磁碟作業系統 (DOS)。

#### • VMware ESXi 內嵌式 Hypervisor

您可以購買含 VMware ESXi Embedded Hypervisor 軟體的選配 USB 快閃記憶體裝置。Hypervisor 是可讓單 一主機系統同時執行多個作業系統的虛擬化軟體。如需相關資訊,請參[閱第 34](#page-47-0) 頁 「[使用 Embedded](#page-47-0) [Hypervisor](#page-47-0)」。

## 可靠性、可用性及可維修性

可靠性、可用性和可維修性 (RAS) 是設計電腦的三個重要特性。RAS 特性有助於確保儲存在伺服器中的資料 完整性、因應您需求的伺服器可用性,以及診斷和解決問題的簡單性。

#### 伺服器具有以下 RAS 特性:

- 3 年零件及 3 年人工有限保固(機器 類型 3633)
- 1 年零件及 1 年人工有限保固(機器 類型 3943)
- 在 Integrated Management Module 2.1 (IMM2.1) 的控制下切換備份 BIOS
- 24 小時支援中心
- 呼叫支援中心服務
- 用於判斷故障主要原因的首次故障資料擷取 (FFDC)
- PCIe 主機及根複合體、PCIe 鏈結和 PCIe 配接卡故障的延伸錯誤處理 (EEH)
- 電源供應器錯誤偵測
- VRD 故障偵測
- I/O 故障處理
- 微處理器內部錯誤偵測
- 微處理器內部過熱保護
- <span id="page-24-0"></span>• 錯誤校正碼 (ECC) 二級快取和系統記憶體
- 備援熱抽換電源供應器
- 熱抽換硬碟
- 進階記憶體特性: – 單位元記憶體錯誤偵測 – 單位元記憶體錯誤硬體更正 – 多個單位元記憶體錯誤偵測
- 微處理器節流控制
- 記憶體散熱節流控制
- Predictive Failure Analysis (PFA) 警示
- Integrated Management Module (IMM)
- 透過內部積體電路 (IC) 通訊協定匯流排的系統管理監視
- 用於系統管理功能和監視的備用電壓
- 電源管理和符合「進階配置和電源介面」(ACPI) 標準
- 開機自我測試 (POST)
- 系統錯誤記載(POST 及 IMM)
- 錯誤碼和訊息
- 資訊和 light path 診斷 LED 面板
- 記憶體 SPD 和 TruDDR4 方案
- NIC 失效接手支援
- 在不可遮罩式岔斷 (NMI) 時自動重新啟動
- 強制執行 O/S 傾出(NMI 按鈕)
- 從 USB 裝置開機
- 遠端系統重新開機
- 自動錯誤重試和回復
- 過度高溫回復
- 還原 CMOS 預設值按鈕
- 刀鋒伺服器及所有已有資訊儲存於永久記憶體中供遠端檢視之主要電子元件上的重要產品資料 (VPD) 唯  $-$  ID
- 環境溫度監視器及警示
- 記憶體溫度監視器及警示
- 處理器溫度監視器及警示
- 可在本端或透過 LAN 升級的 POST、UEFI、診斷程式、IMM 韌體及唯讀記憶體 (ROM) 常駐程式碼
- 機載開機前診斷
- 乙太網路診斷
- RAID 診斷
- 安裝及維修手冊

### 開啟或關閉伺服器

當伺服器已連接至 AC 電源但尚未開啟時,作業系統不會執行,而且除了 Integrated Management Module 2.1 (IMM2.1) 以外,所有核心邏輯皆會關閉。

但是, 伺服器可以回應來自 Integrated Management Module 2.1 (IMM2.1) 的要求, 例如開啟伺服器的遠端要 求。電源開啟 LED 閃爍,表示伺服器已接通 AC 電源但尚未啟動。

### 開啟伺服器

在伺服器連接到 AC 電源之後約 20 秒,可能會有一個或多個風扇開始運轉提供散熱,而且電源開啟按 鈕 LED 也會開始快速閃爍。伺服器連接至 AC 電源之後約一至三分鐘,電源控制按鈕變為作用中狀 態,而電源開啟 LED 的閃爍會變慢。

此時您可以按下電源控制按鈕來啟動伺服器。

<span id="page-25-0"></span>如果作業系統支援 Wake on LAN 功能,您也可以透過此功能啟動伺服器。您可以透過 Wake On LAN 功能傳送要求,在遠端開啟伺服器。

此外,如果在伺服器已啟動時發生電源失敗,伺服器還會在電源恢復時自動重新啟動。

### 關閉伺服器

使用此資訊關閉伺服器。

當您關閉伺服器並使其保持接通 AC 電源時,伺服器可以回應來自 Integrated Management Module 2.1 (IMM2.1) 的要求, 例如開啟伺服器的遠端要求。當伺服器仍然連接至 AC 電源時, 一或多個風扇可能會繼續 執行。如果要切斷伺服器的所有電源,必須中斷伺服器與電源的連接。

部分的作業系統會要求在您關閉伺服器之前循序關閉。如需關閉作業系統的相關資訊,請參閱作業系統文 件或說明系統。

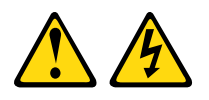

警告:

装置上的電源控制按鈕和電源供應寫開關,並不會切斷供應給裝置的電流。此外,裝置也可能有一 條以上的電源線。若要切斷裝置的所有電源,必須從電源拔掉所有電源線。

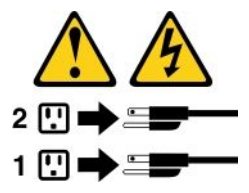

您可以用下列任何一種方式關閉伺服器:

- 您可以從作業系統關閉伺服器(如果您的作業系統支援此功能的話)。循序地關閉作業系統後,伺服 器會自動關閉。
- 您可以按下電源控制按鈕來啟動作業系統循序關閉及關閉伺服器(如果您的作業系統支援此功能的話)。
- 如果作業系統停止運作,您可以按住電源控制按鈕超過四秒來關閉伺服器。
- 可以透過 Wake on LAN 關閉伺服器。

附註:安裝任何 PCIe 配接卡時, 必須先拔掉電源的電源線, 然後再卸下 PCI 擴充卡組件。否則, Wake on LAN 功能可能無法運作。

• Integrated Management Module 2.1 (IMM2.1) 可以關閉伺服器,以對嚴重的系統故障自動做出回應。

## <span id="page-26-0"></span>第 3 章 元件位置

本章提供的資訊可協助您找出伺服器元件。

附註:本文件中的圖例可能與您的伺服器略有不同。

## 正面圖

下圖顯示伺服器正面的控制元件、LED 和接頭。

附註:\* 適用於配備熱抽換硬碟的伺服器型號

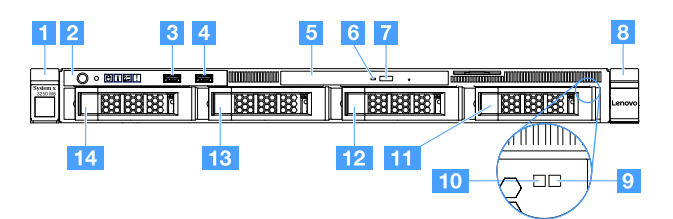

圖例 4. 配備四個 3.5 吋硬碟的伺服器型號正面圖

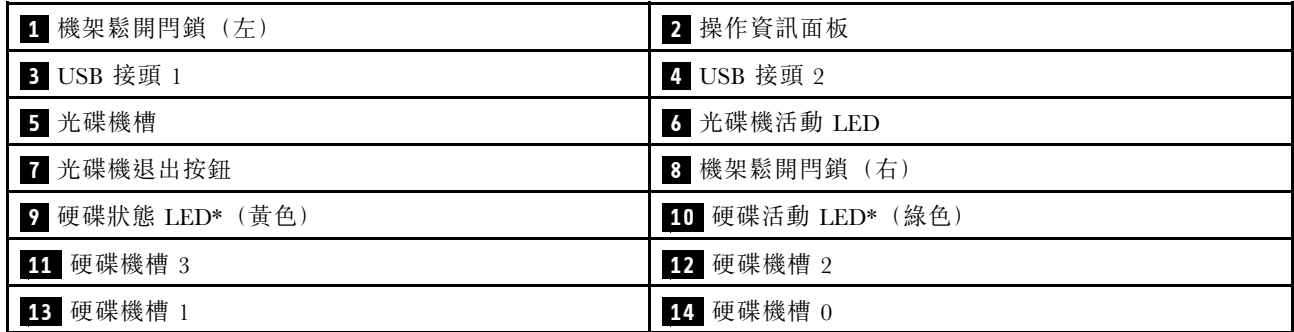

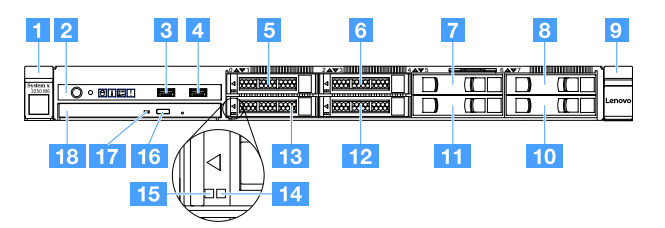

圖例 5. 配備四個 2.5 吋硬碟的伺服器型號正面圖

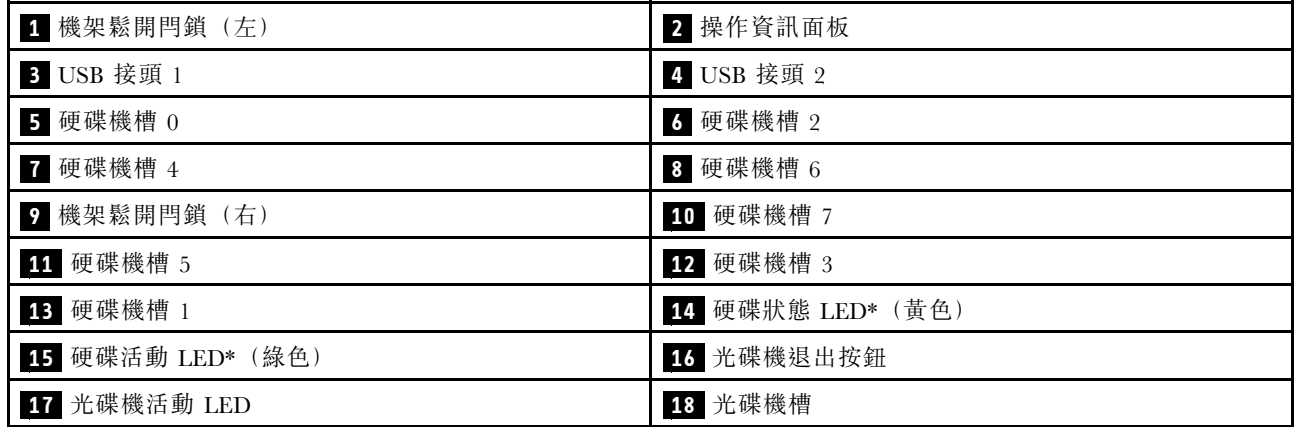

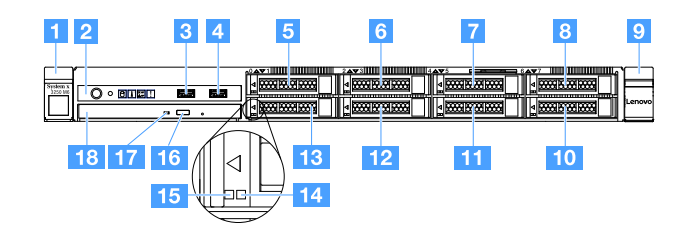

圖例 6. 配備八個 2.5 吋硬碟的伺服器型號正面圖

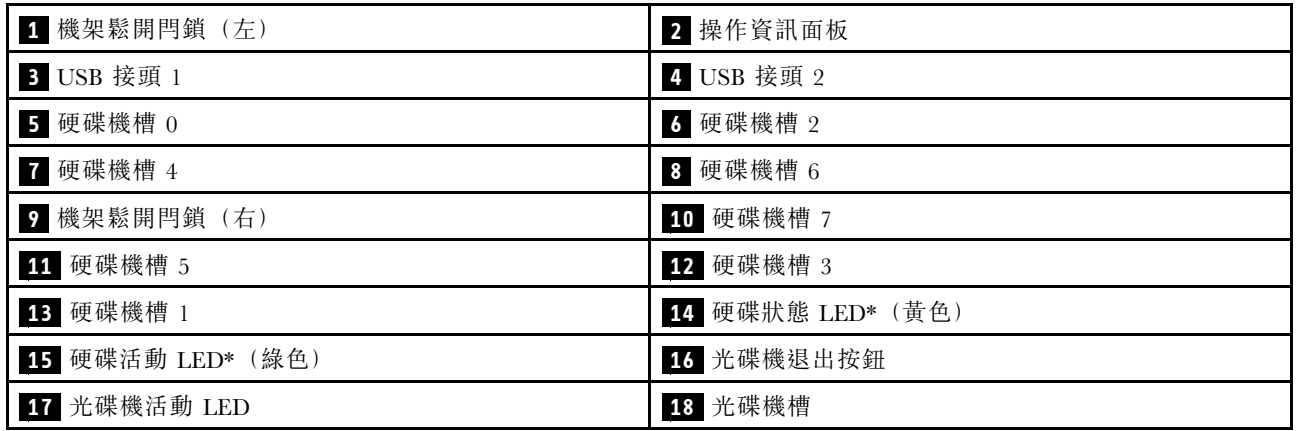

• 機架鬆開閂鎖:

<span id="page-28-0"></span>壓下伺服器正面兩邊的閂鎖,將它從機架中取出。

• 硬碟活動 LED:

此 LED 用於熱抽換 SAS 或 SATA 硬碟。當此 LED 閃爍時,表示硬碟正在使用中。

• 硬碟狀態 LED:

此 LED 用於熱抽換 SAS 或 SATA 硬碟。當此 LED 亮燈時,表示該磁碟機發生了故障。如果伺服器中安 裝了選配的 ServeRAID 控制器,則當此 LED 緩慢閃動(每秒閃動一次)時,表示硬碟正在重建。當 LED 快速閃動(每秒閃動三次)時,表示控制器正在識別該磁碟機。

• USB 接頭:

將 USB 裝置(如 USB 滑鼠、鍵盤或其他裝置)連接到這些接頭的任何一個。

• 光碟機退出按鈕:

按下此按鈕可將光碟托盤從光碟機中退出。

- 光碟機活動 LED: 當此 LED 亮起時,表示光碟機正在使用中。
- 操作資訊⾯板:

此面板包含控制元件和 LED,提供伺服器狀態的相關資訊。

## 背面圖

下圖顯示伺服器背面的接頭和 LED。

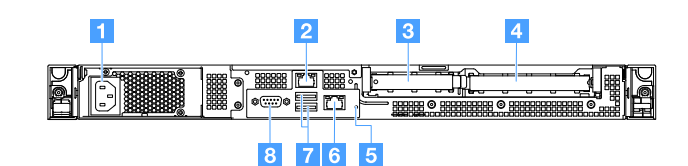

圖例 7. 具有固定式電源供應器的伺服器背面圖

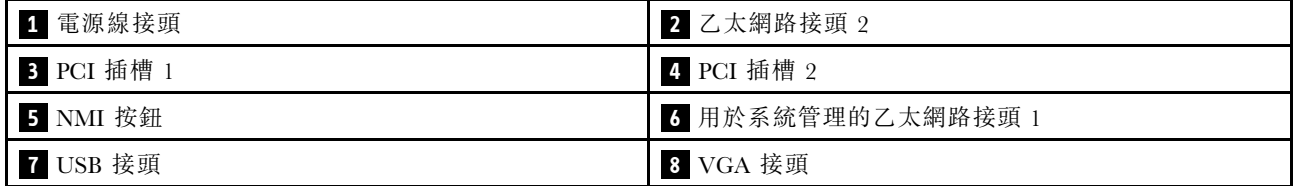

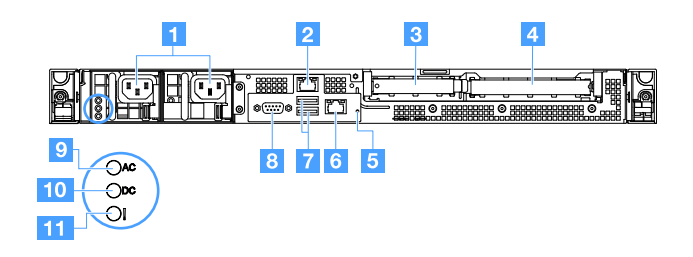

#### 圖例 8. 具有備援電源供應器型號的伺服器背面圖

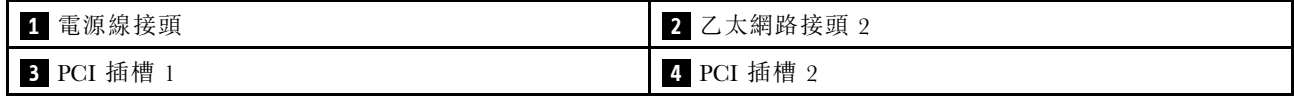

<span id="page-29-0"></span>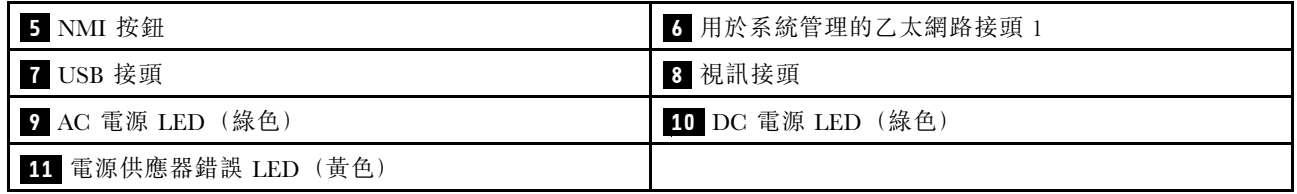

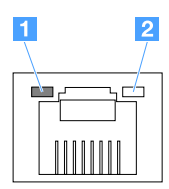

**1** 乙太網路鏈結 LED

**2** 乙太網路活動 LED

- 乙太網路鏈結 LED: 當這些 LED 亮燈時,表示乙太網路接頭的 10BASE-T、100BASE-TX 或 1000BASE-TX 介面上有作用中鏈結連線。
- 乙太網路活動 LED: 當這些 LED 亮起時,表示伺服器與網路之間有活動正在進行。

• AC 電源 LED

• DC 電源 LED 這些 LED 會顯示電源供應器的狀態。在正常作業期間,它們都會亮綠燈。如需電源供應器狀態的相關

資訊,請參[閱第 47](#page-60-0) 頁 「[電源供應器 LED](#page-60-0)」。

- 電源供應器錯誤 LED: 當此黃色 LED 亮起時,表示電源供應器發生故障。
- 電源線接頭:將電源線連接到此接頭。
- VGA 接頭:將顯示器連接至此接頭。
- USB 接頭:將 USB 裝置(如 USB 滑鼠、鍵盤或其他裝置)連接到這些接頭的任何一個。
- 乙太網路接頭: 使用這些接頭中的任一個,將伺服器連接至網路。當您使用乙太網路 1 接頭時, 可以透過單一網路纜線與 IMM2.1 共用網路。
- NMI 按鈕: 按下此按鈕,可強制對微處理器進行非遮罩式岔斷 (NMI)。您可以使用此方式擷取伺服器藍色 畫面並執行記憶體傾出。您可能必須使用一支筆或拉直的迴紋針的一端,才能按下此按鈕。

附註:僅限於在 Lenovo 服務中心支援人員的指示下使用此按鈕。

- PCI 插槽 1:此插槽為 ServeRAID M1210 SAS/SATA 控制器專用。
- PCI 插槽 2: 此插槽支援一個 PCI Express Gen3 x8 半長全高型配接卡。

## 操作資訊面板

下圖顯示操作資訊面板上的控制元件和 LED。

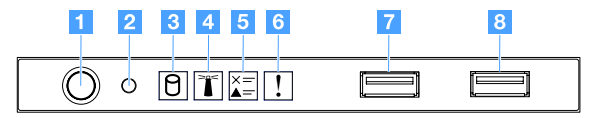

圖例 9. 操作資訊面板

<span id="page-30-0"></span>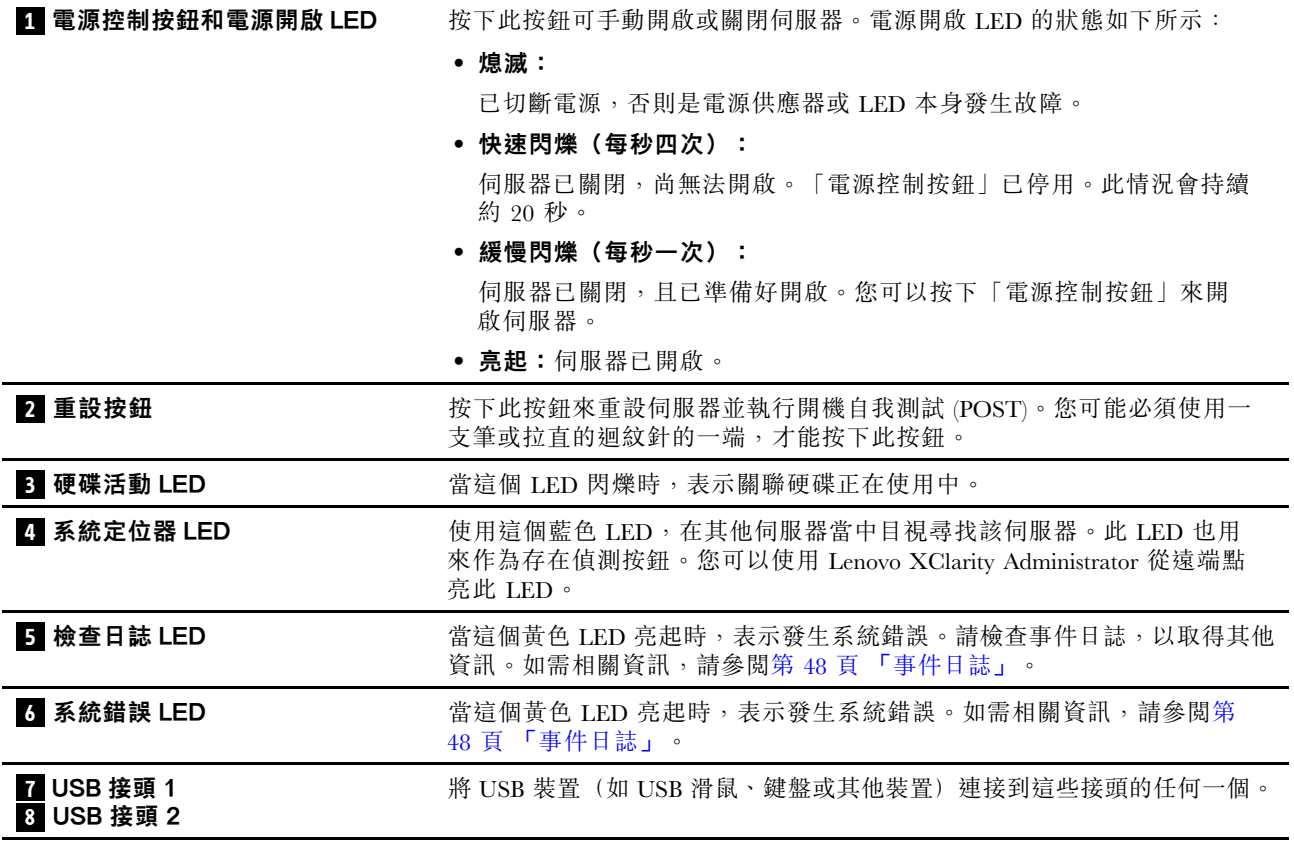

## 伺服器元件

下圖顯示伺服器的主要元件。

本文件中的圖解可能與您的硬體略有不同。

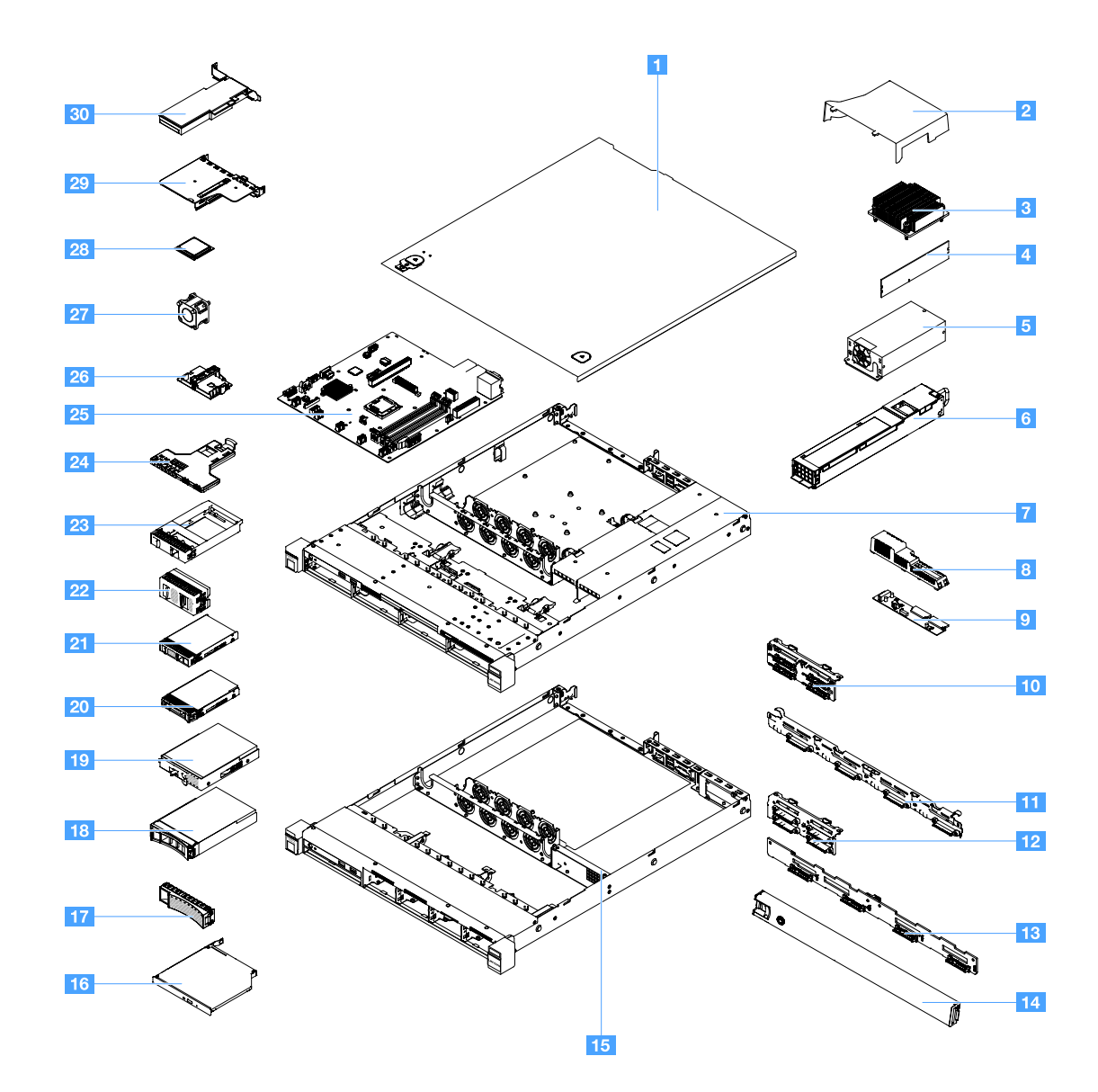

圖例 10. 伺服器元件

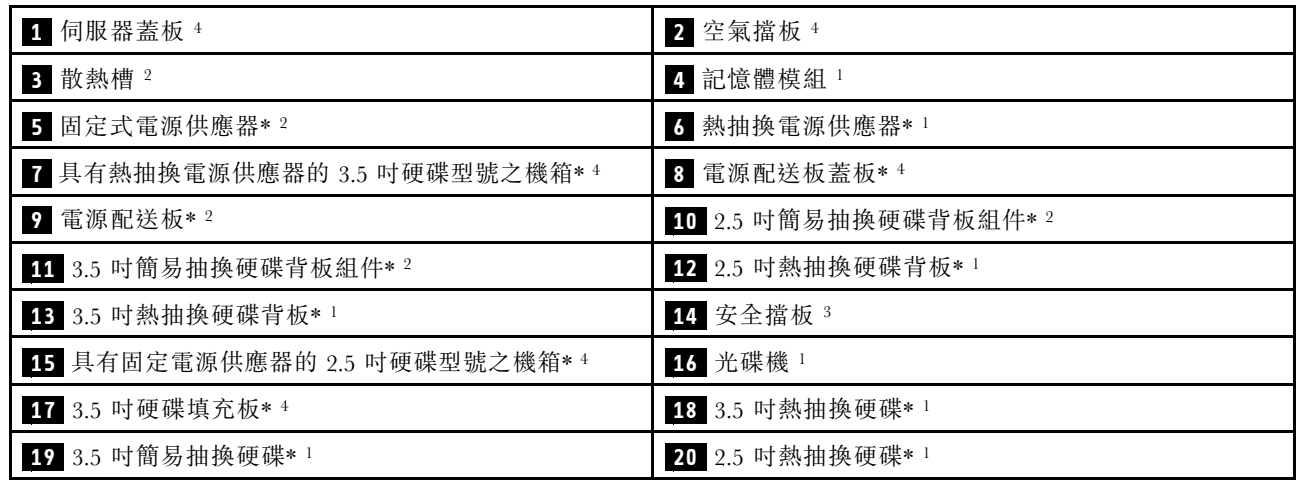

<span id="page-32-0"></span>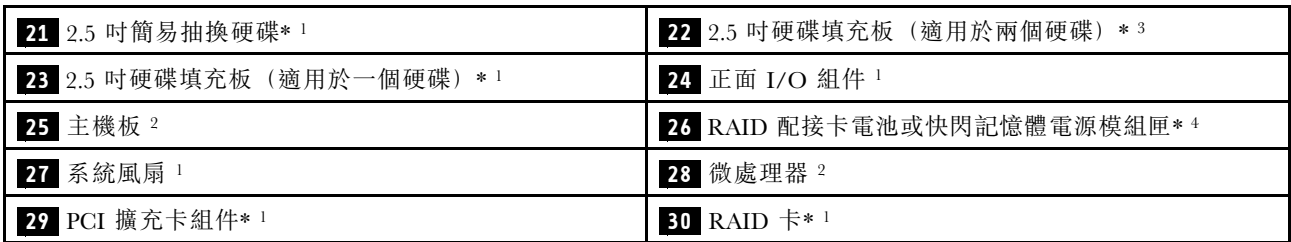

元件上的藍色部位表示觸摸點,您可以握住此處,將元件從伺服器卸下或者安裝到伺服器中、打開或合 上閂鎖等。

元件的橙色部位或者元件上面或附近的橙色標籤表示元件可以進行熱抽換。也就是,如果伺服器和作業 系統支援熱抽換功能,您即可於伺服器正在執行時卸下或安裝元件。橙黃色部位也可以表示熱抽換元 件上的觸摸點。

#### 附註:

- \* 選配
- <sup>1</sup> 層級 1 客戶可自行更換組件 (CRU):您必須負責更換層級 1 CRU。如果您要求 Lenovo 安裝層級 1 CRU,則需支付安裝費用。
- 2 層級 2 客戶可自行更換組件 (CRU): 您可以自行安裝層級 2 CRU, 或要求 Lenovo 免費安裝(但必 須符合為您的伺服器指定的保固服務類型)。
- <sup>3</sup> 結構零件:您必須負責購買及更換結構零件(機箱組件、蓋板及擋板等元件)。如果 Lenovo 應您的要 求購買或安裝結構零件,將會向您收取服務費用。
- <sup>4</sup> 耗材零件:另行購買且不在「Lenovo 有限保固聲明」的保固範圍內的零件。

維修 Lenovo 產品之前,請務必先閱讀並瞭解[第 v](#page-6-0) 頁 「[安全](#page-6-0)」。僅使用 Lenovo 提供的零件進行更換。如需 FRU 資訊的完整清單,例如 FRU 零件編號及支援的伺服器型號,請前往: [http://www.lenovo.com/serviceparts-lookup](http:/www.lenovo.com/serviceparts-lookup)

## 主機板接頭

下圖顯示主機板上的接頭。

<span id="page-33-0"></span>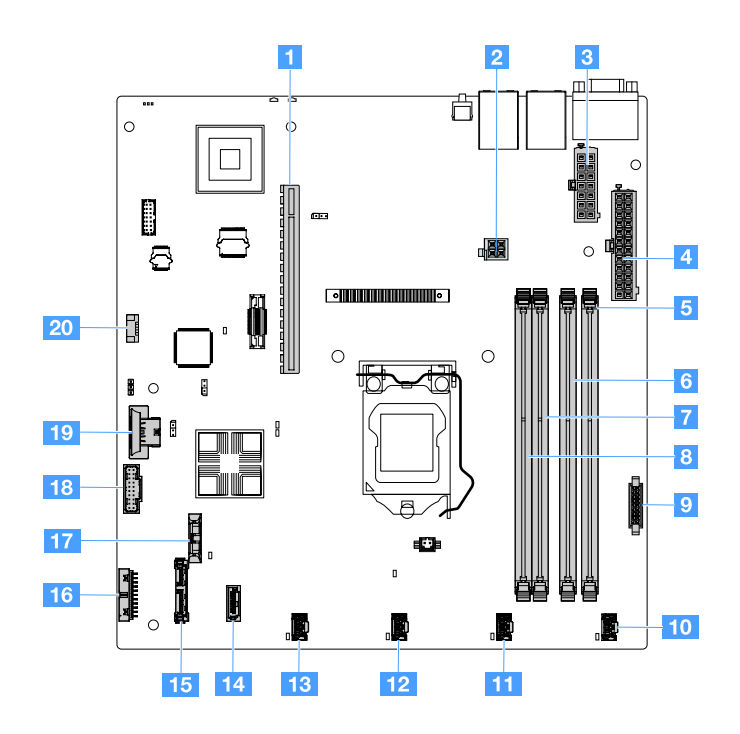

圖例 11. 主機板上的接頭

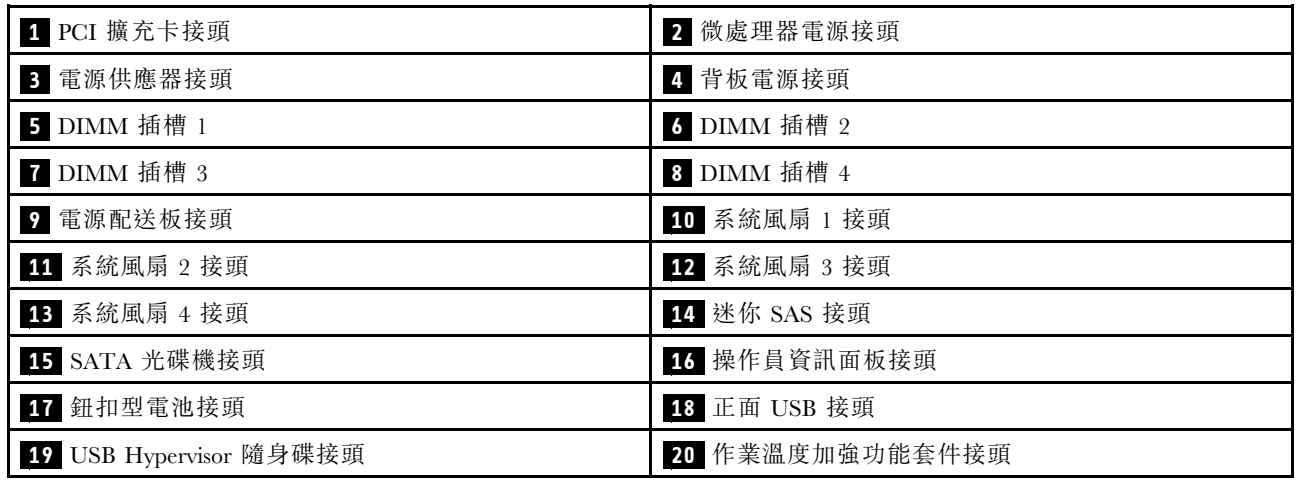

## 主機板開關及跳接器

本主題協助您找出主機板上的跳接器及開關,並熟悉其功能。

#### 重要事項:

- 在變更任何開關設定或移動任何跳接器之前,請先關閉伺服器。然後拔掉所有電源線及外部纜線。請查看 [第 v](#page-6-0) 頁 「[安全](#page-6-0)」、[第 83](#page-96-0) 頁 「[在卸下或安裝伺服器元件之前](#page-96-0)」及[第 12](#page-25-0) 頁 「[關閉伺服器](#page-25-0)」中的資訊。
- 本文件的圖解中未顯示的所有主機板開關或跳接器區塊,皆為保留的開關或跳接器區塊。
- 若在開關區塊上有清晰的保護貼紙,必須先取下並丟棄它才能存取開關。

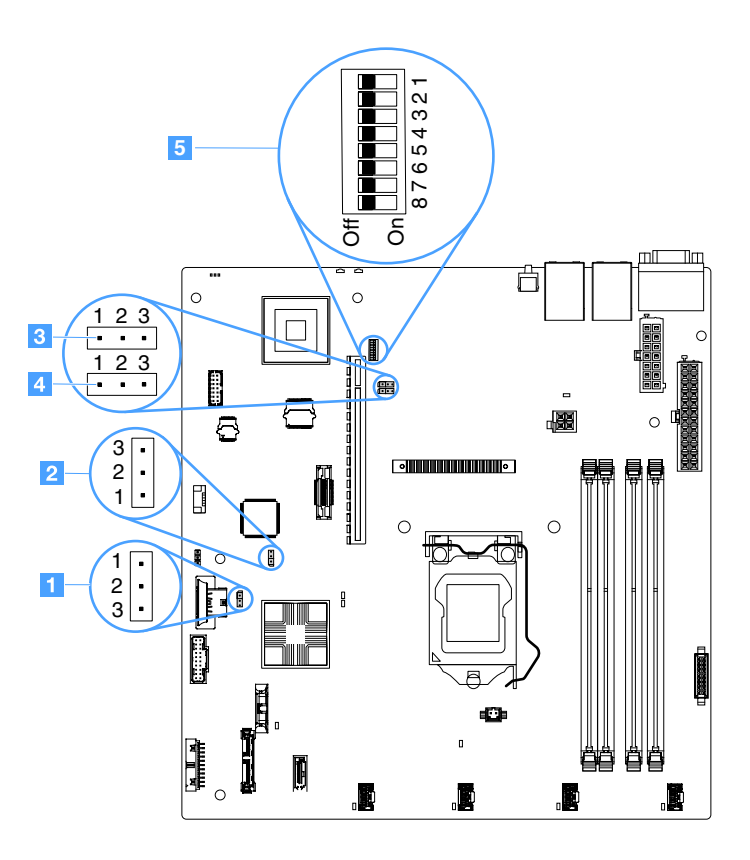

#### 圖例 12. 主機板上的跳接器及開關

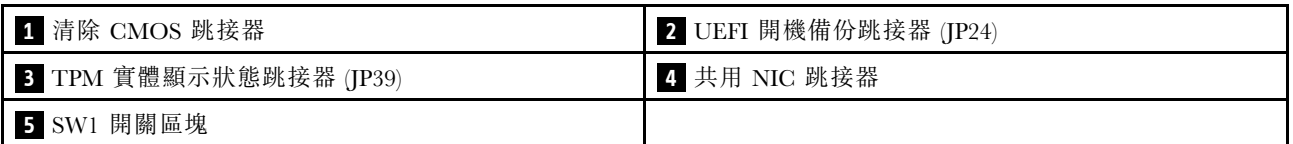

下表說明在主機板上的跳接器。

表格 2. 跳接器定義

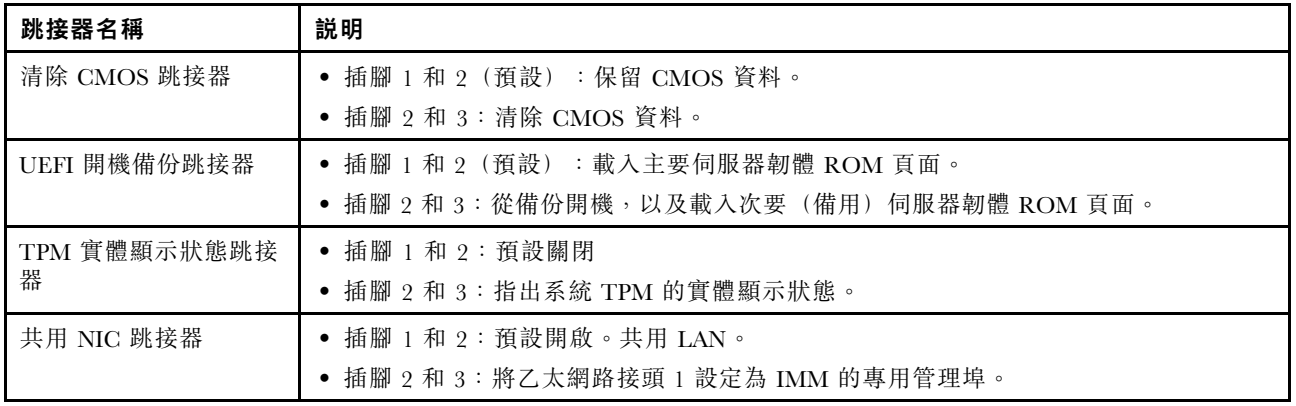

如果沒有跳接器,伺服器會將插腳視為設為預設值來作出回應。

附註:在開啟伺服器之前將 UEFI 開機備份跳接器的位置從插腳 1 及 2 變更為插腳 2 及 3,會變更所載入的 快閃記憶體 ROM 頁面。請勿在伺服器啟動之後變更跳接器插腳位置。這樣會導致無法預期的問題。

#### <span id="page-35-0"></span>表格 3. SW1 開關區塊定義

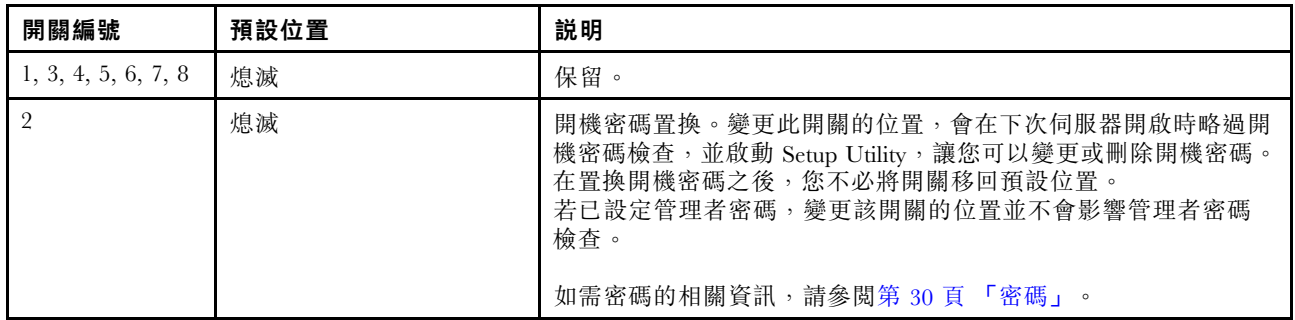

## 主機板 LED

下圖顯示主機板上的發光二極體 (LED)。

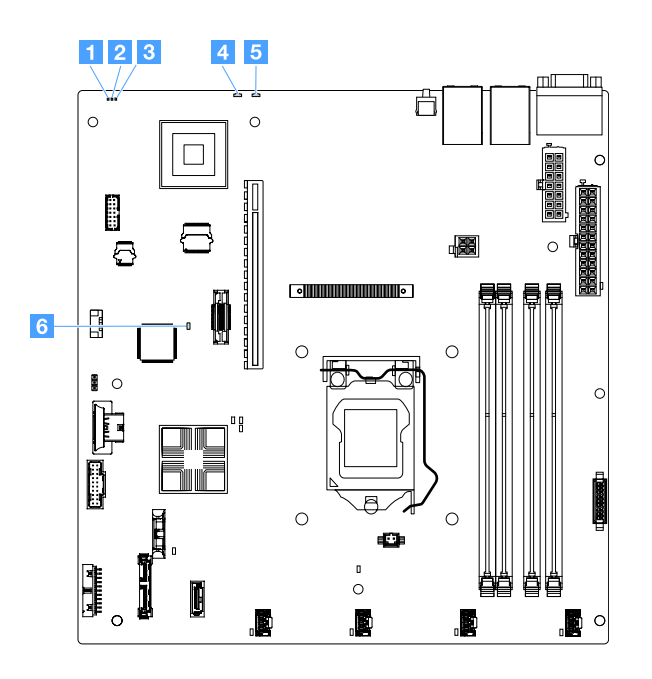

#### 圖例 13. 主機板上的 LED

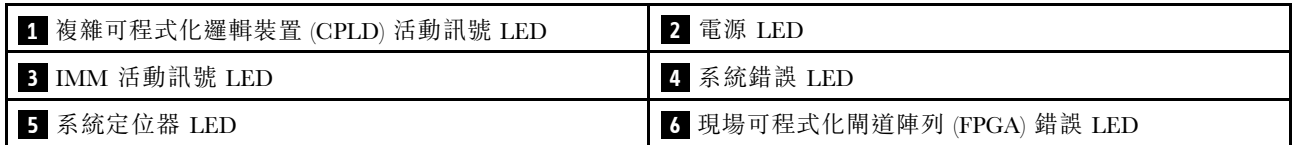
# <span id="page-36-0"></span>第 4 章 配置資訊

本章提供更新韌體及使用配置公用程式的相關資訊。

# 更新韌體

## 重要事項:

- 部分叢集解決方案需要特定的程式碼版本或協同撰寫的程式碼更新項目。若裝置是叢集解決方案的一部 分,請確認叢集解決方案支援最新版程式碼,才能更新程式碼。
- 更新韌體之前,請務必備份儲存在信任平台模組 (TPM) 中的所有資料,以防新韌體變更了 TPM 性 質。如需相關指示,請參閱您的加密軟體文件。
- 安裝錯誤的韌體或裝置驅動程式更新,可能會導致伺服器發生故障。在安裝韌體或裝置驅動程式更新之 前,請先閱讀隨所下載更新一同提供的任何 Readme 或變更歷程檔案。這些檔案包含更新的重要資訊和安 裝更新的程序,包括從早期韌體或裝置驅動程式版本更新至最新版本的任何特殊程序。

## • Lenovo XClarity Essentials OneCLI

Lenovo XClarity Essentials OneCLI 是一套指令行應用程式集合,可用於管理 Lenovo 伺服器。其更新應用 程式可用於更新伺服器的割體和裝置驅動程式。更新可在伺服器的主機作業系統內(頻內)執行或透過伺 服器的 BMC (頻外) 從遠端執行。如需使用 Lenovo XClarity Essentials OneCLI 更新韌體的特定詳細資 料,請參閱: [http://sysmgt.lenovofiles.com/help/topic/toolsctr\\_cli\\_lenovo/onecli\\_c\\_update.html](http://sysmgt.lenovofiles.com/help/topic/toolsctr_cli_lenovo/onecli_c_update.html)

## • Lenovo XClarity Essentials UpdateXpress

Lenovo XClarity Essentials UpdateXpress 透過圖形使用者介面 (GUI) 提供大多數的 OneCLI 更新功能,可用 於獲得和部署 UpdateXpress System Pack (UXSP) 更新套件和個別更新項目。UpdateXpress System Pack 包 含 Microsoft Windows 和 Linux 適用的韌體和裝置驅動程式更新。您可以從下列位置取得 Lenovo XClarity Essentials UpdateXpress:<https://support.lenovo.com/uu/en/solutions/lnvo-xpress>。

## • Lenovo XClarity Essentials Bootable Media Creator

您可以使用 Lenovo XClarity Essentials Bootable Media Creator 來建立適合套用韌體更新項目、執行開機前 診斷及部署 Microsoft Windows 作業系統的可開機媒體。您可以從下列位置取得 Lenovo XClarity Essentials BoMC: <https://datacentersupport.lenovo.com/uu/en/solutions/lnvo-bomc>。

此伺服器的韌體會定期更新,並會在 Lenovo 網站提供下載。若要查看最新版本的韌體(如 UEFI 韌體、裝 置驅動程式及 Integrated Management Module 2.1 (IMM2.1) 韌體), 請造訪: <https://datacentersupport.lenovo.com>。

下載伺服器適用的最新韌體;然後使用下載之檔案內附的指示來安裝韌體。

當您更換伺服器上的裝置時,可能必須更新儲存在裝置記憶體中的韌體,或從 CD 或 DVD 映像還原既 存的韌體。

下列清單指出韌體的儲存位置:

- UEFI 韌體儲存在主機板上的 ROM 中。
- IMM2.1 韌體儲存在主機板的 ROM 中。
- 乙太網路韌體儲存在乙太網路控制器和主機板上的 ROM 中。
- ServeRAID 韌體儲存在 RAID 配接卡(若已安裝)上的 ROM 中。
- SAS/SATA 韌體儲存在主機板上的 UEFI ROM 中。

# 配置伺服器

若要配置您的伺服器,請考量下列各方面:

## • Setup Utility

Setup Utility 是 UEFI 韌體的一部分。使用 Setup Utility 可以變更啟動裝置順序、設定系統日期和時間、設 定密碼,以及執行其他配置作業。如需相關資訊,請參閱[第 26](#page-39-0) 頁 「[使用 Setup Utility 程式](#page-39-0)」。

## • Boot Manager

Boot Manager 是 UEFI 韌體的一部分。使用 Boot Manager 可以置換 Setup Utility 中設定的啟動順序,並暫 時指派第一個啟動裝置。如需相關資訊,請參[閱第 31](#page-44-0) 頁 「[使用 Boot Manager 程式](#page-44-0)」。

## • Lenovo *ServerGuide 設定和安裝* CD

ServerGuide 程式可在 ServerGuide 設定和安裝 CD 中取得。此程式提供專為伺服器設計的軟體設定工具和 安裝工具。在安裝伺服器時使用此 CD 來配置基本硬體特性(例如具有 RAID 功能的整合式 SAS/SATA 控 制器), 並簡化作業系統的安裝。如需相關資訊,請參[閱第 25](#page-38-0) 頁 「[使用 ServerGuide 設定和安裝 CD](#page-38-0)」。

## • Integrated Management Module 2.1 (IMM2.1)

使用 Integrated Management Module 2.1 (IMM2.1) 來配置伺服器、更新韌體、更新感應器資料記錄/現場可 更換組件 (SDR/FRU) 資料, 以及遠端管理網路。如需使用 IMM2.1 的相關資訊, 請參閲[第 31](#page-44-0) 頁 「[使用](#page-44-0) [Integrated Management Module 2.1 \(IMM2.1\)](#page-44-0)」。

## • VMware ESXi 內嵌式 Hypervisor

您可以購買含 VMware ESXi Embedded Hypervisor 軟體的選配 USB 快閃記憶體裝置。Hypervisor 是可讓 單一主機系統同時執行多個作業系統的虛擬化軟體。如需使用 Embedded Hypervisor 的相關資訊,請 參閱[第 34](#page-47-0) 頁 「[使用 Embedded Hypervisor](#page-47-0)」。

## ● 遠端顯示功能及藍色畫面擷取

遠端顯示及藍色畫面擷取是 Integrated Management Module 2.1 (IMM2.1) 的整合功能。遠端顯示提供 下列功能:

- 無論系統狀熊為何,都能以最高達 1600 x 1200 (頻率為 75 Hz) 的圖形解析度,從遠端檢視視訊
- 使用遠端用戶端的鍵盤及滑鼠,從遠端存取伺服器
- 對映遠端用戶端上的 CD 或 DVD 光碟機和 USB 快閃記憶體隨身碟,以及將 ISO 映像檔對映為可 供伺服器使用的虛擬磁碟機
- 將磁片映像檔上傳至 IMM2.1 記憶體,並將它對映至伺服器作為虛擬磁碟機

當 IMM2.1 偵測到作業系統當機狀況時, 藍色畫面擷取功能可在 IMM2.1 重新啟動伺服器之前擷取視訊顯 示內容。系統管理者可以利用藍色畫面擷取功能,來協助判斷造成當機狀況的原因。如需相關資訊,請參 [閱第 32](#page-45-0) 頁 「[使用遠端顯示及藍色畫面擷取功能](#page-45-0)」。

## • 乙太網路控制器配置

如需配置乙太網路控制器的相關資訊,請參[閱第 34](#page-47-0) 頁 「[乙太網路控制器資訊](#page-47-0)」。

## • Features on Demand

此伺服器支援 Features on Demand (FoD) 軟體乙太網路支援。您可以為乙太網路光纖通道 (FCoE) 及 iSCSI 儲存體通訊協定,購買 FoD 軟體升級金鑰。如需相關資訊,請參[閱第 34](#page-47-0) 頁 「[啟用 Features on Demand](#page-47-0) [乙太網路及 Demand RAID 軟體](#page-47-0)」。

## • Lenovo XClarity Essentials OneCLI

您可以使用配置應用程式和指令來檢視現行系統配置設定,以及變更 Lenovo XClarity Controller 與 UEFI。 儲存的配置資訊可用於複製或還原其他系統。如需使用 Lenovo XClarity Essentials OneCLI 配置伺服器的相關 資訊,請參閱:[http://sysmgt.lenovofiles.com/help/topic/toolsctr\\_cli\\_lenovo/onecli\\_c\\_settings\\_info\\_commands.html](http://sysmgt.lenovofiles.com/help/topic/toolsctr_cli_lenovo/onecli_c_settings_info_commands.html.)。

## • RAID 配置

如需配置 RAID 的相關資訊,請參閲[第 35](#page-48-0) 頁 「[存取 RAID 配置公用程式](#page-48-0)」。

<span id="page-38-0"></span>下表列出可用於配置和管理 RAID 的應用程式。

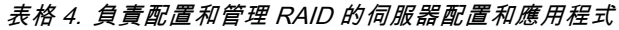

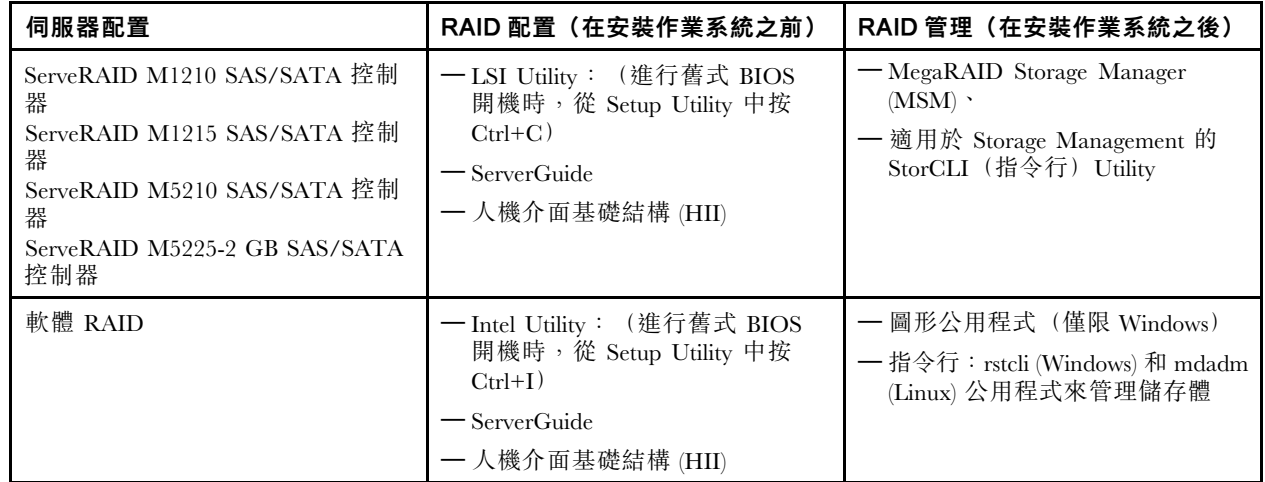

如需人機介面基礎結構 (HII) 及 StorCLI 的相關資訊,請移至:

[http://public.dhe.ibm.com/systems/support/ system\\_x\\_pdf/ ibm\\_doc\\_mpt2sas\\_hiic-2011-09\\_user-guide.pdf](http://public.dhe.ibm.com/systems/support/system_x_pdf/ibm_doc_mpt2sas_hiic-2011-09_user-guide.pdf) 如需 MegaRAID 的相關資訊,請移至:

[http://www.ibm.com/support/entry/portal/docdisplay?lndocid=MIGR-5073015](http://www-947.ibm.com/support/entry/portal/docdisplay?lndocid=MIGR-5073015)

# 使用 ServerGuide 設定和安裝 CD

使用此資訊作為使用 ServerGuide 設定和安裝 CD 的概觀。

ServerGuide 設定和安裝 CD 提供專為伺服器設計的軟體設定工具和安裝工具。ServerGuide 程式會偵測伺服 器型號和已安裝的選配硬體裝置,並會在設定期間使用這些資訊來配置硬體。ServerGuide 藉由提供已更新 的裝置驅動程式(有時還會自動安裝它們),簡化了作業系統的安裝。

使用 ServerGuide 部署 Windows 2008 系列時,無論是否已啟用 ServeRAID C110,ServerGuide 都可能會導致 系統出現藍色畫面。如果要避免此問題,請執行下列動作:

- 1. 設定 UEFI 設定值。
- 2. 檢視 Device and I/O Ports 設定。
- 3. 執行下列其中一個步驟,然後儲存變更:
	- 如果已啟用 ServeRAID C110,請將 onboard SATA ports as 變更為 RAID 或 IDE。
	- 如果未啟用 ServeRAID C110,請將 onboard SATA ports as 變更為 IDE。

儲存設定之後,當系統從 ServerGuide 重新開機時,就會回復正常。

您可以從 <https://support.lenovo.com/solutions/lnvo-toolkit> 下載 ServerGuide 設定和安裝 CD 的免費映像

除了 ServerGuide 設定和安裝 CD 之外,您還必須有作業系統光碟,才能安裝作業系統。

## ServerGuide 功能

可用功能可能隨 ServerGuide 程式的不同版本而稍有差異。如果要進一步瞭解您所擁有的版本,請啟動 ServerGuide 設定和安裝 CD, 並閱讀線上概觀。並非所有的伺服器型號都支援所有的功能。

ServerGuide 程式具有下列功能:

- 易於使用的介面
- 免磁片設定,以及以偵測到的硬體為基礎的配置程式
- <span id="page-39-0"></span>• 為伺服器型號及偵測到的硬體提供的裝置驅動程式
- 可在設定期間選取作業系統分割區大小及檔案系統類型
- 線上 Readme 檔包含硬體及作業系統安裝提示的鏈結
- 設定系統日期和時間

## 設定及配置概觀

您可以使用 ServerGuide 設定和安裝 CD 來配置任何支援的 Lenovo 伺服器型號。安裝程式會針對您的伺服器 型號,提供一份安裝所需的作業清單。在具有 ServeRAID 配接卡或 SAS/SATA 控制器 (含有 RAID 功能) 的伺服器上,您可以執行 SAS/SATA RAID 配置程式來建立邏輯磁碟機。

## 使用 ServerGuide 的一般作業系統安裝

本節詳細說明 ServerGuide 一般作業系統安裝。

ServerGuide 程式可以減少安裝作業系統所需的時間。它可針對您的硬體,以及您要安裝的作業系統,提供 所需的裝置驅動程式。請參閱下列清單,以使用 ServerGuide 進行一般作業系統安裝:

- 1. 完成設定程序之後,便會啟動作業系統安裝程式(您需要作業系統光碟才能完成安裝)。
- 2. ServerGuide 程式儲存伺服器型號、服務處理器、硬碟控制器及乙太網路控制器的相關資訊。然後,程式 會檢查 CD 中是否包含更新的裝置驅動程式。將會儲存這項資訊,然後將其傳遞到作業系統安裝程式。
- 3. ServerGuide 程式根據選擇的作業系統和已安裝的硬碟,顯示作業系統分割區選項。
- 4. ServerGuide 程式會提示您插入作業系統光碟,並重新啟動伺服器。此時,作業系統的安裝程式會取得 控制權來完成安裝。

## 不使用 ServerGuide 來安裝作業系統

如果您已配置伺服器硬體,而且將不使用 ServerGuide 程式來安裝作業系統,您可以針對伺服器,從 <https://datacentersupport.lenovo.com/us/en/solutions/server-os> 下載作業系統安裝指示。

# 使用 Setup Utility 程式

您可以使用 Unified Extensible Firmware Interface (UEFI) Setup Utility 程式,執行下列作業:

- 檢視配置資訊。
- 檢視和變更裝置及 I/O 連接埠的指派。
- 設定日期和時間。
- 設定和變更密碼。
- 設定伺服器的啟動性質和啟動裝置的順序。
- 設定和變更進階硬體功能的設定。
- 檢視、設定和變更電源管理功能的設定。
- 檢視和清除錯誤日誌。
- 解決配置衝突。

## 啟動 Setup Utility 程式

如果要啟動 Setup Utility 程式,請執行下列步驟:

步驟 1. 開啟伺服器。

**附註:**在伺服器連接至電源後大約 5 秒, 電源控制按鈕會變為作用中狀態。

- 步驟 2. 當顯示 <F1> Setup 提示時,請按 F1 鍵若設定了管理者密碼,則必須輸入管理者密碼,才能存取 完整的 Setup Utility 功能表。如果您未輸入管理者密碼,只能使用有限的 Setup Utility 功能表。
- 步驟 3. 根據您的需要選取要檢視或變更的設定。

## Setup Utility 功能表選項

使用 Setup Utility 主功能表,可檢視和配置伺服器設定。

下列選項出現在 UEFI 的 Setup Utility 主功能表上。視韌體版本而定,部分功能表選項可能與這些説明 略有不同。

• System Information (僅於完整 Setup Utility 功能表提供)

選取此選項可檢視伺服器的相關資訊。若您是透過 Setup Utility 中的其他選項進行變更,其中有些變更會 反映在系統資訊中;您無法在系統資訊中直接變更設定。

– 系統摘要

選取此選項可檢視配置資訊,包括微處理器的 ID、速度和快取大小;伺服器的機型和型號;序號; 系統 UUID;以及安裝的記憶體數量。當您透過 Setup Utility 的其他選項進行配置變更時,這些變 更會反映在系統摘要中;您無法直接在系統摘要中變更設定。

– Product Data(僅於完整 Setup Utility 功能表提供)

選取此選項可檢視主機板 ID、韌體的修訂版本或發行日期、Integrated Management Module 2.1 (IMM2.1) 和診斷碼,以及版本和日期。

#### • 系統設定

選取此選項可檢視或變更伺服器元件設定。

#### – 配接卡與 UEFI 驅動程式

選取此選項,可檢視安裝在伺服器中符合 UEFI 1.10 和 UEFI 2.0 標準的配接卡和驅動程式的相關資訊。

– 處理器

選取此選項可檢視或變更處理器設定。

#### – 記憶體

選取此選項可檢視或變更記憶體設定。

– 裝置與 I/O 埠

選取此選項可檢視或變更對裝置和輸入/輸出 (I/O) 埠的指派。您可以配置序列埠和遠端主控台重新 導向。您也可以啟用或停用整合式乙太網路控制器、SAS/SATA 控制器、SATA 光碟機通道、PCI 插槽以及視訊控制器。若停用某項裝置,將無法對其進行配置,且作業系統無法偵測到該裝置(相 當於切斷與裝置的連接)。

– Operating Modes

選取此選項可檢視或變更作業設定檔(效能及電源使用率)。

– 舊式⽀援

選取此選項可檢視或設定舊式支援。

#### – 開機時強制執⾏舊式視訊

選取此選項可強制 INT 視訊支援(若作業系統不支援 UEFI 視訊輸出標準的話)。

### – 重新掛接 INT 19h

選取此選項可透過取得開機處理程序的控制權來啟用或停用裝置。預設值為 Disable。

 $-$  舊式 Thunk 支援

選取此選項,可啟用或停用 UEFI,使其與不符合 UEFI 標準的 PCI 大量儲存裝置互動。預設 值為 Enable。

### – 無限重試開機

選取此選項可啟用或停用 UEFI 以無限重試舊式開機順序。預設值為 Disable。

## – Non-Planar PXE

選取此選項可啟用或停用舊式模式下的非主機板開機前執行環境 (PXE)。

#### $-$  BBS 開機

選取此選項可以用 BIOS 開機規格 (BBS) 方式啟用或停用舊式開機。預設值為啟用。

– Security

選取此選項可檢視或配置 Trusted Platform Module (TPM) 支援。

### – Integrated Management Module 2.1 (IMM2.1)

選取此選項可檢視或變更 Integrated Management Module 2.1 (IMM2.1) 的設定。

– 電源還原原則

選取此選項可設定電源中斷後的作業模式。

– USB 介⾯指令

選取此選項可在 IMM2.1 上啟用或停用 Ethernet over USB 介面。預設值為 Enable。

– 網路配置

選取此選項可檢視系統管理網路介面埠、IMM2.1 MAC 位址、現行 IMM2.1 IP 位址及主機名稱;定 義靜態 IMM2.1 IP 位址、子網路遮罩及閘道位址; 指定是要用靜態 IP 位址還是要讓 DHCP 指派 IMM2.1 IP 位址; 儲存網路變更; 以及重設 IMM2.1。

– Reset IMM2.1 to Defaults

選取此選項可檢視 IMM2.1 或將其重設為預設值。

 $-$  Reset IMM2.1

選取此選項可重設 IMM2.1。

– Recovery and RAS

選取此選項可檢視或變更 POST 嘗試次數和系統回復設定。

– Backup Bank Management

選取此選項可檢視或變更備份儲存庫管理設定。

– Disk GPT Recovery

選取此選項可檢視或變更磁碟 GPT 回復選項。

– POST Attempts

選取此選項可檢視或變更嘗試執行 POST 的次數。

• POST 嘗試限制

選取此選項可檢視或變更 Nx 開機失敗參數。

– 系統回復

選取此選項可檢視或變更系統回復設定。

• POST 監視器計時器

選取此選項可檢視或啟用 POST 監視器計時器。

• POST 監視計時器值

選取此選項可檢視或設定 POST 載入器監視器計時器值。

● 發生 NMI 時重新啟動系統

選取此選項可啟用或停用在發生不可遮罩岔斷 (NMI) 時重新啟動系統。預設值為 Enable。

– 儲存體

選取此選項可檢視或變更儲存裝置設定。

– 網路

選取此選項可檢視或變更網路裝置選配產品,例如:iSCSI。

– 磁碟機性能

選取此選項可檢視刀鋒伺服器中所安裝的控制器狀態。

• Date and Time (僅於完整 Setup Utility 功能表提供)

選取此選項可設定伺服器的日期和時間,所採用的格式為 24 小時制(時:分:秒)。

• Start Options (僅於完整 Setup Utility 功能表提供)

選取此選項可檢視或變更啟動選項,其中包括啟動順序、PXE 開機選項,以及 PCI 裝置開機優先順序。 當您啟動伺服器時,啟動選項的變更即生效。

啟動順序指定伺服器檢查裝置以尋找開機記錄的順序。伺服器會從找到的第一個開機記錄啟動。若伺服器 具有 Wake on LAN 軟硬體,且作業系統支援 Wake on LAN 功能, 則您可以指定 Wake on LAN 功能 的啟動順序。例如,您可以將啟動順序定義為先檢查 CD-RW/DVD 光碟機中的光碟片,然後檢查硬 碟,再檢查乙太網路控制器。

• Boot Manager

選取此選項可檢視、新增、刪除或變更裝置開機優先順序、從檔案開機、選取單次開機、變更開機模 式或重新啟動系統。

• System Event Log (僅於完整 Setup Utility 功能表提供)

選取此選項可進入系統事件管理程式,以檢視 POST 事件日誌和系統事件日誌。您可以使用方向鍵在 錯誤日誌的頁面之間移動。

POST 事件日誌包含 POST 期間所產生的最新錯誤碼和訊息。

系統事件日誌包含 POST 及系統管理岔斷 (SMI) 事件,以及由內嵌於 Integrated Management Module 2.1 (IMM2.1) 的基板管理控制器所產生的所有事件。

重要事項:若伺服器正面的系統錯誤 LED 亮燈,但是沒有其他錯誤指示,請清除系統事件日誌。另外, 在您完成某項錯誤的修復或更正之後,請清除系統事件日誌,以關閉伺服器正面的系統錯誤 LED。

 $-$  POST 事件檢視器

選取此選項可進入 POST 事件檢視器,檢視 POST 錯誤訊息。

– 系統事件⽇誌

選取此選項可檢視系統事件日誌。

– 清除系統事件⽇誌

選取此選項可清除系統事件日誌。

• User Security

選取此選項以設定、變更或清除密碼。如需相關資訊,請參[閱第 30](#page-43-0) 頁 「[密碼](#page-43-0)」。

– Set Power-on Password

選取此選項以設定或變更開機密碼。如需相關資訊,請參閱[第 30](#page-43-0) 頁 「[開機密碼](#page-43-0)」。

– Clear Power-on Password

選取此選項可清除開機密碼。如需相關資訊,請參[閱第 30](#page-43-0) 頁 「[開機密碼](#page-43-0)」。

### – Set Administrator Password

選取此選項以設定或變更管理者密碼。管理者密碼專供系統管理者使用;它限制了對完整 Setup Utility 功能表的存取權。若設定了管理者密碼,則只有在密碼提示上輸入管理者密碼時,才可使用完整的 Setup Utility 功能表。如需相關資訊,請參閱[第 30](#page-43-0) 頁 「[管理者密碼](#page-43-0)」。

– Clear Administrator Password

選取此選項可清除[管理者密碼](#page-43-0)。如需相關資訊,請參閲第 30 頁 「管理者密碼」。

• 儲存設定

選取此選項可儲存您在 Setup Utility 中所做的變更。

• 還原設定

選取此選項可取消您在 Setup Utility 中所做的變更,並還原先前的設定。

## <span id="page-43-0"></span>• 載入預設值

選取此選項可取消您在 Setup Utility 中所做的變更,並還原原廠設定。

#### • 結束設定

選取此選項可結束 Setup Utility。若您未儲存您在 Setup Utility 中所做的變更,系統會詢問您要儲存變 更,還是不儲存變更即結束。

## 密碼

從 User Security 功能表選項,您可以設定、變更及刪除開機密碼與管理者密碼。

User Security 功能表選項僅會出現在完整的 Setup Utility 功能表上。

如果只設定開機密碼,您必須輸入開機密碼,才能完成系統啟動及存取完整的 Setup Utility 功能表。

管理者密碼專供系統管理者使用;它限制了對完整 Setup Utility 功能表的存取權。如果您只設定管理者密 碼,則不必輸入密碼就能完成系統啟動,但必須輸入管理者密碼才能存取 Setup Utility 功能表。

如果您為使用者設定了開機密碼;並為系統管理者設定了管理者密碼,就必須輸入開機密碼,才能完成系統 啟動。鍵入管理者密碼的系統管理者具有完整 Setup Utility 功能表的存取權;系統管理者可以授權使用者設 定、變更及刪除開機密碼。除非系統管理者授予使用者設定、變更及刪除開機密碼的權限,否則輸入開機密 碼的使用者僅能存取有限的 Setup Utility 功能表。

#### 開機密碼

如果設定了開機密碼,當您啟動伺服器時,必須輸入開機密碼才能完成系統啟動。您可以使用任意組合的 6 - 20 個可列印 ASCII 字元作為密碼。

若設定了開機密碼,您可以啟用「Unattended Start」模式,於該模式下鍵盤和滑鼠會保持鎖定,但作業系統 可以啟動。您可以鍵入開機密碼來解除鎖定鍵盤和滑鼠。

若您忘記了開機密碼,可以利用下列任一種方法來重新取得對伺服器的存取權:

• 若已設定管理者密碼,請在提示輸入密碼時輸入管理者密碼。啟動 Setup Utility 並重設開機密碼。

注意:如果您在設定管理者密碼之後忘記該密碼,則無法變更、置換或移除密碼。您必須更換主機板。

- 從伺服器上卸下電池,等候 30 秒,然後再將其重新裝上。
- 啟用主機板開關區塊 (SW1) 的開關 2 變更開機密碼開關的位置,以略過密碼檢查(如需相關資訊, 請參[閱第 20](#page-33-0) 頁 「[主機板開關及跳接器](#page-33-0)」)。

注意:在變更任何開關設定或移動任何跳接器之前,請關閉伺服器;然後拔下所有電源線和外部纜 線。如需安全性相關資訊,請參閲[第 v](#page-6-0) 頁 「[安全](#page-6-0)」。請勿在本文件未顯示的任何主機板開關或跳接 器區塊上,變更設定或移動跳接器。

開關區塊 SW1 上所有開關的預設位置為 Off。

當伺服器關閉時,請將開關區塊 SW1 的開關 2 移到「開啟」位置,以啟用開機密碼置換。然後您可以啟 動 Setup Utility,並重設開機密碼。您不必將開關切回先前的位置。

開機密碼置換開關不會影響到管理者密碼。

## 管理者密碼

若設定了管理者密碼,則必須輸入管理者密碼,才能存取完整的 Setup Utility 功能表。您可以使用任意 組合的 6 - 20 個可列印 ASCII 字元作為密碼。

注意:如果您在設定管理者密碼之後忘記該密碼,則無法變更、置換或移除密碼。您必須更換主機板。

# <span id="page-44-0"></span>使用 Boot Manager 程式

Boot Manager 是由功能表驅動的內建配置程式,可用於暫時重新定義第一個啟動裝置,而不需要在 Setup Utility 中變更設定。

若要使用 Boot Manager 程式,請執行下列動作:

步驟 1. 關閉伺服器。

步驟 2. 重新啟動伺服器。

步驟 3. 當顯示 <F12> Select Boot Device 提示時,請按 F12 鍵。

步驟 4. 使用上移鍵和下移鍵,從功能表中選取項目,然後按 Enter 鍵。

下次伺服器啟動時,它會回到 Setup Utility 中所設定的啟動順序。

# 啟動備用伺服器韌體

主機板包含伺服器韌體的備份副本區域。在更新伺服器韌體的程序期間,如果伺服器韌體的主要副本 損壞,請使用此備用副本。

若要強制伺服器從備份副本啟動,請關閉伺服器;然後將 UEFI 開機備份跳接器置於備份位置(插腳 2 及 3), 以啟用 UEFI 回復模式。如需瞭解 UEFI 開機備份跳接器的位置,請參[閱第 20](#page-33-0) 頁 「[主機板開](#page-33-0) [關及跳接器](#page-33-0)」。

在還原主要副本之前,請使用伺服器韌體的備用副本。在還原主要副本之後,請關閉伺服器;然後將 UEFI 開機備份跳接器移回到主要位置 (插腳 1 及 2) 。

# 載入 UEFI 預設值之後將 Power Policy 選項變更為預設值

Power Policy 選項的預設值由 IMM2.1 設定。

若要將 Power Policy 選項變更為預設值,請執行下列步驟:

步驟 1. 開啟伺服器。

附註: 在伺服器連接至 AC 電源大約 20 秒後, 電源控制按鈕會變為作用中狀態。

- 步驟 2. 當顯示 <F1> Setup 提示時,請按 F1 鍵。若您已設定管理者密碼, 必須輸入管理者密碼才能存取完 整 Setup Utility 功能表;若未輸入管理者密碼,則只能使用有限的 Setup Utility 功能表。
- 步驟 3. 選取 System Settings → Integrated Management Module,然後將 Power Restore Policy 設 定為 Restore。
- 步驟 4. 回到 System Configuration and Boot Management ➙ Save Settings。
- 步驟 5. 返回並檢查 Power Policy 設定,驗證已將其設定為 Restore (預設值) 。

## 使用 Integrated Management Module 2.1 (IMM2.1)

Integrated Management Module 2.1 (IMM2.1) 是基板管理控制器硬體早期所提供功能的第二代。它會在單一晶 片中結合服務處理器功能、視訊控制器及遠端顯示功能。

IMM2.1 支援下列基本系統管理功能:

- 警示 (頻內與頻外警示、PET 設陷 IPMI 樣式、SNMP 和電子郵件)
- 自動開機失敗回復 (ABR)
- 當 POST 未完成,或作業系統當機且作業系統監視器計時器逾時,便會進行「自動伺服器重新啟 動」(ASR)。
- <span id="page-45-0"></span>• 虛擬媒體金鑰,可啟用遠端顯示支援(遠端視訊、遠端鍵盤/滑鼠及遠端儲存體)
- 開機順序操作
- 指令行介面
- 配置儲存及還原
- DIMM 錯誤協助。UEFI 會停用在 POST 期間偵測到的故障 DIMM,而且 IMM2.1 會點亮相關聯的 系統錯誤 LED。
- 具有風扇速度控制項的環境監視器,用於監視溫度、電壓、風扇故障、電源供應器故障及電源背板故障
- 智慧型平台管理介面 (IPMI) 規格 2.0 版和智慧型平台管理匯流排 (IPMB) 支援
- 無效的系統配置 (CONFIG) LED 支援
- 本端韌體程式碼快閃記憶體更新
- 不可遮罩式岔斷 (NMI) 偵測和報告
- 作業系統失敗藍色畫面擷取
- PCI 配置資料
- 電源/重設控制(開機、強迫關機和非強迫關機、硬體重設和軟體重設、電源控制排程)
- 查詢電源供應器輸入功率
- ROM 型 IMM2.1 韌體快閃記憶體更新
- Serial Over LAN (SOL)
- 透過 Telnet 或 SSH 通訊協定重新導向序列埠
- SMI 處理
- 系統事件日誌 (SEL) 使用者可讀取的事件日誌

此外,IMM2.1 還會透過 ipmitool 管理公用程式,提供下列遠端伺服器管理功能:

### • 指令⾏介⾯ (IPMI Shell)

指令行介面透過 IPMI 2.0 通訊協定,提供伺服器管理功能的直接存取。使用指令行介面發出指令,以控 制伺服器電源、檢視系統資訊及識別伺服器。您也可以儲存一個以上指令作為文字檔,並以 Script 執 行該檔案。

• Serial over LAN

建立 Serial over LAN (SOL) 連線以便從遠端位置管理伺服器。您可以遠端檢視並變更 UEFI 設定、重新啟 動伺服器、識別伺服器以及執行其他管理功能。任何標準 Telnet 用戶端應用程式都可以存取 SOL 連線。

如需 IMM2.1 的相關資訊,請參閱 Integrated Management Module II 使用手册,網址為: [http://publib.boulder.ibm.com/infocenter/systemx/documentation/topic/com.lenovo.sysx.imm2.doc/ product\\_page.html](http://publib.boulder.ibm.com/infocenter/systemx/documentation/topic/com.lenovo.sysx.imm2.doc/product_page.html)

# 使用遠端顯示及藍色畫面擷取功能

遠端顯示及藍色畫面擷取功能已整合在 Integrated Management Module 2.1 (IMM2.1) 中。

遠端顯示提供下列功能:

- 無論系統狀態為何,都能以最高達 1600 x 1200(頻率為 75 Hz)的圖形解析度,從遠端檢視視訊
- 使用遠端用戶端的鍵盤及滑鼠,從遠端存取伺服器
- 對映遠端用戶端上的 CD 或 DVD 光碟機和 USB 快閃記憶體隨身碟,以及將 ISO 映像檔對映為可 供伺服器使用的虛擬磁碟機

當 IMM2.1 偵測到作業系統當機狀況時,藍色畫面擷取功能可在 IMM2.1 重新啟動伺服器之前擷取視訊顯示 內容。系統管理者可以利用藍色畫面擷取功能,協助判斷造成當機狀況的原因。

## <span id="page-46-0"></span>取得 IMM2.1 主機名稱

如果是在安裝之後第一次登入 IMM2.1,則 IMM2.1 會預設為 DHCP。如果 DHCP 伺服器無法使用, IMM2.1 會使用靜態 IP 位址 192.168.70.125。預設 IPv4 主機名稱為 「IMM-」(加上 IMM2.1 MAC 位址 的最後 12 個字元)。預設主機名稱還會出現在 IMM2.1 網路存取標籤上,該標籤在出廠時黏貼於伺服 器背面的電源供應器上。您沒有啟動伺服器,也可以將主機名稱。

IPv6 鏈結本端位址 (LLA) 衍生自 IMM2.1 預設主機名稱。若要衍生鏈結本機位址,請執行下列步驟:

- 步驟 1. 取用 IMM2.1 MAC 位址的最後 12 個字元 (如 5CF3FC5EAAD0)。
- 步驟 2. 將號碼分為十六進位字元配對(例如 5C:F3:FC:5E:AA:D0)。
- 步驟 3. 分為前六個及後六個十六進位字元。
- 步驟 4. 將 「FF」 及 「FE」 加入 12 個字元之中(例如 5C F3 FC FF FE 5E AA D0)。
- 步驟 5. 將第一對十六進位字元轉換為二進位(例如 5=0101、C=1100,得到 01011100 F3 FC FF FE 5E AA  $D0$  的結果) 。
- 步驟 6. 翻轉自左邊數來的第七個二進位字元 (0 變 1 或 1 變 0), 得到 01011110 F3 FF FE 5E AA D0。

步驟 7. 將二進位轉換為十六進位(例如 5EF3FCFFFE5EAAD0)。

## 取得 IMM2.1 的 IP 位址

若要存取 Web 介面來使用遠端顯示功能,您需要 IMM2.1 的 IP 位址或主機名稱。您可以透過 Setup Utility 取得 IMM2.1 IP 位址,並可從 IMM2.1 網路存取標籤取得 IMM2.1 主機名稱。伺服器在出廠時設有 IMM2.1 的預設 IP 位址 (192.168.70.125)。

若要取得 IP 位址,請執行下列動作:

步驟 1. 開啟伺服器。

**附註:**在伺服器連接至電源後大約 5 秒,電源控制按鈕會變為作用中狀態。

- 步驟 2. 當顯示 <F1> Setup 提示時,請按 F1 鍵。(此提示只顯示在螢幕上幾秒鐘。您必須快速按下 F1 鍵) 。 若您已設定開機密碼和管理者密碼,則必須鍵入管理者密碼,才能存取完整的 Setup Utility 功能表。
- 步驟 3. 從 Setup Utility 主功能表選取 System Settings。
- 步驟 4. 選取 Integrated Management Module。
- 步驟 5. 選取 Network Configuration。
- 步驟 6. 找到 IP 位址後,將它寫下來。
- 步驟 7. 結束 Setup Utility。

## 登入 Web 介面

若要登入 IMM2.1 Web 介面,請執行下列步驟:

步驟 1. 在連接伺服器的系統上,開啟 Web 瀏覽器。在 Address 或 URL 欄位中,輸入要連接之 IMM2.1 的 IP 位址或主機名稱。

附註:如果是在安裝之後第一次登入 IMM2.1,則 IMM2.1 會預設為 DHCP。如果 DHCP 主機無法 使用,IMM2.1 會指派靜態 IP 位址 192.168.70.125。IMM2.1 網路存取標籤會提供 IMM2.1 的預設 主機名稱,不需要您啟動伺服器。

步驟 2. 在「登入」頁面上,鍵入使用者名稱及密碼。如果您是第一次使用 IMM2.1,則可從系統管理者取 得使用者名稱及密碼。所有登入嘗試都會記載在系統事件日誌中。

附註:IMM2.1 最初設定的使用者名稱和密碼分別為 USERID 和 PASSW0RD(當中所含的是數字 0,不是字母 O)。您具備讀寫存取權。第一次登入時,您必須變更預設密碼。

步驟 3. 按一下 Log in, 以啟動階段作業。System Status and Health 頁面會提供系統狀態的概覽。

<span id="page-47-0"></span>附註:如果您在處於 IMM2.1 GUI 中時啟動至作業系統,並且 System Status → System State 下方顯 示「Booting OS or in unsupported OS」訊息,則請停用 Windows 2008 或 2012 防火牆,或者在 Windows Server® 2008 或 2012 主控台中鍵入下列指令。這可能也會影響藍色畫面擷取功能。

netsh advfirewall firewall set icmpsetting type=8 mode=ENABLE

依預設, Windows Server 防火牆會封鎖 icmp 封包。您依照上述在 Web 及 CLI 介面中變更設定之後, IMM2.1GUI 將會變更為「OS booted」狀態。

# 使用 Embedded Hypervisor

選配 Lenovo USB 快閃記憶體裝置上有 VMware ESXi Embedded Hypervisor 可供使用。

USB 快閃記憶體裝置可以連接至主機板上的 USB 接頭中。若要找出接頭,請參[閱第 19](#page-32-0) 頁 「[主機板接](#page-32-0) 頭[」](#page-32-0)。Hypervisor 是一種可讓單一主機系統同時執行多個作業系統的軟體。啟動 Hypervisor 必須有 USB 快 閃記憶體裝置。

若要開始使用 Embedded Hypervisor,您必須將 USB 快閃記憶體裝置新增至 Setup Utility 的啟動順序中。

若要將 USB 快閃記憶體裝置新增至啟動順序,請執行下列步驟:

步驟 1. 開啟伺服器。

附註:在伺服器連接至電源後大約 5 秒,電源控制按鈕會變為作用中狀態。

- 步驟 2. 當顯示 <F1> Setup 提示時,請按 F1 鍵。
- 步驟 3. 從 Setup Utility 主功能表,選取 Boot Manager。
- 步驟 4. 選取 Add Boot Option,然後選取 Generic Boot Option → Embedded Hypervisor。按 Enter 鍵,然後按 Esc 鍵。
- 步驟 5. 選取 Change Boot Order ➙ Change the order。使用向上鍵和向下鍵選取 Embedded Hypervisor,然後使用加號 (+) 和減號 (-) 鍵在開機順序中移動 Embedded Hypervisor。當 Embedded Hypervisor 在開機順序中處於正確位置時,按 Enter 鍵。選取 Commit Changes,然 後按 Enter 鍵。
- 步驟 6. 選取 Save Settings,然後選取 Exit Setup。

若 Embedded Hypervisor 快閃記憶體裝置映像毀損,可以從 <http://www-03.ibm.com/systems/x/os/vmware/esxi/> 下載該映像檔。

如需相關資訊和指示,請參閱 <http://www.vmware.com/support/pubs/> 上的 VMware vSphere 文件。

# 乙太網路控制器資訊

乙太網路控制器已整合在主機板上。它們提供用來連接到 10 Mbps、100 Mbps 或 1 Gbps 網路的介面,並提 供全雙工 (FDX) 功能,讓您能夠在網路上同時傳輸和接收資料。若伺服器中的乙太網路接頭支援自動協 調,則控制器會偵測資料傳送速率(10BASE-T、100BASE-TX 或 1000BASE-T)和網路的雙工模式(全雙 工或半雙工),並自動地以該速率和模式運作。

您不必設定任何跳接器或配置控制器。不過,您必須安裝一個裝置驅動程式,讓作業系統能夠處理控制器。

若要尋找裝置驅動程式,請移至 <http://www.lenovo.com/support>。

# 啟用 Features on Demand 乙太網路及 Demand RAID 軟體

您也可以為下列功能啟動 Features on Demand (FoD) 軟體升級金鑰:

- <span id="page-48-0"></span>• 乙太網路光纖通道 (FCoE)
- iSCSI 儲存體通訊協定
- RAID

FCoE 和 iSCSI 儲存體通訊協定以及 RAID 已整合在 IMM2.1 中。

如需相關資訊,請參閲 Lenovo Features on Demand 使用手册。若要下載該文件,請造訪 <https://fod.lenovo.com/lkms>,登入並按一下 Help(説明)。

# 存取 RAID 配置公用程式

您可以透過 Setup Utility 存取公用程式來配置 RAID 陣列。

特定的陣列配置程序,視您使用的 RAID 卡而定。如需詳細資料,請參閱 RAID 卡的文件。若要存取 RAID 卡的公用程式,請執行下列步驟:

步驟 1. 開啟伺服器。

附註:在伺服器連接至電源後大約 5 秒,電源控制按鈕會變為作用中狀態。

- 步驟 2. 顯示 <F1 Setup> 提示時,請按 F1 鍵。若設定了管理者密碼,則必須輸入管理者密碼,才能存取完 整的 Setup Utility 功能表。如果您未輸入管理者密碼,只能使用有限的 Setup Utility 功能表。
- 步驟 3. 選取 System Settings ➙ Storage。
- 步驟 4. 選取適用於 RAID 卡的裝置驅動程式,然後按 Enter 鍵。然後遵循 RAID 卡文件中的指示。

# Lenovo XClarity Essentials OneCLI

Lenovo XClarity Essentials (LXCE) 是一套伺服器管理公用程式的集合,為客戶提供了較簡單的方法,使其得 以更有效且更具成本效益的方式來管理 Lenovo ThinkSystem、System x 和 ThinkServer 伺服器。

- [Lenovo XClarity Essentials Bootable Media Creator](http://sysmgt.lenovofiles.com/help/topic/bomc_lenovo/bomc_main.html) (BoMC) 是一個軟體應用程式,可用於建立可開機媒體。利 用可開機媒體,便可在支援的 ThinkSystem、System x 和 BladeCenter 系統上套用韌體更新項目、執行開 機前診斷及部署 Microsoft Windows 作業系統。
- [Lenovo XClarity Essentials OneCLI](http://sysmgt.lenovofiles.com/help/topic/toolsctr_cli_lenovo/onecli_r_sysxflexbc.html) 是一套包含數個指令行應用程式的集合,可用於配置伺服器、收集伺服 器的服務資料、更新韌體和裝置驅動程式,以及執行伺服器上的電源管理功能。
- [XClarity Essentials UpdateXpress](http://sysmgt.lenovofiles.com/help/topic/ux_essentials/ux_main.html) 是一個軟體應用程式,可用於取得 UpdateXpress System Pack (UXSP) 和個別更新項目並套用至您的本端或遠端系統。如需相關資訊,請造訪 <https://support.lenovo.com/us/en/documents/LNVO-CENTER>。

# 使用 Lenovo XClarity Administrator

Lenovo XClarity Administrator 的起始設定包括下列各項:

- 準備網路
- 安裝和配置 Lenovo XClarity Administrator 虛擬裝置
- 管理系統
- 選擇性設定自動問題通知

若要根據您環境中實作的網路拓蹼來管理系統,有數種將可管理的系統連線至網路以及進行 Lenovo XClarity Administrator 設定的不同方式。若計劃使用 Lenovo XClarity Administrator 來管理伺服器,您必須檢查是否有 最新適用的 Lenovo XClarity Administrator 更新。如需在 VMware ESXi 架構和 Hyper-V 環境中安裝 Lenovo XClarity Administrator,並下載 Lenovo XClarity Administrator 更新,請移至:

[https://support.lenovo.com/us/en/ documents/LNVO-XCLARIT](https://support.lenovo.com/us/en/documents/LNVO-XCLARIT)

Lenovo XClarity Administrator 提供 90 天的免費授權,您可以在這段期間內使用所有可用功能,其中包括作業 系統部署、韌體維護以及配置管理。若要在 90 天試用期後繼續使用 Lenovo XClarity Administrator, 您必須為 每一套 Lenovo XClarity Administrator 實例購買可啟用完整功能的授權。您可以在下列位置購買和下載授權: <https://support.lenovo.com/us/en/documents/lnvo-lxcaupd>

# 更新通用唯一 ID (UUID)

更換主機板時,必須更新通用唯一 ID (UUID)。使用 Lenovo XClarity Essentials OneCLI 更新 UEFI 架構 解決方案中的 UUID。Lenovo XClarity Essentials OneCLI 是支援數種作業系統的線上工具;請確定下 載您作業系統適用的版本。

附註:您可以使用 Lenovo XClarity Provisioning Manager 更新解決方案的 UUID:

- 1. 啟動解決方案,然後按下 F1 鍵以顯示 Lenovo XClarity Provisioning Manager 系統設定介面。
- 2. 在「系統摘要」頁面中, 按一下更新 VPD。
- 3. 更新 UUID

若要下載 Lenovo XClarity Essentials OneCLI, 請前往下列網站:

<https://datacentersupport.lenovo.com/us/en/solutions/HT116433>

Lenovo XClarity Essentials OneCLI 在 Lenovo XClarity Controller 中設定 UUID。請選取下列其中一種方 法,存取 Lenovo XClarity Controller 並設定 UUID:

- 從目標系統上線,例如透過 LAN 或鍵盤主控台 (KCS) 存取
- 從遠端存取目標系統(透過 LAN)
- 步驟 1. 將包含其他必要檔案的 OneCLI 套件複製到解決方案,然後解壓縮。OneCLI 與必要檔案必須解 壓縮到相同的目錄。
- 步驟 2. 安裝 OneCLI 之後,請使用下列指令語法來設定 UUID:

onecli config set SYSTEM\_PROD\_DATA.SysInfoUUID <uuid\_value> [access\_method]

其中:

## <uuid\_value>

您最多可指派 16 個位元組的十六進位值。

#### [access\_method]

您從下列方法中選取要使用的存取方法:

• 線上鑑別 LAN 存取,請輸入下列指令:

不使用使用者 ID 及密碼預設值的範例: onecli config set SYSTEM\_PROD\_DATA.SYsInfoUUID <uuid\_value> --user <user id> --password <password> 使用使用者 ID 與密碼預設值的範例: onecli config set SYSTEM\_PROD\_DATA.SysInfoUUID <uuid\_value>

• 線上 KCS 存取 (未經鑑別並會限定使用者) : 使用此存取方法無須指定 access method 的值。 範例: onecli config set SYSTEM\_PROD\_DATA.SysInfoUUID <uuid\_value>

附註: KCS 存取方法使用 IPMI/KCS 介面, 必須安裝 IPMI 驅動程式。

• 遠端 LAN 存取,請輸入下列指令:

附註:當使用遠端 LAN 存取方法,從用戶端使用 LAN 來存取 Lenovo XClarity Controller 時, host 及 xcc external ip 位址是必要的參數。

[--imm xcc\_user\_id:xcc\_password@xcc\_external\_ip]

或

[--bmc xcc\_user\_id:xcc\_password@xcc\_external\_ip]

其中:

## xcc\_external\_ip

BMC/IMM/XCC 外部 LAN IP 位址。無預設值。此為必要參數。

xcc\_user\_id

BMC/IMM/XCC 帳戶名稱(12 個帳戶之一)。預設值為 USERID。

xcc\_password

BMC/IMM/XCC 帳戶密碼 (12 個帳戶之一) 。預設值為 PASSW0RD (所含的 0 是 零,而不是 O)。

附註:BMC、IMM 或 XCC 外部 LAN IP 位址、帳戶名稱和密碼對此指令都有效。

使用使用者 ID 及密碼預設值的範例: onecli config set SYSTEM\_PROD\_DATA.SysInfoUUID <uuid\_value>

步驟 3. 重新啟動 Lenovo XClarity Controller。

步驟 4. 重新啟動解決方案。

# 更新 DMI/SMBIOS 資料

更換主機板時,必須更新「桌面管理介面」(DMI)。使用 Lenovo XClarity Essentials OneCLI 更新 UEFI 架 構解決方案中的 DMI。Lenovo XClarity Essentials OneCLI 是支援數種作業系統的線上工具;請確定下 載您作業系統適用的版本。

**附註:**您可以使用 Lenovo XClarity Provisioning Manager 更新解決方案的資產標籤:

- 1. 啟動解決方案,然後按下 F1 鍵以顯示 Lenovo XClarity Provisioning Manager 系統設定介面。
- 2. 在「系統摘要」頁面中, 按一下更新 VPD。
- 3. 更新資產標籤資訊。

若要下載 Lenovo XClarity Essentials OneCLI,請前往下列網站:

<https://datacentersupport.lenovo.com/us/en/solutions/HT116433>

Lenovo XClarity Essentials OneCLI 在 Lenovo XClarity Controller 中設定 DMI。請選取下列其中一種方 法,存取 Lenovo XClarity Controller 並設定 DMI:

- 從目標系統上線,例如透過 LAN 或鍵盤主控台 (KCS) 存取
- 從遠端存取目標系統(透過 LAN)
- 步驟 1. 安裝 Lenovo XClarity Essentials OneCLI 之後,請輸入下列指令以設定 DMI: onecli config set SYSTEM\_PROD\_DATA.SysInfoProdName <m/t\_model> [access\_method] onecli config set SYSTEM\_PROD\_DATA.SysInfoSerialNum <s/n> [access\_method] onecli config set SYSTEM\_PROD\_DATA.SysEncloseAssetTag <asset\_tag> [access\_method]

其中:

<m/t\_model> 解決方案機型及型號。輸入 mtm xxxxyyy ,其中 xxxx 是機型, yyy 是解決方案型號。  $\langle s/n \rangle$ 

解決方案上的序號。請輸入 sn zzzzzzzz, 其中 zzzzzzz 為序號。

#### <asset\_method>

解決方案資產標籤號碼。請輸入 asset aaaaaaaaaaaaaaaaaaaaaaaaaaaaaaaaa,其中 aaaaaaaaaaaaaaaaaaaaaaaaaaaaaaaaa 為資產標籤號碼。

#### [access\_method]

從下列方式中,選取您要使用的存取方式:

• 線上鑑別 LAN 存取,請輸入下列指令:

```
[--imm xcc_user_id:xcc_password@xcc_internal_ip]
或
[--bmc xcc_user_id:xcc_password@xcc_internal_ip]
```
其中:

#### xcc\_internal\_ip

BMC/IMM/XCC 內部 LAN/USB IP 位址。預設值為 169.254.95.118。

#### xcc\_user\_id

BMC/IMM/XCC 帳戶名稱 (12 個帳戶之一) 。預設值為 USERID。

#### xcc\_password

```
BMC/IMM/XCC 帳戶密碼 (12 個帳戶之一) 。預設值為 PASSW0RD (所含的 0 是
零,而不是 O)。
```
## 附註:

- 1. BMC、IMM 或 XCC 內部 LAN/USB IP 位址、帳戶名稱和密碼對此指令都有效。
- 2. 若未指定上列任何參數,OneCLI 將會使用預設值。若使用預設值,但是 OneCLI 無法 使用線上經鑑別的 LAN 存取方法存取 Lenovo XClarity Controller, OneCLI 會自動使 用未經鑑別的 KCS 存取方法。

使用使用者 ID 與密碼預設值的範例: onecli config set SYSTEM\_PROD\_DATA.SysInfoProdName <m/t\_model> onecli config set SYSTEM\_PROD\_DATA.SysInfoSerialNum <s/n> onecli config set SYSTEM\_PROD\_DATA.SysEncloseAssetTag <asset\_tag>

• 線上 KCS 存取(未經鑑別並會限定使用者):使用此存取方法無須指定 access\_method 的 值。

**附註:**KCS 存取方法使用 IPMI/KCS 介面,必須安裝 IPMI 驅動程式。

下列指令是不使用使用者 ID 與密碼預設值的範例:

```
onecli config set SYSTEM_PROD_DATA.SysInfoProdName <m/t_model>
onecli config set SYSTEM_PROD_DATA.SysInfoSerialNum <s/n>
onecli config set SYSTEM_PROD_DATA.SysEncloseAssetTag <asset_tag>
```
• 遠端 LAN 存取,請輸入下列指令:

附註:當使用遠端 LAN 存取方法,從用戶端使用 LAN 來存取 Lenovo XClarity Controller 時, host 及 xcc external ip 位址是必要的參數。

```
[--imm xcc_user_id:xcc_password@xcc_external_ip]
或
[--bmc xcc_user_id:xcc_password@xcc_external_ip]
其中:
```
#### xcc external ip

BMC/IMM/XCC LAN IP 位址。無預設值。此為必要參數。

<span id="page-52-0"></span>xcc\_user\_id

BMC/IMM/XCC 帳戶(12 個帳戶之一)。預設值為 USERID。

xcc\_password

BMC/IMM/XCC 帳戶密碼 (12 個帳戶之一) 。預設值為 PASSW0RD (所含的 0 是 零,而不是 O)。

附註:BMC、IMM 或 XCC 內部 LAN/USB IP 位址、帳戶名稱和密碼對此指令都有效。 使用使用者 ID 與密碼預設值的範例: onecli config set SYSTEM\_PROD\_DATA.SysInfoProdName <m/t\_model> --host <xcc\_ip> onecli config set SYSTEM\_PROD\_DATA.SysInfoSerialNum <s/n> --host <xcc\_ip> onecli config set SYSTEM\_PROD\_DATA.SysEncloseAssetTag <asset\_tag> --host <xcc\_ip>

步驟 2. 重新啟動解決方案。

# 配置機載 SATA 軟體 RAID

您可以藉由啟用機載 SATA RAID 功能、建立 RAID 磁區、刪除 RAID 磁區以及將磁碟標示為備用來配 置機載 SATA 軟體 RAID。

## 啟用機載 SATA RAID 功能

附註:利用鍵盤的方向鍵來進行選擇。

若要啟用機載 SATA RAID 功能,請執行下列動作:

- 1. 啟動 Setup Utility 程式。請參閱[第 26](#page-39-0) 頁 「[啟動 Setup Utility 程式](#page-39-0)」。
- 2. 選取 System settings → Devices and I/O ports 。
- 3. 選取 Onboard SATA mode,然後按 Enter 鍵。
- 4. 選取 RAID, 然後按 Enter 鍵。
- 5. 按兩下 ESC 鍵, 以回到 Setup Utility 程式的主功能表。
- 6. 選取 Save Settings,然後按 Enter 鍵。
- 7. 結束 Setup Utility 程式。

# 建立 RAID 磁區

本節說明如何利用 Intel Rapid Storage Technology 企業 UEFI HII 來建立 RAID 磁區。

若要建立 RAID 磁區,請執行下列動作:

- 1. 啟動 Setup Utility 程式。請參閱[第 26](#page-39-0) 頁 「[啟動 Setup Utility 程式](#page-39-0)」。
- 2. 選取 System settings → Storage,然後按 Enter 鍵。
- 3. 選取 Intel RSTe SATA 控制器, 然後按 Enter 鍵。
- 4. 選取 Create RAID Volume,然後按 Enter 鍵。
- 5. 在 Name 欄位中輸入適當的 RAID 磁區名稱,然後按 Enter 鍵。
- 6. 使用方向鍵,在 RAID Level 欄位中選取一個 RAID 層次,然後按 Enter 鍵。
- 7. 使用方向鍵,在 Select Disk 欄位中選取硬碟,然後按 Enter 鍵。
- 8. 如有必要,請重複步驟 7 以選取多個硬碟。
- 9. 使用方向鍵,在 Stripe Size 欄位中選取分段大小,然後按 Enter 鍵。
- 10. 在 Capacity (MB) 欄位中輸入磁區大小, 然後按 Enter 鍵。
- 11. 選取 Create Volume,然後按 Enter 鍵。
- 12. 顯示提示時,請按 Y 鍵來接受警告訊息及建立磁區。

13. 如有需要,請回到步驟 4 來建立其他 RAID 磁區。

# 刪除 RAID 磁區

本節說明如何利用 Intel Rapid Storage Technology 企業 UEFI HII 來刪除 RAID 磁區。

若要刪除 RAID 磁區,請執行下列動作:

- 1. 啟動 Setup Utility 程式。請參閱[第 26](#page-39-0) 頁 「[啟動 Setup Utility 程式](#page-39-0)」。
- 2. 選取 System settings → Storage,然後按 Enter 鍵。
- 3. 選取 Intel RSTe SATA 控制器,然後按 Enter 鍵。
- 4. 使用方向鍵,在 RAID Volume 欄位中選取要刪除的 RAID 磁區,然後按 Enter 鍵。
- 5. 選取 Delete, 然後按 Enter 鍵。
- 6. 顯示提示時,請按 Y 鍵來確認刪除所選的 RAID 磁區。刪除 RAID 磁區時,會將硬碟重設為非 RAID。
- 7. 刪除 RAID 磁區之後,您可以:
	- 回到步驟 4 來刪除其他 RAID 磁區。
	- 請參[閱第 39](#page-52-0) 頁 「[建立 RAID 磁區](#page-52-0)」,以瞭解如何建立 RAID 磁區。
	- 結束 Setup Utility 程式。

## 將磁碟標示為備用

若要將硬碟標示為備用磁碟機,請執行下列動作:

- 1. 啟動 Setup Utility 程式。請參閱[第 26](#page-39-0) 頁 「[啟動 Setup Utility 程式](#page-39-0)」。
- 2. 選取 System settings → Storage,然後按 Enter 鍵。
- 3. 選取 Intel RSTe SATA 控制器, 然後按 Enter 鍵。
- 4. 使用向上鍵和向下鍵在 Non-RAID Physical Disks 欄位中選取非 RAID 實體磁碟,然後按 Enter 鍵。
- 5. 選取 Mark as Spare,然後按 Enter 鍵。
- 6. 顯示提示時,請按 Y 鍵來確認此作業。

附註:將硬碟標示為備用磁碟機,會移除硬碟上的所有資料。

附註: 如果您的伺服器已安裝下列其中一種 Linux 作業系統,請繼續對應動作:

- 如果是 Redhat Enterprise Linux 6.7 作業系統,請在 /etc/mdadm.conf 檔案結尾加入下行,然後重新 啟動作業系統。
	- POLICY domain=DOMAIN path=\* metadata=imsm action=spare-same-slot
- 如果是 SUSE Linux Enterprise Server 11.4 作業系統,請執行下列動作:
	- 1. 在 /etc/mdadm.conf 檔案結尾加入下行。 POLICY domain=DOMAIN path=\* metadata=imsm action=spare-same-slot
	- 2. 以 root 使用者身分執行下列指令。 # chkconfig –s mdadmd on # /etc/init.d/mdadmd start

# <span id="page-54-0"></span>第 5 章 疑難排解

本章說明的診斷工具與疑難排解資訊,可以協助您解決伺服器可能發生的問題。

如果您無法使用本章的資訊來診斷並更正問題,請參閱[第 635](#page-648-0) 頁附錄 D 「[取得說明和技術協助](#page-648-0)」。

# 由此開始

按照本文件及「全球資訊網」(WWW) 上的疑難排解程序進行操作,無需外界協助您就可以解決許多問題。

本文件說明您可以執行的診斷測試、疑難排解程序,以及錯誤訊息和錯誤碼。本文件隨附於作業系統與軟 體,也包含疑難排解資訊。

## 診斷問題

聯絡 IBM 或經 Lenovo 核准的保固維修提供者之前,請依出現順序執行下列步驟,診斷伺服器的問題。

步驟 1. 將伺服器返回問題發生之前的狀況。

若在問題發生之前變更了任何硬體、軟體或韌體,請盡可能回復這些變更。此動作可能牽涉到 下列任何項目:

- 硬體元件
- 裝置驅動程式和韌體
- 系統軟體
- UEFI 韌體
- 系統輸入電源或網路連線

#### 步驟 2. 檢視 light path 診斷 LED、事件日誌和錯誤碼。

下列項目可協助您輕鬆診斷硬體及軟體問題:

- [Light path 診斷](#page-59-0) LED (請參閲第 46 頁 「Light path 診斷」)
- [事件日誌](#page-61-0)(請參閲第48頁「事件日誌」)
- 軟體或作業系統錯誤碼(請參閱製造商網站上的文件或提示)

### 步驟 3. 執⾏ LXCE OneCLI 並收集系統資料。

執行 LXCE OneCLI 來收集硬體、韌體、軟體和作業系統的相關資訊。當您聯絡 IBM 或經核 准的保固服務供應商時,請備妥此資訊。如需如何執行 OneCLI 的相關指示,請參閱 LXCE OneCLI 使用手冊。

若要下載最新版 OneCLI 程式碼及 LXCE OneCLI 使用手册, 請造訪 [https://support.lenovo.com/us/e](https://support.lenovo.com/us/en/documents/LNVO-DSA) [n/documents/LNVO-DSA](https://support.lenovo.com/us/en/documents/LNVO-DSA)。

#### 步驟 4. 檢查並套用程式碼更新。

許多問題的修正程式或暫行解決方法,都可能會在更新的 UEFI 韌體、裝置韌體或裝置驅動程式中 提供。若要顯示伺服器的可用更新清單,請造訪: <https://datacentersupport.lenovo.com>

注意:安裝錯誤的韌體或裝置驅動程式更新,可能會導致伺服器故障。在安裝韌體或裝置驅動程式 更新之前,請先閱讀隨所下載更新一同提供的任何 Readme 或變更歷程檔案。這些檔案包含更新的重 要資訊和安裝更新的程序,包括從早期韌體或裝置驅動程式版本更新至最新版本的任何特殊程序。

重要事項:部分叢集解決方案需要特定的程式碼版本或協同撰寫的程式碼更新項目。若裝置是叢集 解決方案的一部分,請確認叢集解決方案支援最新版程式碼,才能更新程式碼。

#### a. 安裝 UpdateXpress 系統更新項目。

您可以安裝封裝成 UpdateXpress System Pack 或 UpdateXpress CD 映像的程式碼更新。 UpdateXpress System Pack 包含適用於您的之線上韌體和裝置驅動程式更新的整合測試組合。此 外,您可以使用 Lenovo XClarity Essentials Bootable Media Creator 建立適用於套用韌體更新項目 及執行開機前診斷的可開機媒體。如需 UpdateXpress System Pack 的相關資訊,請移至: <https://datacentersupport.lenovo.com>

如需 Bootable Media Creator 程式的相關資訊,請移至: [https://support.lenovo.com/ us/en/documents/LNVO-BOMC](https://support.lenovo.com/us/en/documents/LNVO-BOMC)

在列出的重要更新項目中,如果任何更新項目的發行日期比 UpdateXpress System Pack 或 UpdateXpress 映像檔的發行日期來得晚,請務必分開安裝。請參閱下列兩個安裝手動系統 更新的步驟。

#### b. 安裝手動系統更新項目。

#### 1. 確認現有的程式碼版本。

在 OneCLI 庫存報告中,按一下韌體/VPD 檢視系統韌體版本,或是按一下軟體檢視作 業系統版本。

#### 2. 下載並安裝任何非最新版本的程式碼更新項目。

若要顯示伺服器的可用更新清單,請造訪: <https://datacentersupport.lenovo.com>

當您按一下更新時,會隨即顯示資訊頁面,列出該更新所修正的問題。檢閱此清單中有無 您所需要的特定問題;即便您的問題未列在其中,安裝更新也可能解決問題。

#### 步驟 5. 檢查並更正不正確的配置。

若的配置不正確,當您啟用系統功能時,系統功能會無法運作;若變更配置不正確,已啟用 的系統功能會停止運作。

#### a. 確定所有已安裝的軟硬體都受支援。

若要確認伺服器是否支援已安裝的作業系統、選配裝置和軟體版本,請造訪 [http://www.lenovo.com/ serverproven/](http://www.lenovo.com/serverproven/)。如有任何硬體或軟體元件不受支援,請卸下硬體或解除 安裝軟體,以判斷此元件是否造成問題。您必須卸下不受支援的硬體,再聯絡 IBM 或經核 准的保固服務供應商尋求支援。

#### b. 確定已正確安裝及配置伺服器、作業系統和軟體。

許多配置問題是由於電源線或信號線鬆脫,或者配接卡安裝不當所致。關閉伺服器、重新連接 纜線、重新安裝配接卡,然後再開啟伺服器,也許就能夠解決問題。如需執行檢驗程序的相關 資訊,請參[閱第 43](#page-56-0) 頁 「[執行檢驗程序前的預防措施](#page-56-0)」。如需配置伺服器的相關資訊,請參閱 [第 23 頁第 4 章](#page-36-0) 「配置資訊」。

#### 步驟 6. 請參閱控制器和管理軟體文件。

若問題與特定功能相關聯(例如,若 RAID 硬碟在 RAID 陣列中標示為離線),請參閱相關聯之控 制器及管理或控制軟體的文件,以確認是否已正確配置控制器。

目前提供許多裝置(例如 RAID 和乙太網路控制器)的問題判斷資訊。

如需作業系統、IBM 軟體或裝置問題的相關資訊,請前往 <http://www.lenovo.com/support>。

### <span id="page-56-0"></span>步驟 7. 查看疑難排解程序和 Retain 提示。

疑難排解程序和 Retain 提示記載了已知問題及建議的解決方法。若要搜尋疑難排解程序和 RETAIN 提示,請前往 <http://www.lenovo.com/support>。

### 步驟 8. 使用疑難排解表格。

若要尋找出現可辨識症狀之問題的解決方法,請參閱[第 53](#page-66-0) 頁 「[依症狀疑難排解](#page-66-0)」。

一個問題可能會造成多項症狀。請遵循最明顯之症狀的疑難排解程序。如果該程序沒有解決問題, 請盡可能使用另一個症狀的程序。

如果問題仍然存在,請聯絡 IBM 或經核准的保固服務提供者,以尋求其他問題判斷以及 可能更換硬體方面的協助。若要提出線上維修要求,請造訪 [http://www.ibm.com/support/](https://www-947.ibm.com/support/servicerequest/newUserHome.action?displayRegKey=) [entry/portal/Open\\_service\\_request](https://www-947.ibm.com/support/servicerequest/newUserHome.action?displayRegKey=)。請準備好提供所有錯誤碼及收集之資料的資訊。

## 提出線上維修要求

完成診斷程序之後若問題持續發生,此問題可能是 IBM 尚未發現的問題。在驗證所有程式碼都是最新版 本、所有軟硬體配置都有效、而且沒有任何 light path 診斷 LED 或日誌項目指出硬體元件故障之後,請聯絡 IBM 或經核准的保固服務供應商,以尋求協助。

若要提出線上維修要求,請移至 [http://www.ibm.com/support/ entry/portal/Open\\_service\\_request](https://www-947.ibm.com/support/servicerequest/newUserHome.action?displayRegKey=)。請準備好提供 任何錯誤碼和所收集資料的相關資訊,以及您已使用的問題判斷程序。

# 服務公告

Lenovo 會在支援網站上持續更新為最新版的提示和技術,您可以使用這些提示和技術,來解決使用 Lenovo System x3250 M6 伺服器時可能發生的問題。

若要尋找適用於 Lenovo System x3250 M6 伺服器的服務公告,請前往 <http://www.lenovo.com/support> 並 搜尋 3633 及 3943 及 retain。

# 檢驗程序

本節為您提供其他資訊來診斷問題。

## 執行檢驗程序前的預防措施

在執行檢驗程序來診斷硬體問題之前,請檢閱下列資訊。

- 閱讀安全資訊。(請參閱[第 v](#page-6-0) 頁 「[安全](#page-6-0)」)。
- Dynamic System Analysis (DSA) 提供測試像是主機板、乙太網路控制器、鍵盤、滑鼠(指標裝置)、序列 埠及硬碟等伺服器主要元件的主要方法。您也可以利用 DSA 測試某些外部裝置。如果不確定問題是由硬 體或軟體造成,您可以使用 DSA 確認硬體運作正常。
- 當您執行 DSA 時,單獨一個問題可能會導致多則錯誤訊息。發生這種狀況時,請更正第一則錯誤訊息 的原因。當您下次執行 DSA 時,通常不會再出現其他錯誤訊息。

重要事項: 若多個錯誤碼或 light path 診斷 LED 指出微處理器錯誤,則錯誤可能與微處理器或微處 理器插座有關。

• 執行 DSA 之前,您必須判斷故障的伺服器是否為共用硬碟叢集(兩部以上的伺服器共用外部儲存裝置) 的一部分。若其為叢集的一部分,除了測試儲存裝置(亦即儲存裝置中的硬碟)或連接至儲存裝置之 儲存體配接卡的診斷程式之外,您可以執行其他所有診斷程式。若下列任何一個情況成立,故障的伺 服器可能是叢集的一部分:

- 您已釐清故障的伺服器為叢集(兩部以上的伺服器共用外部儲存裝置)的一部分。
- 一部以上的外部儲存裝置連接至故障的伺服器,且至少有一部連接的儲存裝置同時連接至其他 伺服器或無法辨識的裝置。
- 一部以上的伺服器位於故障的伺服器附近。
- 重要事項: 若伺服器為共用 HDD 叢集的一部分,請一次執行一項測試。請勿執行任何測試套組(例如 「快速」或「一般」測試),因為如此可能會啟用硬碟診斷測試。
- 如果伺服器停機並顯示 POST 錯誤碼,請參閲[第 471](#page-484-0) 頁附錄 B 「[UEFI \(POST\) 錯誤碼](#page-484-0)」。如果伺服器停 機但沒有顯示任何錯誤訊息,請參[閱第 53](#page-66-0) 頁 「[依症狀疑難排解](#page-66-0)」和[第 64](#page-77-0) 頁 「[解決無法判定的問題](#page-77-0)」。
- 如需電源供應器問題的相關資訊,請參閱[第 63](#page-76-0) 頁 「[解決電源問題](#page-76-0)」[、第 60](#page-73-0) 頁 「[電源問題](#page-73-0)」[及第 47](#page-60-0) 頁 「[電源供應器 LED](#page-60-0)」。
- 如果是間歇性問題,請檢查事件日誌;請參閱[第 48](#page-61-0) 頁 「[事件日誌](#page-61-0)」和[第 481 頁附錄 C](#page-494-0) 「DSA 診 [斷測試結果](#page-494-0)」。

## 執行檢驗程序

若要執行檢驗程序,請執行下列步驟:

- 步驟 1. 伺服器位在叢集中嗎?
	- 否 : 跳至步驟第 44 頁步驟 2 。
	- 是:關閉所有與叢集相關的故障伺服器。跳至第 44 頁步驟 3 。
- 步驟 2. 請執行下列動作:
	- a. 檢查電源供應器 LED。請參[閱第 47](#page-60-0) 頁 「[電源供應器 LED](#page-60-0)」。
	- b. 關閉伺服器及所有外部裝置。
	- c. 前往 [http://www.lenovo.com/ serverproven/](http://www.lenovo.com/serverproven/) 查看所有內部及外部裝置的相容性。
	- d. 檢查所有纜線及電源線。
	- e. 將所有顯示控制項設至中間位置。
	- f. 開啟所有外部裝置。
	- g. 開啟伺服器。如果伺服器無法啟動,請參[閱第 53](#page-66-0) 頁 「[依症狀疑難排解](#page-66-0)」。
	- h. 查看操作員資訊面板上的系統錯誤 LED。如果該 LED 亮起,請檢查 light path 診斷 LED (請參閱[第 46](#page-59-0) 頁 「[Light path 診斷](#page-59-0)」)。
	- i. 確認是否得到下列結果:
		- 順利完成 POST(請參[閱第 50](#page-63-0) 頁 「[POST](#page-63-0)」)
		- 啟動順利完成,此由可閱讀的作業系統桌面顯示書面指出
- 步驟 3. 監視器畫面上有沒有可讀的影像?
	- 否:[在第 53](#page-66-0) 頁 「[依症狀疑難排解](#page-66-0)」中尋找故障的狀況;必要的話,請參[閱第 64](#page-77-0) 頁 「[解決](#page-77-0) [無法判定的問題](#page-77-0)」。
	- 是:執行 DSA。請參[閱第 51](#page-64-0) 頁 「[執行 DSA Preboot 診斷程式](#page-64-0)」。
		- 若 DSA 回報錯誤,請遵循[第 481](#page-494-0) 頁附錄 C 「[DSA 診斷測試結果](#page-494-0)」中的指示。
		- 如果 DSA 沒有報告錯誤,但是您仍然懷疑有問題,請參閱[第 64](#page-77-0) 頁 「[解決無法判定的問題](#page-77-0)」。

## 診斷工具

下列工具可協助您診斷及解決與硬體相關的問題。

#### • Light path 診斷

使用 light path 診斷系統可快速診斷系統錯誤。如需相關資訊,請參[閱第 46](#page-59-0) 頁 「[Light path 診斷](#page-59-0)」。

• 事件日誌

事件日誌會列出偵測到錯誤時產生的錯誤碼和訊息。如需相關資訊,請參閱[第 48](#page-61-0) 頁「[事件日誌](#page-61-0)」。

• Integrated Management Module 2.1 (IMM2.1)

Integrated Management Module 2.1 (IMM2.1) 將服務處理器功能、視訊控制器,以及遠端顯示與藍色畫 面擷取功能組合在單一晶片中。IMM2.1 提供進階服務處理器控制、監視和警示功能。如果環境狀況 超出臨界值,或系統元件發生故障,IMM2.1 的 LED 會亮起以協助您診斷問題,在 IMM2.1 事件日誌 中記錄錯誤以及對您提出問題警示。此外,IMM2.1 還提供選配的虛擬顯示功能,以作為遠端伺服器 管理功能。IMM2.1 透過下列業界標準介面提供遠端伺服器管理:

– Intelligent Platform Management Protocol (IPMI) 2.0 版

– 簡易網路管理通訊協定 (SNMP) 第 3 版

– 一般資訊模型 (CIM)

– Web 瀏覽器

如需Integrated Management Module 2.1 (IMM2.1) 的相關資訊,請參閱[第 31](#page-44-0) 頁 「[使用](#page-44-0) [Integrated Management Module 2.1 \(IMM2.1\)](#page-44-0)」、[第 167](#page-180-0) 頁附錄 A 「[Integrated Management](#page-180-0) [Module 2.1 \(IMM2.1\) 錯誤訊息](#page-180-0)」, 以及 Integrated Management Module II 使用手冊 (網址 為 [http://publib.boulder.ibm.com/infocenter/systemx/documentation/topic/com.lenovo.sysx.imm2.doc/](http://publib.boulder.ibm.com/infocenter/systemx/documentation/topic/com.lenovo.sysx.imm2.doc/product_page.html) [product\\_page.html](http://publib.boulder.ibm.com/infocenter/systemx/documentation/topic/com.lenovo.sysx.imm2.doc/product_page.html)) 。

### • Dynamic System Analysis Preboot (DSA Preboot)

DSA Preboot 診斷程式儲存在伺服器的整合式 USB 記憶體中。DSA Preboot 會收集和分析系統資訊, 以協助診斷伺服器問題,並提供一組豐富的伺服器主要元件診斷測試。DSA Preboot 會收集伺服器的 下列相關資訊:

- 磁碟機的性能資訊
- IMM2.1 配置資訊
- IMM2.1 環境資訊
- 已安裝的硬體,包括 PCI 及 USB 資訊
- Light path 診斷狀態
- 微處理器、輸入/輸出中心和 UEFI 錯誤日誌
- 網路介面和設定
- 選配產品卡驅動程式及韌體資訊
- RAID 控制器配置
- 服務處理器(Integrated Management Module 2.1 (IMM2.1))狀態及配置
- 系統配置
- 重要產品資料、韌體及 UEFI 配置

DSA Preboot 也提供下列系統元件的診斷(有安裝時):

- Emulex 乙太網路控制器
- IMM2.1 I2C 匯流排
- Light path 診斷面板
- 記憶體模組
- 微處理器
- 光學裝置(CD 或 DVD)
- SAS 或 SATA 磁碟機
- LSI 控制器
- <span id="page-59-0"></span>– Broadcom 乙太網路控制器
- FusionIO 儲存體
- Intel GPU
- NVIDIA GPU

如需在伺服器上執行 DSA Preboot 的相關資訊,請參[閱第 51](#page-64-0) 頁 「[執行 DSA Preboot 診斷程式](#page-64-0)」。

您也可以依症狀診斷並解決問題。如需相關資訊,請參[閱第 53](#page-66-0) 頁 「[依症狀疑難排解](#page-66-0)」。

- 請執行「動作」欄中所列出的建議動作順序,直到問題解決為止。
- 如果某個動作步驟前有「(僅限經過培訓的維修技術人員)」字樣,則該步驟必須由經過培訓的維修 技術人員執行。
- 前往 <http://www.lenovo.com/support> 的 Lenovo 支援中心網站,查看技術資訊、提示、秘訣以及新的 裝置驅動程式,或是提出資訊要求。

# Light path 診斷

Light path 診斷是伺服器上各種外部和內部元件的 LED 系統,可引導您前往故障的元件。當發生錯誤 時, 面板、操作員資訊面板和發生故障的元件上的 LED 會依次亮起。藉由依特定順序檢視 LED, 您 通常可以找出故障的來源。

當 LED 亮起以表示發生錯誤時,只要伺服器仍連接到電源並且電源供應器的運作正常,即使在伺服器關 閉後 LED 也仍會持續亮起。

在打開伺服器內部來檢視 light path 診斷 LED 之前,請先閱讀安全資[訊第 v](#page-6-0) 頁 「[安全](#page-6-0)」[和第 83](#page-96-0) 頁 「[處理靜](#page-96-0) [電敏感裝置](#page-96-0)」。

如果發生錯誤,請檢視 light path 診斷 LED, 並查看伺服器前方的操作員資訊面板。

下表説明操作資訊面板上的 LED,以及更正所偵測到的問題之建議動作。

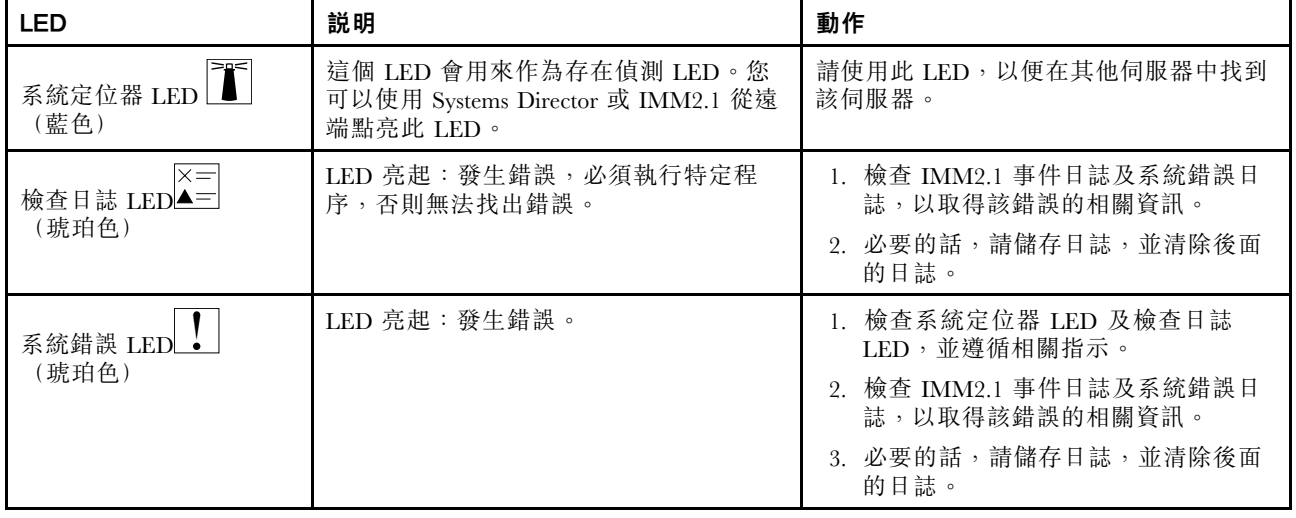

#### 表格 5. Light path 診斷:LED 狀態及動作

# 錯誤 LED

本節說明主機板上的錯誤 LED,以及更正所偵測到問題的建議動作。

<span id="page-60-0"></span>主機板有錯誤 LED 可以協助您找出錯誤的來源。請執行診斷程式,以找出錯誤的原因。請參閲[第 50 頁](#page-63-0) 「[Dynamic System Analysis](#page-63-0)」。

伺服器被設計為只要電源供應器的運作正常,即使伺服器已連接至 AC 電源但未開啟,LED 仍會持續亮起。 這項功能可幫助您在作業系統關閉時找出問題。

附註:中斷伺服器的電源連接後,您將無法觀察 LED,因為中斷電源之後 LED 將會熄滅。在切斷電源之 前,請先記下哪些 LED 已亮起,包括操作資訊面板上亮起的 LED,以及伺服器內主機板上的 LED。

許多錯誤都是由伺服器的操作員資訊面板上亮起的系統錯誤 LED 先指出的。如果此 LED 亮起,伺服器上 別處的一或多個 LED 也可能會亮起,而指引您找出錯誤的來源。

在伺服器內部工作以檢視 LED 之前,請閱讀[第 v](#page-6-0) 頁 「[安全](#page-6-0)」[及第 83](#page-96-0) 頁 「[處理靜電敏感裝置](#page-96-0)」。

如果錯誤發生或是您察覺可能有系統錯誤,請執行下列動作:

- 1. 檢查伺服器前方的操作員資訊面板。如果系統錯誤 LED 亮起,就確認發生錯誤。
- 2. 檢查 IMM2.1 事件日誌及系統錯誤日誌,以取得該錯誤的相關資訊。
- 3. 查看伺服器蓋板內側的系統服務標籤,其提供內部元件的概觀。此標籤通常也會包含協助您更正錯 誤的有用指示。

如需瞭解錯誤 LED 的位置,請參[閱第 22](#page-35-0) 頁 「[主機板 LED](#page-35-0)」。

下表説明主機板上的 LED,以及更正所偵測到問題的建議動作:

• IMM2.1 活動訊號 LED:將伺服器連接至電源時,此 LED 會快速閃爍,表示 IMM2.1 程式碼正在載 入中。完成載入時,LED 會停止快速閃爍,然後緩慢閃爍,表示 IMM2.1 可完全正常運作,且您 可以按電源控制按鈕來啟動伺服器。

如果 LED 沒有在伺服器接上電源後的 30 秒內開始閃動,請執行下列動作:

- 1. (僅限經過培訓的維修技術人員)回復韌體。請參閱[第 66](#page-79-0) 頁 「回復伺服器韌體 (UEFI 更新失 [敗\)](#page-79-0)」。
- 2. (僅限經過培訓的維修技術人員)更換主機板
- 系統錯誤 LED:當 LED 亮起時,表示微處理器 VRD 和/或電源電壓調節器故障。然後必須請求經過 培訓的維修技術人員來更換主機板。
- CPLD 活動訊號 LED:如果 LED 以 1 Hz 的頻率閃爍,表示其運作正常,無須任何動作。如果此 LED 未 閃爍,請更換主機板(僅限經過培訓的維修技術人員)。

# 電源供應器 LED

本節說明伺服器背面上的電源供應器 LED,以及更正所偵測到的問題之建議動作。

您必須進行下列基本配置,才能啟動伺服器:

- 一顆微處理器
- 一條 4 GB DIMM
- 電源供應器
- 電源線
- 四個散熱風扇

如需瞭解伺服器背面的 LED 和接頭位置,請參[閱第 15](#page-28-0) 頁 「[背面圖](#page-28-0)」。

下列表格說明電源供應器 LED 之各種組合所表示的問題,以及更正所偵測到之問題的建議動作。

### <span id="page-61-0"></span>表格 6. 電源供應器 LED

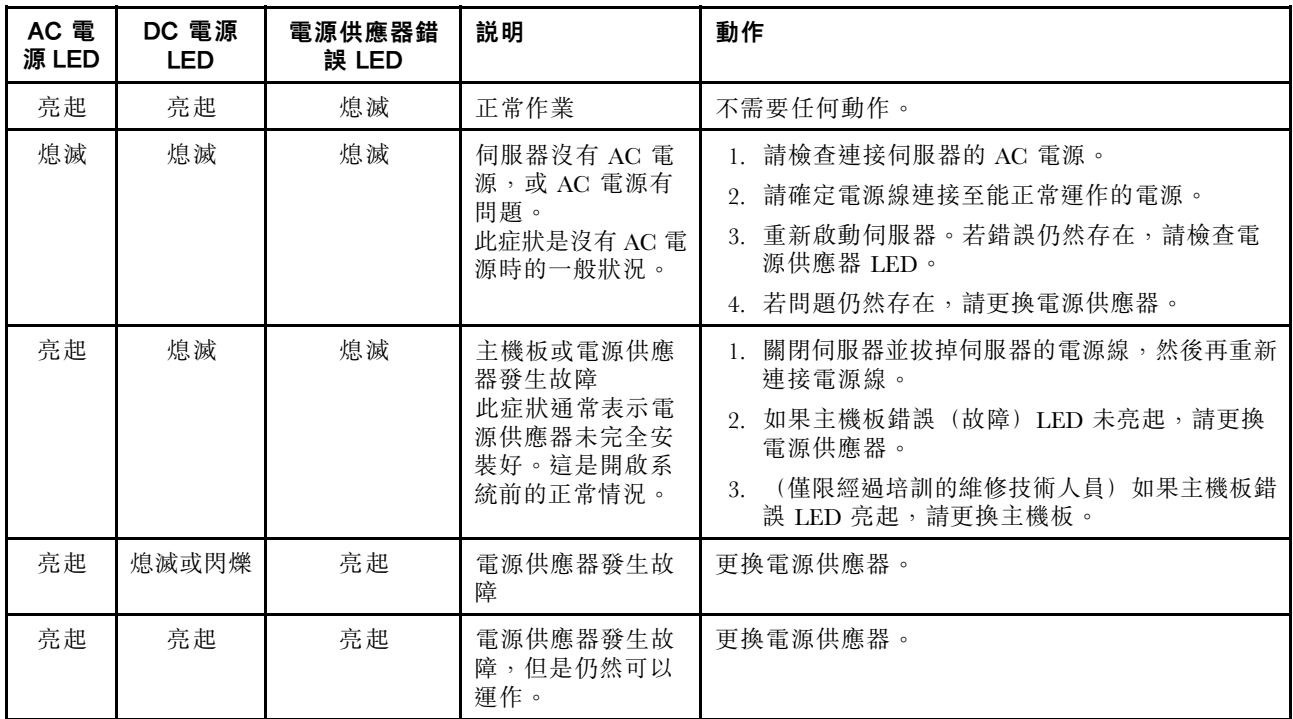

# 系統脈衝 LED

本節説明主機板上的系統脈衝 LED,這些 LED 會監視系統電源開啟與電源關閉以及開機進度。

下列 LED 位於主機板上,會監視系統開關順序和開機進度(如需這些 LED 位置的相關資訊,請參[閱第](#page-35-0) [22](#page-35-0) 頁 「[主機板 LED](#page-35-0)」)。

CPLD 活動訊號 LED:如果 LED 以 1 Hz 的頻率閃爍,表示其運作正常,無須任何動作。如果此 LED 未閃 爍,請更換主機板(僅限經過培訓的維修技術人員)。

IMM2.1 活動訊號 LED:LED 狀態顯示 IMM2.1 活動訊號順序程序下列的不同階段:

- 1. 當此 LED 快速閃爍(大約為 4 Hz)時,表示正在載入 IMM2.1 程式碼。
- 2. 當此 LED 暫時熄滅時,表示已完全載入 IMM2.1 程式碼。
- 3. 當此 LED 暫時熄滅,然後開始緩慢閃爍(大約為 1 Hz)時,表示 IMM2.1 完全可以正常運作。您 現在可以按電源控制按鈕來開啟伺服器電源。
- 4. (僅限經過培訓的維修技術人員)如果此 LED 未在連接伺服器電源後的 30 秒內閃爍,請更換主機板。

# 事件日誌

錯誤碼及訊息會記錄於各種事件日誌,包括 POST 事件日誌、系統事件日誌、Integrated Management Module 2.1 (IMM2.1) 事件日誌和 DSA 事件日誌。

- POST 事件日誌: 此日誌包含 POST 期間所產生的最新錯誤碼和訊息。您可以透過 Setup Utility 檢視 POST 事件日誌的內容。請參閲[第 26](#page-39-0) 頁 「[啟動 Setup Utility 程式](#page-39-0)」。如需 POST 錯誤碼的相關資訊,請 參閱[第 471](#page-484-0) 頁附錄 B 「[UEFI \(POST\) 錯誤碼](#page-484-0)」。
- 系統事件日誌: 該日誌包含 POST 及系統管理岔斷 (SMI) 事件, 以及由內嵌於 Integrated Management Module 2.1 (IMM2.1) 的主機板管理控制器所產生的所有事件。您可以透過 Setup Utility 及 Dynamic System Analysis (DSA) 程式(做為 IPMI 事件日誌), 檢視系統事件日誌的內容。系統事件日誌的大小有所限 制。當日誌已滿時,新項目將不會改寫現有的項目;因此,您必須透過 Setup Utility 定期清除系統事件

<span id="page-62-0"></span>日誌。在對某個錯誤進行疑難排解時,可能必須先儲存再清除系統事件日誌,以確保使用最新的事件 進行分析。如需系統事件日誌的相關資訊,請參閲第 167 頁附錄 A 「[Integrated Management Module](#page-180-0) [2.1 \(IMM2.1\) 錯誤訊息](#page-180-0)」。

畫面左側會列出訊息,而畫面右側會顯示所選訊息的相關詳細資料。若要從某個項目移至上一個項目和下 一個項目,請使用向上鍵和向下鍵。

部分的 IMM2.1 感應器會在達到其設定點時記載斷定事件。若已沒有設定點條件,則會記錄對應的事 件。但是,並非所有事件都是斷定類型事件。

- Integrated Management Module 2.1 (IMM2.1) 事件日誌:這個日誌包含所有 IMM2.1、POST 以及系 統管理岔斷 (SMI) 事件的已過濾子集。您可以透過 IMM2.1 Web 介面來檢視 IMM2.1 事件日誌。如需相關 資訊,請參[閱第 33](#page-46-0) 頁 「[登入 Web 介面](#page-46-0)」。您也可以透過 Dynamic System Analysis (DSA) Preboot 程式來 檢視 IMM2.1 事件日誌(如 ASM 事件日誌)。如需 IMM2.1 錯誤訊息的相關資訊,請參閱[第 167 頁附](#page-180-0) 錄 A 「[Integrated Management Module 2.1 \(IMM2.1\) 錯誤訊息](#page-180-0)」。
- DSA 事件日誌:此日誌為 Dynamic System Analysis (DSA) Preboot 程式所產生,由系統事件日誌 (如 IPMI 事件日誌)和 IMM2.1 機箱事件日誌(如 ASM 事件日誌)合併而成,並按照時間先後順序排列。 如需 DSA 和 DSA 訊息的相關資訊,請參閱[第 50](#page-63-0) 頁 「[Dynamic System Analysis](#page-63-0)」[及第 481 頁附錄](#page-494-0) C 「[DSA 診斷測試結果](#page-494-0)」。

## 透過 Setup Utility 檢視事件日誌

若要在啟動伺服器後檢視 POST 事件日誌或系統事件日誌,請執行下列動作:

- 步驟 1. 開啟伺服器。
- 步驟 2. 當顯示 <F1> Setup 提示時,請按 F1 鍵若同時設定了開機密碼與管理者密碼,必須輸入管理者密 碼,才能檢視事件日誌。
- 步驟 3. 選取 System Event Log,然後執行下列其中一個步驟:
	- 若要檢視 POST 事件日誌,請選取 POST Event Viewer。
	- 若要檢視系統事件日誌,請選取 System Event Log。

## 不重新啟動伺服器的情況下檢視事件日誌

如果伺服器未當機,且 IMM2.1 已連接至網路,您可以使用多種方法來檢視一個以上的事件日誌,而 不必重新啟動伺服器。

若您已安裝 Lenovo XClarity Essentials OneCLI,即可使用此工具檢視系統事件日誌(如 IPMI 事件日誌)或 IMM2.1 事件日誌(如機箱事件日誌)、作業系統事件日誌或合併的 OneCLI 日誌。您也可以使用 DSA Preboot 檢視這些日誌,但必須重新啟動伺服器。若要安裝 OneCLI 或查看及下載最新版 DSA Preboot CD 映 像檔,請造訪: <https://support.lenovo.com/us/en/documents/LNVO-DSA>。

伺服器上若已安裝 IPMItool,則可以使用此工具檢視系統事件日誌。IPMItool 的現行版本,隨附最新版 Linux 作業系統。如需瞭解 IPMI 的概觀,請前往 <http://www.ibm.com/developerworks/linux/blueprints/>,然後按  $-\top$  Using Intelligent Platform Management Interface (IPMI) on Lenovo Linux platforms  $\,\scriptstyle\circ$ 

您可以透過 Integrated Management Module 2.1 (IMM2.1) Web 介面中的事件日誌鏈結來檢視 IMM2.1 事件日 誌。如需相關資訊,請參閱[第 33](#page-46-0) 頁 「[登入 Web 介面](#page-46-0)」。

下表說明您可以用於檢視事件日誌的方法(取決於伺服器狀況)。前三種狀況通常不需要重新啟動伺服器。

## <span id="page-63-0"></span>表格 7. 檢視事件日誌的方法

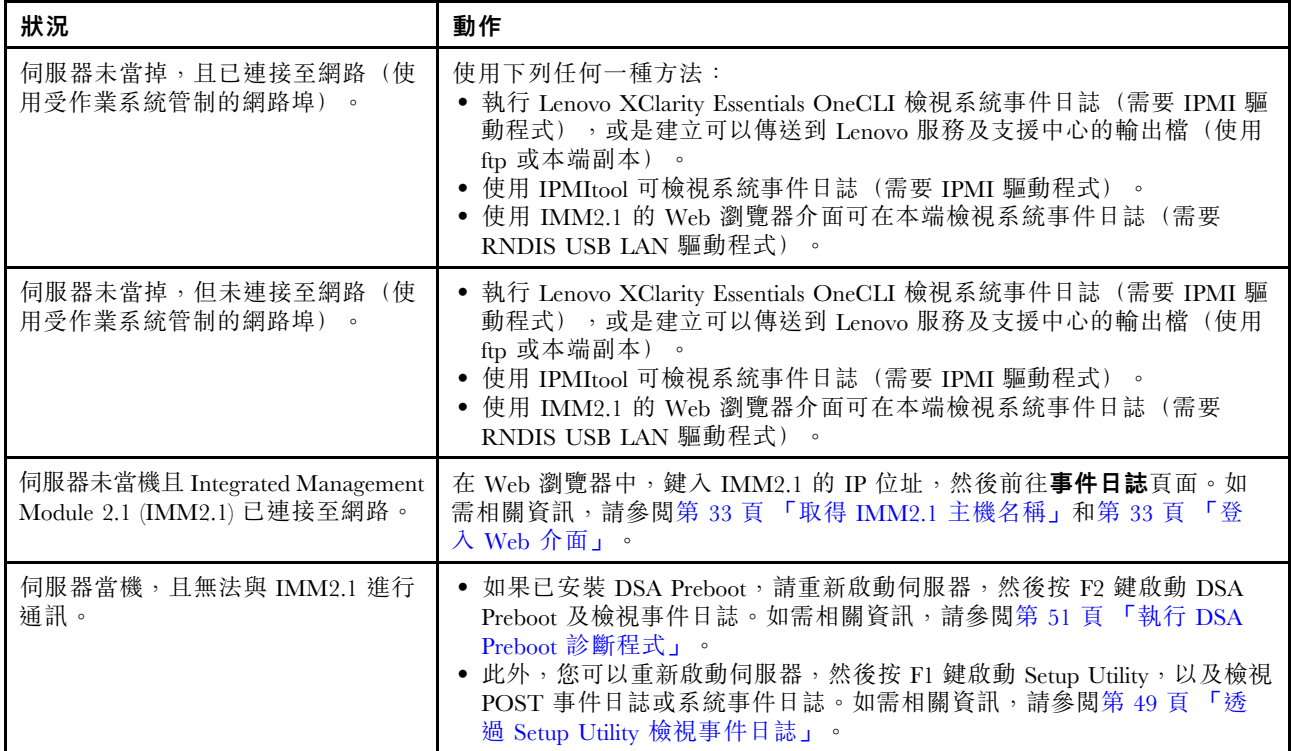

## 清除事件日誌

若要清除事件日誌,請執行下列動作:

附註:每當伺服器重新啟動時,皆會自動清除 POST 錯誤日誌。

步驟 1. 開啟伺服器。

- 步驟 2. 當顯示 <F1> Setup 提示時,請按 F1 鍵若同時設定了開機密碼與管理者密碼,必須輸入管理者密 碼,才能檢視事件日誌。
- 步驟 3. 若要清除 IMM2.1 系統事件日誌,請選取 System Event Log → Clear System Event Log,然 後按兩下 Enter 鍵。

## POST

當您啟動伺服器時,伺服器會執行一連串的測試,以檢查伺服器元件及伺服器中部分選配裝置的運作狀 況。這一連串的測試稱為開機自我測試或 POST。

附註:您無法從嗶聲代碼看出伺服器狀態。

如果已設定開機密碼,則必須在系統要求時輸入密碼,然後按 Enter 鍵,才能讓 POST 開始執行。

如果在 POST 期間偵測到問題,則會有錯誤訊息顯示於畫面並傳送至 POST 事件日誌。如需相關資訊,請 參[閱第 471](#page-484-0) 頁附錄 B 「[UEFI \(POST\) 錯誤碼](#page-484-0)」。

如果 POST 偵測到問題,錯誤訊息會傳送至 POST 事件日誌。如需相關資訊,請參[閱第 48](#page-61-0) 頁 「[事件日誌](#page-61-0)」。

# Dynamic System Analysis

Dynamic System Analysis (DSA) 會收集和分析系統資訊,以協助診斷伺服器問題。Lenovo 會提供 DSA Preboot 版本給使用者。

<span id="page-64-0"></span>LXCE OneCLI 會收集和分析系統資訊,以協助診斷伺服器問題。OneCLI 是在伺服器作業系統上執 行,將收集伺服器的下列相關資訊:

- 磁碟機的性能資訊
- ServeRAID 控制器和服務處理器的事件日誌
- 硬體庫存,包括 PCI 及 USB 資訊
- Light path 診斷狀態
- 網路介面和設定
- 執行中之程序的相關效能資料和詳細資料
- RAID 控制器配置
- 服務處理器(Integrated Management Module 2.1 (IMM2.1))狀態及配置
- 系統配置
- 重要的產品資料和韌體資訊

如需針對 DSA 所產生的訊息所應採取之動作的系統特定相關資訊,請參閱[第 481 頁附錄 C](#page-494-0) 「DSA 診 [斷測試結果](#page-494-0)」。

如果無法使用 DSA 找到問題,請參[閱第 64](#page-77-0) 頁 「[解決無法判定的問題](#page-77-0)」,以取得測試伺服器的相關資訊。

附註:當您啟動程式時,DSA Preboot 看似沒有回應。這在程式載入時屬於正常症狀。

## DSA Preboot

DSA Preboot 在作業系統外部執行,您必須重新啟動伺服器才可執行。這在伺服器的快閃記憶體中有提 供,您也可以使用 Lenovo XClarity Essentials Bootable Media Creator (BoMC) 建立可開機媒體,例如 CD 或 DVD。如需詳細資料,請參閱 BoMC 使用手冊。您可以下載使用手冊: [https://support.lenovo.com/ us/en/documents/LNVO-BOMC](https://support.lenovo.com/us/en/documents/LNVO-BOMC)

DSA Preboot 包含會在作業系統環境中執行時造成干擾(例如重設裝置)的診斷常式。您可以使用其圖 形使用者介面,指定要執行的診斷,並檢視診斷和資料收集結果。

DSA Preboot 提供下列系統元件(若已安裝)的診斷:

- Emulex 乙太網路控制器
- 光學裝置(CD 或 DVD)
- 磁帶機 (SCSI、SAS 或 SATA)
- 記憶體
- 微處理器
- 檢查點面板
- I2C 匯流排
- SAS 和 SATA 磁碟機

若能重新啟動伺服器或需要綜合性的診斷,請使用 DSA Preboot。

如需相關資訊並下載 DSA Preboot,請移至: [https://support.lenovo.com/us/ en/documents/LNVO-DSA](https://support.lenovo.com/us/en/documents/LNVO-DSA)

## 執行 DSA Preboot 診斷程式

**附註:**DSA 記憶體測試最多可能需要花費 30 分鐘完成。若記憶體沒有問題,請跳過記憶體測試。

若要執行 DSA Preboot 診斷程式,請執行下列動作:

步驟 1. 若伺服器正在執行中,請關閉伺服器及所有連接的裝置。

步驟 2. 開啟所有連接裝置的電源;然後開啟伺服器。

步驟 3. 當畫面上顯示 <F2> Diagnostics 提示時,請按 F2 鍵。

附註:當您啟動程式時,DSA Preboot 診斷程式可能會沒有反應長達一段時間。這在程式載入時屬 於正常症狀。載入程序可能需要最多 10 分鐘的時間。

步驟 4. 選擇性地選取 Quit to DSA, 結束獨立式記憶體診斷程式。

附註:結束獨立式記憶體診斷環境之後,您必須重新啟動伺服器,才可再次存取獨立式記憶體診 斷環境。

步驟 5. 輸入 qui 以顯示圖形使用者介面,或輸入 cmd 以顯示 DSA 互動式功能表。

步驟 6. 請遵循畫面上的指示,選取要執行的診斷測試。

如果診斷程式未偵測到任何硬體錯誤,但伺服器正常運作期間仍然有問題,則原因可能在於診斷程式錯誤。 若您懷疑是診斷程式錯誤,請參閱程式隨附的資訊。

單一問題可能會造成多個錯誤訊息。發生這種狀況時,請更正第一則錯誤訊息的原因。當您下次執行診斷程 式時,通常不會再出現其他錯誤訊息。

若伺服器在測試期間當機,且您無法繼續使用,請重新啟動伺服器,並再次嘗試執行 DSA Preboot 診斷程 式。若問題仍然存在,請在伺服器當機時更換測試的元件。

## 診斷文字訊息

執行測試時會顯示診斷文字訊息。

診斷文字訊息包含下列其中一個結果:

通過:測試完成,沒有任何錯誤。

失敗:測試偵測到錯誤。

中止:由於伺服器配置之故,測試無法繼續。

每項測試的延伸診斷結果,都會提供測試失敗的其他相關資訊。

### 檢視測試日誌結果及傳送 DSA 收集內容

完成測試時,您可以使用下列其中一種方法檢視測試結果日誌:

- 若您是執行 DSA 圖形使用者介面,請按一下「狀態」欄中的成功鏈結。
- 若您是執行 DSA 互動式功能表,請輸入 :x 以結束執行測試功能表。然後選取完成的測試以檢視結果。
- 在圖形使用者介面中選取診斷事件日誌。

若要將 DSA Preboot 收集內容傳送至外部 USB 裝置,請在 DSA 互動式功能表中輸入 copy 指令。

您也可以將 DSA 錯誤日誌傳送至 Lenovo 服務及支援中心,由其協助診斷伺服器問題。

## 自動服務要求 (Call Home)

Lenovo 提供一項工具,可在偵測到錯誤時,自動收集及傳送資料或呼叫 Lenovo 支援中心。

此工具可協助 Lenovo 支援中心加速診斷問題的程序。

# <span id="page-66-0"></span>Electronic Service Agent

Electronic Service Agent™ 可監視、追蹤和擷取系統硬體錯誤以及軟體與硬體庫存資訊。它也會向 Lenovo 支 援中心直接報告可維修的問題。

雖然您無法手動收集這些系統資料,但使用 Electronic Service Agent 會是一種很好的選擇,因為它使用最少 的系統資源,而且可輕鬆地從 <http://www-01.ibm.com/support/esa/> 下載。

# 錯誤訊息

Lenovo 會在網站或 PDF 檔案中提供錯誤訊息。如果您正在檢視網站,將會顯示偵測到問題時所產生的 UEFI/POST、IMM2.1 及 DSA 的錯誤碼和訊息清單。

如果要檢視 PDF 檔案,請參閱下列主題:

- [第 167](#page-180-0) 頁附錄 A 「[Integrated Management Module 2.1 \(IMM2.1\) 錯誤訊息](#page-180-0)」
- [第 471](#page-484-0) 頁附錄 B 「[UEFI \(POST\) 錯誤碼](#page-484-0)」
- [第 481](#page-494-0) 頁附錄 C 「[DSA 診斷測試結果](#page-494-0)」

# 依症狀疑難排解

使用疑難排解表格,為具有可識別之症狀的問題尋找解決方法。

如果在這些表格中找不到問題的解決方案,請參閱[第 481](#page-494-0) 頁附錄 C 「[DSA 診斷測試結果](#page-494-0)」,以取得測試伺 服器的相關資訊,並參[閱第 51](#page-64-0) 頁 「[執行 DSA Preboot 診斷程式](#page-64-0)」,以取得執行 DSA Preboot 程式的相關資 訊。如需相關資訊以協助您解決問題,請參閱[第 41](#page-54-0) 頁 「[由此開始](#page-54-0)」。

### 附註:

- 請執行「動作」欄中所列出的建議動作順序,直到問題解決為止。
- 如果某個動作步驟前有「(僅限經過培訓的維修技術人員)」字樣,則該步驟必須由經過培訓的維修 技術人員執行。
- 前往 <http://www.lenovo.com/support> 的 Lenovo 支援中心網站,查看技術資訊、提示、秘訣以及新的 裝置驅動程式,或是提出資訊要求。

如果您新增軟體或選配裝置而導致伺服器無法運作,在使用疑難排解表之前,請先執行下列動作:

- 步驟 1. 檢查操作員資訊面板上的系統錯誤 LED;如果亮起,請檢查 light path 診斷 LED (請參閲[第 46](#page-59-0) 頁 「[Light path 診斷](#page-59-0)」)。
- 步驟 2. 卸下您剛新增的軟體或裝置。
- 步驟 3. 執行 Dynamic System Analysis (DSA) 以判定伺服器是否正確執行(請參閲第 481 頁附錄 C 「DSA [診斷測試結果](#page-494-0)」)。
- 步驟 4. 重新安裝新軟體或新裝置。

# 一般問題

#### 表格 8. 一般症狀及動作

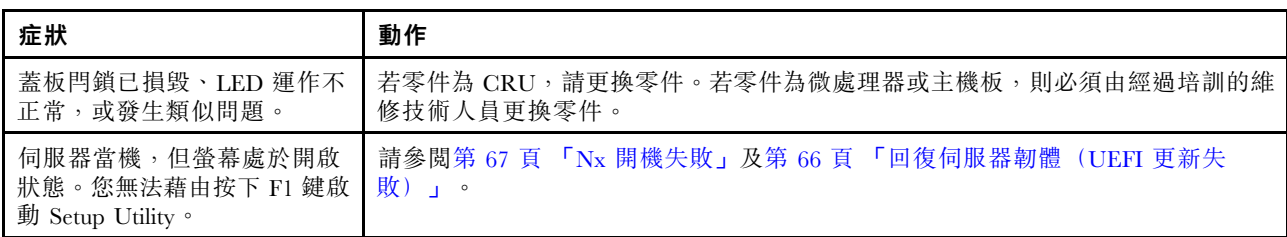

# 光碟機問題

表格 9. 光碟機的症狀及動作

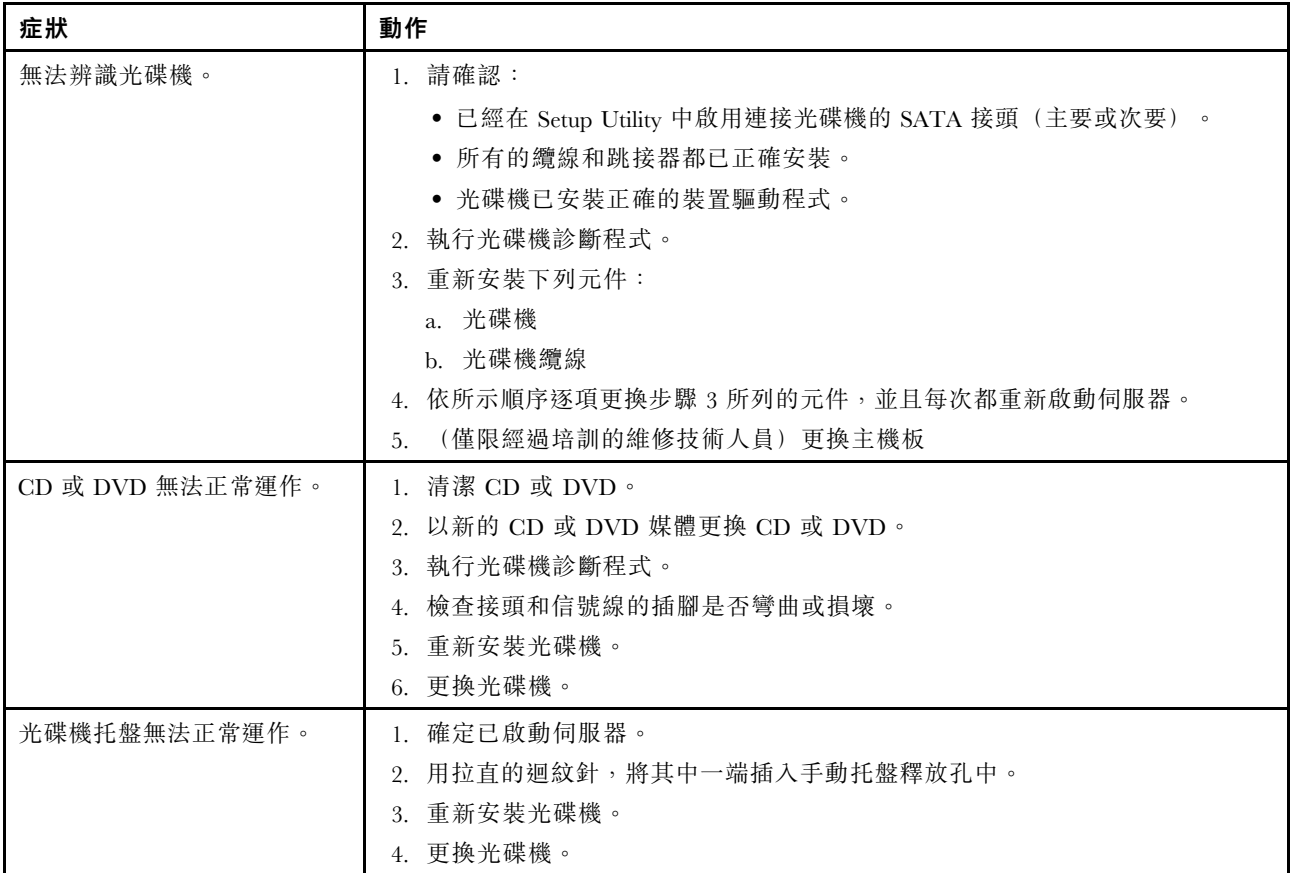

# 硬碟問題

## 表格 10. 硬碟症狀及動作

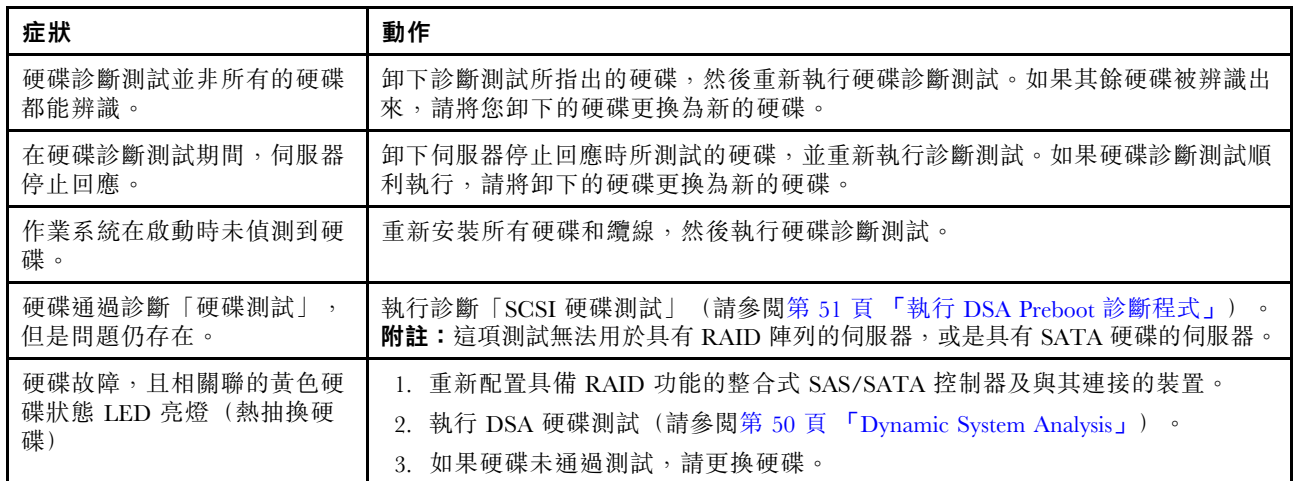

# 表格 10. 硬碟症狀及動作 (繼續)

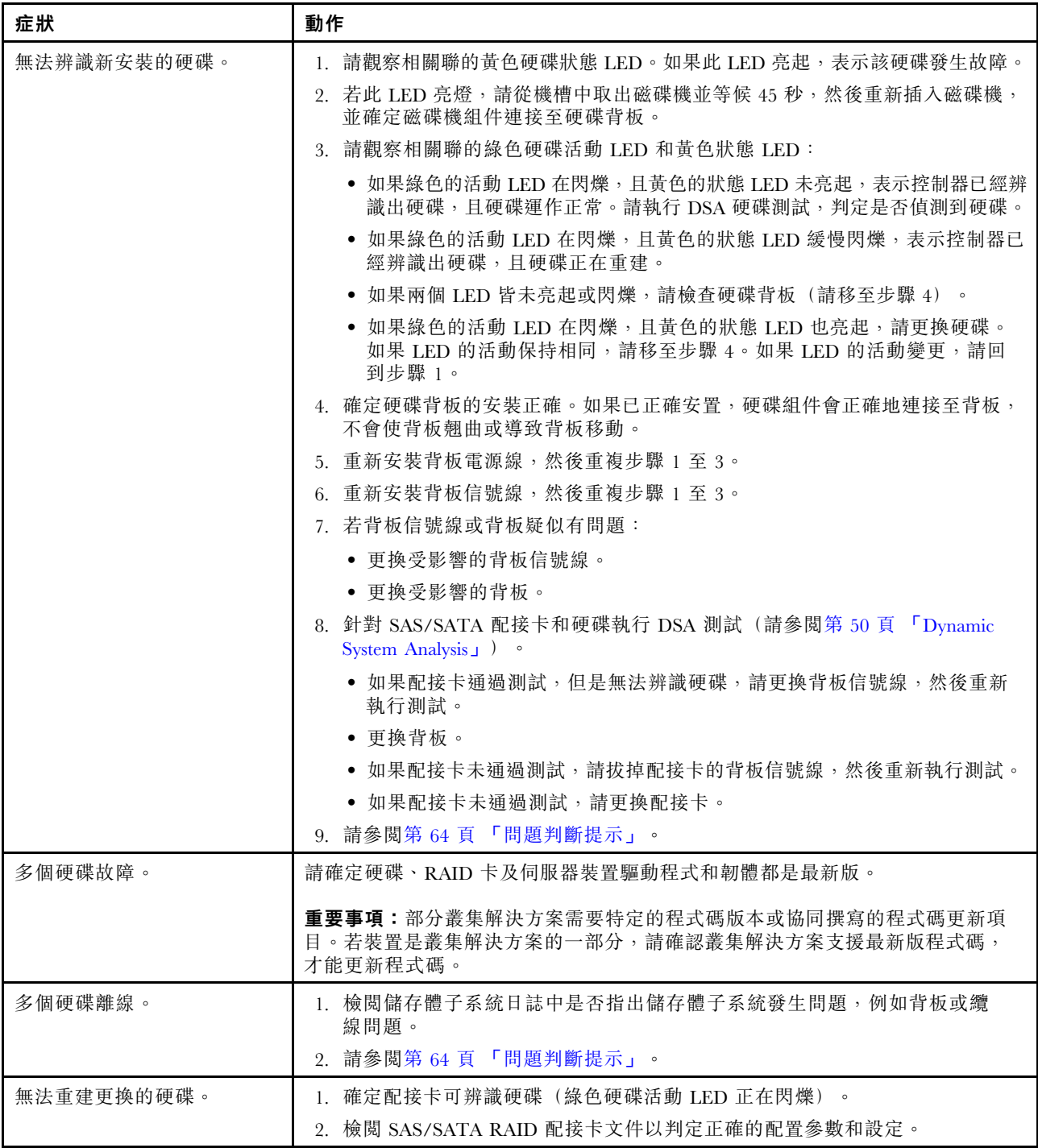

# 表格 10. 硬碟症狀及動作 (繼續)

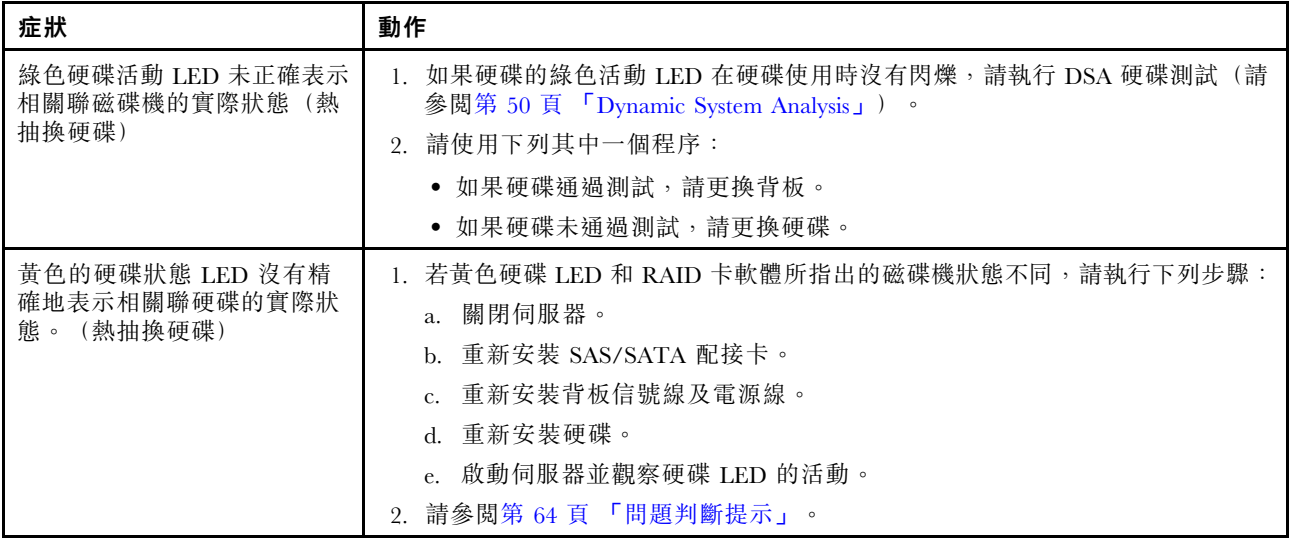

# Hypervisor 問題

## 表格 11. Hypervisor 的症狀及動作

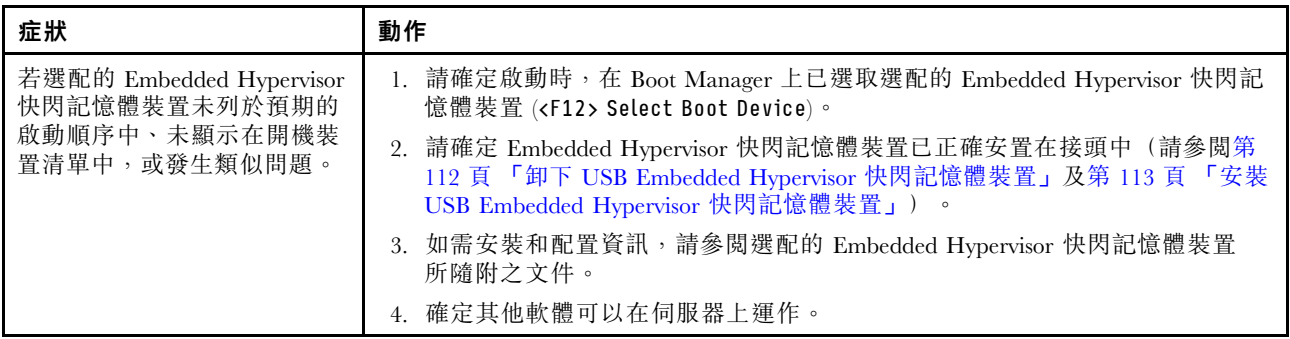

# 間歇性問題

# 表格 12. 間歇性問題及動作

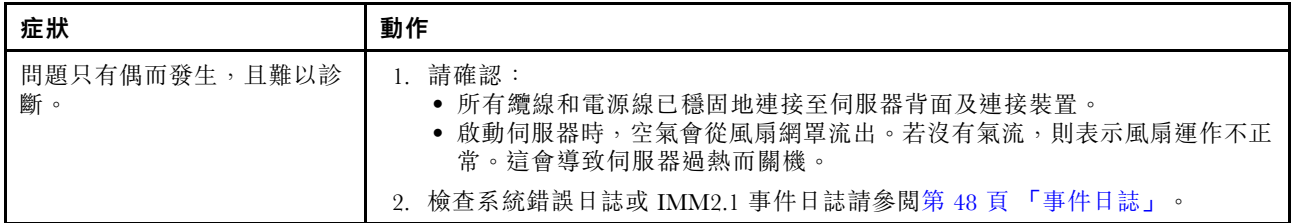

# 鍵盤、滑鼠或 USB 裝置問題

表格 13. 鍵盤、滑鼠或 USB 裝置的症狀及動作

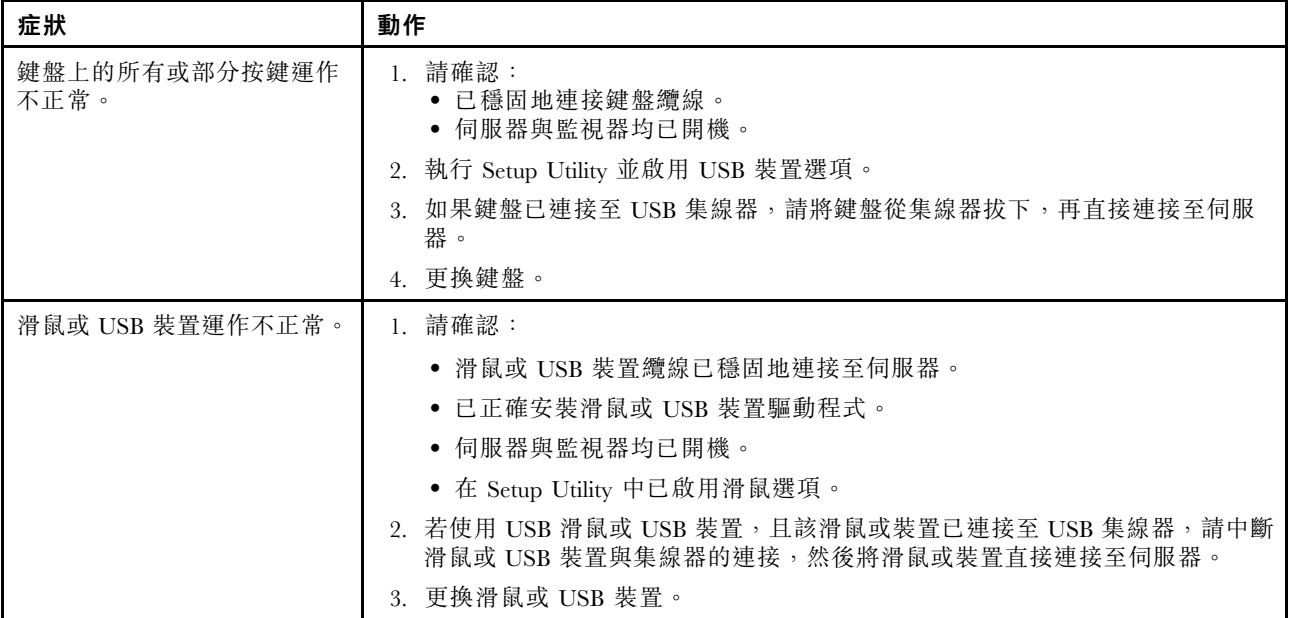

# 記憶體問題

附註:每次安裝或卸下 DIMM 時,您必須中斷伺服器與電源的連接,然後等待 10 秒再重新啟動伺服器。

## 表格 14. 記憶體問題及動作

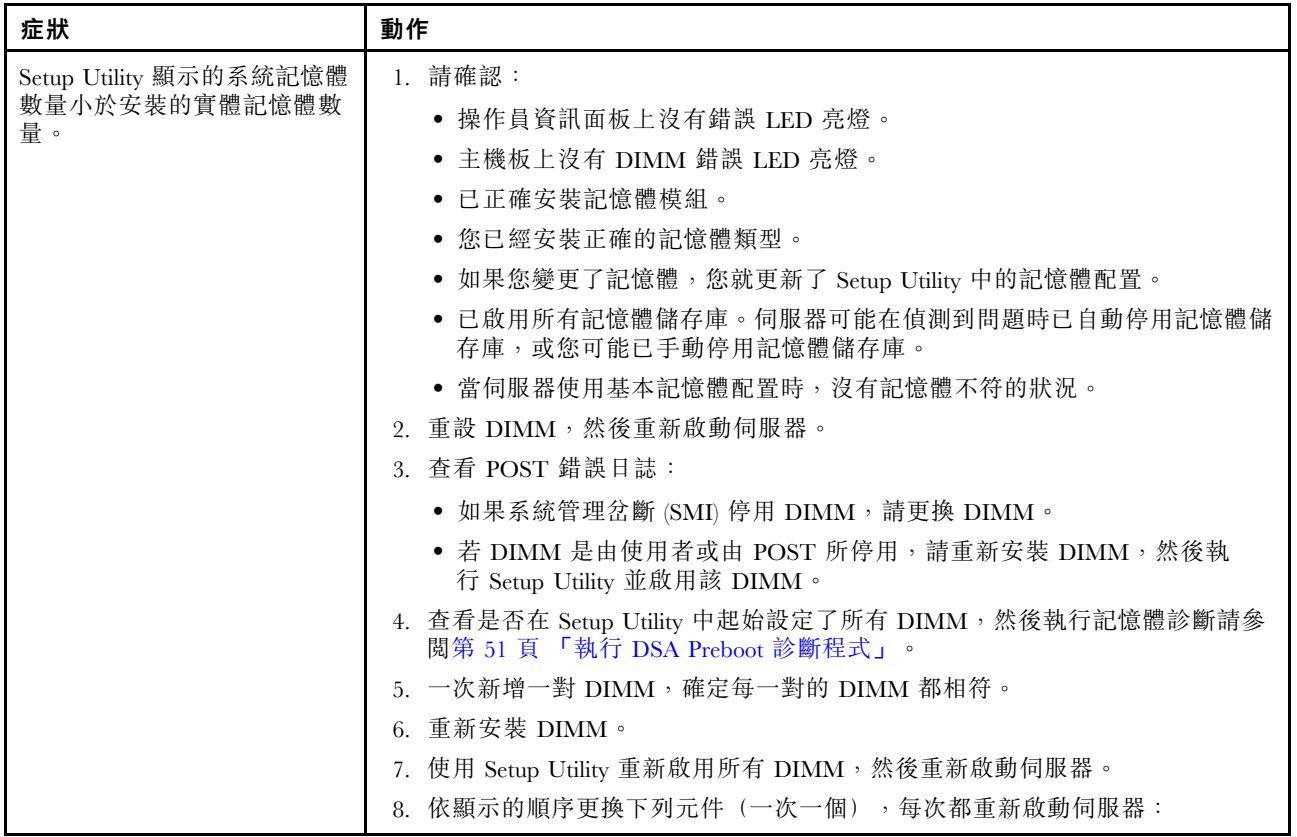

## 表格 14. 記憶體問題及動作 (繼續)

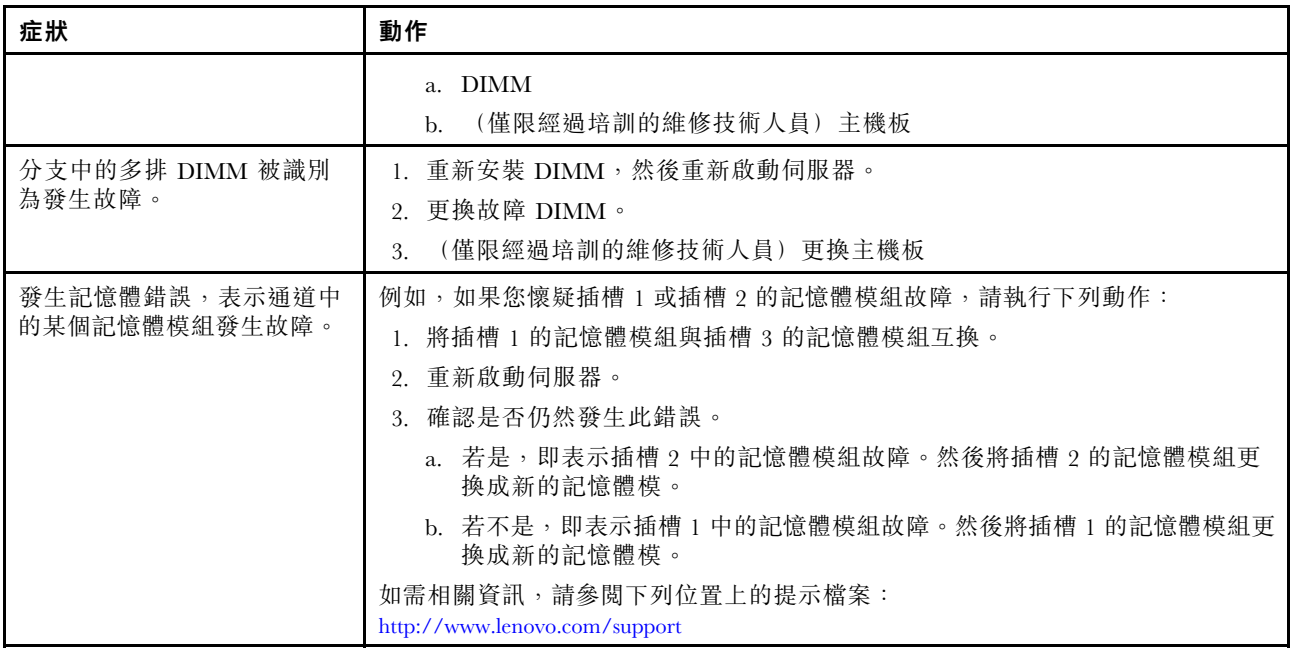

# 監視器問題

部分 Lenovo 監視器具有自己的自我測試。若懷疑監視器有問題,請參閱該監視器隨附的文件,以取得測 試及調整監視器的指示。若無法診斷問題,請聯絡聯合服務中心。

## 表格 15. 監視器和視訊的症狀及動作

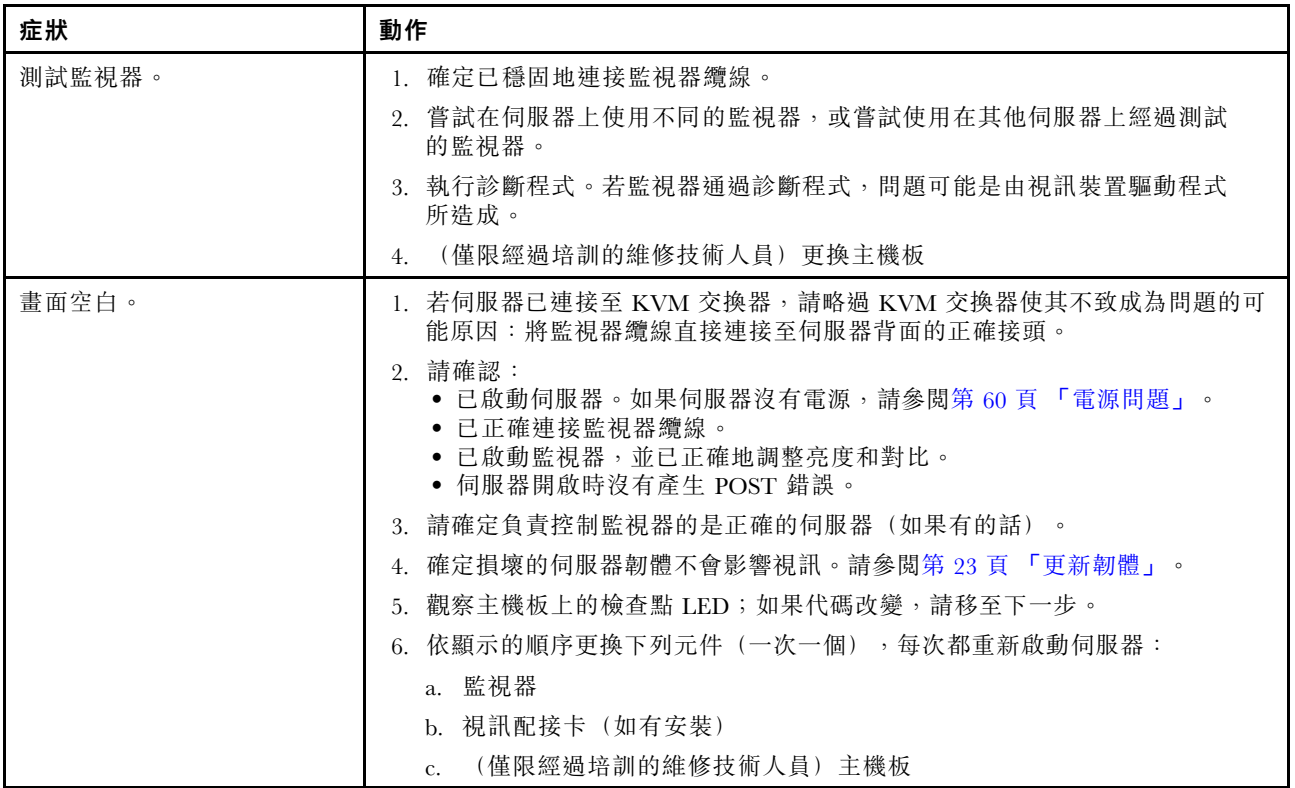
表格 15. 監視器和視訊的症狀及動作 (繼續)

| 症狀                                          | 動作                                                                                                    |
|---------------------------------------------|----------------------------------------------------------------------------------------------------|
| 當您啟動伺服器時,監視器運<br>作正常;但當您啟動某些應用<br>程式時,畫面空白。 | 1. 請確認:                                                                                                    |
|                                             | • 應用程式所設定的顯示模式未高於監視器功能。                                                                                           |
|                                             | • 已安裝應用程式的必要裝置驅動程式。                                                                                               |
|                                             | 2. 執行視訊診斷。請參閲第 51 頁 「執行 DSA Preboot 診斷程式」。                                                                        |
|                                             | • 如果伺服器通過視訊診斷,表示視訊良好。然後,您也可以參閲第 64 頁<br>「解決無法判定的問題」。                                                              |
|                                             | • (僅限經過培訓的維修技術人員) 若伺服器未通過視訊診斷程式,請更<br>换主機板。                                                                       |
| 監視器螢幕抖動,或螢幕影像<br>呈波狀、無法閱讀、偏斜或失<br>真。        | 1. 若監視器自我測試顯示監視器運作正常,請考量監視器的位置。其他裝置(例<br>如變壓器、家電、日光燈和其他監視器) 周遭的磁場,可能會導致畫面跳動或<br>不穩定,畫面影像無法閱讀、搖晃或歪曲。若發生此狀況,請關閉監視器。 |
|                                             | 注意:移動已開啟的彩色監視器,可能會導致螢幕變色。                                                                                         |
|                                             | 請將裝置與監視器至少隔開 305 公釐(12 吋),再開啟監視器。                                                                                 |
|                                             | 附註:非 Lenovo 所提供的監視器纜線可能造成無法預期的問題。                                                                                 |
|                                             | 2. 重新安裝監視器及纜線。                                                                                                    |
|                                             | 3. 依顯示的順序更換下列元件(一次一個),每次都重新啟動伺服器:                                                                                 |
|                                             | a. 監視器                                                                                                    |
|                                             | (僅限經過培訓的維修技術人員) 主機板<br>h                                                                                          |
| 畫面上出現錯誤的字元。                                 | 1. 如果顯示的語言不正確,請使用正確的語言將伺服器韌體更新為最新版(請參<br>閲第 23 頁 「更新韌體」) 。                                                        |
|                                             | 2. 重新安裝監視器及纜線。                                                                                                    |
|                                             | 3. 依顯示的順序更換下列元件(一次一個),每次都重新啟動伺服器:                                                                                 |
|                                             | a. 監視器                                                                                                    |
|                                             | b. (僅限經過培訓的維修技術人員) 主機板                                                                                            |

# 網路連線問題

## 表格 16. 網路連線問題及動作

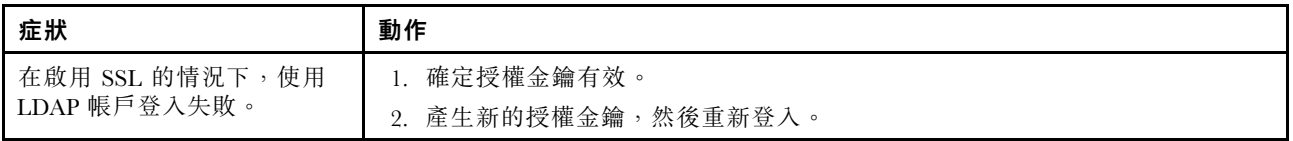

# 選配裝置問題

### 表格 17. 選配裝置問題及動作

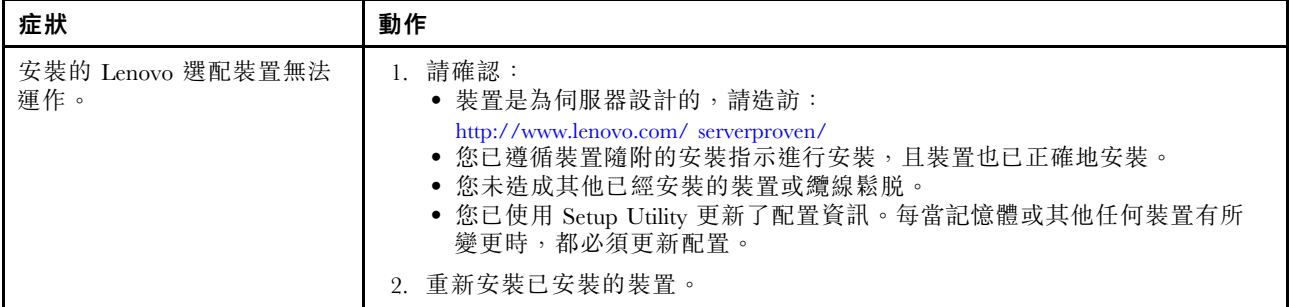

## 表格 17. 選配裝置問題及動作 (繼續)

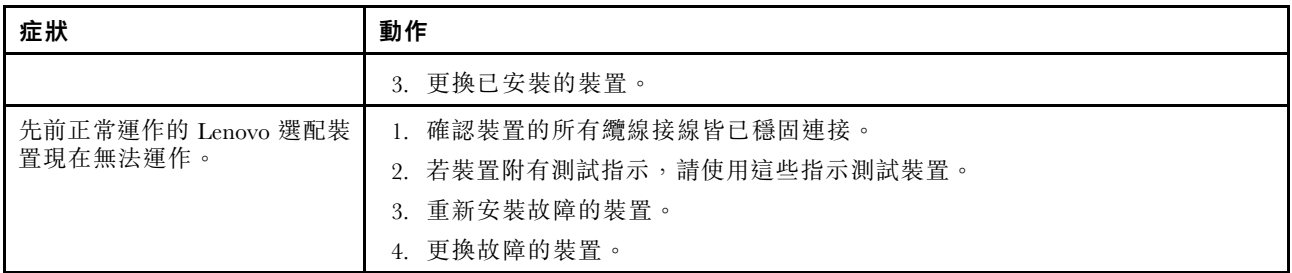

# 作業系統開機問題

# 表格 18. 作業系統開機問題及動作

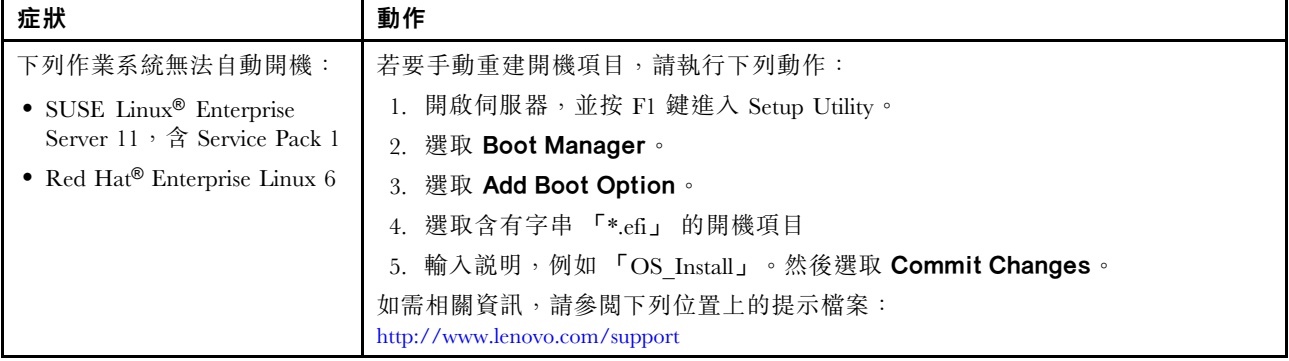

# 電源問題

### 表格 19. 電源問題及動作

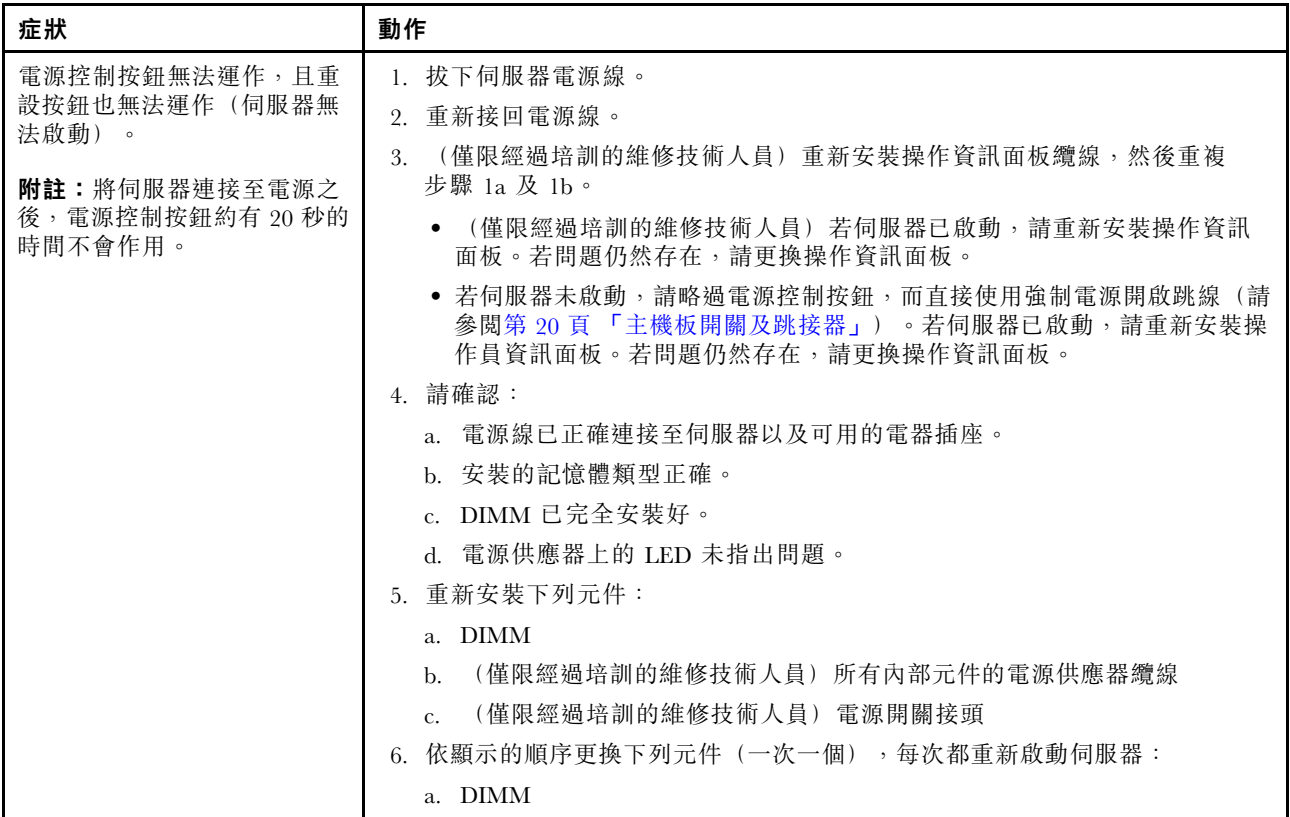

## 表格 19. 電源問題及動作 (繼續)

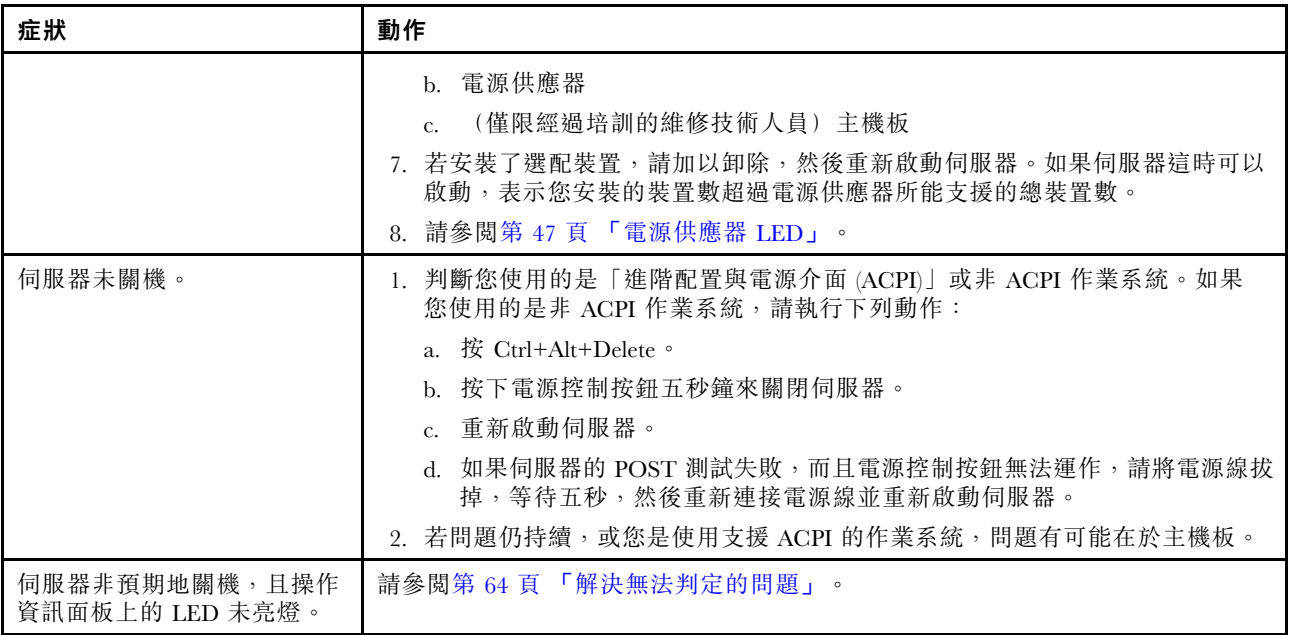

# 序列埠問題

表格 20. 序列埠問題及動作

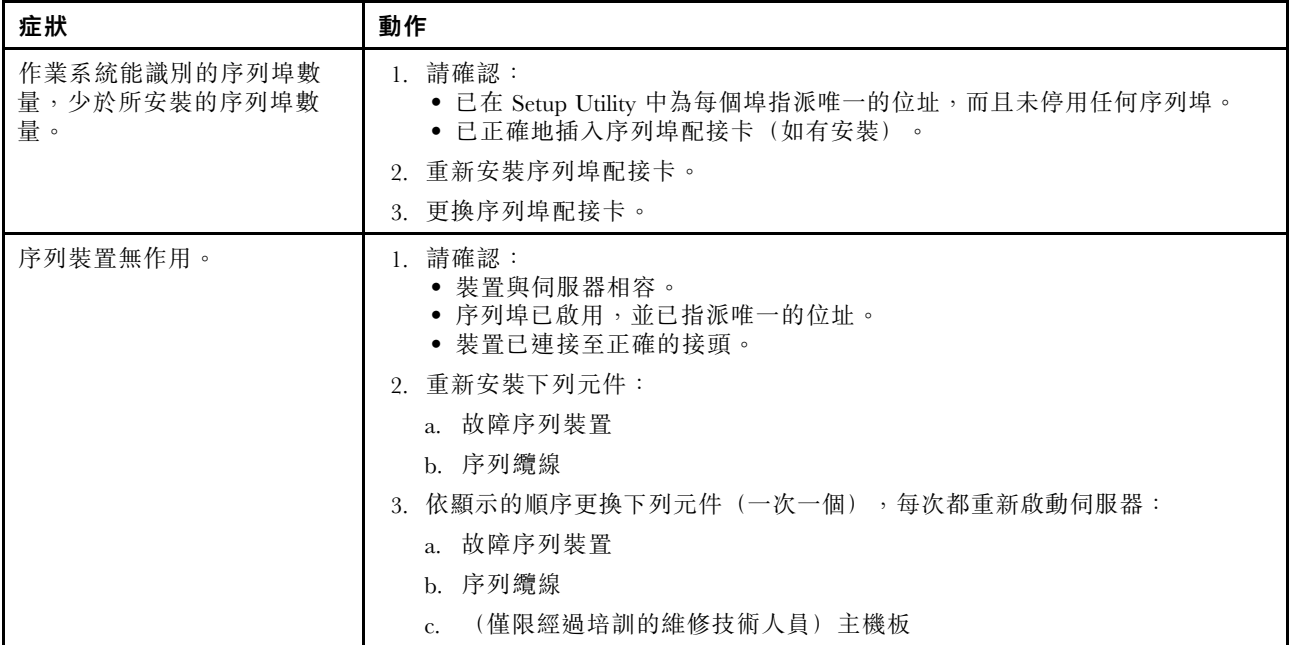

# <span id="page-75-0"></span>ServerGuide 問題

### 表格 21. ServerGuide 問題及動作

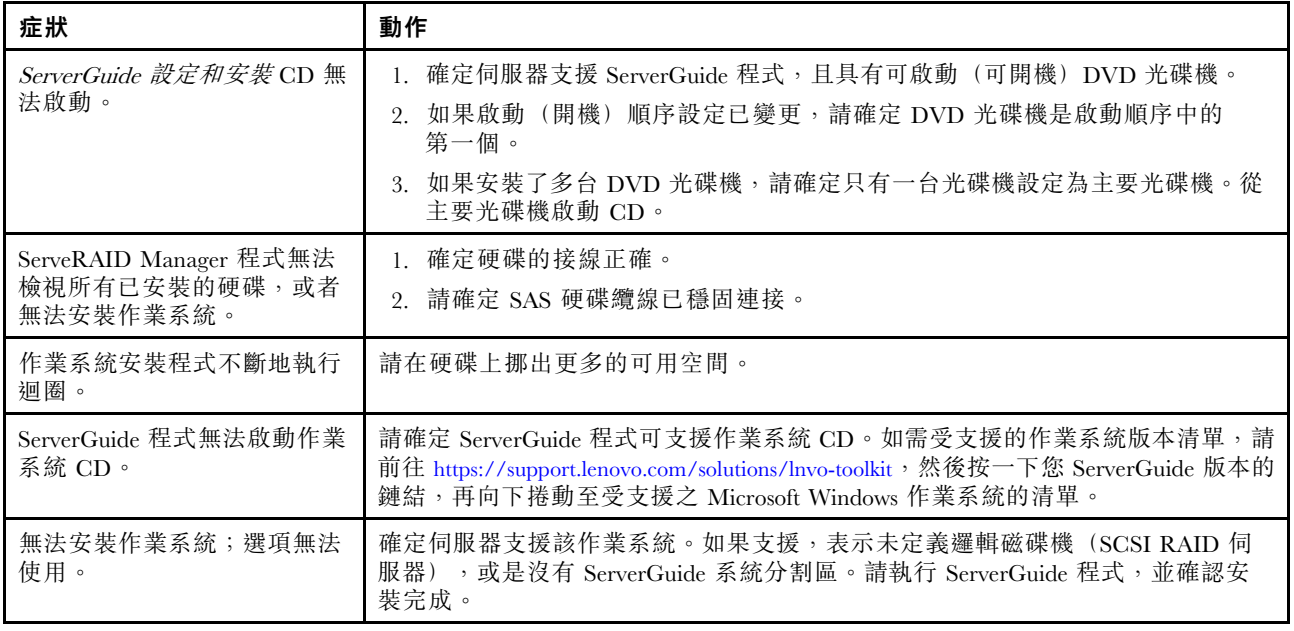

# 軟體問題

### 表格 22. 軟體問題及動作

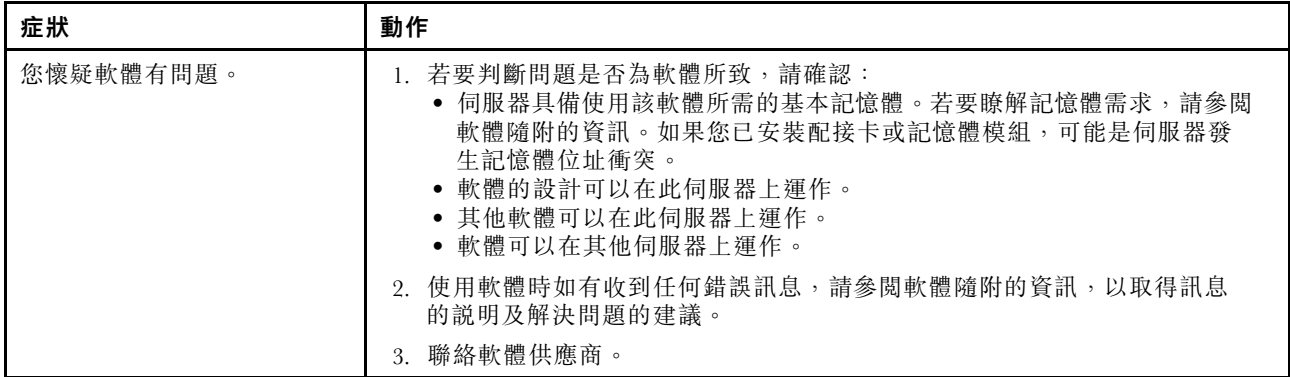

# USB 接頭問題

### 表格 23. USB 接頭問題及動作

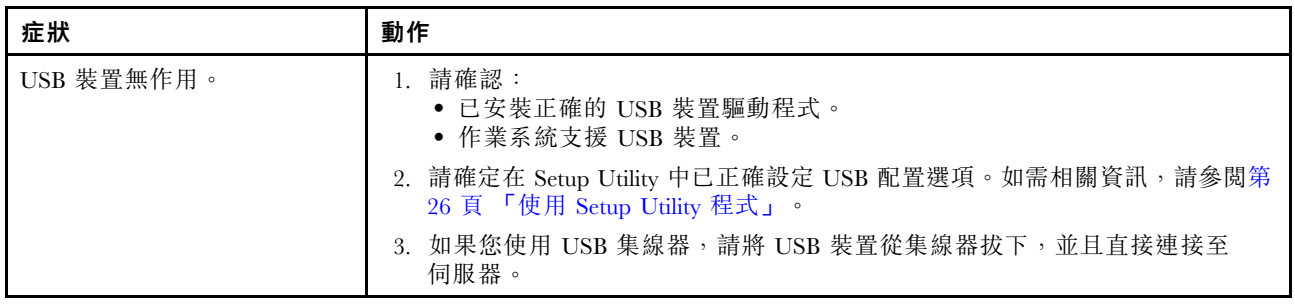

# 晶片組驅動程式安裝問題

#### 表格 24. 晶片組驅動程式安裝問題及動作

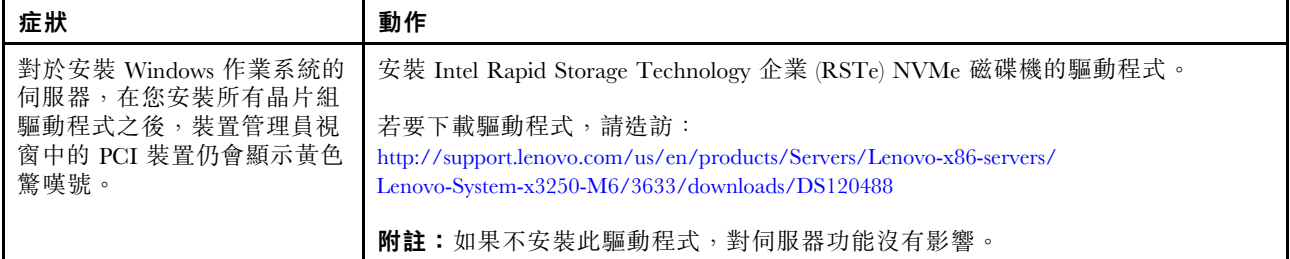

### 解決電源問題

電源問題可能不易解決。例如,短路可能發生在任何電源配送匯流排上。通常,短路會造成電源子系統關 閉,這是因為發生了電流過高的狀況。若要診斷電源問題,請使用下列一般程序:

- 步驟 1. 關閉伺服器,並拔下所有電源線。
- 步驟 2. 檢查電源子系統中是否有纜線鬆脫。此外,也請檢查有無短路的狀況,例如電路板上如有鬆脫 的螺絲,便會造成短路。
- 步驟 3. 開啟伺服器,並檢查主機板上亮起的 LED(請參閱[第 22](#page-35-0) 頁 「[主機板 LED](#page-35-0)」)。
- 步驟 4. 關閉伺服器,並拔下所有電源線。
- 步驟 5. 卸下配接卡並拔掉所有內部與外部裝置的纜線及電源線,直到伺服器達到啟動所需的最低配置為 止。請參閱[第 64](#page-77-0) 頁 「[解決無法判定的問題](#page-77-0)」。
- 步驟 6. 重新連接所有 AC 電源線,然後開啟伺服器。如果伺服器順利啟動,請關閉伺服器,重新安置配接 卡,然後開始伺服器。重複此作業,逐一重新安置其他裝置,直到找出問題為止。

若基本配置下的伺服器無法啟動,請參[閱第 47](#page-60-0) 頁 「[電源供應器 LED](#page-60-0)」, 逐一更換基本配置中的元 件,直到找出問題為止。

# 解決乙太網路控制器問題

測試乙太網路控制器的方法隨所用的作業系統而不同。如需乙太網路控制器的相關資訊,請參閱乙太網路控 制器裝置驅動程式 Readme 檔和作業系統文件。

嘗試下列程序:

- 步驟 1. 確定您已安裝伺服器隨附的正確裝置驅動程式,並確定它們為最新版本。
- 步驟 2. 確定乙太網路纜線的安裝正確。
	- 所有接線上的纜線必須穩固地連接。若接線正確,但仍有問題,請嘗試不同的纜線。
	- 若將乙太網路控制器設定在 100 Mbps,必須使用 CAT-5 纜線。
	- 若是直接連接到兩部伺服器(不經過集線器),或者使用的集線器沒有 X 埠,則請使用對接式 纜線。若要確認集線器有無 X 埠,可查看埠標籤。若標籤中有 X,表示集線器有 X 埠。
- 步驟 3. 判斷集線器是否支援自動協調。若不支援,請根據集線器的速度及雙工模式,嘗試手動配置 整合式乙太網路控制器。
- 步驟 4. 查看伺服器背板上的乙太網路控制器 LED。這些 LED 會指出接頭、纜線或集線器是否有問題。
	- 當乙太網路控制器收到集線器的鏈結脈衝時,乙太網路鏈結狀態 LED 會亮燈。若此 LED 未亮 燈,可能是接頭或纜線毀損,或是集線器有問題。
- <span id="page-77-0"></span>• 當乙太網路控制器在乙太網路上傳送或接收資料時,乙太網路傳輸/接收活動 LED 會亮燈。 如果乙太網路傳輸/接收活動 LED 不亮,請確定集線器和網路都在運作中,而且已經安裝正 確的裝置驅動程式。
- 步驟 5. 查看伺服器背面的 LAN 活動 LED。當乙太網路上有資料正在傳送時,LAN 活動 LED 會亮起。若 LAN 活動 LED 未亮燈,請確定集線器及網路是否在運作,且安裝的是正確的裝置驅動程式。
- 步驟 6. 檢查問題的原因是否與作業系統相關。
- 步驟 7. 確定用戶端及伺服器上的裝置驅動程式均使用相同的通訊協定。

若乙太網路控制器仍無法連接到網路,但硬體運作似乎正常,網路管理者必須調查其他可能導致錯誤的原因。

### 解決無法判定的問題

如果 Dynamic System Analysis (DSA) 無法診斷出故障,或者伺服器無法運作,請使用本節中的資訊來 解決無法判斷的問題。

如果您懷疑是軟體問題造成故障(持續或間斷),請參閱[第 62](#page-75-0) 頁 「[軟體問題](#page-75-0)」。

CMOS 記憶體中的毀損資料或毀損 UEFI 韌體可能會造成無法判定的問題。若要重設 CMOS 資料,請使用 CMOS 清除跳接器 (JP1) 清除 CMOS 記憶體,並置換開機密碼。如需相關資訊,請參閱[第 19](#page-32-0) 頁 「[主機板接](#page-32-0) 頭[」](#page-32-0)。如果您懷疑 UEFI 韌體已毀損,請參閲第 66 頁 「[回復伺服器韌體\(UEFI 更新失敗\)](#page-79-0)」。

若電源供應器運作正常,請執行下列動作:

步驟 1. 關閉伺服器。

- 步驟 2. 請確定伺服器纜線連接正確。
- 步驟 3. 逐一拔除或中斷下列裝置的連接,直到找出故障為止。每次拔除都開啟伺服器並重新配置它。 • 任何外部裝置,例如印表機、滑鼠以及非 Lenovo 裝置。
	- 突波抑制器裝置(在伺服器上)。
	- 每一片配接卡。
	- 硬碟。

附註:啟動伺服器所需的最低配置是一顆微處理器及一個 4 GB DIMM。

步驟 4. 開啟伺服器。如果問題仍然存在,請按照下列順序下列元件:

- 1. 電源供應器
- 2. 記憶體
- 3. 微處理器
- 4. 主機板

若從伺服器卸下配接卡之後,問題獲得解決,但當您重新安裝相同的配接卡之後,又發生問題,可能是配接 卡所致。若您更換不同的配接卡後又發生問題時,即可能是擴充卡所致。

若您懷疑是網路問題,而伺服器通過了所有系統測試,即可能是伺服器的外部網路接線有問題。

## 問題判斷提示

因為您可能會遇到各種軟硬體組合使用的情況,使用下列資訊可協助您判斷問題。當您尋求 Lenovo 協助 時,請盡可能提供這項資訊。

伺服器的型號和序號位於黏附在前方擋板的 ID 標籤上。

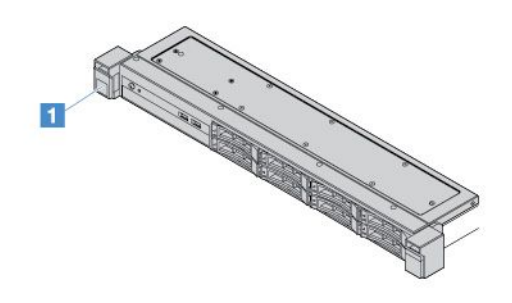

#### 圖例 14. 伺服器正面上的 ID 標籤

- 機型與型號
- 微處理器或硬碟升級
- 故障狀況
	- 伺服器是否無法進行診斷測試?
	- 發生的狀況、時間及位置?
	- 是一部伺服器或多部伺服器發生故障?
	- 故障是否重複發生?
	- 此配置過去是否能正常運作?
	- 配置出錯前,是否有任何變更?
	- 是否為原始提報的故障狀況?
- 診斷程式類型與版本
- 硬體配置(系統摘要的畫面列印)
- UEFI 韌體版本
- IMM 韌體版本
- 作業系統軟體

您可以藉由比較運作與未運作的伺服器之間的配置和軟體設定,來解決部分問題。當您因診斷之故而進行伺 服器之間的比較時,只有在所有伺服器的下列所有因素都相同的情況下,才可將伺服器視為完全相同:

- 機型與型號
- UEFI 韌體版本
- IMM 韌體版本
- 配接卡和附件位於相同位置
- 位址跳接器、終端子和纜線安裝
- <span id="page-79-0"></span>• 軟體版本
- 診斷程式類型與版本
- 配置選項設定
- 作業系統控制檔設定

如需聯絡 Lenovo 以尋求維修的資訊,請參閱[第 635](#page-648-0) 頁附錄 D 「[取得說明和技術協助](#page-648-0)」。

# 回復伺服器韌體(UEFI 更新失敗)

重要事項:部分叢集解決方案需要特定的程式碼版本或協同撰寫的程式碼更新項目。若裝置是叢集解決方案 的一部分,請確認叢集解決方案支援最新版程式碼,才能更新程式碼。

若伺服器韌體已毀損(例如更新期間電源發生故障),您可以使用下列方式回復伺服器韌體:

- 頻內方法: 使用啟動區塊跳接器(自動開機回復)或伺服器韌體更新套件來回復伺服器韌體。
- 頻外方法: 使用 IMM2.1 Web 介面和最新伺服器韌體更新套件來更新韌體。

附註:您可以透過下列其中一個方式取得伺服器韌體更新套件:

- 在 <http://www.lenovo.com/support> 中搜尋並下載更新套件。
- 聯絡您的 Lenovo 客戶服務代表。電話號碼列於 [http://www.ibm.com/services](http://www-935.ibm.com/services/us/en/it-services/gts-it-service-home-page-1.html) 或 [http://www.ibm.com/pl](http://www.ibm.com/planetwide) [anetwide](http://www.ibm.com/planetwide)。

伺服器的快閃記憶體是由主要儲存庫和備份儲存庫所組成。您必須在備份儲存庫中保留可開機的 UEFI 韌體 映像。如果您主要儲存庫中的伺服器韌體已毀損,您可以使用 UEFI 開機備份跳接器 (JP16) 手動啟動備份儲 存庫。如果映像毀損,則會自動透過「自動開機回復」功能啟動備份儲存庫。

# 手動頻內回復方法

若要回復伺服器韌體並將伺服器作業還原至主要儲存庫,請執行下列動作:

- 步驟 1. 閱讀[第 v](#page-6-0) 頁 「[安全](#page-6-0)」和[第 83](#page-96-0) 頁 「[在卸下或安裝伺服器元件之前](#page-96-0)」。
- 步驟 2. 關閉伺服器,並拔下所有電源線及外部纜線。
- 步驟 3. 解除鎖定並卸下伺服器外蓋(請參[閱第 84](#page-97-0) 頁 「[卸下伺服器蓋板](#page-97-0)」)。
- 步驟 4. 找出主機板上的 UEFI 開機備份跳接器(請參閱[第 20](#page-33-0) 頁 「[主機板開關及跳接器](#page-33-0)」)。
- 步驟 5. 將 UEFI 開機備份跳接器從插腳 1 及 2 移至插腳 2 及 3,以啟用 UEFI 回復模式。
- 步驟 6. 重新安裝伺服器蓋板,然後再重新接回所有的電源線。
- 步驟 7. 重新啟動伺服器。系統會開始執行開機自我測試 (POST)。
- 步驟 8. 將伺服器開機,進入您下載的韌體更新套件所支援的作業系統。
- 步驟 9. 遵循韌體更新套件 Readme 檔中的指示,以執行韌體更新。
- 步驟 10. 關閉伺服器,並拔掉所有電源線和外部纜線,然後卸下伺服器蓋板(請參[閱第 84](#page-97-0) 頁 「[卸下伺](#page-97-0) [服器蓋板](#page-97-0)」)。
- 步驟 11. 將 UEFI 開機備份跳接器從插腳 2 及 3 移回主要位置(插腳 1 及 2)。
- 步驟 12. 重新安裝蓋板(請參[閱第 85](#page-98-0) 頁「[安裝伺服器蓋板](#page-98-0)」)。
- 步驟 13. 重新接回先前拔下的電源線與任何纜線。
- 步驟 14. 開啟伺服器。系統會開始執行開機自我測試 (POST)。若此法無法回復主要儲存庫,請繼續執行下 列步驟。
- 步驟 15. 卸下伺服器蓋板(請參閲[第 84](#page-97-0) 頁「[卸下伺服器蓋板](#page-97-0)」)。
- 步驟 16. 取出鈕扣型電池以重設 CMOS。請參閱[第 121](#page-134-0) 頁 「[取出鈕扣型電池](#page-134-0)」。

步驟 17. 將鈕扣型電池留在伺服器外面大約 5 至 15 分鐘。 步驟 18. 裝回鈕扣型電池。請參[閱第 122](#page-135-0) 頁 「[更換鈕扣型電池](#page-135-0)」。 步驟 19. 重新安裝蓋板(請參閱[第 85](#page-98-0) 頁「[安裝伺服器蓋板](#page-98-0)」)。 步驟 20. 重新接回先前拔下的電源線與任何纜線。 步驟 21. 開啟伺服器。系統會開始執行開機自我測試 (POST)。 步驟 22. 若上述回復動作均失敗,請聯絡您的 Lenovo 客戶服務代表尋求支援。

# 頻內自動開機回復方法

附註: 如果韌體啟動畫面顯示日誌項目或 Booting Backup Image, 請使用此方法, 否則使用頻內手動 回復方法。

在自動開機回復程序開始之前,請遵循下列指示:

- 將伺服器開機,進入您下載的韌體更新套件所支援的作業系統。
- 遵循韌體更新套件 Readme 檔中的指示,以執行韌體更新。

# 頻外方法

請參閱 [http://publib.boulder.ibm.com/infocenter/systemx/documentation/topic/com.lenovo.sysx.imm2.doc/](http://publib.boulder.ibm.com/infocenter/systemx/documentation/topic/com.lenovo.sysx.imm2.doc/product_page.html) product page.html 上的 IMM2.1 文件 (Integrated Management Module II 使用手册)。

# 自動開機回復 (ABR)

當伺服器啟動時,若 Integrated Management Module II 偵測到主要儲存庫的伺服器韌體有問題,伺服器會自 動切換至備份韌體儲存庫,讓您有機會可以回復主要儲存庫中的韌體。如需回復 UEFI 韌體的指示,請參閲 [第 66](#page-79-0) 頁 「回復伺服器韌體 (UEFI 更新失敗) 」。當您回復主要儲存庫中的韌體之後,請執行下列步驟:

步驟 1. 重新啟動伺服器。

步驟 2. 畫面上顯示 Press F3 to restore to primary 提示時,請按 F3 鍵從主要組啟動伺服器。

# Nx 開機失敗

配置變更(例如新增裝置或配接卡韌體更新)以及韌體或應用程式碼問題,可能導致伺服器無法 POST (開機自我測試)。若發生此狀況,伺服器會以下列一種方式回應:

- 伺服器自動重新啟動,並再次嘗試 POST。
- 伺服器當機,您必須手動重新啟動伺服器,讓伺服器再次嘗試 POST。

在連續嘗試指定的次數之後(自動或手動),Nx 開機失敗功能會導致伺服器回復預設 UEFI 配置並啟 動 Setup Utility, 使您能夠對配置進行必要的更正再重新啟動伺服器。如果伺服器無法以預設配置順利完 成 POST,表示主機板可能有問題。

您可以在 Setup Utility 中設定會觸發 Nx 開機失敗功能的連續嘗試重新啟動次數。若要指定次數,請按一下 System Settings ➙ Recovery ➙ POST Attempts ➙ POST Attempts Limit。然後從下列可用選項中選取 項目: 3、6、9 和 Disable Nx-boot failure。

# <span id="page-82-0"></span>第 6 章 零件清單 - Lenovo System x3250 M6

除第 69 頁 「可更換的伺服器元件」中另有說明以外,下列可更換元件皆適用於 Lenovo System x3250 M6伺 服器。如需更新的零件清單,請造訪 <http://www.lenovo.com/support>。

# 可更換的伺服器元件

本主題說明 Lenovo System x3250 M6 可更換的伺服器元件。

可更換元件包括結構零件及現場可更換組件 (FRU):

- 結構零件:您必須負責購買及更換結構零件(機箱組件、蓋板及擋板等元件)。如果 Lenovo 應您的要求 來購買或安裝結構元件,則會向您收取服務費用。如需結構零件的清單,請參閱[第 79](#page-92-0) 頁 「[結構零件](#page-92-0)」。
- 層級 1 客戶可自行更換組件 (CRU): 您必須負責更換層級 1 CRU。如果您要求 Lenovo 安裝層級 1 CRU,則需支付安裝費用。
- 層級 2 客戶可自行更換組件: 您可以自行安裝層級 2 CRU; 若您有簽訂伺服器類型的保固服務,也可要 求 Lenovo 代為安裝,而且無須支付任何費用。

如需保固條款及如何取得服務與協助的相關資訊,請參閱伺服器隨附的*保固資訊*文件。如需取得服務和協助 的相關資訊,請參[閱第 635](#page-648-0) 頁附錄 D 「[取得說明和技術協助](#page-648-0)」。

如需瞭解最新的選配產品支援方案,請造訪 [http://www.lenovo.com/ serverproven/](http://www.lenovo.com/serverproven/)。

下圖顯示伺服器的主要元件。本文件中的圖解可能與您的硬體略有不同。如需結構零件清單,請參閱[第](#page-92-0) [79](#page-92-0) 頁 「[結構零件](#page-92-0)」。

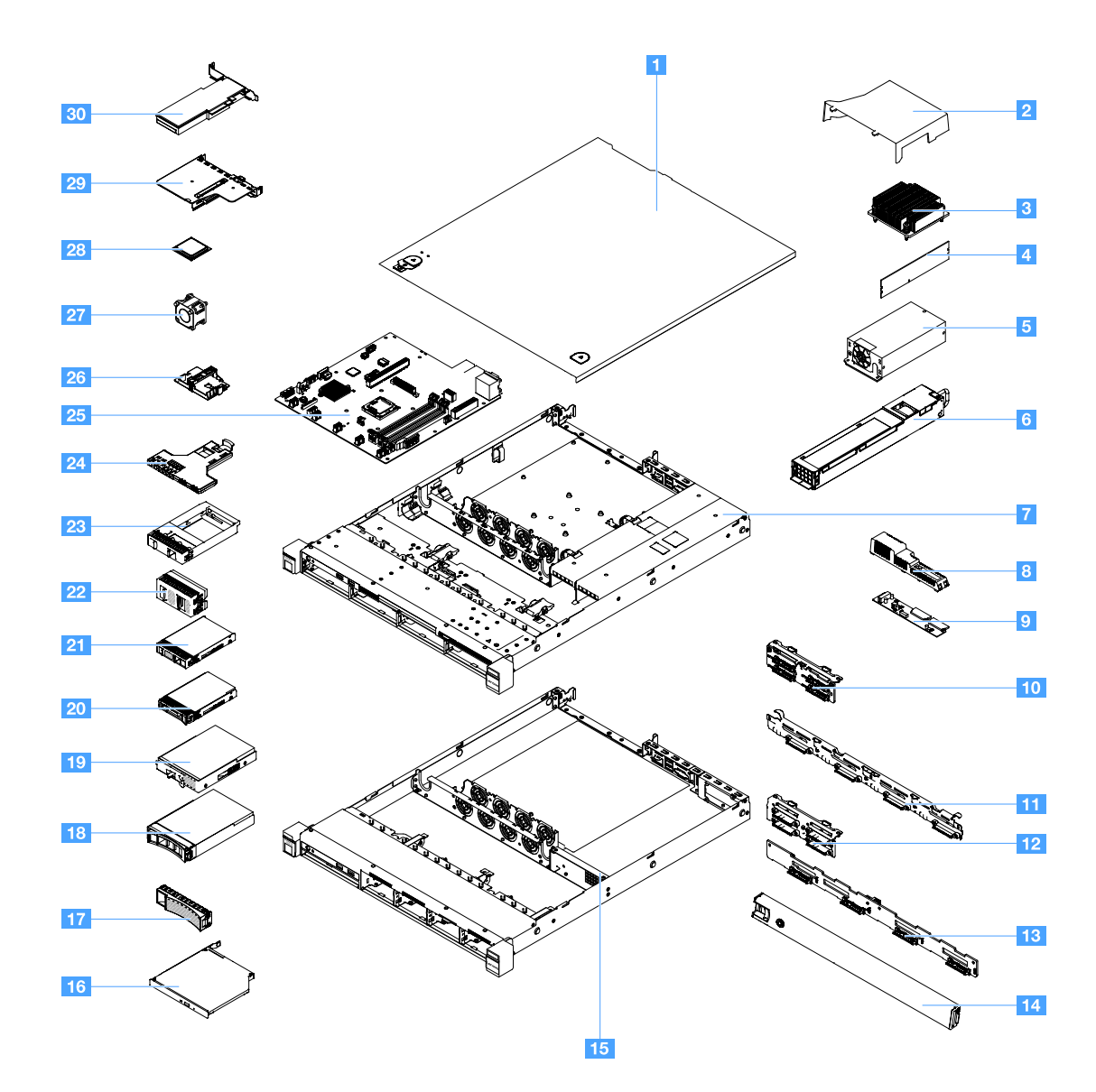

下表列出伺服器可更換元件的零件編號。

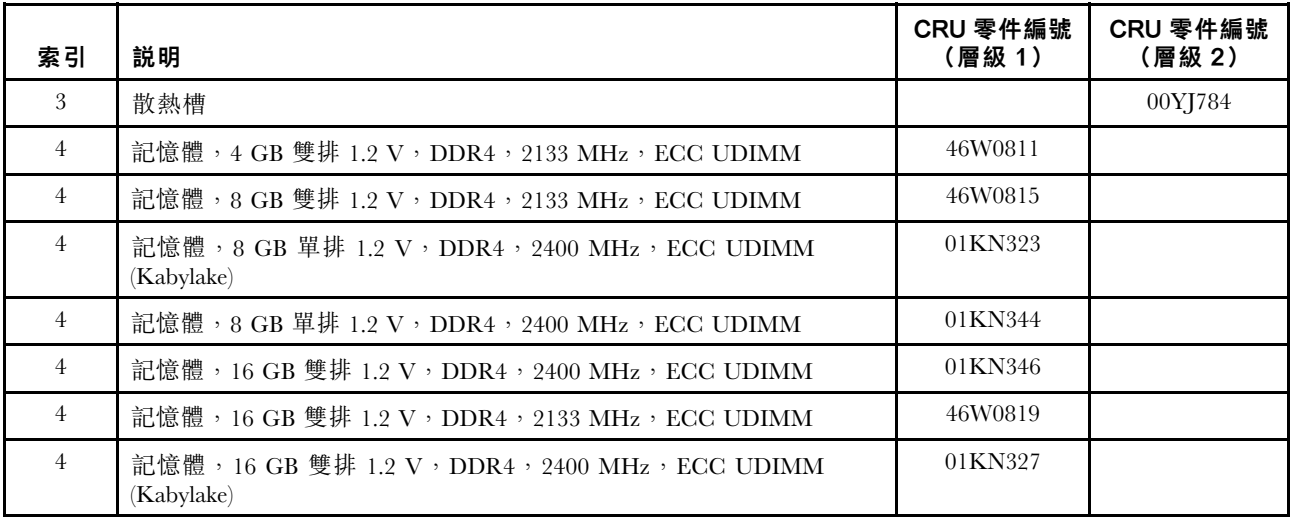

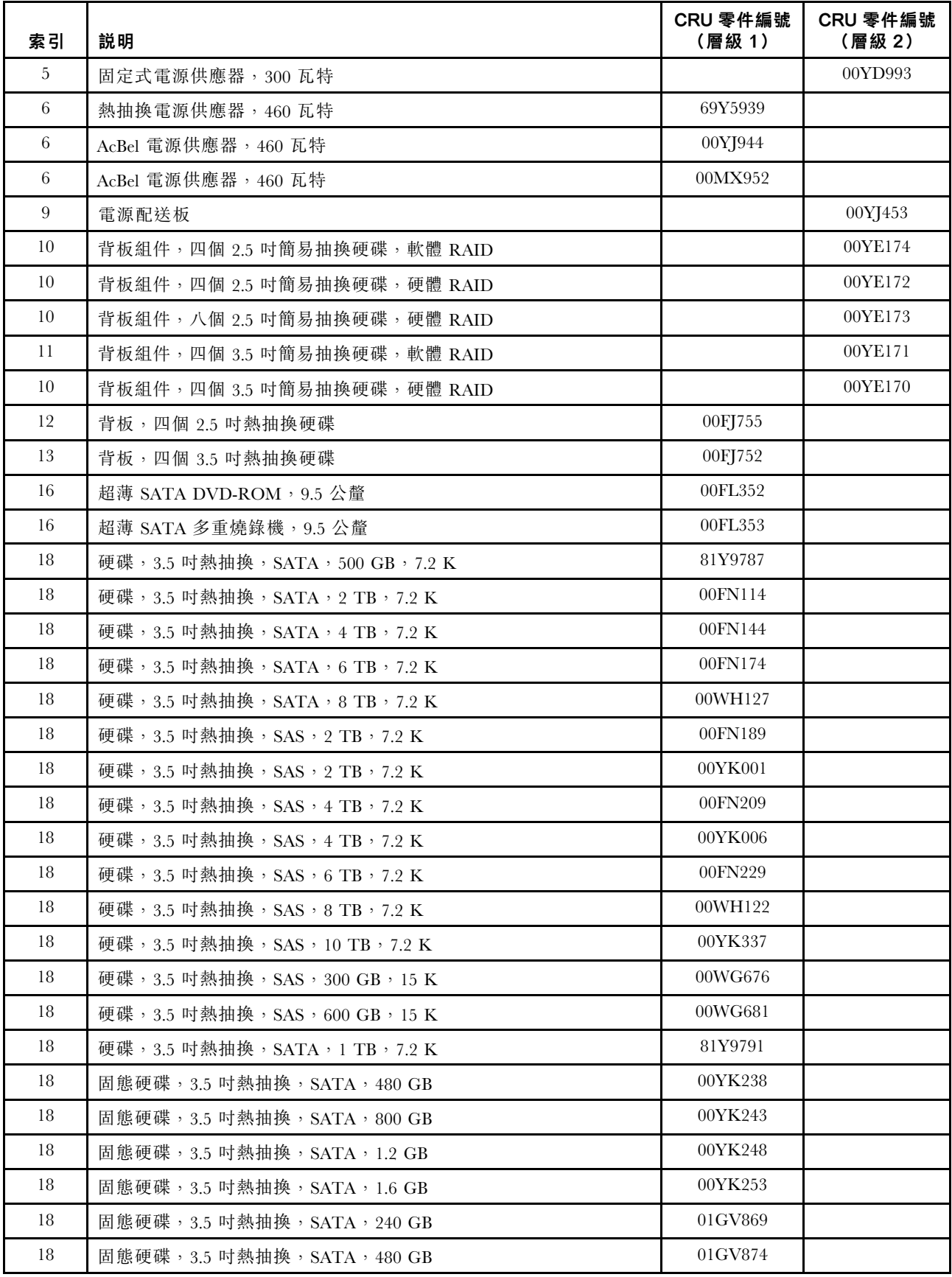

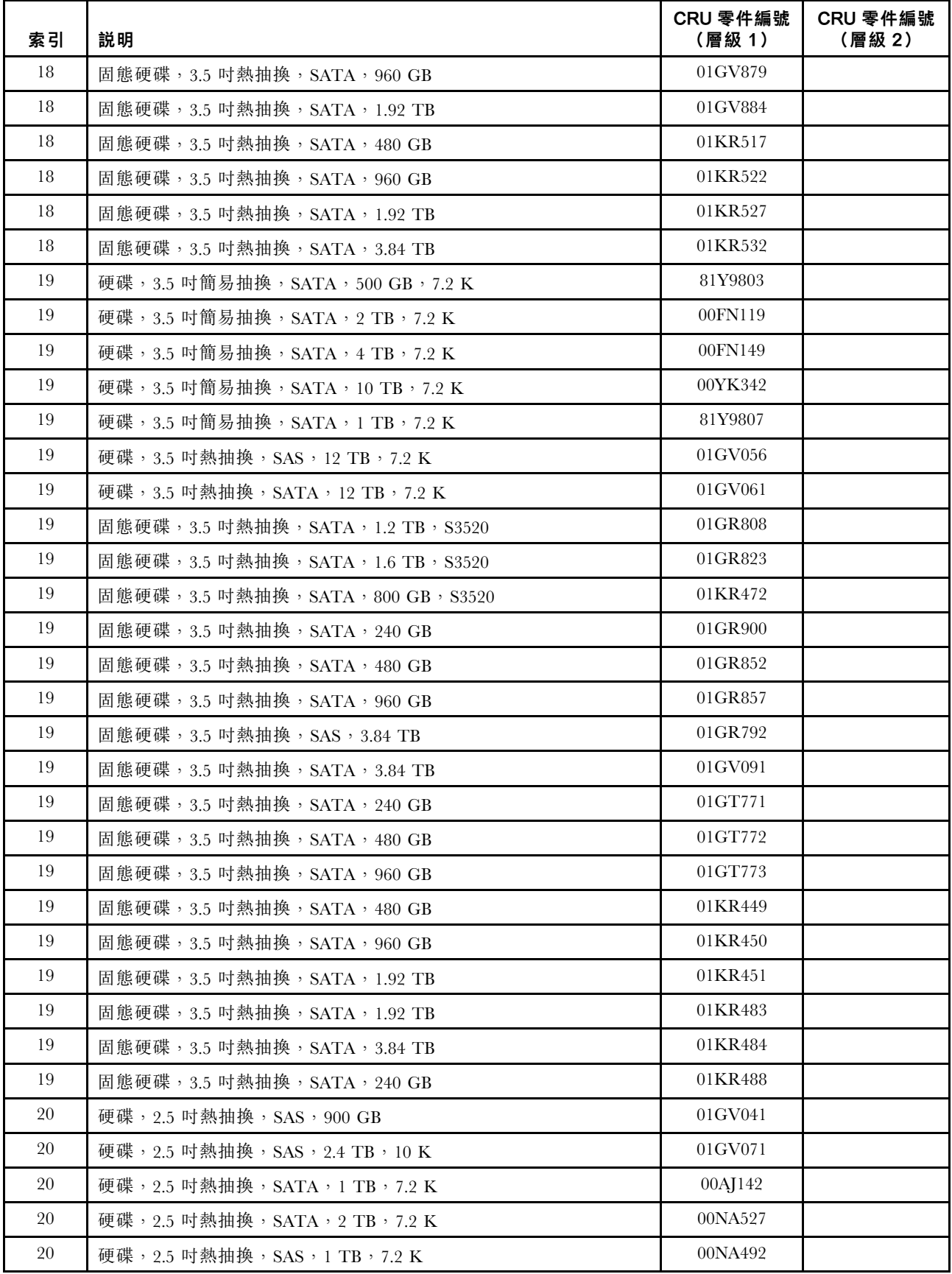

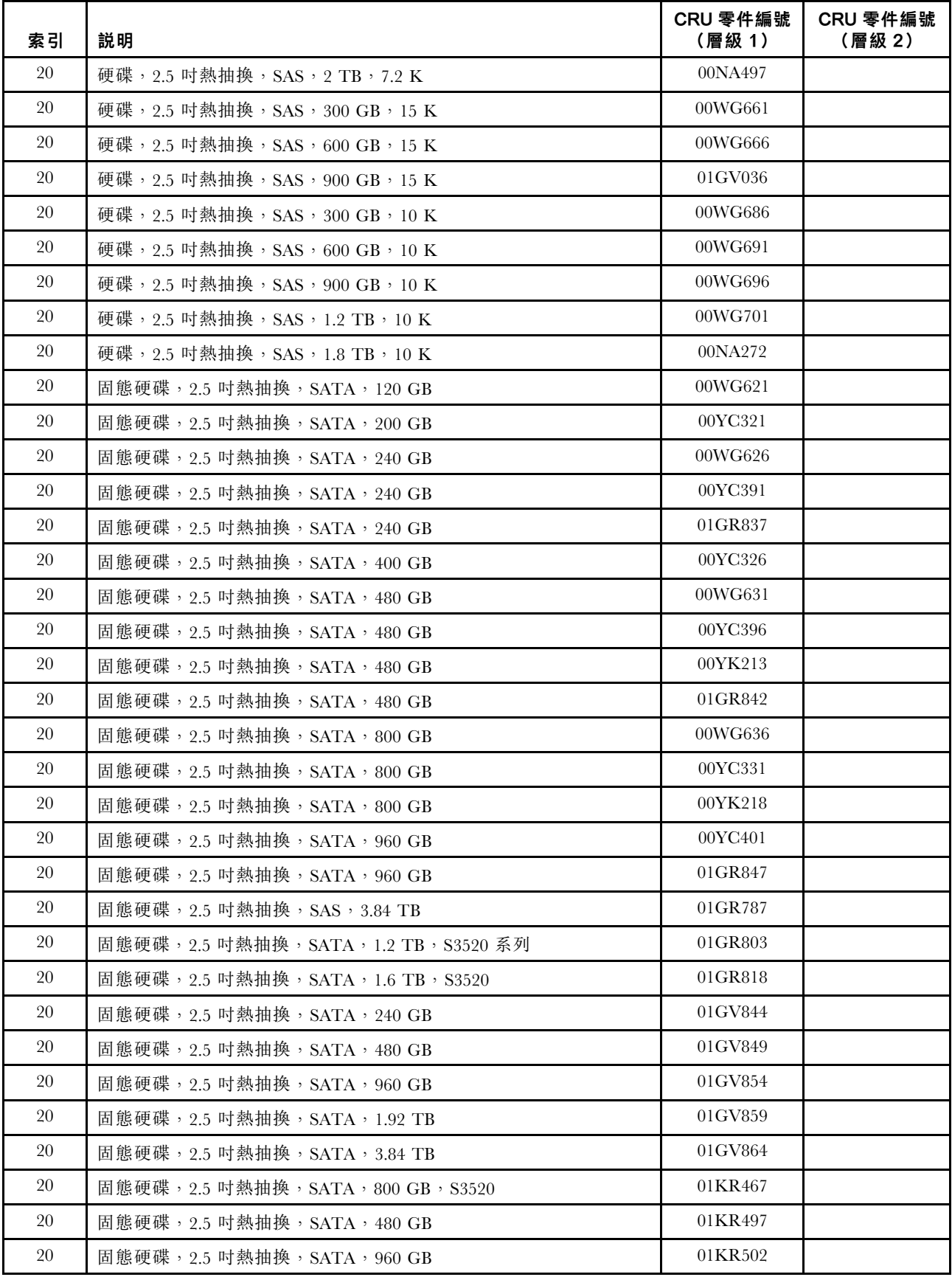

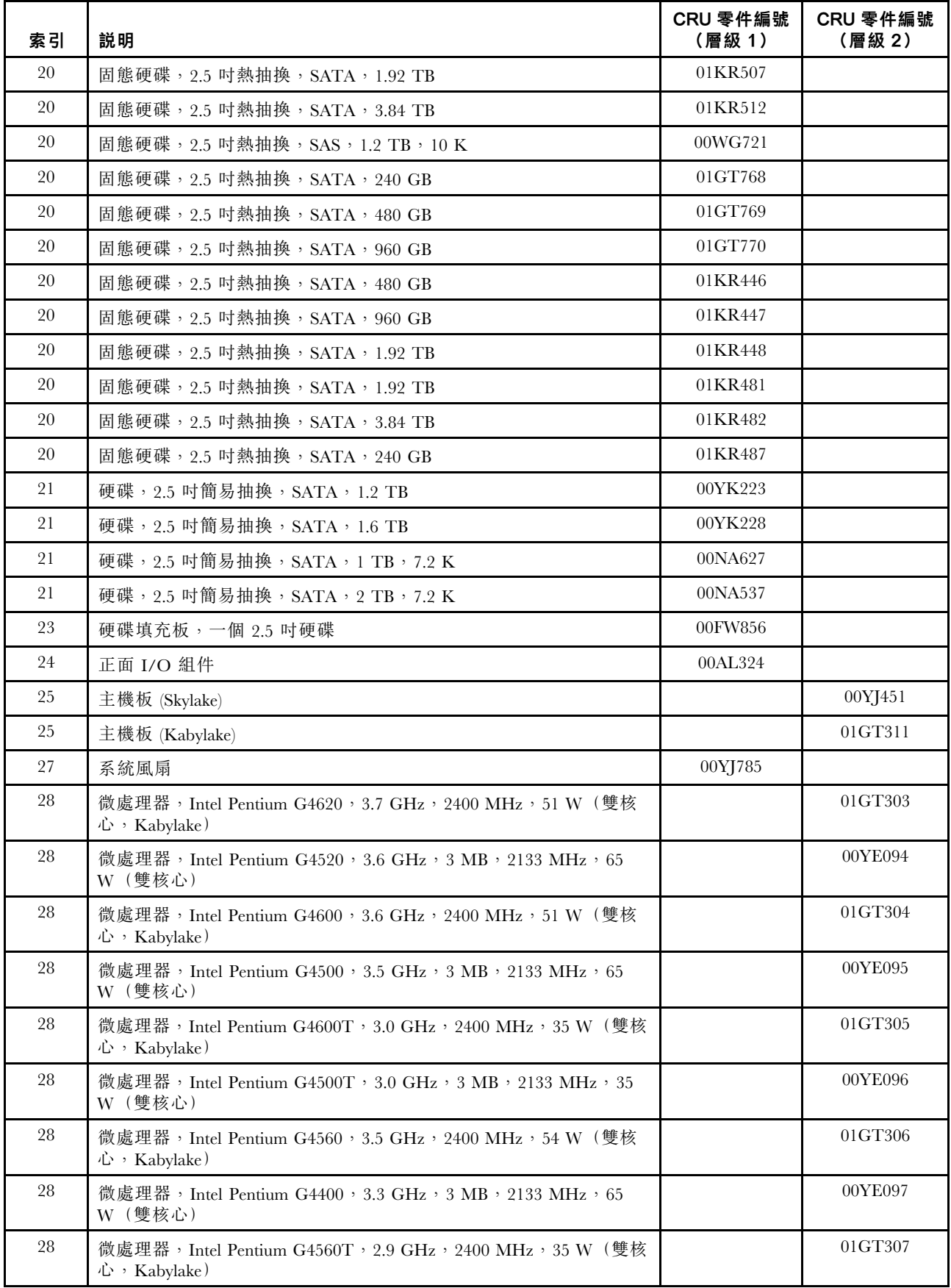

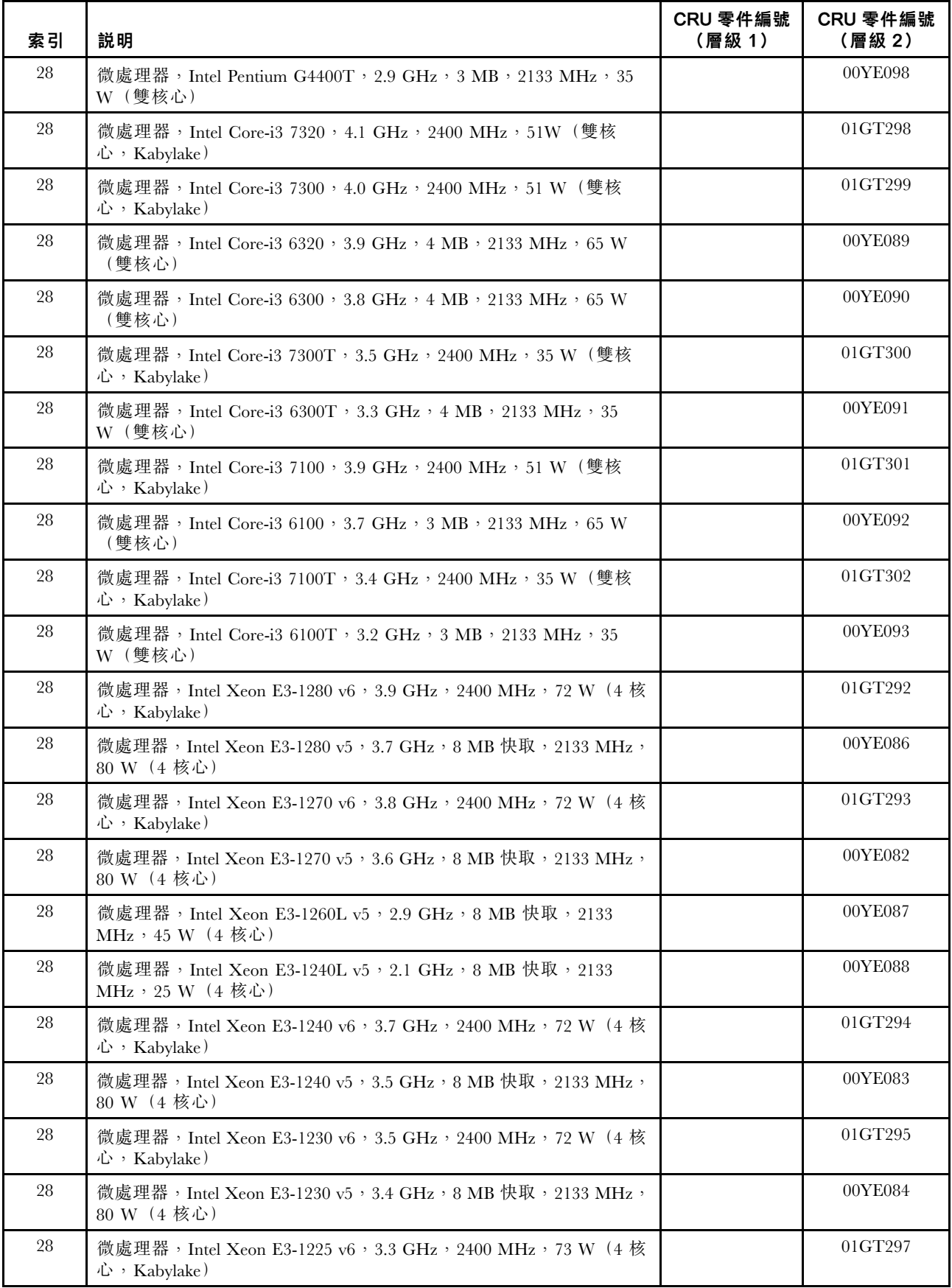

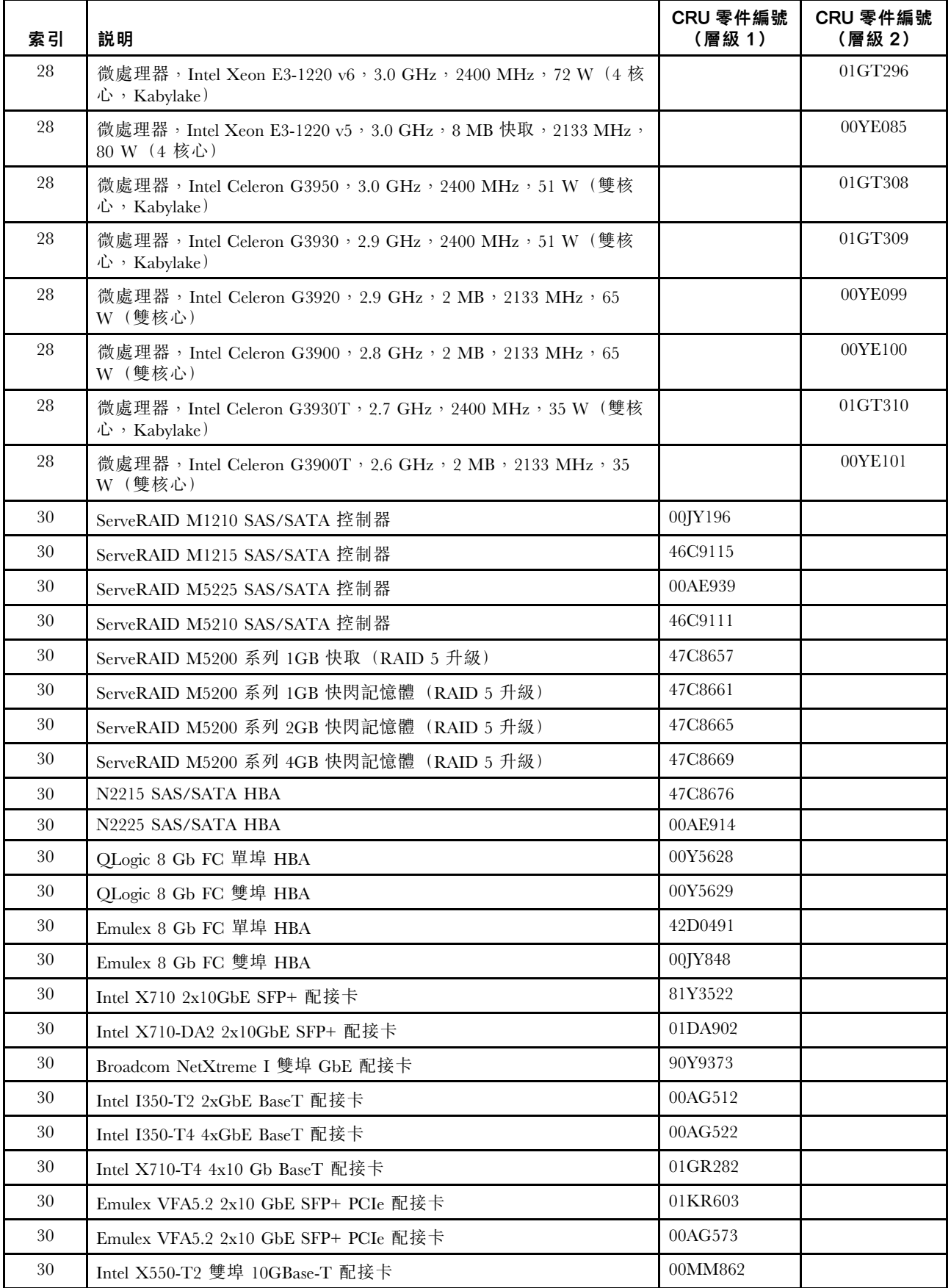

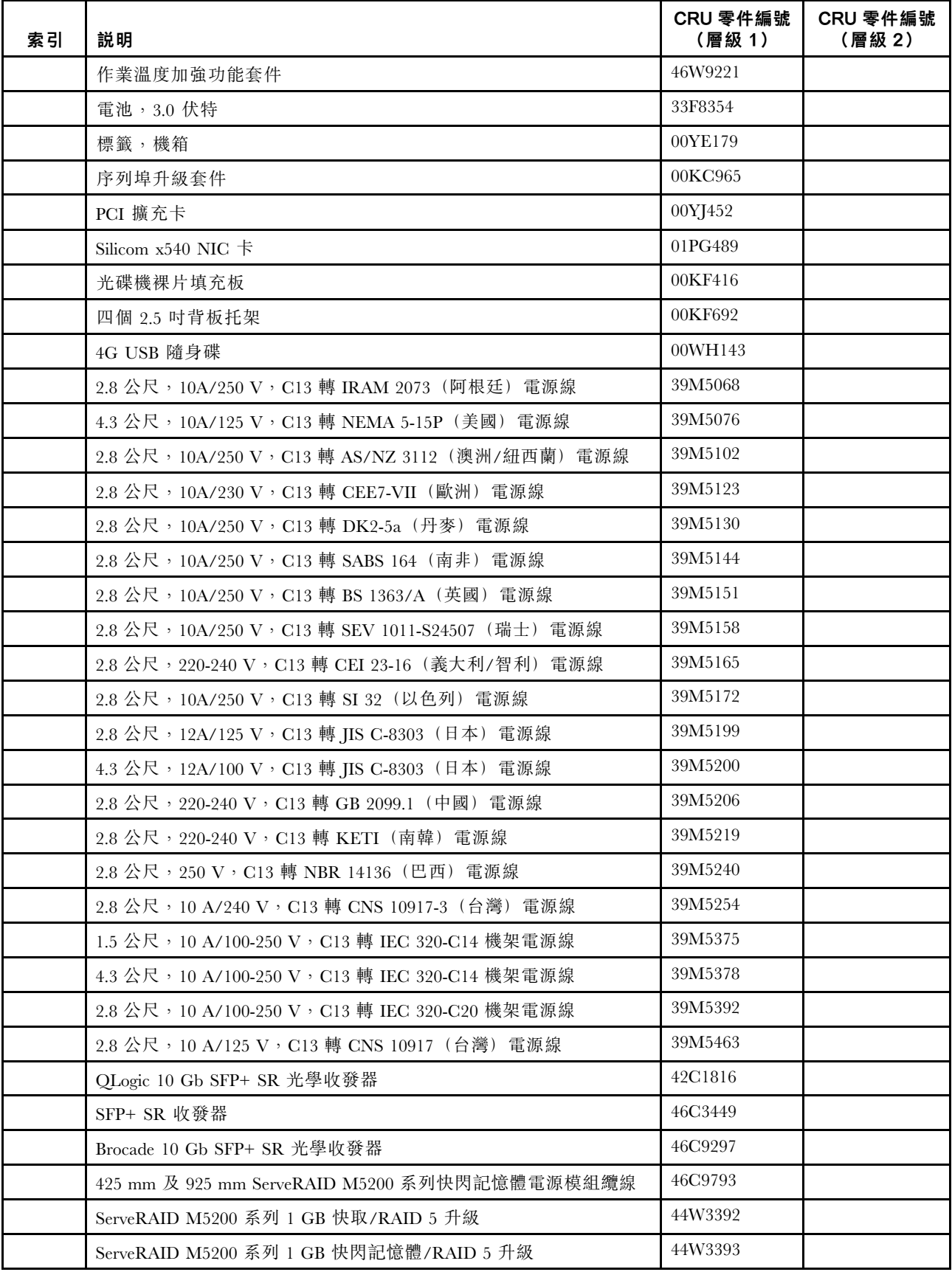

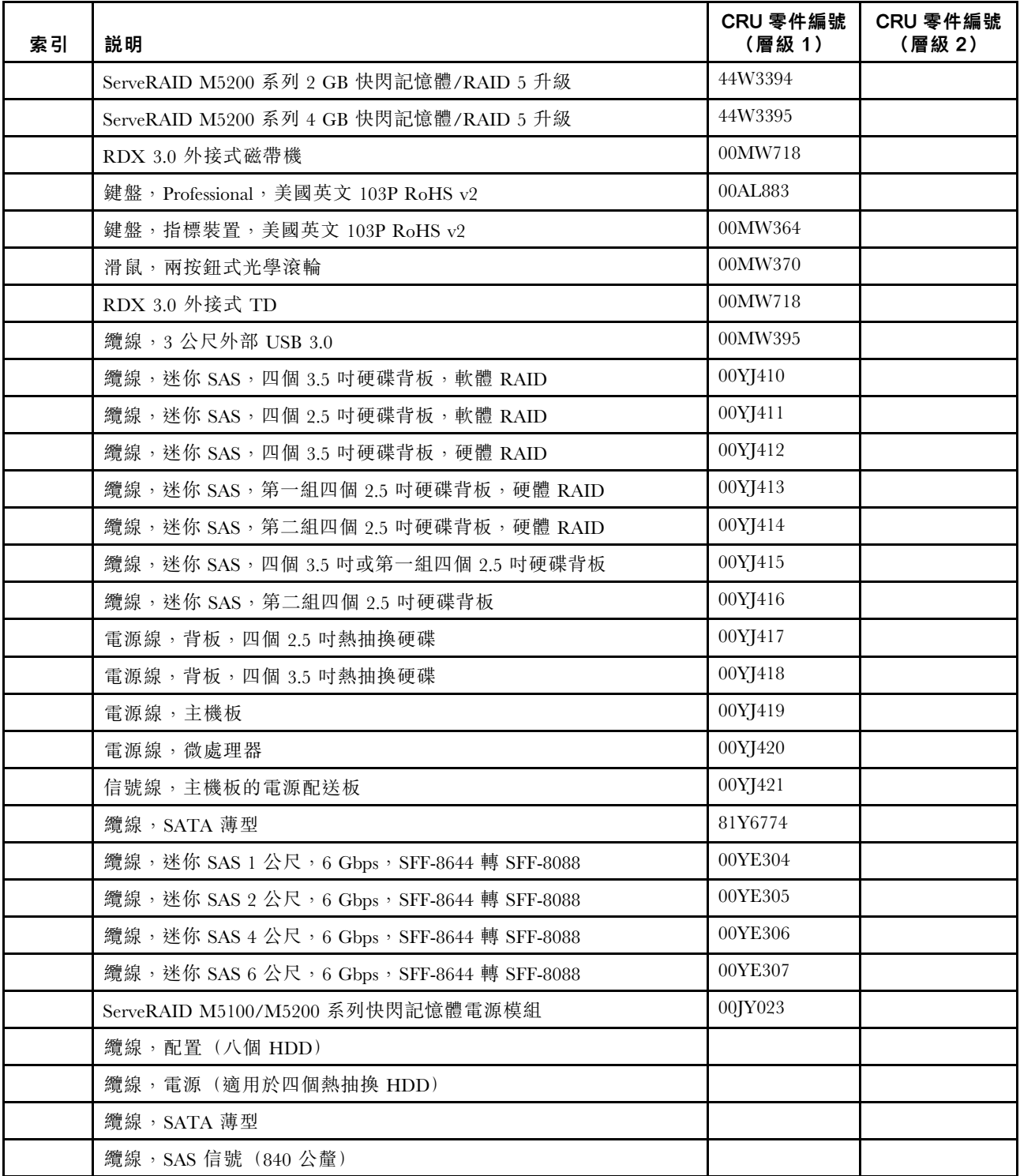

「Lenovo 有限保固聲明」不涵蓋耗材零件(另行購買的零件)。您可以向零售店購買下列耗材零件。

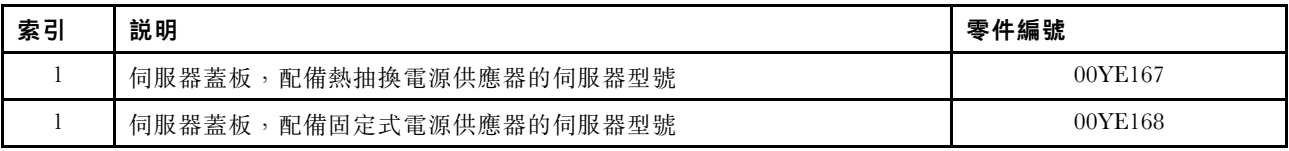

<span id="page-92-0"></span>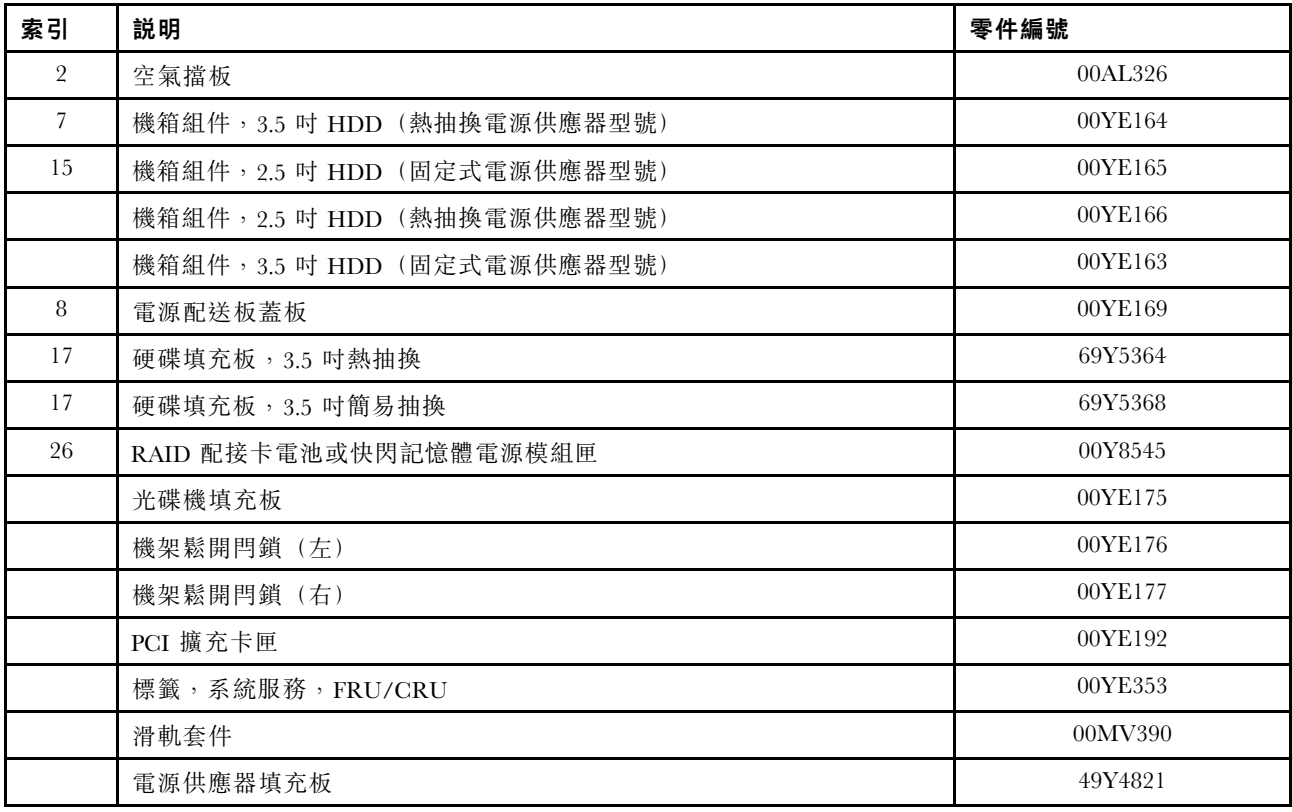

## 結構零件

結構零件不在「Lenovo 有限保固聲明」的保固範圍內。您可以向 Lenovo 零售商訂購結構零件。

下列結構零件可向零售商店購買。

表格 25. 結構零件 (機型 <sup>3633</sup> 及 3943)

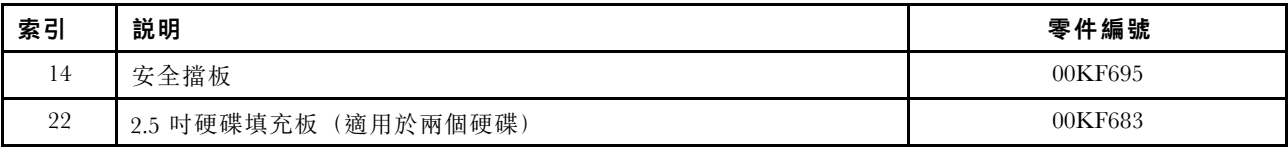

若要訂購結構零件,請執行下列步驟:

附註:Lenovo 網站將定期進行變更。實際的程序可能與本文件中的說明略有不同。

1. 請造訪 <http://www.ibm.com>。

- 2. 從 Products (產品) 功能表中選取 Upgrades, accessories & parts (升級、配件和零件) 。
- 3. 按一下 Obtain maintenance parts (取得維護零件);然後,遵循指示向零售店訂購零件。

如果您需要訂單方面的協助,請撥打零售商組件頁上所列出的免付費電話,或是聯絡您當地的 Lenovo 業務 代表取得協助。

# 電源線

基於安全考量,本產品隨附的電源線附有接地連接頭。為避免電擊,請務必使用此電源線並將其插在適當 接地的插座上。

在美國和加拿大地區使用的 Lenovo 電源線已列入 Underwriter's Laboratories (UL),並經由「加拿大標準協 會」(Canadian Standards Association, CSA) 認證。

對於要使用 115 伏特的裝置:請使用通過 UL 及 CSA 認證,並符合下列規格的電線組:至少 18 AWG、 SVT 或 SJT 類型、三芯、最長 15 英尺與扁腳、額定功率 15 安培與 125 伏特的接地連接頭。

預期要以 230 伏特來運作的裝置(美國使用):使用列於 UL 及通過 CSA 認證的電線組,包括:線徑 至少 18 AWG、SVT 或 SJT 類型、三蕊導線、長度上限 15 英尺,以及額定電流 15 安培、額定電壓 250 伏特的串聯片、接地型連接插頭。

對於預期要以 230 伏特來運作的裝置(美國以外地區):請使用具有接地型連接插頭的電線組。這類電線應 通過設備安裝所在國家/地區的安全規範審核。

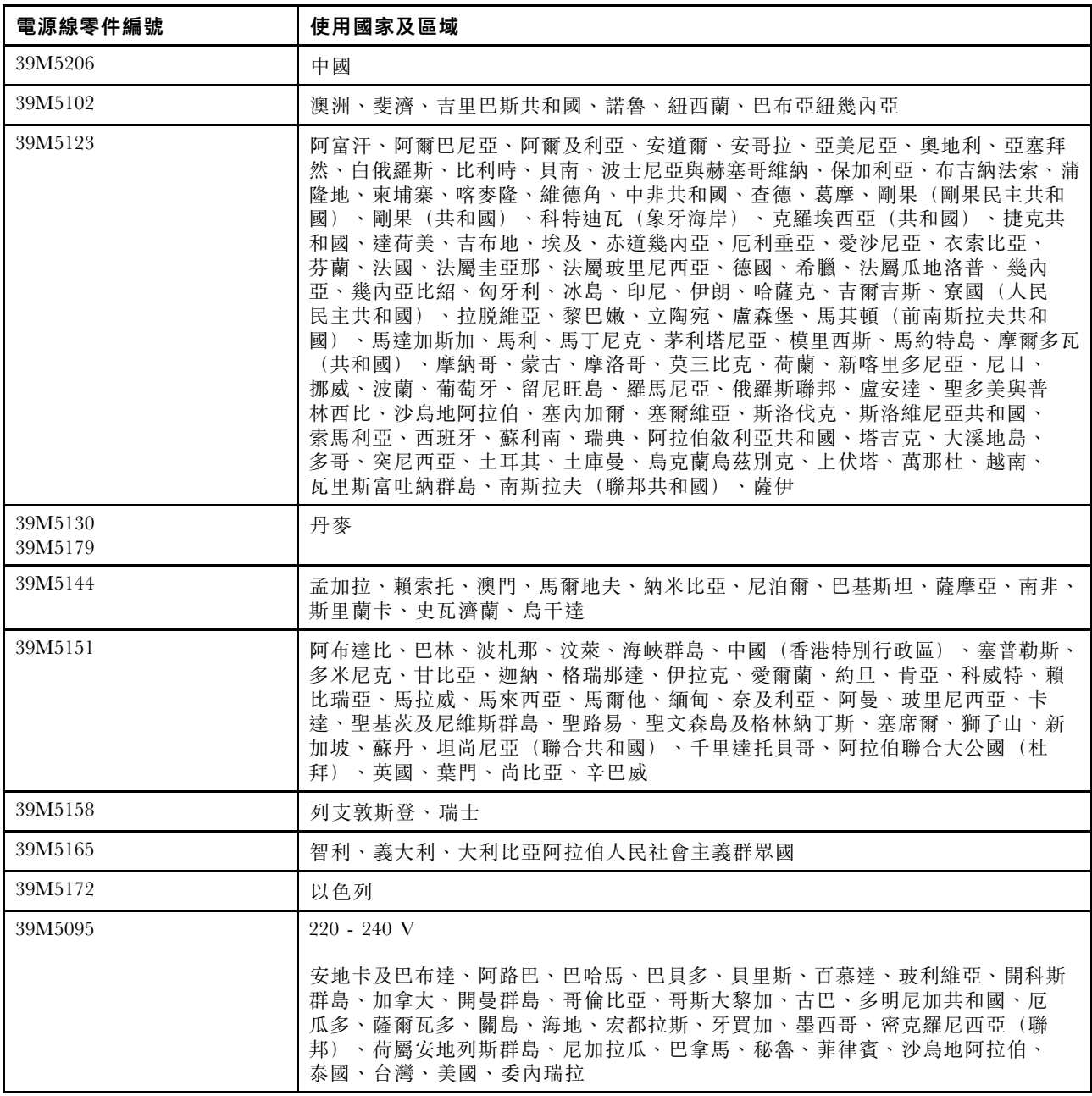

特定國家或地區專用的電源線通常只會在該國家或地區提供。

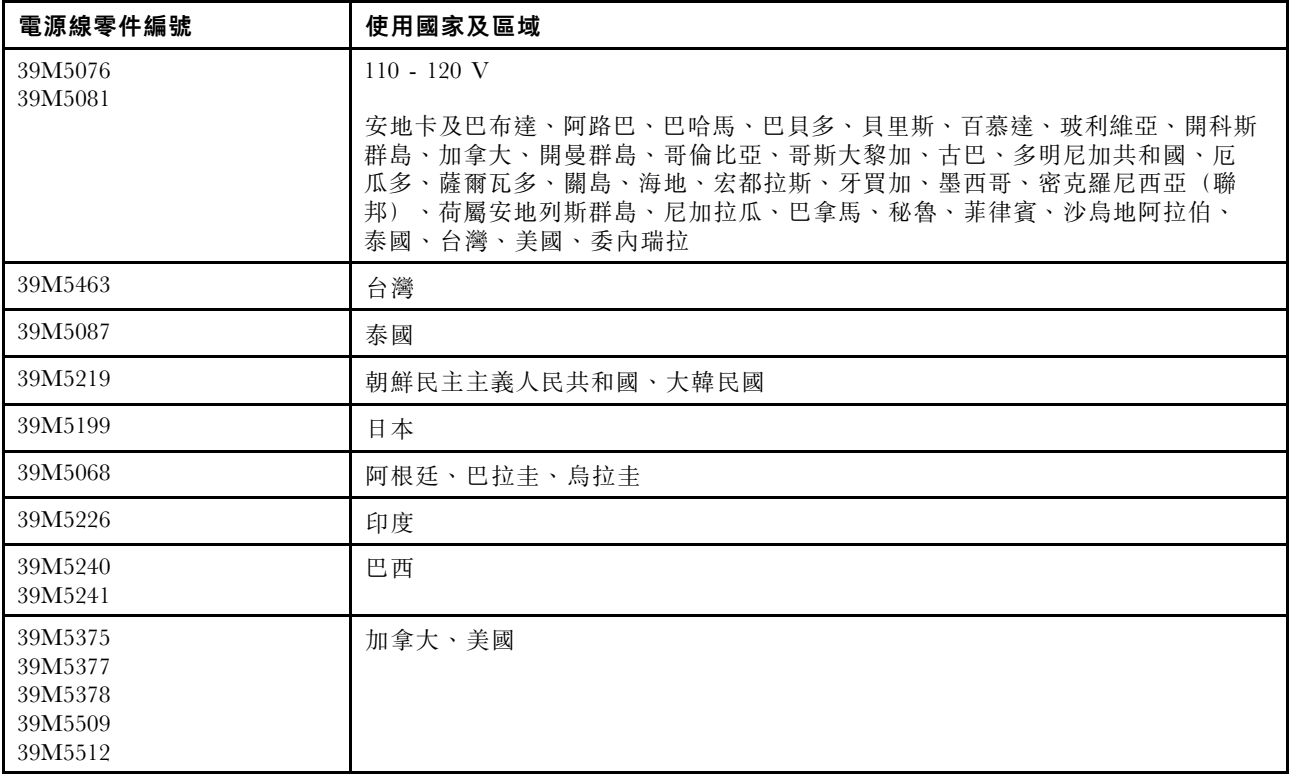

# <span id="page-96-0"></span>第 7 章 卸下與安裝伺服器元件

本章提供如何卸下及安裝伺服器硬體的指示。您可以增加記憶體模組、PCIe 卡或其他伺服器選配產品等新 的硬體裝置來擴充伺服器的功能,並更換故障的硬體裝置來維護伺服器。如果您要處理伺服器選配產品,請 參閱本主題中適當的安裝和/或卸下指示以及選配產品隨附的說明文件。

如需保固條款的相關資訊,請參閱伺服器隨附的*保固資訊*文件。如需取得服務和協助的相關資訊,請參 [閱第 635](#page-648-0) 頁附錄 D 「[取得說明和技術協助](#page-648-0)」。

# 在卸下或安裝伺服器元件之前

注意:開啟伺服器電液時釋放至內部伺服器元件的靜電可能會導致系統中止,因而造成資料流失。若要避免 出現此潛在問題,在卸下或安裝裝置時,請一律使用靜電放電腕帶或其他接地系統。

# 系統可靠性準則

若要協助確保維持正常系統散熱和系統可靠性,請務必符合下列的需求:

- 每個機槽都有安裝磁碟機,否則必須安裝填充板和電磁相容性 (EMC) 防護裝置。
- 如果伺服器有備用電源時,每個電源供應器機槽中都已安裝電源供應器。
- 伺服器周圍有足夠空間,確保伺服器冷卻系統正常運作。在伺服器前後保留約 50 公釐 (2.0 吋) 的開放 空間。請勿在風扇前放置任何物體。為了保持正常散熱和空氣流通,請在開啟伺服器之前裝上伺服器蓋 板。在卸下伺服器蓋板的情況下,長時間(超過 30 分鐘) 操作伺服器,可能會損壞伺服器元件。
- 您已遵循選配配接卡所隨附的纜線安裝指示。
- 您已儘快更換故障風扇。
- 已在卸下兩分鐘內裝回卸下的熱抽換磁碟機。
- 一律在已安裝空氣擋板的情況下運作伺服器。伺服器若在未安裝空氣擋板的情況下運作,可能會導致 微處理器過熱。

## 在電源開啟時進行伺服器內部操作

在電源開啟時進行伺服器內部操作的準則。

注意:開啟伺服器電源時,釋放到內部伺服器元件的靜電,可能導致伺服器中止,從而造成資料遺失。如果 要避免出現此潛在問題,在開機狀態下進行伺服器內部操作時,請一律使用靜電放電腕帶或其他接地系統。

在卸下蓋板期間,您可能必須開啟伺服器,以查看主機板 LED 或更換熱抽換元件。在開啟的伺服器 內部進行操作時,請遵循下列準則:

- 避免穿著袖口寬鬆的衣物。進行伺服器內部操作之前,請扣上長袖襯衫的鈕扣;進行伺服器內部操作 時,請勿佩戴袖扣。
- 請勿讓領帶或圍巾垂入伺服器內部。
- 摘下所有首飾,如手鐲、項鏈、戒指和寬鬆的腕表。
- 取出襯衫口袋中的物品,如鋼筆和鉛筆,因為當您在伺服器上方俯身時,它們可能會掉入伺服器中。
- 避免將任何金屬物品(如迴紋針、髮夾和螺絲)掉入伺服器中。

## 處理靜電敏感裝置

注意:靜電可能損壞伺服器和其他電子裝置。為避免損壞,在準備好要安裝靜電敏感裝置之前,請將它們一 直存放在防靜電保護袋中。

<span id="page-97-0"></span>若要降低靜電釋放造成損壞的可能性,請遵循下列預防措施:

- 請儘可能減少移動量。一舉一動都會累積您週遭的靜電。
- 建議使用接地系統。例如,佩戴靜電放電腕帶(若有準備) 。在通電的伺服器內部進行操作時,請一律 使用靜電放電腕帶或其他接地系統。
- 握住裝置的邊緣或機架,小心處理裝置。
- 請勿碰觸焊點、插腳或外露電路。
- 不要將裝置放在別人可以觸摸及損壞裝置的地方。
- 當裝置仍然在靜電保護袋中時,讓它與伺服器外部未上漆的金屬表面接觸至少兩秒。這樣可以釋放防靜 電保護袋和您身上的靜電。
- 將裝置從防靜電包中取出,直接安裝到伺服器中,而不要將其放下。若必須放下裝置,請將它放回防靜電 包中。請勿將裝置放在伺服器蓋板或金屬表面上。
- 在寒冷的天氣操作裝置時應格外小心。暖氣會降低室內濕度並增加靜電。

# 卸下與安裝伺服器元件

本節提供卸下和安裝伺服器元件的相關資訊。

## 卸下與安裝構件

您必須負責安裝構件。若您要求 Lenovo 安裝構件,Lenovo 將會收取安裝費用。

本文件中的圖解可能與您的硬體略有不同。

#### 卸下伺服器蓋板

若要卸下伺服器蓋板,請執行下列動作:

- 步驟 1. 關閉伺服器。然後拔除所有外部纜線並卸下所有週邊裝置。
- 步驟 2. 如果伺服器安裝在機架中,請將伺服器從機架卸下。請參閱伺服器隨附的機架安裝指示。
- 步驟 3. 從伺服器卸下任何伺服器元件之前,請將伺服器置於工作區。
- 步驟 4. 將拇指放在藍色卡榫(蓋板鬆開按鈕 **1** 和 **2** )上。用力按下按鈕 **1** ,然後將伺服器蓋板滑向 伺服器背面,直到蓋板脫離機箱。

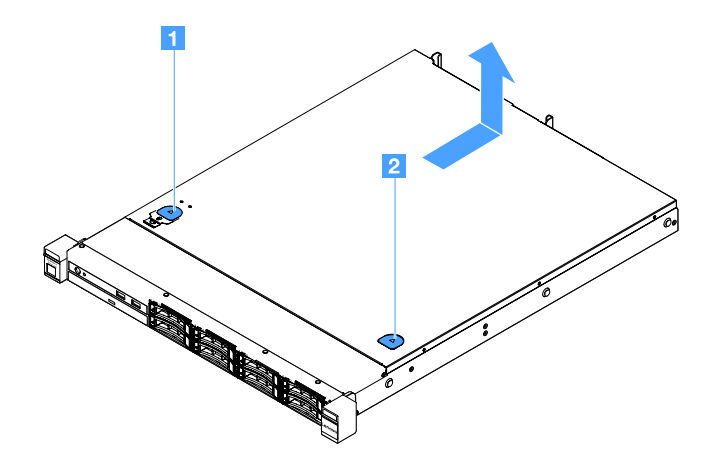

#### 圖例 15. 卸下伺服器蓋板

步驟 5. 從伺服器上提起伺服器蓋板,放在旁邊。

注意:為了保持正常散熱和空氣流通,請在開啟伺服器之前裝上伺服器蓋板。

### <span id="page-98-0"></span>安裝伺服器蓋板

若要安裝伺服器蓋板,請執行下列動作:

**附註:**確定已適當重新組裝所有元件,且伺服器內未遺留任何工具或鬆脫的螺絲。

步驟 1. 將伺服器蓋板放在伺服器上方。

步驟 2. 朝伺服器正面方向滑入伺服器蓋板。確保伺服器蓋板正確咬合伺服器上的所有嵌入卡榫。

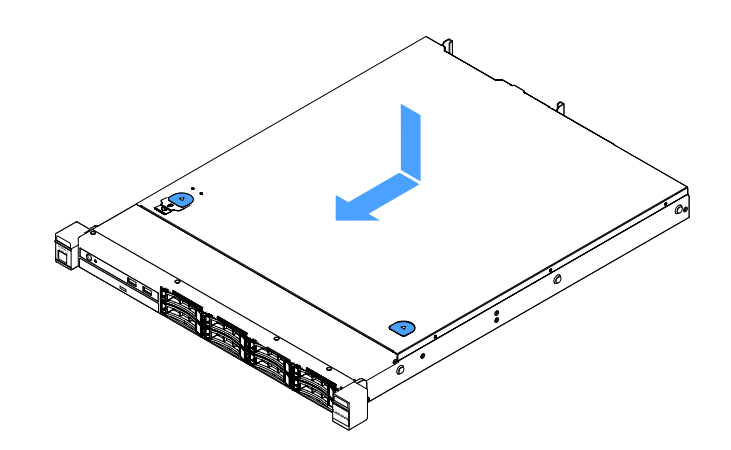

#### 圖例 16. 安裝伺服器蓋板

步驟 3. 將伺服器安裝到機架中。請參閱伺服器隨附的機架安裝指示。 步驟 4. 重新連接所有外部纜線,然後開啟伺服器和週邊裝置。

### 卸下空氣擋板

若要卸下空氣擋板,請執行下列動作:

步驟 1. 關閉伺服器。然後拔除所有外部纜線並卸下所有週邊裝置。 步驟 2. 卸下伺服器蓋板(請參[閱第 84](#page-97-0) 頁「[卸下伺服器蓋板](#page-97-0)」)。

步驟 3. 握住空氣擋板,然後提起空氣擋板,使其脱離伺服器。

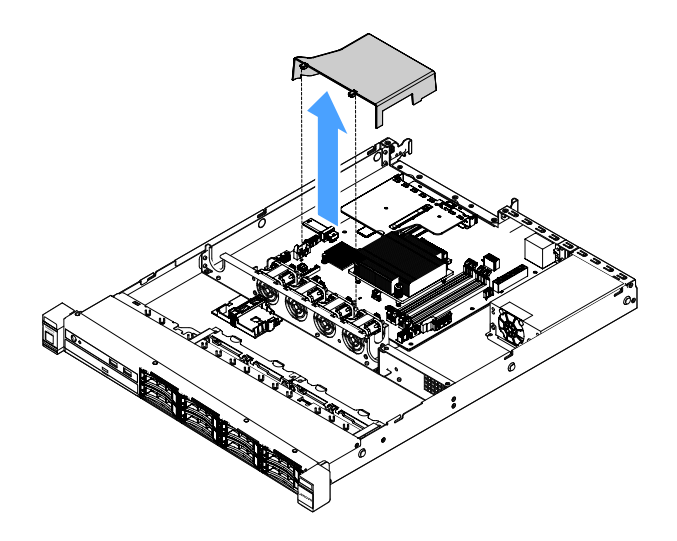

#### 圖例 17. 卸下空氣擋板

注意:為了保持正常冷卻和空氣流通,請在開啟伺服器之前安裝空氣擋板。於空氣檔板卸下時操作 伺服器,可能會損壞伺服器元件。

#### 安裝空氣擋板

如果已卸下空氣擋板,您必須裝回空氣擋板,如果舊的已損壞,請安裝新的空氣擋板。

若要安裝空氣擋板,請執行下列動作:

步驟 1. 將空氣擋板卡榫 **1** 對齊伺服器風扇機盒上的缺口,再將空氣擋板放入伺服器並下壓,直到 空氣擋板牢牢固定為止。

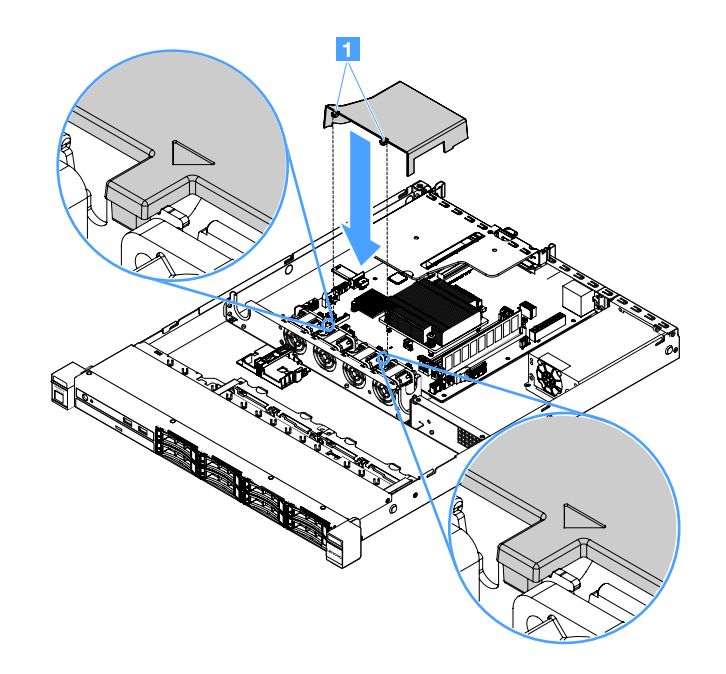

圖例 18. 安裝空氣擋板

步驟 2. 完成零件更换(請參閲[第 164](#page-177-0) 頁「[完成零件更換](#page-177-0)」)。

### 卸下安全擋板

若要卸下安全擋板,請執行下列動作:

步驟 1. 關閉伺服器。

步驟 2. 使用鑰匙解鎖並打開安全擋板。

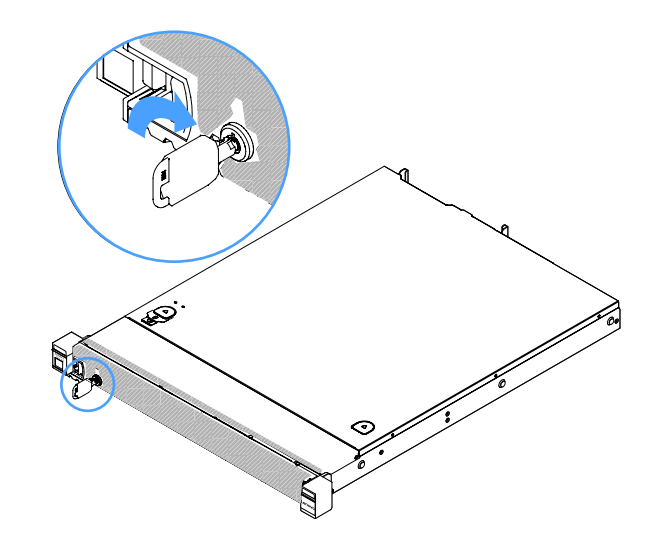

圖例 19. 解鎖安全擋板

步驟 3. 按下鬆開閂鎖 **1** 然後將安全擋板向外旋轉,將其從機箱卸下。

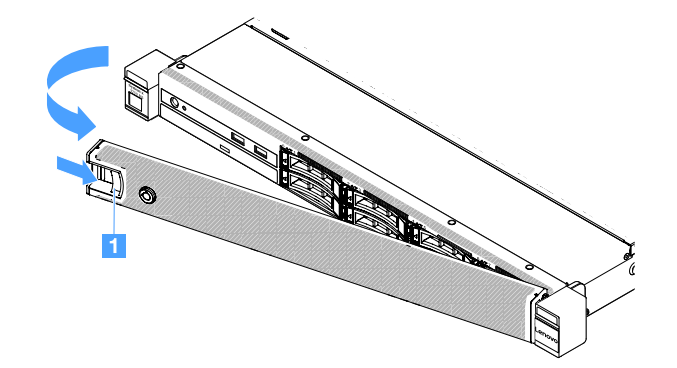

圖例 20. 卸下安全擋板

## 安裝安全擋板

若要安裝安全擋板,請執行下列動作:

步驟 1. 關閉伺服器。

步驟 2. 謹慎地將安全擋板上的卡榫插入機箱的右側,再按住鬆開閂鎖並將安全擋板朝內旋轉,直到另 一側卡入定位為止。

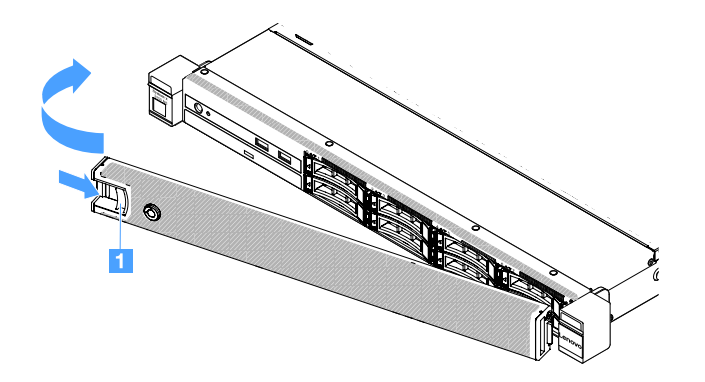

#### 圖例 21. 安裝安全擋板

步驟 3. 使用鑰匙將安全擋板鎖定在關閉位置。

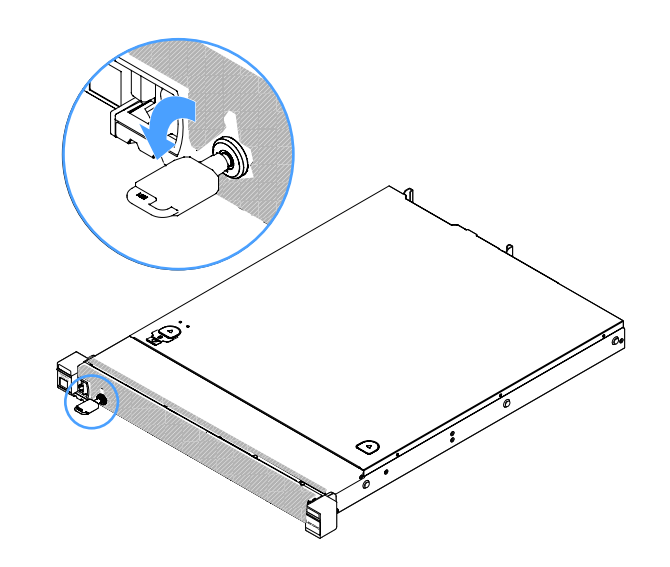

圖例 22. 鎖定安全擋板

## 卸下 PCI 擴充卡組件

若要卸下 PCI 擴充卡組件,請執行下列動作:

步驟 1. 關閉伺服器。然後拔除所有外部纜線並卸下所有週邊裝置。 步驟 2. 卸下伺服器蓋板(請參閲[第 84](#page-97-0) 頁「[卸下伺服器蓋板](#page-97-0)」)。 步驟 3. 抓住 PCI 擴充卡組件的藍色卡榫,並提起 PCI 擴充卡組件以將其從機箱鬆開。

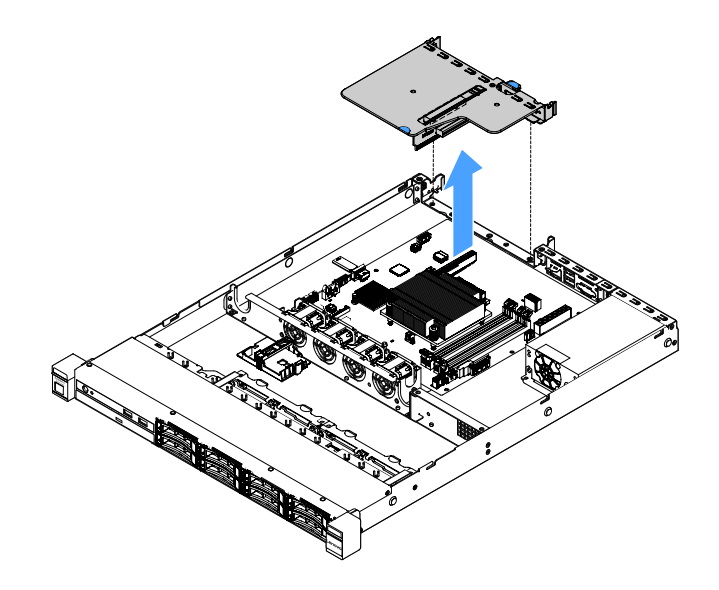

#### 圖例 23. 卸下 PCI 擴充卡組件

步驟 4. 拔掉 PCI 擴充卡組件上配接卡的任何纜線。

步驟 5. 從 PCI 擴充卡組件卸下配接卡(請參[閱第 105](#page-118-0) 頁 「[卸下配接卡](#page-118-0)」)。

步驟 6. 將 PCI 擴充卡組件放置在防靜電表面上。

步驟 7. 安裝 PCI 擴充卡組件。請參閱第 89 頁 「安裝 PCI 擴充卡組件」。

### 安裝 PCI 擴充卡組件

如果已卸下 PCI 擴充卡組件,您必須先加以安裝,再開啟伺服器。若要安裝 PCI 擴充卡組件,請執行 下列動作:

步驟 1. 將適當配接卡安裝到 PCI 擴充卡組件。請參[閱第 106](#page-119-0) 頁 「[安裝配接卡](#page-119-0)」。 步驟 2. 重新連接您在卸下 PCI 擴充卡組件時拔掉的所有配接卡纜線。

步驟 3. 謹慎地將 PCI 擴充卡組件與伺服器背面的導軌以及主機板上的 PCI 擴充卡接頭對齊,再將手指放 在藍色卡榫上並將 PCI 擴充卡組件下壓。請確定擴充卡組件完全固定在主機板上的接頭中。

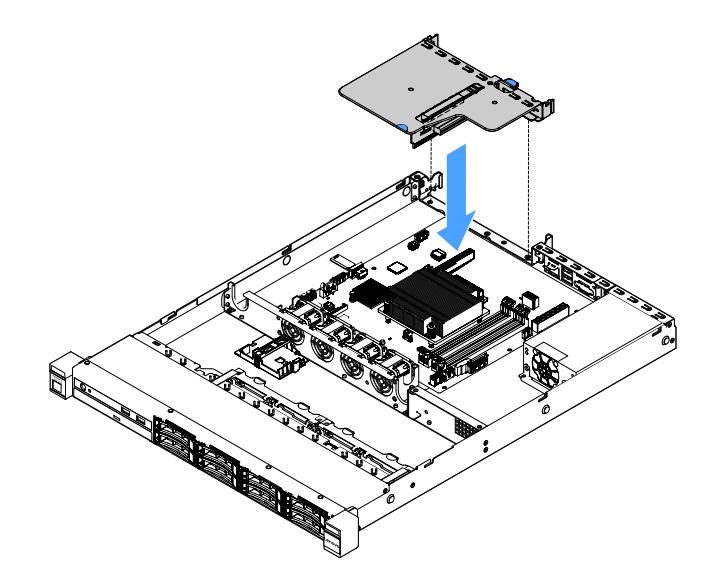

#### 圖例 24. PCI 擴充卡組件安裝

步驟 4. 完成零件更換(請參[閱第 164](#page-177-0) 頁 「[完成零件更換](#page-177-0)」)。

### 卸下快閃記憶體電源模組匣

附註:只有 2.5 吋磁碟機伺服器型號才支援快閃記憶體電源模組匣。

若要卸下快閃記憶體電源模組匣,請執行下列動作:

步驟 1. 關閉伺服器。然後拔除所有外部纜線並卸下所有週邊裝置。

步驟 2. 卸下伺服器蓋板(請參閲[第 84](#page-97-0) 頁「[卸下伺服器蓋板](#page-97-0)」)。

步驟 3. 卸下快閃記憶體電源模組。請參閱[第 109](#page-122-0) 頁 「[卸下 RAID 配接卡電池或快閃記憶體電源模組](#page-122-0)」。

步驟 4. 卸下兩顆固定模組匣的螺絲,然後將模組匣卸下。

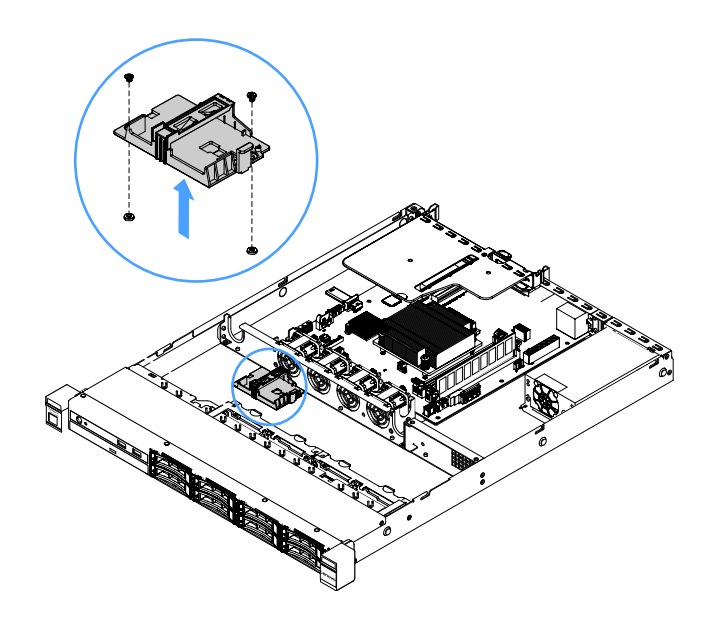

#### 圖例 25. 卸下快閃記憶體電源模組匣

步驟 5. 完成零件更換(請參閱[第 164](#page-177-0) 頁「[完成零件更換](#page-177-0)」)。

### 安裝快閃記憶體電源模組匣

附註:只有 2.5 吋磁碟機伺服器型號才支援 RAID 配接卡電池或快閃記憶體電源模組匣。

若要安裝快閃記憶體電源模組匣,請執行下列動作:

步驟 1. 關閉伺服器。然後拔除所有外部纜線並卸下所有週邊裝置。 步驟 2. [卸下伺服器蓋板](#page-97-0)(請參閲第 84 頁「卸下伺服器蓋板」)。

步驟 3. 如圖所示,將模組匣放在機箱上,並將模組匣中的螺絲孔與機箱中的螺絲孔對齊,然後安裝兩 個螺絲,確定模組匣已穩固地鎖在機箱上。

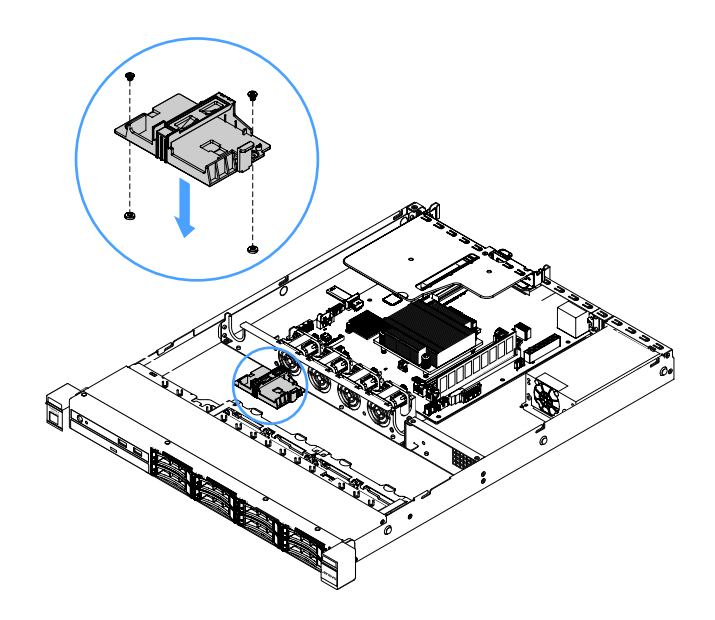

#### 圖例 26. 快閃記憶體電源模組匣安裝

步驟 4. 安裝快閃記憶體電源模組 (請參閲第 110 頁 「[安裝 RAID 配接卡電池或快閃記憶體電源模組](#page-123-0)」) 。 步驟 5. 完成零件更换(請參閲第 164 頁「[完成零件更換](#page-177-0)」)。

# 卸下與安裝層級 1 CRU

您必須負責自行安裝層級 1 CRU。如果您要求 Lenovo 安裝層級 1 CRU,則需支付安裝費用。

本文件中的圖解可能與您的硬體略有不同。

### 卸下 DIMM

若要卸下 DIMM,請執行下列動作:

步驟 1. 關閉伺服器。然後拔除所有外部纜線並卸下所有週邊裝置。 步驟 2. 卸下伺服器蓋板(請參閲[第 84](#page-97-0) 頁「[卸下伺服器蓋板](#page-97-0)」)。 步驟 3. 卸下空氣擋板。請參[閱第 85](#page-98-0) 頁 「[卸下空氣擋板](#page-98-0)」。

步驟 4. 小心打開 DIMM 插槽兩端的固定夾 **1** ,然後取下 DIMM。

注意:為避免折斷固定夾或損壞 DIMM 插槽,請小心處理固定夾。

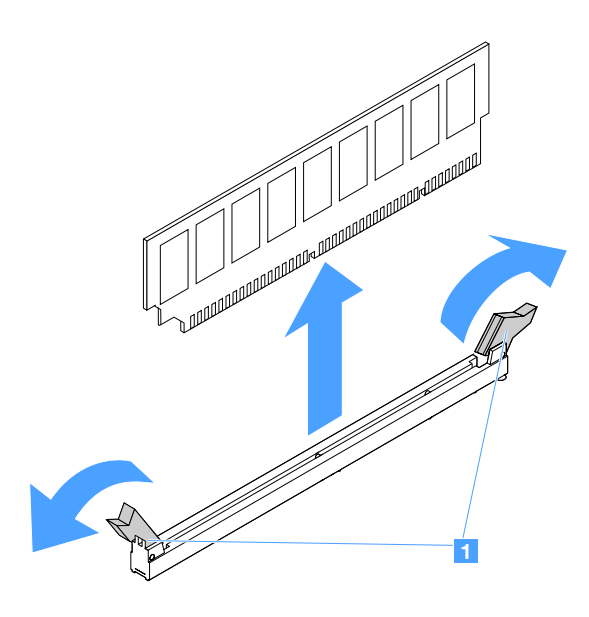

#### 圖例 27. 卸下 DIMM

步驟 5. 如果您只安裝了一個 DIMM,請安裝新的 DIMM。請參閱[第 95](#page-108-0) 頁 「[安裝 DIMM](#page-108-0)」。

#### DIMM 安裝準則

下列提示説明伺服器支援的 DIMM 類型, 以及安裝 DIMM 時必須考量的其他資訊。

- 確認伺服器支援您要安裝的 DIMM前往: [http://www.lenovo.com/ serverproven/](http://www.lenovo.com/serverproven/)
- 當您安裝或卸下 DIMM 時, 伺服器配置資訊將發生變更。重新啟動伺服器時, 系統將顯示一則訊 息,指出記憶體配置已變更。您可以使用 Setup Utility 程式來檢視伺服器配置資訊。請參閱[第 26 頁](#page-39-0) 「[使用 Setup Utility 程式](#page-39-0)」。
- 伺服器僅支援具有錯誤校正碼 (ECC) 的業界標準 DDR4、2133 MHz、PC4-17000(單排或雙排)、 無緩衝 DIMM。
- 伺服器支援最多四個單排或雙排無緩衝的 DIMM。
- 伺服器的運作速度上限取決於伺服器中的最慢 DIMM。
- 如果您將一對 DIMM 安裝在 DIMM 插槽 3 和 1 中, 您安裝在 DIMM 插槽 1 和 3 中的 DIMM, 大小及速 度必須彼此相符。不過,其大小與速度不需要與 DIMM 插槽 4 和 2 中安裝的 DIMM 相同。
- 在同一對組中,可以使用不同製造商但相容的 DIMM。
- 若要判定 DIMM 的類型,請查看 DIMM 上的標籤。標籤上的資訊格式為 x GB nRxx PC4-xxxxxx-xx-xx-xx。  $\Gamma$ nRxx 」 表示 DIMM 是單排 (n=1) 或雙排 (n=2)。
- 依系統配置而定,可用的記憶體數量會減少。某些數量的記憶體必須保留供系統資源使用。若要檢視已安 裝的記憶體總數和配置的記憶體數量,請執行 Setup Utility。如需相關資訊,請參[閱第](#page-36-0) [24](#page-37-0) 頁 「[配置](#page-36-0) [伺服器](#page-36-0)」。
- DDR4 DIMM 的規格印在 DIMM 的標籤上,格式如下: gggGBpheRxff PC4-wwwwaa-mccd-bb 其中:

 $-$  ggg $GB \nsubseteq$  DIMM 的總容量 (例如, 1 GB、2 GB 或 4 GB)

- pheR 是封裝排的數量以及每一封裝排包含的邏輯排數
	- <sup>p</sup> 有下列幾種情況:
	- 1 表示安裝 1 個封裝排 SDRAM
	- 2 表示安裝 2 個封裝排 SDRAM
	- 3 表示安裝 3 個封裝排 SDRAM
	- 4 表示安裝 4 個封裝排 SDRAM
- $-$  he: 空白表示單晶片 DRAM, 否則表示使用堆疊式 DRAM 的模組. <sup>h</sup> 表示 DRAM 封裝類型,有下列幾種情況:
	- D 表示多重載入式 DRAM 堆疊 (DDP)
	- Q 表示多重載入式 DRAM 堆疊 (QDP)
	- D 表示單一載入式 DRAM 堆疊 (3DS)

 $e:$  空白表示 SDP、DDP 和 QDP,否則表示 3DS 堆疊的模組,亦即每一封裝排包含的邏輯排數 有下列幾種情況:

- 2 表示每一封裝排包含 2 個邏輯排
- 4 表示每一封裝排包含 4 個邏輯排
- 8 表示每一封裝排包含 8 個邏輯排
- $x f E$  SDRAM 裝置組織或位元寬度(例如, x4、x8 或 x16)
	- $-$  x4 表示 x4 架構 (每個 SDRAM 四條 DO 線路)
	- x8 表示 x8 架構
	- x16 表示 x16 架構
- wwww 是 DIMM 速度,單位為 MBps(例如 2133、2400、2666、2933 或 3200) aa 是 SDRAM 速度級數
- $-$  m 是 DIMM 類型
	- E 表示具備 ECC(x8 位元模組資料匯流排)的無緩衝 DIMM (UDIMM)(x64 位元主要資料匯流排)
	- L 表示具備 ECC(x8 位元模組資料匯流排)的低負載 DIMM (LRDIMM)(x64 位元主要資料 匯流排)
	- R 表示具備 ECC(x8 位元模組資料匯流排)的暫存式 DIMM (RDIMM)(x64 位元主要資料匯流排)
	- $-$  U = 無 ECC 的無緩衝 DIMM  $(x64 \times E \times E \times E)$  准用 医前半
	- $cc$  是適用於 DIMM 設計的參照設計檔
	- <sup>d</sup> 是所使用之參照設計的修訂號碼
- bb 是 JEDEC SPD 修訂編碼和新增版本

若要找出主機板上的 DIMM 插槽,請參[閱第 19](#page-32-0) 頁 「[主機板接頭](#page-32-0)」。

下列各節提供您必須考量的無緩衝 DIMM 專用的其他資訊。

#### 無緩衝 DIMM (UDIMM)

下列提示提供安裝 UDIMM 時必須考量的資訊。

- 記憶體通道會以已安裝之 DIMM 的最慢通用頻率來執行。
- 可供伺服器使用的 UDIMM 選配產品為 4 GB、8 GB 和 16 GB DIMM。
- 伺服器支援最多每個通道兩個單排或雙排 UDIMM。
- 建議在每個通道中安裝排型式相同的 DIMM。
• 下表列出支援的 UDIMM 插入。

### 表格 26. 支援的各通道 UDIMM 插入

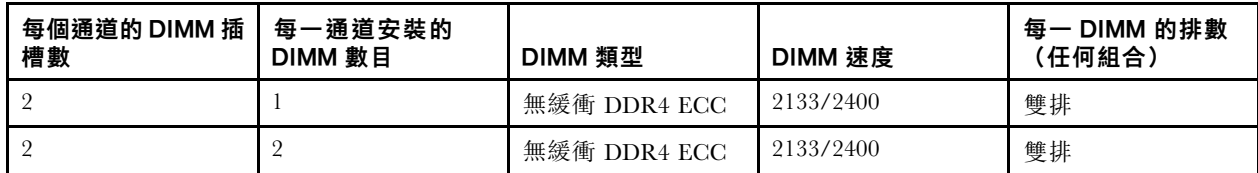

• 下表列出使用排式 UDIMM 時的 DIMM 插入上限。

表格 27. 使用排式 UDIMM 時的記憶體插入上限(依型號而定)

| <b>UDIMM 數目</b> | 類型<br><b>DIMM</b> | 가<br>` | 總記憶體 |
|-----------------|-------------------|--------|------|
|                 | 雙排                | GB     | GB   |
|                 | JDIMM             | 16     | -64  |

• 下表顯示將系統效能最佳化的 UDIMM 記憶體安裝順序。

### 表格 28. DIMM 安裝順序

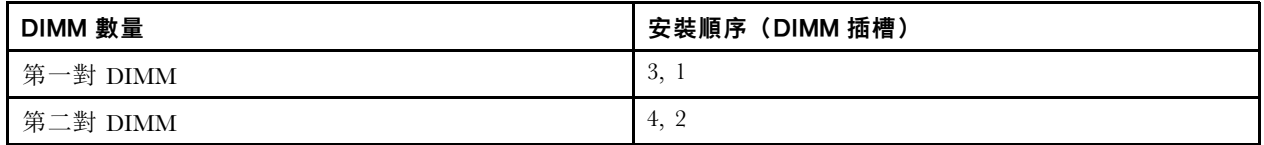

# 安裝 DIMM

若要安裝 DIMM,請執行下列動作:

- 步驟 1. 關閉伺服器。然後拔除所有外部纜線並卸下所有週邊裝置。
- 步驟 2. [卸下伺服器蓋板](#page-97-0)(請參閲第 84 頁「卸下伺服器蓋板」)。
- 步驟 3. 卸下空氣擋板。請參閱[第 85](#page-98-0) 頁 「[卸下空氣擋板](#page-98-0)」。
- 步驟 4. 找到主機板上的 DIMM 插槽。然後,請參閲第 94 頁 「[無緩衝 DIMM \(UDIMM\)](#page-107-0)」,同時務 必遵循安裝規則和順序。
- 步驟 5. 將裝有 DIMM 的防靜電保護袋與伺服器外任何未上漆的金屬表面進行接觸。然後,從保護袋中 取出 DIMM。

<span id="page-109-0"></span>步驟 6. 打開 DIMM 插槽兩端的固定夾 **1** 。然後,將 DIMM 安裝在插槽中。

注意:為避免折斷固定夾或損壞 DIMM 插槽,請輕輕地打開及合上固定夾。

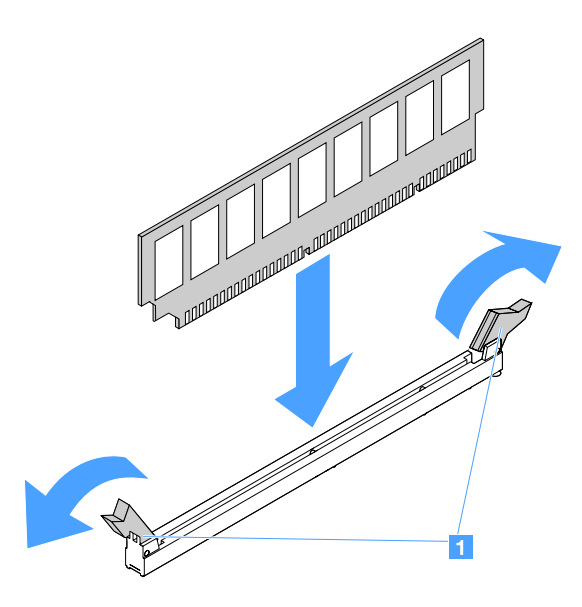

### 圖例 28. 安裝 DIMM

步驟 7. 在 DIMM 兩端同時用力,將 DIMM 垂直向下按壓,使其牢牢插入接頭。當 DIMM 牢牢地固定在 接頭時,固定夾會卡入到鎖定位置。

附註:若 DIMM 與固定夾之間留有空隙,表示 DIMM 未正確插入;請打開固定夾,卸下 DIMM, 然後將其重新插入。

步驟 8. 完成零件更換(請參[閱第 164](#page-177-0) 頁 「[完成零件更換](#page-177-0)」)。

## 卸下熱抽換硬碟

指派給每一個磁碟機的磁碟機 ID,都會印在伺服器正面。ID 號碼與磁碟機機槽號碼相同。如需詳細 資訊,請參[閱第 13](#page-26-0) 頁 「[正面圖](#page-26-0)」。

## 注意:

- 為了避免損壞硬碟接頭,每當您安裝或卸下硬碟時,請確定伺服器蓋板已就定位且完全合上。
- 為了確保系統充分冷卻,若不是每個機槽都有安裝硬碟或填充板,請勿操作伺服器超過兩分鐘。
- 變更硬碟、HDD 控制器(包括整合在主機板上的控制器)、HDD 背板或 HDD 纜線之前,請備份硬 碟中儲存的所有重要資料。
- 在您卸下 RAID 陣列的任何元件之前,請先備份所有的 RAID 配置資訊以及硬碟資料。

若要卸下熱抽換硬碟,請執行下列動作:

步驟 1. 卸下安全擋板。請參閱[第 87](#page-100-0) 頁 「[卸下安全擋板](#page-100-0)」。

步驟 2. 按下鬆開按鈕 **1** 鬆脫硬碟把手 **2** 。再抓住把手,然後將熱抽換硬碟從硬碟機槽中拉出。

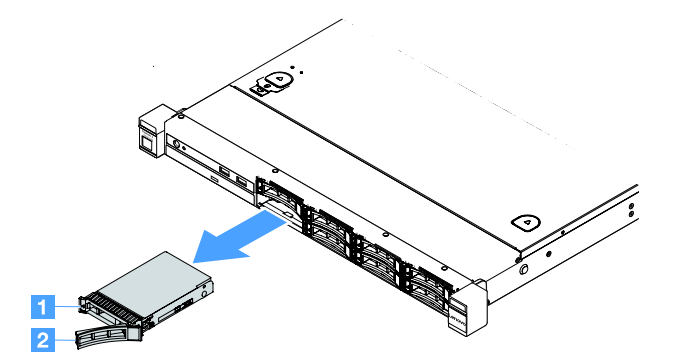

圖例 29. 卸下 2.5 吋熱抽換硬碟

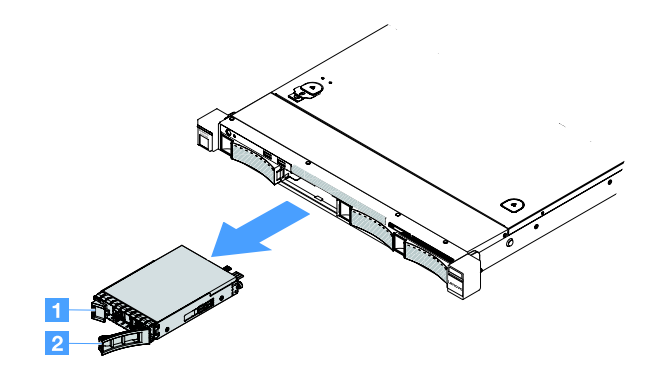

圖例 30. 卸下 3.5 吋熱抽換硬碟

步驟 3. 安裝新的熱抽換硬碟,或是將填充板安裝到機槽中。 步驟 4. 裝回安全擋板。請參閱[第 87](#page-100-0) 頁 「[安裝安全擋板](#page-100-0)」。

### 安裝熱抽換硬碟

指派給每一個磁碟機的磁碟機 ID,都會印在伺服器正面。ID 號碼與磁碟機機槽號碼相同。如需詳細 資訊,請參閱第13頁「[正面圖](#page-26-0)」。

注意:為了避免損壞硬碟接頭,每當您安裝或卸下硬碟時,請確定伺服器蓋板已就定位且完全合上。

下列提示說明伺服器支援的硬碟機型,以及安裝硬碟時必須考量的其他資訊。

- 找到硬碟隨附的文件,除按照本主題示進行操作之外,還應按照隨附文件中的指示進行操作。
- 確定您有磁碟機隨附文件中指定的所有纜線及其他設備。
- 選取用來安裝磁碟機的機架。
- 檢查磁碟機隨附的指示,確定是否需要設定磁碟機上的任何開關或跳接器。若要安裝 SAS 或 SATA 硬碟,請確保設定該裝置的 SAS 或 SATA ID。
- 您可以在伺服器中安裝最多八個 2.5 吋或四個 3.5 吋熱抽換 SAS 或 SATA 硬碟。
- 蓋上或裝滿所有機槽、PCI 和 PCI Express 插槽,可減少伺服器的電磁干擾 (EMI) 以及保持良好的冷卻。 安裝硬碟時,請保存機槽的 EMC 防護罩和填充板,以備日後卸下硬碟裝置時裝回。

• 如需取得伺服器支援的選配裝置完整清單,請造訪:。 [http://www.lenovo.com/ serverproven/](http://www.lenovo.com/serverproven/)

若要安裝熱抽換硬碟,請執行下列動作:

- 步驟 1. 卸下安全擋板。請參[閱第 87](#page-100-0) 頁 「[卸下安全擋板](#page-100-0)」。
- 步驟 2. 將裝有磁碟機的防靜電保護袋與伺服器上任何未上漆的金屬表面進行接觸,然後從包裝中取出磁碟 機,並將其放置在防靜電表面上。
- 步驟 3. 將硬碟安裝在機槽中:
	- a. 卸下硬碟填充板 1 ,請予妥善保存。確定匣把手 2 位於打開(解除鎖定)位置。
	- b. 輕輕將硬碟推入機槽,直到硬碟停住。
	- c. 將托盤的握把關上至鎖定位置。

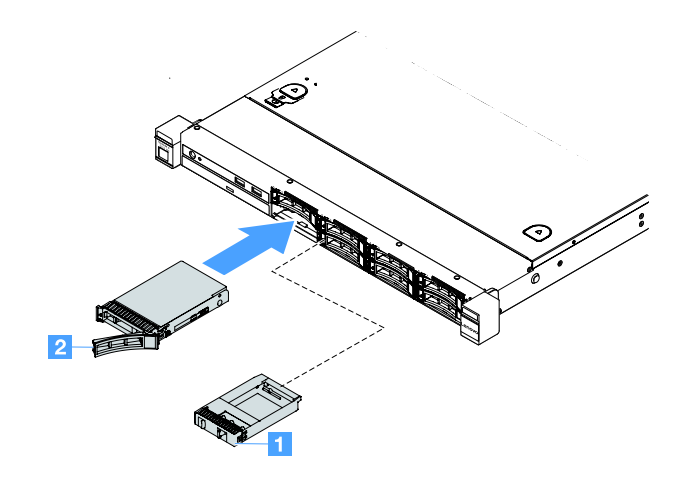

圖例 31. 安裝 2.5 吋熱抽換硬碟

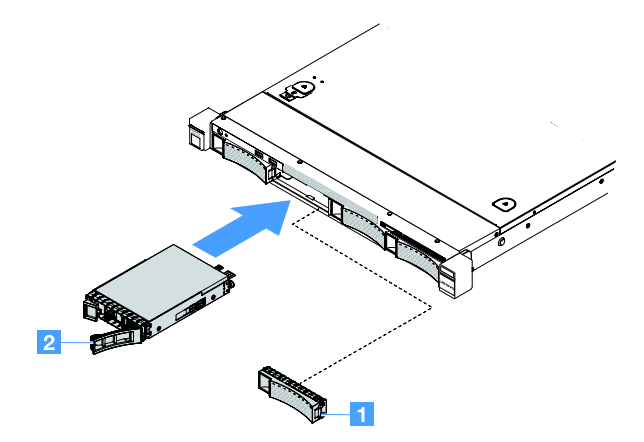

圖例 32. 安裝 3.5 吋熱抽換硬碟

步驟 4. 檢查硬碟狀態 LED 以驗證硬碟運作正常。如果硬碟的黃色硬碟狀態 LED 持續點亮,表示硬碟故障 且必須更換。如果綠色硬碟活動 LED 閃爍,表示正在存取硬碟。

附註: 若伺服器被配置為使用 ServeRAID 配接卡進行 RAID 作業,您可能必須在安裝硬碟後重 新配置磁碟陣列。如需 RAID 作業的相關資訊以及 ServeRAID 配接卡的完整使用指示,請參閱 ServeRAID 配接卡文件。

步驟 5. 裝回安全擋板。請參閱[第 87](#page-100-0) 頁 「[安裝安全擋板](#page-100-0)」。

# 卸下簡易抽換硬碟

指派給每一個磁碟機的磁碟機 ID,都會印在伺服器正面。ID 號碼與磁碟機機槽號碼相同。如需詳細 資訊,請參閲第13頁「[正面圖](#page-26-0)」。

## 注意:

- 為了避免損壞硬碟接頭,每當您安裝或卸下硬碟時,請確定伺服器蓋板已就定位且完全合上。
- 為了確保系統充分冷卻,若不是每個機槽都有安裝硬碟或填充板,請勿操作伺服器超過兩分鐘。

若要卸下簡易抽換硬碟,請執行下列動作:

步驟 1. 關閉伺服器。然後拔除所有外部纜線並卸下所有週邊裝置。 步驟 2. 卸下安全擋板。請參閱[第 87](#page-100-0) 頁 「[卸下安全擋板](#page-100-0)」。

步驟 3. 卸下簡易抽換硬碟。

● 如果是 2.5 吋硬碟, 請將鬆開閂鎖 1 滑至左側, 同時將硬碟從機槽中拉出。

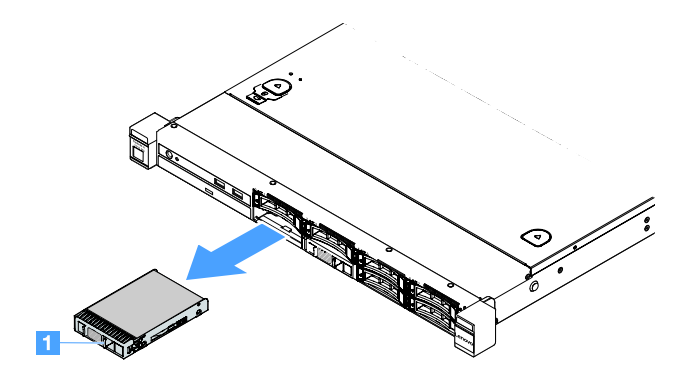

### 圖例 33. 卸下 2.5 吋簡易抽換硬碟

● 如果是 3.5 吋硬碟,請從伺服器卸下機槽填充板 1 ,再將鬆開閂鎖 2 滑至右側,同時將 硬碟從機槽中拉出。

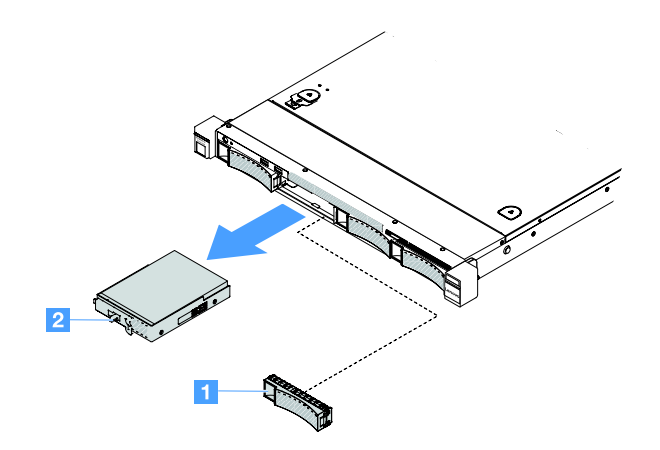

#### 圖例 34. 卸下 3.5 吋簡易抽換硬碟

步驟 4. 視您的需要而定,安裝新的硬碟,然後裝回填充板或直接安裝填充板。

- 步驟 5. 完成零件更換請參[閱第 164](#page-177-0) 頁 「[完成零件更換](#page-177-0)」。
- 步驟 6. 裝回安全擋板。請參[閱第 87](#page-100-0) 頁 「[安裝安全擋板](#page-100-0)」。

### 安裝簡易抽換硬碟

指派給每一個磁碟機的磁碟機 ID,都會印在伺服器正面。ID 號碼與磁碟機機槽號碼相同。如需詳細 資訊,請參[閱第 13](#page-26-0) 頁 「[正面圖](#page-26-0)」。

安裝簡易抽換 SAS 或 SATA 硬碟之前,請閲讀下列資訊。如需受支援硬碟的清單,請造訪 [http://www.lenovo.com/ serverproven/](http://www.lenovo.com/serverproven/)。

- 找到硬碟隨附的文件,除按照本主題示進行操作之外,還應按照隨附文件中的指示進行操作。
- 確定您有磁碟機隨附文件中指定的所有纜線及其他設備。
- 選取用來安裝磁碟機的機架。
- 檢查磁碟機隨附的指示,確定是否需要設定磁碟機上的任何開關或跳接器。如果您要安裝 SAS 或 SATA 裝置,請務必為該裝置設定 SAS 或 SATA ID。
- 您可以在伺服器中安裝最多八個 2.5 吋或四個 3.5 吋簡易抽換 SAS 或 SATA 硬碟。
- 蓋上或裝滿所有機槽、PCI 和 PCI Express 插槽,可減少伺服器的電磁干擾 (EMI) 以及保持良好的冷卻。 安裝硬碟時,請保存機槽的 EMC 防護罩和填充板,以備日後卸下硬碟裝置時裝回。
- 如需取得伺服器支援的選配裝置完整清單,請造訪:。 [http://www.lenovo.com/ serverproven/](http://www.lenovo.com/serverproven/)

若要安裝簡易抽換硬碟,請執行下列動作:

- 步驟 1. 關閉伺服器。然後拔除所有外部纜線並卸下所有週邊裝置。
- 步驟 2. 卸下安全擋板。請參閱[第 87](#page-100-0) 頁 「[卸下安全擋板](#page-100-0)」。
- 步驟 3. 卸下空機槽的填充板。
- 步驟 4. 將裝有磁碟機的防靜電保護袋與伺服器上任何未上漆的金屬表面進行接觸,然後從包裝中取出磁碟 機,並將其放置在防靜電表面上。
- 步驟 5. 將硬碟安裝在機槽中。
	- 若為 2.5 吋硬碟,請將鬆開閂鎖 **1** 滑向左方。然後,輕輕將硬碟推入機槽,直到硬碟停住。

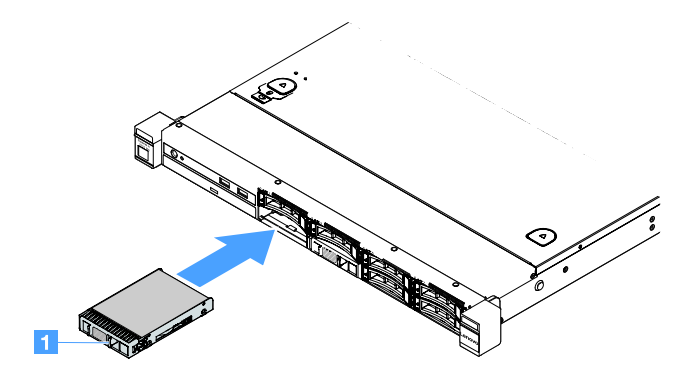

圖例 35. 安裝 2.5 吋簡易抽換硬碟

• 若要為 3.5 吋硬碟,請將鬆開閂鎖 **2** 滑向右方,然後輕輕將硬碟推入機槽,直到硬碟停住。 然後,重新安裝填充板。

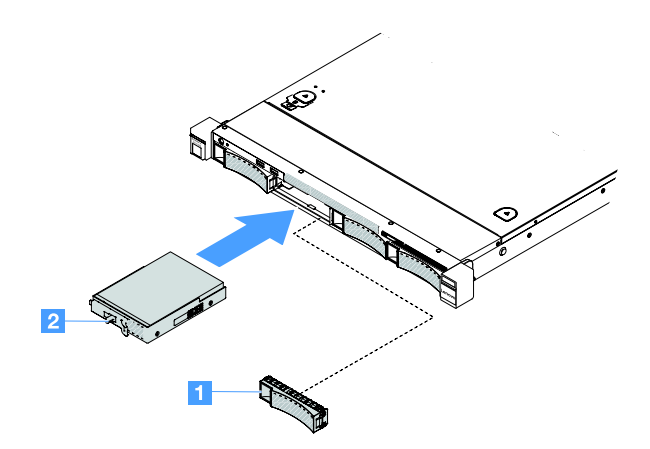

圖例 36. 安裝 3.5 吋簡易抽換硬碟

步驟 6. 完成零件更換請參[閱第 164](#page-177-0) 頁 「[完成零件更換](#page-177-0)」。 步驟 7. 裝回安全擋板。請參[閱第 87](#page-100-0) 頁 「[安裝安全擋板](#page-100-0)」。

# 卸下光碟機

若要卸下光碟機,請執行下列動作:

步驟 1. 關閉伺服器。然後拔除所有外部纜線並卸下所有週邊裝置。

步驟 2. 卸下安全擋板。請參[閱第 87](#page-100-0) 頁 「[卸下安全擋板](#page-100-0)」。

步驟 3. 卸下伺服器蓋板(請參閲[第 84](#page-97-0) 頁「[卸下伺服器蓋板](#page-97-0)」)。

步驟 4. 如下圖所示按下鬆開卡榫 **1** ,同時握住光碟機並從後方推它使其滑出機槽。

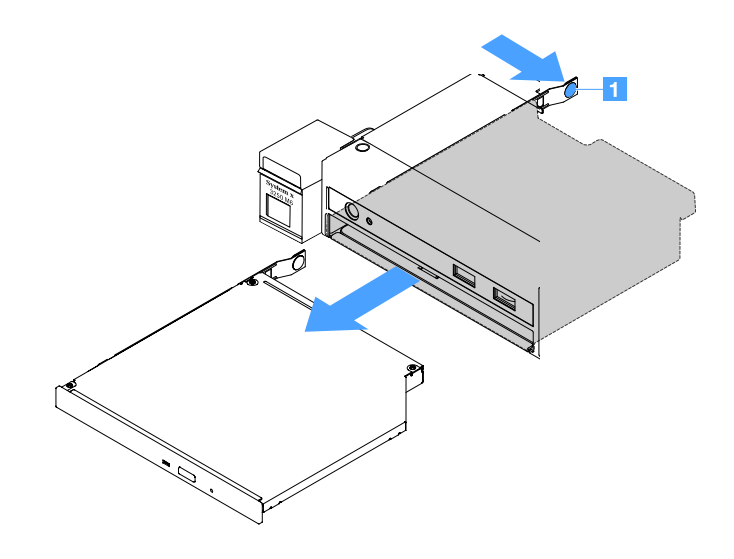

圖例 37. 卸下光碟機

步驟 5. 拔除光碟機纜線。

- a. 從主機板拔除光碟機纜線。
- b. 如下圖所示按下接頭閂鎖(位於纜線接頭左側),然後抓住纜線接頭並將它滑至右側,接著 再從機箱上的接頭托架拔除光碟機纜線。

注意:拔下光碟機纜線時,請勿用太大力。

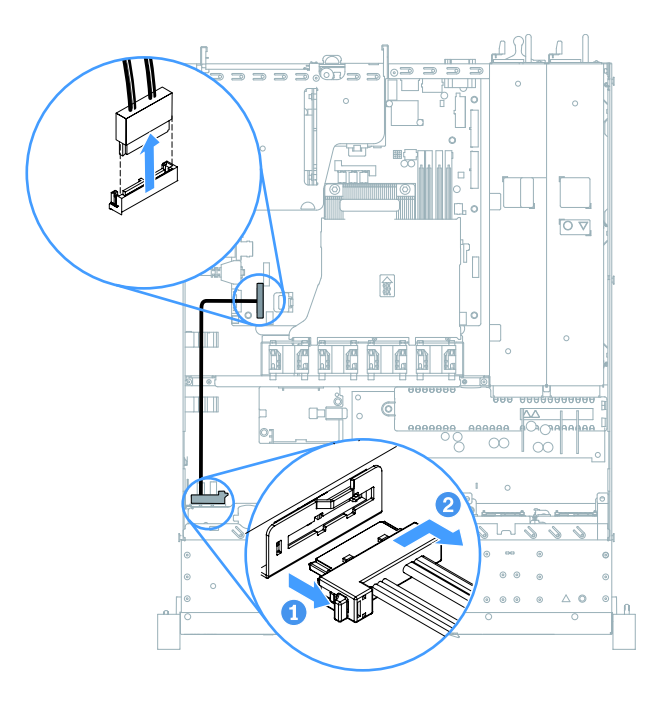

### 圖例 38. 拔除光碟機纜線

步驟 6. 將從光碟機上拆下的光碟機固定夾接回光碟機填充板的側面請參[閱第 104](#page-117-0) 頁 「[安裝光碟機](#page-117-0)」。再將 光碟機填充板滑入光碟機槽中,直到光碟機填充板卡入定位為止。

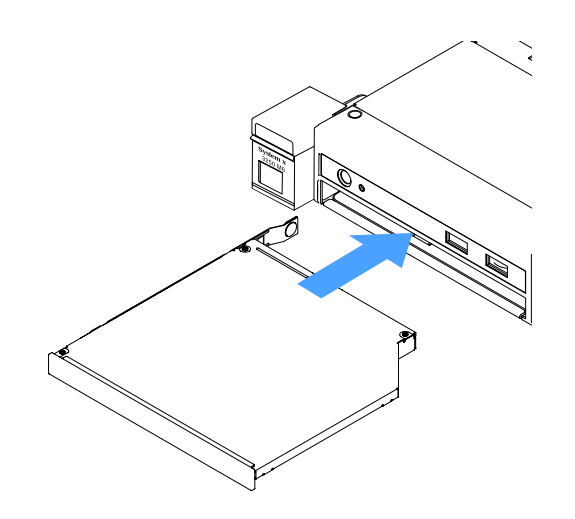

## 圖例 39. 安裝光碟機填充板

步驟 7. 完成零件更換請參[閱第 164](#page-177-0) 頁 「[完成零件更換](#page-177-0)」。 步驟 8. 裝回安全擋板。請參閱[第 87](#page-100-0) 頁 「[安裝安全擋板](#page-100-0)」。

# <span id="page-117-0"></span>安裝光碟機

下列提示說明伺服器支援的光碟機類型,以及安裝光碟機時必須考量的其他資訊。如需支援的光碟機清單, 請造訪 。

[http://www.lenovo.com/ serverproven/](http://www.lenovo.com/serverproven/)

- 找到光碟機隨附的文件,除了本主題的指示之外,還必須導循隨附文件中的指示進行操作。
- 確定您有光碟機隨附文件中指定的所有纜線和其他設備。
- 伺服器支援一個超薄 SATA 光碟機。

若要安裝光碟機,請執行下列動作:

- 步驟 1. 關閉伺服器。然後拔除所有外部纜線並卸下所有週邊裝置。
- 步驟 2. 卸下安全擋板。請參[閱第 87](#page-100-0) 頁 「[卸下安全擋板](#page-100-0)」。
- 步驟 3. 卸下伺服器蓋板(請參閲[第 84](#page-97-0) 頁「[卸下伺服器蓋板](#page-97-0)」)。
- 步驟 4. 卸下光碟機填充板。
- 步驟 5. 連接光碟機纜線。請確定纜線未受到擠壓,且未蓋住任何接頭或防礙主機板上的任何元件。
	- a. 將纜線接頭與機箱的接頭托架對齊,然後將纜線接頭插入托架並向左滑動,直到它牢牢固 定為止。
	- b. 將纜線的另一端連接到主機板。

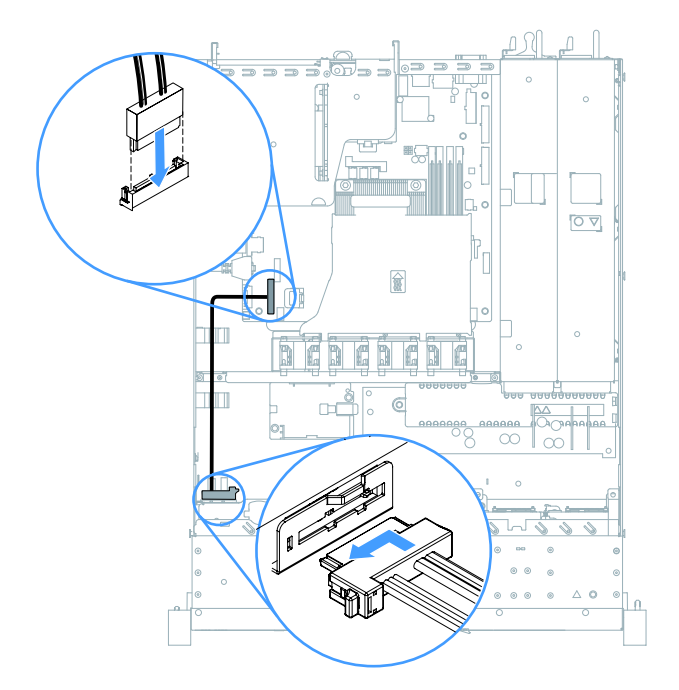

### 圖例 40. 連接光碟機纜線

- 步驟 6. 將裝有新光碟機的防靜電保護袋與伺服器上任何未上漆的金屬表面進行接觸,然後從包裝中 取出光碟機,並將其放置在防靜電表面上。
- 步驟 7. 遵循光碟機隨附的指示來設定任何跳接器或開關。

<span id="page-118-0"></span>步驟 8. 將從光碟機填充板上拆下的光碟機固定夾接回新光碟機的側面。請確保固定夾上的定位銷 **1** 與 光碟機中的對應孔對齊。

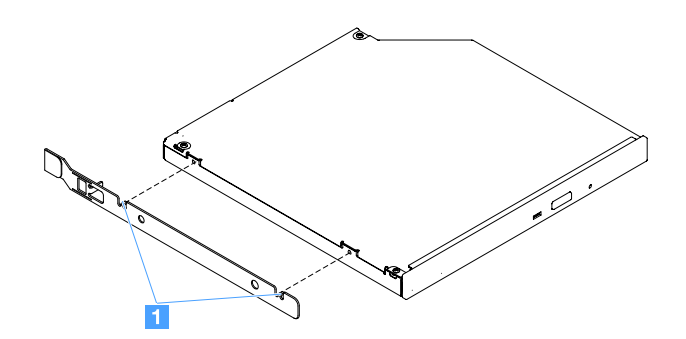

### 圖例 41. 安裝光碟機固定夾

步驟 9. 將光碟機與機槽對齊,再將光碟機滑入機槽中,直到光碟機卡入定位為止。

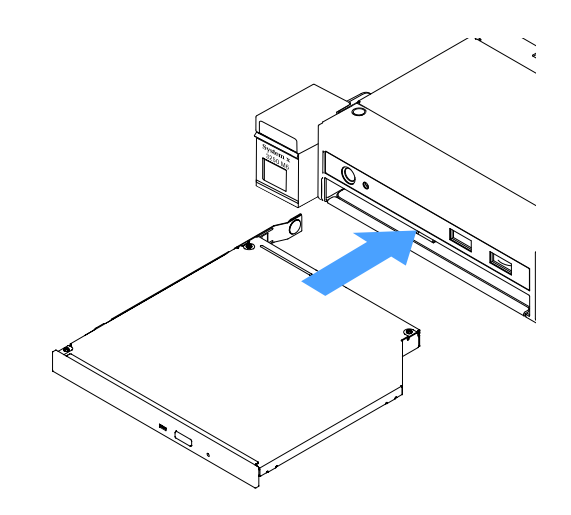

### 圖例 42. 安裝光碟機

步驟 10. 完成零件更換請參[閱第 164](#page-177-0) 頁 「[完成零件更換](#page-177-0)」。 步驟 11. 裝回安全擋板。請參閱[第 87](#page-100-0) 頁 「[安裝安全擋板](#page-100-0)」。

# 卸下配接卡

若要卸下配接卡,請執行下列動作:

步驟 1. 關閉伺服器。然後拔除所有外部纜線並卸下所有週邊裝置。 步驟 2. [卸下伺服器蓋板](#page-97-0)(請參閲第 84 頁「卸下伺服器蓋板」)。 步驟 3. 卸下 PCI 擴充卡組件(請參閱[第 88](#page-101-0) 頁「[卸下 PCI 擴充卡組件](#page-101-0)」)。 步驟 4. 拔下配接卡上的所有纜線。 步驟 5. 謹慎地抓住配接卡的上緣,從 PCI 擴充卡組件卸下配接卡。

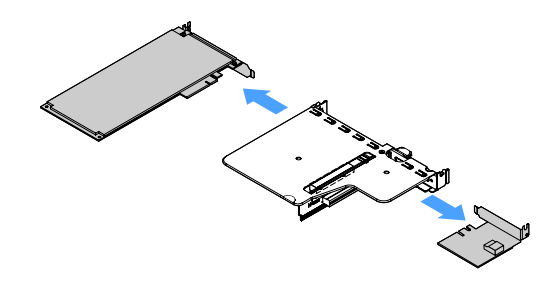

### <span id="page-119-0"></span>圖例 43. 卸下配接卡

步驟 6. 完成零件更換請參[閱第 164](#page-177-0) 頁 「[完成零件更換](#page-177-0)」。

# 安裝配接卡

下列提示說明伺服器支援的配接卡類型,以及安裝配接卡時必須考量的其他資訊:

- 若要確認伺服器是否支援您要安裝的配接卡,請造訪 。 [http://www.lenovo.com/ serverproven/](http://www.lenovo.com/serverproven/)
- 找到配接卡隨附的文件,除按照本主題的指示進行之外,還應按照隨附文件中的指示進行操作。
- 為了確保所有配接卡皆可在 UEFI 架構伺服器上正常運作,請確定已將配接卡韌體及支援的裝置驅動程 式更新為最新版本。
- 配接卡插槽位於 PCI 擴充卡組件上。您必須先卸下 PCI 擴充卡組件,才能存取配接卡插槽 1 和 2。
	- **1** ServeRAID M1210 SAS/SATA 控制器專用
	- **2** 支援一個 PCI Express Gen3 x8 半長全高配接卡

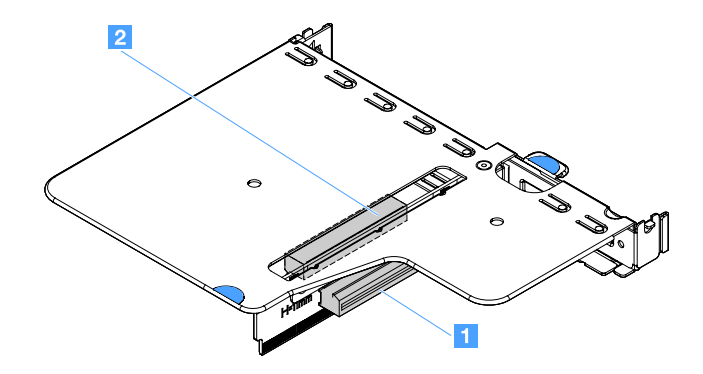

圖例 44. PCI 擴充卡組件

### 附註:

- 如果先前已配置過您的配接卡,則在更換配接卡之前,請先備份或記下其配置資訊。如需相關資訊及 指示,請參閱配接卡文件。
- 如果要更換 ServeRAID 配接卡,請在您完成更換後,將 RAID 配置匯入至替換配接卡做為外部配置。如 需相關資訊,請參閱<https://www-947.ibm.com/support/entry/portal/docdisplay?lndocid=migr-5086126>。

若要安裝配接卡,請執行下列動作:

步驟 1. 關閉伺服器。然後拔除所有外部纜線並卸下所有週邊裝置。 步驟 2. 卸下伺服器蓋板(請參閲[第 84](#page-97-0) 頁「[卸下伺服器蓋板](#page-97-0)」)。 步驟 3. [卸下 PCI 擴充卡組件](#page-101-0) (請參閲第 88 頁 「卸下 PCI 擴充卡組件」) 。

- 步驟 4. 將裝有配接卡的靜電保護袋與伺服器上任何未上漆的金屬表面接觸;然後,從保護袋中取出配接卡。
- 步驟 5. 將配接卡置於平坦的防靜電表面上,元件那一面朝上,必要的話,依照配接卡製造商所述設定 所有跳接器或開關。
- 步驟 6. 將纜線連接到配接卡。
- 步驟 7. 將配接卡置於 PCI 擴充卡組件上的插槽附近,再將配接卡用力壓入 PCI 擴充卡組件中。請確定 配接卡已牢固地安裝在 PCI 擴充卡組件中。

重要事項:請確定金屬配接卡托架中的 U 型開口與 PCI 擴充卡匣 **1** 上的卡榫 **2** 嚙合。

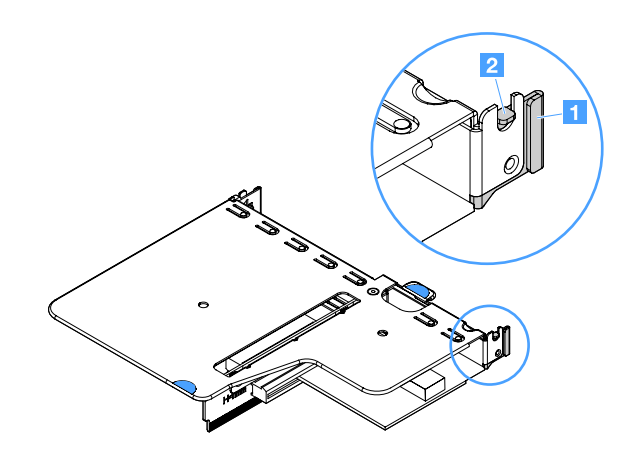

### 圖例 45. 安裝配接卡

- 步驟 8. 為配接卡進行纜線佈線(請參[閱第 151](#page-164-0) 頁 「[內部纜線佈線](#page-164-0)」)。
- 步驟 9. 重新[安裝 PCI 擴充卡組件](#page-102-0) (請參閲第 89 頁 「安裝 PCI 擴充卡組件」) 。

注意:安裝配接卡時,請確定配接卡正確安裝在 PCI 擴充卡組件中,且 PCI 擴充卡組件也已牢 牢地安裝在主機板的擴充卡接頭中,然後再開啟伺服器。配接卡安裝不正確可能會導致主機 板、PCI 擴充卡組件或配接卡損壞。

步驟 10. 完成零件更換請參[閱第 164](#page-177-0) 頁 「[完成零件更換](#page-177-0)」。

### 附註:

- 如果已將伺服器配置為透過選配 ServeRAID 配接卡進行 RAID 作業,則在安裝配接卡之後,您可能必須 重新配置磁碟陣列。如需 RAID 作業的相關資訊,以及使用 ServeRAID Manager 的完整指示,請參閲 Lenovo ServeRAID 支援 CD 中的 ServeRAID 文件。.
- 當您重新啟動伺服器時,系統會提示您將現有 RAID 配置匯入新的 ServeRAID SAS/SATA 控制器。

#### 卸下 ServeRAID SAS/SATA 控制器記憶體模組

附註:為了簡潔起見,本文件中通常會將 Lenovo ServeRAID SAS/SATA 控制器稱為 SAS/SATA 配接卡 或 ServeRAID 配接卡。

若要卸下 ServeRAID 配接卡記憶體模組,請執行下列動作:

步驟 1. 關閉伺服器。然後拔除所有外部纜線並卸下所有週邊裝置。

步驟 2. [卸下伺服器蓋板](#page-97-0)(請參閲第 84 頁「卸下伺服器蓋板」)。

步驟 3. 卸下 PCI 擴充卡組件(請參閱[第 88](#page-101-0) 頁 「[卸下 PCI 擴充卡組件](#page-101-0)」)。

步驟 4. 卸下 ServeRAID 配接卡 (請參閲第 105 頁 「[卸下配接卡](#page-118-0)」) 。

步驟 5. 抓住記憶體模組並將其提起,將記憶體模組從 ServeRAID 配接卡卸下。

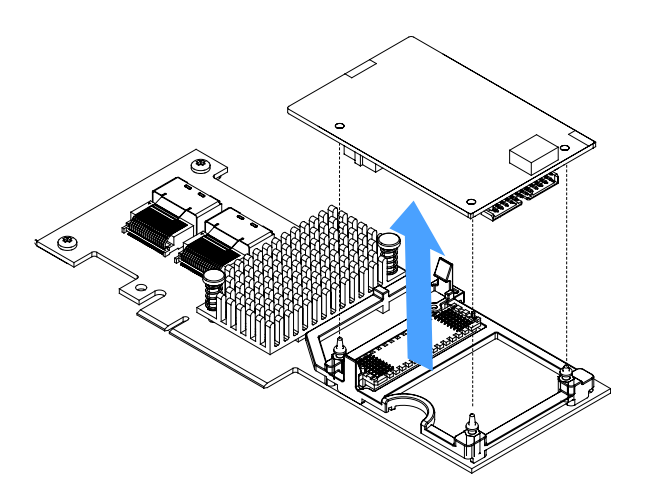

圖例 46. 卸下 ServeRAID 配接卡記憶體模組

步驟 6. 完成零件更換請參[閱第 164](#page-177-0) 頁 「[完成零件更換](#page-177-0)」。

# 安裝 ServeRAID SAS/SATA 控制器記憶體模組

附註:為了簡潔起見,本文件中通常會將 Lenovo ServeRAID SAS/SATA 控制器稱為 SAS/SATA 配接卡 或 ServeRAID 配接卡。

若要安裝 ServeRAID 配接卡記憶體模組,請執行下列動作:

- 步驟 1. 關閉伺服器。然後拔除所有外部纜線並卸下所有週邊裝置。
- 步驟 2. 卸下伺服器蓋板(請參閲[第 84](#page-97-0) 頁「[卸下伺服器蓋板](#page-97-0)」)。
- 步驟 3. 卸下 PCI 擴充卡組件 (請參[閱第 88](#page-101-0) 頁 「[卸下 PCI 擴充卡組件](#page-101-0)」) 。
- 步驟 4. 卸下 ServeRAID 配接卡 (請參閱[第 105](#page-118-0) 頁 「[卸下配接卡](#page-118-0)」)。
- 步驟 5. 將裝有記憶體模組的靜電保護袋與伺服器上任何未上漆的金屬表面接觸;然後,從保護袋中取 出記憶體模組。

步驟 6. 將記憶體模組底部的板對板接頭 **1** 與 ServeRAID 配接卡上的接頭 **2** 對齊。請確定 ServeRAID 配 接卡上的三個嵌釘都與記憶體模組中的對應孔對齊。謹慎地將記憶體模組下壓至 ServeRAID 配接卡 頂端,直到兩個接頭( **1** 和 **2** )相接為止。

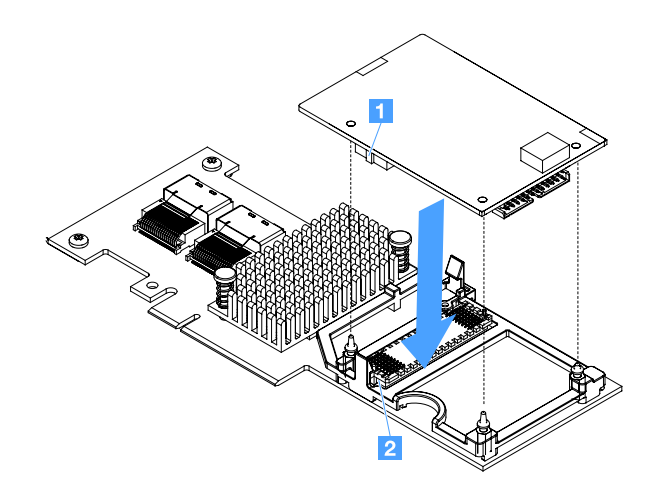

### 圖例 47. 安裝 ServeRAID 配接卡記憶體模組

步驟 7. 重新安裝 ServeRAID 配接卡 (請參閲[第 106](#page-119-0) 頁 「[安裝配接卡](#page-119-0)」) 。 步驟 8. 完成零件更換請參[閱第 164](#page-177-0) 頁 「[完成零件更換](#page-177-0)」。

# 卸下 RAID 配接卡電池或快閃記憶體電源模組

附註:只有 2.5 吋磁碟機伺服器型號才支援 RAID 配接卡電池或快閃記憶體電源模組。

若要卸下 RAID 配接卡電池或快閃記憶體電源模組,請執行下列步驟:

步驟 1. 關閉伺服器。然後拔除所有外部纜線並卸下所有週邊裝置。

步驟 2. [卸下伺服器蓋板](#page-97-0)(請參閲第 84 頁「卸下伺服器蓋板」)。

步驟 3. 卸下 RAID 配接卡電池或快閃記憶體電源模組。

- a. 卸下固定器。
- b. 打開固定夾。
- c. 將鬆開卡榫往外推。
- d. 向上提起電池或快閃記憶體電源模組,以從匣中卸下電池或快閃記憶體電源模組。

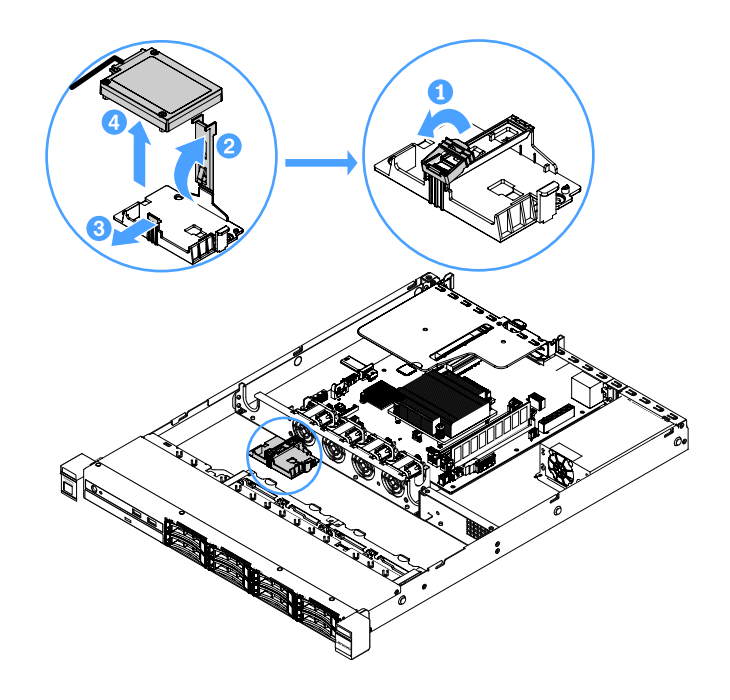

圖例 48. 卸下 RAID 配接卡電池或快閃記憶體電源模組

步驟 4. 從電池或快閃記憶體電源模組拔掉纜線。

步驟 5. 完成零件更換請參[閱第 164](#page-177-0) 頁 「[完成零件更換](#page-177-0)」。

# 安裝 RAID 配接卡電池或快閃記憶體電源模組

安裝隨附有電池的 RAID 配接卡或快閃記憶體電源模組時,有時會需要將電池或快閃記憶體電源模組安 装在伺服器的其他位置,以避免電池或快閃記憶體電源模組過熱。視伺服器型號而定,必須將電池安 裝在遠離光碟機框架或背板的位置。

附註:只有 2.5 吋磁碟機伺服器型號才支援 RAID 配接卡電池或快閃記憶體電源模組。

若要在伺服器中安裝 RAID 配接卡電池或快閃記憶體電源模組,請執行下列步驟:

步驟 1. 關閉伺服器。然後拔除所有外部纜線並卸下所有週邊裝置。

步驟 2. 卸下伺服器蓋板 (請參閲[第 84](#page-97-0) 頁 「[卸下伺服器蓋板](#page-97-0)」)。

步驟 3. [卸下 PCI 擴充卡組件](#page-101-0) (請參閲第 88 頁 「卸下 PCI 擴充卡組件」) 。

步驟 4. 將 RAID 配接卡安裝在 PCI 擴充卡組件中(請參閲[第 106](#page-119-0) 頁「[安裝配接卡](#page-119-0)」)。

步驟 5. 將纜線的一端連接至 RAID 配接卡上的接頭。請確定相關的纜線都穿過纜線夾,不會覆蓋或擋住 電池匣。

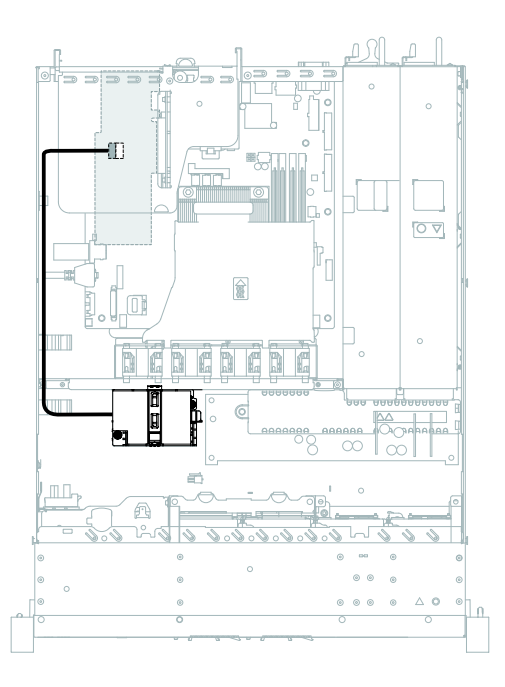

## 圖例 49. RAID 配接卡電池或快閃記憶體模組纜線接線

注意:請確定纜線未受到擠壓,且未蓋住任何接頭或防礙主機板上的任何元件。

步驟 6. 將纜線的另一端連接至電池或快閃記憶體電源模組。然後,卸下固定器並打開電池匣或模組匣的 固定夾。

步驟 7. 安裝電池或快閃記憶體電源模組。

- a. 將鬆開卡榫往外推。
- b. 將電池或快閃記憶體電源模組插入匣中,並確定匣與電池或快閃記憶體電源模組穩固地密合。
- c. 將固定夾下壓,直到其卡入定位,確實地固定電池或快閃記憶體電源模組。
- d. 安裝固定器。

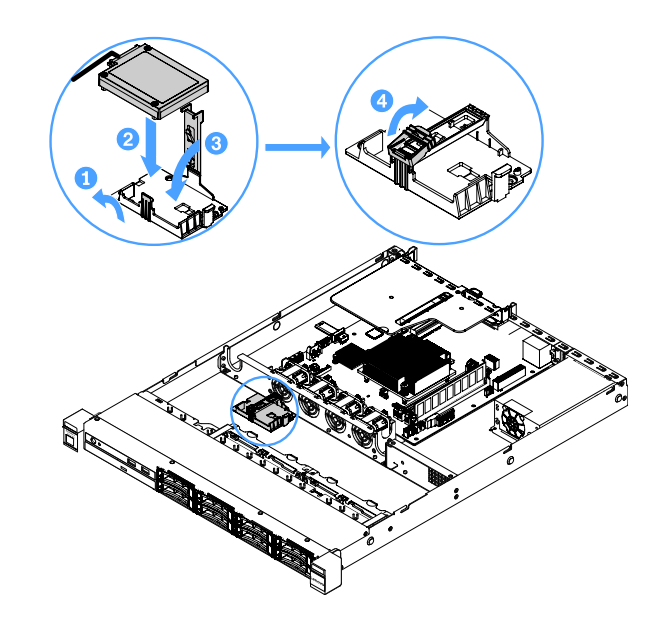

圖例 50. 安裝 RAID 配接卡電池或快閃記憶體電源模組

附註:遠端電池或快閃記憶體電源模組的定位,取決於所安裝的遠端電池或快閃記憶體電 源模組類型。

步驟 8. 完成零件更換請參[閱第 164](#page-177-0) 頁 「[完成零件更換](#page-177-0)」。

# 卸下 USB Embedded Hypervisor 快閃記憶體裝置

若要卸下 USB Embedded Hypervisor 快閃記憶體裝置,請執行下列步驟:

- 步驟 1. 關閉伺服器。然後拔除所有外部纜線並卸下所有週邊裝置。
- 步驟 2. 卸下伺服器蓄板 (請參閱[第 84](#page-97-0) 頁 「卸下伺服器蓄板」)。
- 步驟 3. 卸下空氣擋板。請參[閱第 85](#page-98-0) 頁 「[卸下空氣擋板](#page-98-0)」。
- 步驟 4. [卸下 PCI 擴充卡組件](#page-101-0) (請參閲第 88 頁 「卸下 PCI 擴充卡組件」) 。
- 步驟 5. 找出主機板上的 USB Embedded Hypervisor 快閃記憶體裝置接頭。請參閱[第 19](#page-32-0) 頁 「[主機板接頭](#page-32-0)」。

步驟 6. 將快閃記憶體裝置接頭上的鎖桿滑至已解除鎖定位置,然後從接頭中拉出 USB 快閃記憶體裝置。

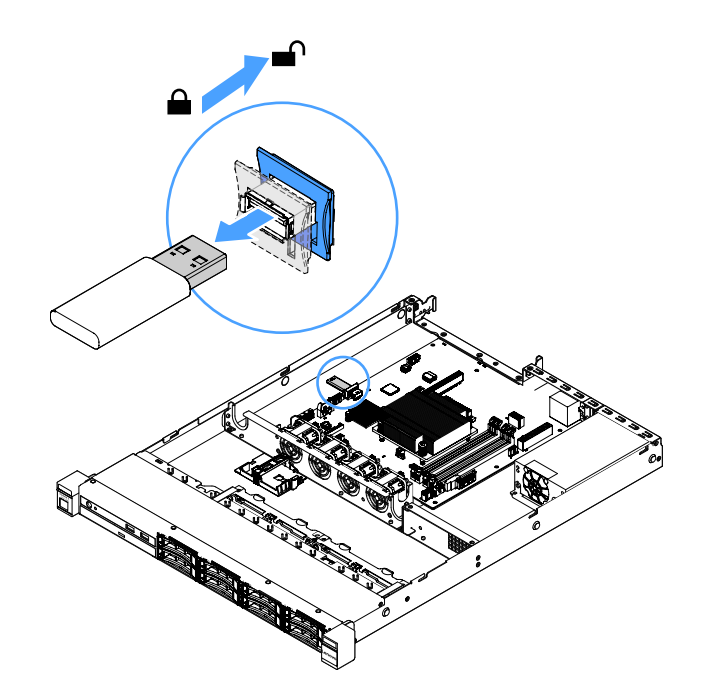

圖例 51. 卸下 USB Embedded Hypervisor 快閃記憶體裝置

步驟 7. 完成零件更換請參[閱第 164](#page-177-0) 頁 「[完成零件更換](#page-177-0)」。

# 安裝 USB Embedded Hypervisor 快閃記憶體裝置

若要安裝 USB Embedded Hypervisor 快閃記憶體裝置,請執行下列步驟:

- 步驟 1. 關閉伺服器。然後拔除所有外部纜線並卸下所有週邊裝置。
- 步驟 2. [卸下伺服器蓋板](#page-97-0)(請參閲第 84 頁「卸下伺服器蓋板」)。

步驟 3. 卸下空氣擋板。請參閱[第 85](#page-98-0) 頁 「[卸下空氣擋板](#page-98-0)」。

步驟 4. 卸下 PCI 擴充卡組件 (請參閲[第 88](#page-101-0) 頁 「[卸下 PCI 擴充卡組件](#page-101-0)」) 。

步驟 5. 找出主機板上的 USB Embedded Hypervisor 快閃記憶體裝置接頭。請參閱[第 19](#page-32-0) 頁 「[主機板接頭](#page-32-0)」。

步驟 6. 將 USB 快閃記憶體裝置與主機板上的接頭對齊,然後推入接頭中,直到牢牢固定為止。然後,將 快閃記憶體裝置接頭上的鎖桿滑至鎖定位置。

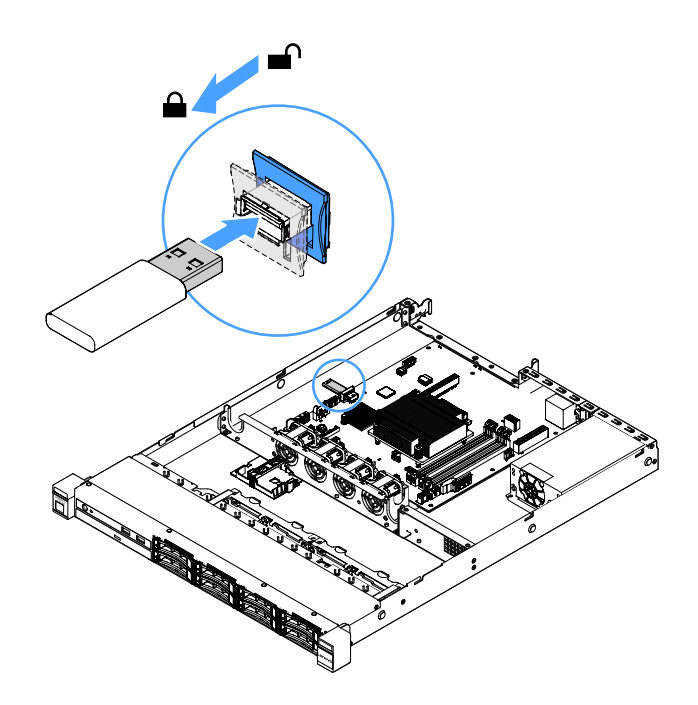

圖例 52. 安裝 USB Embedded Hypervisor 快閃記憶體裝置

步驟 7. 完成零件更換請參[閱第 164](#page-177-0) 頁 「[完成零件更換](#page-177-0)」。

# 卸下正面 I/O 組件

正面 I/O 組件包含操作員資訊面板和兩條纜線。

若要卸下正面 I/O 組件,請執行下列動作:

步驟 1. 關閉伺服器。然後拔除所有外部纜線並卸下所有週邊裝置。 步驟 2. 卸下伺服器蓋板(請參閲[第 84](#page-97-0) 頁「[卸下伺服器蓋板](#page-97-0)」)。

- 步驟 3. 從主機板拔除 USB 纜線及操作員資訊面板纜線。
	- 若要鬆開 USB 纜線接頭,請按 USB 纜線接頭頂端的鬆開閂鎖 1,再從主機板上的 USB 接頭拉出並拔除 USB 纜線接頭。
	- 若要鬆開操作員資訊面板纜線接頭,請按下纜線接頭兩端的鬆開閂鎖 2, 所再從主機板上的 操作員資訊面板接頭拉出並鬆開纜線接頭。

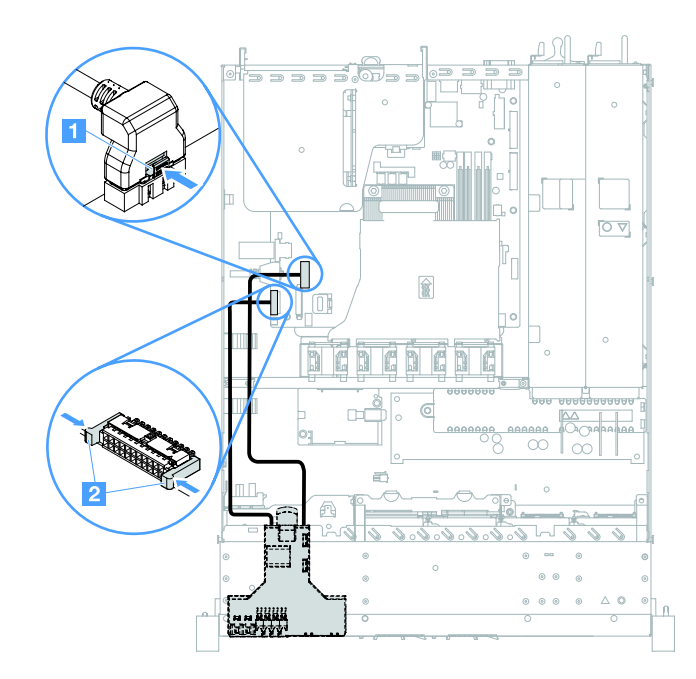

### 圖例 53. USB 纜線及拔除操作員資訊面板纜線

步驟 4. 找到正面 I/O 組件背面上的鬆開卡榫,然後提起並鬆開卡榫,並謹慎地將其從正面 I/O 組件 中拉出。

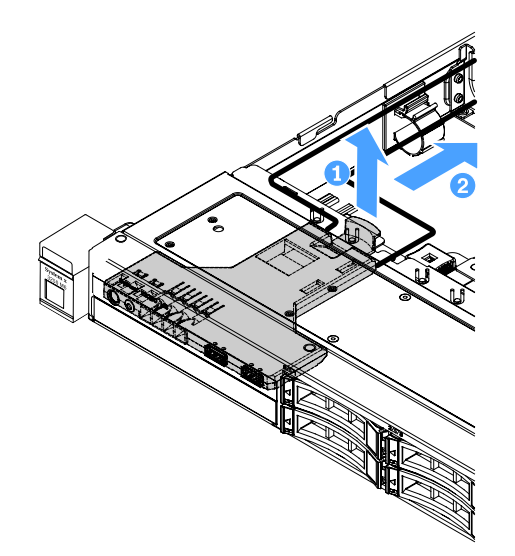

### 圖例 54. 卸下正面 I/O 組件

步驟 5. 安裝新的正面 I/O 組件。請參閱[第 116](#page-129-0) 頁 「[安裝正面 I/O 組件](#page-129-0)」。

# <span id="page-129-0"></span>安裝正面 I/O 組件

正面 I/O 組件包含操作員資訊面板和兩條纜線。如果您已移動正面 I/O 組件,請先安裝新的組件, 再開啟伺服器。

若要安裝正面 I/O 組件,請執行下列動作:

步驟 1. 如圖所示,謹慎地將正面 I/O 組件推入伺服器,直到正面 I/O 組件卡入定位。

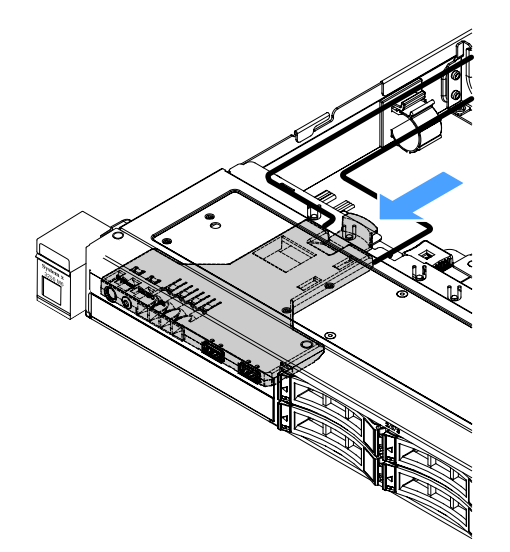

圖例 55. 安裝正面 I/O 組件

步驟 2. 將 USB 纜線及操作員資訊面板纜線重新連接至主機板上的接頭。請確定相關纜線穿過纜線夾。 步驟 3. 完成零件更換請參[閱第 164](#page-177-0) 頁 「[完成零件更換](#page-177-0)」。

# 卸下作業溫度加強功能套件

若要卸下作業溫度加強功能套件,請執行下列步驟:

步驟 1. 關閉伺服器。然後拔除所有外部纜線並卸下所有週邊裝置。 步驟 2. 卸下伺服器蓋板(請參閲[第 84](#page-97-0) 頁「[卸下伺服器蓋板](#page-97-0)」)。 步驟 3. [卸下 PCI 擴充卡組件](#page-101-0) (請參閲第 88 頁 「卸下 PCI 擴充卡組件」) 。 步驟 4. 從主機板拔除作業溫度加強功能套件接頭。

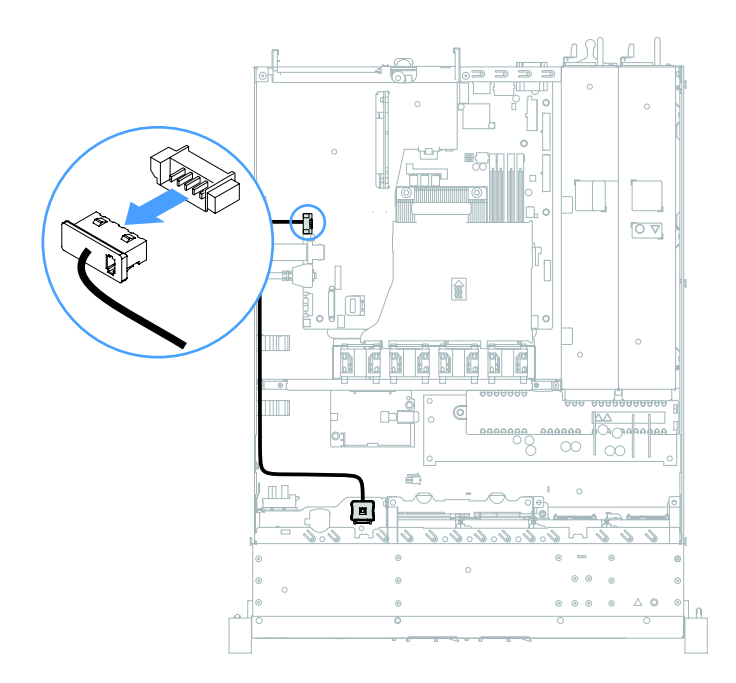

圖例 56. 拔除 2.5 吋磁碟機型號的作業溫度加強功能套件纜線

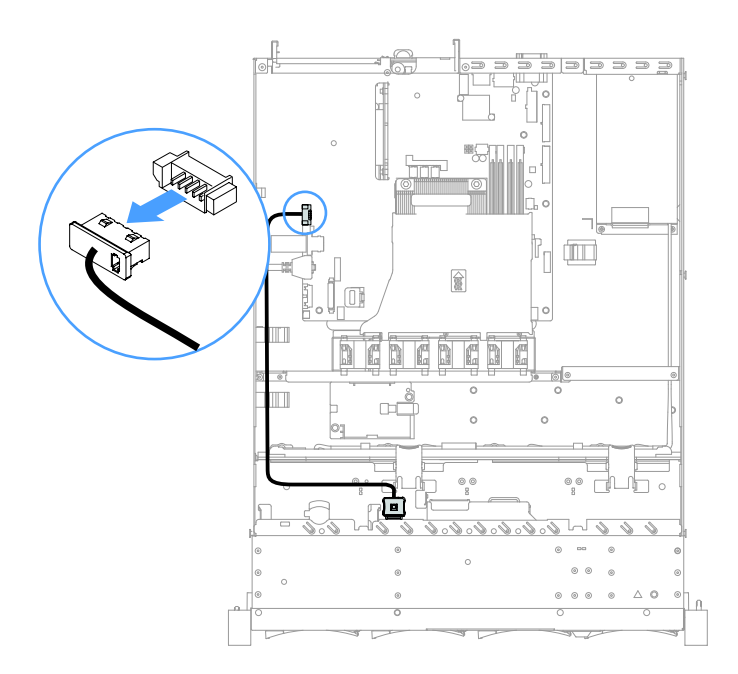

圖例 57. 拔除 3.5 吋磁碟機型號的作業溫度加強功能套件纜線

步驟 5. 將作業溫度加強功能套件 **1** 與硬碟框架上的插槽 **2** 分離。

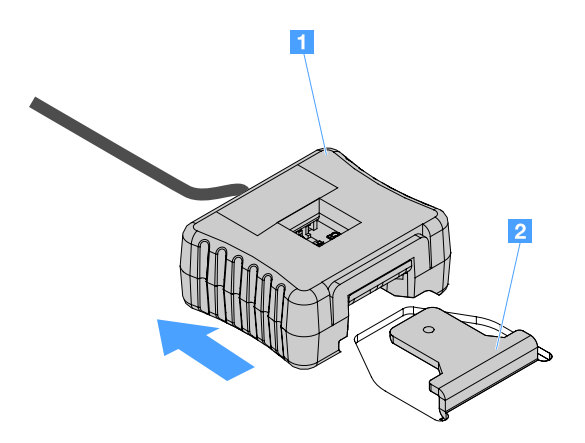

圖例 58. 卸下作業溫度加強功能套件

步驟 6. 完成零件更換請參[閱第 164](#page-177-0) 頁 「[完成零件更換](#page-177-0)」。

# 安裝作業溫度加強功能套件

若要安裝作業溫度加強功能套件,請執行下列步驟:

步驟 1. 關閉伺服器。然後拔除所有外部纜線並卸下所有週邊裝置。

步驟 2. 卸下伺服器蓋板(請參閲[第 84](#page-97-0) 頁「[卸下伺服器蓋板](#page-97-0)」)。

步驟 3. [卸下 PCI 擴充卡組件](#page-101-0) (請參閲第 88 頁 「卸下 PCI 擴充卡組件」) 。

步驟 4. 將作業溫度加強功能套件接頭連接至主機板。

步驟 5. 沿著機箱佈放纜線。請確定相關纜線穿過纜線夾。

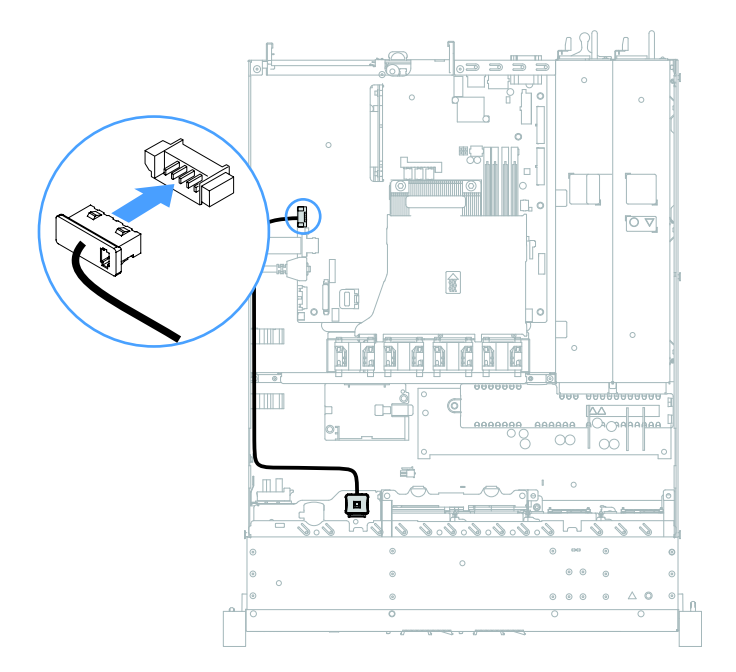

圖例 59. 連接 2.5 吋磁碟機型號的作業溫度加強功能套件纜線

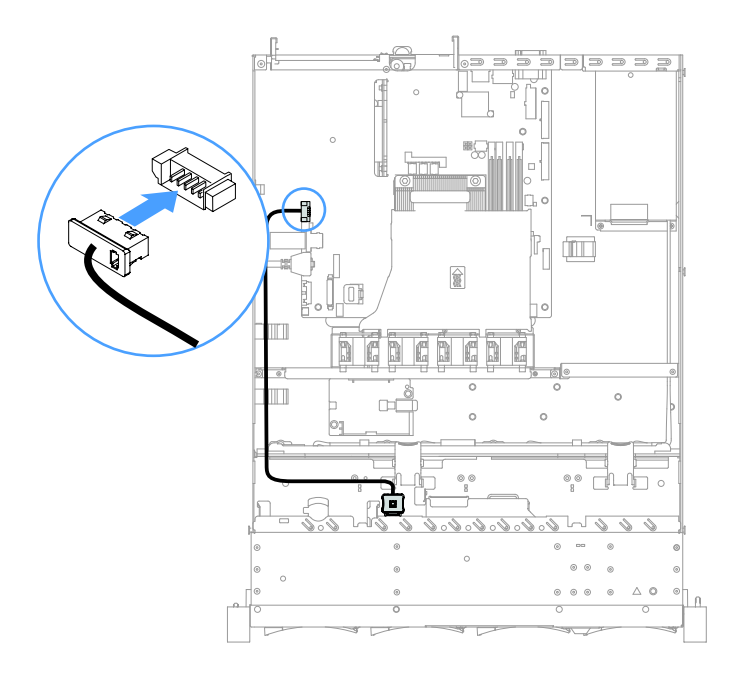

### 圖例 60. 連接 3.5 吋磁碟機型號的作業溫度加強功能套件纜線

注意:請確定纜線未受到擠壓,且未蓋住任何接頭或防礙主機板上的任何元件。

步驟 6. 將作業溫度加強功能套件 **1** 滑入硬碟框架上的插槽 **2** ,直到作業溫度加強功能套件卡入定位 並聽到卡嗒聲。

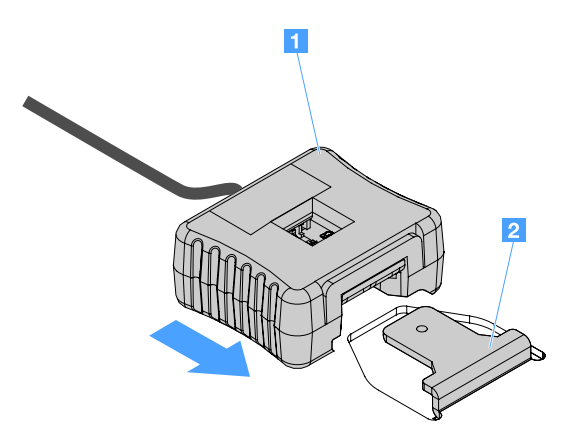

### 圖例 61. 安裝作業溫度加強功能套件

步驟 7. 完成零件更換請參[閱第 164](#page-177-0) 頁 「[完成零件更換](#page-177-0)」。

## 卸下系統風扇

若要卸下系統風扇,請執行下列動作:

- 步驟 1. 檢查 IMM2.1 事件日誌,以找出需要更換的風扇。如需相關錯誤訊息,請參閲第 167 頁附錄 A 「[Integrated Management Module 2.1 \(IMM2.1\) 錯誤訊息](#page-180-0)」。
- 步驟 2. 關閉伺服器。然後拔除所有外部纜線並卸下所有週邊裝置。
- 步驟 3. [卸下伺服器蓋板](#page-97-0)(請參閲第 84 頁「卸下伺服器蓋板」)。

步驟 4. 卸下空氣擋板。請參[閱第 85](#page-98-0) 頁 「[卸下空氣擋板](#page-98-0)」。

- 步驟 5. 從主機板上拔掉風扇纜線。請記下風扇的纜線佈線方式;您在安裝風扇時,將必須以相同的 佈線方式連接風扇纜線。
- 步驟 6. 用食指及姆指抓住風扇頂端,然後提起風扇,使其脫離伺服器。

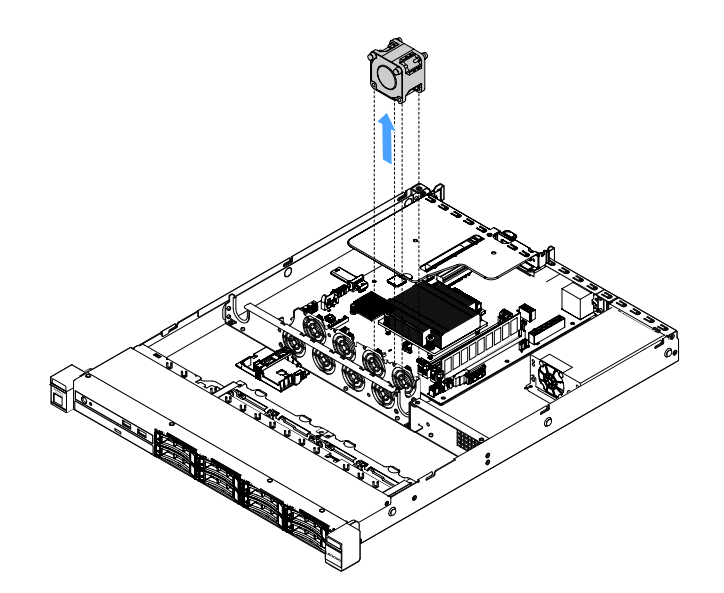

#### 圖例 62. 卸下系統風扇

步驟 7. 完成零件更換請參[閱第 164](#page-177-0) 頁 「[完成零件更換](#page-177-0)」。

### 安裝系統風扇

若要安裝系統風扇,請執行下列動作:

步驟 1. 關閉伺服器。然後拔除所有外部纜線並卸下所有週邊裝置。

步驟 2. 卸下伺服器蓋板(請參閲[第 84](#page-97-0) 頁「[卸下伺服器蓋板](#page-97-0)」)。

步驟 3. 卸下空氣擋板。請參[閱第 85](#page-98-0) 頁 「[卸下空氣擋板](#page-98-0)」。

步驟 4. 將新風扇置於正確位置,使風扇上的氣流箭頭指向伺服器背面。

附註:正確的氣流方向是從伺服器正面到背面。

步驟 5. 將風扇插入托架中,再將風扇纜線埋入風扇托架中的風扇纜線槽。確定風扇上的每個灰色軟質卡榫 都完全固定在其位於風扇托架上的插槽中。

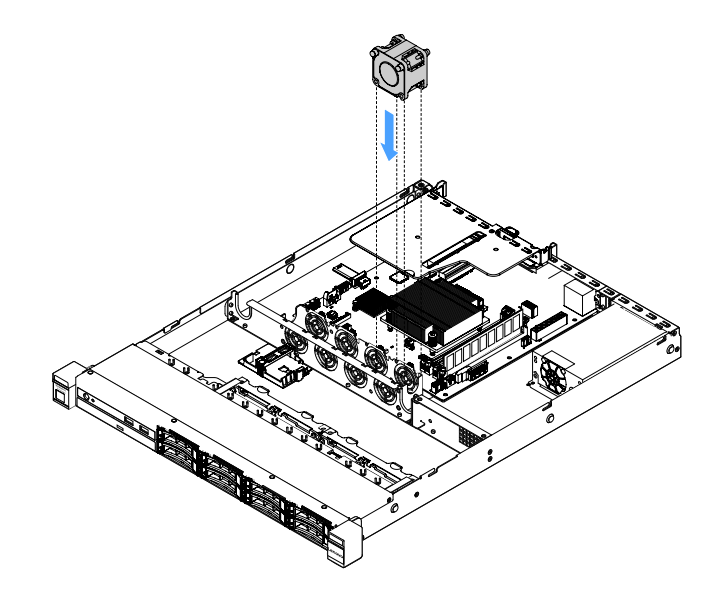

#### 圖例 63. 安裝系統風扇

步驟 6. 將新風扇纜線連接至主機板。如果要找出主機板上的風扇接頭,請參閱[第 19](#page-32-0) 頁「[主機板接頭](#page-32-0)」。 步驟 7. 完成零件更換請參[閱第 164](#page-177-0) 頁 「[完成零件更換](#page-177-0)」。

## 取出鈕扣型電池

下列提示說明在取出鈕扣型電池時應該考慮的資訊。

• Lenovo 在設計這項產品時,已將您的安全性納入考量。必須正確處理鈕扣型電池才可避免可能發生的危 險。若您要更換鈕扣型電池,必須遵循下列指示進行。

附註:在美國地區,請撥打 1-800-IBM-4333 以取得電池處置的相關資訊。

- 如果您將原有的鋰電池更換為重金屬電池或含有重金屬元件的電池,請留意下列環保注意事項。內含重金 屬的電池及蓄電池,絕不可當作一般廢棄物處理。製造商、經銷商或服務代表可免費收回這類電池, 以適當的方式進行回收或廢棄處理。
- 若要訂購更換用電池,請聯絡 1-800-IBM-SERV(美國地區)以及 1-800-465-7999 或 1-800-465-6666(加 拿大境內)。若是美國和加拿大以外的地區,請聯絡您的支援中心或業務夥伴。

**附註:**更換鈕扣型電池之後,必須重新配置伺服器,並重設系統日期及時間。

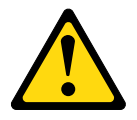

警告:

更換鋰電池時,僅限更換為零件編號 33F8354,或製造商建議的同等類型的電池。如果系統具有包含 鋰電池的模組,請僅用同一製造商製造的同類型模組來更換該模組。電池包含鋰,如果使用、處理或 處置不當,則可能會爆炸。

請勿:

一 將電池擲入或浸入水中

### – 讓電池溫度超過 100 °C (212 °F)

– 維修或拆卸電池

#### 棄置電池需依照本地法令或規定。

附註:取出鈕扣型電池後,您必須安裝新的鈕扣型電池。請參閱第 122 頁 「更換鈕扣型電池」。

若要取出鈕扣型電池,請執行下列步驟:

步驟 1. 關閉伺服器。然後拔除所有外部纜線並卸下所有週邊裝置。

步驟 2. 卸下伺服器蓄板 (請參閱[第 84](#page-97-0) 頁 「卸下伺服器蓄板」)。

步驟 3. 如有必要,請[卸下空氣擋板](#page-98-0)請參閲第 85 頁 「卸下空氣擋板」。

- 步驟 4. 找出鈕扣型電池電池 (請參閲[第 19](#page-32-0) 頁 「[主機板接頭](#page-32-0)」) 。
- 步驟 5. 取出鈕扣型電池。

## 注意:

- 未以適當方式取出鈕扣型電池,可能會損壞主機板上的插座。插座若有任何損壞,將可能需要 更換主機板。
- 斜推鈕扣型電池時請勿過度用力。

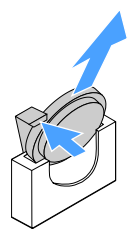

#### 圖例 64. 取出鈕扣型電池

步驟 6. 請根據當地法令法規的要求處理鈕扣型電池。

### 更換鈕扣型電池

下列提示說明在更換鈕扣型電池時應該考慮的資訊。

- 請遵循鈕扣型電池隨附的任何特殊處理及安裝指示。
- Lenovo 在設計這項產品時,已將您的安全性納入考量。必須正確處理鋰電池才可避免可能發生的危險。 若您要更換鈕扣型電池,必須遵循下列指示進行。

附註:在美國地區,請撥打 1-800-IBM-4333 以取得電池處置的相關資訊。

- 如果您將原有的鋰電池更換為重金屬電池或含有重金屬元件的電池,請留意下列環保注意事項。內含重金 屬的電池及蓄電池,絕不可當作一般廢棄物處理。製造商、經銷商或服務代表可免費收回這類電池, 以適當的方式進行回收或廢棄處理。
- 若要訂購更換用電池,請聯絡 1-800-IBM-SERV(美國地區)以及 1-800-465-7999 或 1-800-465-6666 (加 拿大境內)。若是美國和加拿大以外的地區,請聯絡您的支援中心或業務夥伴。

附註:更換鈕扣型電池之後,必須重新配置伺服器,並重設系統日期及時間。

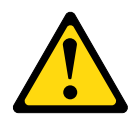

警告:

更換鋰電池時,僅限更換為零件編號 33F8354,或製造商建議的同等類型的電池。如果系統具有包含 鋰電池的模組,請僅用同一製造商製造的同類型模組來更換該模組。電池包含鋰,如果使用、處理或 處置不當,則可能會爆炸。

請勿:

- 一 將電池擲入或浸入水中
- 讓電池溫度超過 100 °C (212 °F)
- 維修或拆卸電池

## 棄置電池需依照本地法令或規定。

若要更換鈕扣型電池,請執行下列步驟:

步驟 1. 安裝新的鈕扣型電池。請確定鈕扣型電池固定夾已牢牢地固定電池。

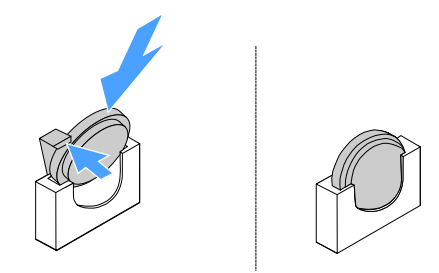

### 圖例 65. 更換鈕扣型電池

- 步驟 2. 完成零件更換請參[閱第 164](#page-177-0) 頁 「[完成零件更換](#page-177-0)」。
- 步驟 3. 啟動 Setup Utility 並重設配置:
	- a. 設定系統日期與時間。
	- b. 設定開機密碼。
	- c. 重新配置伺服器。

如需相關資訊,請參[閱第 26](#page-39-0) 頁 「[啟動 Setup Utility 程式](#page-39-0)」。

# 卸下固定式電源供應器

卸下固定式電源供應器時,請遵循下列預防措施:

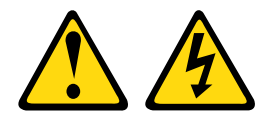

警告:

切勿卸下電源供應器的外蓋或貼有下列標籤的任何零件。

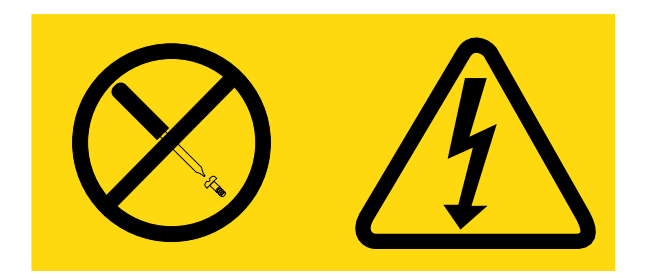

# 貼有此標籤的任何元件內部都有危險等級的電壓、電流及電能。這些元件內部沒有可維修的零件。如果 您懷疑某個零件有問題,請聯絡維修技術人員。

附註:卸下固定式電源供應器後,您必須安裝新的固定式電源供應器。請參閱第 124 頁 「安裝固定式 電源供應器」。

若要卸下固定式電源供應器,請執行下列動作:

步驟 1. 關閉伺服器。然後拔除所有外部纜線並卸下所有週邊裝置。

步驟 2. 卸下伺服器蓋板(請參閱[第 84](#page-97-0) 頁「[卸下伺服器蓋板](#page-97-0)」)。

步驟 3. 從主機板和內部裝置的接頭拔除電源供應器纜線,讓纜線脫離任何固定夾。

附註:記下所有電源供應器纜線的佈線;在安裝電源供應器時,您將以相同方式佈放電源供應 器纜線。

- 步驟 4. 卸下固定式電源供應器。
	- a. 卸下將電源供應器鎖固在機箱背面的螺絲。
	- b. 將電源供應器推向伺服器正面,直到從機箱卸下電源供應器為止。
	- c. 從機箱取出電源供應器。

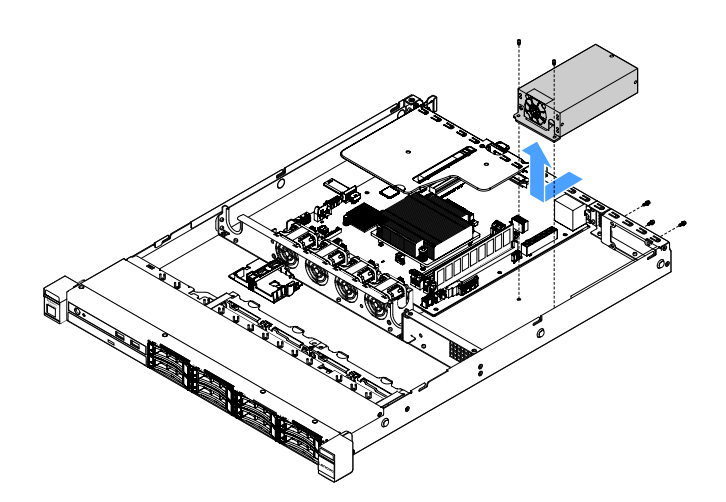

圖例 66. 卸下固定式電源供應器

# 安裝固定式電源供應器

安裝固定式電源供應器時,請遵循下列預防措施:

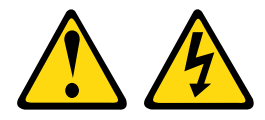

## 警告: 切勿卸下電源供應器的外蓋或貼有下列標籤的任何零件。

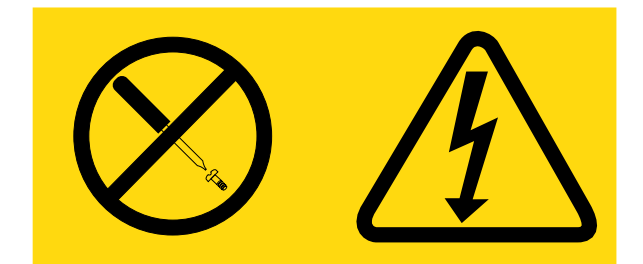

# 貼有此標籤的任何元件內部都有危險等級的電壓、電流及電能。這些元件內部沒有可維修的零件。如果 您懷疑某個零件有問題,請聯絡維修技術人員。

若要安裝固定式電源供應器,請執行下列動作:

步驟 1. 安裝固定式電源供應器。

- a. 將電源供應器放在機箱上。
- b. 將電源供應器推向伺服器背面,直到與機箱接合為止。
- c. 利用螺絲鎖固電源供應器與機箱接合處。

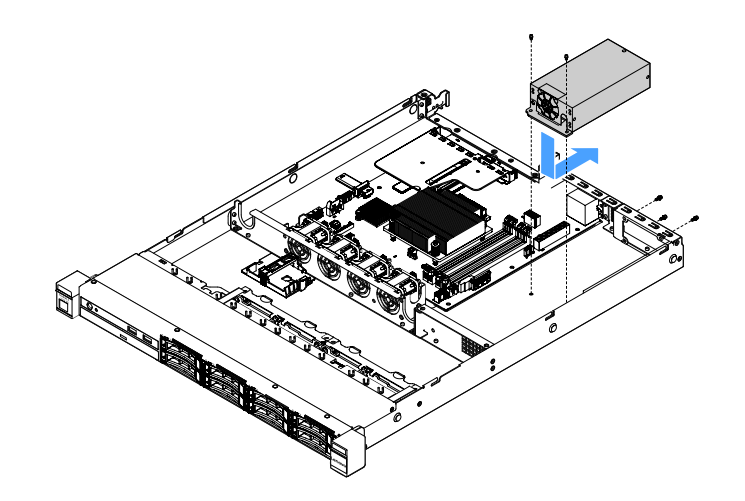

### 圖例 67. 安裝固定式電源供應器

- 步驟 2. 將內部電源供應器纜線從電源供應器連接到主機板上的電源供應器接頭和 CPU 電源接頭。如果要 找出主機板上的電源接頭,請參閱[第 19](#page-32-0) 頁 「[主機板接頭](#page-32-0)」。
- 步驟 3. 連接內部電源供應器纜線,使用固定夾加以固定。
- 步驟 4. 測試電源供應器:
	- a. 將新電源供應器的 AC 電源線一端連接至電源供應器接頭,然後將電源線另一端插入正確接地 的電源插座。請確定主機板上的備用電源 LED 亮起(請參[閱第 22](#page-35-0) 頁「[主機板 LED](#page-35-0)」)。
	- b. 如果備用電源 LED 不亮,請勿繼續執行接下來的步驟,並取得新的電源供應器。
	- c. 按下電源控制按鈕。確認伺服器正面的電源開啟 LED 亮起。

如果伺服器啟動,請繼續執行下一步。如果伺服器未啟動,請拔掉 AC 電源線,並聯絡聯合服 務中心。

步驟 5. 關閉伺服器,然後拔掉 AC 電源線。

步驟 6. 完成零件更換(請參[閱第 164](#page-177-0) 頁 「[完成零件更換](#page-177-0)」)。 步驟 7. 按下電源控制按鈕。確認伺服器正面的電源開啟 LED 亮起。

# 卸下熱抽換電源供應器

卸下電源供應器時,請遵循下列預防措施。

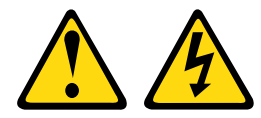

警告:

装置上的電源控制按鈕和電源供應器上的電源開關,並不會切斷供應給裝置的電流。此外,裝置也可能有一 條以上的電源線。若要切斷裝置的所有電源,必須從電源拔掉所有電源線。

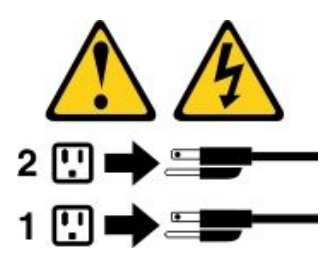

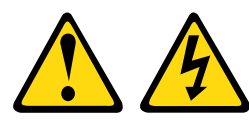

警告:

切勿卸下電源供應器的外蓋或貼有下列標籤的任何零件。

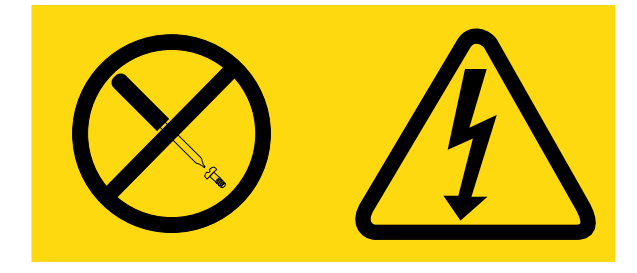

貼有此標籤的任何元件內部都存在危險的電壓、電流及電能等級。這些元件內部沒有可維修的零件。如果 您懷疑某個零件有問題,請聯絡維修技術人員。

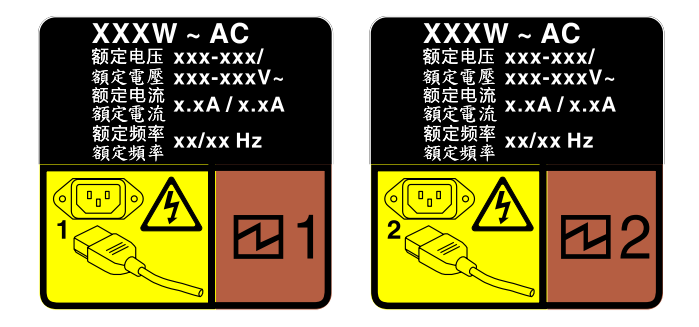

圖例 68. 蓋板上的熱抽換電源供應器標籤

若要卸下熱抽換電源供應器,請執行下列動作:

注意:只有在安裝兩個電源供應器作備援之用時,此電源供應器類型才會是熱抽換。如果只有安裝一個電源 供應器,您必須先關閉伺服器,才能卸下電源供應器。

步驟 1. 若伺服器安裝在機架中,請將纜線整理臂向後拉,以便您能觸及伺服器背面及電源供應器。

步驟 2. 從熱抽換電源供應器拔除電源線。

步驟 3. 按下鬆開卡榫,同時謹慎地拉動把手,將故障的熱抽換電源供應器滑出機箱。

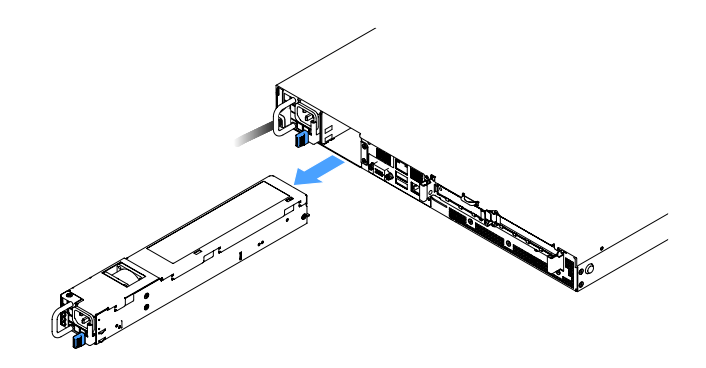

#### 圖例 69. 卸下熱抽換電源供應器

步驟 4. 在電源供應器插槽中安裝電源供應器填充板或新的電源供應器(請參閱第 127 頁 「安裝熱抽 換電源供應器」)。

## 安裝熱抽換電源供應器

下列提示說明伺服器支援的電源供應器類型,以及安裝電源供應器時必須考量的其他資訊。

- 若為 460 瓦特電源供應器伺服器型號,標準裝運只有一個已安裝在伺服器中的 460 瓦特電源供應器。 如需備用及熱抽換支援,您必須安裝額外的 460 瓦特熱抽換電源供應器。某些自訂型號可能會隨附 兩個已安裝的電源供應器。
- 請確定支援您正在安裝的裝置。如需伺服器的受支援選配裝置清單,請造訪 [http://www.lenovo.com/](http://www.lenovo.com/serverproven/) [serverproven/](http://www.lenovo.com/serverproven/)。

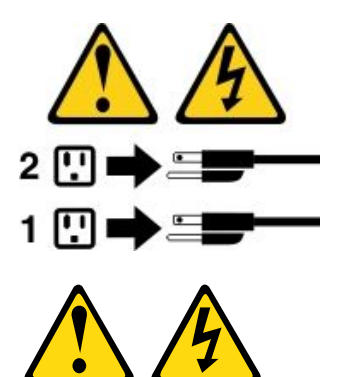

警告: 切勿卸下電源供應器的外蓋或貼有下列標籤的任何零件。

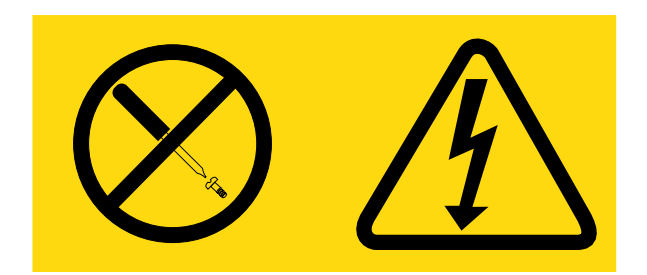

貼有此標籤的任何元件內部都存在危險的電壓、電流及電能等級。這些元件內部沒有可維修的零件。如果 您懷疑某個零件有問題,請聯絡維修技術人員。

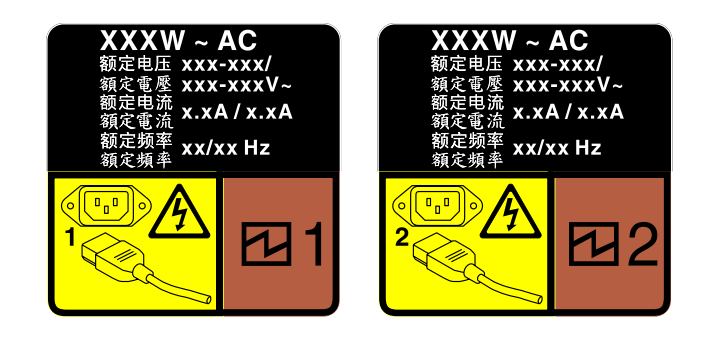

### 圖例 70. 蓋板上的熱抽換電源供應器標籤

若要安裝熱抽換電源供應器,請執行下列動作:

步驟 1. 卸下電源供應器填充板,再將熱抽換電源供應器滑入機槽,直到鬆開閂鎖卡入定位為止。

重要事項:為了確保在一般伺服器作業期間提供適當散熱,兩個電源供應器機槽都必須裝滿。 這表示每個機槽都必須安裝電源供應器;或是一個機槽安裝電源供應器,而另一個安裝電源 供應器填充板。

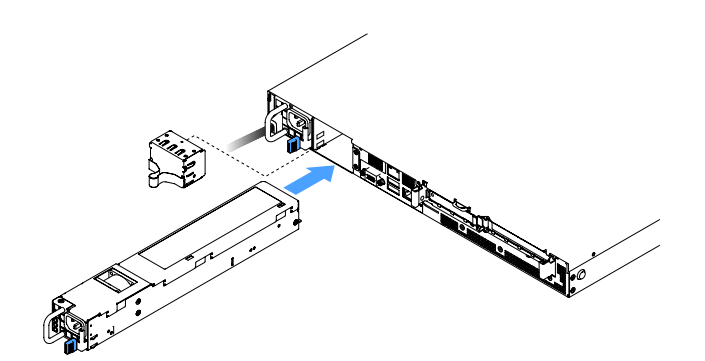

### 圖例 71. 安裝熱抽換電源供應器

- 步驟 2. 將電源線的其中一端連接至新電源供應器的接頭,再將電源線的另一端連接至已適當接地的電 源插座。
- 步驟 3. 如果伺服器已關閉,請開啟伺服器。確定電源供應器上的 AC 電源 LED 有亮起,表示電源供應器 正常運作。如果已開啟伺服器,請確定電源供應器上的 DC 電源 LED 也亮起。

# 從 PCI 擴充卡組件卸下 PCI 擴充卡

若要從 PCI 擴充卡組件卸下 PCI 擴充卡,請執行下列步驟:

步驟 1. 關閉伺服器。然後拔除所有外部纜線並卸下所有週邊裝置。 步驟 2. [卸下伺服器蓋板](#page-97-0)(請參閲第 84 頁「卸下伺服器蓋板」)。 步驟 3. 卸下 PCI 擴充卡組件 (請參閲[第 88](#page-101-0) 頁 「[卸下 PCI 擴充卡組件](#page-101-0)」) 。 步驟 4. 卸下擴充卡托架上的 PCI 擴充卡鎖固螺絲,然後卸下 PCI 擴充卡。

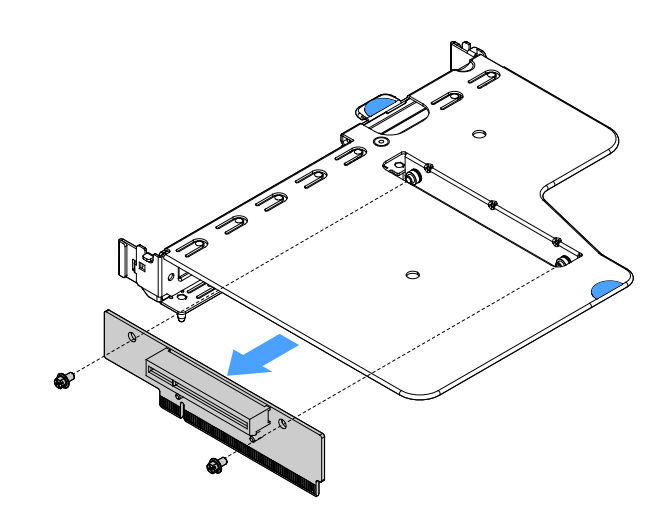

圖例 72. 卸下 PCI 擴充卡

步驟 5. 將新的 PCI 擴充卡安裝到 PCI 擴充卡組件。請參閱第 129 頁 「在 PCI 擴充卡組件中安裝 PCI 擴 充卡」。

# 在 PCI 擴充卡組件中安裝 PCI 擴充卡

如果您已從 PCI 擴充卡組件卸下 PCI 擴充卡,請先將新的 PCI 擴充卡安裝到 PCI 擴充卡組件,再開 啟伺服器。

若要安裝 PCI 擴充卡與 PCI 擴充卡組件,請執行下列步驟:

步驟 1. 將 PCI 擴充卡中的螺絲孔與擴充卡托架中的螺絲孔對齊,再以螺絲將 PCI 擴充卡鎖固於擴充卡 托架上。

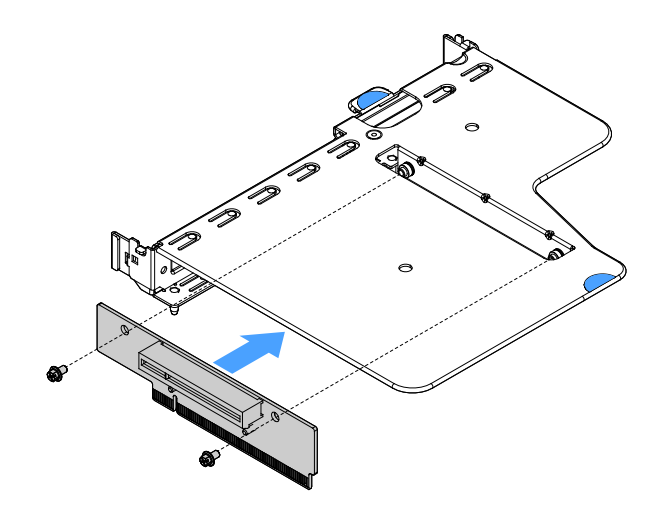

### 圖例 73. 安裝 PCI 擴充卡托架

步驟 2. 如有必要,請安裝配接卡請參閱[第 106](#page-119-0) 頁 「[安裝配接卡](#page-119-0)」。然後,連接配接卡的纜線。

步驟 3. 重新安裝 PCI 擴充卡組件 (請參閱[第 89](#page-102-0) 頁 「[安裝 PCI 擴充卡組件](#page-102-0)」) 。

步驟 4. 完成零件更換請參[閱第 164](#page-177-0) 頁 「[完成零件更換](#page-177-0)」。

### 卸下 2.5 吋熱抽換硬碟背板

附註:卸下 2.5 吋熱抽換硬碟背板之後,您必須安裝新的硬碟背板。請參[閱第 131](#page-144-0) 頁 「[安裝 2.5 吋熱抽](#page-144-0) [換硬碟背板](#page-144-0)」。

若要卸下 2.5 吋熱抽換硬碟背板,請執行下列步驟:

步驟 1. 關閉伺服器。然後拔除所有外部纜線並卸下所有週邊裝置。

步驟 2. 卸下伺服器蓋板(請參閲[第 84](#page-97-0) 頁「[卸下伺服器蓋板](#page-97-0)」)。

步驟 3. 從伺服器卸下硬碟或填充板(請參閲第 96 頁「[卸下熱抽換硬碟](#page-109-0)」)。

步驟 4. 將所有纜線從硬碟背板拔下。
步驟 5. 提起背板上的藍色卡榫,以鬆開背板並將其從機箱卸下。

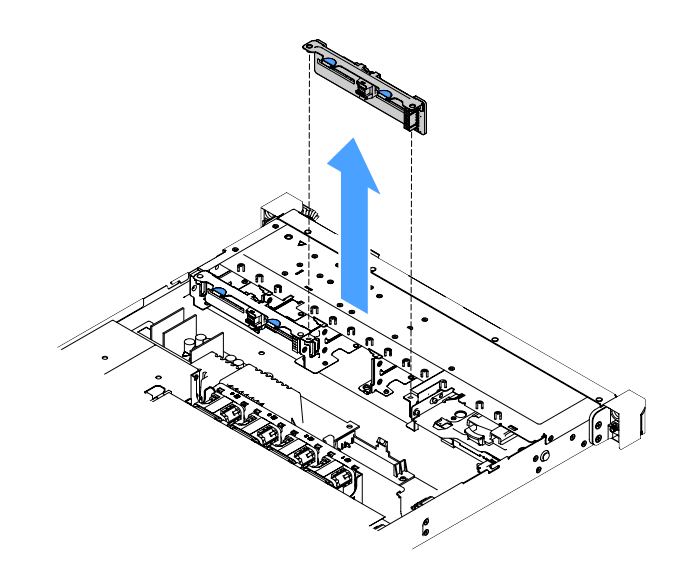

圖例 74. 卸下 2.5 吋熱抽換硬碟背板

# 安裝 2.5 吋熱抽換硬碟背板

下圖顯示第二個 2.5 吋硬碟背板升級套件內容:

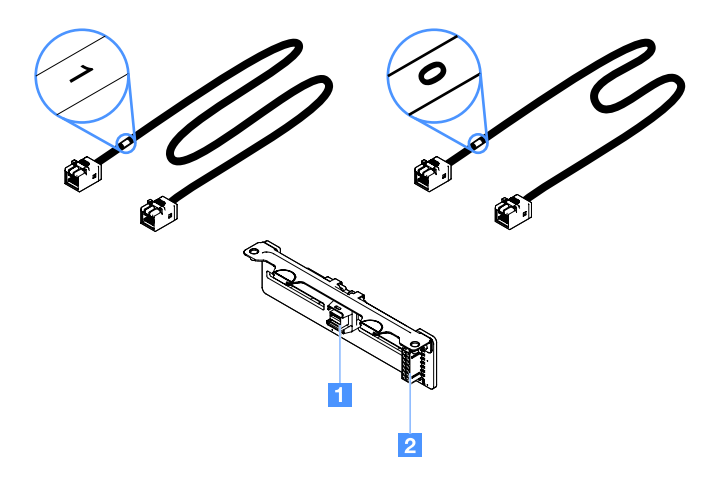

## 圖例 75. 第二個 2.5 吋硬碟背板升級套件

**1** 迷你 SAS 信號線接頭

**2** 電源接頭

若要安裝 2.5 吋熱抽換硬碟背板,請執行下列步驟:

步驟 1. 將背板與機箱中的背板定位槽對齊。然後,謹慎地將硬碟背板放入機箱中,直到牢牢固定為止。

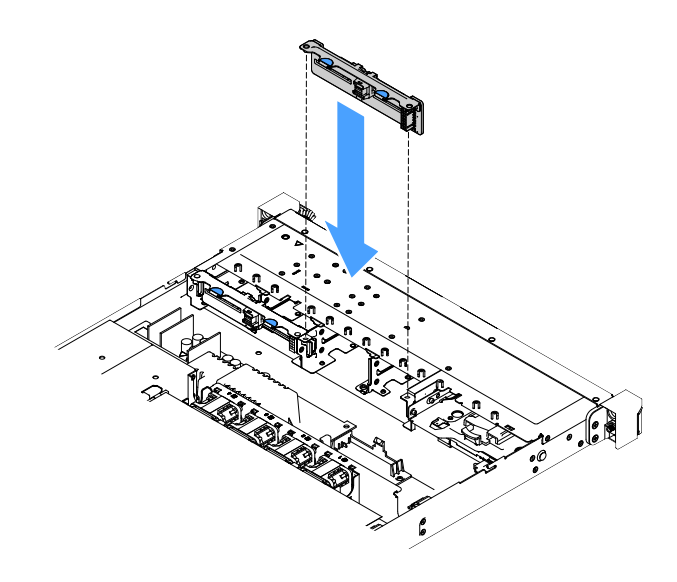

#### 圖例 76. 安裝 2.5 吋熱抽換硬碟背板

- 步驟 2. 重新連接您從硬碟背板拔除的所有纜線。
- 步驟 3. 如果您必須安裝第二個背板,請重複步驟 4。
- 步驟 4. 安裝 RAID 配接卡(請參閱[第 106](#page-119-0) 頁 「[安裝配接卡](#page-119-0)」)。
- 步驟 5. 連接電源線和信號線,請參閱下列主題:
	- [第 160](#page-173-0) 頁 「[熱抽換 HDD 纜線連接方式:ServeRAID SAS/SATA 控制器和熱抽換電源供應器](#page-173-0)」
- [第 156](#page-169-0) 頁 「[熱抽換 HDD 纜線連接方式:ServeRAID SAS/SATA 控制器和固定電源供應器](#page-169-0)」 步驟 6. 重新安裝硬碟和填充板(請參閱[第 97](#page-110-0) 頁「[安裝熱抽換硬碟](#page-110-0)」)。

步驟 7. 完成零件更換(請參[閱第 164](#page-177-0) 頁 「[完成零件更換](#page-177-0)」)。

## 卸下 2.5 吋簡易抽換硬碟背板組件

附註:卸下 2.5 吋簡易抽換硬碟背板組件之後,您必須安裝新的硬碟背板組件。請參閱[第 133 頁](#page-146-0) 「安 [裝 2.5 吋簡易抽換硬碟背板組件](#page-146-0)」。

若要卸下 2.5 吋簡易抽換硬碟背板組件,請執行下列步驟:

- 步驟 1. 關閉伺服器。然後拔除所有外部纜線並卸下所有週邊裝置。
- 步驟 2. 卸下伺服器蓋板(請參閱[第 84](#page-97-0) 頁「[卸下伺服器蓋板](#page-97-0)」)。
- 步驟 3. 如有安裝 PCI 擴充卡組件,請將其卸下 (請參閲第 88 頁 「[卸下 PCI 擴充卡組件](#page-101-0)」) 。
- 步驟 4. 從 RAID 配接卡或主機板拔掉纜線(請參閱[第 151](#page-164-0) 頁 「[內部纜線佈線](#page-164-0)」)。然後,從纜線夾拔 除對應的纜線。
- 步驟 5. 從機槽卸下已安裝的硬碟或填充板 (請參閱[第 99](#page-112-0) 頁 「[卸下簡易抽換硬碟](#page-112-0)」)。
- 步驟 6. 抓起背板組件上的藍色卡榫,以從機箱提起背板組件。

<span id="page-146-0"></span>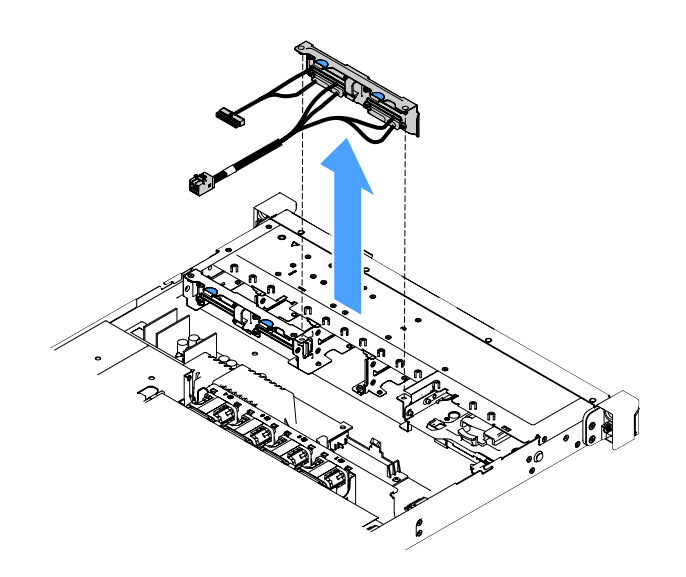

圖例 77. 卸下 2.5 吋簡易抽換硬碟背板組件

## 安裝 2.5 吋簡易抽換硬碟背板組件

2.5 吋簡易抽換硬碟背板組件分為以下三種類型:在下列圖例中,類型 a 和 b 適用於配備 RAID 配接卡的伺 服器型號,而類型 c 則適用於搭載機載軟體 RAID 配置的伺服器型號。

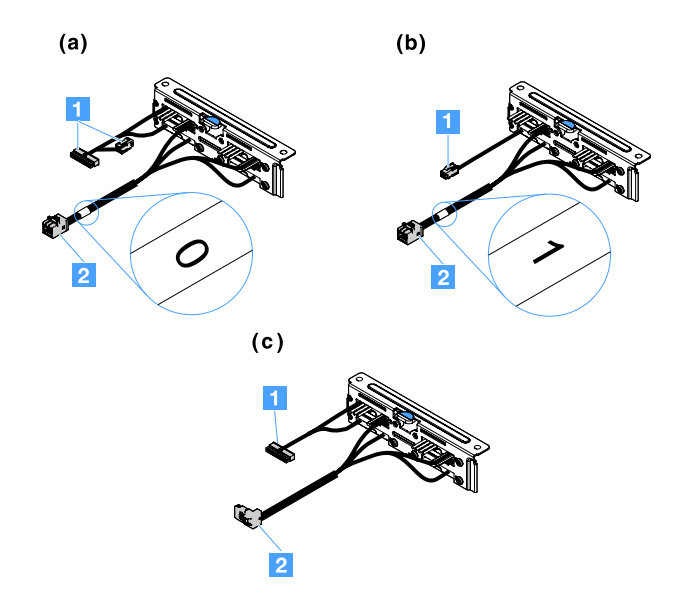

圖例 78. 2.5 吋簡易抽換硬碟背板組件

**1** 電源接頭

**2** 迷你 SAS 信號線接頭

若要安裝 2.5 吋簡易抽換硬碟背板組件,請執行下列步驟:

步驟 1. 將背板組件與機箱中的背板組件定位槽對齊。然後,謹慎地將背板組件放入機箱中,直到牢牢固 定為止。

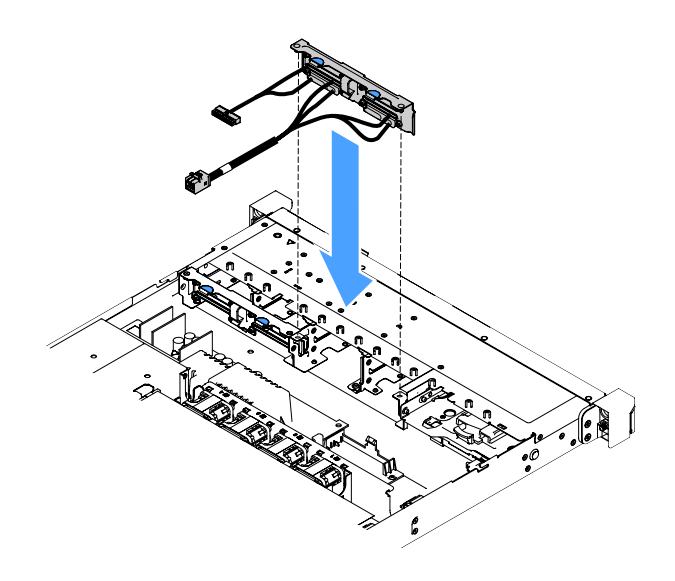

#### 圖例 79. 安裝 2.5 吋簡易抽換硬碟背板組件

步驟 2.

將纜線連接至 RAID 配接卡或主機板,請參閱下列主題:

- [第 154](#page-167-0) 頁 「[簡易抽換 HDD 纜線連接方式:機載 RAID](#page-167-0)」
- [第 158](#page-171-0) 頁 「[簡易抽換 HDD 纜線連接方式:ServeRAID SAS/SATA 控制器和固定電源供應器](#page-171-0)」

• [第 162](#page-175-0) 頁 「[簡易抽換 HDD 纜線連接方式:ServeRAID SAS/SATA 控制器和備援電源供應器](#page-175-0)」 步驟 3. 重新安裝硬碟或填充板 (請參閱[第 100](#page-113-0) 頁 「[安裝簡易抽換硬碟](#page-113-0)」) 。

步驟 4. 完成零件更換(請參[閱第 164](#page-177-0) 頁 「[完成零件更換](#page-177-0)」)。

## 卸下 3.5 吋熱抽換硬碟背板

附註:卸下 3.5 吋熱抽換硬碟背板之後,您必須安裝新的硬碟背板。請參[閱第 135](#page-148-0) 頁 「[安裝 3.5 吋熱抽](#page-148-0) [換硬碟背板](#page-148-0)」。

若要卸下 3.5 吋熱抽換硬碟背板,請執行下列步驟:

步驟 1. 關閉伺服器。然後拔除所有外部纜線並卸下所有週邊裝置。

- 步驟 2. 卸下伺服器蓋板(請參閲[第 84](#page-97-0) 頁「[卸下伺服器蓋板](#page-97-0)」)。
- 步驟 3. 如有安裝 PCI 擴充卡組件,請將其卸下(請參[閱第 88](#page-101-0) 頁 「[卸下 PCI 擴充卡組件](#page-101-0)」)。
- 步驟 4. 從機槽卸下已安裝的硬碟或填充板 (請參閲第 96 頁 「[卸下熱抽換硬碟](#page-109-0)」)。

<span id="page-148-0"></span>步驟 5. 如下圖所示,旋轉機箱上的固定閂鎖,然後謹慎地將背板組件向外拉,並將它從機箱中提起以 便卸下。

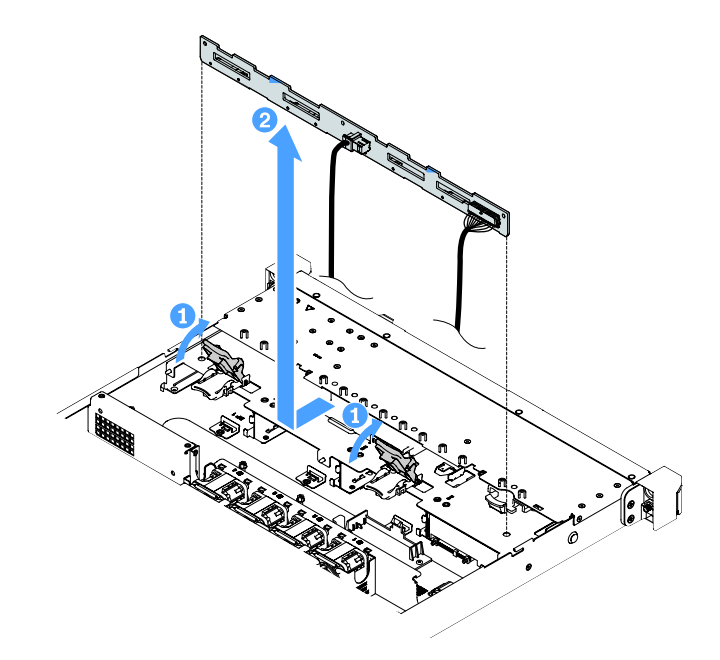

### 圖例 80. 卸下 3.5 吋熱抽換硬碟背板

步驟 6. 將所有纜線從硬碟背板拔下。

# 安裝 3.5 吋熱抽換硬碟背板

若要安裝 3.5 吋熱抽換硬碟背板,請執行下列步驟:

步驟 1. 將纜線連接至硬碟背板。

步驟 2. 謹慎地將背板組件放入機箱上的定位槽中,然後關閉固定閂鎖,將背板固定在機箱中。

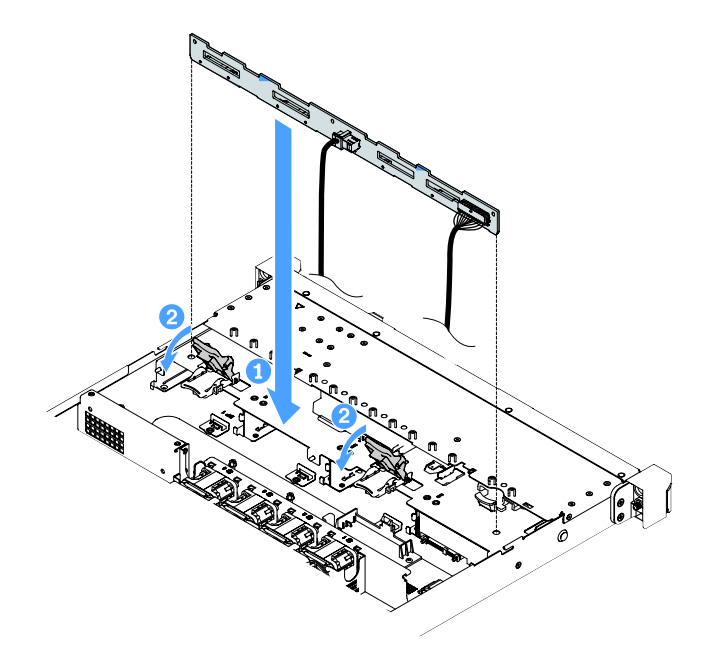

#### 圖例 81. 安裝 3.5 吋熱抽換硬碟背板

- 步驟 3. 將所有纜線連接至主機板或 RAID 配接卡,請參[閱第 156](#page-169-0) 頁 「[熱抽換 HDD 纜線連接方式:](#page-169-0) [ServeRAID SAS/SATA 控制器和固定電源供應器](#page-169-0)」。
- 步驟 4. 安裝硬碟和填充板 (請參閲第 97 頁 「[安裝熱抽換硬碟](#page-110-0)」)。

步驟 5. 完成零件更換(請參[閱第 164](#page-177-0) 頁 「[完成零件更換](#page-177-0)」)。

## 卸下 3.5 吋簡易抽換硬碟背板組件

附註:卸下 3.5 吋簡易抽換硬碟背板組件之後,您必須安裝新的硬碟背板組件。請參閱[第 137 頁](#page-150-0) 「安 [裝 3.5 吋簡易抽換硬碟背板組件](#page-150-0)」。

若要卸下 3.5 吋簡易抽換硬碟背板組件,請執行下列步驟:

- 步驟 1. 關閉伺服器。然後拔除所有外部纜線並卸下所有週邊裝置。
- 步驟 2. 卸下伺服器蓋板(請參閱[第 84](#page-97-0) 頁「[卸下伺服器蓋板](#page-97-0)」)。
- 步驟 3. 如有安裝 PCI 擴充卡組件,請將其卸下(請參[閱第 88](#page-101-0) 頁「[卸下 PCI 擴充卡組件](#page-101-0)」)。
- 步驟 4. 從 RAID 配接卡或主機板拔掉纜線(請參閱[第 151](#page-164-0) 頁 「[內部纜線佈線](#page-164-0)」)。然後,從纜線夾拔 除對應的纜線。
- 步驟 5. 從機槽卸下已安裝的硬碟或填充板 (請參閲[第 99](#page-112-0) 頁 「[卸下簡易抽換硬碟](#page-112-0)」)。

<span id="page-150-0"></span>步驟 6. 往上旋轉機箱的固定閂鎖。然後謹慎地將背板組件向外拉,並將它從機箱中提起以便卸下。

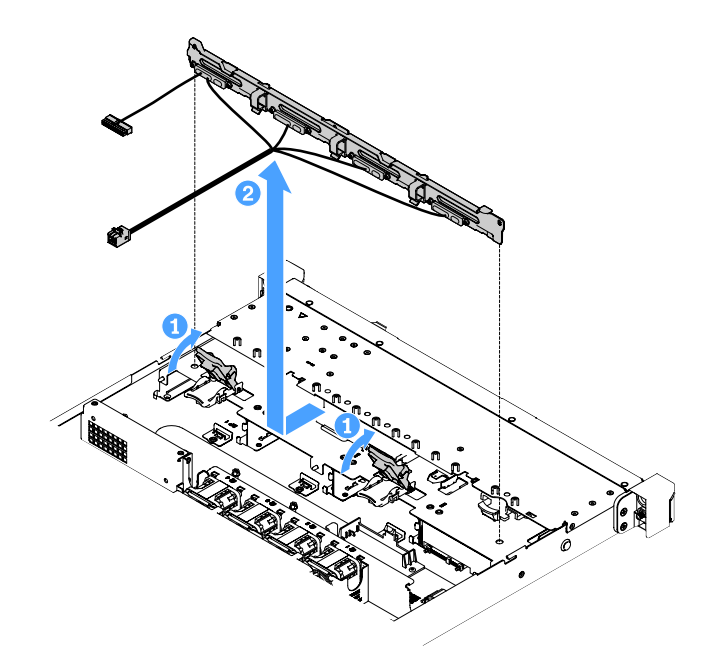

圖例 82. 卸下 3.5 吋簡易抽換硬碟背板組件

# 安裝 3.5 吋簡易抽換硬碟背板組件

3.5 吋簡易抽換硬碟背板組件分為以下兩種類型:在下圖中,類型 b 適用於具有機載軟體 RAID 配置 的伺服器型號。

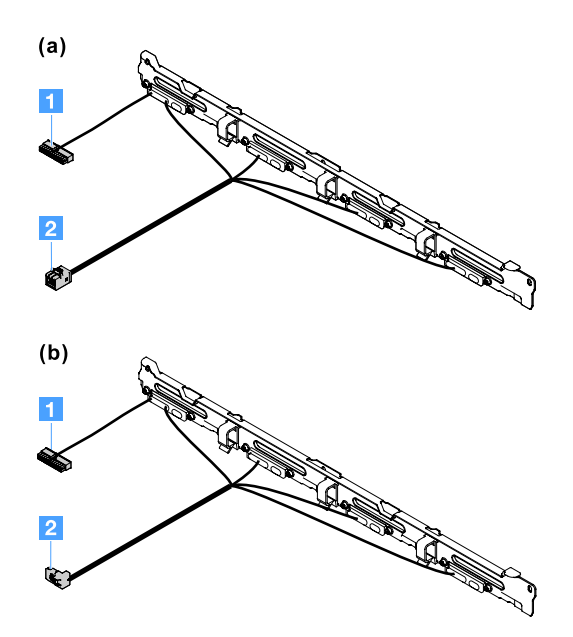

### 圖例 83. 3.5 吋簡易抽換硬碟背板組件

**1** 電源接頭

**2** 迷你 SAS 信號線接頭

<span id="page-151-0"></span>若要安裝 3.5 吋簡易抽換硬碟背板組件,請執行下列步驟:

步驟 1. 謹慎地將背板組件放入機箱上的定位槽中,然後關閉固定閂鎖,將背板組件固定在機箱中。

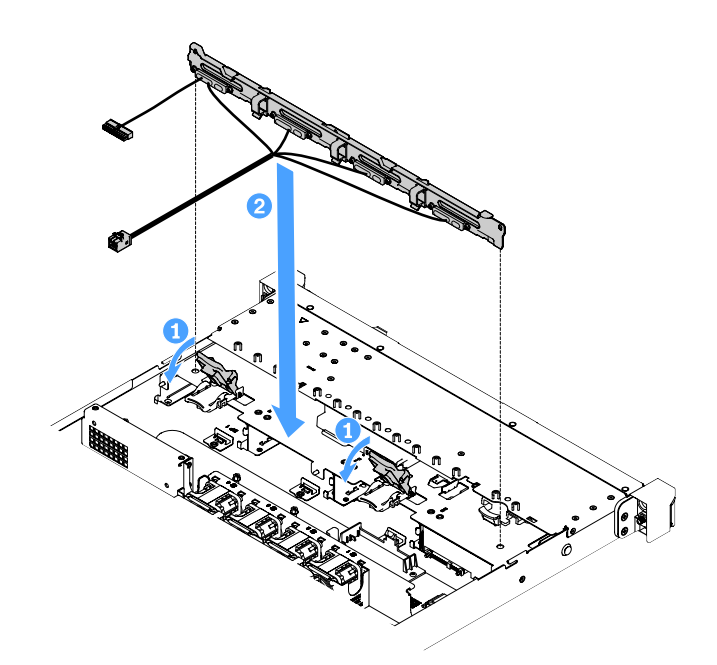

圖例 84. 安裝 3.5 吋簡易抽換硬碟背板組件

步驟 2.

將纜線連接至 RAID 配接卡或主機板,請參閱下列主題:

- [第 154](#page-167-0) 頁 「[簡易抽換 HDD 纜線連接方式:機載 RAID](#page-167-0)」
- [第 162](#page-175-0) 頁 「[簡易抽換 HDD 纜線連接方式:ServeRAID SAS/SATA 控制器和備援電源供應器](#page-175-0)」

• [第 158](#page-171-0) 頁 「[簡易抽換 HDD 纜線連接方式:ServeRAID SAS/SATA 控制器和固定電源供應器](#page-171-0)」 步驟 3. 安裝硬碟和填充板(請參閱[第 100](#page-113-0) 頁「[安裝簡易抽換硬碟](#page-113-0)」)。

步驟 4. 完成零件更換(請參[閱第 164](#page-177-0) 頁 「[完成零件更換](#page-177-0)」)。

# 卸下與安裝層級 2 CRU

本節提供卸下和安裝層級 2 CRU 的相關資訊。

您可以自行安裝層級 2 CRU;若您有簽訂伺服器專屬的這類保固維修,也可要求 Lenovo 代為安裝,而 且無須支付任何費用。本文件中的圖解可能與您的硬體略有不同。

## 卸下微處理器及散熱槽(僅限經過培訓的維修技術人員)

下列注意事項說明伺服器支援的微處理器類型,以及安裝或卸下微處理器及散熱槽時必須考量的其他資訊:

- 伺服器支援一顆 Intel Land Grid Array (LGA) 1151 雙核心或四核心微處理器。微處理器的類型、速度與 L3 快取視伺服器型號而定。
- 請閱讀微處理器隨附的文件,判斷是否必須更新伺服器韌體。若要下載最新版的伺服器韌體,請造訪 <http://www.lenovo.com/support> 及 <https://datacentersupport.lenovo.com>。
- 微處理器會使用主機板上的整合式電壓調節器。

## 注意:

- 請不要讓微處理器上的散熱膏與散熱槽接觸到任何東西。接觸任何表面都會導致散熱膏及微處理器 插座受到不良影響。
- 在安裝或卸下期間掉落微處理器會損壞觸點。
- 請勿觸摸微處理器觸點;請僅握住微處理器的邊緣。微處理器接點上的雜質(如皮膚上的油脂)會 導致接點與插槽之間發生連接故障。
- 插座上的插腳很容易受損。插腳若有任何損壞,即可能需要更換主機板。
- 卸下微處理器的散熱槽會破壞散熱膏的平均分布,您必須用酒精拭紙擦掉散熱膏,然後重新塗抹乾淨的散 熱膏。請參閱[第 143](#page-156-0) 頁 「[散熱膏](#page-156-0)」。
- 卸下新微處理器或新散熱槽之後,您必須安裝新的微處理器或散熱槽。請參閱[第 141](#page-154-0) 頁 「[安裝微處理器](#page-154-0) [及散熱槽\(僅限經過培訓的維修技術人員\)](#page-154-0)」。

若要卸下微處理器和散熱槽,請執行下列動作:

- 步驟 1. 關閉伺服器。然後拔除所有外部纜線並卸下所有週邊裝置。
- 步驟 2. 卸下伺服器蓋板(請參[閱第 84](#page-97-0) 頁「[卸下伺服器蓋板](#page-97-0)」)。
- 步驟 3. 卸下空氣擋板。請參閱[第 85](#page-98-0) 頁 「[卸下空氣擋板](#page-98-0)」。

步驟 4. 卸下散熱槽。

警告:

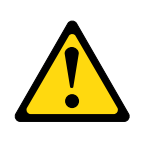

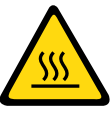

## 正常作業期間,散熱槽的溫度可能會很高。先讓散熱槽冷卻下來,然後再觸摸它。

- a. 使用螺絲起子旋轉緊固螺絲 **1** 使之鬆開,直到每個螺絲都鬆脫為止。
- b. 交替鬆開螺絲,直到破壞微處理器的密封。
- c. 輕輕扭轉散熱槽,使它脫離微處理器,然後將散熱器從主機板提起。

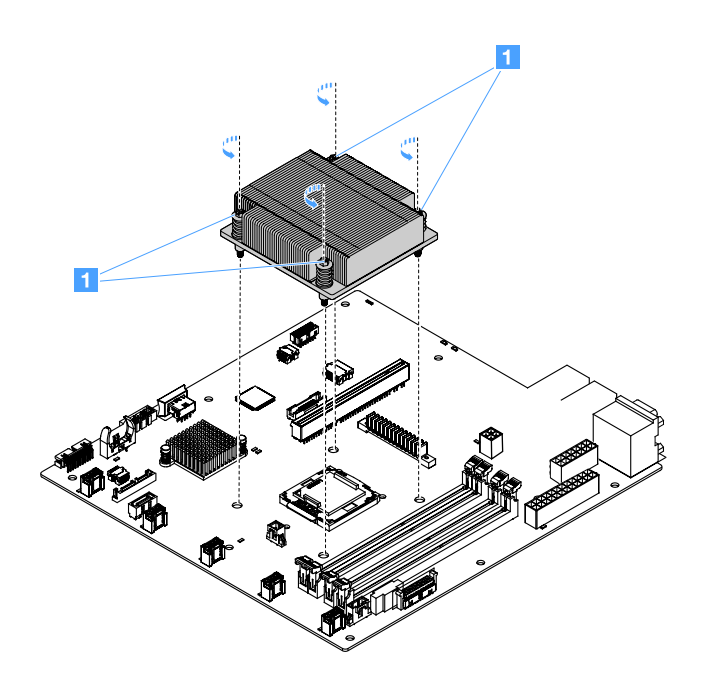

#### 圖例 85. 卸下散熱槽

步驟 5. 卸下之後,將散熱槽放在其旁邊的乾淨平面。

#### <span id="page-154-0"></span>步驟 6. 卸下微處理器。

- a. 稍微下壓把手並向外推,鬆開微處理器固定閂鎖。
- b. 打開微處理器托架,讓托架保持在打開的位置。
- c. 握住微處理器的邊緣,謹慎地將微處理器向上筆直提離插座。

注意:請謹慎處理微處理器。在卸下期間掉落微處理器會損壞觸點。此外,微處理器觸點上的雜質 (例如皮膚的油脂)也會導致觸點與插座之間發生連接故障。

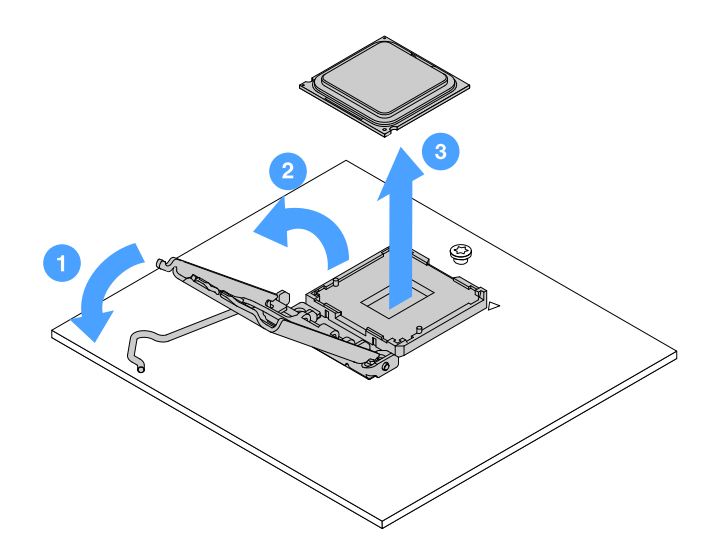

圖例 86. 卸下微處理器

步驟 7. 將微處理器放在防靜電平面上。

注意:插座上的插腳很容易受損。插腳若有任何損壞,即可能需要更換主機板。

### 安裝微處理器及散熱槽(僅限經過培訓的維修技術人員)

下列注意事項說明伺服器支援的微處理器類型,以及安裝微處理器及散熱槽時必須考量的其他資訊。

- 伺服器支援一顆 Intel Land Grid Array (LGA) 1151 雙核心或四核心微處理器。微處理器的類型、速度與 L3 快取視伺服器型號而定。
- 請閱讀微處理器隨附的文件,判斷是否必須更新伺服器韌體。若要下載最新版的伺服器韌體,請造訪 <http://www.lenovo.com/support> 及 <https://datacentersupport.lenovo.com>。
- 微處理器會使用主機板上的整合式電壓調節器。
- 會對此伺服器自訂設定微處理器速度,因此您不需要設定任何微處理器頻率選擇跳接器或開關。
- 如果拆下散熱槽的散熱膏防護蓋(例如,塑膠帽或膠帶襯墊),請勿觸摸散熱槽底部的散熱膏或放下散熱 槽。如需塗上或使用散熱膏的相關資訊,請參[閱第 143](#page-156-0) 頁 「[散熱膏](#page-156-0)」。

附註:卸下微處理器的散熱槽會破壞散熱膏的平均分布,需要重新塗抹散熱膏。

#### 注意:

- 請不要讓微處理器上的散熱膏與散熱槽接觸到任何東西。接觸任何表面都會導致散熱膏及微處理器 插座受到不良影響。
- 在安裝或卸下期間掉落微處理器會損壞觸點。
- 微處理器的接點非常脆弱。請勿觸摸微處理器觸點;請僅握住微處理器的邊緣。微處理器接點上的雜質 (如皮膚上的油脂)會導致接點與插槽之間發生連接故障。
- 插座上的插腳很容易受損。插腳若有任何損壞,即可能需要更換主機板。
- 當您在操作靜電敏感裝置時,請採取預防措施以避免因靜電造成損壞。如需處理這些裝置的相關詳細資 料,請參[閱第 83](#page-96-0) 頁 「[處理靜電敏感裝置](#page-96-0)」。
- 微處理器僅可在插座上單向安裝。
- 卸下微處理器的散熱槽會破壞散熱膏的平均分布,您必須用酒精拭紙擦掉散熱膏,然後重新塗抹乾淨的散 熱膏。請參閱[第 143](#page-156-0) 頁 「[散熱膏](#page-156-0)」。

若要安裝微處理器和散熱槽,請執行下列動作:

步驟 1. 安裝微處理器。

- a. 將微處理器與插座對齊(請注意對齊標記 **1** 和缺口的位置);然後,小心地將微處理器 放在插座上。
- b. 合上微處理器托架框。
- c. 將把手固定回到原位,以關閉微處理器固定閂鎖。

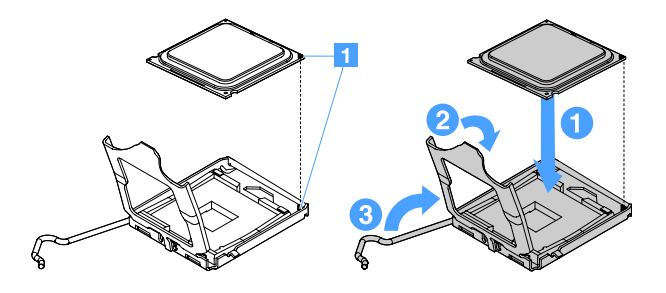

#### 圖例 87. 安裝微處理器

步驟 2. 將散熱槽安裝在微處理器上。

注意:請不要觸摸散熱槽底端的散熱膏。碰觸散熱膏即會污染它。如果微處理器或散熱槽上的 散熱膏已有髒污,您必須用酒精拭紙擦掉微處理器或散熱槽上弄髒的散熱膏,然後將乾淨的散 熱膏重新塗抹在散熱槽上

- a. 對齊散熱槽,讓標籤上的箭頭指向 DIMM,再將散熱槽放在微處理器上方,塗有散熱膏的 那一面朝下。
- b. 將散熱槽上的螺絲對齊主機板中的螺絲孔。
- c. 以螺絲起子交替鎖緊各螺絲 1, 直到每顆螺絲都鎖緊為止。如果可能,每顆螺絲都應一次旋轉 兩整圈。請重複動作直到螺絲鎖緊為止。

注意:當較靠近伺服器背面的兩顆螺絲鎖緊時,螺絲頭並不會與散熱槽的表面等高。請勿過度 用力,將螺絲鎖得太緊。

<span id="page-156-0"></span>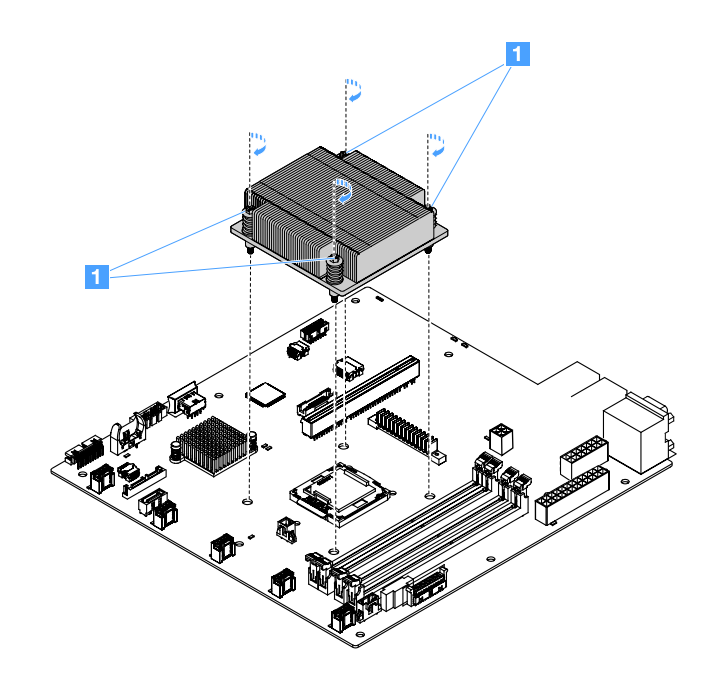

#### 圖例 88. 安裝散熱槽

步驟 3. 完成零件更换(請參閲[第 164](#page-177-0) 頁「[完成零件更換](#page-177-0)」)。

#### 散熱膏

每當從微處理器上方卸下散熱槽時,都必須更換散熱膏。使用下列資訊可更換微處理器及散熱槽上受損或 弄髒的散熱膏。

請閱讀[第 83](#page-96-0) 頁 「[處理靜電敏感裝置](#page-96-0)」。

若要更換微處理器和散熱槽上受損或弄髒的散熱膏,請執行下列動作:

- 步驟 1. 將散熱槽置於乾淨的工作檯面上。
- 步驟 2. 從其包裝中取出清潔布,並將它完全攤開。
- 步驟 3. 使用清潔布來擦拭散熱槽底部的散熱膏。

附註:請確定已擦掉所有散熱膏。

步驟 4. 使用清潔墊的乾淨部位來擦掉微處理器的散熱膏。在清除所有散熱膏之後,丢棄清潔墊。

<span id="page-157-0"></span>步驟 5. 使用散熱膏針筒,在微處理器頂端或散熱槽底部擠出九個間隔一致、每個體積 0.02 毫升的點 **1** 。 最外面的點必須在微處理器邊緣大約 5 公釐(0.2 吋)內。這是為確保均勻塗抹散熱膏。

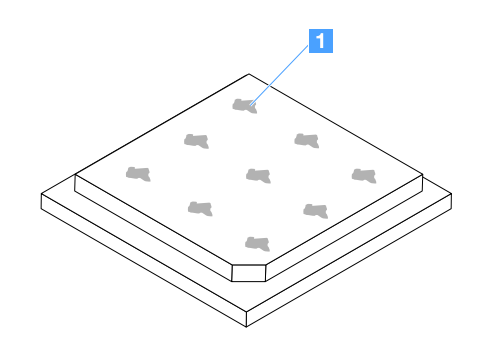

圖例 89. 微處理器上的散熱膏

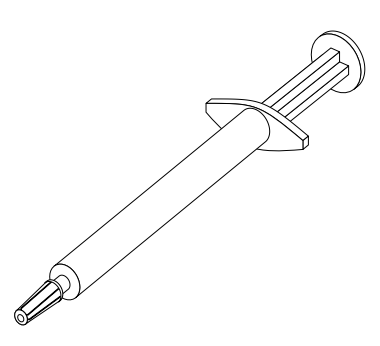

### 圖例 90. 散熱膏針筒

附註:0.01 毫升是針筒上的一個刻度標記。如果適當塗抹散熱膏,針筒中會剩下約一半的散 熱膏(0.22 毫升)。

步驟 6. 將散熱槽安裝在微處理器上。請參[閱第 141](#page-154-0) 頁 「[安裝微處理器及散熱槽\(僅限經過培訓的維修](#page-154-0) [技術人員\)](#page-154-0)」。

# 卸下電源配送板蓋板

若要卸下電源配送板蓋板,請執行下列動作:

- 步驟 1. 關閉伺服器。然後拔除所有外部纜線並卸下所有週邊裝置。
- 步驟 2. 卸下伺服器蓋板(請參閲[第 84](#page-97-0) 頁「[卸下伺服器蓋板](#page-97-0)」)。
- 步驟 3. 拔除穿過電源配送板蓋板之所有已連接的 SAS/SATA 信號線及所有其他纜線(請參閱[第 151](#page-164-0) 頁 「[內部纜線佈線](#page-164-0)」)。

<span id="page-158-0"></span>步驟 4. 從電源配送板蓋板卸下螺絲,然後提起電源配送板蓋板以將其從伺服器卸下。

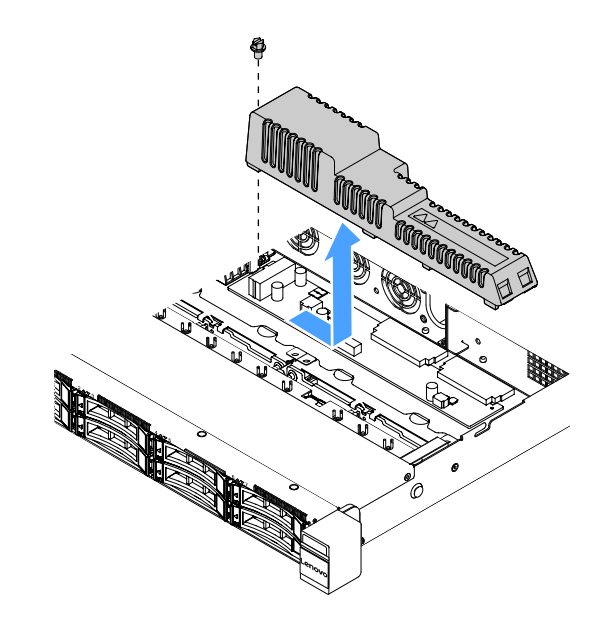

#### 圖例 91. 卸下電源配送板蓋板

步驟 5. 裝回電源配送板蓋板,或安裝新的電源配送板蓋板。請參閲第 145 頁 「安裝電源配送板蓋板」。

# 安裝電源配送板蓋板

如果您已移動電源配送板蓋板,請將其裝回,如果舊的已損壞,則安裝新的電源配送板蓋板。

若要安裝電源配送板蓋板,請執行下列動作:

### 步驟 1. 安裝電源配送板蓋板。

- a. 將電源配送板蓋板上的螺絲孔與機箱上的安裝螺柱對齊。
- b. 將電源配送板蓋板放在電源配送板上方。
- c. 鎖上螺絲,將電源配送板蓋板固定。

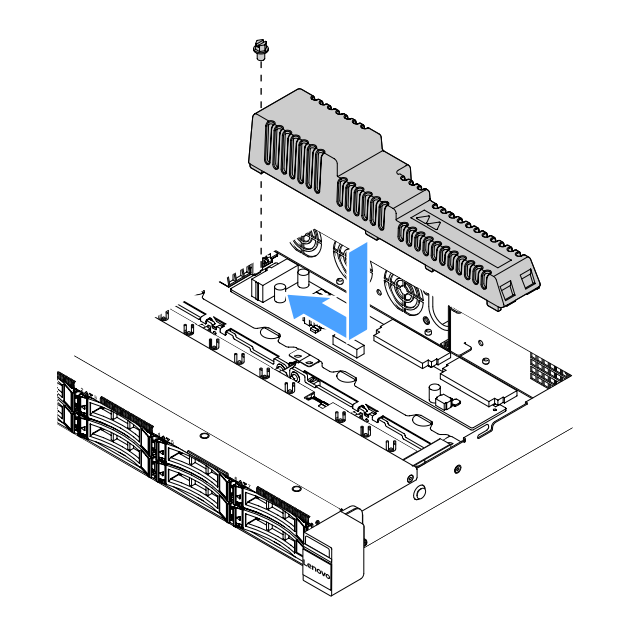

### 圖例 92. 安裝電源配送板蓋板

步驟 2. 完成零件更換(請參[閱第 164](#page-177-0) 頁 「[完成零件更換](#page-177-0)」)。

## 卸下電源配送板

若要卸下電源配送板,請執行下列動作:

- 步驟 1. 關閉伺服器。然後拔除所有外部纜線並卸下所有週邊裝置。
- 步驟 2. 卸下伺服器蓋板(請參閱[第 84](#page-97-0) 頁「[卸下伺服器蓋板](#page-97-0)」)。
- 步驟 3. 卸下電源配送板蓋板(請參[閱第 144](#page-157-0) 頁「[卸下電源配送板蓋板](#page-157-0)」)。然後,從纜線固定帶中鬆 開纜線。
- 步驟 4. 從主機板上拔除電源配送板纜線,再拔除主機板上妨礙卸下電源配送板的所有其他纜線。

步驟 5. 卸下螺絲,然後提起電源配送板以將其從伺服器卸下。

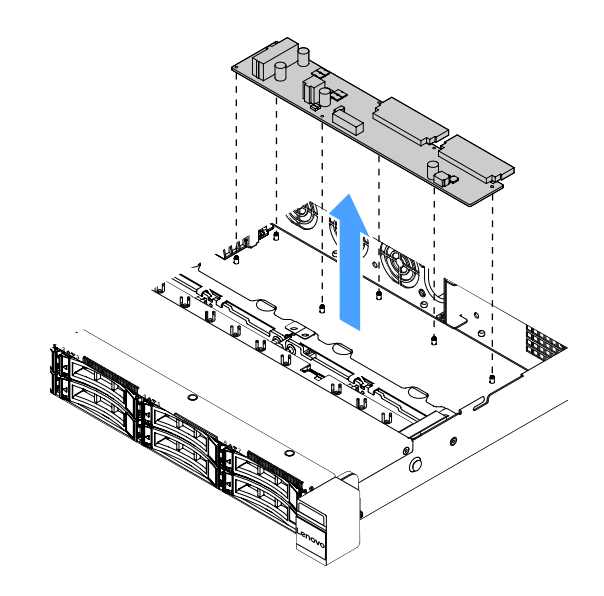

### 圖例 93. 卸下電源配送板

步驟 6. 安裝新的電源配送板。請參閱第 147 頁 「安裝電源配送板」。

## 安裝電源配送板

如果您已移動電源配送板,請先安裝新的電源配送板,再開啟伺服器。

若要安裝電源配送板,請執行下列動作:

步驟 1. 將電源配送板中的螺絲孔與機箱上的安裝螺柱對齊,然後將電源配送板放在機箱上,再以螺 絲鎖固電源配送板。

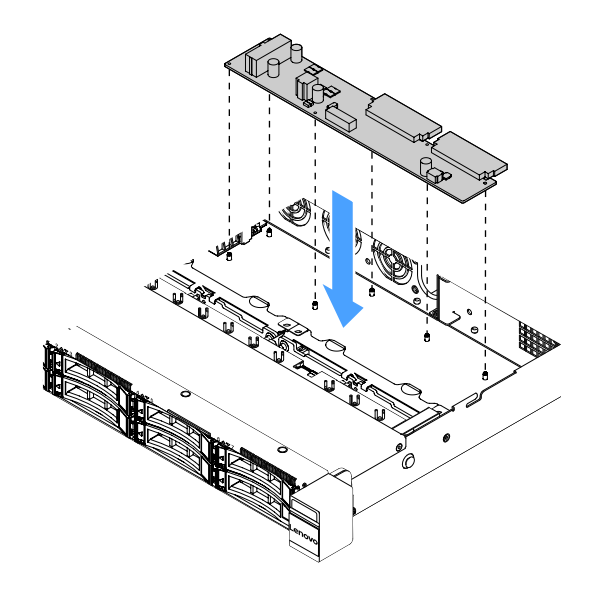

## 圖例 94. 安裝電源配送板

步驟 2. 將纜線連接至電源配送板。

- 步驟 3. 安裝電源配送板蓋板(請參[閱第 145](#page-158-0) 頁「[安裝電源配送板蓋板](#page-158-0)」)。
- 步驟 4. 將纜線連接至主機板上的電源供應器接頭、微處理器電源接頭和電源配送板接頭。請參閱[第 19](#page-32-0) 頁 「[主機板接頭](#page-32-0)」。

注意:將纜線連接至主機板時,請勿抓住電線。請抓住接頭以將纜線接頭垂直連接至主機板。

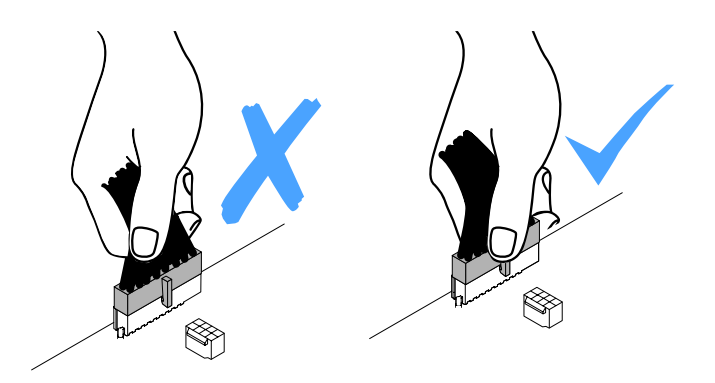

#### 圖例 95. 將電源線接頭連接至主機板

步驟 5. 完成零件更換(請參[閱第 164](#page-177-0) 頁 「[完成零件更換](#page-177-0)」)。

### 卸下主機板

開始作業之前,請注意下列資訊:

- 更換主機板後,必須使用最新的韌體來更新伺服器,或是使用客戶提供的磁片或 CD 映像,還原成先前 使用的韌體。開始之前,請先確定您有最新版的韌體或前一版的韌體副本。
- 更換主機板時,請確保卸下 Integrated Management Module 2.1 (IMM2.1) Advanced Upgrade,並將其 置於新的主機板上。
- 更換主機板之前,請確實備份已啟用的任何 Features on Demand (FoD) 金鑰。更換主機板之後,您必須重 新啟動 FoD。若要自動啟動 FoD 以及安裝啟動金鑰,請參閱 Lenovo Features on Demand 使用手册中的相 關指示。若要下載該文件,請造訪 <https://fod.lenovo.com/lkms>,登入並按一下 Help (説明) 。

附註:卸下主機板後,您必須安裝新的主機板。請參[閱第 149](#page-162-0) 頁 「[安裝主機板](#page-162-0)」。

若要卸下主機板,請執行下列動作:

- 步驟 1. 關閉伺服器。然後拔除所有外部纜線並卸下所有週邊裝置。
- 步驟 2. 卸下伺服器蓋板(請參閲[第 84](#page-97-0) 頁「[卸下伺服器蓋板](#page-97-0)」)。
- 步驟 3. 卸下空氣擋板。請參[閱第 85](#page-98-0) 頁 「[卸下空氣擋板](#page-98-0)」。
- 步驟 4. 卸下 PCI 擴充卡組件(請參[閱第 88](#page-101-0) 頁 「[卸下 PCI 擴充卡組件](#page-101-0)」)。
- 步驟 5. 記下纜線連接至主機板的位置;然後,拔掉纜線。

注意:先鬆開纜線接頭上的所有閂鎖、纜線夾、卡榫或鎖(請參[閱第 151](#page-164-0) 頁 「[內部纜線佈](#page-164-0) 線[」](#page-164-0))。如果在拔除纜線之前未鬆開這些物件,則會損壞主機板上的纜線接頭。若纜線接頭有任 何損壞,都可能需要更換主機板。

- 步驟 6. 卸下主機板上安裝的下列所有元件,並將其置於安全且防靜電的位置:
	- 配接卡(請參[閱第 105](#page-118-0) 頁 「[卸下配接卡](#page-118-0)」)
	- DIMM (請參閲第 92 頁 「[卸下 DIMM](#page-105-0)」)
	- 微處理器及散熱槽(請參[閱第 138](#page-151-0) 頁 「[卸下微處理器及散熱槽\(僅限經過培訓的維修技術人](#page-151-0) [員\)](#page-151-0)」)

<span id="page-162-0"></span>附註:

- 請不要讓散熱膏接觸到任何東西。接觸任何表面都會導致散熱膏及微處理器插座受到不 良影響。
- 妥善放置每一個散熱槽及其成對的微處理器,以供重新安裝。若微處理器與其原始散熱 槽不相符,則可能需要安裝新的散熱槽。
- RAID 電池匣(請參[閱第 90](#page-103-0) 頁 「[卸下快閃記憶體電源模組匣](#page-103-0)」)
- 步驟 7. 卸下主機板。
	- a. 卸下將主機板固定在機箱上的九個螺絲,並將螺絲放置在安全之處。
	- b. 謹慎地握住主機板的兩個角落 **1** 。請避免觸碰主機板上的接頭。
	- c. 提起並向上傾斜主機板,再稍微將主機板向伺服器正面拉。
	- d. 謹慎地從伺服器提起並卸下主機板。

**附註:**從伺服器卸下主機板時,請避免觸碰機箱側邊的纜線夾以及主機板上的接頭。請勿損壞 機箱內的任何週邊元件。

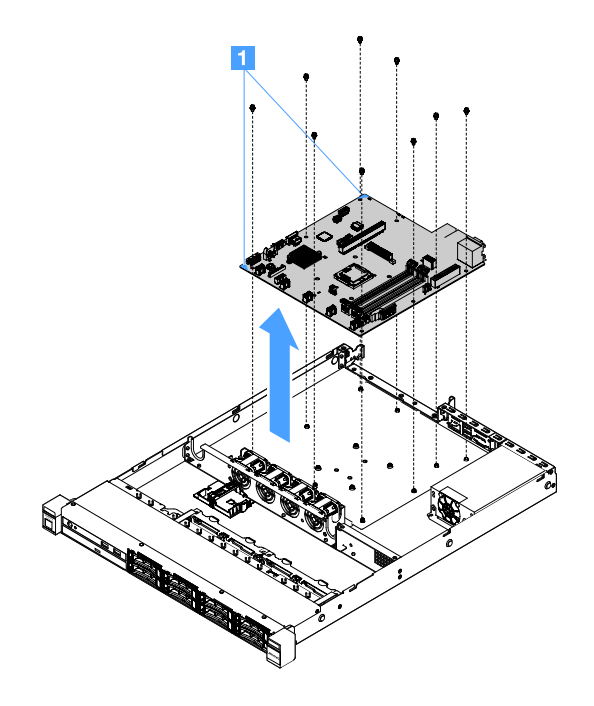

#### 圖例 96. 卸下主機板

如果指示您將伺服器元件或選配裝置送回,請遵循所有包裝指示,並使用提供給您的任何包裝材料來運送。

將故障主機板送回之前,請務必將微處理器插座蓋從新的主機板卸下,再安裝到故障主機板上。

#### 安裝主機板

開始作業之前,請注意下列資訊:

- 在伺服器中重新組合元件後,請謹慎進行所有纜線佈線,讓它們不會承受過大壓力。
- 安裝主機板時,請確保從故障的主機板上卸下 Integrated Management Module 2.1 (IMM2.1) Advanced Upgrade 並將它放在新主機板上。如需 Advanced Upgrade 的相關資訊,請參[閱第 32](#page-45-0) 頁 「[使用遠端顯](#page-45-0) [示及藍色畫面擷取功能](#page-45-0)」。
- 部分叢集解決方案需要特定的程式碼版本或協同撰寫的程式碼更新項目。若裝置是叢集解決方案的一部 分,請確認叢集解決方案支援最新版程式碼,才能更新程式碼。

若要安裝主機板,請執行下列動作:

步驟 1. 將裝有主機板的靜電保護袋與伺服器上任何未上漆的金屬表面接觸;然後,從保護袋中取出主機板。

**附註**:握住主機板或在伺服器中安裝主機板時,請避免觸碰機箱側邊的纜線夾以及主機板上 的接頭。請勿損壞機箱內的任何週邊元件。

步驟 2. 謹慎地握住主機板的兩個角落 **1** ,然後將主機板中的螺絲孔與機箱上的安裝螺柱對齊,再將卸 下的九顆螺絲鎖上。

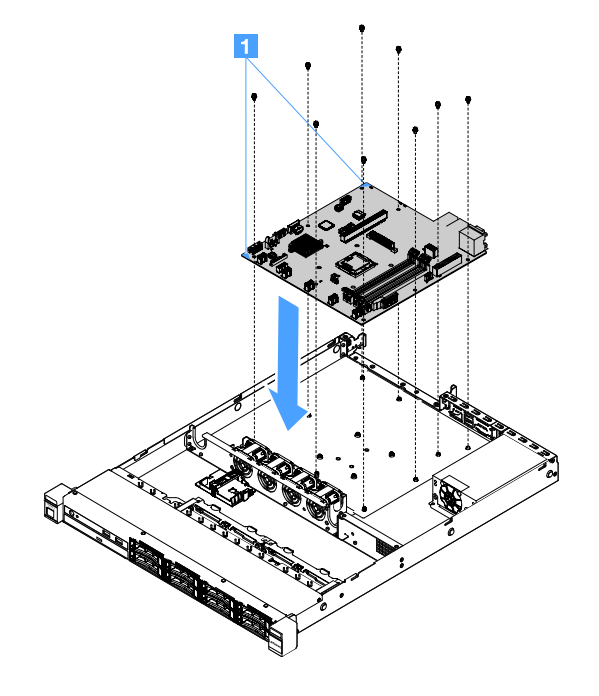

#### 圖例 97. 主機板安裝

- 步驟 3. 安裝從故障主機板卸下的下列所有元件:
	- 附註:請確定沒有任何伺服器纜線纏繞在主機板下方。
		- 1. 微處理器及散熱槽(請參閱[第 141](#page-154-0) 頁 「[安裝微處理器及散熱槽\(僅限經過培訓的維修技](#page-154-0) [術人員\)](#page-154-0)」)
		- 2. DIMM(請參閱[第 95](#page-108-0) 頁 「[安裝 DIMM](#page-108-0)」)
		- 3. 配接卡(請參閱[第 106](#page-119-0) 頁 「[安裝配接卡](#page-119-0)」)
		- 4. RAID 電池匣(請參[閱第 91](#page-104-0) 頁 「[安裝快閃記憶體電源模組匣](#page-104-0)」)
- 步驟 4. 完成零件更換(請參[閱第 164](#page-177-0) 頁 「[完成零件更換](#page-177-0)」)。
- 步驟 5. 將微處理器插座蓋從新的主機板卸下,再安裝到故障的主機板。
- 步驟 6. 啟動 Setup Utility 並重設配置。
	- a. 設定系統日期與時間。
	- b. 設定開機密碼。
	- c. 重新配置伺服器。

如需相關資訊,請參閱[第 26](#page-39-0) 頁 「[使用 Setup Utility 程式](#page-39-0)」。

步驟 7. 使用最新的 RAID 韌體更新伺服器,或使用 CD 映像還原成先前使用的韌體。請參閱[第 23 頁](#page-36-0) 「[更新韌體](#page-36-0)」。

- <span id="page-164-0"></span>步驟 8. 更新 UUID請參閱[第 36](#page-49-0) 頁 「[更新通用唯一 ID \(UUID\)](#page-49-0)」。
- 步驟 9. 更新 DMI/SMBIOS請參[閱第 37](#page-50-0) 頁 「[更新 DMI/SMBIOS 資料](#page-50-0)」。
- 步驟 10. 重新啟動 FoD。若要自動啟動 FoD 以及安裝啟動金鑰,請參閱 Features on Demand 使用手冊中的 相關指示。若要下載該文件,請造訪 <https://fod.lenovo.com/lkms>,登入並按一下 Help (説明) 。

# 內部纜線佈線

本節提供您在伺服器中安裝某些元件時佈置纜線的相關資訊。

若要連接纜線,請詳閱下列指示:

- 連接或拔除任何內部纜線之前,先關閉伺服器。
- 如需其他纜線安裝指示,請參閱任何外部裝置隨附的文件。將裝置連接到伺服器之前拉設纜線,可 能會比較容易。
- 某些纜線的纜線 ID 印製在伺服器和選配裝置隨附的纜線上。使用這些 ID 將纜線連接到正確的接頭。

### 連接光碟機纜線

本主題提供光碟機內部纜線佈線的相關資訊。

### 附註:

- 請確定纜線未受到擠壓,且未蓋住任何接頭或防礙主機板上的任何元件。
- 請確定相關纜線穿過纜線夾。

若要連接光碟機與主機板,請執行下列動作:

- 1. 將光碟機纜線的一端插入接頭托架上的插槽,接著如下圖所示,將接頭向左滑動,直到緊密固定於 托架為止。
- 2. 將光碟機纜線的另一端連接到主機板。

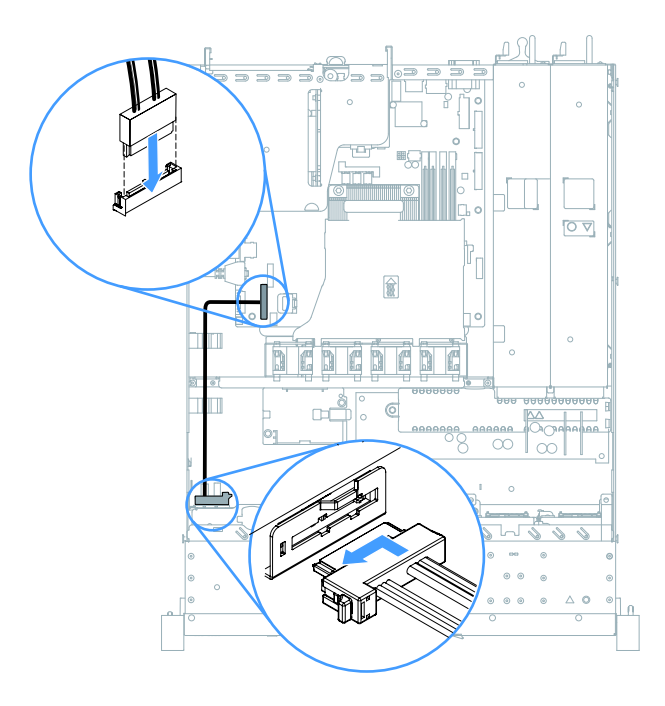

圖例 98. 連接光碟機纜線

# 作業溫度加強功能套件纜線連接方式

本主題提供作業溫度加強功能套件內部纜線佈線的相關資訊。

- 請確定纜線未受到擠壓,且未蓋住任何接頭或防礙主機板上的任何元件。
- 請確定相關纜線穿過纜線夾。

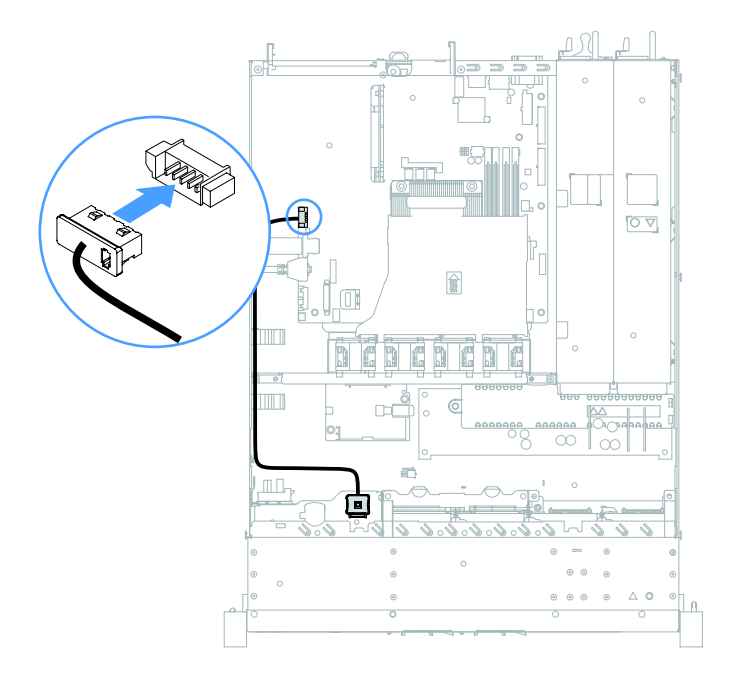

圖例 99. 2.5 吋硬碟型號的作業溫度加強功能套件纜線連接方式

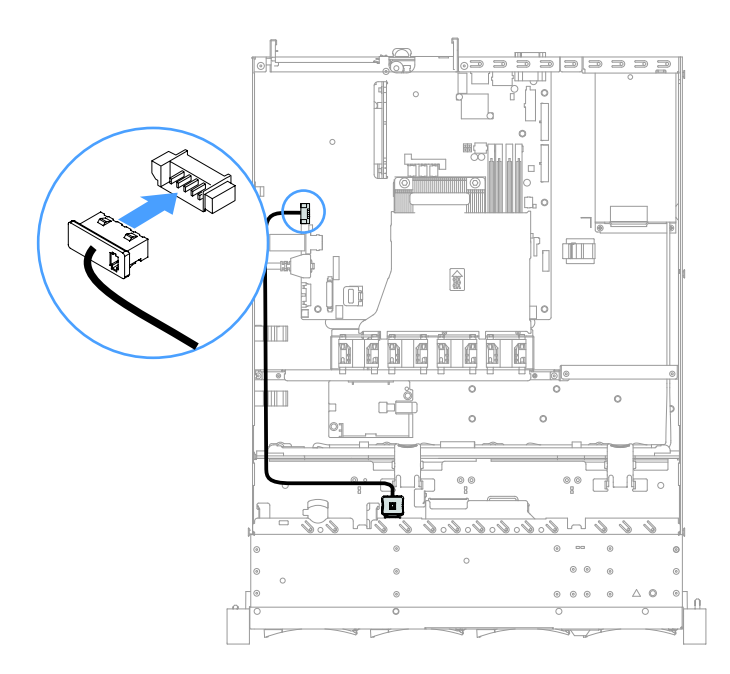

圖例 100. 3.5 吋硬碟型號的作業溫度加強功能套件纜線連接方式

# 連接固定式電源供應器纜線

本主題提供固定式電源供應器纜線佈線的相關資訊。

## 附註:

- 請確定纜線未受到擠壓,且未蓋住任何接頭或防礙主機板上的任何元件。
- 請確定相關纜線穿過纜線夾。
- **1** :連接到主機板的電源接頭。
- **2** :連接到主機板的微處理器電源接頭。

請參閱[第 19](#page-32-0) 頁 「[主機板接頭](#page-32-0)」。

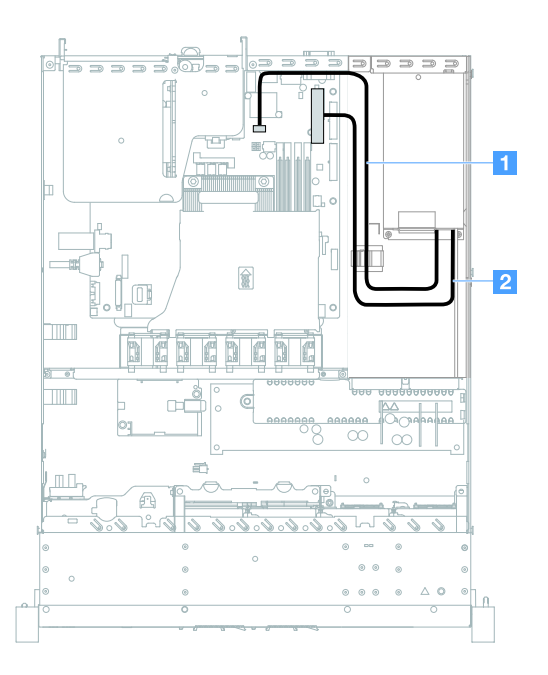

#### 圖例 101. 連接固定式電源供應器纜線

# 正面 USB 模組及操作員資訊面板纜線連接方式

本主題提供正面 USB 模組和操作員資訊面板的內部纜線佈線相關資訊。

- 請確定纜線未受到擠壓,且未蓋住任何接頭或防礙主機板上的任何元件。
- 請確定相關纜線穿過纜線夾。
- <span id="page-167-0"></span>• **1** :按壓鬆開閂鎖並連接到主機板的正面 USB 接頭。
- 2 : 同時按下鬆開閂鎖並連接到主機板的操作員資訊面板接頭。

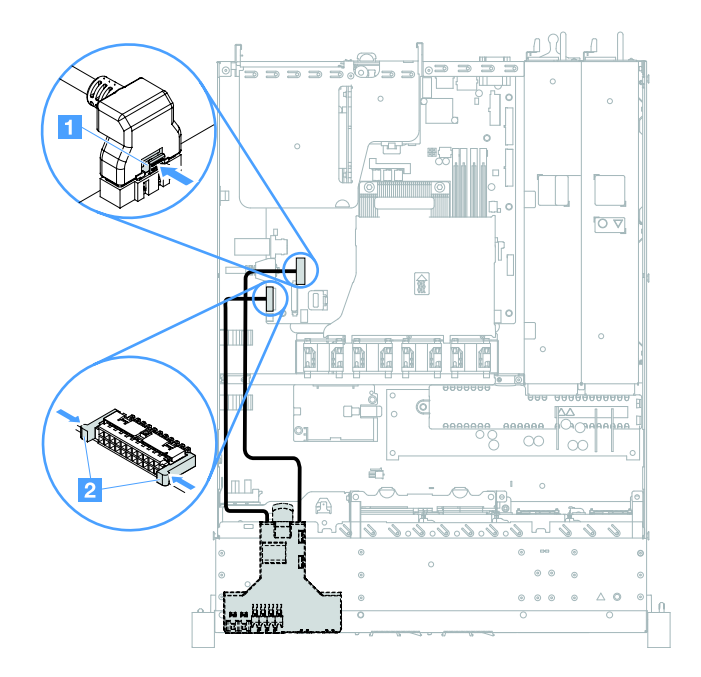

## 圖例 102. 連接操作資訊面板纜線

## 簡易抽換 HDD 纜線連接方式:機載 RAID

本主題提供簡易抽換硬碟與機載 RAID 的內部纜線連接方式相關資訊。

- **1** :連接至主機板的背板電源接頭以及硬碟背板組件的電源接頭。
- **2** :連接至主機板的迷你 SAS 接頭以及硬碟背板組件的四個迷你 SAS 纜線接頭。

- 硬碟背板組件預設已安裝迷你 SAS 纜線。
- 請確定纜線未受到擠壓,且未蓋住任何接頭或防礙主機板上的任何元件。
- 請確定電源線和迷你 SAS 纜線都穿過纜線夾。

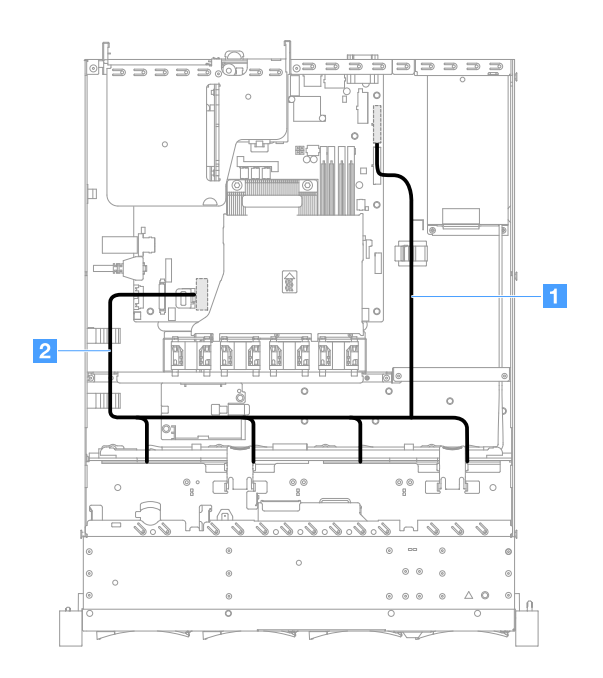

圖例 103. 簡易抽換 HDD 纜線連接方式:3.5 吋機載 RAID 和固定電源供應器

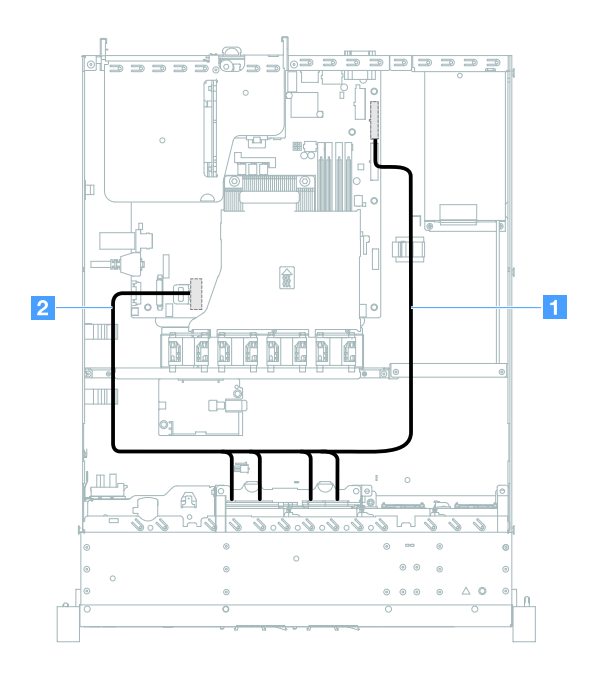

圖例 104. 簡易抽換 HDD 纜線連接方式:2.5 吋機載 RAID 和固定電源供應器

<span id="page-169-0"></span>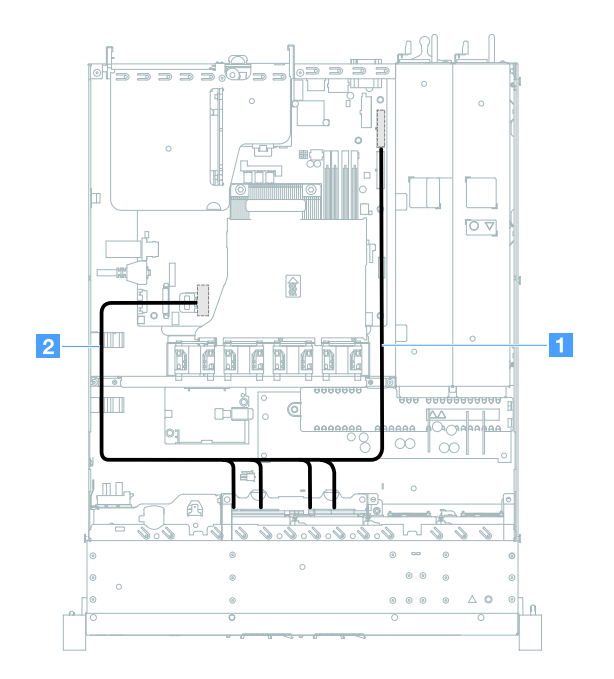

## 圖例 105. 簡易抽換 HDD 纜線連接方式:2.5 吋機載 RAID 和熱抽換電源供應器

# 熱抽換 HDD 纜線連接方式:ServeRAID SAS/SATA 控制器和固定電源供應器

- **1** :連接至主機板的背板電源接頭以及硬碟背板的電源接頭。
- **2** :連接至 ServeRAID SAS/SATA 控制器的接頭 0 以及硬碟背板的迷你 SAS 接頭。

- 請確定纜線未受到擠壓,且未蓋住任何接頭或防礙主機板上的任何元件。
- 請確定相關纜線穿過纜線夾。

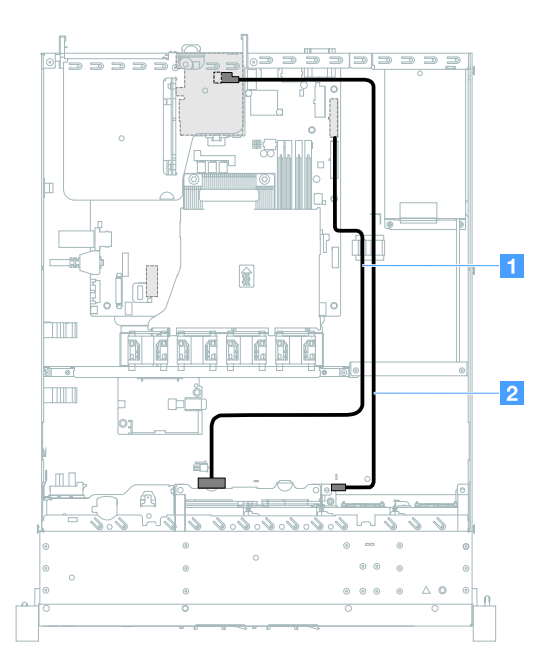

圖例 106. 熱抽換 HDD 纜線連接方式:安裝在右側的 2.5 吋 ServeRAID SAS/SATA 控制器

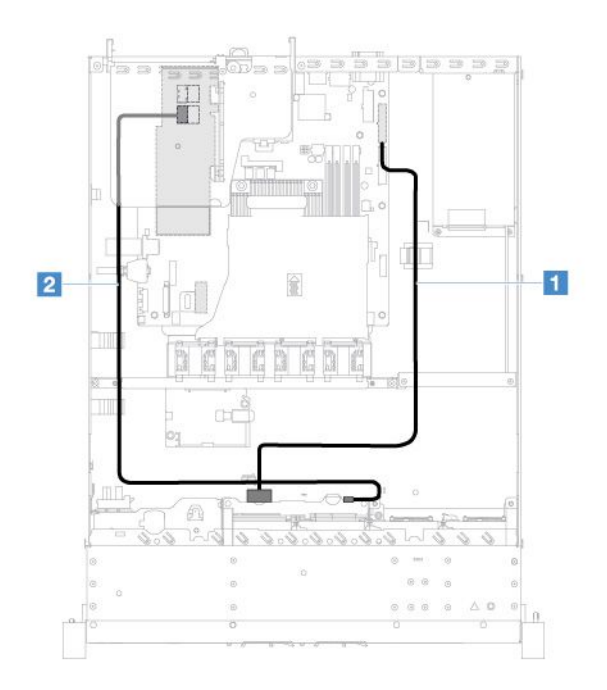

圖例 107. 熱抽換 HDD 纜線連接方式:安裝在左側的 2.5 吋 ServeRAID SAS/SATA 控制器

<span id="page-171-0"></span>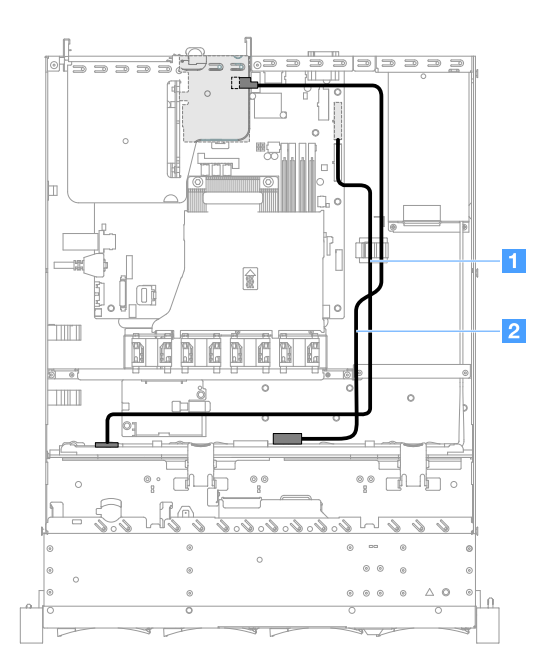

圖例 108. 熱抽換 HDD 纜線連接方式:安裝在右側的 3.5 吋 ServeRAID SAS/SATA 控制器

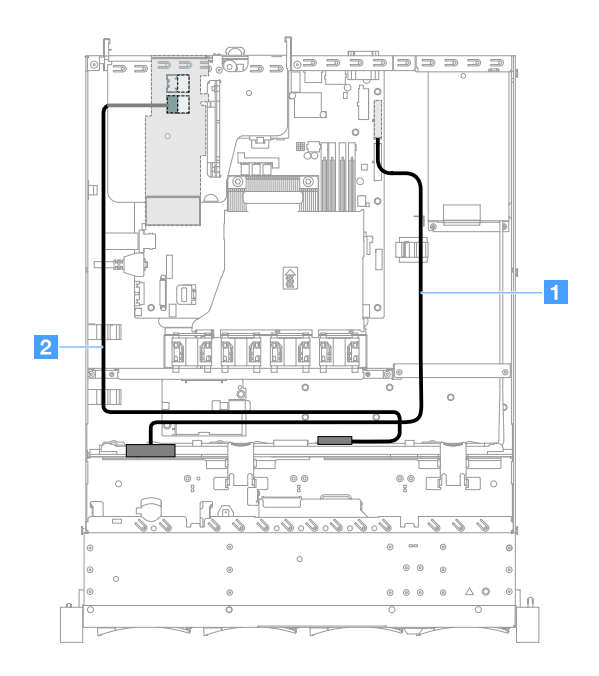

圖例 109. 熱抽換 HDD 纜線連接方式:安裝在左側的 3.5 吋 ServeRAID SAS/SATA 控制器

# 簡易抽換 HDD 纜線連接方式:ServeRAID SAS/SATA 控制器和固定電源供應器

- **1** :連接至主機板的背板電源接頭以及硬碟背板組件的電源接頭。
- **2** :連接至 ServeRAID SAS/SATA 控制器的接頭 0 以及硬碟背板組件的四個接頭。

- 硬碟背板組件預設已安裝迷你 SAS 纜線。
- 請確定纜線未受到擠壓,且未蓋住任何接頭或防礙主機板上的任何元件。

• 請確定電源線和迷你 SAS 纜線都穿過纜線夾。

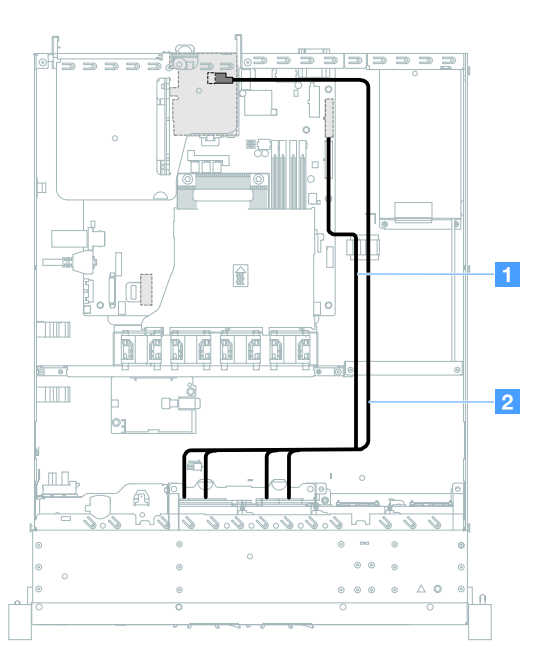

圖例 110. 簡易抽換 HDD 纜線連接方式:安裝在右側的 2.5 吋 ServeRAID SAS/SATA 控制器

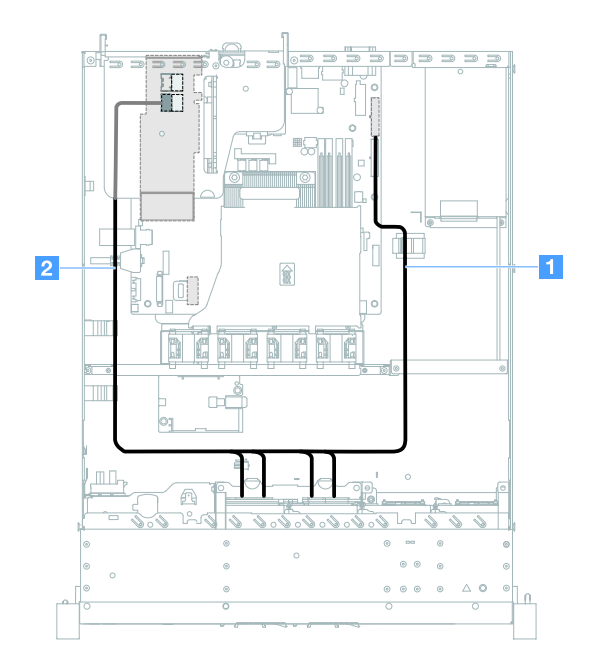

圖例 111. 簡易抽換 HDD 纜線連接方式:安裝在左側的 2.5 吋 ServeRAID SAS/SATA 控制器

<span id="page-173-0"></span>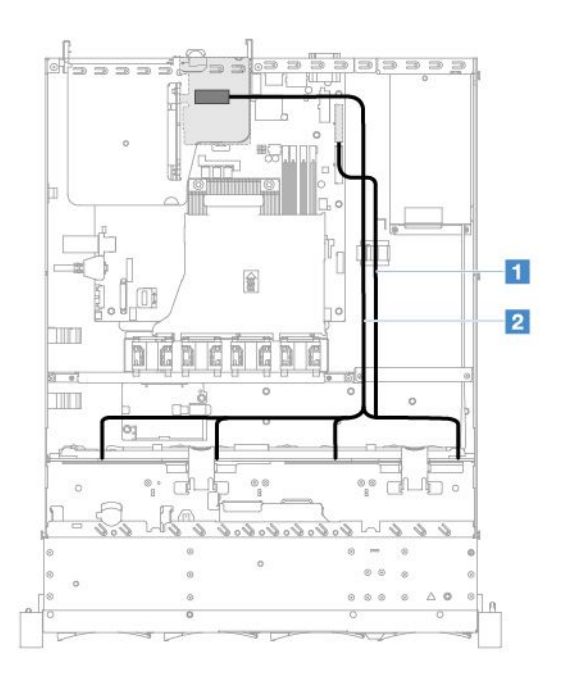

圖例 112. 簡易抽換 HDD 纜線連接方式:安裝在右側的 3.5 吋 ServeRAID SAS/SATA 控制器

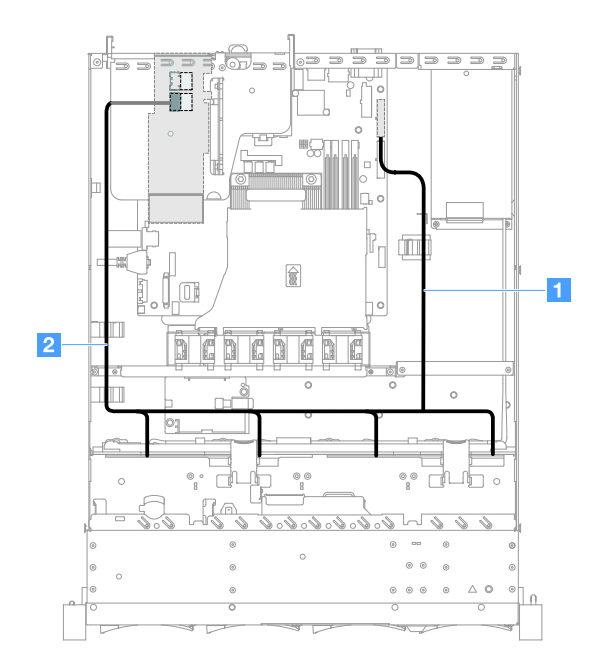

圖例 113. 簡易抽換 HDD 纜線連接方式:安裝在左側的 3.5 吋 ServeRAID SAS/SATA 控制器

# 熱抽換 HDD 纜線連接方式:ServeRAID SAS/SATA 控制器和熱抽換電源供應器

• **1** :連接至主機板的背板電源接頭以及硬碟背板的電源接頭。

• 2 : 連接至 ServeRAID SAS/SATA 控制器的接頭 0 以及硬碟背板的迷你 SAS 接頭。

- 請確定纜線未受到擠壓,且未蓋住任何接頭或防礙主機板上的任何元件。
- 請確定相關纜線穿過纜線夾。

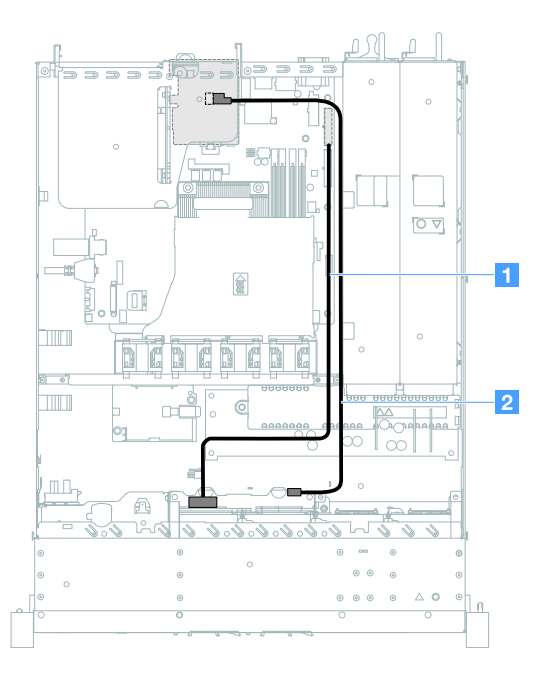

圖例 114. 熱抽換 HDD 纜線連接方式:四個 HDD、安裝在右側的 ServeRAID SAS/SATA 控制器

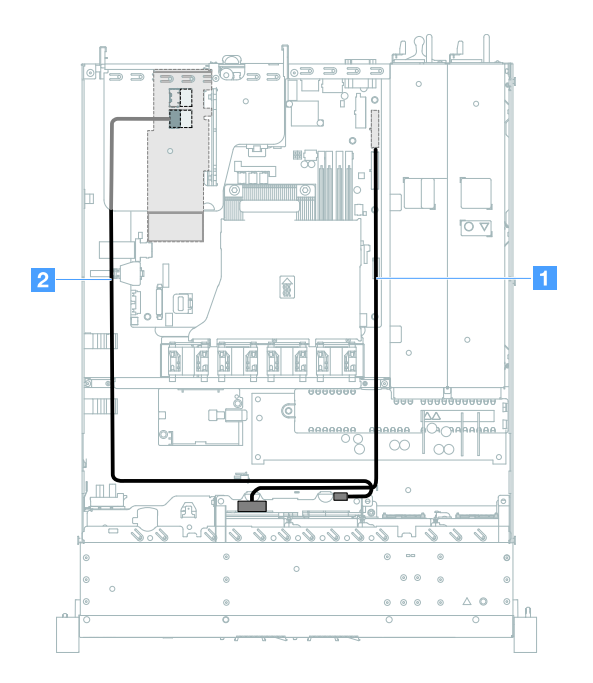

圖例 115. 熱抽換 HDD 纜線連接方式:四個 HDD、安裝在左側的 ServeRAID SAS/SATA 控制器

<span id="page-175-0"></span>若要為配備八個熱抽換硬碟的伺服器型號進行纜線佈線,請執行下列動作:

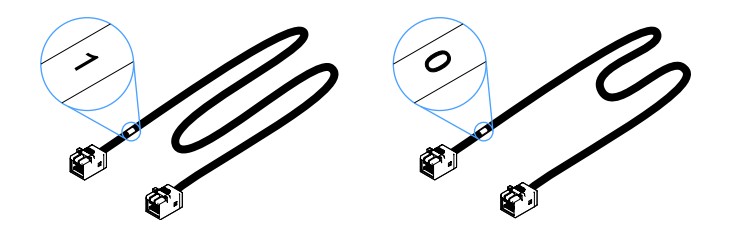

### 圖例 116. 2.5 吋硬碟背板的纜線

- 1. 將標示為 0 的纜線連接至 ServeRAID SAS/SATA 控制器接頭 0 與熱抽換硬碟背板 1。
- 2. 將標示為 1 的纜線連接至 ServeRAID SAS/SATA 控制器接頭 1 與熱抽換硬碟背板 2。
- 3. 將電源線 **1** 一端的單一接頭連接至主機板上的背板電源接頭,再將另一端的兩個接頭連接至硬 碟背板 1 和 2 的電源接頭。

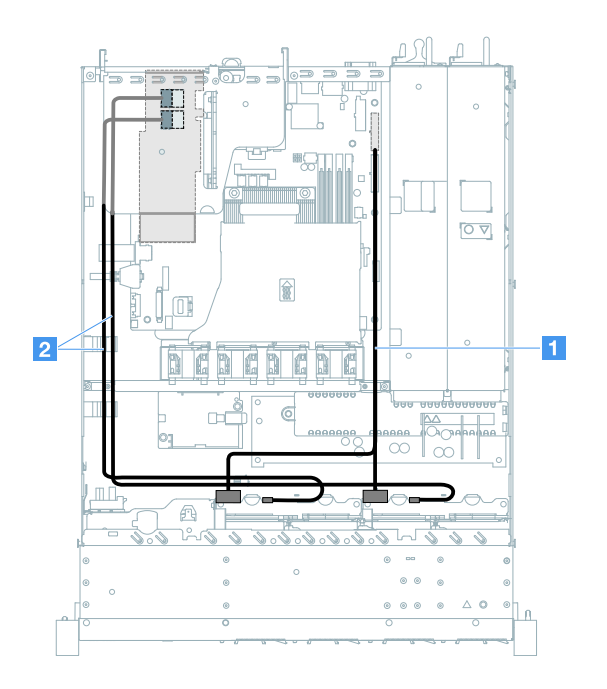

圖例 117. 熱抽換 HDD 纜線連接方式:八個 HDD、安裝在左側的 ServeRAID SAS/SATA 控制器

## 簡易抽換 HDD 纜線連接方式:ServeRAID SAS/SATA 控制器和備援電源供應器

- **1** :連接至主機板的背板電源接頭以及硬碟背板組件的電源接頭。
- **2** :連接至 ServeRAID SAS/SATA 控制器的接頭 0 以及硬碟背板組件的四個接頭。

- 硬碟背板組件預設已安裝迷你 SAS 纜線。
- 請確定纜線未受到擠壓,且未蓋住任何接頭或防礙主機板上的任何元件。
- 請確定電源線和迷你 SAS 纜線都穿過纜線夾。

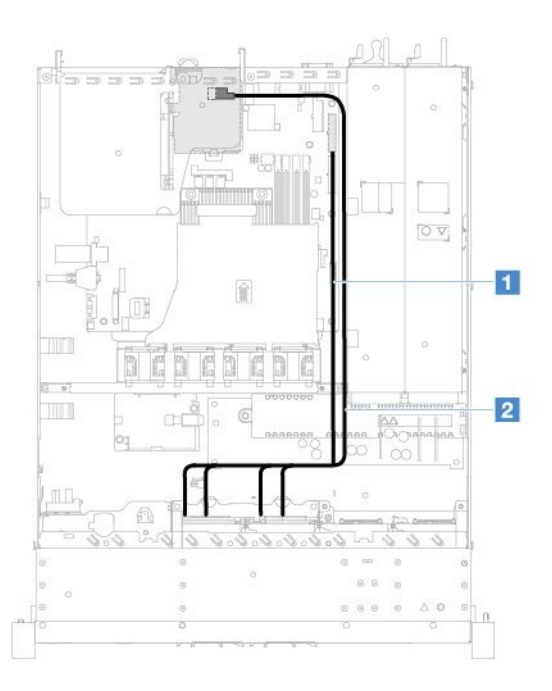

圖例 118. 簡單抽換 HDD 纜線連接方式:四個 HDD、安裝在右側的 ServeRAID SAS/SATA 控制器

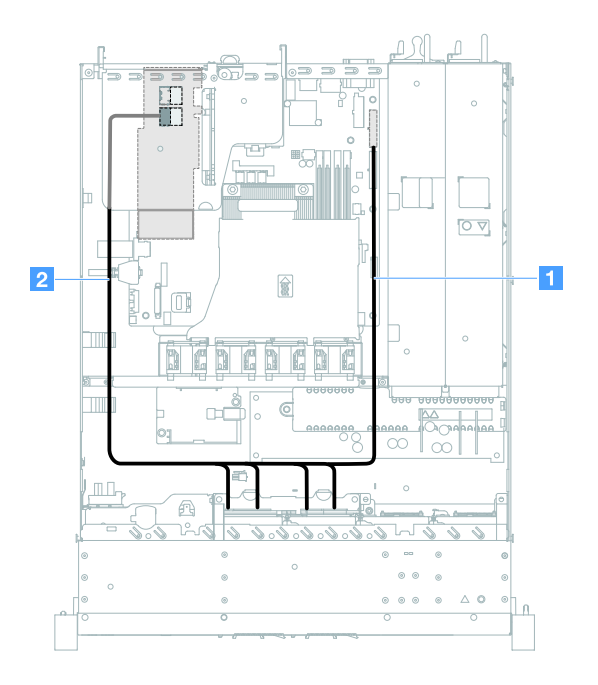

圖例 119. 簡單抽換 HDD 纜線連接方式:四個 HDD、安裝在左側的 ServeRAID SAS/SATA 控制器

<span id="page-177-0"></span>若要為配備八個簡易抽換硬碟的伺服器型號進行纜線佈線,請執行下列動作:

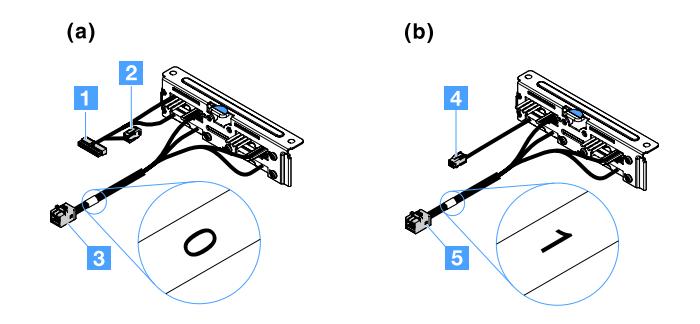

#### 圖例 120. 2.5 吋簡易抽換硬碟背板組件

- **1** :連接至主機板的背板電源接頭。
- **3** :連接至 ServeRAID SAS/SATA 控制器的接頭 0。
- **4** :連接至電源接頭 **2** 。
- **5** :連接至 ServeRAID SAS/SATA 控制器的接頭 1。

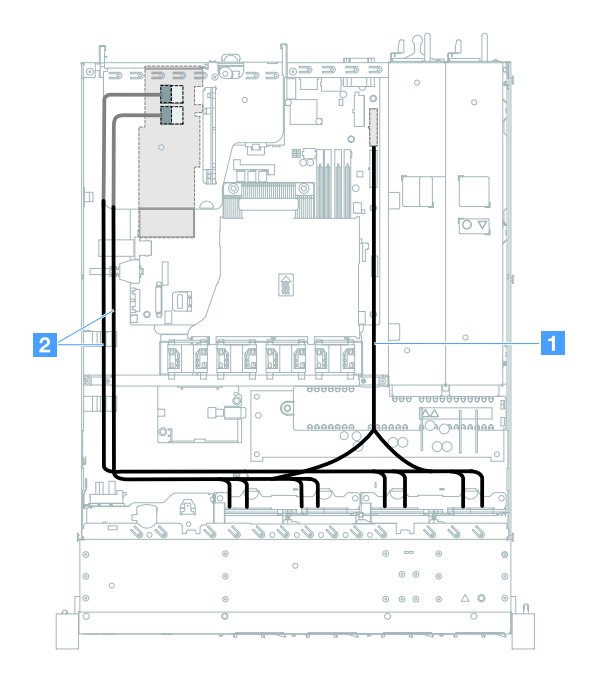

圖例 121. 簡單抽換 HDD 纜線連接方式:八個 HDD、安裝在左側的 ServeRAID SAS/SATA 控制器

# 完成零件更換

如果要完成零件更換,請執行下列動作:

**附註**:確定已適當重新組裝所有元件,且伺服器內未遺留任何工具或鬆脫的螺絲。

- 1. 將伺服器中的纜線適當地進行佈線並加以固定。請參閱每個元件的纜線連接和佈線資訊。請參閱[第](#page-164-0) [151](#page-164-0) 頁 「[內部纜線佈線](#page-164-0)」。
- 2. 如果已卸下伺服器蓋板,請重新安裝。請參閲第 85 頁 「[安裝伺服器蓋板](#page-98-0)」。
- 3. 將伺服器安裝到機架中。請參閱伺服器隨附的機架安裝指示。
- 4. 重新接回電源線。
- 5. 更新伺服器配置。
	- a. 在新增或移除裝置之後首次啟動伺服器時,儲存新的配置設定。Setup Utility 程式會自動啟動。
	- b. 安裝某些選配裝的置裝置驅動程式。請參閱每個裝置隨附的文件
	- c. 如果您已安裝或卸下 HDD 和 RAID 配接卡,請重新配置磁碟陣列。請參閱 RAID 配接卡隨附 的文件。
	- d. 配置乙太網路控制器,請參[閱第 34](#page-47-0) 頁 「[乙太網路控制器資訊](#page-47-0)」。
- 6. 啟動伺服器。確認伺服器正確啟動且可辨識新安裝的裝置,並確定沒有任何錯誤 LED 亮起。
- 7. 僅限事業夥伴:完成第 165 頁 「事業夥伴指示」中的額外步驟。

# 事業夥伴指示

本主題提供針對事業夥伴的有關透過執行 Dynamic System Analysis (DSA) 壓力測試來驗證新安裝的裝 置之指示。

除了本章中有關安裝選配硬體裝置、更新韌體與裝置驅動程式,以及完成安裝的指示以外,事業夥伴 還必須執行下列步驟:

- 1. 在確認伺服器已正確啟動且辨識了新近安裝的裝置,而且沒有任何錯誤 LED 亮燈後,請執行 DSA 壓力 測試。如需使用 DSA 的相關資訊,請參閱[第 50](#page-63-0) 頁 「[Dynamic System Analysis](#page-63-0)」。
- 2. 請多次執行先關閉再重新啟動伺服器的動作,確定伺服器配置正確,並可與新安裝的裝置正確搭配運作。
- 3. 將 DSA 日誌儲存為檔案並傳送給 Lenovo。請參閱第 165 頁 「將 DSA 資料傳送至 Lenovo」。
- 4. 若要運送伺服器,請使用未損壞的原始包裝材料重新包裝伺服器,並遵循 Lenovo 的運送程序。

下列網站提供事業夥伴的支援資訊,網址為 [http://www.ibm.com/partnerworld](http://www-304.ibm.com/partnerworld/wps/servlet/ContentHandler/pw_home_pub_index)。

# 將 DSA 資料傳送至 Lenovo

將 DSA 傳送至 Lenovo 之前,請先閱讀下列使用條款: [http://www.ibm.com/de/support/ ecurep/terms.html](http://www.ibm.com/de/support/ecurep/terms.html)

您可以使用下列任一方法, 將 DSA 傳送至 Lenovo:

• 標準上傳:

[http://www.ibm.com/de/support/ ecurep/send\\_http.html](http://www.ibm.com/de/support/ecurep/send_http.html)

• 標準上傳 (使用系統序號):

[http://www.ecurep.ibm.com/app/ upload\\_hw](http://www.ecurep.ibm.com/app/upload_hw)

- 安全上傳: [http://www.ibm.com/de/support/ ecurep/send\\_http.html#secure](http://www.ibm.com/de/support/ecurep/send_http.html#secure)
- 安全上傳(使用系統序號):

[https://www.ecurep.ibm.com/ app/upload\\_hw](https://www.ecurep.ibm.com/app/upload_hw)

# 退回裝置或元件

若指示您將裝置或元件退回,請遵循所有包裝指示,並使用提供給您的任何包裝材料來運送。
# <span id="page-180-0"></span>附錄 A Integrated Management Module 2.1 (IMM2.1) 錯誤訊息

本節詳細說明 Integrated Management Module 2.1 (IMM2.1) 錯誤訊息。

伺服器上的 IMM2.1 偵測到硬體事件時,IMM2.1 會將該事件記載到伺服器的系統事件日誌中。

每一個事件碼都會顯示下列欄位:

#### 事件 ID

專門識別事件或事件類別的十六進位 ID。本文件會在事件 ID 前加上 0x 字首,並在其後加上 8 個字元。

事件說明

為事件所顯示的日誌訊息字串。當事件日誌中顯示事件字串時,畫面上會顯示特定元件之類的資訊。在 本文件中,附加資訊會以變數顯示,例如 [arg1] 或 [arg2]。

#### 說明

提供說明為何發生事件的相關資訊。

#### 嚴重性

指明此狀況的嚴重層次。在系統事件日誌中,嚴重性會縮寫成第一個字元。可能會顯示下列嚴重性。

#### 參考資訊:

記錄這類事件的目的在供審核之用,通常是屬於正常行為的使用者動作或狀態變更。

警告:

這類事件不比錯誤嚴重,但如有可能,應及早更正這個狀況,以免日後變為錯誤。此狀況可能 也需要其他監視或維護。

#### 錯誤:

這類事件代表失敗,或者會損害服務或預期功能的嚴重狀態。

#### 警示種類

類似事件會分組到不同的種類。警示種類的格式如下:

severity - device

severity 會是下列其中一個嚴重性層次:

- 嚴重:伺服器中某個重要元件停止運作。
- 警告:這類事件可能會進一步升高為「嚴重」層次。
- 系統:這類事件起因於系統錯誤或配置變更。

device 是伺服器中導致事件產生的特定裝置。

#### 可維修

指定是否需要採取使用者動作來更正問題。

#### CIM 資訊

提供訊息 ID 的字首和 CIM 訊息登錄使用的序號。

#### SNMP Trap ID

在 SNMP 警示管理資訊庫 (MIB) 中找到的 SNMP Trap ID。

#### 自動聯絡服務

若此欄位設為 Yes,而您又啟用了 Electronic Service Agent (ESA),IBM 支援中心將會在事件產生 時,自動收到通知。

當您等候 IBM 支援中心來電時,您可以執行事件的建議動作。

#### 使用者回應

指示解決事件所應執行的動作。

請依所示順序執行本節所列的步驟,直到問題解決為止。在執行此欄位中説明的所有動作之後,如 果您無法解決問題,請聯絡 IBM 支援中心。

附註:此清單所含的錯誤碼與訊息,可能不全然適用於此機型與型號。

下列清單列出 IMM2.1 錯誤訊息以及用來更正所偵測到伺服器問題的建議動作。如需 IMM2.1 的相關資 訊,請參閱位於 [http://publib.boulder.ibm.com/infocenter/systemx/documentation/topic/com.lenovo.sysx.imm2.doc/](http://publib.boulder.ibm.com/infocenter/systemx/documentation/topic/com.lenovo.sysx.imm2.doc/product_page.html) product page.html 的 Integrated Management Module II 使用手册。

## 會自動通知支援中心的 IMM 事件

您可以配置 Integrated Management Module II (IMM2) 在發生特定類型的錯誤時, 自動通知支援中心(又稱為 呼叫支援中心)。您如有配置此功能,請參閱下表所列,會自動通知支援中心的事件清單。

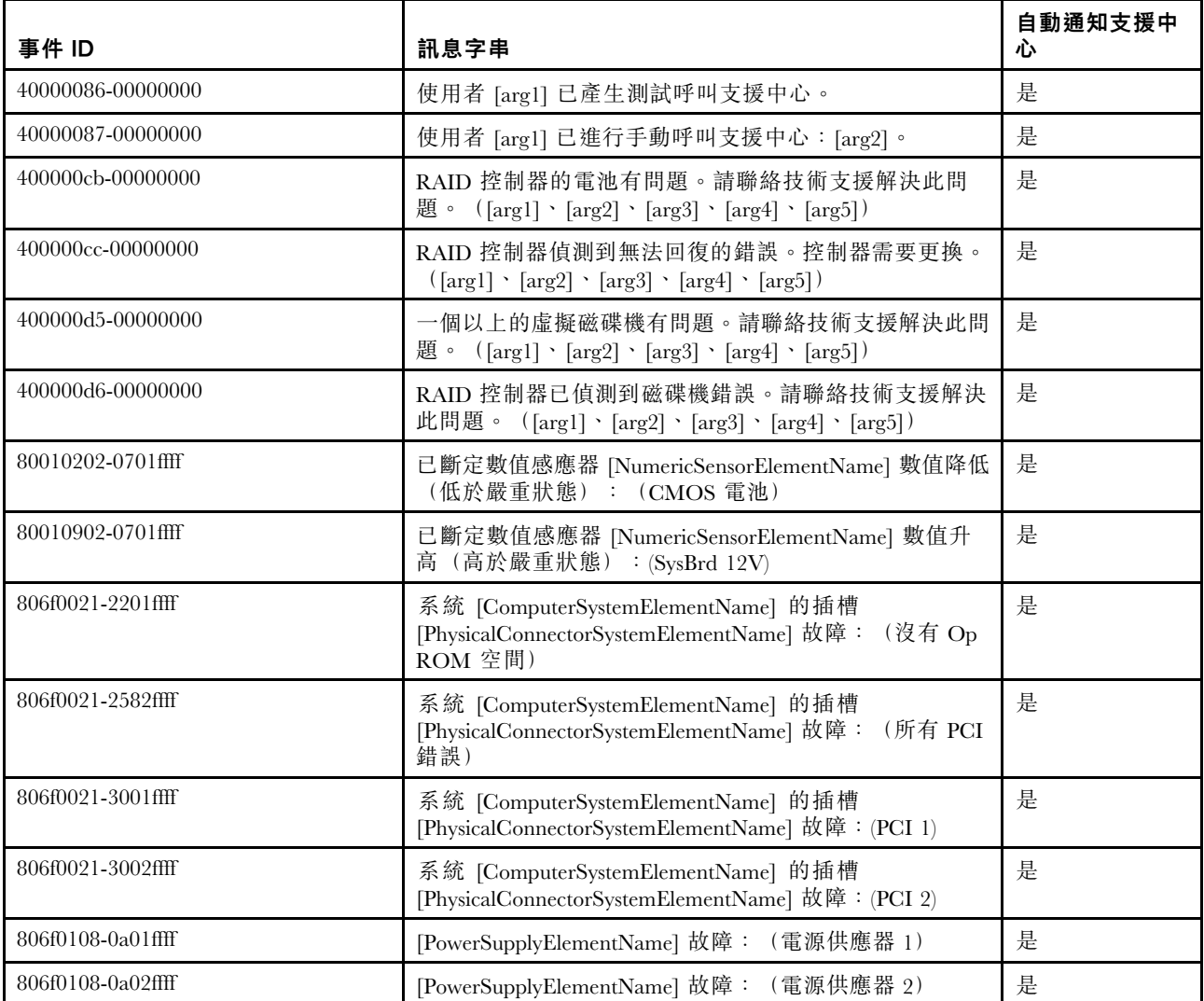

#### 表格 29. 會自動通知支援中心的事件

### 表格 29. 會自動通知支援中心的事件 (繼續)

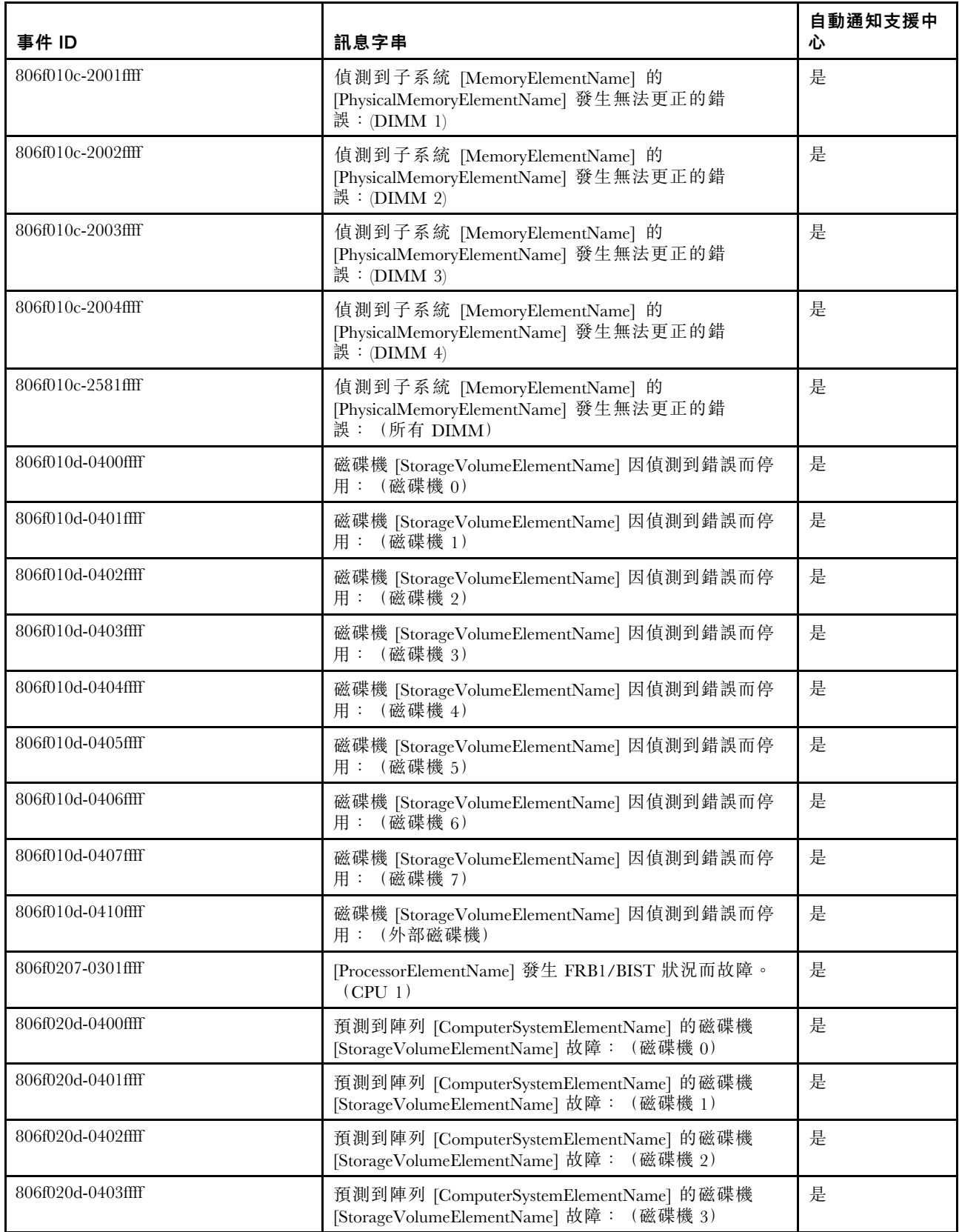

### 表格 29. 會自動通知支援中心的事件 (繼續)

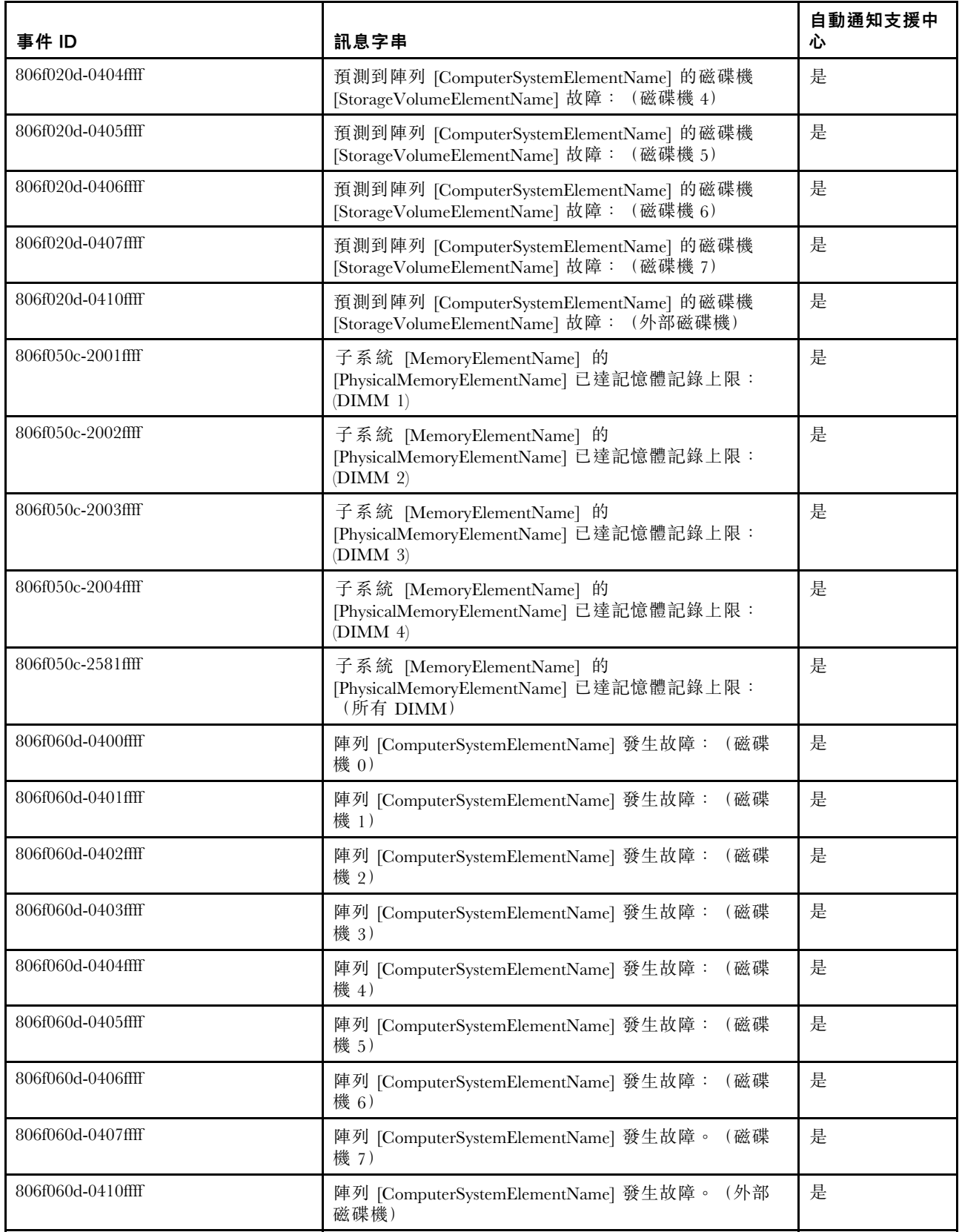

#### 表格 29. 會自動通知支援中心的事件 (繼續)

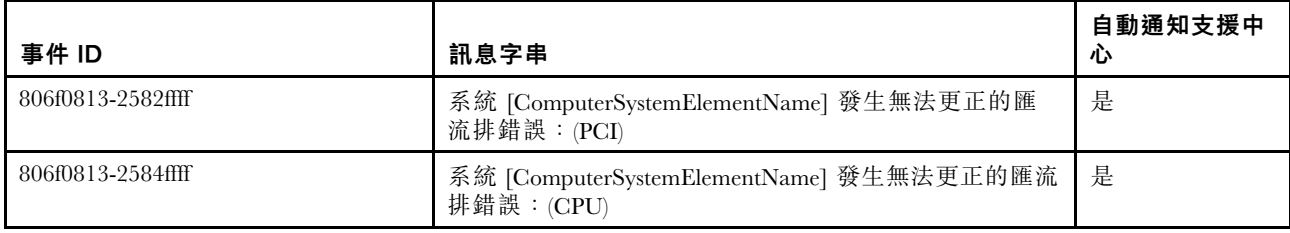

## IMM 事件清單

本節列出可從 IMM 傳送的所有訊息。

# • 40000001-00000000:管理控制器 [arg1] 網路起始設定完成。

當管理控制器網路完成起始設定時,即會出現此訊息。

此訊息也可能會顯示為 4000000100000000 或 0x4000000100000000

### 嚴重性

參考資訊

### 可維修

否

### 自動通知支援中心

否

#### 警示種類

系統 - IMM 網路事件

#### SNMP Trap ID

37

#### CIM 資訊 Prefix: IMM ID: 0001

## 使用者回應

僅供參考;無須動作。

### • 40000002-00000000:憑證管理中⼼ [arg1] 偵測到 [arg2] 憑證錯誤。

當 SSL Server、SSL Client 或 SSL Trusted CA Certificate 發生錯誤時, 即會出現此訊息。

此訊息也可能會顯示為 4000000200000000 或 0x4000000200000000

嚴重性 錯誤 可維修 否 自動通知支援中心 否

#### 警示種類

系統 - SSL 憑證

#### SNMP Trap ID

22

### CIM 資訊

Prefix: IMM ID: 0002

#### 使用者回應

確定您匯入的憑證正確且是以正確的方式產生。

• 40000003-00000000: 使用者 [arg3] 將乙太網路資料傳送速率從 [arg1] 修改為 [arg2]。

當使用者修改乙太網路埠資料傳送速率時,即會出現此訊息。

此訊息也可能會顯示為 4000000300000000 或 0x4000000300000000

#### 嚴重性

參考資訊

#### 可維修

否

自動通知支援中心 否

#### 警示種類

無

SNMP Trap ID

#### CIM 資訊

Prefix: IMM ID: 0003

### 使用者回應

僅供參考;無須動作。

### • 40000004-000000000: 使用者 [arg3] 將乙太網路雙工設定從 [arg1] 修改為 [arg2]。

當使用者修改乙太網路埠雙工設定時,即會出現此訊息。

此訊息也可能會顯示為 4000000400000000 或 0x4000000400000000

嚴重性 參考資訊 可維修 否 自動通知支援中心 否 警示種類 無

SNMP Trap ID

#### CIM 資訊

Prefix: IMM ID: 0004

#### 使用者回應

僅供參考;無須動作。

#### ● 40000005-000000000: 使用者 [arg3] 將乙太網路 MTU 設定從 [arg1] 修改為 [arg2]。

當使用者修改乙太網路埠 MTU 設定時, 即會出現此訊息。

此訊息也可能會顯示為 4000000500000000 或 0x4000000500000000

嚴重性

參考資訊

可維修

否

#### 自動通知支援中心 否

- 警示種類
	- 無

SNMP Trap ID

CIM 資訊

Prefix: IMM ID: 0005

#### 使用者回應

僅供參考;無須動作。

• 40000006-000000000: 使用者 [arg3] 將乙太網路本機管理 MAC 位址從 [arg1] 修改為 [arg2]。 當使用者修改乙太網路埠 MAC 位址設定時, 即會出現此訊息。 此訊息也可能會顯示為 4000000600000000 或 0x4000000600000000

### 嚴重性

參考資訊

### 可維修

否

#### 自動通知支援中心 否

警示種類

無

SNMP Trap ID

CIM 資訊 Prefix: IMM ID: 0006

#### 使用者回應

僅供參考;無須動作。

#### • 40000007-000000000: 使用者 [arg2] 將乙太網路介面設定為 [arg1]。

當使用者啟用或停用乙太網路介面時,即會出現此訊息。

此訊息也可能會顯示為 4000000700000000 或 0x4000000700000000

#### 嚴重性

參考資訊

#### 可維修

否 自動通知支援中心

否

### 警示種類

無

SNMP Trap ID

#### CIM 資訊

Prefix: IMM ID: 0007

### 使用者回應

僅供參考;無須動作。

#### • 40000008-000000000: 使用者 [arg2] 將主機名稱設定為 [arg1]。

當使用者修改管理控制器的主機名稱時,即會出現此訊息。

此訊息也可能會顯示為 4000000800000000 或 0x4000000800000000

#### 嚴重性

參考資訊

#### 可維修

否

### 自動通知支援中心

否

#### 警示種類

系統 - IMM 網路事件

#### SNMP Trap ID

37

#### CIM 資訊

Prefix: IMM ID: 0008

#### 使用者回應

僅供參考;無須動作。

● 40000009-00000000:使用者 [arg3] 將網路介面的 IP 位址從 [arg1] 修改為 [arg2]。 當使用者修改管理控制器的 IP 位址時,即會出現此訊息。 此訊息也可能會顯示為 4000000900000000 或 0x4000000900000000

### 嚴重性 參考資訊 可維修 否 自動通知支援中心 否 警示種類 系統 - IMM 網路事件 SNMP Trap ID 37 CIM 資訊 Prefix: IMM ID: 0009 使用者回應 僅供參考;無須動作。

● 4000000a-000000000: 使用者 [arg3] 將網路介面的 IP 子網路遮罩從 [arg1] 修改為 [arg2]。 當使用者修改管理控制器的 IP 子網路遮罩時, 即會出現此訊息。

此訊息也可能會顯示為 4000000a00000000 或 0x4000000a00000000

嚴重性 參考資訊 可維修 否 自動通知支援中心 否 警示種類 無 SNMP Trap ID

### CIM 資訊

Prefix: IMM ID: 0010

#### 使用者回應

僅供參考;無須動作。

### • 4000000b-00000000:使⽤者 [arg3] 將預設閘道的 IP 位址從 [arg1] 修改為 [arg2]。

當使用者修改管理控制器的預設閘道 IP 位址時,即會出現此訊息。

此訊息也可能會顯示為 4000000b00000000 或 0x4000000b00000000

#### 嚴重性

參考資訊

可維修

#### 否

#### 自動通知支援中心 否

警示種類

無

SNMP Trap ID

#### CIM 資訊

Prefix: IMM ID: 0011

#### 使用者回應

僅供參考;無須動作。

### • 4000000c-00000000:[arg2] 已將作業系統監視器回應設定為 [arg1]。

當使用者已啟用或停用作業系統監視器時,即會出現此訊息。

此訊息也可能會顯示為 4000000c00000000 或 0x4000000c00000000

#### 嚴重性

警告

#### 可維修

否

### 自動通知支援中心

否

#### 警示種類

無

#### SNMP Trap ID

CIM 資訊

Prefix: IMM ID: 0012

### 使用者回應

僅供參考;無須動作。

### • 4000000d-000000000 : DHCP[[arg1]] 錯誤,未指派 IP 位址。

當 DHCP 伺服器無法指派 IP 位址給管理控制器時, 即會出現此訊息。

此訊息也可能會顯示為 4000000d00000000 或 0x4000000d00000000

警告

可維修

否

自動通知支援中心

否

### 警示種類

無

SNMP Trap ID

### CIM 資訊

Prefix: IMM ID: 0013

#### 使用者回應

請完成下列步驟,直到解決問題為止:

- 1. 確定已連接 IMM 網路纜線。
- 2. 確定網路上有 DHCP 伺服器可以將 IP 位址指派給 IMM。

#### ● 4000000e-00000000:遠端登入成功。登入 ID [arg1] 從 IP 位址 [arg3] 的 [arg2] 登入。

當使用者成功登入管理控制器時,即會出現此訊息。

此訊息也可能會顯示為 4000000e00000000 或 0x4000000e00000000

#### 嚴重性

參考資訊

### 可維修

否

#### 自動通知支援中心 否

#### 警示種類

系統 - 遠端登入

#### SNMP Trap ID

30

#### CIM 資訊

Prefix: IMM ID: 0014

#### 使用者回應

僅供參考;無須動作。

### • 4000000f-00000000:使⽤者 [arg3] 嘗試 [arg1] 伺服器 [arg2]。

當使用者在系統上使用管理控制器執行電源功能時,即會出現此訊息。

此訊息也可能會顯示為 4000000f00000000 或 0x4000000f00000000

參考資訊

#### 可維修

否

#### 自動通知支援中心

否

#### 警示種類

無

#### SNMP Trap ID

CIM 資訊

Prefix: IMM ID: 0015

#### 使用者回應

僅供參考;無須動作。

#### ● 40000010-00000000:安全性:使用者 ID 為 [arg1] 的使用者從 IP 位址為 [arg3] 的 WEB 用戶端登 入時發生 [arg2] 登入錯誤。

當使用者從 Web 瀏覽器登入管理控制器失敗時, 即會出現此訊息。

此訊息也可能會顯示為 4000001000000000 或 0x4000001000000000

#### 嚴重性

警告

#### 可維修

否

#### 自動通知支援中心

否

#### 警示種類

系統 - 遠端登入

#### SNMP Trap ID

30

#### CIM 資訊

Prefix: IMM ID: 0016

#### 使用者回應

請完成下列步驟,直到解決問題為止:

- 1. 確定使用正確的登入 ID 與密碼。
- 2. 讓系統管理者重設登入 ID 或密碼。

### ● 40000011-00000000:安全性:登入 ID 為 [arg1] 的使用者從位於 [arg3] 的 CLI 登入時發生 [arg2] 登入錯誤。

當使用者從舊式 CLI 登入管理控制器失敗時,即會出現此訊息。

此訊息也可能會顯示為 4000001100000000 或 0x4000001100000000

警告

可維修 否

自動通知支援中心

否

### 警示種類

系統 - 遠端登入

#### SNMP Trap ID

30

CIM 資訊

Prefix: IMM ID: 0017

#### 使用者回應

請完成下列步驟,直到解決問題為止:

- 1. 確定使用正確的登入 ID 與密碼。
- 2. 讓系統管理者重設登入 ID 或密碼。

#### ● 40000012-00000000:遠端存取嘗試失敗。收到的使用者 ID 或密碼無效。Userid 為 [arg1], 嘗試從 IP 位址為 [arg2] 的 WEB 瀏覽器登入。

當遠端使用者從 Web 瀏覽器階段作業建立遠端控制階段作業失敗時,即會出現此訊息。

此訊息也可能會顯示為 4000001200000000 或 0x4000001200000000

#### 嚴重性

參考資訊

#### 可維修

否

#### 自動通知支援中心

否

### 警示種類

系統 - 遠端登入

#### SNMP Trap ID

30

### CIM 資訊

Prefix: IMM ID: 0018

#### 使用者回應

確定使用正確的登入 ID 與密碼。

#### ● 40000013─00000000:遠端存取嘗試失敗。收到的使用者 ID 或密碼無效。Userid 為 [arg1],嘗試 從 IP 位址為 [arg2] 的 TELNET 用戶端登入。

當使用者從 Telnet 階段作業登入管理控制器失敗時,即會出現此訊息。

此訊息也可能會顯示為 4000001300000000 或 0x4000001300000000

#### 嚴重性

參考資訊

可維修

#### 否

#### 自動通知支援中心 否

### 警示種類

系統 - 遠端登入

#### SNMP Trap ID

30

### CIM 資訊

Prefix: IMM ID: 0019

#### 使用者回應

確定使用正確的登入 ID 與密碼。

### • 40000014-00000000:使⽤者 [arg3] 已清除系統 [arg2] 上的 [arg1]。

當使用者清除系統上的管理控制器事件日誌時,即會出現此訊息。

此訊息也可能會顯示為 4000001400000000 或 0x4000001400000000

#### 嚴重性

參考資訊

#### 可維修

否

### 自動通知支援中心

否

#### 警示種類

無

#### SNMP Trap ID

CIM 資訊

Prefix: IMM ID: 0020

### 使用者回應

僅供參考;無須動作。

### • 40000015-00000000 : 使用者 [arg2] 已重設管理控制器 [arg1]。

當使用者重設管理控制器時,即會出現此訊息。

此訊息也可能會顯示為 4000001500000000 或 0x4000001500000000

參考資訊

可維修

否

自動通知支援中心

否

警示種類

無

SNMP Trap ID

CIM 資訊

Prefix: IMM ID: 0021

使用者回應

僅供參考;無須動作。

#### • 40000016-00000000:ENET[[arg1]] DHCP-HSTN=[arg2]、DN=[arg3]、IP@=[arg4]、 SN=[arg5]、GW@=[arg6]、DNS1@=[arg7]。

當 DHCP 伺服器已指派管理控制器 IP 位址和配置時, 即會出現此訊息。

此訊息也可能會顯示為 4000001600000000 或 0x4000001600000000

### 嚴重性

參考資訊

#### 可維修

否

### 自動通知支援中心

否

### 警示種類

無

SNMP Trap ID

CIM 資訊

Prefix: IMM ID: 0022

#### 使用者回應

僅供參考;無須動作。

### • 40000017-00000000:ENET[[arg1]] IP-Cfg:HstName=[arg2]、IP@=[arg3]、NetMsk=[arg4]、 GW@=[arg5]。

以使用者資料靜態指派管理控制器 IP 位址和配置時, 即會出現此訊息。

此訊息也可能會顯示為 4000001700000000 或 0x4000001700000000

#### 嚴重性

參考資訊

#### 可維修

否

#### 自動通知支援中心

否

### 警示種類

無

SNMP Trap ID

#### CIM 資訊

Prefix: IMM ID: 0023

#### 使用者回應

僅供參考;無須動作。

### • 40000018-000000000: LAN: Ethernet[[arg1]] 介面停止活動。

當管理控制器乙太網路介面停止活動時,即會出現此訊息。

此訊息也可能會顯示為 4000001800000000 或 0x4000001800000000

### 嚴重性

參考資訊

#### 可維修 否

自動通知支援中心 否

#### 警示種類 無

SNMP Trap ID

## CIM 資訊

Prefix: IMM ID: 0024

#### 使用者回應

僅供參考;無須動作。

#### • 40000019-000000000: LAN: Ethernet[[arg1]] 介面開始活動。

當管理控制器乙太網路介面開始活動時,即會出現此訊息。

此訊息也可能會顯示為 4000001900000000 或 0x4000001900000000

嚴重性 參考資訊 可維修

否

### 自動通知支援中心

否

#### 警示種類

無

#### SNMP Trap ID

#### CIM 資訊

Prefix: IMM ID: 0025

#### 使用者回應

僅供參考;無須動作。

### ● 4000001a-00000000:使用者 [arg2] 將 DHCP 設定變更為 [arg1]。

當使用者變更 DHCP 設定時, 即會出現此訊息。

此訊息也可能會顯示為 4000001a00000000 或 0x4000001a00000000

#### 嚴重性

參考資訊

#### 可維修

否

#### 自動通知支援中心

### 否 警示種類

無

#### SNMP Trap ID

#### CIM 資訊

Prefix: IMM ID: 0026

#### 使用者回應

僅供參考;無須動作。

#### ● 4000001b-00000000:管理控制器 [arg1]:使用者 [arg2] 已從檔案還原配置。

當使用者從檔案還原管理控制器配置時,即會出現此訊息。

此訊息也可能會顯示為 4000001b00000000 或 0x4000001b00000000

嚴重性 參考資訊 可維修 否 自動通知支援中心 否 警示種類

無

#### SNMP Trap ID

#### CIM 資訊

Prefix: IMM ID: 0027

#### 使用者回應

僅供參考;無須動作。

#### • 4000001c-00000000:已擷取監視器 [arg1] 的畫⾯。

當作業系統發生錯誤並已擷取畫面時,即會出現此訊息。

此訊息也可能會顯示為 4000001c00000000 或 0x4000001c00000000

#### 嚴重性

參考資訊

#### 可維修

否

### 自動通知支援中心

否

#### 警示種類

系統 - 其他

#### SNMP Trap ID

22

#### CIM 資訊

Prefix: IMM ID: 0028

#### 使用者回應

如果沒有作業系統錯誤,請完成下列步驟,有到解決問題為止:

- 1. 將監視器計時器重新配置為較高的值。
- 2. 確定已啟用 IMM Ethernet-over-USB 介面。
- 3. 重新安裝適用於該作業系統的 RNDIS 或 cdc\_ether 裝置驅動程式。
- 4. 停用監視器。

如果發生作業系統錯誤,請檢查已安裝作業系統的完整性。

### • 4000001d-00000000:監視器 [arg1] 無法擷取畫⾯。

當作業系統發生錯誤且畫面擷取失敗時,即會出現此訊息。

此訊息也可能會顯示為 4000001d00000000 或 0x4000001d00000000

嚴重性 錯誤 可維修 否

#### 自動通知支援中心

否

#### 警示種類

系統 - 其他

### SNMP Trap ID

22

CIM 資訊

Prefix: IMM ID: 0029

#### 使用者回應

請完成下列步驟,直到解決問題為止:

- 1. 將監視器計時器重新配置為較高的值。
- 2. 確定已啟用 IMM Ethernet over USB 介面。
- 3. 重新安裝適用於該作業系統的 RNDIS 或 cdc\_ether 裝置驅動程式。
- 4. 停用監視器。請檢查所安裝之作業系統的完整性。
- 5. 更新 IMM 韌體。重要事項:有些叢集解決方案需要特定的程式碼版本或協同撰寫的程式碼更新。 若裝置是叢集解決方案的一部分,請確認叢集解決方案支援最新版程式碼,才能更新程式碼。

#### • 4000001e-00000000: 執行備份管理控制器 [arg1] 主要應用程式。

當管理控制器訴諸執行備份主要應用程式時,即會出現此訊息。

此訊息也可能會顯示為 4000001e00000000 或 0x4000001e00000000

#### 嚴重性

警告

#### 可維修

否

#### 自動通知支援中心

否

#### 警示種類

系統 - 其他

#### SNMP Trap ID

22

#### CIM 資訊

Prefix: IMM ID: 0030

#### 使用者回應

更新 IMM 韌體。重要事項:有些叢集解決方案需要特定的程式碼版本或協同撰寫的程式碼更新。若 裝置是叢集解決方案的一部分,請確認叢集解決方案支援最新版程式碼,才能更新程式碼。

#### • 4000001f-00000000:請確定管理控制器 [arg1] 已刷新正確的韌體。管理控制器的韌體與伺服器不符。

當管理控制器韌體版本與伺服器不符時,即會出現此訊息。

此訊息也可能會顯示為 4000001f00000000 或 0x4000001f00000000

錯誤

#### 可維修

否

#### 自動通知支援中心

否

#### 警示種類

系統 - 其他

#### SNMP Trap ID

22

#### CIM 資訊

Prefix: IMM ID: 0031

#### 使用者回應

將 IMM 韌體更新至伺服器支援的版本。重要事項:有些叢集解決方案需要特定的程式碼版本或 協同撰寫的程式碼更新。若裝置是叢集解決方案的一部分,請確認叢集解決方案支援最新版程式 碼,才能更新程式碼。

#### • 40000020-000000000: 因還原預設值而重設管理控制器 [arg1]。

因為使用者將配置還原為預設值而導致管理控制器重設時,即會出現此訊息。

此訊息也可能會顯示為 4000002000000000 或 0x40000020000000000

#### 嚴重性

參考資訊

#### 可維修

否

#### 自動通知支援中心 否

警示種類

無

SNMP Trap ID

CIM 資訊

Prefix: IMM ID: 0032

#### 使用者回應

僅供參考;無須動作。

#### • 40000021-00000000:已透過 NTP 伺服器 [arg2] 設定管理控制器 [arg1] 的時鐘。

透過「網路時間通訊協定」伺服器設定管理控制器的時鐘時,即會出現此訊息。

此訊息也可能會顯示為 4000002100000000 或 0x4000002100000000

### 嚴重性

參考資訊

可維修

否

#### 自動通知支援中心

否

#### 警示種類

無

SNMP Trap ID

### CIM 資訊

Prefix: IMM ID: 0033

#### 使用者回應

僅供參考;無須動作。

#### • 40000022-00000000:管理控制器 [arg1] 配置資料中的 SSL 資料無效。將清除配置資料區域以及停 ⽤ SSL。

當管理控制器在配置資料中偵測到無效的 SSL 資料, 並將清除配置資料區域以及停用 SSL 時, 即 會出現此訊息。

此訊息也可能會顯示為 4000002200000000 或 0x4000002200000000

#### 嚴重性

錯誤

#### 可維修 否

#### 自動通知支援中心 否

### 警示種類

系統 - 其他

#### SNMP Trap ID

22

#### CIM 資訊

Prefix: IMM ID: 0034

#### 使用者回應

請完成下列步驟,直到解決問題為止:

- 1. 確定要匯入的憑證正確。
- 2. 重新嘗試匯入憑證。

#### • 40000023-000000000: 使用者 [arg3] 從 [arg2] 刷新 [arg1] 成功。

當使用者成功從介面和 IP 位址 (%d) 刷新韌體元件(MC 主要應用程式、MC 啟動 ROM、BIOS、診 斷程式、系統電源背板、遠端擴充機體電源背板、整合式系統管理處理器,或遠端擴充機體處理器) 時,即會出現此訊息。

此訊息也可能會顯示為 4000002300000000 或 0x4000002300000000

參考資訊

### 可維修

否

#### 自動通知支援中心 否

### 警示種類

無

### SNMP Trap ID

CIM 資訊

Prefix: IMM ID: 0035

#### 使用者回應

僅供參考;無須動作。

#### • 40000024-00000000:使⽤者 [arg3] 從 [arg2] 刷新 [arg1] 失敗。

當使用者嘗試從介面和 IP 位址刷新韌體元件卻失敗時, 即會出現此訊息。

此訊息也可能會顯示為 4000002400000000 或 0x4000002400000000

#### 嚴重性

參考資訊

#### 可維修

否

#### 自動通知支援中心 否

警示種類

系統 - 其他

### SNMP Trap ID

22

#### CIM 資訊

Prefix: IMM ID: 0036

#### 使用者回應

僅供參考;無須動作。

### • 40000025-00000000:系統 [arg2] 上的 [arg1] 儲存量已達 75%。

當系統上的管理控制器事件日誌儲存量達到 75% 時, 即會出現此訊息。 此訊息也可能會顯示為 4000002500000000 或 0x4000002500000000

#### 嚴重性

參考資訊

#### 可維修

否

#### 自動通知支援中心

否

#### 警示種類

系統 - 事件日誌儲存量已達 75%

#### SNMP Trap ID

35

### CIM 資訊

Prefix: IMM ID: 0037

#### 使用者回應

僅供參考;無須動作。

### • 40000026-00000000:系統 [arg2] 上的 [arg1] 儲存量已達 100%。

當系統上的管理控制器事件日誌儲存量達到 100% 時,即會出現此訊息。

此訊息也可能會顯示為 4000002600000000 或 0x4000002600000000

#### 嚴重性

參考資訊

### 可維修

否

### 自動通知支援中心

否

#### 警示種類

系統 - 事件日誌完整性

#### SNMP Trap ID

35

#### CIM 資訊

Prefix: IMM ID: 0038

#### 使用者回應

若要避免遺失較舊的日誌項目,請將日誌儲存成文字檔,並清除日誌。

#### • 40000027-00000000:[arg1] 的平台監視器計時器過期。

當實作偵測到「平台監視器計時器過期」時,即會出現此訊息。

此訊息也可能會顯示為 4000002700000000 或 0x4000002700000000

嚴重性 錯誤 可維修 否

#### 自動通知支援中心

否

#### 警示種類

系統 - 作業系統逾時

#### SNMP Trap ID

21

#### CIM 資訊

Prefix: IMM ID: 0039

#### 使用者回應

請完成下列步驟,直到解決問題為止:

- 1. 將監視器計時器重新配置為較高的值。
- 2. 確定已啟用 IMM Ethernet-over-USB 介面。
- 3. 重新安裝適用於該作業系統的 RNDIS 或 cdc\_ether 裝置驅動程式。
- 4. 停用監視器。
- 5. 請檢查所安裝之作業系統的完整性。

#### • 40000028-00000000:[arg1] 產⽣管理控制器測試警⽰。

當使用者產生「測試警示」時,即會出現此訊息。

此訊息也可能會顯示為 4000002800000000 或 0x4000002800000000

#### 嚴重性

參考資訊

### 可維修

否

### 自動通知支援中心

否

### 警示種類

系統 - 其他

#### SNMP Trap ID

22

#### CIM 資訊

Prefix: IMM ID: 0040

#### 使用者回應

僅供參考;無須動作。

### ● 40000029-00000000: 安全性: 使用者 ID 為 [arg1] 的使用者從 IP 位址為 [arg3] 的 SSH 用戶端登 入時發生 [arg2] 登入錯誤。

當使用者從 SSH 登入管理控制器失敗時,即會出現此訊息。

此訊息也可能會顯示為 4000002900000000 或 0x4000002900000000

參考資訊

可維修

#### 否

#### 自動通知支援中心

否

### 警示種類

系統 - 遠端登入

### SNMP Trap ID

30

### CIM 資訊

Prefix: IMM ID: 0041

#### 使用者回應

請完成下列步驟,直到解決問題為止:

- 1. 確定使用正確的登入 ID 與密碼。
- 2. 讓系統管理者重設登入 ID 或密碼。
- 4000002a-000000000:系統 [arg2] 內部發生 [arg1] 韌體不符的狀況。請嘗試刷新 [arg3] 的韌體。 當偵測到特定韌體類型不符時,即會出現此訊息。

此訊息也可能會顯示為 4000002a00000000 或 0x4000002a00000000

### 嚴重性

錯誤

### 可維修

否

#### 自動通知支援中心 否

### 警示種類

系統 - 其他

### SNMP Trap ID

22

#### CIM 資訊

Prefix: IMM ID: 0042

#### 使用者回應

將 IMM 韌體重新刷新至最新版本。

### • 4000002b-00000000:網域名稱已設定為 [arg1]。

使用者已設定網域名稱

此訊息也可能會顯示為 4000002b00000000 或 0x4000002b00000000

參考資訊

### 可維修

否

### 自動通知支援中心

否

### 警示種類

無

SNMP Trap ID

### CIM 資訊

Prefix: IMM ID: 0043

#### 使用者回應

僅供參考;無須動作。

#### • 4000002c-00000000:使⽤者 [arg2] 已將網域來源變更為 [arg1]。

使用者已變更網域來源

此訊息也可能會顯示為 4000002c00000000 或 0x4000002c00000000

#### 嚴重性

參考資訊

可維修

#### 否

#### 自動通知支援中心 否

警示種類

### 無

SNMP Trap ID

### CIM 資訊

Prefix: IMM ID: 0044

### 使用者回應

僅供參考;無須動作。

### • 4000002d-00000000:使⽤者 [arg2] 將 DDNS 設定變更為 [arg1]。

使用者已變更 DDNS 設定

此訊息也可能會顯示為 4000002d00000000 或 0x4000002d00000000

#### 嚴重性

參考資訊

#### 可維修

### 否

自動通知支援中心

否

### 警示種類

無

SNMP Trap ID

#### CIM 資訊

Prefix: IMM ID: 0045

#### 使用者回應

僅供參考;無須動作。

#### • 4000002e-00000000:已順利完成 DDNS 登錄。網域名稱為 [arg1]。

DDNS 登錄及值

此訊息也可能會顯示為 4000002e00000000 或 0x4000002e00000000

#### 嚴重性

參考資訊

#### 可維修 否

自動通知支援中心 否

### 警示種類

無

### SNMP Trap ID

#### CIM 資訊

Prefix: IMM ID: 0046

#### 使用者回應

僅供參考;無須動作。

### • 4000002f-00000000 : 使用者 [arg1] 已啟用 IPv6 。

使用者已啟用 IPv6 通訊協定

此訊息也可能會顯示為 4000002f00000000 或 0x4000002f00000000

### 嚴重性

參考資訊 可維修 否 自動通知支援中心

否

#### 警示種類

無

SNMP Trap ID

CIM 資訊

Prefix: IMM ID: 0047

### 使用者回應

僅供參考;無須動作。

#### • 40000030-000000000: 使用者 [arg1] 已停用 IPv6。

使用者已停用 IPv6 通訊協定

此訊息也可能會顯示為 4000003000000000 或 0x4000003000000000

#### 嚴重性

參考資訊

#### 可維修

否

自動通知支援中心 否

#### 警示種類

無

SNMP Trap ID

CIM 資訊

Prefix: IMM ID: 0048

### 使用者回應

僅供參考;無須動作。

### • 40000031-00000000 : 使用者 [arg1] 已啟用 IPv6 靜態 IP 配置。

使用者已啟用 IPv6 靜態位址指派方法

此訊息也可能會顯示為 4000003100000000 或 0x4000003100000000

### 嚴重性 參考資訊 可維修 否 自動通知支援中心 否 警示種類

無

SNMP Trap ID

### CIM 資訊

Prefix: IMM ID: 0049

#### 使用者回應

僅供參考;無須動作。

#### • 40000032-00000000 : 使用者 [arg1] 已啟用 IPv6 DHCP。

使用者已啟用 IPv6 DHCP 指派方法

此訊息也可能會顯示為 4000003200000000 或 0x4000003200000000

嚴重性

參考資訊

可維修

### 否

自動通知支援中心 否

### 警示種類

無

SNMP Trap ID

CIM 資訊

Prefix: IMM ID: 0050

#### 使用者回應

僅供參考;無須動作。

### • 40000033-00000000 : 使用者 [arg1] 已啟用 IPv6 無狀態自動配置。

使用者已啟用 IPv6 無狀態自動指派方法

此訊息也可能會顯示為 4000003300000000 或 0x4000003300000000

### 嚴重性

參考資訊

### 可維修

否

#### 自動通知支援中心 否

### 警示種類

無

SNMP Trap ID

#### CIM 資訊 Prefix: IMM ID: 0051

[附錄 A](#page-180-0). [Integrated Management Module 2.1 \(IMM2.1\) 錯誤訊息](#page-180-0) 195

#### 使用者回應

僅供參考;無須動作。

#### • 40000034-000000000: 使用者 [arg1] 已停用 IPv6 靜態 IP 配置。

使用者已停用 IPv6 靜態指派方法

此訊息也可能會顯示為 4000003400000000 或 0x4000003400000000

#### 嚴重性

參考資訊

#### 可維修

否 自動通知支援中心

否

警示種類

無

SNMP Trap ID

#### CIM 資訊

Prefix: IMM ID: 0052

#### 使用者回應

僅供參考;無須動作。

#### • 40000035-00000000 : 使用者 [arg1] 已停用 IPv6 DHCP。

使用者已停用 IPv6 DHCP 指派方法

此訊息也可能會顯示為 4000003500000000 或 0x4000003500000000

#### 嚴重性

參考資訊

#### 可維修

否

#### 自動通知支援中心 否

### 警示種類

無

SNMP Trap ID

#### CIM 資訊

Prefix: IMM ID: 0053

#### 使用者回應

僅供參考;無須動作。

## • 40000036-000000000: 使用者 [arg1] 已停用 IPv6 無狀態自動配置。

使用者已停用 IPv6 無狀態自動指派方法 此訊息也可能會顯示為 4000003600000000 或 0x4000003600000000

#### 嚴重性

參考資訊

### 可維修

否 自動通知支援中心

### 否

警示種類

#### 無

SNMP Trap ID

#### CIM 資訊

Prefix: IMM ID: 0054

#### 使用者回應

僅供參考;無須動作。

#### • 40000037-00000000:ENET[[arg1]] IPv6-LinkLocal:HstName=[arg2]、IP@=[arg3]、 Pref=[arg4]。

IPv6 鏈結本端位址作用中

此訊息也可能會顯示為 4000003700000000 或 0x4000003700000000

## 嚴重性

參考資訊

可維修

### 否

自動通知支援中心 否

### 警示種類

無

#### SNMP Trap ID

CIM 資訊

Prefix: IMM ID: 0055

#### 使用者回應

僅供參考;無須動作。

### • 40000038-00000000:ENET[[arg1]] IPv6-Static:HstName=[arg2]、IP@=[arg3]、Pref=[arg4]、 GW@=[arg5]。

IPv6 靜態位址作用中

此訊息也可能會顯示為 4000003800000000 或 0x4000003800000000

#### 嚴重性

參考資訊

### 可維修

否

自動通知支援中心 否

#### 警示種類

無

SNMP Trap ID

#### CIM 資訊

Prefix: IMM ID: 0056

#### 使用者回應

僅供參考;無須動作。

#### • 40000039-00000000:ENET[[arg1]] DHCPv6-HSTN=[arg2]、DN=[arg3]、IP@=[arg4]、 Pref=[arg5]。

IPv6 DHCP 指派的位址作用中

此訊息也可能會顯示為 4000003900000000 或 0x4000003900000000

# 嚴重性

參考資訊

#### 可維修

否

#### 自動通知支援中心

否

#### 警示種類

無

#### SNMP Trap ID

CIM 資訊

**Prefix: IMM ID: 0057** 

#### 使用者回應

僅供參考;無須動作。

● 4000003a-00000000: 使用者 [arg3] 已將網路介面的 IPv6 靜態位址從 [arg1] 修改為 [arg2]。

使用者修改了管理控制器的 IPv6 靜態位址

此訊息也可能會顯示為 4000003a00000000 或 0x4000003a00000000

#### 嚴重性

參考資訊

### 可維修

否 自動通知支援中心

否

#### 警示種類 無

SNMP Trap ID

#### CIM 資訊

Prefix: IMM ID: 0058

#### 使用者回應

僅供參考;無須動作。

### • 4000003b-000000000: DHCPv6 錯誤,未指派 IP 位址。

S DHCP6 伺服器無法給「管理控制器」指派 IP 位址。

此訊息也可能會顯示為 4000003b00000000 或 0x4000003b00000000

#### 嚴重性

警告

可維修 否

### 自動通知支援中心 否

警示種類

無

#### SNMP Trap ID

#### CIM 資訊

Prefix: IMM ID: 0059

#### 使用者回應

請完成下列步驟,直到解決問題為止:

- 1. 確定已連接 IMM 網路纜線。
- 2. 確定網路上有 DHCPv6 伺服器可以指派 IP 位址給 IMM。

#### • 4000003c-00000000:[arg1] 的平台監視器計時器過期。

實作偵測到作業系統載入器監視器計時器過期

此訊息也可能會顯示為 4000003c00000000 或 0x4000003c00000000

#### 嚴重性

錯誤

否

### 可維修

### 自動通知支援中心

否

### 警示種類

系統 - 載入器逾時

#### SNMP Trap ID

26

CIM 資訊

Prefix: IMM ID: 0060

### 使用者回應

- 1. 將監視器計時器重新配置為較高的值。
- 2. 確定已啟用 IMM Ethernet over USB 介面。
- 3. 重新安裝適用於該作業系統的 RNDIS 或 cdc\_ether 裝置驅動程式。
- 4. 停用監視器。
- 5. 請檢查所安裝之作業系統的完整性。

#### • 4000003d-00000000:使用者 [arg3] 已將 Telnet 埠號從 [arg1] 變更為 [arg2] 。

使用者已修改 Telnet 埠號

此訊息也可能會顯示為 4000003d00000000 或 0x4000003d00000000

嚴重性 參考資訊 可維修 否 自動通知支援中心 否 警示種類 無 SNMP Trap ID CIM 資訊

Prefix: IMM ID: 0061

使用者回應

僅供參考;無須動作。

### ● 4000003e-000000000:使用者 [arg3] 已將 SSH 埠號從 [arg1] 變更為 [arg2]。

使用者已修改 SSH 埠號

此訊息也可能會顯示為 4000003e00000000 或 0x4000003e00000000

#### 嚴重性

參考資訊

### 可維修

否 自動通知支援中心 否

#### 警示種類

無

SNMP Trap ID

#### CIM 資訊

Prefix: IMM ID: 0062

#### 使用者回應

僅供參考;無須動作。

#### • 4000003f-00000000 : 使用者 [arg3] 已將 Web-HTTP 埠號從 [arg1] 變更為 [arg2]。

使用者已修改 Web HTTP 埠號

此訊息也可能會顯示為 4000003f00000000 或 0x4000003f00000000

#### 嚴重性

參考資訊

### 可維修

否

#### 自動通知支援中心 否

#### 警示種類 無

SNMP Trap ID

#### CIM 資訊

Prefix: IMM ID: 0063

#### 使用者回應

僅供參考;無須動作。

#### • 40000040-00000000 : 使用者 [arg3] 已將 Web-HTTPS 埠號從 [arg1] 變更為 [arg2]。

使用者已修改 Web HTTPS 埠號

此訊息也可能會顯示為 4000004000000000 或 0x4000004000000000

#### 嚴重性

參考資訊

可維修

#### 否

#### 自動通知支援中心 否

警示種類

無

SNMP Trap ID

#### CIM 資訊

Prefix: IMM ID: 0064

### 使用者回應

僅供參考;無須動作。

### • 40000041-00000000:使用者 [arg3] 已將 CIM/XML HTTP 埠號從 [arg1] 變更為 [arg2]。 使用者已修改 CIM HTTP 埠號

此訊息也可能會顯示為 4000004100000000 或 0x4000004100000000

#### 嚴重性

參考資訊

### 可維修

否

### 自動通知支援中心

否

#### 警示種類

無

#### SNMP Trap ID

CIM 資訊 Prefix: IMM ID: 0065

#### 使用者回應

僅供參考;無須動作。

### • 40000042-00000000: 使用者 [arg3] 已將 CIM/XML HTTPS 埠號從 [arg1] 變更為 [arg2]。 使用者已修改 CIM HTTPS 埠號

此訊息也可能會顯示為 4000004200000000 或 0x4000004200000000
# 嚴重性

參考資訊

可維修

否

自動通知支援中心

否

警示種類

無

SNMP Trap ID

# CIM 資訊

Prefix: IMM ID: 0066

#### 使用者回應

僅供參考;無須動作。

### ● 40000043-00000000:使用者 [arg3] 已將 SNMP 代理程式埠號從 [arg1] 變更為 [arg2]。

使用者已修改「SNMP 代理程式」埠號 此訊息也可能會顯示為 4000004300000000 或 0x4000004300000000

# 嚴重性

參考資訊

#### 可維修 否

# 自動通知支援中心 否

# 警示種類

無

SNMP Trap ID

CIM 資訊

Prefix: IMM ID: 0067

# 使用者回應

僅供參考;無須動作。

# • 40000044-00000000:使⽤者 [arg3] 已將 SNMP 設陷埠號從 [arg1] 變更為 [arg2]。

使用者已修改「SNMP 設陷」埠號

此訊息也可能會顯示為 4000004400000000 或 0x4000004400000000

# 嚴重性

參考資訊

#### 可維修

否

# 自動通知支援中心

否

# 警示種類

無

# SNMP Trap ID

CIM 資訊

Prefix: IMM ID: 0068

# 使用者回應

僅供參考;無須動作。

# • 40000045-00000000:使用者 [arg3] 已將 Syslog 埠號從 [arg1] 變更為 [arg2]。

使用者已修改 Syslog 接收端埠號

此訊息也可能會顯示為 4000004500000000 或 0x4000004500000000

# 嚴重性

參考資訊

#### 可維修 否

自動通知支援中心 否 警示種類

無

# SNMP Trap ID

#### CIM 資訊

Prefix: IMM ID: 0069

#### 使用者回應

僅供參考;無須動作。

# ● 40000046−00000000:使用者 [arg3] 已將遠端顯示埠號從 [arg1] 變更為 [arg2] 。

使用者已修改「遠端顯示」埠號

此訊息也可能會顯示為 4000004600000000 或 0x4000004600000000

嚴重性 參考資訊 可維修 否 自動通知支援中心 否

#### 警示種類

無

SNMP Trap ID

# CIM 資訊

Prefix: IMM ID: 0070

# 使用者回應

僅供參考;無須動作。

# • 40000047-00000000:[arg3] 已將 LED [arg1] 狀態變更為 [arg2]。

使用者已修改 LED 的狀態

此訊息也可能會顯示為 4000004700000000 或 0x4000004700000000

# 嚴重性

參考資訊

# 可維修

否

#### 自動通知支援中心 否

警示種類

#### 無

SNMP Trap ID

# CIM 資訊

Prefix: IMM ID: 0071

# 使用者回應

僅供參考;無須動作。

# • 40000048-00000000: 裝置 [arg1] 的庫存資料已變更, 新的裝置資料雜湊為 [arg2], 新的主要 資料雜湊為 [arg3]。

某些項目已導致實際庫存資訊變更

此訊息也可能會顯示為 4000004800000000 或 0x4000004800000000

#### 嚴重性

參考資訊

#### 可維修

否

# 自動通知支援中心

否

# 警示種類

無

### SNMP Trap ID

### CIM 資訊

Prefix: IMM ID: 0072

#### 使用者回應

僅供參考;無須動作。

# • 40000049-00000000 : 使用者 [arg2] 已啟用 SNMP [arg1]。

使用者已啟用 SNMPv1 或 SNMPv3 或設陷

此訊息也可能會顯示為 4000004900000000 或 0x4000004900000000

嚴重性

參考資訊

可維修 否

# 自動通知支援中心

否

# 警示種類

無

SNMP Trap ID

# CIM 資訊

Prefix: IMM ID: 0073

# 使用者回應

僅供參考;無須動作。

# • 4000004a-00000000: 使用者 [arg2] 已停用 SNMP [arg1]。

使用者已停用 SNMPv1 或 SNMPv3 或設陷

此訊息也可能會顯示為 4000004a00000000 或 0x4000004a00000000

#### 嚴重性

參考資訊

# 可維修

否

#### 自動通知支援中心 否

警示種類

無

SNMP Trap ID

CIM 資訊

#### Prefix: IMM ID: 0074

#### 使用者回應

僅供參考;無須動作。

• 4000004b-00000000 : 使用者 [arg2] 已將 SNMPv1 [arg1] 設定如下 : Name=[arg3] 、 AccessType=[arg4]、Address=[arg5]。

使用者已變更 SNMP 社群字串

此訊息也可能會顯示為 4000004b00000000 或 0x4000004b00000000

#### 嚴重性

參考資訊

可維修 否

自動通知支援中心 否

#### 警示種類 無

SNMP Trap ID

#### CIM 資訊

Prefix: IMM ID: 0075

#### 使⽤者回應

僅供參考;無須動作。

• 4000004c-00000000:使⽤者 [arg1] 已將 LDAP 伺服器配置設定如下:SelectionMethod=[arg2]、 DomainName=[arg3]、Server1=[arg4]、Server2=[arg5]、Server3=[arg6]、Server4=[arg7]。

使用者已變更 LDAP 伺服器配置

此訊息也可能會顯示為 4000004c00000000 或 0x4000004c00000000

# 嚴重性 參考資訊 可維修 否 自動通知支援中心 否 警示種類 無 SNMP Trap ID CIM 資訊

Prefix: IMM ID: 0076

使用者回應

僅供參考;無須動作。

• 4000004d-00000000:使⽤者 [arg1] 已將 LDAP 設定如下:RootDN=[arg2]、 UIDSearchAttribute=[arg3]、BindingMethod=[arg4]、EnhancedRBS=[arg5]、 TargetName=[arg6]、GroupFilter=[arg7]、GroupAttribute=[arg8]、LoginAttribute=[arg9]。

使用者已配置「LDAP 細項」設定

此訊息也可能會顯示為 4000004d00000000 或 0x4000004d00000000

嚴重性

參考資訊

可維修

否

自動通知支援中心 否

警示種類

無

SNMP Trap ID

# CIM 資訊

Prefix: IMM ID: 0077

### 使用者回應

僅供參考;無須動作。

• 4000004e-00000000:使⽤者 [arg1] 已將序列重新導向設定如下:Mode=[arg2]、 BaudRate=[arg3]、StopBits=[arg4]、Parity=[arg5]、SessionTerminateSequence=[arg6]。

使用者已配置「序列埠」模式

此訊息也可能會顯示為 4000004e00000000 或 0x4000004e00000000

嚴重性

參考資訊

# 可維修

否

#### 自動通知支援中心 否

警示種類

無

SNMP Trap ID

CIM 資訊

Prefix: IMM ID: 0078

## 使用者回應

僅供參考;無須動作。

• 4000004f-00000000: 使用者 [arg1] 已將日期和時間設定如下: Date=[arg2]、Time-[arg3]、 DST Auto-adjust=[arg4]、Timezone=[arg5]。

使用者已配置 Date and Time 設定

此訊息也可能會顯示為 4000004f00000000 或 0x4000004f00000000

嚴重性

參考資訊

可維修

否

自動通知支援中心 否

#### 警示種類

無

SNMP Trap ID

#### CIM 資訊

Prefix: IMM ID: 0079

#### 使用者回應

僅供參考;無須動作。

● 40000050-00000000: 使用者 [arg1] 已將伺服器一般設定配置如下: Name=[arg2]、 Contact=[arg3]、Location=[arg4]、Room=[arg5]、RackID=[arg6]、Rack U-position=[arg7]。

使用者已配置位置設定

此訊息也可能會顯示為 4000005000000000 或 0x4000005000000000

嚴重性 參考資訊 可維修 否 自動通知支援中心 否 警示種類 無 SNMP Trap ID CIM 資訊

Prefix: IMM ID: 0080

使用者回應

僅供參考;無須動作。

• 40000051-00000000:使⽤者 [arg2] 已將伺服器關機延遲時間設定為 [arg1]。

使用者已配置伺服器關機延遲時間

此訊息也可能會顯示為 4000005100000000 或 0x4000005100000000

#### 嚴重性

參考資訊

# 可維修

否

# 自動通知支援中心

# 否 警示種類

無

SNMP Trap ID

#### CIM 資訊

Prefix: IMM ID: 0081

#### 使用者回應

僅供參考;無須動作。

# • 40000052-00000000: 使用者 [arg4] 已排定伺服器 [arg1] 在 [arg3] 執行 [arg2]。

使用者已配置在特定時間進行「伺服器電源」動作 此訊息也可能會顯示為 4000005200000000 或 0x4000005200000000

嚴重性 參考資訊 可維修 否 自動通知支援中心 否 警示種類 無 SNMP Trap ID

CIM 資訊 Prefix: IMM ID: 0082

#### 使用者回應

僅供參考;無須動作。

# ● 40000053-00000000:使用者 [arg4] 已排定伺服器 [arg1] 在 [arg3] 執行 [arg2](循環執行) 。

使用者已配置循環執行的「伺服器電源動作」 此訊息也可能會顯示為 4000005300000000 或 0x4000005300000000

# 嚴重性 參考資訊

# 可維修

否 自動通知支援中心 否

# 警示種類

無

#### SNMP Trap ID

CIM 資訊 Prefix: IMM ID: 0083

#### 使用者回應

僅供參考;無須動作。

# • 40000054-00000000:使⽤者 [arg3] 已清除伺服器 [arg1] [arg2]。

使用者已清除「伺服器電源」動作。

此訊息也可能會顯示為 4000005400000000 或 0x4000005400000000

#### 嚴重性

參考資訊

可維修 否

# 自動通知支援中心

否

# 警示種類

無

#### SNMP Trap ID

#### CIM 資訊

Prefix: IMM ID: 0084

### 使用者回應

僅供參考;無須動作。

● 40000055-000000000: 使用者 [arg1] 已將同步化時間設定配置如下: Mode=[arg2]、NTPServerHost1=[arg3]:[arg4]、NTPServerHost2=[arg5]:[arg6]、

# NTPServerHost3=[arg7]:[arg8]、NTPServerHost4=[arg9]:[arg10]、 NTPUpdateFrequency=[arg11]。

使用者已配置日期和時間同步化設定

此訊息也可能會顯示為 4000005500000000 或 0x4000005500000000

#### 嚴重性

參考資訊

# 可維修

否

#### 自動通知支援中心 否

# 警示種類

無

SNMP Trap ID

# CIM 資訊

Prefix: IMM ID: 0085

#### 使用者回應

僅供參考;無須動作。

### • 40000056-00000000:使⽤者 [arg1] 已將 SMTP 伺服器設定為 [arg2]:[arg3]。

使用者已配置 SMTP 伺服器

此訊息也可能會顯示為 4000005600000000 或 0x4000005600000000

# 嚴重性

參考資訊

# 可維修

否

#### 自動通知支援中心 否

# 警示種類

無

# SNMP Trap ID

# CIM 資訊

Prefix: IMM ID: 0086

# 使用者回應

僅供參考;無須動作。

# • 40000057-00000000:使⽤者 [arg2] 已將 Telnet 設定為 [arg1]。

使用者啟用或停用 Telnet 服務

此訊息也可能會顯示為 4000005700000000 或 0x4000005700000000

### 嚴重性

參考資訊

可維修

否

#### 自動通知支援中心 否

警示種類

無

SNMP Trap ID

# CIM 資訊

Prefix: IMM ID: 0087

# 使用者回應

僅供參考;無須動作。

• 40000058-00000000:使⽤者 [arg1] 已將 DNS 伺服器設定如下:UseAdditionalServers=[arg2]、 PreferredDNStype=[arg3]、IPv4Server1=[arg4]、IPv4Server2=[arg5]、IPv4Server3=[arg6]、 IPv6Server1=[arg7]、IPv6Server2=[arg8]、IPv6Server3=[arg9]。

使用者配置 DNS 伺服器

此訊息也可能會顯示為 4000005800000000 或 0x4000005800000000

#### 嚴重性

參考資訊

可維修 否

自動通知支援中心 否

# 警示種類

無

SNMP Trap ID

#### CIM 資訊

Prefix: IMM ID: 0088

#### 使用者回應

僅供參考;無須動作。

### • 40000059-00000000:使⽤者 [arg2] 已將 LAN over USB 設定為 [arg1]。

使用者已配置 USB-LAN

此訊息也可能會顯示為 4000005900000000 或 0x4000005900000000

#### 嚴重性

參考資訊

# 可維修

否

#### 自動通知支援中心 否

# 警示種類

無

# SNMP Trap ID

CIM 資訊

Prefix: IMM ID: 0089

# 使用者回應

僅供參考;無須動作。

• 4000005a-00000000:使⽤者 [arg1] 已將 LAN over USB 埠轉遞設定如下:ExternalPort=[arg2]、 USB-LAN port=[arg3]。

使用者已配置 USB-LAN 埠轉遞

此訊息也可能會顯示為 4000005a00000000 或 0x4000005a00000000

#### 嚴重性

參考資訊

# 可維修

否

# 自動通知支援中心

否

# 警示種類

無

SNMP Trap ID

CIM 資訊

Prefix: IMM ID: 0090

# 使用者回應

僅供參考;無須動作。

# • 4000005b-00000000:使⽤者 [arg2] 已將安全 Web 服務 (HTTPS) 設定為 [arg1]。

使用者啟用或停用「安全 Web」服務

此訊息也可能會顯示為 4000005b00000000 或 0x4000005b00000000

# 嚴重性

參考資訊

可維修

否

自動通知支援中心

否

警示種類

無

SNMP Trap ID

# CIM 資訊

Prefix: IMM ID: 0091

#### 使用者回應

僅供參考;無須動作。

# • 4000005c-00000000:使⽤者 [arg2] 已將安全 CIM/XML(HTTPS) 設定為 [arg1]。

使用者啟用或停用安全 CIM/XML 服務 此訊息也可能會顯示為 4000005c00000000 或 0x4000005c00000000

嚴重性

參考資訊

可維修 否

# 自動通知支援中心 否

# 警示種類

無

SNMP Trap ID

CIM 資訊

Prefix: IMM ID: 0092

# 使用者回應

僅供參考;無須動作。

# • 4000005d-00000000:使⽤者 [arg2] 已將安全 LDAP 設定為 [arg1]。

使用者啟用或停用安全 LDAP 服務

此訊息也可能會顯示為 4000005d00000000 或 0x4000005d00000000

# 嚴重性

參考資訊

可維修

否

自動通知支援中心

否

# 警示種類

無

SNMP Trap ID

CIM 資訊

Prefix: IMM ID: 0093

# 使用者回應

僅供參考;無須動作。

# • 4000005e-00000000:使⽤者 [arg2] 已將 SSH 設定為 [arg1]。

使用者啟用或停用 SSH 服務

此訊息也可能會顯示為 4000005e00000000 或 0x4000005e00000000

# 嚴重性

參考資訊

#### 可維修 否

自動通知支援中心 否 警示種類

無

#### SNMP Trap ID

CIM 資訊

Prefix: IMM ID: 0094

#### 使用者回應

僅供參考;無須動作。

# • 4000005f-00000000:使⽤者 [arg1] 已將伺服器逾時設定如下:EnableOSWatchdog=[arg2]、 OSWatchdogTimout=[arg3]、EnableLoaderWatchdog=[arg4]、LoaderTimeout=[arg5]。

使用者已配置伺服器逾時

此訊息也可能會顯示為 4000005f00000000 或 0x4000005f00000000

# 嚴重性

參考資訊

可維修 否

自動通知支援中心

否

# 警示種類

無

SNMP Trap ID

# CIM 資訊

Prefix: IMM ID: 0095

# 使用者回應

僅供參考;無須動作。

# • 40000060-00000000:使⽤者 [arg2] 已新增 [arg1] 的授權⾦鑰。

使用者安裝授權金鑰

此訊息也可能會顯示為 4000006000000000 或 0x4000006000000000

# 嚴重性

參考資訊

可維修 否

# 自動通知支援中心 否

警示種類 無

# SNMP Trap ID

# CIM 資訊

Prefix: IMM ID: 0096

# 使用者回應

僅供參考;無須動作。

# • 40000061-00000000:使⽤者 [arg2] 已移除 [arg1] 的授權⾦鑰。

使用者移除授權金鑰

此訊息也可能會顯示為 4000006100000000 或 0x4000006100000000

# 嚴重性

參考資訊

# 可維修 否 自動通知支援中心 否 警示種類 無

### SNMP Trap ID

#### CIM 資訊

Prefix: IMM ID: 0097

## 使用者回應

僅供參考;無須動作。

• 40000062-000000000: 使用者 [arg1] 已將廣域登入一般設定配置如下: AuthenticationMethod=[arg2]、LockoutPeriod=[arg3]、SessionTimeout=[arg4]。

使用者變更廣域登入一般設定

此訊息也可能會顯示為 4000006200000000 或 0x4000006200000000

#### 嚴重性

參考資訊

#### 可維修

否

自動通知支援中心 否

警示種類

無

SNMP Trap ID

#### CIM 資訊

Prefix: IMM ID: 0098

#### 使用者回應

僅供參考;無須動作。

● 40000063-000000000:使用者 [arg1] 已將廣域登入帳戶安全性設定如 下:PasswordRequired=[arg2]、PasswordExpirationPeriod=[arg3]、 MinimumPasswordReuseCycle=[arg4]、MinimumPasswordLength=[arg5]、 MinimumPasswordChangeInterval=[arg6]、MaxmumLoginFailures=[arg7]、 LockoutAfterMaxFailures=[arg8]、MinimumDifferentCharacters=[arg9]、 DefaultIDExpired=[arg10]、ChangePasswordFirstAccess=[arg11]。

使用者將「廣域登入帳戶安全性設定」變更為「舊式」

此訊息也可能會顯示為 4000006300000000 或 0x4000006300000000

嚴重性 參考資訊 可維修 否 自動通知支援中心

否

#### 警示種類

無

SNMP Trap ID

# CIM 資訊

Prefix: IMM ID: 0099

# 使用者回應

僅供參考;無須動作。

# • 40000064-000000000: 已建立使用者 [arg1]。

已建立使用者帳戶

此訊息也可能會顯示為 4000006400000000 或 0x4000006400000000

# 嚴重性

參考資訊

# 可維修

否

#### 自動通知支援中心 否

警示種類

#### 無

SNMP Trap ID

# CIM 資訊

Prefix: IMM ID: 0100

# 使用者回應

僅供參考;無須動作。

# • 40000065-000000000: 已移除使用者 [arg1]。

已刪除使用者帳戶

此訊息也可能會顯示為 4000006500000000 或 0x4000006500000000

# 嚴重性 參考資訊 可維修 否 自動通知支援中心 否 警示種類 無 SNMP Trap ID

# CIM 資訊

Prefix: IMM ID: 0101

#### 使用者回應

僅供參考;無須動作。

# • 40000066-000000000: 使用者 [arg1] 的密碼已修改。

已變更使用者帳戶

此訊息也可能會顯示為 4000006600000000 或 0x4000006600000000

#### 嚴重性

參考資訊

可維修

#### 否

#### 自動通知支援中心 否

# 警示種類

無

SNMP Trap ID

# CIM 資訊

Prefix: IMM ID: 0102

# 使用者回應

僅供參考;無須動作。

# • 40000067-00000000: 使用者 [arg1] 角色已設定為 [arg2]。

已指派使用者帳戶角色

此訊息也可能會顯示為 4000006700000000 或 0x4000006700000000

# 嚴重性

參考資訊

# 可維修

否

# 自動通知支援中心

否

# 警示種類

無

SNMP Trap ID

CIM 資訊 Prefix: IMM ID: 0103

#### 使用者回應

僅供參考;無須動作。

• 40000068-00000000:使⽤者 [arg1] ⾃訂權限已設定為:[arg2]。

已指派使用者帳戶權限

此訊息也可能會顯示為 4000006800000000 或 0x4000006800000000

# 嚴重性

參考資訊

# 可維修

否

#### 自動通知支援中心 否

# 警示種類

無

SNMP Trap ID

# CIM 資訊

Prefix: IMM ID: 0104

# 使用者回應

僅供參考;無須動作。

# • 40000069-000000000: 已將 SNMPv3 的使用者 [arg1] 設定配置如下: AuthenticationProtocol=[arg2]、PrivacyProtocol=[arg3]、AccessType=[arg4]、 HostforTraps=[arg5]。

使用者帳戶 SNMPv3 設定已變更

此訊息也可能會顯示為 4000006900000000 或 0x4000006900000000

# 嚴重性 參考資訊 可維修 否 自動通知支援中心 否 警示種類 無 SNMP Trap ID CIM 資訊

Prefix: IMM ID: 0105

#### 使用者回應

僅供參考;無須動作。

#### • 4000006a-000000000: 已新增使用者 [arg1] 的 SSH 用戶端金鑰。

使用者在本端定義 SSH 用戶端金鑰

此訊息也可能會顯示為 4000006a00000000 或 0x4000006a00000000

#### 嚴重性

參考資訊

# 可維修

否

# 自動通知支援中心

# 否

警示種類 無

SNMP Trap ID

#### CIM 資訊

Prefix: IMM ID: 0106

#### 使用者回應

僅供參考;無須動作。

# • 4000006b-000000000: 已從 [arg2] 匯入使用者 [arg1] 的 SSH 用戶端金鑰。

使用者已匯入「SSH 用戶端」金鑰

此訊息也可能會顯示為 4000006b00000000 或 0x4000006b00000000

# 嚴重性 參考資訊 可維修 否 自動通知支援中心 否 警示種類 無

SNMP Trap ID

CIM 資訊 Prefix: IMM ID: 0107

#### 使用者回應

僅供參考;無須動作。

## ● 4000006c-00000000:使用者 [arg1] 已移除 SSH 用戶端金鑰。

使用者已移除「SSH 用戶端」金鑰 此訊息也可能會顯示為 4000006c00000000 或 0x4000006c00000000

#### 嚴重性

參考資訊

# 可維修

否 自動通知支援中心

否

# 警示種類

無

SNMP Trap ID

CIM 資訊 Prefix: IMM ID: 0108

# 使用者回應

僅供參考;無須動作。

# • 4000006d-00000000: 管理控制器 [arg1]: 使用者 [arg2] 已將配置儲存至檔案。

使用者已將「管理控制器」配置儲存至檔案。

此訊息也可能會顯示為 4000006d00000000 或 0x4000006d00000000

#### 嚴重性

參考資訊

可維修 否

自動通知支援中心 否

# 警示種類

無

SNMP Trap ID

#### CIM 資訊

Prefix: IMM ID: 0109

# 使用者回應

僅供參考;無須動作。

# • 4000006e-00000000:使⽤者 [arg1] 已將警⽰配置廣域事件通知設定如下:RetryLimit=[arg2]、 RetryInterval=[arg3]、EntryInterval=[arg4]。

使用者已變更「廣域事件通知」設定。

此訊息也可能會顯示為 4000006e00000000 或 0x4000006e00000000

#### 嚴重性

參考資訊

可維修

#### 否

自動通知支援中心 否

# 警示種類

無

SNMP Trap ID

# CIM 資訊

Prefix: IMM ID: 0110

#### 使用者回應

僅供參考;無須動作。

• 4000006f-00000000:警⽰接收者編號 [arg1] 已更新:Name=[arg2]、DeliveryMethod=[arg3]、 Address=[arg4]、IncludeLog=[arg5]、Enabled=[arg6]、EnabledAlerts=[arg7]、 AllowedFilters=[arg8]。

使用者已新增或更新「警示接受者」

此訊息也可能會顯示為 4000006f00000000 或 0x4000006f00000000

#### 嚴重性

參考資訊

### 可維修

否

自動通知支援中心

否

#### 警示種類

無

SNMP Trap ID

#### CIM 資訊

Prefix: IMM ID: 0111

# 使用者回應

僅供參考;無須動作。

• 40000070-000000000: 使用者 [arg1] 已啟用 SNMP 設陷: EnabledAlerts=[arg2]、 AllowedFilters=[arg3]。

使用者已啟用「SNMP 設陷」配置

此訊息也可能會顯示為 4000007000000000 或 0x4000007000000000

# 嚴重性

參考資訊

可維修 否

# 自動通知支援中心 否

# 警示種類

無

SNMP Trap ID

# CIM 資訊

Prefix: IMM ID: 0112

# 使用者回應

僅供參考;無須動作。

# ● 40000071─00000000:使用者 [arg3] 已將功率限制值從 [arg1] 瓦特變更為 [arg2] 瓦特。 使用者已變更功率限制值

此訊息也可能會顯示為 4000007100000000 或 0x4000007100000000

# 嚴重性

參考資訊

# 可維修

否

### 自動通知支援中心 否

# 警示種類

無

# SNMP Trap ID

CIM 資訊

Prefix: IMM ID: 0113

### 使用者回應

僅供參考;無須動作。

# • 40000072-00000000: 最低功率限制值已從 [arg1] 瓦特變更為 [arg2] 瓦特。

最低功率限制值已變更

此訊息也可能會顯示為 4000007200000000 或 0x4000007200000000

#### 嚴重性

參考資訊

# 可維修

否

# 自動通知支援中心

否

# 警示種類

無

SNMP Trap ID

# CIM 資訊

Prefix: IMM ID: 0114

#### 使用者回應

僅供參考;無須動作。

# • 40000073-00000000: 最高功率限制值已從 [arg1] 瓦特變更為 [arg2] 瓦特。

功率限制值已變更

此訊息也可能會顯示為 4000007300000000 或 0x4000007300000000

# 嚴重性

參考資訊

可維修

否

# 自動通知支援中心 否

# 警示種類

無

SNMP Trap ID

CIM 資訊

Prefix: IMM ID: 0115

# 使用者回應

僅供參考;無須動作。

# • 40000074-00000000: 軟性最低功率限制值已從 [arg1] 瓦特變更為 [arg2] 瓦特。

軟性最低功率限制值已變更

此訊息也可能會顯示為 4000007400000000 或 0x4000007400000000

# 嚴重性

參考資訊

#### 可維修

否

自動通知支援中心

否

# 警示種類

無

SNMP Trap ID

# CIM 資訊

Prefix: IMM ID: 0116

# 使用者回應

僅供參考;無須動作。

#### • 40000075-00000000:測量到的功率值超過功率限制值。

用電器功率超出了限制

此訊息也可能會顯示為 4000007500000000 或 0x4000007500000000

#### 嚴重性

警告

#### 可維修 否

自動通知支援中心 否

# 警示種類

警告 - 電源

# SNMP Trap ID

164

# CIM 資訊

Prefix: IMM ID: 0117

# 使用者回應

僅供參考;無須動作。

# • 40000076-00000000:新的最低功率限制值超過功率限制值。

最低功率限制超過功率限制

此訊息也可能會顯示為 4000007600000000 或 0x4000007600000000

# 嚴重性 警告 可維修 否 自動通知支援中心 否

#### 警示種類

警告 - 電源

# SNMP Trap ID

164

# CIM 資訊

Prefix: IMM ID: 0118

# 使用者回應

僅供參考;無須動作。

# • 40000077-00000000:使⽤者 [arg1] 已啟動功率限制功能。

使用者已啟動功率限制功能

此訊息也可能會顯示為 4000007700000000 或 0x4000007700000000

#### 嚴重性

參考資訊

#### 可維修

否

自動通知支援中心 否

# 警示種類

無

SNMP Trap ID

# CIM 資訊

Prefix: IMM ID: 0119

# 使用者回應

僅供參考;無須動作。

## • 40000078-000000000: 使用者 [arg1] 已停用功率限制功能。

使用者已停用功率限制功能

此訊息也可能會顯示為 4000007800000000 或 0x4000007800000000

# 嚴重性

參考資訊

# 可維修

否 自動通知支援中心 否 警示種類 無

SNMP Trap ID

# CIM 資訊

Prefix: IMM ID: 0120

#### 使用者回應

僅供參考;無須動作。

### • 40000079-00000000:使⽤者 [arg1] 已開啟靜態省電模式。

使用者已開啟靜態省電模式

此訊息也可能會顯示為 4000007900000000 或 0x4000007900000000

#### 嚴重性

參考資訊

可維修

# 否

自動通知支援中心 否

警示種類

無

SNMP Trap ID

# CIM 資訊

Prefix: IMM ID: 0121

# 使用者回應

僅供參考;無須動作。

• 4000007a-00000000:使⽤者 [arg1] 已關閉靜態省電模式。 使用者已關閉靜態省電模式。 此訊息也可能會顯示為 4000007a00000000 或 0x4000007a00000000

# 嚴重性

參考資訊

# 可維修

否

#### 自動通知支援中心 否

警示種類

#### 無

SNMP Trap ID

CIM 資訊 Prefix: IMM ID: 0122

# 使用者回應

僅供參考;無須動作。

#### • 4000007b-00000000:使⽤者 [arg1] 已開啟動態省電模式。

使用者已開啟動態省電模式。

此訊息也可能會顯示為 4000007b00000000 或 0x4000007b00000000

# 嚴重性

參考資訊

#### 可維修

否

自動通知支援中心

否

# 警示種類

無

SNMP Trap ID

#### CIM 資訊

Prefix: IMM ID: 0123

# 使用者回應

僅供參考;無須動作。

#### • 4000007c-00000000:使⽤者 [arg1] 已關閉動態省電模式。

使用者已關閉動態省電模式。

此訊息也可能會顯示為 4000007c00000000 或 0x4000007c00000000

#### 嚴重性

參考資訊

### 可維修

否

#### 自動通知支援中心 否

# 警示種類

無

SNMP Trap ID

#### CIM 資訊

Prefix: IMM ID: 0124

# 使用者回應

僅供參考;無須動作。

# • 4000007d-000000000: 已進行用電控制和外部節流控制。

已進行用電控制和外部節流控制

此訊息也可能會顯示為 4000007d00000000 或 0x4000007d00000000

# 嚴重性

參考資訊

# 可維修

否

自動通知支援中心 否

#### 警示種類

無

SNMP Trap ID

#### CIM 資訊

Prefix: IMM ID: 0125

#### 使用者回應

僅供參考;無須動作。

# • 4000007e-00000000:已進⾏外部節流控制。

已進行外部節流控制

此訊息也可能會顯示為 4000007e00000000 或 0x4000007e00000000

# 嚴重性

參考資訊

# 可維修

否

#### 自動通知支援中心 否

#### 警示種類 無

SNMP Trap ID

# CIM 資訊

Prefix: IMM ID: 0126

### 使用者回應

僅供參考;無須動作。

# • 4000007f-000000000: 已進行用電控制節流控制。

已進行用電控制節流控制。

此訊息也可能會顯示為 4000007f00000000 或 0x4000007f00000000

# 嚴重性

參考資訊

可維修

#### 否

#### 自動通知支援中心 否

# 警示種類

無

SNMP Trap ID

# CIM 資訊

Prefix: IMM ID: 0127

# 使用者回應

僅供參考;無須動作。

# ● 40000080-000000000:使用者 [arg1] 已在 [arg2] 模式下啟動遠端控制階段作業。

已啟動「遠端控制」階段作業

此訊息也可能會顯示為 4000008000000000 或 0x4000008000000000

#### 嚴重性

參考資訊

### 可維修

否

# 自動通知支援中心

否

# 警示種類

無

# SNMP Trap ID

CIM 資訊

Prefix: IMM ID: 0128

# 使用者回應

僅供參考;無須動作。

### ● 40000081-00000000:使用者 [arg1] 已要求 PXE 開機。

已要求 PXE 開機

此訊息也可能會顯示為 4000008100000000 或 0x4000008100000000

# 嚴重性

參考資訊

可維修

否

自動通知支援中心

否

警示種類

無

SNMP Trap ID

# CIM 資訊

Prefix: IMM ID: 0129

#### 使用者回應

僅供參考;無須動作。

#### • 40000082-00000000:測量到的功率值已回復到功率限制值以下。

用電器功率超出限制的狀況已回復 此訊息也可能會顯示為 4000008200000000 或 0x4000008200000000

# 嚴重性

參考資訊

# 可維修

否

# 自動通知支援中心

否

# 警示種類

警告 - 電源

# SNMP Trap ID

164

# CIM 資訊

Prefix: IMM ID: 0130

# 使用者回應

僅供參考;無須動作。

# • 40000083-00000000:新的最低功率限制值已回復到功率限制值以下。

最低功率限制值已回復到功率限制值以下

此訊息也可能會顯示為 4000008300000000 或 0x4000008300000000

# 嚴重性

參考資訊

#### 可維修

# 否 自動通知支援中心 否 警示種類

警告 - 電源

# SNMP Trap ID

164

CIM 資訊

Prefix: IMM ID: 0131

# 使用者回應

僅供參考;無須動作。

# • 40000084-00000000:節點 [arg1] 和 [arg2] 之間的 IMM 韌體不符。請嘗試將所有節點上的 IMM 韌 體都刷新至相同版本。

偵測到節點之間的 IMM 韌體不符

此訊息也可能會顯示為 4000008400000000 或 0x4000008400000000

#### 嚴重性

錯誤

# 可維修

否 自動通知支援中心

否

#### 警示種類

系統 - 其他

# SNMP Trap ID

22

# CIM 資訊

Prefix: IMM ID: 0132

#### 使用者回應

嘗試將所有節點上的 IMM 韌體刷新至相同的版本。

#### • 40000085-00000000:節點 [arg1] 和 [arg2] 之間的 FPGA 韌體不符。請嘗試將所有節點上的 FPGA 韌體都刷新至相同版本。

偵測到節點之間的 FPGA 韌體不符

此訊息也可能會顯示為 4000008500000000 或 0x4000008500000000

嚴重性 錯誤 可維修

#### 自動通知支援中心

否

# 警示種類

系統 - 其他

# SNMP Trap ID

22

# CIM 資訊

Prefix: IMM ID: 0133

#### 使用者回應

嘗試將所有節點上的 FPGA 韌體刷新至相同的版本。

## • 40000086-000000000: 使用者 [arg1] 已產生測試呼叫支援中心。

使用者產生測試呼叫支援中心。

此訊息也可能會顯示為 4000008600000000 或 0x4000008600000000

#### 嚴重性

參考資訊

# 可維修

否

# 自動通知支援中心

# 是 警示種類

無

### SNMP Trap ID

#### CIM 資訊

Prefix: IMM ID: 0134

#### 使用者回應

僅供參考;無須動作。

#### • 40000087-000000000: 使用者 [arg1] 已進行手動呼叫支援中心:[arg2]。

使用者進行呼叫支援中心。

此訊息也可能會顯示為 4000008700000000 或 0x4000008700000000

# 嚴重性

參考資訊

可維修 否 自動通知支援中心 是 警示種類

無

#### SNMP Trap ID

#### CIM 資訊

Prefix: IMM ID: 0135

#### 使用者回應

Lenovo 支援中心將會處理這個問題。

#### ● 40000088-00000000:管理控制器 [arg1]:使用者 [arg2] 已從檔案還原配置完畢。

當使用者從檔案還原管理控制器配置並且完成時,即會出現此訊息。

此訊息也可能會顯示為 4000008800000000 或 0x4000008800000000

嚴重性 參考資訊 可維修

否

自動通知支援中心 否

# 警示種類

無

# SNMP Trap ID

CIM 資訊

Prefix: IMM ID: 0136

# 使用者回應

僅供參考;無須動作。

# ● 40000089-00000000:管理控制器 [arg1]:使用者 [arg2] 無法從檔案完成還原配置。

當使用者從檔案還原管理控制器配置但還原無法完成時,即會出現此訊息。

此訊息也可能會顯示為 4000008900000000 或 0x4000008900000000

#### 嚴重性

錯誤

# 可維修

否

# 自動通知支援中心

否 警示種類 系統 - 其他

# SNMP Trap ID

22

#### CIM 資訊

Prefix: IMM ID: 0137

#### 使用者回應

- 1. 關閉伺服器,並中斷伺服器與電源的連接。重設 IMM 時,必須中斷伺服器與 AC 電源的連接。
- 2. 稍候 45 秒,然後將伺服器重新連接到電源並開機。
- 3. 請重試作業。
- 4000008a-00000000:管理控制器 [arg1]:使⽤者 [arg2] 無法啟動從檔案還原配置的作業。

當使用者從檔案還原管理控制器配置但無法啟動還原時,即會出現此訊息。

此訊息也可能會顯示為 4000008a00000000 或 0x4000008a00000000

#### 嚴重性

錯誤

# 可維修

否

### 自動通知支援中心 否

# 警示種類

系統 - 其他

# SNMP Trap ID

22

# CIM 資訊

Prefix: IMM ID: 0138

#### 使用者回應

- 1. 關閉伺服器,並中斷伺服器與電源的連接。重設 IMM 時,必須中斷伺服器與 AC 電源的連接。
- 2. 稍候 45 秒,然後將伺服器重新連接到電源並開機。
- 3. 請重試作業。

# • 4000008b-00000000:儲存體 [arg1] 已變更。

當「儲存體管理」的 IP 位址變更時, 即會出現此訊息。

此訊息也可能會顯示為 4000008b00000000 或 0x4000008b00000000

# 嚴重性

參考資訊

可維修

# 否

# 自動通知支援中心

否

#### 警示種類

系統 - IMM 網路事件

#### SNMP Trap ID

37

# CIM 資訊

Prefix: IMM ID: 0139

# 使用者回應

僅供參考;無須動作。

# ● 4000008c-00000000:安全性:使用者 ID 為 [arg1] 的使用者從 IP 位址為 [arg3] 的 CIM 用戶端登 入時發生 [arg2] 登入錯誤。

當使用者從 CIM 登入管理控制器失敗時,即會出現此訊息。

此訊息也可能會顯示為 4000008c00000000 或 0x4000008c00000000

#### 嚴重性

參考資訊

# 可維修

否

# 自動通知支援中心

否

# 警示種類

系統 - 遠端登入

# SNMP Trap ID

30

#### CIM 資訊

Prefix: IMM ID: 0140

#### 使用者回應

僅供參考;無須動作。

# ● 4000008d─00000000:遠端存取嘗試失敗。收到的使用者 ID 或密碼無效。Userid 為 [arg1],來 自 IP 位址為 [arg2] 的 CIM 用戶端 。

當遠端使用者從 CIM 建立遠端控制階段作業失敗時,即會出現此訊息。

此訊息也可能會顯示為 4000008d00000000 或 0x4000008d00000000

# 嚴重性

參考資訊

# 可維修

否

# 自動通知支援中心

否

警示種類
系統 - 遠端登入

#### SNMP Trap ID

30

#### CIM 資訊

Prefix: IMM ID: 0141

#### 使用者回應

僅供參考;無須動作。

#### • 4000008e-00000000:裝置 [arg1] VPD 無效。

裝置的 VPD 無效

此訊息也可能會顯示為 4000008e00000000 或 0x4000008e00000000

#### 嚴重性

警告

#### 可維修

否

#### 自動通知支援中心 否

警示種類

系統 - 其他

### SNMP Trap ID

22

#### CIM 資訊

Prefix: IMM ID: 0142

### 使用者回應

Lenovo 支援中心將會處理這個問題。

### • 4000008f-00000000:已啟動裸機連線程序。

已啟動裸機連線程序

此訊息也可能會顯示為 4000008f00000000 或 0x4000008f00000000

### 嚴重性

參考資訊

### 可維修

否

#### 自動通知支援中心

否

警示種類 系統 - 其他

#### SNMP Trap ID 22

#### CIM 資訊

Prefix: IMM ID: 0143

#### 使用者回應

僅供參考;無須動作。

#### • 40000090-00000000:裸機更新應⽤程式回報 [arg1] 狀態。

裸機更新應用程式狀態

此訊息也可能會顯示為 4000009000000000 或 0x4000009000000000

#### 嚴重性

參考資訊

### 可維修

否

#### 自動通知支援中心 否

#### 警示種類

系統 - 其他

#### SNMP Trap ID 22

CIM 資訊

Prefix: IMM ID: 0144

### 使用者回應

僅供參考;無須動作。

#### • 40000091-000000000: 使用者 [arg1] 終止了作用中的主控台階段作業。

使用者終止了作用中的主控台階段作業。

此訊息也可能會顯示為 4000009100000000 或 0x4000009100000000

## 嚴重性

參考資訊

### 可維修

否

自動通知支援中心 否

### 警示種類

無

SNMP Trap ID

CIM 資訊 Prefix: IMM ID: 0145

使用者回應

僅供參考;無須動作。

• 40000092-00000000: 使用者 [arg1] 已設定 TKLM 伺服器:TKLMServer1=[arg2] Port=[arg3], TKLMServer2=[arg4] Port=[arg5], TKLMServer3=[arg6] Port=[arg7], TKLMServer4=[arg8] Port=[arg9]。

使用者配置了 TKLM 伺服器。

此訊息也可能會顯示為 4000009200000000 或 0x4000009200000000

嚴重性

參考資訊

可維修

否

自動通知支援中心 否

#### 警示種類

無

SNMP Trap ID

#### CIM 資訊

Prefix: IMM ID: 0146

#### 使用者回應

僅供參考;無須動作。

#### ● 40000093-000000000: 使用者 [arg1] 已設定 TKLM 伺服器裝置群組: TKLMServerDeviceGroup=[arg2]。

使用者配置了 TKLM 裝置群組。

此訊息也可能會顯示為 4000009300000000 或 0x4000009300000000

嚴重性 參考資訊 可維修 否 自動通知支援中心 否 警示種類 無 SNMP Trap ID CIM 資訊

Prefix: IMM ID: 0147

使用者回應

僅供參考;無須動作。

● 40000094-00000000:使用者 [arg1] 為 TKLM 用戶端產生了新的加密金鑰配對,並安裝了自簽憑證。 使用者為 TKLM 用戶端產生了新的加密金鑰配對,並安裝了自簽憑證

此訊息也可能會顯示為 4000009400000000 或 0x4000009400000000

嚴重性

參考資訊

可維修

否

自動通知支援中心

否 警示種類

無

SNMP Trap ID

CIM 資訊 **Prefix: IMM ID: 0148** 

使用者回應

僅供參考;無須動作。

● 40000095-000000000: 使用者 [arg1] 為 TKLM 用戶端產生了新的加密金鑰及憑證簽章要求。

使用者為 TKLM 用戶端產生了新的加密金鑰及憑證簽章要求

此訊息也可能會顯示為 4000009500000000 或 0x4000009500000000

嚴重性 參考資訊 可維修 否 自動通知支援中心 否 警示種類 無 SNMP Trap ID CIM 資訊

**Prefix: IMM ID: 0149** 

使用者回應

僅供參考;無須動作。

#### ● 40000096-00000000:使用者 [arg1] 從 [arg2] 為 TKLM 用戶端匯入了已經簽章的憑證。

使用者為 TKLM 用戶端匯入了已經簽章的憑證

此訊息也可能會顯示為 4000009600000000 或 0x4000009600000000

# 嚴重性 參考資訊 可維修 否 自動通知支援中心 否 警示種類 無 SNMP Trap ID CIM 資訊 Prefix: IMM ID: 0150 使用者回應 僅供參考;無須動作。

### ● 40000097-00000000: 使用者 [arg1] 為 TKLM 伺服器匯入了伺服器憑證。

使用者為 TKLM 伺服器匯入了伺服器憑證。

此訊息也可能會顯示為 4000009700000000 或 0x4000009700000000

#### 嚴重性

參考資訊

可維修 否

自動通知支援中心 否

### 警示種類

無

SNMP Trap ID

#### CIM 資訊

Prefix: IMM ID: 0151

#### 使用者回應

僅供參考;無須動作。

### • 40000098-00000000:UEFI 定義已變更。

偵測到 UEFI 定義已變更。

此訊息也可能會顯示為 4000009800000000 或 0x4000009800000000

#### 嚴重性

參考資訊

可維修

#### 否

#### 自動通知支援中心 否

### 警示種類

無

#### SNMP Trap ID

#### CIM 資訊

Prefix: IMM ID: 0152

#### 使用者回應

僅供參考;無須動作。

● 40000099─000000000:安全性:使用者 ID 為 [arg1] 的使用者從 IP 位址為 [arg3] 的 IPMI 用戶端登 入時發生 [arg2] 登入錯誤。

當使用者從 IPMI 登入管理控制器失敗時, 即會出現此訊息。

此訊息也可能會顯示為 4000009900000000 或 0x4000009900000000

#### 嚴重性

參考資訊

#### 可維修

否

### 自動通知支援中心

否

# 警示種類

系統 - 遠端登入

### SNMP Trap ID

30

### CIM 資訊

Prefix: IMM ID: 0153

#### 使用者回應

僅供參考;無須動作。

● 4000009a−00000000:安全性:使用者 ID 為 [arg1] 的使用者從 IP 位址為 [arg3] 的 SNMP 用 戶端登入時發生 [arg2] 登入錯誤。

當使用者無法從 SNMP 登入「管理控制器」時, 即會出現此訊息。

此訊息也可能會顯示為 4000009a00000000 或 0x4000009a00000000

參考資訊

#### 可維修

否

### 自動通知支援中心

否

#### 警示種類

系統 - 遠端登入

#### SNMP Trap ID

30

### CIM 資訊

Prefix: IMM ID: 0154

#### 使用者回應

僅供參考;無須動作。

● 4000009b-00000000:安全性:使用者 ID 為 [arg1] 的使用者從 IPMI 序列用戶端登入時發生 [arg2] 登入錯誤。

當使用者無法從 IPMI 串聯用戶端登入「管理控制器」時,即會出現此訊息。

此訊息也可能會顯示為 4000009b00000000 或 0x4000009b00000000

#### 嚴重性

參考資訊

### 可維修

否

#### 自動通知支援中心 否

警示種類

系統 - 遠端登入

### SNMP Trap ID

30

#### CIM 資訊

Prefix: IMM ID: 0155

#### 使用者回應

僅供參考;無須動作。

• 4000009c-00000000:遠端登⼊成功。登⼊ ID:[arg1] 來⾃ [arg2] 序列介⾯。

當使用者成功登入管理控制器時,即會出現此訊息。

此訊息也可能會顯示為 4000009c00000000 或 0x4000009c00000000

參考資訊

### 可維修

否

### 自動通知支援中心

否

### 警示種類

系統 - 遠端登入

# SNMP Trap ID

30

### CIM 資訊 Prefix: IMM ID: 0156

#### 使用者回應

僅供參考;無須動作。

### • 4000009d-00000000 : 登入 ID : [arg1] 從 IP 位址 [arg3] 的 [arg2] 已登出。

當使用者順利登出「管理控制器」時,即會出現此訊息。

此訊息也可能會顯示為 4000009d00000000 或 0x4000009d00000000

### 嚴重性

參考資訊

可維修

#### 否

#### 自動通知支援中心 否

### 警示種類

系統 - 遠端登入

# SNMP Trap ID

30

### CIM 資訊

Prefix: IMM ID: 0157

### 使用者回應

僅供參考;無須動作。

### • 4000009e-00000000 : 登入 ID : [arg1] 從 IP 位址 [arg3] 的 [arg2] 已登出。

當使用者順利登出「管理控制器」時,即會出現此訊息。

此訊息也可能會顯示為 4000009e00000000 或 0x4000009e00000000

### 嚴重性

參考資訊

#### 可維修

# 否 自動通知支援中心

否

#### 警示種類

系統 - 遠端登入

### SNMP Trap ID

30 CIM 資訊

Prefix: IMM ID: 0158

#### 使用者回應

僅供參考;無須動作。

● 4000009f-00000000:使用者 [arg1] 起始了 TKLM 伺服器連線測試,以檢查伺服器 [arg2] 連線。 使用者起始了 TKLM 伺服器連線測試。

此訊息也可能會顯示為 4000009f00000000 或 0x4000009f00000000

#### 嚴重性

參考資訊

#### 可維修 否

自動通知支援中心 否

### 警示種類

無

### SNMP Trap ID

CIM 資訊

Prefix: IMM ID: 0159

#### 使用者回應

僅供參考;無須動作。

### ● 400000a0-000000000:使用者 [arg1] 起始了 SMTP 伺服器連線測試。

使用者起始了 SMTP 伺服器連線測試。

此訊息也可能會顯示為 400000a000000000 或 0x400000a0000000000

### 嚴重性 參考資訊 可維修 否 自動通知支援中心 否

#### 警示種類

無

SNMP Trap ID

CIM 資訊 Prefix: IMM ID: 0160

# 使用者回應

僅供參考;無須動作。

### • 400000a1-00000000:UEFI 已回報:[arg1]。

已記錄 UEFI 審核事件。

此訊息也可能會顯示為 400000a100000000 或 0x400000a100000000

#### 嚴重性

參考資訊

#### 可維修

否

自動通知支援中心 否

### 警示種類

無

SNMP Trap ID

# CIM 資訊

Prefix: IMM ID: 0161

### 使用者回應

僅供參考;無須動作。

### • 400000a2-00000000: 使用者 [arg1] 已從 [arg4] 對檔案 [arg3] 進行 [arg2]。

使用者從 URL 或伺服器裝載/卸載了檔案。

此訊息也可能會顯示為 400000a200000000 或 0x400000a200000000

### 嚴重性 參考資訊 可維修

## 否 自動通知支援中心 否 警示種類

系統 - 其他

SNMP Trap ID

22

CIM 資訊 Prefix: IMM ID: 0162

#### 使用者回應

僅供參考;無須動作。

#### ● 400000a3-00000000:使用者 [arg1] 已將 SMTP 伺服器反向路徑設定為 [arg2]。

使用者已設定 SMTP 伺服器反向路徑位址

此訊息也可能會顯示為 400000a300000000 或 0x400000a300000000

嚴重性

參考資訊

可維修

否

#### 自動通知支援中心 否

### 警示種類

系統 - 其他

SNMP Trap ID 22

CIM 資訊

Prefix: IMM ID: 0163

### 使用者回應

僅供參考;無須動作。

#### • 400000a4-00000000:使⽤者 [arg1] 已移除憑證。

使用者已移除憑證

此訊息也可能會顯示為 400000a400000000 或 0x400000a400000000

### 嚴重性

參考資訊

### 可維修

否

自動通知支援中心 否 警示種類

系統 - 其他 SNMP Trap ID

22

CIM 資訊

Prefix: IMM ID: 0164

### 使用者回應

僅供參考;無須動作。

#### • 400000a5-00000000:憑證已撤銷。

憑證已撤銷

此訊息也可能會顯示為 400000a500000000 或 0x400000a500000000

#### 嚴重性

參考資訊

#### 可維修

否

#### 自動通知支援中心

否

#### 警示種類

系統 - 其他

### SNMP Trap ID

22

## CIM 資訊 Prefix: IMM ID: 0165

### 使用者回應

僅供參考;無須動作。

#### • 400000a6-00000000:伺服器因不明原因已重新啟動。

伺服器因不明原因已重新啟動

此訊息也可能會顯示為 400000a600000000 或 0x400000a600000000

#### 嚴重性

參考資訊

#### 可維修

否

# 自動通知支援中心

否

### 警示種類

系統 - 其他

### SNMP Trap ID

22

#### CIM 資訊

Prefix: IMM ID: 0166

#### 使用者回應

僅供參考;無須動作。

### • 400000a7-00000000:伺服器已由機箱控制指令重新啟動。

伺服器已由機箱控制指令重新啟動

此訊息也可能會顯示為 400000a700000000 或 0x400000a700000000

### 嚴重性

參考資訊

### 可維修

否

#### 自動通知支援中心 否

# 警示種類

系統 - 其他

## SNMP Trap ID

22

### CIM 資訊

Prefix: IMM ID: 0167

#### 使用者回應

僅供參考;無須動作。

#### • 400000a8-00000000:伺服器已透過按鈕重設。

伺服器已透過按鈕重設

此訊息也可能會顯示為 400000a800000000 或 0x400000a800000000

#### 嚴重性

參考資訊

#### 可維修

否

#### 自動通知支援中心 否

### 警示種類

系統 - 其他

# SNMP Trap ID

22

### CIM 資訊

Prefix: IMM ID: 0168

#### 使用者回應

僅供參考;無須動作。

#### • 400000a9-00000000:伺服器已透過電源按鈕開啟電源。

伺服器已透過電源按鈕開啟電源

此訊息也可能會顯示為 400000a900000000 或 0x400000a900000000

#### 嚴重性

參考資訊

可維修

#### 否

#### 自動通知支援中心 否

### 警示種類

系統 - 其他

# SNMP Trap ID

22

### CIM 資訊

**Prefix: IMM ID: 0169** 

### 使用者回應

僅供參考;無須動作。

• 400000aa-00000000:當監視器過期時,伺服器已重新啟動。

當監視器過期時,伺服器已重新啟動。

此訊息也可能會顯示為 400000aa00000000 或 0x400000aa00000000

#### 嚴重性

參考資訊

#### 可維修

否

### 自動通知支援中心

否

# 警示種類

系統 - 其他

### SNMP Trap ID

22

### CIM 資訊

Prefix: IMM ID: 0170

#### 使用者回應

僅供參考;無須動作。

#### • 400000ab-00000000:伺服器由於 OEM 原因已重新啟動。

伺服器由於 OEM 原因已重新啟動

此訊息也可能會顯示為 400000ab00000000 或 0x400000ab00000000

參考資訊

可維修

否

自動通知支援中心

否

警示種類 系統 - 其他

SNMP Trap ID 22

CIM 資訊 Prefix: IMM ID: 0171

#### 使用者回應

僅供參考;無須動作。

#### ● 400000ac-00000000:因為電源還原原則設定為一律還原,所以伺服器已自動開啟電源。

因為電源還原原則設定為一律還原,所以伺服器已自動開啟電源。

此訊息也可能會顯示為 400000ac00000000 或 0x400000ac00000000

嚴重性

參考資訊

可維修

否

#### 自動通知支援中心 否

### 警示種類

系統 - 其他

SNMP Trap ID

22

### CIM 資訊

Prefix: IMM ID: 0172

#### 使用者回應

僅供參考;無須動作。

• 400000ad-00000000:因為電源還原原則設定為還原先前的電源狀態,所以伺服器已⾃動開啟電源。 因為電源還原原則設定為還原先前的電源狀態,所以伺服器已自動開啟電源。

此訊息也可能會顯示為 400000ad00000000 或 0x400000ad00000000

### 嚴重性

參考資訊

可維修

# 自動通知支援中心

否

否

### 警示種類

系統 - 其他

### SNMP Trap ID

22

### CIM 資訊

Prefix: IMM ID: 0173

### 使用者回應

僅供參考;無須動作。

#### • 400000ae-00000000:伺服器已透過平台事件過濾器重設。

伺服器已透過平台事件過濾器重設

此訊息也可能會顯示為 400000ae00000000 或 0x400000ae00000000

#### 嚴重性

參考資訊

### 可維修

否

#### 自動通知支援中心 否

### 警示種類

系統 - 其他

SNMP Trap ID

#### 22

CIM 資訊

Prefix: IMM ID: 0174

#### 使用者回應

僅供參考;無須動作。

#### • 400000af-00000000:伺服器已透過平台事件過濾器關閉並開啟電源。

伺服器已透過平台事件過濾器關閉並開啟電源

此訊息也可能會顯示為 400000af00000000 或 0x400000af00000000

嚴重性 參考資訊 可維修 否 自動通知支援中心 否

#### 警示種類

系統 - 其他

#### SNMP Trap ID

22

# CIM 資訊

Prefix: IMM ID: 0175

### 使用者回應

僅供參考;無須動作。

#### • 400000b0-00000000:伺服器已正常重設。

伺服器已正常重設

此訊息也可能會顯示為 400000b000000000 或 0x400000b000000000

#### 嚴重性

參考資訊

#### 可維修

否

### 自動通知支援中心

否

警示種類 系統 - 其他

# SNMP Trap ID

22

#### CIM 資訊

Prefix: IMM ID: 0176

#### 使用者回應

僅供參考;無須動作。

### • 400000b1-00000000:伺服器已透過即時時鐘(已排程的電源開啟)開啟電源。

伺服器已透過即時時鐘(已排程的電源開啟)開啟電源

此訊息也可能會顯示為 400000b100000000 或 0x400000b100000000

# 嚴重性 參考資訊 可維修 否 自動通知支援中心 否 警示種類 系統 - 其他 SNMP Trap ID

22

#### CIM 資訊 Prefix: IMM ID: 0177

#### 使用者回應

僅供參考;無須動作。

#### • 400000b2-00000000: 伺服器因為不明原因而關閉電源。

伺服器因為不明原因而關閉電源

此訊息也可能會顯示為 400000b200000000 或 0x400000b200000000

嚴重性

參考資訊

可維修

#### 否

# 自動通知支援中心

否

#### 警示種類

系統 - 其他

#### SNMP Trap ID 22

#### CIM 資訊 Prefix: IMM ID: 0178

### 使用者回應

僅供參考;無須動作。

• 400000b3-00000000:伺服器已由機箱控制指令關閉電源。

伺服器已由機箱控制指令關閉電源

此訊息也可能會顯示為 400000b300000000 或 0x400000b300000000

### 嚴重性

參考資訊

#### 可維修

否

### 自動通知支援中心

否

#### 警示種類

系統 - 其他

### SNMP Trap ID

22

CIM 資訊 Prefix: IMM ID: 0179

#### 使用者回應

僅供參考;無須動作。

#### • 400000b4-00000000:伺服器已透過按鈕關閉電源。

伺服器已透過按鈕關閉電源

此訊息也可能會顯示為 400000b400000000 或 0x400000b400000000

#### 嚴重性

參考資訊

#### 可維修 否

自動通知支援中心

#### 否

警示種類

系統 - 其他

#### SNMP Trap ID 22

#### CIM 資訊 Prefix: IMM ID: 0180

使用者回應

僅供參考;無須動作。

#### • 400000b5-00000000:當監視器過期時,伺服器電源已關閉。

當監視器過期時,伺服器電源已關閉。

此訊息也可能會顯示為 400000b500000000 或 0x400000b500000000

### 嚴重性

參考資訊

#### 可維修

否

### 自動通知支援中心

否

### 警示種類

系統 - 其他

#### SNMP Trap ID

22

#### CIM 資訊

Prefix: IMM ID: 0181

#### 使用者回應

僅供參考;無須動作。

### ● 400000b6-000000000:因為電源還原原則設定為一律還原,所以伺服器保持電源已關閉狀態。 因為電源還原原則設定為一律還原,所以伺服器保持電源已關閉狀態。

此訊息也可能會顯示為 400000b600000000 或 0x400000b600000000

#### 嚴重性

參考資訊

#### 可維修

否

#### 自動通知支援中心 否

#### 警示種類 系統 - 其他

#### SNMP Trap ID 22

#### CIM 資訊 Prefix: IMM ID: 0182

#### 使用者回應

僅供參考;無須動作。

### • 400000b7-00000000:因為電源還原原則設定為還原先前的電源狀態,所以伺服器保持電源已 關閉狀態。

因為電源還原原則設定為還原先前的電源狀態,所以伺服器保持電源已關閉狀態。

此訊息也可能會顯示為 400000b700000000 或 0x400000b700000000

# 嚴重性

參考資訊

### 可維修

否

### 自動通知支援中心

否

# 警示種類

系統 - 其他

# SNMP Trap ID

22

### CIM 資訊

**Prefix: IMM ID: 0183** 

#### 使用者回應

僅供參考;無須動作。

• 400000b8-00000000:伺服器已透過平台事件過濾器關閉電源。

伺服器已透過平台事件過濾器關閉電源

此訊息也可能會顯示為 400000b800000000 或 0x400000b800000000

#### 嚴重性

參考資訊

### 可維修

否

#### 自動通知支援中心 否

# 警示種類

系統 - 其他

### SNMP Trap ID

22

#### CIM 資訊

Prefix: IMM ID: 0184

#### 使用者回應

僅供參考;無須動作。

#### • 400000b9-00000000:伺服器已透過即時時鐘(已排程的電源關閉)關閉電源。

伺服器已透過即時時鐘(已排程的電源關閉)關閉電源

此訊息也可能會顯示為 400000b900000000 或 0x400000b900000000

#### 嚴重性

參考資訊

# 可維修

否

### 自動通知支援中心

否

### 警示種類

系統 - 其他

#### SNMP Trap ID

22

#### CIM 資訊

Prefix: IMM ID: 0185

#### 使用者回應

僅供參考;無須動作。

#### • 400000ba-000000000: 由於電源開啟重設, 已重設管理控制器 [arg1]。

由於電源開啟重設,已重設管理控制器

此訊息也可能會顯示為 400000ba00000000 或 0x400000ba00000000

參考資訊

### 可維修

否

# 自動通知支援中心

否

### 警示種類

系統 - 其他

### SNMP Trap ID

22

### CIM 資訊

Prefix: IMM ID: 0186

#### 使用者回應

僅供參考;無須動作。

### • 400000bb-00000000:PRESET 已重設管理控制器 [arg1]。

PRESET 已重設管理控制器

此訊息也可能會顯示為 400000bb00000000 或 0x400000bb00000000

#### 嚴重性

參考資訊

### 可維修

否

#### 自動通知支援中心 否

警示種類

# 系統 - 其他

SNMP Trap ID

22

### CIM 資訊

Prefix: IMM ID: 0187

### 使用者回應

僅供參考;無須動作。

### • 400000bc-00000000:CMM 已重設管理控制器 [arg1]。

CMM 已重設管理控制器

此訊息也可能會顯示為 400000bc00000000 或 0x400000bc00000000

### 嚴重性

### 參考資訊

#### 可維修

否

#### 自動通知支援中心

否

### 警示種類

系統 - 其他

SNMP Trap ID 22

CIM 資訊 Prefix: IMM ID: 0188

### 使用者回應

僅供參考;無須動作。

### • 400000bd-00000000:IMM 韌體已重設管理控制器 [arg1]。

IMM 韌體已重設管理控制器

此訊息也可能會顯示為 400000bd00000000 或 0x400000bd00000000

### 嚴重性

參考資訊

### 可維修

否

# 自動通知支援中心

否

# 警示種類

系統 - 其他

#### SNMP Trap ID 22

#### CIM 資訊 Prefix: IMM ID: 0189

使用者回應

僅供參考;無須動作。

### • 400000be-00000000:[arg1] 憑證已過期且已移除。

過期的憑證已移除

此訊息也可能會顯示為 400000be00000000 或 0x400000be00000000

### 嚴重性

參考資訊

#### 可維修 否

### 自動通知支援中心 否

#### 警示種類

系統 - 其他

### SNMP Trap ID

22

#### CIM 資訊

Prefix: IMM ID: 0190

#### 使用者回應

僅供參考;無須動作。

### • 400000bf-00000000:作業系統狀態已變成 [arg1]。

作業系統狀態變更

此訊息也可能會顯示為 400000bf00000000 或 0x400000bf00000000

#### 嚴重性

參考資訊

### 可維修

否

### 自動通知支援中心

### 否 警示種類

系統 - 其他

# SNMP Trap ID

22

### CIM 資訊

Prefix: IMM ID: 0191

#### 使用者回應

僅供參考;無須動作。

#### • 400000c1-000000000: 系統在設定執行中。

系統在設定執行中

此訊息也可能會顯示為 400000c100000000 或 0x400000c100000000

# 嚴重性

參考資訊

## 可維修 否 自動通知支援中心 否

警示種類

系統 - 其他

### SNMP Trap ID

22

### CIM 資訊

Prefix: IMM ID: 0193

#### 使用者回應

僅供參考;無須動作。

#### ● 400000c2-00000000: 使用者 [arg1] 在 [arg2] 模式下啟動的遠端控制階段作業已經關閉。

已關閉「遠端控制」階段作業

此訊息也可能會顯示為 400000c200000000 或 0x400000c200000000

#### 嚴重性

參考資訊

### 可維修

否

#### 自動通知支援中心 否

警示種類

系統 - 其他

### SNMP Trap ID

22

#### CIM 資訊

Prefix: IMM ID: 0194

### 使用者回應

僅供參考;無須動作。

### • 400000c3-00000000: 對 [arg1] 呼叫支援無法完成: [arg2]。

「呼叫支援中心」無法完成。

此訊息也可能會顯示為 400000c300000000 或 0x400000c300000000

### 嚴重性

參考資訊

### 可維修

否

#### 自動通知支援中心

否

#### 警示種類 系統 - 其他

#### SNMP Trap ID 22

#### CIM 資訊

Prefix: IMM ID: 0195

#### 使用者回應

僅供參考;無須動作。

#### • 400000c4-00000000:IMM 無法記錄前述事件 [arg1]。

IMM 無法記錄前一個事件。

此訊息也可能會顯示為 400000c400000000 或 0x400000c400000000

嚴重性 參考資訊 可維修 否 自動通知支援中心 否 警示種類 系統 - 其他 SNMP Trap ID 22 CIM 資訊 Prefix: IMM ID: 0196 使用者回應

僅供參考;無須動作。

#### • 400000c5-000000000: NextBoot 已啟用 UEFI 部署開機模式。

NextBoot 已啟用 UEFI 部署開機模式

此訊息也可能會顯示為 400000c500000000 或 0x400000c500000000

嚴重性 參考資訊 可維修 否 自動通知支援中心 否 警示種類 系統 - 其他 SNMP Trap ID 22 CIM 資訊 Prefix: IMM ID: 0197 使用者回應

僅供參考;無須動作。

#### • 400000c6-000000000: NextAc 已啟用 UEFI 部署開機模式。

NextAC 已啟用 UEFI 部署開機模式

此訊息也可能會顯示為 400000c600000000 或 0x400000c600000000

#### 嚴重性

參考資訊

#### 可維修

否

#### 自動通知支援中心

否 警示種類

系統 - 其他

# SNMP Trap ID

22

### CIM 資訊 Prefix: IMM ID: 0198

#### 使用者回應

僅供參考;無須動作。

#### • 400000c7-000000000: UEFI 部署開機模式已停用。

UEFI 部署開機模式已停用

此訊息也可能會顯示為 400000c700000000 或 0x400000c700000000

嚴重性 參考資訊 可維修 否 自動通知支援中心 否 警示種類 系統 - 其他 SNMP Trap ID 22 CIM 資訊 Prefix: IMM ID: 0199 使用者回應 僅供參考;無須動作。

#### ● 400000c9-00000000:使用者 [arg1] 已將系統 [arg2] 設定為封裝精簡模式。

封裝精簡模式狀態變更

此訊息也可能會顯示為 400000c900000000 或 0x400000c900000000

#### 嚴重性

參考資訊

### 可維修

自動通知支援中心

否

否

### 警示種類

系統 - 其他

# SNMP Trap ID

22

### CIM 資訊 Prefix: IMM ID: 0201

#### 使用者回應

僅供參考;無須動作。

### • 400000ca-00000000:RAID 控制器已偵測到電池錯誤。電池裝置需要更換。([arg1]、[arg2]、  $[arg3] \cdot [arg4] \cdot [arg5]$ )

RAID 控制器已偵測到電池錯誤

此訊息也可能會顯示為 400000ca00000000 或 0x400000ca00000000

#### 嚴重性

參考資訊

### 可維修

否

自動通知支援中心

否

#### 警示種類

系統 - 其他

### SNMP Trap ID

22

### CIM 資訊

Prefix: IMM ID: 0202

#### 使用者回應

依 LSI 事件 ID 檢查儲存體文件。

• 400000cb-000000000: RAID 控制器的電池有問題請聯絡技術支援解決此問題。 ([arg1]、[arg2]、  $[arg3] \cdot [arg4] \cdot [arg5]$ )

RAID 控制器的電池有問題

此訊息也可能會顯示為 400000cb00000000 或 0x400000cb00000000

#### 嚴重性

參考資訊

### 可維修

否

#### 自動通知支援中心 是

# 警示種類

系統 - 其他

### SNMP Trap ID

22

#### CIM 資訊

Prefix: IMM ID: 0203

#### 使用者回應

依 LSI 事件 ID 檢查儲存體文件。

### • 400000cc-00000000:RAID 控制器偵測到無法回復的錯誤。控制器需要更換。([arg1]、[arg2]、  $[arg3] \cdot [arg4] \cdot [arg5]$ )

RAID 控制器偵測到無法回復的錯誤

此訊息也可能會顯示為 400000cc00000000 或 0x400000cc00000000

#### 嚴重性

參考資訊

### 可維修

否

#### 自動通知支援中心

是

#### 警示種類

系統 - 其他

#### SNMP Trap ID

22

### CIM 資訊

Prefix: IMM ID: 0204

#### 使用者回應

依 LSI 事件 ID 檢查儲存體文件。

#### ● 400000cd-00000000 : RAID 控制器偵測到一個以上的問題。請聯絡技術支援取得額外協助。  $([arg1] \cdot [arg2] \cdot [arg3] \cdot [arg4] \cdot [arg5])$

RAID 控制器偵測到一個以上的問題

此訊息也可能會顯示為 400000cd00000000 或 0x400000cd00000000

#### 嚴重性

參考資訊

可維修

否

# 自動通知支援中心

否

### 警示種類

系統 - 其他

#### SNMP Trap ID

22

### CIM 資訊

Prefix: IMM ID: 0205

#### 使用者回應

依 LSI 事件 ID 檢查儲存體文件。

#### ● 400000ce─00000000:RAID 控制器在子系統中偵測到一個以上可能的配置變更。請檢查硬碟 LED 狀 態。如有必要,請聯絡技術支援取得額外協助。 ([arg1]、[arg2]、[arg3]、[arg4]、[arg5])

RAID 控制器在子系統中偵測到一個以上可能的配置變更

此訊息也可能會顯示為 400000ce00000000 或 0x400000ce00000000

#### 嚴重性

參考資訊

### 可維修

否

### 自動通知支援中心

否

# 警示種類

系統 - 其他

# SNMP Trap ID

22

#### CIM 資訊

Prefix: IMM ID: 0206

#### 使用者回應

依 LSI 事件 ID 檢查儲存體文件。

● 400000cf-00000000: 偵測到一個以上的組件有機體問題。請檢查機體組件以修復問題。 ([arg1]、  $[arg2] \cdot [arg3] \cdot [arg4] \cdot [arg5]$ )

偵測到一個以上的組件有機體問題

此訊息也可能會顯示為 400000cf00000000 或 0x400000cf00000000

參考資訊

### 可維修

否

### 自動通知支援中心

否

#### 警示種類

系統 - 其他

#### SNMP Trap ID

22

### CIM 資訊

Prefix: IMM ID: 0207

#### 使用者回應

Lenovo 支援中心將會處理這個問題。

• 400000d0-00000000:偵測到機體有連線功能問題。請檢查您的纜線配置以修復問題。([arg1]、  $[arg2] \cdot [arg3] \cdot [arg4] \cdot [arg5]$ 

偵測到機體有連線功能問題

此訊息也可能會顯示為 400000d000000000 或 0x400000d000000000

#### 嚴重性

參考資訊

### 可維修

否

#### 自動通知支援中心 否

### 警示種類

系統 - 其他

#### SNMP Trap ID 22

#### CIM 資訊 Prefix: IMM ID: 0208

#### 使用者回應

Lenovo 支援中心將會處理這個問題。

• 400000d1-00000000: 偵測到機體有風扇問題。請檢查機體組件風扇是否正確運作。 ([arg1]、  $[arg2] \cdot [arg3] \cdot [arg4] \cdot [arg5]$ ) 偵測到機體有風扇問題

此訊息也可能會顯示為 400000d100000000 或 0x400000d100000000

參考資訊

可維修

否

自動通知支援中心

否

警示種類

系統 - 其他

SNMP Trap ID

22

CIM 資訊 Prefix: IMM ID: 0209

使用者回應

Lenovo 支援中心將會處理這個問題。

### • 400000d2-00000000:機體電源供應器有問題。請檢查機體組件電源供應器是否正確運作。  $(\text{[arg1]}\cdot\text{[arg2]}\cdot\text{[arg3]}\cdot\text{[arg4]}\cdot\text{[arg5]})$

機體電源供應器有問題

此訊息也可能會顯示為 400000d200000000 或 0x400000d200000000

### 嚴重性

參考資訊

#### 可維修

否

### 自動通知支援中心

否

#### 警示種類

系統 - 其他

### SNMP Trap ID

22

CIM 資訊

Prefix: IMM ID: 0210

使用者回應

Lenovo 支援中心將會處理這個問題。

### ● 400000d3-00000000:一個以上的虛擬磁碟機處於可能造成虛擬磁碟機無法使用的異常狀態。請檢查 事件日誌,如果事件將問題指向相同磁碟,請更換硬碟。如有必要,請聯絡技術支援取得額外協助。  $(\text{[arg1]}\cdot\text{[arg2]}\cdot\text{[arg3]}\cdot\text{[arg4]}\cdot\text{[arg5]})$

一個以上的虛擬磁碟機處於可能造成虛擬磁碟機無法使用的異常狀態

此訊息也可能會顯示為 400000d300000000 或 0x400000d300000000

參考資訊

可維修

否

自動通知支援中心

否

### 警示種類

系統 - 其他

# SNMP Trap ID

22

### CIM 資訊 Prefix: IMM ID: 0211

使用者回應

依 LSI 事件 ID 檢查儲存體文件。

● 400000d4-00000000: RAID 控制器在子系統中偵測到一個以上可能的配置問題。請檢查事件日誌, 如果事件將問題指向相同磁碟,請更換硬碟。如有必要,請聯絡技術支援取得額外協助。 ([arg1]、  $[arg2] \cdot [arg3] \cdot [arg4] \cdot [arg5]$ 

RAID 控制器在子系統中偵測到一個以上可能的配置問題

此訊息也可能會顯示為 400000d400000000 或 0x400000d400000000

#### 嚴重性

參考資訊

### 可維修

否

### 自動通知支援中心

否

# 警示種類

系統 - 其他

### SNMP Trap ID

22

#### CIM 資訊

**Prefix: IMM ID: 0212** 

#### 使用者回應

依 LSI 事件 ID 檢查儲存體文件。

#### ● 400000d5─000000000:一個以上的虛擬磁碟機有問題。請聯絡技術支援解決此問題。([arg1] 、  $[arg2] \cdot [arg3] \cdot [arg4] \cdot [arg5]$ )

一個以上的虛擬磁碟機有問題

此訊息也可能會顯示為 400000d500000000 或 0x400000d500000000

參考資訊

可維修

否

自動通知支援中心

是

警示種類

系統 - 其他

SNMP Trap ID

22

CIM 資訊 Prefix: IMM ID: 0213

使用者回應

依 LSI 事件 ID 檢查儲存體文件。

### ● 400000d6-00000000: RAID 控制器已偵測到磁碟機錯誤。請聯絡技術支援解決此問題。([arg1]、  $[arg2] \cdot [arg3] \cdot [arg4] \cdot [arg5]$

RAID 控制器已偵測到磁碟機錯誤

此訊息也可能會顯示為 400000d600000000 或 0x400000d600000000

### 嚴重性

參考資訊

#### 可維修

否

### 自動通知支援中心

是

#### 警示種類

系統 - 其他

### SNMP Trap ID

22

CIM 資訊

Prefix: IMM ID: 0214

使用者回應

依 LSI 事件 ID 檢查儲存體文件。

• 400000d7-00000000: RAID 控制器已偵測到磁碟機錯誤。請檢查事件日誌,如果事件將問題指向 相同磁碟,請更換硬碟。如有必要,請聯絡技術支援取得額外協助。 ([arg1]、[arg2]、[arg3]、  $[arg4] \cdot [arg5]$ )

RAID 控制器已偵測到磁碟機錯誤

此訊息也可能會顯示為 400000d700000000 或 0x400000d700000000

參考資訊

可維修

否

自動通知支援中心

否

警示種類

系統 - 其他

#### SNMP Trap ID 22

CIM 資訊 Prefix: IMM ID: 0215

#### 使用者回應

依 LSI 事件 ID 檢查儲存體文件。

### • 80010002-0701ffff:已斷定數值感應器 [NumericSensorElementName] 數值降低(低於⾮嚴 重狀態):(CMOS 電池)

當實作偵測到已斷定感應器的值降低至低於非嚴重狀態時,即會出現此訊息。

此訊息也可能會顯示為 800100020701ffff 或 0x800100020701ffff

### 嚴重性

警告

#### 可維修 是

自動通知支援中心

否

### 警示種類

13

警告 - 電壓

### SNMP Trap ID

CIM 資訊

Prefix: PLAT ID: 0476

#### 使用者回應

請更換系統電池。

### • 80010202-0701ffff:已斷定數值感應器 [NumericSensorElementName] 數值降低(低於嚴重狀 態):(CMOS 電池)

當實作偵測到已斷定感應器的值降低至低於嚴重狀態時,即會出現此訊息。

此訊息也可能會顯示為 800102020701ffff 或 0x800102020701ffff

# 嚴重性

錯誤

### 可維修

是

#### 自動通知支援中心

是

### 警示種類

嚴重 - 電壓

#### SNMP Trap ID

1

#### CIM 資訊

Prefix: PLAT ID: 0480

#### 使用者回應

若指定的感應器是 CMOS 電池,請更換系統電池。如果指定的感應器為「介面板 3.3V」或「介 面板 5V」,請更換主機板(僅限經過培訓的維修技術人員)。如果指定的感應器是「介面板 12V」,請完成下列步驟,直到解決問題為止:

- 1. 檢查電源供應器 n 的 LED。
- 2. 卸下故障的電源供應器。
- 3. 遵循「電源問題和解決電源問題」中的動作。
- 4. (僅限經過培訓的維修技術人員)更換主機板(n 為電源供應器編號)。

SysBrd  $12V:$  SysBrd  $3.3V:$  SysBrd  $5V:$ 

• 80010204-1d01ffff:已斷定數值感應器 [NumericSensorElementName] 數值降低(低於嚴重狀 熊): (風扇 1 扣具)

當實作偵測到已斷定感應器的值降低至低於嚴重狀態時,即會出現此訊息。

此訊息也可能會顯示為 800102041d01ffff 或 0x800102041d01ffff

#### 嚴重性

錯誤

#### 可維修

是

#### 自動通知支援中心

否

警示種類 嚴重 - 風扇故障

# SNMP Trap ID

11

CIM 資訊

Prefix: PLAT **ID**: 0480

#### 使用者回應

1. 重新安裝主機板上的風扇接頭附近亮起的 LED 所指出發生故障的風扇 n。

2. 更換故障的風扇(n = 風扇編號)。
• 80010204-1d02ffff:已斷定數值感應器 [NumericSensorElementName] 數值降低(低於嚴重狀 熊): (風扇 2 扣具)

當實作偵測到已斷定感應器的值降低至低於嚴重狀態時,即會出現此訊息。

此訊息也可能會顯示為 800102041d02ffff 或 0x800102041d02ffff

#### 嚴重性

錯誤

可維修

是

# 自動通知支援中心

否

## 警示種類

嚴重 - 風扇故障

### SNMP Trap ID

11

#### CIM 資訊

Prefix: PLAT ID: 0480

#### 使用者回應

- 1. 重新安裝主機板上的風扇接頭附近亮起的 LED 所指出發生故障的風扇 n。
- 2. 更換故障的風扇(n = 風扇編號)。
- 80010204-1d03ffff:已斷定數值感應器 [NumericSensorElementName] 數值降低(低於嚴重狀 態): (風扇 3 扣具)

當實作偵測到已斷定感應器的值降低至低於嚴重狀態時,即會出現此訊息。

此訊息也可能會顯示為 800102041d03ffff 或 0x800102041d03ffff

# 嚴重性 錯誤 可維修 是 自動通知支援中心 否 警示種類 嚴重 - 風扇故障 SNMP Trap ID 11 CIM 資訊 Prefix: PLAT ID: 0480 使用者回應

1. 重新安裝主機板上的風扇接頭附近亮起的 LED 所指出發生故障的風扇 n。

2. 更換故障的風扇(n = 風扇編號)。

• 80010204-1d04ffff:已斷定數值感應器 [NumericSensorElementName] 數值降低(低於嚴重狀 態): (風扇 4 扣具)

當實作偵測到已斷定感應器的值降低至低於嚴重狀態時,即會出現此訊息。

此訊息也可能會顯示為 800102041d04ffff 或 0x800102041d04ffff

嚴重性

錯誤

可維修

是

## 自動通知支援中心

否

## 警示種類

嚴重 - 風扇故障

# SNMP Trap ID

11

#### CIM 資訊

Prefix: PLAT ID: 0480

#### 使用者回應

- 1. 重新安裝主機板上的風扇接頭附近亮起的 LED 所指出發生故障的風扇 n。
- 2. 更換故障的風扇(n = 風扇編號)。
- 80010701-0701ffff:已斷定數值感應器 [NumericSensorElementName] 數值升高(高於非嚴 重狀態):(環境 1 溫度)

當實作偵測到已斷定感應器的值升高至高於非嚴重狀態時,即會出現此訊息。

此訊息也可能會顯示為 800107010701ffff 或 0x800107010701ffff

# 嚴重性 警告

可維修

是

# 自動通知支援中心

否

# 警示種類

警告 - 溫度

SNMP Trap ID

12

CIM 資訊 Prefix: PLAT ID: 0490

#### 使用者回應

- 1. 請降低環境溫度。
- 2. 確定空氣擋板已正確安裝。
- 3. 檢查伺服器的通風。確認進出伺服器的氣流不受阻礙。

## ● 80010701−0704ffff:已斷定數值感應器 [NumericSensorElementName] 數值升高(高於非嚴 重狀態):(PCIE 溫度)

當實作偵測到已斷定感應器的值升高至高於非嚴重狀態時,即會出現此訊息。

此訊息也可能會顯示為 800107010704ffff 或 0x800107010704ffff

#### 嚴重性

警告

可維修

是

自動通知支援中心

否

#### 警示種類

警告 - 溫度

# SNMP Trap ID

12

# CIM 資訊

Prefix: PLAT ID: 0490

## 使用者回應

- 1. 請降低環境溫度。
- 2. 確定空氣擋板已正確安裝。
- 3. 檢查伺服器的通風。確認進出伺服器的氣流不受阻礙。

## ● 80010701-0705ffff:已斷定數值感應器 [NumericSensorElementName] 數值升高(高於非嚴重狀 態):(CPU VRM 溫度)

當實作偵測到已斷定感應器的值升高至高於非嚴重狀態時,即會出現此訊息。

此訊息也可能會顯示為 800107010705ffff 或 0x800107010705ffff

嚴重性 警告

可維修

## 是

## 自動通知支援中心

否

#### 警示種類

警告 - 溫度

### SNMP Trap ID

12

## CIM 資訊

Prefix: PLAT ID: 0490

## 使用者回應

- 1. 請降低環境溫度。
- 2. 確定空氣擋板已正確安裝。
- 3. 檢查伺服器的通風。確認進出伺服器的氣流不受阻礙。

### ● 80010701-2701ffff:已斷定數值感應器 [NumericSensorElementName] 數值升高(高於非嚴 重狀態):(環境 2 溫度)

當實作偵測到已斷定感應器的值升高至高於非嚴重狀態時,即會出現此訊息。

此訊息也可能會顯示為 800107012701ffff 或 0x800107012701ffff

#### 嚴重性

警告

## 可維修

是

# 自動通知支援中心

否

# 警示種類

警告 - 溫度

# SNMP Trap ID

12

#### CIM 資訊

Prefix: PLAT ID: 0490

#### 使用者回應

- 1. 請降低環境溫度。
- 2. 確定空氣擋板已正確安裝。
- 3. 檢查伺服器的通風。確認進出伺服器的氣流不受阻礙。

## ● 80010701−2d01ffff:已斷定數值感應器 [NumericSensorElementName] 數值升高(高於非嚴重狀 態):(PCH 溫度)

當實作偵測到已斷定感應器的值升高至高於非嚴重狀態時,即會出現此訊息。

此訊息也可能會顯示為 800107012d01ffff 或 0x800107012d01ffff

## 嚴重性

警告

可維修

是

# 自動通知支援中心

否

# 警示種類

警告 - 溫度

## SNMP Trap ID

12

CIM 資訊

Prefix: PLAT ID: 0490

#### 使用者回應

- 1. 請降低環境溫度。
- 2. 確定空氣擋板已正確安裝。
- 3. 檢查伺服器的通風。確認進出伺服器的氣流不受阻礙。
- 80010901-0701ffff: 已斷定數值感應器 [NumericSensorElementName] 數值升高(高於嚴重狀 態):(環境 1 溫度)

當實作偵測到已斷定感應器的值升高至高於嚴重狀態時,即會出現此訊息。

此訊息也可能會顯示為 800109010701ffff 或 0x800109010701ffff

嚴重性

錯誤

可維修

是

#### 自動通知支援中心 否

警示種類

嚴重 - 溫度

SNMP Trap ID

0

# CIM 資訊

Prefix: PLAT ID: 0494

## 使用者回應

- 1. 請降低環境溫度。
- 2. 確定空氣擋板已正確安裝。

3. 檢查伺服器的通風。確認進出伺服器的氣流不受阻礙。

● 80010901-0704ffff:已斷定數值感應器 [NumericSensorElementName] 數值升高(高於嚴重狀 態):(PCIE 溫度)

當實作偵測到已斷定感應器的值升高至高於嚴重狀態時,即會出現此訊息。

此訊息也可能會顯示為 800109010704ffff 或 0x800109010704ffff

嚴重性

錯誤

#### 可維修

是

自動通知支援中心

否

警示種類

嚴重 - 溫度

SNMP Trap ID

0

# CIM 資訊

Prefix: PLAT ID: 0494

### 使用者回應

- 1. 請降低環境溫度。
- 2. 確定空氣擋板已正確安裝。
- 3. 檢查伺服器的通風。確認進出伺服器的氣流不受阻礙。

## ● 80010901-0705ffff: 已斷定數值感應器 [NumericSensorElementName] 數值升高(高於嚴重狀 態):(CPU VRM 溫度)

當實作偵測到已斷定感應器的值升高至高於嚴重狀態時,即會出現此訊息。

此訊息也可能會顯示為 800109010705ffff 或 0x800109010705ffff

# 嚴重性 錯誤 可維修 是 自動通知支援中心 否 警示種類

嚴重 - 溫度

#### SNMP Trap ID 0

#### CIM 資訊

Prefix: PLAT ID: 0494

#### 使用者回應

- 1. 請降低環境溫度。
- 2. 確定空氣擋板已正確安裝。
- 3. 檢查伺服器的通風。確認進出伺服器的氣流不受阻礙。
- 80010901−2701ffff:已斷定數值感應器 [NumericSensorElementName] 數值升高(高於嚴重狀 態):(環境 2 溫度)

當實作偵測到已斷定感應器的值升高至高於嚴重狀態時,即會出現此訊息。

此訊息也可能會顯示為 800109012701ffff 或 0x800109012701ffff

#### 嚴重性

錯誤

#### 可維修 是

自動通知支援中心

否

警示種類

嚴重 - 溫度

#### SNMP Trap ID

0

## CIM 資訊

Prefix: PLAT ID: 0494

### 使用者回應

- 1. 請降低環境溫度。
- 2. 確定空氣擋板已正確安裝。
- 3. 檢查伺服器的通風。確認進出伺服器的氣流不受阻礙。
- 80010901−2d01ffff:已斷定數值感應器 [NumericSensorElementName] 數值升高(高於嚴重狀 態):(PCH 溫度)

當實作偵測到已斷定感應器的值升高至高於嚴重狀態時,即會出現此訊息。

此訊息也可能會顯示為 800109012d01ffff 或 0x800109012d01ffff

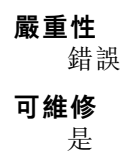

#### 自動通知支援中心

否

#### 警示種類

嚴重 - 溫度

## SNMP Trap ID

 $\Omega$ 

## CIM 資訊

Prefix: PLAT ID: 0494

## 使用者回應

- 1. 請降低環境溫度。
- 2. 確定空氣擋板已正確安裝。
- 3. 檢查伺服器的通風。確認進出伺服器的氣流不受阻礙。

## • 80010902-0701ffff: 已斷定數值感應器 [NumericSensorElementName] 數值升高 (高於嚴重狀 態):(SysBrd 12V)

當實作偵測到已斷定感應器的值升高至高於嚴重狀態時,即會出現此訊息。

此訊息也可能會顯示為 800109020701ffff 或 0x800109020701ffff

#### 嚴重性

錯誤

## 可維修

是

## 自動通知支援中心

是

## 警示種類

嚴重 - 電壓

#### SNMP Trap ID

1

CIM 資訊

Prefix: PLAT ID: 0494

#### 使用者回應

如果指定的感應器為「介面板 3.3V」或「介面板 5V」,請更換主機板(僅限經過培訓的維修技術人 員)。如果指定的感應器是「介面板 12V」,請完成下列步驟,直到解決問題為止:

1. 檢查電源供應器 n 的 LED。

2. 卸下故障的電源供應器。

3. (僅限經過培訓的維修技術人員)更換主機板(n 為電源供應器編號)。

SysBrd  $3.3V:$  SysBrd  $5V:$ 

## ● 80010b01−0701ffff:已斷定數值感應器 [NumericSensorElementName] 數值升高(高於不可回 復狀態):(環境 1 溫度)

當實作偵測到已斷定感應器的值升高至高於不可回復狀態時,即會出現此訊息。

此訊息也可能會顯示為 80010b010701ffff 或 0x80010b010701ffff

## 嚴重性

錯誤

可維修

是

# 自動通知支援中心

否

## 警示種類

嚴重 - 溫度

#### SNMP Trap ID

0

## CIM 資訊

Prefix: PLAT ID: 0498

#### 使用者回應

- 1. 請確定風扇正在運作中、氣流沒有受到阻礙(伺服器正面和背面)、空氣擋板已就定位且正確安 裝,以及伺服器蓋板已經安裝而且完全閉合。
- 2. 檢查環境溫度。您必須在規格內運作(如需相關資訊,請參閱「伺服器特性和規格」)。
- 3. 確定微處理器 n 的散熱槽已正確安裝。
- 4. (僅限經過培訓的技術人員)更換主機板。
- 80010b01-0704ffff: 已斷定數值感應器 [NumericSensorElementName] 數值升高(高於不可回 復狀態):(PCIE 溫度)

當實作偵測到已斷定感應器的值升高至高於不可回復狀態時,即會出現此訊息。

此訊息也可能會顯示為 80010b010704ffff 或 0x80010b010704ffff

嚴重性 錯誤 可維修 是 自動通知支援中心 否 警示種類 嚴重 - 溫度 SNMP Trap ID 0 CIM 資訊 Prefix: PLAT ID: 0498 使用者回應

- 1. 請確定風扇正在運作中、氣流沒有受到阻礙(伺服器正面和背面)、空氣擋板已就定位且正確安 裝,以及伺服器蓋板已經安裝而且完全閉合。
- 2. 檢查環境溫度。您必須在規格內運作(如需相關資訊,請參閱「伺服器特性和規格」)。
- 3. 確定微處理器 n 的散熱槽已正確安裝。
- 4. (僅限經過培訓的技術人員)更換主機板。
- 80010b01−0705ffff:已斷定數值感應器 [NumericSensorElementName] 數值升高(高於不可回復狀 態):(CPU VRM 溫度)

當實作偵測到已斷定感應器的值升高至高於不可回復狀態時,即會出現此訊息。

此訊息也可能會顯示為 80010b010705ffff 或 0x80010b010705ffff

## 嚴重性

錯誤

- 可維修
- 是
- 自動通知支援中心
	- 否
- 警示種類

嚴重 - 溫度

SNMP Trap ID

 $\Omega$ 

- CIM 資訊
	- Prefix: PLAT ID: 0498

### 使用者回應

- 1. 請確定風扇正在運作中、氣流沒有受到阻礙(伺服器正面和背面)、空氣擋板已就定位且正確安 裝,以及伺服器蓋板已經安裝而且完全閉合。
- 2. 檢查環境溫度。您必須在規格內運作(如需相關資訊,請參閱「伺服器特性和規格」)。
- 3. 確定微處理器 n 的散熱槽已正確安裝。
- 4. (僅限經過培訓的技術人員)更換主機板。
- 80010b01−2701ffff:已斷定數值感應器 [NumericSensorElementName] 數值升高(高於不可回 復狀態):(環境 2 溫度)

當實作偵測到已斷定感應器的值升高至高於不可回復狀態時,即會出現此訊息。

此訊息也可能會顯示為 80010b012701ffff 或 0x80010b012701ffff

嚴重性 錯誤 可維修 是

#### 自動通知支援中心

否

#### 警示種類

嚴重 - 溫度

## SNMP Trap ID

 $\Omega$ 

#### CIM 資訊

Prefix: PLAT ID: 0498

#### 使用者回應

- 1. 請確定風扇正在運作中、氣流沒有受到阻礙(伺服器正面和背面)、空氣擋板已就定位且正確安 裝,以及伺服器蓋板已經安裝而且完全閉合。
- 2. 檢查環境溫度。您必須在規格內運作(如需相關資訊,請參閱「伺服器特性和規格」)。
- 3. 確定微處理器 n 的散熱槽已正確安裝。
- 4. (僅限經過培訓的技術人員)更換主機板。

### ● 80010b01−2d01ffff:已斷定數值感應器 [NumericSensorElementName] 數值升高(高於不可 回復狀態):(PCH 溫度)

當實作偵測到已斷定感應器的值升高至高於不可回復狀態時,即會出現此訊息。

此訊息也可能會顯示為 80010b012d01ffff 或 0x80010b012d01ffff

#### 嚴重性

錯誤

## 可維修

是

# 自動通知支援中心

否

## 警示種類

嚴重 - 溫度

### SNMP Trap ID

0

## CIM 資訊

Prefix: PLAT ID: 0498

## 使用者回應

- 1. 請確定風扇正在運作中、氣流沒有受到阻礙(伺服器正面和背面)、空氣擋板已就定位且正確安 裝,以及伺服器蓋板已經安裝而且完全閉合。
- 2. 檢查環境溫度。您必須在規格內運作(如需相關資訊,請參閱「伺服器特性和規格」)。
- 3. 確定微處理器 n 的散熱槽已正確安裝。
- 4. (僅限經過培訓的技術人員)更換主機板。
- 80030006-2101ffff:已取消斷定感應器 [SensorElementName]:(簽章驗證失敗)

當實作偵測到已取消斷定感應器時,即會出現此訊息。

此訊息也可能會顯示為 800300062101ffff 或 0x800300062101ffff

#### 嚴重性

參考資訊

#### 可維修 否

## 自動通知支援中心 否

# 警示種類

系統 - 其他

## SNMP Trap ID

CIM 資訊 Prefix: PLAT ID: 0509

#### 使用者回應

不需要採取任何動作;資訊僅供參考。

## • 80030012-2301ffff:已取消斷定感應器 [SensorElementName]:(作業系統即時模組)

當實作偵測到已取消斷定感應器時,即會出現此訊息。

此訊息也可能會顯示為 800300122301ffff 或 0x800300122301ffff

#### 嚴重性

參考資訊

可維修

否

## 自動通知支援中心

否

## 警示種類

系統 - 其他

## SNMP Trap ID

CIM 資訊

Prefix: PLAT ID: 0509

## 使用者回應

不需要採取任何動作;資訊僅供參考。

# • 80030021-0782ffff:已取消斷定感應器 [SensorElementName]:(PCIe 裝置鎖定)

當實作偵測到已取消斷定感應器時,即會出現此訊息。

此訊息也可能會顯示為 800300210782ffff 或 0x800300210782ffff

### 嚴重性

參考資訊

## 可維修

否

# 自動通知支援中心

否

# 警示種類

系統 - 其他

## SNMP Trap ID

### CIM 資訊

Prefix: PLAT ID: 0509

#### 使用者回應

不需要採取任何動作;資訊僅供參考。

#### ● 8003010c−2581ffff:感應器 [SensorElementName] 已斷定:(非授權 DIMM)

當實作偵測到感應器完成斷定時,即會出現此訊息。

此訊息也可能會顯示為 8003010c2581ffff 或 0x8003010c2581ffff

#### 嚴重性

參考資訊

# 可維修

否

#### 自動通知支援中心 否

警示種類

系統 - 其他

## SNMP Trap ID

CIM 資訊

Prefix: PLAT **ID:** 0508

## 使用者回應

- 1. 更換為更高功率額定值的電源供應器。
- 2. 卸下最近新增或未用的選配產品(例如硬碟或配接卡),以降低總耗電量。

## • 8003010f-2101ffff:感應器 [SensorElementName] 已斷定:(IMM FW 已毀損)

當實作偵測到感應器完成斷定時,即會出現此訊息。

此訊息也可能會顯示為 8003010f2101ffff 或 0x8003010f2101ffff

#### 嚴重性

參考資訊

可維修 否

自動通知支援中心

否

#### 警示種類

系統 - 其他

#### SNMP Trap ID

CIM 資訊

Prefix: PLAT ID: 0508

## 使用者回應

1. 更換為更高功率額定值的電源供應器。

- 2. 卸下最近新增或未用的選配產品(例如硬碟或配接卡),以降低總耗電量。
- 80030112-0601ffff:感應器 [SensorElementName] 已斷定:(SMM 模式)

當實作偵測到感應器完成斷定時,即會出現此訊息。

此訊息也可能會顯示為 800301120601ffff 或 0x800301120601ffff

## 嚴重性

參考資訊

# 可維修

否

#### 自動通知支援中心

否

#### 警示種類

系統 - 其他

## SNMP Trap ID

CIM 資訊 Prefix: PLAT ID: 0508

## 使用者回應

1. 更換為更高功率額定值的電源供應器。

2. 卸下最近新增或未用的選配產品(例如硬碟或配接卡),以降低總耗電量。 SMM 監視器:

• 80030121-0782ffff:感應器 [SensorElementName] 已斷定:(PCIe 裝置鎖定)

當實作偵測到感應器完成斷定時,即會出現此訊息。

此訊息也可能會顯示為 800301210782ffff 或 0x800301210782ffff

#### 嚴重性

參考資訊

# 可維修

否

#### 自動通知支援中心 否

警示種類

系統 - 其他

#### SNMP Trap ID

CIM 資訊

Prefix: PLAT ID: 0508

### 使用者回應

- 1. 更換為更高功率額定值的電源供應器。
- 2. 卸下最近新增或未用的選配產品(例如硬碟或配接卡),以降低總耗電量。
- 8007000d-2582ffff:感應器 [SensorElementName] 的狀態已轉變成正常:(RAID 磁區狀態) 當實作偵測到感應器的狀態轉變成正常時,即會出現此訊息。

此訊息也可能會顯示為 8007000d2582ffff 或 0x8007000d2582ffff

嚴重性 參考資訊 可維修 否 自動通知支援中心 否 警示種類 警告 - 其他 SNMP Trap ID 60 CIM 資訊 Prefix: PLAT ID: 0518

#### 使用者回應

不需要採取任何動作;資訊僅供參考。

• 8007010d-2582ffff:感應器 [SensorElementName] 的狀態已從正常轉變成⾮嚴重:(RAID 磁區 狀態)

當實作偵測到感應器的狀態從正常轉變成非嚴重時,即會出現此訊息。 此訊息也可能會顯示為 8007010d2582ffff 或 0x8007010d2582ffff

# 嚴重性 警告 可維修 是 自動通知支援中心 否 警示種類 警告 - 其他 SNMP Trap ID 60 CIM 資訊 Prefix: PLAT ID: 0520 使用者回應 無

• 8007010f-2201ffff:感應器 [SensorElementName] 的狀態已從正常轉變成⾮嚴重:(GPT 狀態) 當實作偵測到感應器的狀態從正常轉變成非嚴重時,即會出現此訊息。

此訊息也可能會顯示為 8007010f2201ffff 或 0x8007010f2201ffff

#### 嚴重性

警告

可維修

是

自動通知支援中心

否

#### 警示種類

警告 - 其他

## SNMP Trap ID

60

# CIM 資訊

Prefix: PLAT ID: 0520

#### 使用者回應

完成下列步驟,以解決 PCI I/O 資源錯誤:

1. 移至 F1 Setup-> System Settings-> Device and I/O ports-> PCI 64 bit Resource,然後選擇啟用。

• 8007010f-2582ffff:感應器 [SensorElementName] 的狀態已從正常轉變成⾮嚴重:(I/O 資源)

當實作偵測到感應器的狀態從正常轉變成非嚴重時,即會出現此訊息。

此訊息也可能會顯示為 8007010f2582ffff 或 0x8007010f2582ffff

## 嚴重性

警告

可維修

是

# 自動通知支援中心

否

## 警示種類

警告 - 其他

#### SNMP Trap ID

60

## CIM 資訊

Prefix: PLAT ID: 0520

#### 使用者回應

完成下列步驟,以解決 PCI I/O 資源錯誤:

1. 移至 F1 Setup-> System Settings-> Device and I/O ports-> PCI 64 bit Resource,然後選擇啟用。

## • 80070114-2201ffff:感應器 [SensorElementName] 的狀態已從正常轉變成⾮嚴重:(TPM 實體 預設設定)

當實作偵測到感應器的狀態從正常轉變成非嚴重時,即會出現此訊息。

此訊息也可能會顯示為 800701142201ffff 或 0x800701142201ffff

#### 嚴重性

警告

### 可維修

是

#### 自動通知支援中心

否

## 警示種類

警告 - 其他

## SNMP Trap ID

60

## CIM 資訊

Prefix: PLAT ID: 0520

#### 使用者回應

1. TPM 實體顯示狀態開關必須在 ON 位置,才能完成管理作業。

- 2. 將實體顯示狀態開關還原至 OFF 位置。
- 3. 重新啟動系統。

4. (僅限經過培訓的維修技術人員)如果錯誤繼續發生,請更換介面板。

• 80070128-2e01ffff:感應器 [SensorElementName] 的狀態已從正常轉變成⾮嚴重:(ME 回復) 當實作偵測到感應器的狀態從正常轉變成非嚴重時,即會出現此訊息。 此訊息也可能會顯示為 800701282e01ffff 或 0x800701282e01ffff

#### 嚴重性

警告

可維修

是

自動通知支援中心 否

## 警示種類

警告 - 其他

#### SNMP Trap ID

#### CIM 資訊

Prefix: PLAT ID: 0520

## 使用者回應

- 1. 重新啟動 IMM。如果錯誤沒有消失,請繼續步驟 2。
- 2. 更新為 iMM/uEFI 程式碼的最新版本,請繼續步驟 3。
- 3. 更換節點。
- 80070201-0301ffff:感應器 [SensorElementName] 的狀態已從較不嚴重轉變成嚴重:(CPU 1 過熱)

當實作偵測到感應器的狀態從較不嚴重轉變成嚴重時,即會出現此訊息。

此訊息也可能會顯示為 800702010301ffff 或 0x800702010301ffff

# 嚴重性 錯誤 可維修 是 自動通知支援中心 否 警示種類 嚴重 - 溫度 SNMP Trap ID 0 CIM 資訊 Prefix: PLAT ID: 0522 使用者回應

- 1. 確定風扇正在運作中、氣流沒有受到阻礙(伺服器正面和背面)、空氣擋板已就定位且正確安 裝,以及伺服器蓋板已經安裝而且完全閉合。
- 2. 檢查環境溫度。您必須在規格範圍內操作(如需相關資訊,請參閱「特性及規格」)。
- 3. 確定微處理器 n 的散熱槽已正確安裝。
- 4. (僅限經過培訓的維修技術人員)更換微處理器 n(n 為微處理器編號)。

### • 80070202-0701ffff:感應器 [SensorElementName] 的狀態已從較不嚴重轉變成嚴重:(SysBrd 電壓故障)

當實作偵測到感應器的狀態從較不嚴重轉變成嚴重時,即會出現此訊息。

此訊息也可能會顯示為 800702020701ffff 或 0x800702020701ffff

嚴重性

錯誤

可維修

是

自動通知支援中心 否

警示種類

嚴重 - 電壓

SNMP Trap ID

1

CIM 資訊

Prefix: PLAT ID: 0522

## 使用者回應

- 1. 查看系統事件日誌。
- 2. 查看主機板上的錯誤 LED。
- 3. 更換所有故障的裝置。
- 4. 檢查有無伺服器韌體更新。重要事項:有些叢集解決方案需要特定的程式碼版本或協同撰寫的程 式碼更新。若裝置是叢集解決方案的一部分,請確認叢集解決方案支援最新版程式碼,才能 更新程式碼。
- 5. (僅限經過培訓的維修技術人員)更換主機板。

### • 80070204-0a01ffff:感應器 [SensorElementName] 的狀態已從較不嚴重轉變成嚴重:(PS 1 風扇故障)

當實作偵測到感應器的狀態從較不嚴重轉變成嚴重時,即會出現此訊息。

此訊息也可能會顯示為 800702040a01ffff 或 0x800702040a01ffff

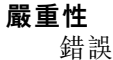

#### 可維修

是

## 自動通知支援中心

否

## 警示種類

嚴重 - 風扇故障

## SNMP Trap ID

11

### CIM 資訊

Prefix: PLAT ID: 0522

## 使用者回應

1. 請確定電源供應器風扇的氣流沒有受到任何阻礙,例如被成束的纜線擋住。

2. 更換電源供應器 n(n 為電源供應器編號)。

## • 80070204-0a02ffff:感應器 [SensorElementName] 的狀態已從較不嚴重轉變成嚴重:(PS 2 風扇故障)

當實作偵測到感應器的狀態從較不嚴重轉變成嚴重時,即會出現此訊息。

此訊息也可能會顯示為 800702040a02ffff 或 0x800702040a02ffff

## 嚴重性

錯誤

可維修 是

# 自動通知支援中心

否

## 警示種類

嚴重 - 風扇故障

## SNMP Trap ID

11

CIM 資訊

Prefix: PLAT ID: 0522

## 使用者回應

- 1. 請確定電源供應器風扇的氣流沒有受到任何阻礙,例如被成束的纜線擋住。
- 2. 更換電源供應器 n (n 為電源供應器編號) 。

## • 80070208-0a01ffff:感應器 [SensorElementName] 的狀態已從較不嚴重轉變成嚴重:(PS 1 高溫故障)

當實作偵測到感應器的狀態從較不嚴重轉變成嚴重時,即會出現此訊息。

此訊息也可能會顯示為 800702080a01ffff 或 0x800702080a01ffff

### 嚴重性

錯誤

可維修 是

自動通知支援中心

否

#### 警示種類

嚴重 - 電源

## SNMP Trap ID

4 CIM 資訊

Prefix: PLAT ID: 0522

### 使用者回應

- 1. 請確定電源供應器風扇的氣流沒有受到任何阻礙,例如被成束的纜線擋住。
- 2. 使用 Lenovo Power Configurator 公用程式來確保現行系統電力消耗未超過限制。如需相關資訊和 下載公用程式,請前往 https://www.ibm.com/support/entry/myportal/docdisplay?lndocid=LNVO-PWRCONF。
- 3. 更換電源供應器 n(n 為電源供應器編號)。

## • 80070208-0a02ffff:感應器 [SensorElementName] 的狀態已從較不嚴重轉變成嚴重:(PS 2 高溫故障)

當實作偵測到感應器的狀態從較不嚴重轉變成嚴重時,即會出現此訊息。

此訊息也可能會顯示為 800702080a02ffff 或 0x800702080a02ffff

嚴重性 錯誤 可維修 是 自動通知支援中心 否 警示種類 嚴重 - 電源 SNMP Trap ID 4 CIM 資訊 Prefix: PLAT ID: 0522 使用者回應

1. 請確定電源供應器風扇的氣流沒有受到任何阻礙,例如被成束的纜線擋住。

- 2. 使用 Lenovo Power Configurator 公用程式來確保現行系統電力消耗未超過限制。如需相關資訊和 下載公用程式,請前往 https://www.ibm.com/support/entry/myportal/docdisplay?lndocid=LNVO-PWRCONF。
- 3. 更換電源供應器 n (n 為電源供應器編號) 。

#### • 8007020d-2582ffff:感應器 [SensorElementName] 的狀態已從較不嚴重轉變成嚴重:(RAID 磁區狀態)

當實作偵測到感應器的狀態從較不嚴重轉變成嚴重時,即會出現此訊息。

此訊息也可能會顯示為 8007020d2582ffff 或 0x8007020d2582ffff

嚴重性 錯誤 可維修 是 自動通知支援中心 否 警示種類

# 嚴重 - 其他

SNMP Trap ID

50

CIM 資訊

Prefix: PLAT ID: 0522

#### 使用者回應

無

## • 8007020f-2201ffff:感應器 [SensorElementName] 的狀態已從較不嚴重轉變成嚴重:(TXT ACM 模組)

當實作偵測到感應器的狀態從較不嚴重轉變成嚴重時,即會出現此訊息。

此訊息也可能會顯示為 8007020f2201ffff 或 0x8007020f2201ffff

#### 嚴重性

錯誤

#### 可維修 是

自動通知支援中心

否

#### 警示種類

嚴重 - 其他

#### SNMP Trap ID 50

CIM 資訊

#### Prefix: PLAT ID: 0522

## 使用者回應

- 1. 若無須啟用 TXT, 請從 Setup Utility 停用 TXT。
- 2. 若須啟用 TXT,請從 Setup Utility 確認有無啟用及啟動 TPM。
- 3. 若問題仍然存在,請聯絡服務代表。
- 8007020f-2582ffff:感應器 [SensorElementName] 的狀態已從較不嚴重轉變成嚴重:(I/O 資源) 當實作偵測到感應器的狀態從較不嚴重轉變成嚴重時,即會出現此訊息。

此訊息也可能會顯示為 8007020f2582ffff 或 0x8007020f2582ffff

嚴重性 錯誤 可維修 是 自動通知支援中心 否 警示種類 嚴重 - 其他 SNMP Trap ID

50

CIM 資訊

Prefix: PLAT ID: 0522

#### 使用者回應

- 1. 若無須啟用 TXT, 請從 Setup Utility 停用 TXT。
- 2. 若須啟用 TXT, 請從 Setup Utility 確認有無啟用及啟動 TPM。
- 3. 若問題仍然存在,請聯絡服務代表。
- 80070214-2201ffff:感應器 [SensorElementName] 的狀態已從較不嚴重轉變成嚴重:(TPM 鎖定)

當實作偵測到感應器的狀態從較不嚴重轉變成嚴重時,即會出現此訊息。

此訊息也可能會顯示為 800702142201ffff 或 0x800702142201ffff

嚴重性 錯誤 可維修 否 自動通知支援中心 否 警示種類

嚴重 - 其他

#### SNMP Trap ID

50

#### CIM 資訊

Prefix: PLAT ID: 0522

#### 使用者回應

- 1. 更新伺服器韌體(請參閱「回復伺服器韌體」)。
- 2. 如果問題仍然存在,(僅限經過培訓的維修技術人員)更換主機板(請參閱「卸下主機板」及 「安裝主機板」)。
- 80070219-0701ffff:感應器 [SensorElementName] 的狀態已從較不嚴重轉變成嚴重:(SysBrd 故障)

當實作偵測到感應器的狀態從較不嚴重轉變成嚴重時,即會出現此訊息。

此訊息也可能會顯示為 800702190701ffff 或 0x800702190701ffff

#### 嚴重性

錯誤

# 可維修

是

# 自動通知支援中心

否

## 警示種類

嚴重 - 其他

SNMP Trap ID

50

# CIM 資訊

Prefix: PLAT ID: 0522

## 使用者回應

- 1. 查看主機板上的錯誤 LED。
- 2. 查看系統事件日誌。
- 3. 檢查系統韌體版本,並將其更新為最新版本。重要事項:有些叢集解決方案需要特定的程式碼 版本或協同撰寫的程式碼更新。若裝置是叢集解決方案的一部分,請確認叢集解決方案支援 最新版程式碼,才能更新程式碼。
- 4. 拔下再接回 AC 電源線,然後再次執行步驟 1 及 2。
- 5. 若問題仍持續發生,(僅限經過培訓的維修技術人員)請更換主機板。
- 80070228-2e01ffff:感應器 [SensorElementName] 的狀態已從較不嚴重轉變成嚴重:(ME 錯誤) 當實作偵測到感應器的狀態從較不嚴重轉變成嚴重時,即會出現此訊息。

此訊息也可能會顯示為 800702282e01ffff 或 0x800702282e01ffff

#### 嚴重性

錯誤

#### 可維修 是

## 自動通知支援中心

否

## 警示種類

嚴重 - 其他

## SNMP Trap ID

50

CIM 資訊

Prefix: PLAT ID: 0522

## 使用者回應

若指定的感應器是 IPMB IO Error、Me Error 或 ME Flash Error, 請完成下列步驟, 直到解決問 題為止:

- 1. 重新啟動 IMM。如果錯誤仍然出現,請繼續步驟 2。
- 2. 將韌體(UEFI 和 IMM)更新為最新版本。如果錯誤仍然出現,請繼續步驟 3。
- 3. 更換節點。

ME 快閃記憶體錯誤:

## • 80070301-0301ffff:感應器 [SensorElementName] 的狀態已從較不嚴重轉變成不可回復:(CPU 1 過熱)

當實作偵測到感應器的狀態從較不嚴重轉變成不可回復時,即會出現此訊息。

此訊息也可能會顯示為 800703010301ffff 或 0x800703010301ffff

嚴重性

錯誤

可維修 是

自動通知支援中心

否

### 警示種類

嚴重 - 溫度

### SNMP Trap ID

 $\Omega$ 

## CIM 資訊

Prefix: PLAT ID: 0524

#### 使用者回應

1. 請確定風扇正在運作中、氣流沒有受到阻礙(伺服器正面和背面)、空氣擋板已就定位且正確安 裝,以及伺服器蓋板已經安裝而且完全閉合。

- 2. 檢查環境溫度。您必須在規格內運作(如需相關資訊,請參閱「伺服器特性和規格」)。
- 3. 確定微處理器 n 的散熱槽已正確安裝。
- 4. (僅限經過培訓的維修技術人員)更換微處理器 n(n 為微處理器編號)。
- 8007030d-2582ffff:感應器 [SensorElementName] 的狀態已從較不嚴重轉變成不可回復:(RAID 磁區狀態)

當實作偵測到感應器的狀態從較不嚴重轉變成不可回復時,即會出現此訊息。

此訊息也可能會顯示為 8007030d2582ffff 或 0x8007030d2582ffff

嚴重性 錯誤 可維修 是 自動通知支援中心 否 警示種類 嚴重 - 其他

SNMP Trap ID 50

CIM 資訊

Prefix: PLAT ID: 0524

#### 使用者回應

無

• 80070608-0a01ffff:感應器 [SensorElementName] 的狀態已轉變成不可回復:(PS1 12V OC 故障)

當實作偵測到感應器的狀態已轉變成不可回復時,即會出現此訊息。

此訊息也可能會顯示為 800706080a01ffff 或 0x800706080a01ffff

# 嚴重性 錯誤 可維修 是 自動通知支援中心 否 警示種類 嚴重 - 電源 SNMP Trap ID 4 CIM 資訊 Prefix: PLAT ID: 0530

300 Lenovo System x3250 M6 安裝及維修手冊

#### 使用者回應

若指定的感應器是 PS n 12V OC Fault, 請完成下列步驟, 直到解決問題為止:

- 1. 使用 Lenovo Power Configurator 公用程式來判斷現行系統電力消耗狀況。如需相關資訊和下 載公用程式,請前往 https://www.ibm.com/support/entry/myportal/docdisplay?lndocid=LNVO-PWRCONF。
- 2. 遵循「電源問題和解決電源問題」中的動作。

若指定的感應器是 PS n 12V OV Fault, 請完成下列步驟, 直到解決問題為止:

1. 檢查電源供應器 n 的 LED。

- 2. 卸下故障的電源供應器。
- 3. (僅限經過培訓的維修技術人員)更換主機板(n = 電源供應器編號)。

若指定的感應器是 PS n 12V UV Fault, 請完成下列步驟, 直到解決問題為止:

- 1. 檢查電源供應器 n 的 LED。
- 2. 卸下故障的電源供應器。
- 3. 遵循「電源問題和解決電源問題」中的動作。
- 4. (僅限經過培訓的維修技術人員)更換主機板(n = 電源供應器編號)。

如果指定的感應器是 PS n 12Vaux Fault, 請完成下列步驟, 直到解決問題為止:

- 1. 檢查電源供應器 n 的 LED。
- 2. 更換電源供應器 n(n 為電源供應器編號)。
- PS1 12V OV 故障:PS1 12V UV 故障:PS1 12Vaux 故障:
- 80070608-0a02ffff:感應器 [SensorElementName] 的狀態已轉變成不可回復:(PS2 12V OC 故障)

當實作偵測到感應器的狀態已轉變成不可回復時,即會出現此訊息。

此訊息也可能會顯示為 800706080a02ffff 或 0x800706080a02ffff

嚴重性

錯誤

可維修

是

自動通知支援中心 否

#### 警示種類

嚴重 - 電源

SNMP Trap ID

4

#### CIM 資訊

Prefix: PLAT **ID**: 0530

#### 使用者回應

若指定的感應器是 PS n 12V OC Fault, 請完成下列步驟, 直到解決問題為止:

1. 使用 Lenovo Power Configurator 公用程式來判斷現行系統電力消耗狀況。如需相關資訊和下 載公用程式,請前往 https://www.ibm.com/support/entry/myportal/docdisplay?lndocid=LNVO-PWRCONF。

2. 遵循「電源問題和解決電源問題」中的動作。 若指定的感應器是 PS n 12V OV Fault, 請完成下列步驟, 直到解決問題為止:

1. 檢查電源供應器 n 的 LED。

2. 卸下故障的電源供應器。

3. (僅限經過培訓的維修技術人員)更換主機板(n = 電源供應器編號)。 若指定的感應器是 PS n 12V UV Fault, 請完成下列步驟, 直到解決問題為止:

1. 檢查電源供應器 n 的 LED。

2. 卸下故障的電源供應器。

3. 遵循「電源問題和解決電源問題」中的動作。

4. (僅限經過培訓的維修技術人員)更換主機板(n = 電源供應器編號)。

如果指定的感應器是 PS n 12Vaux Fault,請完成下列步驟,直到解決問題為止:

1. 檢查電源供應器 n 的 LED。

2. 更換電源供應器 n(n 為電源供應器編號)。

PS2 12V OV 故障:PS2 12V UV 故障:PS2 12Vaux 故障:

## • 80070614-2201ffff:感應器 [SensorElementName] 的狀態已轉變成不可回復:(TPM 實體預設 設定)

當實作偵測到感應器的狀態已轉變成不可回復時,即會出現此訊息。

此訊息也可能會顯示為 800706142201ffff 或 0x800706142201ffff

#### 嚴重性

錯誤

#### 可維修

是

# 自動通知支援中心

否

#### 警示種類

嚴重 - 其他

#### SNMP Trap ID

50

# CIM 資訊

Prefix: PLAT ID: 0530

## 使用者回應

- 1. 更新伺服器韌體(請參閱「回復伺服器韌體」)。
- 2. 如果問題仍然存在,(僅限經過培訓的技術人員)更換主機板(請參閱「卸下主機板」及 「安裝主機板」)。

## • 80080025-3701ffff:已從裝置 [PhysicalPackageElementName] 卸下裝置 [LogicalDeviceElementName]:(散熱板)

當實作偵測到卸下裝置時,即會出現此訊息。

此訊息也可能會顯示為 800800253701ffff 或 0x800800253701ffff

### 嚴重性

參考資訊

可維修 否

# 自動通知支援中心

否

## 警示種類

系統 - 其他

SNMP Trap ID

## CIM 資訊

Prefix: PLAT ID: 0537

#### 使用者回應

不需要採取任何動作;資訊僅供參考。

# • 80080125-3701ffff:已新增裝置 [LogicalDeviceElementName]:(散熱板)

當實作偵測到裝置插入時,即會出現此訊息。

此訊息也可能會顯示為 800801253701ffff 或 0x800801253701ffff

### 嚴重性

參考資訊

# 可維修

否

#### 自動通知支援中心 否

警示種類

系統 - 其他

## SNMP Trap ID

CIM 資訊 Prefix: PLAT ID: 0536

#### 使用者回應

不需要採取任何動作;資訊僅供參考。

• 80080128-2101ffff:已新增裝置 [LogicalDeviceElementName]:(低安全跳接器) 當實作偵測到裝置插入時,即會出現此訊息。

此訊息也可能會顯示為 800801282101ffff 或 0x800801282101ffff

#### 嚴重性

參考資訊

## 可維修

否

自動通知支援中心

否

警示種類

系統 - 其他

SNMP Trap ID

CIM 資訊

Prefix: PLAT ID: 0536

使用者回應

不需要採取任何動作;資訊僅供參考。

## • 800b0008-1301ffff:備援 [RedundancySetElementName] 已還原:(電源裝置)

當實作偵測到備援還原時,即會出現此訊息。

此訊息也可能會顯示為 800b00081301ffff 或 0x800b00081301ffff

嚴重性

參考資訊

可維修

否

# 自動通知支援中心

否

## 警示種類

警告 - 備用電源供應器

## SNMP Trap ID

10

## CIM 資訊

Prefix: PLAT ID: 0561

使用者回應

不需要採取任何動作;資訊僅供參考。

• 800b0108-1301ffff:已斷定失去 [RedundancySetElementName] 的備援:(電源裝置) 當斷定失去備援時,即會出現此訊息。

此訊息也可能會顯示為 800b01081301ffff 或 0x800b01081301ffff

嚴重性

錯誤

可維修

#### 是

## 自動通知支援中心

否

## 警示種類

嚴重 - 備用電源供應器

# SNMP Trap ID

9 CIM 資訊

Prefix: PLAT ID: 0802

## 使用者回應

- 1. 檢查兩個電源供應器的 LED。
- 2. 遵循『電源供應器 LED』中的動作。

## ● 806f0007−0301ffff:[ProcessorElementName] 發生 IERR 而故障:(CPU 1)

當實作偵測到處理器故障 - IERR 狀況時, 即會出現此訊息。

此訊息也可能會顯示為 806f00070301ffff 或 0x806f00070301ffff

## 嚴重性

錯誤

#### 可維修 是

# 自動通知支援中心

否

## 警示種類

嚴重 - CPU

## SNMP Trap ID

40

## CIM 資訊

Prefix: PLAT ID: 0042

## 使用者回應

- 1. 請確定已經為所有的配接卡和標準裝置(例如乙太網路、SCSI 和 SAS)安裝最新版的韌體和裝 置驅動程式。重要事項:有些叢集解決方案需要特定的程式碼版本或協同撰寫的程式碼更新。若 裝置是叢集解決方案的一部分,請確認叢集解決方案支援最新版程式碼,才能更新程式碼。
- 2. 將韌體(UEFI與 IMM)更新到最新版(更新韌體)。
- 3. 執行 DSA 程式。
- 4. 重新安裝配接卡。
- 5. 改用其他配接卡。
- 6. (僅限經過培訓的維修技術人員)更新微處理器 n。
- 7. (僅限經過培訓的維修技術人員)更換主機板(n 為微處理器編號)。

#### • 806f0008-0a01ffff: [PowerSupplyElementName] 已新增至儲存器 [PhysicalPackageElementName]:(電源供應器 1)

當實作偵測到新增電源供應器時,即會出現此訊息。

此訊息也可能會顯示為 806f00080a01ffff 或 0x806f00080a01ffff

#### 嚴重性

參考資訊

## 可維修

否

## 自動通知支援中心

否

#### 警示種類

系統 - 其他

### SNMP Trap ID

## CIM 資訊

Prefix: PLAT ID: 0084

#### 使用者回應

不需要採取任何動作;資訊僅供參考。

## • 806f0008-0a02ffff: [PowerSupplyElementName] 已新增至儲存器 [PhysicalPackageElementName]:(電源供應器 2)

當實作偵測到新增電源供應器時,即會出現此訊息。

此訊息也可能會顯示為 806f00080a02ffff 或 0x806f00080a02ffff

## 嚴重性 參考資訊 可維修 否

自動通知支援中心 否

#### 警示種類

系統 - 其他

## SNMP Trap ID

CIM 資訊

Prefix: PLAT ID: 0084

#### 使用者回應

不需要採取任何動作;資訊僅供參考。

# • 806f0009-1301ffff:[PowerSupplyElementName] 已關閉:(主機電源) 當實作偵測到已停用電源裝置時,即會出現此訊息。 此訊息也可能會顯示為 806f00091301ffff 或 0x806f00091301ffff

#### 嚴重性

參考資訊

# 可維修

否

#### 自動通知支援中心 否

警示種類

系統 - 關閉電源

## SNMP Trap ID

23

# CIM 資訊 Prefix: PLAT ID: 0106

使用者回應 不需要採取任何動作;資訊僅供參考。

## • 806f000d-0400ffff:已新增磁碟機 [StorageVolumeElementName]:(磁碟機 0)

當實作偵測到已新增磁碟機時,即會出現此訊息。

此訊息也可能會顯示為 806f000d0400ffff 或 0x806f000d0400ffff

#### 嚴重性

參考資訊

# 可維修

否

## 自動通知支援中心

否

#### 警示種類

系統 - 其他

## SNMP Trap ID

22

# CIM 資訊

Prefix: PLAT ID: 0162

#### 使用者回應

不需要採取任何動作;資訊僅供參考。

#### • 806f000d-0401ffff:已新增磁碟機 [StorageVolumeElementName]:(磁碟機 1)

當實作偵測到已新增磁碟機時,即會出現此訊息。

此訊息也可能會顯示為 806f000d0401ffff 或 0x806f000d0401ffff

#### 嚴重性

參考資訊

可維修

#### 否

#### 自動通知支援中心 否

# 警示種類

系統 - 其他

# SNMP Trap ID

22

# CIM 資訊

Prefix: PLAT ID: 0162

#### 使用者回應

不需要採取任何動作;資訊僅供參考。

## • 806f000d-0402ffff:已新增磁碟機 [StorageVolumeElementName]:(磁碟機 2) 當實作偵測到已新增磁碟機時,即會出現此訊息。

此訊息也可能會顯示為 806f000d0402ffff 或 0x806f000d0402ffff

#### 嚴重性

參考資訊

#### 可維修

否

## 自動通知支援中心

否

# 警示種類

系統 - 其他

# SNMP Trap ID

22

# CIM 資訊

Prefix: PLAT ID: 0162

## 使用者回應

不需要採取任何動作;資訊僅供參考。

## • 806f000d-0403ffff:已新增磁碟機 [StorageVolumeElementName]:(磁碟機 3)

當實作偵測到已新增磁碟機時,即會出現此訊息。

此訊息也可能會顯示為 806f000d0403ffff 或 0x806f000d0403ffff

#### 嚴重性

參考資訊

可維修

否

自動通知支援中心

否

警示種類

系統 - 其他

# SNMP Trap ID

22

CIM 資訊 Prefix: PLAT ID: 0162

#### 使用者回應

不需要採取任何動作;資訊僅供參考。

## • 806f000d-0404ffff:已新增磁碟機 [StorageVolumeElementName]:(磁碟機 4)

當實作偵測到已新增磁碟機時,即會出現此訊息。

此訊息也可能會顯示為 806f000d0404ffff 或 0x806f000d0404ffff

嚴重性

參考資訊

# 可維修

否

# 自動通知支援中心

否

# 警示種類

系統 - 其他

## SNMP Trap ID

22

# CIM 資訊

Prefix: PLAT ID: 0162

#### 使用者回應

不需要採取任何動作;資訊僅供參考。

# • 806f000d-0405ffff:已新增磁碟機 [StorageVolumeElementName]:(磁碟機 5)

當實作偵測到已新增磁碟機時,即會出現此訊息。

此訊息也可能會顯示為 806f000d0405ffff 或 0x806f000d0405ffff

## 嚴重性

參考資訊

可維修

# 自動通知支援中心

否

否

## 警示種類

系統 - 其他

# SNMP Trap ID

22

#### CIM 資訊 Prefix: PLAT ID: 0162

使用者回應

不需要採取任何動作;資訊僅供參考。

## • 806f000d-0406ffff:已新增磁碟機 [StorageVolumeElementName]:(磁碟機 6)

當實作偵測到已新增磁碟機時,即會出現此訊息。

此訊息也可能會顯示為 806f000d0406ffff 或 0x806f000d0406ffff

## 嚴重性

參考資訊

#### 可維修 否

#### 自動通知支援中心 否

## 警示種類

系統 - 其他

SNMP Trap ID

22

## CIM 資訊 Prefix: PLAT ID: 0162

## 使用者回應

不需要採取任何動作;資訊僅供參考。

## • 806f000d-0407ffff:已新增磁碟機 [StorageVolumeElementName]:(磁碟機 7)

當實作偵測到已新增磁碟機時,即會出現此訊息。

此訊息也可能會顯示為 806f000d0407ffff 或 0x806f000d0407ffff

嚴重性 參考資訊 可維修 否 自動通知支援中心 否
#### 警示種類

系統 - 其他

# SNMP Trap ID

22

# CIM 資訊

Prefix: PLAT ID: 0162

# 使用者回應

不需要採取任何動作;資訊僅供參考。

• 806f000d-0410ffff:已新增磁碟機 [StorageVolumeElementName]:(外部磁碟機) 當實作偵測到已新增磁碟機時,即會出現此訊息。

此訊息也可能會顯示為 806f000d0410ffff 或 0x806f000d0410ffff

#### 嚴重性

參考資訊

# 可維修

否

自動通知支援中心 否

警示種類 系統 - 其他

# SNMP Trap ID

22

# CIM 資訊

Prefix: PLAT ID: 0162

### 使用者回應

不需要採取任何動作;資訊僅供參考。

# • 806f000f-220101ff:系統 [ComputerSystemElementName] 偵測到系統中沒有記憶體:(ABR 狀態)

當實作偵測到系統中已偵測到記憶體時,即會出現此訊息。

此訊息也可能會顯示為 806f000f220101ff 或 0x806f000f220101ff

#### 嚴重性

錯誤

可維修 是

#### 自動通知支援中心 否

警示種類

嚴重 - 記憶體

#### SNMP Trap ID

41

#### CIM 資訊

Prefix: PLAT ID: 0794

### 使用者回應

- 1. 確定伺服器符合啟動所需的基本配置(請參閱「電源供應器 LED」)。
- 2. 從備份頁面回復伺服器韌體:a. 重新啟動伺服器。b.在指令提示上,按 F3 回復韌體。
- 3. 在主要頁面上更新伺服器韌體。重要事項:有些叢集解決方案需要特定的程式碼版本或協同 撰寫的程式碼更新。若裝置是叢集解決方案的一部分,請確認叢集解決方案支援最新版程 式碼,才能更新程式碼。
- 4. 逐項卸下元件,並且每次都重新啟動伺服器,以確定問題是否已獲解決。
- 5. 如果問題仍持續,(僅限經過培訓的維修技術人員)請更換主機板。

韌體錯誤:系統啟動錯誤:

# ● 806f000f−220102ff:子系統 [MemoryElementName] 可用的記憶體不足<sup>,</sup>無法執行作業:(ABR 狀態)

當實作偵測到可用記憶體不足而無法進行作業時,即會出現此訊息。

此訊息也可能會顯示為 806f000f220102ff 或 0x806f000f220102ff

#### 嚴重性

錯誤

# 可維修

是

#### 自動通知支援中心

否

#### 警示種類

嚴重 - 記憶體

#### SNMP Trap ID

41

CIM 資訊

Prefix: PLAT ID: 0132

# 使用者回應

- 1. 確定伺服器符合啟動所需的基本配置(請參閱「電源供應器 LED」)。
- 2. 在主要頁面上更新伺服器韌體。重要事項:有些叢集解決方案需要特定的程式碼版本或協同 撰寫的程式碼更新。若裝置是叢集解決方案的一部分,請確認叢集解決方案支援最新版程 式碼,才能更新程式碼。
- 3. (僅限經過培訓的維修技術人員)更換主機板

韌體錯誤:系統啟動錯誤:

# • 806f000f-220103ff:系統 [ComputerSystemElementName] 發⽣韌體錯誤 - 無法復原的開機裝置 故障:(ABR 狀態)

當實作偵測到發生「系統韌體錯誤 - 無法復原的開機裝置故障」時,即會出現此訊息。

此訊息也可能會顯示為 806f000f220103ff 或 0x806f000f220103ff

#### 嚴重性

錯誤

# 可維修

是

自動通知支援中心 否

# 警示種類

嚴重 - 硬碟

#### SNMP Trap ID

5

#### CIM 資訊

Prefix: PLAT ID: 0770

#### 使用者回應

此為 UEFI 偵測到的事件。您可以在記載的 IMM 訊息文字中,找到此事件的 UEFI(POST) 錯 誤。請參閲「資訊中心」的「UEFI (POST) 錯誤碼」一節中的 UEFI (POST) 錯誤碼,以瞭解適當 的使用者回應。韌體錯誤:系統啟動錯誤:

• 806f000f-220104ff:系統 [ComputerSystemElementName] 發⽣主機板故障:(ABR 狀態) 當實作偵測到系統中發生嚴重主機板故障時,即會出現此訊息。

此訊息也可能會顯示為 806f000f220104ff 或 0x806f000f220104ff

#### 嚴重性

錯誤

#### 可維修

是

#### 自動通知支援中心

# 否 警示種類

嚴重 - 其他

#### SNMP Trap ID

50

#### CIM 資訊

Prefix: PLAT ID: 0795

#### 使用者回應

此為 UEFI 偵測到的事件。您可以在記載的 IMM 訊息文字中,找到此事件的 UEFI(POST) 錯 誤。請參閲「資訊中心」的「UEFI (POST) 錯誤碼」一節中的 UEFI (POST) 錯誤碼,以瞭解適當 的使用者回應。韌體錯誤:系統啟動錯誤:

# ● 806f000f-220107ff:系統 [ComputerSystemElementName] 發生韌體錯誤 − 無法復原的鍵盤 故障:(ABR 狀態)

當實作偵測到發生「系統韌體錯誤 - 無法復原的鍵盤故障」時, 即會出現此訊息。

此訊息也可能會顯示為 806f000f220107ff 或 0x806f000f220107ff

#### 嚴重性

錯誤

#### 可維修

是

# 自動通知支援中心

否

# 警示種類

嚴重 - 其他

#### SNMP Trap ID

50

#### CIM 資訊

Prefix: PLAT ID: 0764

#### 使用者回應

此為 UEFI 偵測到的事件。您可以在記載的 IMM 訊息文字中,找到此事件的 UEFI(POST) 錯 誤。請參閱「資訊中心」的「UEFI (POST)錯誤碼」一節中的 UEFI (POST)錯誤碼,以瞭解適當 的使用者回應。韌體錯誤:系統啟動錯誤:

# ● 806f000f-22010aff:系統 [ComputerSystemElementName] 發生韌體錯誤 - 未偵測到視訊裝 置:(ABR 狀態)

當實作偵測到發生「系統韌體錯誤 - 未偵測到視訊裝置」時,即會出現此訊息。

此訊息也可能會顯示為 806f000f22010aff 或 0x806f000f22010aff

嚴重性 錯誤 可維修 是 自動通知支援中心 否 警示種類 嚴重 - 其他 SNMP Trap ID 50 CIM 資訊 Prefix: PLAT ID: 0766 使用者回應

此為 UEFI 偵測到的事件。您可以在記載的 IMM 訊息文字中,找到此事件的 UEFI(POST) 錯 誤。請參閱「資訊中心」的「UEFI (POST) 錯誤碼」一節中的 UEFI (POST) 錯誤碼,以瞭解適當 的使用者回應。韌體錯誤:系統啟動錯誤:

# ● 806f000f-22010bff:POST 期間偵測到系統 [ComputerSystemElementName] 上的韌體 BIOS (ROM) 毀損:(ABR 狀態)

POST 期間偵測到系統上的韌體 BIOS (ROM) 毀損。

此訊息也可能會顯示為 806f000f22010bff 或 0x806f000f22010bff

嚴重性

錯誤

可維修

是

自動通知支援中心 否

警示種類

嚴重 - 其他

SNMP Trap ID

50

#### CIM 資訊

Prefix: PLAT ID: 0850

# 使用者回應

- 1. 確定伺服器符合啟動所需的基本配置(請參閱「電源供應器 LED」)。
- 2. 從備份頁面回復伺服器韌體: a. 重新啟動伺服器。b. 在指令提示上, 按 F3 回復韌體。
- 3. 將伺服器韌體更新至最新版(請參閱『更新韌體』)。重要事項:有些叢集解決方案需要特定 的程式碼版本或協同撰寫的程式碼更新。若裝置是叢集解決方案的一部分,請確認叢集解決 方案支援最新版程式碼,才能更新程式碼。
- 4. 逐項卸下元件,並且每次都重新啟動伺服器,以確定問題是否已獲解決。
- 5. 若問題仍持續, (經過培訓的服務維修技術人員) 請更換主機板。

韌體錯誤:系統啟動錯誤:

#### • 806f000f-22010cff:偵測到 [ProcessorElementName] 的 CPU 電壓不符:(ABR 狀態)

當實作偵測到 CPU 電壓與插座電壓不符時,即會出現此訊息。

此訊息也可能會顯示為 806f000f22010cff 或 0x806f000f22010cff

嚴重性 錯誤 可維修 是 自動通知支援中心 否

# 警示種類

嚴重 - CPU

# SNMP Trap ID

40

# CIM 資訊

Prefix: PLAT ID: 0050

# 使用者回應

此為 UEFI 偵測到的事件。您可以在記載的 IMM 訊息文字中找到此事件的 UEFI 診斷碼。請參 閱「資訊中心」的「UEFI 診斷碼」區段中的 UEFI 診斷碼,以取得適當的使用者回應。韌體錯 誤:系統啟動錯誤:

● 806f000f−2201ffff:系統 [ComputerSystemElementName] 發生 POST 錯誤:(ABR 狀態) 當實作偵測到 POST 錯誤時, 即會出現此訊息。

此訊息也可能會顯示為 806f000f2201ffff 或 0x806f000f2201ffff

# 嚴重性

錯誤

# 可維修

# 是

自動通知支援中心

#### 否

# 警示種類

嚴重 - 其他

# SNMP Trap ID

50

# CIM 資訊

Prefix: PLAT ID: 0184

# 使用者回應

此為 UEFI 偵測到的事件。您可以在記載的 IMM 訊息文字中,找到此事件的 UEFI(POST) 錯誤 碼。請參閱「資訊中心」的「UEFI (POST)錯誤碼」一節中的 UEFI (POST)錯誤碼,以瞭解適當 的使用者回應。韌體錯誤:系統啟動錯誤:

# • 806f0013-1701ffff:系統 [ComputerSystemElementName] 發⽣診斷岔斷:(NMI 狀態)

當實作偵測到前方面板 NMI/診斷岔斷時,即會出現此訊息。

此訊息也可能會顯示為 806f00131701ffff 或 0x806f00131701ffff

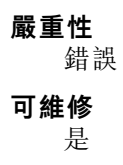

#### 自動通知支援中心

否

#### 警示種類

嚴重 - 其他

# SNMP Trap ID

50

# CIM 資訊

Prefix: PLAT ID: 0222

# 使用者回應

若未按 NMI 按鈕,請完成下列步驟:

- 1. 確定尚未按 NMI 按鈕。
- 2. 更換操作資訊面板纜線。
- 3. 更換操作資訊面板。
- 806f001e-2201ffff:系統 [ComputerSystemElementName] 無可開機媒體:(無開機裝置) 當實作偵測到「無可開機媒體的系統」時,即會出現此訊息。

此訊息也可能會顯示為 806f001e2201ffff 或 0x806f001e2201ffff

#### 嚴重性

參考資訊

# 可維修

否

#### 自動通知支援中心 否

#### 警示種類

系統 - 其他

SNMP Trap ID

CIM 資訊 Prefix: PLAT ID: 0286

# 使用者回應

不需要採取任何動作;資訊僅供參考。

• 806f0021-2201ffff:系統 [ComputerSystemElementName] 的插槽 [PhysicalConnectorSystemElementName] 故障:(沒有 Op ROM 空間)

當實作偵測到插槽故障時,即會出現此訊息。

此訊息也可能會顯示為 806f00212201ffff 或 0x806f00212201ffff

嚴重性 錯誤 可維修

# 是

# 自動通知支援中心

是

#### 警示種類

嚴重 - 其他

# SNMP Trap ID

50

# CIM 資訊

Prefix: PLAT ID: 0330

# 使用者回應

- 1. 查看 PCI LED。
- 2. 重新安裝受影響的配接卡與擴充卡。
- 3. 更新伺服器韌體(UEFI 與 IMM)及配接卡韌體。重要事項:有些叢集解決方案需要特定的 程式碼版本或協同撰寫的程式碼更新。若裝置是叢集解決方案的一部分,請確認叢集解決 方案支援最新版程式碼,才能更新程式碼。
- 4. 更換受影響的配接卡。
- 5. 更換擴充卡。
- 6. (僅限經過培訓的維修技術人員)更換主機板。

# • 806f0021-2582ffff:系統 [ComputerSystemElementName] 的插槽 [PhysicalConnectorSystemElementName] 故障:(所有 PCI 錯誤)

當實作偵測到插槽故障時,即會出現此訊息。

此訊息也可能會顯示為 806f00212582ffff 或 0x806f00212582ffff

錯誤 可維修 是 自動通知支援中心 是 警示種類

嚴重性

嚴重 - 其他

# SNMP Trap ID

50

CIM 資訊

Prefix: PLAT ID: 0330

# 使用者回應

- 1. 查看 PCI LED。
- 2. 重新安裝受影響的配接卡與擴充卡。
- 3. 更新伺服器韌體(UEFI 與 IMM)及配接卡韌體。重要事項:有些叢集解決方案需要特定的 程式碼版本或協同撰寫的程式碼更新。若裝置是叢集解決方案的一部分,請確認叢集解決 方案支援最新版程式碼,才能更新程式碼。
- 4. 更換受影響的配接卡。
- 5. 更換擴充卡。
- 6. (僅限經過培訓的維修技術人員)更換主機板。

其中一個 PCI 錯誤:

• 806f0021-3001ffff:系統 [ComputerSystemElementName] 的插槽 [PhysicalConnectorSystemElementName] 故障:(PCI 1)

當實作偵測到插槽故障時,即會出現此訊息。

此訊息也可能會顯示為 806f00213001ffff 或 0x806f00213001ffff

#### 嚴重性

錯誤

# 可維修

是

- 自動涌知支援中心 是
- 警示種類

嚴重 - 其他

### SNMP Trap ID

50

#### CIM 資訊

Prefix: PLAT ID: 0330

# 使用者回應

- 1. 查看 PCI LED。
- 2. 重新安裝受影響的配接卡與擴充卡。
- 3. 更新伺服器韌體(UEFI 與 IMM)及配接卡韌體。重要事項:有些叢集解決方案需要特定的 程式碼版本或協同撰寫的程式碼更新。若裝置是叢集解決方案的一部分,請確認叢集解決 方案支援最新版程式碼,才能更新程式碼。
- 4. 更換受影響的配接卡。
- 5. 更換擴充卡。
- 6. (僅限經過培訓的維修技術人員)更換主機板。
- 806f0021-3002ffff:系統 [ComputerSystemElementName] 的插槽 [PhysicalConnectorSystemElementName] 故障:(PCI 2)

當實作偵測到插槽故障時,即會出現此訊息。

此訊息也可能會顯示為 806f00213002ffff 或 0x806f00213002ffff

#### 嚴重性

錯誤

# 可維修

是

自動通知支援中心

是

#### 警示種類

嚴重 - 其他

# SNMP Trap ID

50

# CIM 資訊 Prefix: PLAT ID: 0330

使用者回應

- 1. 查看 PCI LED。
- 2. 重新安裝受影響的配接卡與擴充卡。
- 3. 更新伺服器韌體(UEFI 與 IMM)及配接卡韌體。重要事項:有些叢集解決方案需要特定的 程式碼版本或協同撰寫的程式碼更新。若裝置是叢集解決方案的一部分,請確認叢集解決 方案支援最新版程式碼,才能更新程式碼。
- 4. 更換受影響的配接卡。
- 5. 更換擴充卡。
- 6. (僅限經過培訓的維修技術人員)更換主機板。
- 806f0023-2101ffff:[WatchdogElementName] 的監視器計時器過期:(IPMI 監視器) 當實作偵測到「監視器計時器過期」時,即會出現此訊息。

此訊息也可能會顯示為 806f00232101ffff 或 0x806f00232101ffff

嚴重性 參考資訊 可維修 否 自動通知支援中心 否 警示種類

# 系統 - 其他

SNMP Trap ID

CIM 資訊

Prefix: PLAT ID: 0368

# 使用者回應

不需要採取任何動作;資訊僅供參考。

# • 806f0107-0301ffff:偵測到 [ProcessorElementName] 發⽣過熱狀況:(CPU 1)

當實作偵測到處理器偵測到過熱狀況時,即會出現此訊息。

此訊息也可能會顯示為 806f01070301ffff 或 0x806f01070301ffff

# 嚴重性

錯誤

# 可維修

是

# 自動通知支援中心

否

# 警示種類

嚴重 - 溫度

# SNMP Trap ID

0

# CIM 資訊

Prefix: PLAT ID: 0036

# 使用者回應

- 1. 確定風扇正在運作中。氣流沒有受到阻礙(伺服器正面和背面)、空氣擋板已就定位且正確安 裝,以及伺服器蓋板已經安裝而且完全閉合。
- 2. 確定微處理器 n 的散熱槽已正確安裝。
- 3. (僅限經過培訓的維修技術人員)更換微處理器 n(n 為微處理器編號)。

# • 806f0108-0a01ffff:[PowerSupplyElementName] 故障:(電源供應器 1)

當實作偵測到電源供應器故障時,即會出現此訊息。

此訊息也可能會顯示為 806f01080a01ffff 或 0x806f01080a01ffff

嚴重性 錯誤 可維修 是 自動通知支援中心 是 警示種類 嚴重 - 電源 SNMP Trap ID 4 CIM 資訊 Prefix: PLAT ID: 0086 使用者回應

- 1. 重新安裝電源供應器 n。
- 2. 若電源開啟 LED 未亮燈,但電源供應器錯誤 LED 亮燈,請更換電源供應器 n。
- 3. 若電源開啟 LED 與電源供應器錯誤 LED 均未亮燈,請參閱『電源問題』,以取得相關資訊 (n 為電源供應器編號)。
- 806f0108-0a02ffff:[PowerSupplyElementName] 故障:(電源供應器 2)

當實作偵測到電源供應器故障時,即會出現此訊息。

此訊息也可能會顯示為 806f01080a02ffff 或 0x806f01080a02ffff

嚴重性 錯誤

可維修 是

自動通知支援中心

是

警示種類

嚴重 - 電源

SNMP Trap ID

4

CIM 資訊

Prefix: PLAT ID: 0086

#### 使用者回應

- 1. 重新安裝電源供應器 n。
- 2. 若電源開啟 LED 未亮燈,但電源供應器錯誤 LED 亮燈,請更換電源供應器 n。
- 3. 若電源開啟 LED 與電源供應器錯誤 LED 均未亮燈,請參閱『電源問題』,以取得相關資訊 (n 為電源供應器編號)。

#### ● 806f0109-1301ffff:[PowerSupplyElementName] 已關閉又重新啟動:(主機電源)

當實作偵測到已關閉又開啟電源裝置的電源時,即會出現此訊息。

此訊息也可能會顯示為 806f01091301ffff 或 0x806f01091301ffff

嚴重性 參考資訊 可維修 否

自動通知支援中心 否

警示種類

系統 - 其他

#### SNMP Trap ID

# CIM 資訊

Prefix: PLAT ID: 0108

#### 使用者回應

不需要採取任何動作;資訊僅供參考。

# • 806f010c-2001ffff:偵測到⼦系統 [MemoryElementName] 的 [PhysicalMemoryElementName] 發 ⽣無法更正的錯誤:(DIMM 1)

當實作偵測到無法更正的記憶體錯誤時,即會出現此訊息。

此訊息也可能會顯示為 806f010c2001ffff 或 0x806f010c2001ffff

#### 嚴重性

錯誤

# 可維修

是

自動通知支援中心 是

# 警示種類

嚴重 - 記憶體

#### SNMP Trap ID

41

#### CIM 資訊

Prefix: PLAT ID: 0138

#### 使用者回應

附註:每次安裝或卸下 DIMM 時,您必須中斷伺服器與電源的連接,然後等待 10 秒再重新啟動 伺服器。

- 1. 請參閱 TIP H212293 中所列的最低程式碼版本。
- 2. 檢查 Lenovo 支援中心網站,以取得適用於此記憶體錯誤的 RETAIN 提示或韌體更新項目。
- 3. 將受影響的 DIMM(如主機板上的錯誤 LED 或事件日誌所指出)交換至不同的記憶體通道 或微處理器。
- 4. 若問題與 DIMM 相關,請更換失效的 DIMM。
- 5. (僅限經過培訓的維修技術人員)如果在同一 DIMM 接頭上發生此問題,請檢查 DIMM 接頭。 若接頭沾附有任何異物或已損壞,請更換主機板。
- 6. (僅限經過培訓的維修技術人員)卸下受影響的微處理器,然後檢查微處理器插座插腳是否有任 何損壞。若發現任何損壞,請更換主機板。
- 7. (僅限經過培訓的維修技術人員)更換受影響的微處理器。
- 8. 若伺服器韌體版本低於 UEFI 1.10 版,請手動重新啟用所有受影響的 DIMM。若伺服器韌體版本 為 UEFI v1.10 或更新版本,請中斷伺服器電源再重新連接,然後重新啟動伺服器。
- 9. (僅限經過培訓的服務維修技術人員)更換受影響的微處理器。

• 806f010c-2002ffff:偵測到⼦系統 [MemoryElementName] 的 [PhysicalMemoryElementName] 發 ⽣無法更正的錯誤:(DIMM 2)

當實作偵測到無法更正的記憶體錯誤時,即會出現此訊息。

此訊息也可能會顯示為 806f010c2002ffff 或 0x806f010c2002ffff

#### 嚴重性

錯誤

#### 可維修 是

# 自動通知支援中心

是

# 警示種類

嚴重 - 記憶體

### SNMP Trap ID

41

#### CIM 資訊

Prefix: PLAT ID: 0138

#### 使⽤者回應

附註:每次安裝或卸下 DIMM 時,您必須中斷伺服器與電源的連接,然後等待 10 秒再重新啟動 伺服器。

- 1. 請參閱 TIP H212293 中所列的最低程式碼版本。
- 2. 檢查 Lenovo 支援中心網站,以取得適用於此記憶體錯誤的 RETAIN 提示或韌體更新項目。
- 3. 將受影響的 DIMM(如主機板上的錯誤 LED 或事件日誌所指出)交換至不同的記憶體通道 或微處理器。
- 4. 若問題與 DIMM 相關,請更換失效的 DIMM。
- 5. (僅限經過培訓的維修技術人員)如果在同一 DIMM 接頭上發生此問題,請檢查 DIMM 接頭。 若接頭沾附有任何異物或已損壞,請更換主機板。
- 6. (僅限經過培訓的維修技術人員)卸下受影響的微處理器,然後檢查微處理器插座插腳是否有任 何損壞。若發現任何損壞,請更換主機板。
- 7. (僅限經過培訓的維修技術人員)更換受影響的微處理器。
- 8. 若伺服器韌體版本低於 UEFI 1.10 版,請手動重新啟用所有受影響的 DIMM。若伺服器韌體版本 為 UEFI v1.10 或更新版本,請中斷伺服器電源再重新連接,然後重新啟動伺服器。
- 9. (僅限經過培訓的服務維修技術人員)更換受影響的微處理器。
- 806f010c-2003ffff:偵測到⼦系統 [MemoryElementName] 的 [PhysicalMemoryElementName] 發 ⽣無法更正的錯誤:(DIMM 3)

當實作偵測到無法更正的記憶體錯誤時,即會出現此訊息。

此訊息也可能會顯示為 806f010c2003ffff 或 0x806f010c2003ffff

嚴重性 錯誤 可維修 是

#### 自動通知支援中心

是

#### 警示種類

嚴重 - 記憶體

# SNMP Trap ID

41

#### CIM 資訊

Prefix: PLAT ID: 0138

#### 使用者回應

附註:每次安裝或卸下 DIMM 時,您必須中斷伺服器與電源的連接,然後等待 10 秒再重新啟動 伺服器。

- 1. 請參閱 TIP H212293 中所列的最低程式碼版本。
- 2. 檢查 Lenovo 支援中心網站,以取得適用於此記憶體錯誤的 RETAIN 提示或韌體更新項目。
- 3. 將受影響的 DIMM(如主機板上的錯誤 LED 或事件日誌所指出)交換至不同的記憶體通道 或微處理器。
- 4. 若問題與 DIMM 相關,請更換失效的 DIMM。
- 5. (僅限經過培訓的維修技術人員)如果在同一 DIMM 接頭上發生此問題,請檢查 DIMM 接頭。 若接頭沾附有任何異物或已損壞,請更換主機板。
- 6. (僅限經過培訓的維修技術人員)卸下受影響的微處理器,然後檢查微處理器插座插腳是否有任 何損壞。若發現任何損壞,請更換主機板。
- 7. (僅限經過培訓的維修技術人員)更換受影響的微處理器。
- 8. 若伺服器韌體版本低於 UEFI 1.10 版,請手動重新啟用所有受影響的 DIMM。若伺服器韌體版本 為 UEFI v1.10 或更新版本,請中斷伺服器電源再重新連接,然後重新啟動伺服器。
- 9. (僅限經過培訓的服務維修技術人員)更換受影響的微處理器。
- 806f010c-2004ffff:偵測到子系統 [MemoryElementName] 的 [PhysicalMemoryElementName] 發 ⽣無法更正的錯誤:(DIMM 4)

當實作偵測到無法更正的記憶體錯誤時,即會出現此訊息。

此訊息也可能會顯示為 806f010c2004ffff 或 0x806f010c2004ffff

# 嚴重性 錯誤 可維修 是 自動通知支援中心 是 警示種類 嚴重 - 記憶體 SNMP Trap ID 41 CIM 資訊 Prefix: PLAT ID: 0138 使用者回應

附註:每次安裝或卸下 DIMM 時,您必須中斷伺服器與電源的連接,然後等待 10 秒再重新啟動 伺服器。

- 1. 請參閱 TIP H212293 中所列的最低程式碼版本。
- 2. 檢查 Lenovo 支援中心網站,以取得適用於此記憶體錯誤的 RETAIN 提示或韌體更新項目。
- 3. 將受影響的 DIMM(如主機板上的錯誤 LED 或事件日誌所指出)交換至不同的記憶體通道 或微處理器。
- 4. 若問題與 DIMM 相關,請更換失效的 DIMM。
- 5. (僅限經過培訓的維修技術人員)如果在同一 DIMM 接頭上發生此問題,請檢查 DIMM 接頭。 若接頭沾附有任何異物或已損壞,請更換主機板。
- 6. (僅限經過培訓的維修技術人員)卸下受影響的微處理器,然後檢查微處理器插座插腳是否有任 何損壞。若發現任何損壞,請更換主機板。
- 7. (僅限經過培訓的維修技術人員)更換受影響的微處理器。
- 8. 若伺服器韌體版本低於 UEFI 1.10 版,請手動重新啟用所有受影響的  $DIMM \circ \bar{\hat{\pi}}$ 伺服器韌體版本 為 UEFI v1.10 或更新版本,請中斷伺服器電源再重新連接,然後重新啟動伺服器。
- 9. (僅限經過培訓的服務維修技術人員)更換受影響的微處理器。

# • 806f010c-2581ffff:偵測到⼦系統 [MemoryElementName] 的 [PhysicalMemoryElementName] 發 ⽣無法更正的錯誤:(所有 DIMM)

當實作偵測到無法更正的記憶體錯誤時,即會出現此訊息。

此訊息也可能會顯示為 806f010c2581ffff 或 0x806f010c2581ffff

#### 嚴重性

錯誤

#### 可維修

是

#### 自動通知支援中心

是

# 警示種類

嚴重 - 記憶體

# SNMP Trap ID

41

# CIM 資訊

Prefix: PLAT ID: 0138

#### 使用者回應

附註:每次安裝或卸下 DIMM 時,您必須中斷伺服器與電源的連接,然後等待 10 秒再重新啟動 伺服器。

- 1. 請參閱 TIP H212293 中所列的最低程式碼版本。
- 2. 檢查 Lenovo 支援中心網站,以取得適用於此記憶體錯誤的 RETAIN 提示或韌體更新項目。
- 3. 將受影響的 DIMM(如主機板上的錯誤 LED 或事件日誌所指出)交換至不同的記憶體通道 或微處理器。
- 4. 若問題與 DIMM 相關,請更換失效的 DIMM。
- 5. (僅限經過培訓的維修技術人員)如果在同一 DIMM 接頭上發生此問題,請檢查 DIMM 接頭。 若接頭沾附有任何異物或已損壞,請更換主機板。
- 6. (僅限經過培訓的維修技術人員)卸下受影響的微處理器,然後檢查微處理器插座插腳是否有任 何損壞。若發現任何損壞,請更換主機板。
- 7. (僅限經過培訓的維修技術人員)更換受影響的微處理器。
- 8. 若伺服器韌體版本低於 UEFI 1.10 版,請手動重新啟用所有受影響的 DIMM。若伺服器韌體版本 為 UEFI v1.10 或更新版本,請中斷伺服器電源再重新連接,然後重新啟動伺服器。
- 9. (僅限經過培訓的服務維修技術人員)更換受影響的微處理器。

其中一個 DIMM:

● 806f010d−0400ffff:磁碟機 [StorageVolumeElementName] 因偵測到錯誤而停用:(磁碟機 0) 當實作偵測到磁碟機已經因為錯誤而停用時,即會出現此訊息。

此訊息也可能會顯示為 806f010d0400ffff 或 0x806f010d0400ffff

嚴重性

錯誤

可維修

是

自動通知支援中心 是

警示種類

嚴重 - 硬碟

SNMP Trap ID

5

CIM 資訊

Prefix: PLAT ID: 0164

### 使用者回應

- 1. 對硬碟 n 執行硬碟診斷測試。
- 2. 重新安裝下列元件: a. 硬碟(等待 1 分鐘或更久,再重新安裝硬碟)。b. 從主機板到背板的纜線
- 3. 依顯示的順序更換下列元件(一次一個),每次更換後都重新啟動伺服器: a. 硬碟 b. 從主機板 到背板的纜線 c. 硬碟背板 (n 為硬碟編號)
- 806f010d−0401ffff:磁碟機 [StorageVolumeElementName] 因偵測到錯誤而停用:(磁碟機 1)

當實作偵測到磁碟機已經因為錯誤而停用時,即會出現此訊息。

此訊息也可能會顯示為 806f010d0401ffff 或 0x806f010d0401ffff

嚴重性 錯誤 可維修 是 自動通知支援中心 是

#### 警示種類

嚴重 - 硬碟

#### SNMP Trap ID

5

# CIM 資訊

Prefix: PLAT ID: 0164

# 使用者回應

- 1. 對硬碟 n 執行硬碟診斷測試。
- 2. 重新安裝下列元件:a. 硬碟(等待 1 分鐘或更久,再重新安裝硬碟)。b. 從主機板到背板的纜線
- 3. 依顯示的順序更換下列元件(一次一個),每次更換後都重新啟動伺服器:a. 硬碟 b. 從主機板 到背板的纜線 c. 硬碟背板 (n 為硬碟編號)
- 806f010d-0402ffff:磁碟機 [StorageVolumeElementName] 因偵測到錯誤而停用:(磁碟機 2) 當實作偵測到磁碟機已經因為錯誤而停用時,即會出現此訊息。

此訊息也可能會顯示為 806f010d0402ffff 或 0x806f010d0402ffff

# 嚴重性

錯誤

可維修 是

自動通知支援中心 是

警示種類 嚴重 - 硬碟

# SNMP Trap ID

5

# CIM 資訊

Prefix: PLAT ID: 0164

# 使用者回應

- 1. 對硬碟 n 執行硬碟診斷測試。
- 2. 重新安裝下列元件:a. 硬碟(等待 1 分鐘或更久,再重新安裝硬碟)。b. 從主機板到背板的纜線
- 3. 依顯示的順序更換下列元件(一次一個),每次更換後都重新啟動伺服器:a. 硬碟 b. 從主機板 到背板的纜線 c. 硬碟背板 (n 為硬碟編號)
- 806f010d−0403ffff:磁碟機 [StorageVolumeElementName] 因偵測到錯誤而停用:(磁碟機 3) 當實作偵測到磁碟機已經因為錯誤而停用時,即會出現此訊息。

此訊息也可能會顯示為 806f010d0403ffff 或 0x806f010d0403ffff

嚴重性 錯誤 可維修 是 自動通知支援中心 是 警示種類 嚴重 - 硬碟 SNMP Trap ID 5 CIM 資訊 Prefix: PLAT ID: 0164 使用者回應

- 1. 對硬碟 n 執行硬碟診斷測試。
- 2. 重新安裝下列元件: a. 硬碟(等待 1 分鐘或更久,再重新安裝硬碟)。b. 從主機板到背板的纜線
- 3. 依顯示的順序更換下列元件(一次一個),每次更換後都重新啟動伺服器:a. 硬碟 b. 從主機板 到背板的纜線 c. 硬碟背板 (n 為硬碟編號)
- 806f010d−0404ffff:磁碟機 [StorageVolumeElementName] 因偵測到錯誤而停用:(磁碟機 4) 當實作偵測到磁碟機已經因為錯誤而停用時,即會出現此訊息。

此訊息也可能會顯示為 806f010d0404ffff 或 0x806f010d0404ffff

### 嚴重性

錯誤

可維修

是

自動通知支援中心

是

警示種類

嚴重 - 硬碟

SNMP Trap ID 5

CIM 資訊 Prefix: PLAT ID: 0164

# 使用者回應

- 1. 對硬碟 n 執行硬碟診斷測試。
- 2. 重新安裝下列元件: a. 硬碟(等待 1 分鐘或更久,再重新安裝硬碟)。b. 從主機板到背板的纜線
- 3. 依顯示的順序更換下列元件(一次一個),每次更換後都重新啟動伺服器: a. 硬碟 b. 從主機板 到背板的纜線 c. 硬碟背板 (n 為硬碟編號)

● 806f010d−0405ffff:磁碟機 [StorageVolumeElementName] 因偵測到錯誤而停用:(磁碟機 5) 當實作偵測到磁碟機已經因為錯誤而停用時,即會出現此訊息。

此訊息也可能會顯示為 806f010d0405ffff 或 0x806f010d0405ffff

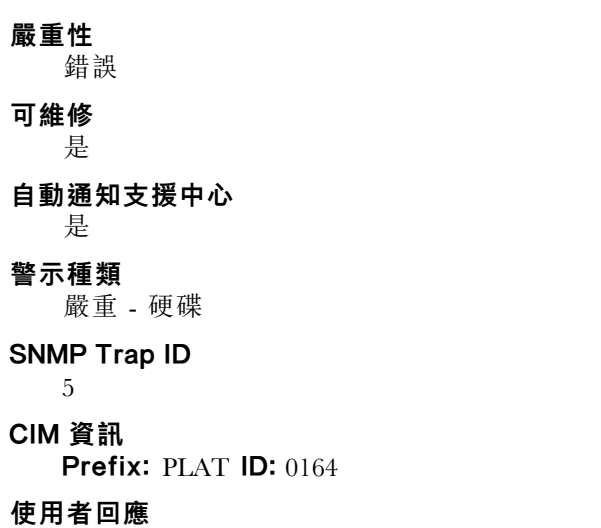

- 1. 對硬碟 n 執行硬碟診斷測試。
- 2. 重新安裝下列元件: a. 硬碟(等待 1 分鐘或更久,再重新安裝硬碟)。b. 從主機板到背板的纜線
- 3. 依顯示的順序更換下列元件(一次一個),每次更換後都重新啟動伺服器:a. 硬碟 b. 從主機板 到背板的纜線 c. 硬碟背板 (n 為硬碟編號)
- 806f010d-0406ffff:磁碟機 [StorageVolumeElementName] 因偵測到錯誤而停用:(磁碟機 6) 當實作偵測到磁碟機已經因為錯誤而停用時,即會出現此訊息。

此訊息也可能會顯示為 806f010d0406ffff 或 0x806f010d0406ffff

嚴重性 錯誤 可維修 是 自動通知支援中心 是 警示種類 嚴重 - 硬碟 SNMP Trap ID 5 CIM 資訊 Prefix: PLAT ID: 0164 使用者回應

- 1. 對硬碟 n 執行硬碟診斷測試。
- 2. 重新安裝下列元件: a. 硬碟(等待 1 分鐘或更久,再重新安裝硬碟)。b. 從主機板到背板的纜線
- 3. 依顯示的順序更換下列元件(一次一個),每次更換後都重新啟動伺服器: a. 硬碟 b. 從主機板 到背板的纜線 c. 硬碟背板 (n 為硬碟編號)
- 806f010d−0407ffff:磁碟機 [StorageVolumeElementName] 因偵測到錯誤而停用:(磁碟機 7) 當實作偵測到磁碟機已經因為錯誤而停用時,即會出現此訊息。

此訊息也可能會顯示為 806f010d0407ffff 或 0x806f010d0407ffff

嚴重性

錯誤

可維修

是

# 自動通知支援中心

是

# 警示種類

嚴重 - 硬碟

SNMP Trap ID 5

CIM 資訊

Prefix: PLAT ID: 0164

### 使用者回應

- 1. 對硬碟 n 執行硬碟診斷測試。
- 2. 重新安裝下列元件:a. 硬碟(等待 1 分鐘或更久,再重新安裝硬碟)。b. 從主機板到背板的纜線
- 3. 依顯示的順序更換下列元件(一次一個),每次更換後都重新啟動伺服器:a. 硬碟 b. 從主機板 到背板的纜線 c. 硬碟背板 (n 為硬碟編號)
- 806f010d-0410ffff:磁碟機 [StorageVolumeElementName] 因偵測到錯誤而停用:(外部磁碟機) 當實作偵測到磁碟機已經因為錯誤而停用時,即會出現此訊息。

此訊息也可能會顯示為 806f010d0410ffff 或 0x806f010d0410ffff

嚴重性 錯誤 可維修 是 自動通知支援中心 是 警示種類

嚴重 - 硬碟

#### SNMP Trap ID

5

CIM 資訊

Prefix: PLAT ID: 0164

#### 使用者回應

- 1. 對硬碟 n 執行硬碟診斷測試。
- 2. 重新安裝下列元件:a. 硬碟(等待 1 分鐘或更久,再重新安裝硬碟)。b. 從主機板到背板的纜線
- 3. 依顯示的順序更換下列元件(一次一個),每次更換後都重新啟動伺服器: a. 硬碟 b. 從主機板 到背板的纜線 c. 硬碟背板 (n 為硬碟編號)

#### • 806f010f-2201ffff:系統 [ComputerSystemElementName] 發生韌體當機:(韌體錯誤)

當實作偵測到系統韌體當機時,即會出現此訊息。

此訊息也可能會顯示為 806f010f2201ffff 或 0x806f010f2201ffff

### 嚴重性

錯誤

#### 可維修 是

#### 自動通知支援中心 否

#### 警示種類

系統 - 開機失敗

# SNMP Trap ID

25

# CIM 資訊

Prefix: PLAT ID: 0186

### 使用者回應

- 1. 確定伺服器符合啟動所需的基本配置(請參閱「電源供應器 LED」)。
- 2. 在主要頁面上更新伺服器韌體。重要事項:有些叢集解決方案需要特定的程式碼版本或協同 撰寫的程式碼更新。若裝置是叢集解決方案的一部分,請確認叢集解決方案支援最新版程 式碼,才能更新程式碼。
- 3. (僅限經過培訓的維修技術人員)更換主機板

# • 806f0123-2101ffff: [WatchdogElementName] 已重新啟動系統 [ComputerSystemElementName]: (IPMI 監視器)

當實作偵測到監視器重新開機時,即會出現此訊息。

此訊息也可能會顯示為 806f01232101ffff 或 0x806f01232101ffff

#### 嚴重性

參考資訊

可維修

否

自動通知支援中心

否

# 警示種類

系統 - 其他

# SNMP Trap ID

CIM 資訊

Prefix: PLAT ID: 0370

#### 使用者回應

不需要採取任何動作;資訊僅供參考。

#### • 806f0125-1001ffff:偵測到 [ManagedElementName] 不存在:(PCI 擴充卡 1)

當實作偵測到受管理的元素不存在時,即會出現此訊息。

此訊息也可能會顯示為 806f01251001ffff 或 0x806f01251001ffff

嚴重性

參考資訊

# 可維修

否

#### 自動通知支援中心 否

# 警示種類

系統 - 其他

#### SNMP Trap ID

# CIM 資訊

Prefix: PLAT ID: 0392

#### 使用者回應

如果系統中沒有安裝 GPU/儲存匣,則事件日誌會是一般狀況。如果系統有安裝 GPU/儲存匣,請 檢查下列兩個部分:

- 1. PDB (電源配送板) 纜線正確地從擴充卡連接至 PDB。
- 2. 更換另一條 PDB 纜線。
- 806f0207-0301ffff: [ProcessorElementName] 發生 FRB1/BIST 狀況而故障:(CPU 1)

當實作偵測到「處理器故障 - FRB1/BIST」狀況時, 即會出現此訊息。

此訊息也可能會顯示為 806f02070301ffff 或 0x806f02070301ffff

#### 嚴重性

錯誤

#### 可維修

是

自動通知支援中心

是

#### 警示種類

嚴重 - CPU

#### SNMP Trap ID

40

# CIM 資訊

Prefix: PLAT ID: 0044

# 使用者回應

- 1. 請確定已經為所有的配接卡和標準裝置(例如乙太網路、SCSI 和 SAS)安裝最新版的韌體和裝 置驅動程式。重要事項:有些叢集解決方案需要特定的程式碼版本或協同撰寫的程式碼更新。若 裝置是叢集解決方案的一部分,請確認叢集解決方案支援最新版程式碼,才能更新程式碼。
- 2. 將韌體(UEFI 與 IMM)更新到最新版(更新韌體)。
- 3. 執行 DSA 程式。
- 4. 重新安裝配接卡。
- 5. 改用其他配接卡。
- 6. (僅限經過培訓的維修技術人員)更新微處理器 n。
- 7. (僅限經過培訓的維修技術人員)更換主機板。(n = 微處理器編號)。
- 806f020d-0400ffff:預測到陣列 [ComputerSystemElementName] 的磁碟機 [StorageVolumeElementName] 故障:(磁碟機 0)

當實作偵測到預測陣列失敗時,即會出現此訊息。

此訊息也可能會顯示為 806f020d0400ffff 或 0x806f020d0400ffff

嚴重性 警告 可維修 是 自動通知支援中心 是 警示種類 系統 - 預報的故障 SNMP Trap ID 27 CIM 資訊 Prefix: PLAT ID: 0168 使用者回應

- 1. 對硬碟 n 執行硬碟診斷測試。
- 2. 重新安裝下列元件: a. 硬碟(等待 1 分鐘或更久,再重新安裝硬碟)。b. 從主機板到背板的纜線
- 3. 依顯示的順序更換下列元件(一次一個),每次更換後都重新啟動伺服器: a. 硬碟 b. 從主機板 到背板的纜線 c. 硬碟背板 (n 為硬碟編號)

# • 806f020d-0401ffff:預測到陣列 [ComputerSystemElementName] 的磁碟機 [StorageVolumeElementName] 故障:(磁碟機 1)

當實作偵測到預測陣列失敗時,即會出現此訊息。

此訊息也可能會顯示為 806f020d0401ffff 或 0x806f020d0401ffff

嚴重性 警告

可維修 是

自動通知支援中心 是

警示種類

系統 - 預報的故障

SNMP Trap ID 27

CIM 資訊

Prefix: PLAT ID: 0168

# 使用者回應

- 1. 對硬碟 n 執行硬碟診斷測試。
- 2. 重新安裝下列元件: a. 硬碟(等待 1 分鐘或更久,再重新安裝硬碟)。b. 從主機板到背板的纜線
- 3. 依顯示的順序更換下列元件(一次一個),每次更換後都重新啟動伺服器: a. 硬碟 b. 從主機板 到背板的纜線 c. 硬碟背板 (n 為硬碟編號)

# • 806f020d-0402ffff:預測到陣列 [ComputerSystemElementName] 的磁碟機 [StorageVolumeElementName] 故障:(磁碟機 2)

當實作偵測到預測陣列失敗時,即會出現此訊息。

此訊息也可能會顯示為 806f020d0402ffff 或 0x806f020d0402ffff

嚴重性 警告 可維修 是 自動通知支援中心 是

#### 警示種類

系統 - 預報的故障

#### SNMP Trap ID

27

# CIM 資訊

Prefix: PLAT ID: 0168

# 使用者回應

- 1. 對硬碟 n 執行硬碟診斷測試。
- 2. 重新安裝下列元件:a. 硬碟(等待 1 分鐘或更久,再重新安裝硬碟)。b. 從主機板到背板的纜線
- 3. 依顯示的順序更換下列元件(一次一個),每次更換後都重新啟動伺服器: a. 硬碟 b. 從主機板 到背板的纜線 c. 硬碟背板 (n 為硬碟編號)

# • 806f020d-0403ffff:預測到陣列 [ComputerSystemElementName] 的磁碟機 [StorageVolumeElementName] 故障:(磁碟機 3)

當實作偵測到預測陣列失敗時,即會出現此訊息。

此訊息也可能會顯示為 806f020d0403ffff 或 0x806f020d0403ffff

嚴重性

警告

# 可維修

是

#### 自動通知支援中心 是

# 警示種類

系統 - 預報的故障

#### SNMP Trap ID

27

CIM 資訊

Prefix: PLAT ID: 0168

# 使用者回應

1. 對硬碟 n 執行硬碟診斷測試。

- 2. 重新安裝下列元件:a. 硬碟(等待 1 分鐘或更久,再重新安裝硬碟)。b. 從主機板到背板的纜線
- 3. 依顯示的順序更換下列元件(一次一個),每次更換後都重新啟動伺服器:a. 硬碟 b. 從主機板 到背板的纜線 c. 硬碟背板 (n 為硬碟編號)
- 806f020d-0404ffff:預測到陣列 [ComputerSystemElementName] 的磁碟機 [StorageVolumeElementName] 故障:(磁碟機 4)

當實作偵測到預測陣列失敗時,即會出現此訊息。

此訊息也可能會顯示為 806f020d0404ffff 或 0x806f020d0404ffff

# 嚴重性

警告

可維修 是

自動通知支援中心

是

#### 警示種類

系統 - 預報的故障

#### SNMP Trap ID

27

# CIM 資訊

Prefix: PLAT ID: 0168

# 使用者回應

- 1. 對硬碟 n 執行硬碟診斷測試。
- 2. 重新安裝下列元件: a. 硬碟 (等待 1 分鐘或更久,再重新安裝硬碟) 。b. 從主機板到背板的纜線
- 3. 依顯示的順序更換下列元件(一次一個),每次更換後都重新啟動伺服器: a. 硬碟 b. 從主機板 到背板的纜線 c. 硬碟背板 (n 為硬碟編號)

# • 806f020d-0405ffff:預測到陣列 [ComputerSystemElementName] 的磁碟機 [StorageVolumeElementName] 故障: (磁碟機 5)

當實作偵測到預測陣列失敗時,即會出現此訊息。

此訊息也可能會顯示為 806f020d0405ffff 或 0x806f020d0405ffff

嚴重性 警告 可維修 是 自動通知支援中心 是 警示種類 系統 - 預報的故障 SNMP Trap ID 27

# CIM 資訊

Prefix: PLAT ID: 0168

# 使用者回應

1. 對硬碟 n 執行硬碟診斷測試。

2. 重新安裝下列元件: a. 硬碟(等待 1 分鐘或更久,再重新安裝硬碟)。b. 從主機板到背板的纜線

3. 依顯示的順序更換下列元件(一次一個),每次更換後都重新啟動伺服器: a. 硬碟 b. 從主機板 到背板的纜線 c. 硬碟背板 (n 為硬碟編號)

# • 806f020d-0406ffff:預測到陣列 [ComputerSystemElementName] 的磁碟機 [StorageVolumeElementName] 故障:(磁碟機 6)

當實作偵測到預測陣列失敗時,即會出現此訊息。

此訊息也可能會顯示為 806f020d0406ffff 或 0x806f020d0406ffff

嚴重性

警告

可維修

是

自動通知支援中心 是

#### 警示種類

系統 - 預報的故障

# SNMP Trap ID

27

# CIM 資訊

Prefix: PLAT ID: 0168

# 使用者回應

- 1. 對硬碟 n 執行硬碟診斷測試。
- 2. 重新安裝下列元件:a. 硬碟(等待 1 分鐘或更久,再重新安裝硬碟)。b. 從主機板到背板的纜線
- 3. 依顯示的順序更換下列元件(一次一個),每次更換後都重新啟動伺服器: a. 硬碟 b. 從主機板 到背板的纜線 c. 硬碟背板 (n 為硬碟編號)

# • 806f020d-0407ffff:預測到陣列 [ComputerSystemElementName] 的磁碟機 [StorageVolumeElementName] 故障:(磁碟機 7)

當實作偵測到預測陣列失敗時,即會出現此訊息。

此訊息也可能會顯示為 806f020d0407ffff 或 0x806f020d0407ffff

嚴重性 警告 可維修 是 自動通知支援中心 是 警示種類

系統 - 預報的故障

SNMP Trap ID

27

CIM 資訊 Prefix: PLAT ID: 0168

### 使用者回應

- 1. 對硬碟 n 執行硬碟診斷測試。
- 2. 重新安裝下列元件:a. 硬碟(等待 1 分鐘或更久,再重新安裝硬碟)。b. 從主機板到背板的纜線
- 3. 依顯示的順序更換下列元件(一次一個),每次更換後都重新啟動伺服器: a. 硬碟 b. 從主機板 到背板的纜線 c. 硬碟背板 (n 為硬碟編號)
- 806f020d-0410ffff:預測到陣列 [ComputerSystemElementName] 的磁碟機 [StorageVolumeElementName] 故障: (外部磁碟機)

當實作偵測到預測陣列失敗時,即會出現此訊息。

此訊息也可能會顯示為 806f020d0410ffff 或 0x806f020d0410ffff

# 嚴重性

警告

# 可維修

是

#### 自動通知支援中心

是

#### 警示種類

系統 - 預報的故障

### SNMP Trap ID

27

# CIM 資訊

Prefix: PLAT ID: 0168

# 使用者回應

- 1. 對硬碟 n 執行硬碟診斷測試。
- 2. 重新安裝下列元件: a. 硬碟(等待 1 分鐘或更久,再重新安裝硬碟)。b. 從主機板到背板的纜線
- 3. 依顯示的順序更換下列元件(一次一個),每次更換後都重新啟動伺服器:a. 硬碟 b. 從主機板 到背板的纜線 c. 硬碟背板 (n 為硬碟編號)
- 806f0223-2101ffff:[WatchdogElementName] 已將系統 [ComputerSystemElementName] 關 機:(IPMI 監視器)

當實作偵測到監視器關閉電源時,即會出現此訊息。

此訊息也可能會顯示為 806f02232101ffff 或 0x806f02232101ffff

# 嚴重性

參考資訊

#### 可維修

否

# 自動通知支援中心

否

# 警示種類

系統 - 其他

# SNMP Trap ID

# CIM 資訊

Prefix: PLAT ID: 0372

# 使用者回應

不需要採取任何動作;資訊僅供參考。

# • 806f0308-0a01ffff: [PowerSupplyElementName] 的電力輸入中斷:(電源供應器 1)

當實作偵測到電源供應器的電力輸入中斷時,即會出現此訊息。

此訊息也可能會顯示為 806f03080a01ffff 或 0x806f03080a01ffff

# 嚴重性

參考資訊

# 可維修

否 自動通知支援中心 否

# 警示種類

系統 - 其他

# SNMP Trap ID

CIM 資訊

Prefix: PLAT ID: 0100

# 使用者回應

- 1. 重新接回電源線。
- 2. 檢查電源供應器 n 的 LED。
- 3. 如需相關資訊,請查看『電源供應器 LED』(n 為電源供應器編號)。
- 806f0308-0a02ffff: [PowerSupplyElementName] 的電力輸入中斷: (電源供應器 2)

當實作偵測到電源供應器的電力輸入中斷時,即會出現此訊息。

此訊息也可能會顯示為 806f03080a02ffff 或 0x806f03080a02ffff

# 嚴重性

參考資訊

可維修

否

# 自動通知支援中心

否

# 警示種類

系統 - 其他

# SNMP Trap ID

CIM 資訊

Prefix: PLAT ID: 0100

# 使用者回應

- 1. 重新接回電源線。
- 2. 檢查電源供應器 n 的 LED。
- 3. 如需相關資訊,請查看『電源供應器 LED』(n 為電源供應器編號)。

# • 806f030c-2001ffff:⼦系統 [MemoryElementName] 的 [PhysicalMemoryElementName] 清除 失敗:(DIMM 1)

當實作偵測到記憶體清除失敗時,即會出現此訊息。

此訊息也可能會顯示為 806f030c2001ffff 或 0x806f030c2001ffff

# 嚴重性

錯誤

# 可維修

是

# 自動通知支援中心

否

#### 警示種類

嚴重 - 記憶體

#### SNMP Trap ID

41

# CIM 資訊

Prefix: PLAT ID: 0136

#### 使用者回應

附註:每次安裝或卸下 DIMM 時,您必須中斷伺服器與電源的連接,然後等待 10 秒再重新啟動 伺服器。

- 1. 請參閱 TIP H212293 中所列的最低程式碼版本。
- 2. 檢查 Lenovo 支援中心網站,以取得適用於此記憶體錯誤的 RETAIN 提示或韌體更新項目。
- 3. 確定 DIMM 已安裝穩固,且 DIMM 接頭中沒有發現任何異物。然後,利用相同 DIMM 再 試一次。
- 4. 若問體與 DIMM 相關,請更換錯誤 LED 所指的故障 DIMM。
- 5. 若問題發生在相同的 DIMM 接頭上,請將受影響的 DIMM (如主機板或事件日誌上錯誤 LED 所指)換到不同的記憶體通道或微處理器。
- 6. (僅限經過培訓的維修技術人員)如果在同一 DIMM 接頭上發生此問題,請檢查 DIMM 接頭。 若接頭沾附有任何異物或已損壞,請更換主機板。
- 7. (僅限經過培訓的維修技術人員)卸下受影響的微處理器,然後檢查微處理器插座上有無插 腳損壞。若發現任何損壞,請更換主機板。
- 8. (僅限經過培訓的維修技術人員)若問題與微處理器插座的插腳相關,請更換主機板。

# • 806f030c-2002ffff:⼦系統 [MemoryElementName] 的 [PhysicalMemoryElementName] 清除 失敗:(DIMM 2)

當實作偵測到記憶體清除失敗時,即會出現此訊息。

此訊息也可能會顯示為 806f030c2002ffff 或 0x806f030c2002ffff

#### 嚴重性

錯誤

# 可維修

是

# 自動通知支援中心

否

# 警示種類

嚴重 - 記憶體

#### SNMP Trap ID

41

#### CIM 資訊

Prefix: PLAT ID: 0136

#### 使用者回應

附註:每次安裝或卸下 DIMM 時,您必須中斷伺服器與電源的連接,然後等待 10 秒再重新啟動 伺服器。

- 1. 請參閱 TIP H212293 中所列的最低程式碼版本。
- 2. 檢查 Lenovo 支援中心網站,以取得適用於此記憶體錯誤的 RETAIN 提示或韌體更新項目。
- 3. 確定 DIMM 已安裝穩固,且 DIMM 接頭中沒有發現任何異物。然後,利用相同 DIMM 再 試一次。
- 4. 若問體與 DIMM 相關,請更換錯誤 LED 所指的故障 DIMM。
- 5. 若問題發生在相同的 DIMM 接頭上,請將受影響的 DIMM(如主機板或事件日誌上錯誤 LED 所指)換到不同的記憶體通道或微處理器。
- 6. (僅限經過培訓的維修技術人員)如果在同一 DIMM 接頭上發生此問題,請檢查 DIMM 接頭。 若接頭沾附有任何異物或已損壞,請更換主機板。
- 7. (僅限經過培訓的維修技術人員)卸下受影響的微處理器,然後檢查微處理器插座上有無插 腳損壞。若發現任何損壞,請更換主機板。
- 8. (僅限經過培訓的維修技術人員)若問題與微處理器插座的插腳相關,請更換主機板。

# ● 806f030c−2003ffff:子系統 [MemoryElementName] 的 [PhysicalMemoryElementName] 清除 失敗:(DIMM 3)

當實作偵測到記憶體清除失敗時,即會出現此訊息。

此訊息也可能會顯示為 806f030c2003ffff 或 0x806f030c2003ffff

# 嚴重性

錯誤

可維修

是

# 自動通知支援中心

否

# 警示種類

嚴重 - 記憶體

#### SNMP Trap ID

41

# CIM 資訊

Prefix: PLAT ID: 0136

#### 使用者回應

附註:每次安裝或卸下 DIMM 時,您必須中斷伺服器與電源的連接,然後等待 10 秒再重新啟動 伺服器。

- 1. 請參閱 TIP H212293 中所列的最低程式碼版本。
- 2. 檢查 Lenovo 支援中心網站,以取得適用於此記憶體錯誤的 RETAIN 提示或韌體更新項目。
- 3. 確定 DIMM 已安裝穩固,且 DIMM 接頭中沒有發現任何異物。然後,利用相同 DIMM 再 試一次。
- 4. 若問體與 DIMM 相關,請更換錯誤 LED 所指的故障 DIMM。
- 5. 若問題發生在相同的 DIMM 接頭上,請將受影響的 DIMM (如主機板或事件日誌上錯誤 LED 所指)換到不同的記憶體通道或微處理器。
- 6. (僅限經過培訓的維修技術人員)如果在同一 DIMM 接頭上發生此問題,請檢查 DIMM 接頭。 若接頭沾附有任何異物或已損壞,請更換主機板。
- 7. (僅限經過培訓的維修技術人員)卸下受影響的微處理器,然後檢查微處理器插座上有無插 腳損壞。若發現任何損壞,請更換主機板。
- 8. (僅限經過培訓的維修技術人員)若問題與微處理器插座的插腳相關,請更換主機板。
- 806f030c-2004ffff:⼦系統 [MemoryElementName] 的 [PhysicalMemoryElementName] 清除 失敗:(DIMM 4)

當實作偵測到記憶體清除失敗時,即會出現此訊息。

此訊息也可能會顯示為 806f030c2004ffff 或 0x806f030c2004ffff

嚴重性 錯誤 可維修 是 自動通知支援中心 否 警示種類

嚴重 - 記憶體

#### SNMP Trap ID

41

#### CIM 資訊

Prefix: PLAT ID: 0136

#### 使用者回應

附註:每次安裝或卸下 DIMM 時, 您必須中斷伺服器與電源的連接,然後等待 10 秒再重新啟動 伺服器。

- 1. 請參閱 TIP H212293 中所列的最低程式碼版本。
- 2. 檢查 Lenovo 支援中心網站,以取得滴用於此記憶體錯誤的 RETAIN 提示或韌體更新項目。
- 3. 確定 DIMM 已安裝穩固,且 DIMM 接頭中沒有發現任何異物。然後,利用相同 DIMM 再 試一次。
- 4. 若問體與 DIMM 相關,請更換錯誤 LED 所指的故障 DIMM。
- 5. 若問題發生在相同的 DIMM 接頭上,請將受影響的 DIMM(如主機板或事件日誌上錯誤 LED 所指)換到不同的記憶體通道或微處理器。
- 6. (僅限經過培訓的維修技術人員)如果在同一 DIMM 接頭上發生此問題,請檢查 DIMM 接頭。 若接頭沾附有任何異物或已損壞,請更換主機板。
- 7. (僅限經過培訓的維修技術人員)卸下受影響的微處理器,然後檢查微處理器插座上有無插 腳損壞。若發現任何損壞,請更換主機板。
- 8. (僅限經過培訓的維修技術人員)若問題與微處理器插座的插腳相關,請更換主機板。
- 806f030c-2581ffff:⼦系統 [MemoryElementName] 的 [PhysicalMemoryElementName] 清除失 敗:(所有 DIMM)

當實作偵測到記憶體清除失敗時,即會出現此訊息。

此訊息也可能會顯示為 806f030c2581ffff 或 0x806f030c2581ffff

#### 嚴重性

錯誤

#### 可維修

是

# 自動通知支援中心

否

# 警示種類

嚴重 - 記憶體

#### SNMP Trap ID

41

#### CIM 資訊

Prefix: PLAT ID: 0136

#### 使⽤者回應

附註:每次安裝或卸下 DIMM 時,您必須中斷伺服器與電源的連接,然後等待 10 秒再重新啟動 伺服器。

1. 請參閱 TIP H212293 中所列的最低程式碼版本。

2. 檢查 Lenovo 支援中心網站,以取得適用於此記憶體錯誤的 RETAIN 提示或韌體更新項目。

- 3. 確定 DIMM 已安裝穩固,且 DIMM 接頭中沒有發現任何異物。然後,利用相同 DIMM 再 試一次。
- 4. 若問體與 DIMM 相關,請更換錯誤 LED 所指的故障 DIMM。
- 5. 若問題發生在相同的 DIMM 接頭上,請將受影響的 DIMM (如主機板或事件日誌上錯誤 LED 所指)換到不同的記憶體通道或微處理器。
- 6. (僅限經過培訓的維修技術人員)如果在同一 DIMM 接頭上發生此問題,請檢查 DIMM 接頭。 若接頭沾附有任何異物或已損壞,請更換主機板。
- 7. (僅限經過培訓的維修技術人員)卸下受影響的微處理器,然後檢查微處理器插座上有無插 腳損壞。若發現任何損壞,請更換主機板。
- 8. (僅限經過培訓的維修技術人員)若問題與微處理器插座的插腳相關,請更換主機板。 其中一個 DIMM:
- 806f030d<sup>\_</sup>0400ffff:已啟用 [ComputerSystemElementName] 的緊急備用:(磁碟機 0) 當實作偵測到已啟用緊急備用時,即會出現此訊息。

此訊息也可能會顯示為 806f030d0400ffff 或 0x806f030d0400ffff

嚴重性

參考資訊

- 可維修
	- 否

```
自動通知支援中心
```
否

# 警示種類

系統 - 其他

# SNMP Trap ID

#### CIM 資訊

Prefix: PLAT ID: 0170

#### 使用者回應

不需要採取任何動作;資訊僅供參考。

# • 806f030d-0401ffff:已啟用 [ComputerSystemElementName] 的緊急備用:(磁碟機 1)

當實作偵測到已啟用緊急備用時,即會出現此訊息。

此訊息也可能會顯示為 806f030d0401ffff 或 0x806f030d0401ffff

嚴重性

參考資訊

可維修 否 自動通知支援中心 否

#### 警示種類

系統 - 其他

# SNMP Trap ID

# CIM 資訊

Prefix: PLAT ID: 0170

# 使用者回應

不需要採取任何動作;資訊僅供參考。

● 806f030d-0402ffff:已啟用 [ComputerSystemElementName] 的緊急備用:(磁碟機 2) 當實作偵測到已啟用緊急備用時,即會出現此訊息。

此訊息也可能會顯示為 806f030d0402ffff 或 0x806f030d0402ffff

#### 嚴重性

參考資訊

# 可維修

否

自動通知支援中心 否

# 警示種類

系統 - 其他

### SNMP Trap ID

CIM 資訊 Prefix: PLAT ID: 0170

#### 使用者回應

不需要採取任何動作;資訊僅供參考。

• 806f030d-0403ffff: 已啟用 [ComputerSystemElementName] 的緊急備用:(磁碟機 3)

當實作偵測到已啟用緊急備用時,即會出現此訊息。

此訊息也可能會顯示為 806f030d0403ffff 或 0x806f030d0403ffff

# 嚴重性 參考資訊 可維修 否 自動通知支援中心 否

# 警示種類

系統 - 其他

SNMP Trap ID
# CIM 資訊

Prefix: PLAT ID: 0170

#### 使用者回應

不需要採取任何動作;資訊僅供參考。

• 806f030d-0404ffff: 已啟用 [ComputerSystemElementName] 的緊急備用: (磁碟機 4)

當實作偵測到已啟用緊急備用時,即會出現此訊息。

此訊息也可能會顯示為 806f030d0404ffff 或 0x806f030d0404ffff

嚴重性

參考資訊

可維修

否

#### 自動通知支援中心 否

# 警示種類

系統 - 其他

SNMP Trap ID

# CIM 資訊

Prefix: PLAT ID: 0170

#### 使用者回應

不需要採取任何動作;資訊僅供參考。

• 806f030d-0405ffff: 已啟用 [ComputerSystemElementName] 的緊急備用:(磁碟機 5) 當實作偵測到已啟用緊急備用時,即會出現此訊息。

此訊息也可能會顯示為 806f030d0405ffff 或 0x806f030d0405ffff

# 嚴重性

參考資訊

# 可維修

否

#### 自動通知支援中心 否

警示種類 系統 - 其他

SNMP Trap ID

CIM 資訊 Prefix: PLAT ID: 0170

# 使用者回應

不需要採取任何動作;資訊僅供參考。

● 806f030d−0406ffff:已啟用 [ComputerSystemElementName] 的緊急備用:(磁碟機 6)

當實作偵測到已啟用緊急備用時,即會出現此訊息。

此訊息也可能會顯示為 806f030d0406ffff 或 0x806f030d0406ffff

## 嚴重性

參考資訊

#### 可維修

否

自動通知支援中心

否

#### 警示種類

系統 - 其他

SNMP Trap ID

#### CIM 資訊

Prefix: PLAT ID: 0170

# 使用者回應

不需要採取任何動作;資訊僅供參考。

#### ● 806f030d−0407ffff:已啟用 [ComputerSystemElementName] 的緊急備用:(磁碟機 7)

當實作偵測到已啟用緊急備用時,即會出現此訊息。

此訊息也可能會顯示為 806f030d0407ffff 或 0x806f030d0407ffff

### 嚴重性

參考資訊

# 可維修

否

#### 自動通知支援中心 否

警示種類

系統 - 其他

# SNMP Trap ID

CIM 資訊

Prefix: PLAT ID: 0170

# 使用者回應

不需要採取任何動作;資訊僅供參考。

● 806f030d-0410ffff:已啟用 [ComputerSystemElementName] 的緊急備用:(外部磁碟機) 當實作偵測到已啟用緊急備用時,即會出現此訊息。 此訊息也可能會顯示為 806f030d0410ffff 或 0x806f030d0410ffff

嚴重性

參考資訊

可維修 否

自動通知支援中心 否

警示種類

系統 - 其他

SNMP Trap ID

CIM 資訊

Prefix: PLAT ID: 0170

### 使用者回應

不需要採取任何動作;資訊僅供參考。

● 806f0313-1701ffff:系統 [ComputerSystemElementName] 發生軟體 NMI: (NMI 狀態) 當實作偵測到軟體 NMI 時,即會出現此訊息。

此訊息也可能會顯示為 806f03131701ffff 或 0x806f03131701ffff

嚴重性

錯誤

可維修 是

自動通知支援中心

否

警示種類

嚴重 - 其他

SNMP Trap ID

50

CIM 資訊

Prefix: PLAT ID: 0228

# 使用者回應

- 1. 檢查裝置驅動程式。
- 2. 重新安裝裝置驅動程式。
- 3. 將所有裝置驅動程式更新為最新版。

4. 更新韌體 (UEFI 與 IMM) 。

• 806f0323-2101ffff:監視器 [WatchdogElementName] 已將系統 [ComputerSystemElementName] 關機並重新啟動:(IPMI 監視器)

當實作偵測到監視器關閉再重新啟動系統時,即會出現此訊息。

此訊息也可能會顯示為 806f03232101ffff 或 0x806f03232101ffff

#### 嚴重性

參考資訊

### 可維修

否

自動通知支援中心

否

# 警示種類

系統 - 其他

# SNMP Trap ID

# CIM 資訊

Prefix: PLAT ID: 0374

# 使用者回應

不需要採取任何動作;資訊僅供參考。

# • 806f040c-2001ffff: 系統 [MemoryElementName] 的 [PhysicalMemoryElementName] 已停用: (DIMM 1)

當實作偵測到記憶體已停用時,即會出現此訊息。

此訊息也可能會顯示為 806f040c2001ffff 或 0x806f040c2001ffff

嚴重性 參考資訊 可維修 否 自動通知支援中心 否 警示種類 系統 - 其他 SNMP Trap ID

CIM 資訊 Prefix: PLAT ID: 0131

使用者回應

- 1. 確定 DIMM 已正確安裝。
- 2. 如果由於記憶體故障(記憶體無法更正的錯誤或達到記憶體記錄上限)而停用了 DIMM,請遵 循針對該錯誤事件建議的動作,並重新啟動伺服器。
- 3. 檢查 Lenovo 支援中心網站,以取得適用於此記憶體事件的 RETAIN 提示或韌體更新項目。如果 沒有記憶體故障記錄在日誌中,並且沒有 DIMM 接頭錯誤 LED 亮起,則您可以透過 Setup Utility 重新啟用 DIMM。
- 806f040c-2002ffff:⼦系統 [MemoryElementName] 的 [PhysicalMemoryElementName] 已 **停用: (DIMM 2)**

當實作偵測到記憶體已停用時,即會出現此訊息。

此訊息也可能會顯示為 806f040c2002ffff 或 0x806f040c2002ffff

#### 嚴重性

參考資訊

可維修

否

自動通知支援中心 否

警示種類

系統 - 其他

# SNMP Trap ID

#### CIM 資訊

Prefix: PLAT ID: 0131

# 使用者回應

- 1. 確定 DIMM 已正確安裝。
- 2. 如果由於記憶體故障(記憶體無法更正的錯誤或達到記憶體記錄上限)而停用了 DIMM,請遵 循針對該錯誤事件建議的動作,並重新啟動伺服器。
- 3. 檢查 Lenovo 支援中心網站,以取得適用於此記憶體事件的 RETAIN 提示或韌體更新項目。如果 沒有記憶體故障記錄在日誌中,並且沒有 DIMM 接頭錯誤 LED 亮起,則您可以透過 Setup Utility 重新啟用 DIMM。
- 806f040c-2003ffff:⼦系統 [MemoryElementName] 的 [PhysicalMemoryElementName] 已 **停用: (DIMM 3)**

當實作偵測到記憶體已停用時,即會出現此訊息。

此訊息也可能會顯示為 806f040c2003ffff 或 0x806f040c2003ffff

嚴重性

參考資訊

可維修

# 否

# 自動通知支援中心

否

# 警示種類

系統 - 其他

# SNMP Trap ID

#### CIM 資訊

Prefix: PLAT ID: 0131

# 使用者回應

- 1. 確定 DIMM 已正確安裝。
- 2. 如果由於記憶體故障(記憶體無法更正的錯誤或達到記憶體記錄上限)而停用了 DIMM,請遵 循針對該錯誤事件建議的動作,並重新啟動伺服器。
- 3. 檢查 Lenovo 支援中心網站,以取得適用於此記憶體事件的 RETAIN 提示或韌體更新項目。如果 沒有記憶體故障記錄在日誌中,並且沒有 DIMM 接頭錯誤 LED 亮起,則您可以透過 Setup Utility 重新啟用 DIMM。
- 806f040c-2004ffff: 子系統 [MemoryElementName] 的 [PhysicalMemoryElementName] 已 **停用**: (DIMM 4)

當實作偵測到記憶體已停用時,即會出現此訊息。

此訊息也可能會顯示為 806f040c2004ffff 或 0x806f040c2004ffff

#### 嚴重性

參考資訊

# 可維修

否

#### 自動通知支援中心

否

# 警示種類

系統 - 其他

# SNMP Trap ID

CIM 資訊

Prefix: PLAT ID: 0131

### 使⽤者回應

- 1. 確定 DIMM 已正確安裝。
- 2. 如果由於記憶體故障(記憶體無法更正的錯誤或達到記憶體記錄上限)而停用了 DIMM,請遵 循針對該錯誤事件建議的動作,並重新啟動伺服器。
- 3. 檢查 Lenovo 支援中心網站,以取得適用於此記憶體事件的 RETAIN 提示或韌體更新項目。如果 沒有記憶體故障記錄在日誌中,並且沒有 DIMM 接頭錯誤 LED 亮起,則您可以透過 Setup Utility 重新啟用 DIMM。

• 806f040c-2581ffff:⼦系統 [MemoryElementName] 的 [PhysicalMemoryElementName] 已停 用:(所有 DIMM)

當實作偵測到記憶體已停用時,即會出現此訊息。

此訊息也可能會顯示為 806f040c2581ffff 或 0x806f040c2581ffff

### 嚴重性

參考資訊

可維修

否

自動通知支援中心 否

# 警示種類

系統 - 其他

SNMP Trap ID

# CIM 資訊

Prefix: PLAT ID: 0131

#### 使用者回應

- 1. 確定 DIMM 已正確安裝。
- 2. 如果由於記憶體故障(記憶體無法更正的錯誤或達到記憶體記錄上限)而停用了 DIMM,請遵 循針對該錯誤事件建議的動作,並重新啟動伺服器。
- 3. 檢查 Lenovo 支援中心網站,以取得適用於此記憶體事件的 RETAIN 提示或韌體更新項目。如果 沒有記憶體故障記錄在日誌中,並且沒有 DIMM 接頭錯誤 LED 亮起,則您可以透過 Setup Utility 重新啟用 DIMM。

其中一個 DIMM:

● 806f0413-2582ffff:系統 [ComputerSystemElementName] 發生 PCI PERR:(PCI) 當實作偵測到 PCI PERR 時,即會出現此訊息。

此訊息也可能會顯示為 806f04132582ffff 或 0x806f04132582ffff

# 嚴重性 錯誤 可維修 是 自動通知支援中心 否 警示種類 嚴重 - 其他 SNMP Trap ID 50

#### CIM 資訊

Prefix: PLAT ID: 0232

#### 使用者回應

1. 查看 PCI LED。

- 2. 重新安裝受影響的配接卡與擴充卡。
- 3. 更新伺服器韌體(UEFI 與 IMM)及配接卡韌體。重要事項: 有些叢集解決方案需要特定的 程式碼版本或協同撰寫的程式碼更新。若裝置是叢集解決方案的一部分,請確認叢集解決 方案支援最新版程式碼,才能更新程式碼。
- 4. 卸下兩片配接卡。
- 5. 更換 PCIe 配接卡。
- 6. 更換擴充卡。

#### • 806f0507-0301ffff:[ProcessorElementName] 配置不符:(CPU 1)

當實作偵測到不符的處理器配置時,即會出現此訊息。

此訊息也可能會顯示為 806f05070301ffff 或 0x806f05070301ffff

#### 嚴重性

錯誤

可維修

是

自動通知支援中心

否

警示種類

嚴重 - CPU

### SNMP Trap ID

40

#### CIM 資訊

Prefix: PLAT ID: 0062

# 使用者回應

- 1. 查看 CPU LED。請參閱 light path 診斷中 CPU LED 的相關資訊。
- 2. 檢查有無伺服器韌體更新。重要事項:有些叢集解決方案需要特定的程式碼版本或協同撰寫的程 式碼更新。若裝置是叢集解決方案的一部分,請確認叢集解決方案支援最新版程式碼,才能 更新程式碼。
- 3. 確定所安裝的微處理器彼此相容。
- 4. (僅限經過培訓的技術人員)重新安裝微處理器 n。
- 5. (僅限經過培訓的維修技術人員)更換微處理器 n(n 為微處理器編號)。
- 806f050c-2001ffff:⼦系統 [MemoryElementName] 的 [PhysicalMemoryElementName] 已達 記憶體記錄上限:(DIMM 1)

當實作偵測到達到記憶體記錄上限時,即會出現此訊息。

此訊息也可能會顯示為 806f050c2001ffff 或 0x806f050c2001ffff

# 嚴重性

警告

可維修

是

# 自動通知支援中心

是

# 警示種類

警告 - 記憶體

#### SNMP Trap ID

43

# CIM 資訊

Prefix: PLAT ID: 0144

#### 使用者回應

附註:每次安裝或卸下 DIMM 時,您必須中斷伺服器與電源的連接,然後等待 10 秒再重新啟動 伺服器。

- 1. 請參閱 TIP H212293 中所列的最低程式碼版本。
- 2. 檢查 Lenovo 支援中心網站,以取得適用於此記憶體錯誤的 RETAIN 提示或韌體更新項目。
- 3. 將受影響的 DIMM(如主機板上的錯誤 LED 或事件日誌所指出)交換至不同的記憶體通道 或微處理器。
- 4. 如果在同一 DIMM 上仍然發生此錯誤,請更換受影響的 DIMM。
- 5. (僅限經過培訓的維修技術人員)如果在同一 DIMM 接頭上發生此問題,請檢查 DIMM 接頭。 若接頭沾附有任何異物或已損壞,請更換主機板。
- 6. (僅限經過培訓的維修技術人員)卸下受影響的微處理器,然後檢查微處理器插座插腳是否有任 何損壞。若發現任何損壞,請更換主機板。
- 7. (僅限經過培訓的維修技術人員)更換受影響的微處理器。

# • 806f050c-2002ffff:⼦系統 [MemoryElementName] 的 [PhysicalMemoryElementName] 已達 記憶體記錄上限:(DIMM 2)

當實作偵測到達到記憶體記錄上限時,即會出現此訊息。

此訊息也可能會顯示為 806f050c2002ffff 或 0x806f050c2002ffff

嚴重性 警告 可維修 是 自動通知支援中心 是 警示種類 警告 - 記憶體 SNMP Trap ID

43

# CIM 資訊

Prefix: PLAT ID: 0144

#### 使用者回應

附註:每次安裝或卸下 DIMM 時,您必須中斷伺服器與電源的連接,然後等待 10 秒再重新啟動 伺服器。

- 1. 請參閱 TIP H212293 中所列的最低程式碼版本。
- 2. 檢查 Lenovo 支援中心網站,以取得適用於此記憶體錯誤的 RETAIN 提示或韌體更新項目。
- 3. 將受影響的 DIMM(如主機板上的錯誤 LED 或事件日誌所指出)交換至不同的記憶體通道 或微處理器。
- 4. 如果在同一 DIMM 上仍然發生此錯誤,請更換受影響的 DIMM。
- 5. (僅限經過培訓的維修技術人員)如果在同一 DIMM 接頭上發生此問題,請檢查 DIMM 接頭。 若接頭沾附有任何異物或已損壞,請更換主機板。
- 6. (僅限經過培訓的維修技術人員)卸下受影響的微處理器,然後檢查微處理器插座插腳是否有任 何損壞。若發現任何損壞,請更換主機板。
- 7. (僅限經過培訓的維修技術人員)更換受影響的微處理器。

# • 806f050c-2003ffff:⼦系統 [MemoryElementName] 的 [PhysicalMemoryElementName] 已達 記憶體記錄上限:(DIMM 3)

當實作偵測到達到記憶體記錄上限時,即會出現此訊息。

此訊息也可能會顯示為 806f050c2003ffff 或 0x806f050c2003ffff

#### 嚴重性

警告

### 可維修

是

#### 自動通知支援中心

是

警示種類

警告 - 記憶體

#### SNMP Trap ID

43

CIM 資訊

Prefix: PLAT ID: 0144

#### 使用者回應

附註:每次安裝或卸下 DIMM 時,您必須中斷伺服器與電源的連接,然後等待 10 秒再重新啟動 伺服器。

- 1. 請參閱 TIP H212293 中所列的最低程式碼版本。
- 2. 檢查 Lenovo 支援中心網站,以取得適用於此記憶體錯誤的 RETAIN 提示或韌體更新項目。
- 3. 將受影響的 DIMM(如主機板上的錯誤 LED 或事件日誌所指出)交換至不同的記憶體通道 或微處理器。
- 4. 如果在同一 DIMM 上仍然發生此錯誤,請更換受影響的 DIMM。
- 5. (僅限經過培訓的維修技術人員)如果在同一 DIMM 接頭上發生此問題,請檢查 DIMM 接頭。 若接頭沾附有任何異物或已損壞,請更換主機板。
- 6. (僅限經過培訓的維修技術人員)卸下受影響的微處理器,然後檢查微處理器插座插腳是否有任 何損壞。若發現任何損壞,請更換主機板。
- 7. (僅限經過培訓的維修技術人員)更換受影響的微處理器。

### • 806f050c-2004ffff:⼦系統 [MemoryElementName] 的 [PhysicalMemoryElementName] 已達 記憶體記錄上限:(DIMM 4)

當實作偵測到達到記憶體記錄上限時,即會出現此訊息。

此訊息也可能會顯示為 806f050c2004ffff 或 0x806f050c2004ffff

嚴重性

警告

可維修

是

#### 自動通知支援中心 是

#### 警示種類

警告 - 記憶體

#### SNMP Trap ID

43

#### CIM 資訊

Prefix: PLAT ID: 0144

### 使用者回應

附註:每次安裝或卸下 DIMM 時,您必須中斷伺服器與電源的連接,然後等待 10 秒再重新啟動 伺服器。

- 1. 請參閱 TIP H212293 中所列的最低程式碼版本。
- 2. 檢查 Lenovo 支援中心網站,以取得適用於此記憶體錯誤的 RETAIN 提示或韌體更新項目。
- 3. 將受影響的 DIMM(如主機板上的錯誤 LED 或事件日誌所指出)交換至不同的記憶體通道 或微處理器。
- 4. 如果在同一 DIMM 上仍然發生此錯誤,請更換受影響的 DIMM。
- 5. (僅限經過培訓的維修技術人員)如果在同一 DIMM 接頭上發生此問題,請檢查 DIMM 接頭。 若接頭沾附有任何異物或已損壞,請更換主機板。
- 6. (僅限經過培訓的維修技術人員)卸下受影響的微處理器,然後檢查微處理器插座插腳是否有任 何損壞。若發現任何損壞,請更換主機板。
- 7. (僅限經過培訓的維修技術人員)更換受影響的微處理器。
- 806f050c-2581ffff:⼦系統 [MemoryElementName] 的 [PhysicalMemoryElementName] 已 達記憶體記錄上限:(所有 DIMM)

當實作偵測到達到記憶體記錄上限時,即會出現此訊息。

此訊息也可能會顯示為 806f050c2581ffff 或 0x806f050c2581ffff

#### 嚴重性

警告

# 可維修

是

自動通知支援中心

是

# 警示種類

警告 - 記憶體

# SNMP Trap ID

43

# CIM 資訊

Prefix: PLAT ID: 0144

#### 使用者回應

附註:每次安裝或卸下 DIMM 時,您必須中斷伺服器與電源的連接,然後等待 10 秒再重新啟動 伺服器。

- 1. 請參閱 TIP H212293 中所列的最低程式碼版本。
- 2. 檢查 Lenovo 支援中心網站,以取得適用於此記憶體錯誤的 RETAIN 提示或韌體更新項目。
- 3. 將受影響的 DIMM(如主機板上的錯誤 LED 或事件日誌所指出)交換至不同的記憶體通道 或微處理器。
- 4. 如果在同一 DIMM 上仍然發生此錯誤,請更換受影響的 DIMM。
- 5. (僅限經過培訓的維修技術人員)如果在同一 DIMM 接頭上發生此問題,請檢查 DIMM 接頭。 若接頭沾附有任何異物或已損壞,請更換主機板。
- 6. (僅限經過培訓的維修技術人員)卸下受影響的微處理器,然後檢查微處理器插座插腳是否有任 何損壞。若發現任何損壞,請更換主機板。
- 7. (僅限經過培訓的維修技術人員)更換受影響的微處理器。
- 其中一個 DIMM:
- 806f050d-0400ffff:陣列 [ComputerSystemElementName] 處於嚴重狀況:(磁碟機 0)

當實作偵測到陣列處於嚴重狀況時,即會出現此訊息。

此訊息也可能會顯示為 806f050d0400ffff 或 0x806f050d0400ffff

# 嚴重性 錯誤 可維修 是 自動通知支援中心 否 警示種類 嚴重 - 硬碟 SNMP Trap ID 5 CIM 資訊 Prefix: PLAT ID: 0174

# 使用者回應

- 1. 確定 RAID 配接卡韌體及硬碟韌體皆為最新版。
- 2. 確定 SAS 纜線已正確連接。
- 3. 更換 SAS 纜線。
- 4. 檢查背板纜線的接線。
- 5. 更換 RAID 配接卡。
- 6. 更換亮燈之狀態 LED 所指的硬碟。
- 806f050d-0401ffff:陣列 [ComputerSystemElementName] 處於嚴重狀況:(磁碟機 1) 當實作偵測到陣列處於嚴重狀況時,即會出現此訊息。

此訊息也可能會顯示為 806f050d0401ffff 或 0x806f050d0401ffff

嚴重性 錯誤 可維修 是

自動通知支援中心

否

警示種類 嚴重 - 硬碟

SNMP Trap ID 5

CIM 資訊 Prefix: PLAT ID: 0174

### 使用者回應

- 1. 確定 RAID 配接卡韌體及硬碟韌體皆為最新版。
- 2. 確定 SAS 纜線已正確連接。
- 3. 更換 SAS 纜線。
- 4. 檢查背板纜線的接線。
- 5. 更換 RAID 配接卡。
- 6. 更換亮燈之狀態 LED 所指的硬碟。

• 806f050d-0402ffff:陣列 [ComputerSystemElementName] 處於嚴重狀況:(磁碟機 2) 當實作偵測到陣列處於嚴重狀況時,即會出現此訊息。 此訊息也可能會顯示為 806f050d0402ffff 或 0x806f050d0402ffff

### 嚴重性

錯誤

可維修

是

自動通知支援中心

否

警示種類

嚴重 - 硬碟

SNMP Trap ID

5

CIM 資訊

Prefix: PLAT ID: 0174

# 使用者回應

- 1. 確定 RAID 配接卡韌體及硬碟韌體皆為最新版。
- 2. 確定 SAS 纜線已正確連接。
- 3. 更換 SAS 纜線。
- 4. 檢查背板纜線的接線。
- 5. 更換 RAID 配接卡。
- 6. 更換亮燈之狀態 LED 所指的硬碟。
- 806f050d-0403ffff:陣列 [ComputerSystemElementName] 處於嚴重狀況:(磁碟機 3) 當實作偵測到陣列處於嚴重狀況時,即會出現此訊息。

此訊息也可能會顯示為 806f050d0403ffff 或 0x806f050d0403ffff

### 嚴重性 錯誤

可維修

是

自動通知支援中心

否

警示種類 嚴重 - 硬碟

SNMP Trap ID

5

# CIM 資訊

Prefix: PLAT ID: 0174

### 使用者回應

1. 確定 RAID 配接卡韌體及硬碟韌體皆為最新版。

- 2. 確定 SAS 纜線已正確連接。
- 3. 更換 SAS 纜線。
- 4. 檢查背板纜線的接線。
- 5. 更換 RAID 配接卡。
- 6. 更換亮燈之狀態 LED 所指的硬碟。
- 806f050d-0404ffff:陣列 [ComputerSystemElementName] 處於嚴重狀況:(磁碟機 4) 當實作偵測到陣列處於嚴重狀況時,即會出現此訊息。

此訊息也可能會顯示為 806f050d0404ffff 或 0x806f050d0404ffff

嚴重性

錯誤

可維修

是

自動通知支援中心 否

警示種類

- 嚴重 硬碟
- SNMP Trap ID

5

# CIM 資訊

Prefix: PLAT ID: 0174

# 使用者回應

- 1. 確定 RAID 配接卡韌體及硬碟韌體皆為最新版。
- 2. 確定 SAS 纜線已正確連接。
- 3. 更換 SAS 纜線。
- 4. 檢查背板纜線的接線。
- 5. 更換 RAID 配接卡。
- 6. 更換亮燈之狀態 LED 所指的硬碟。
- 806f050d-0405ffff:陣列 [ComputerSystemElementName] 處於嚴重狀況:(磁碟機 5) 當實作偵測到陣列處於嚴重狀況時,即會出現此訊息。

此訊息也可能會顯示為 806f050d0405ffff 或 0x806f050d0405ffff

嚴重性 錯誤 可維修 是 自動通知支援中心 否

#### 警示種類

嚴重 - 硬碟

#### SNMP Trap ID

5

# CIM 資訊

Prefix: PLAT ID: 0174

# 使用者回應

- 1. 確定 RAID 配接卡韌體及硬碟韌體皆為最新版。
- 2. 確定 SAS 纜線已正確連接。
- 3. 更換 SAS 纜線。
- 4. 檢查背板纜線的接線。
- 5. 更換 RAID 配接卡。
- 6. 更換亮燈之狀態 LED 所指的硬碟。
- 806f050d-0406ffff:陣列 [ComputerSystemElementName] 處於嚴重狀況:(磁碟機 6) 當實作偵測到陣列處於嚴重狀況時,即會出現此訊息。

此訊息也可能會顯示為 806f050d0406ffff 或 0x806f050d0406ffff

### 嚴重性

錯誤

# 可維修

是

# 自動通知支援中心

否

#### 警示種類

嚴重 - 硬碟

# SNMP Trap ID

5

CIM 資訊 Prefix: PLAT ID: 0174

#### 使用者回應

- 1. 確定 RAID 配接卡韌體及硬碟韌體皆為最新版。
- 2. 確定 SAS 纜線已正確連接。
- 3. 更換 SAS 纜線。
- 4. 檢查背板纜線的接線。
- 5. 更換 RAID 配接卡。
- 6. 更換亮燈之狀態 LED 所指的硬碟。

• 806f050d-0407ffff:陣列 [ComputerSystemElementName] 處於嚴重狀況:(磁碟機 7)

當實作偵測到陣列處於嚴重狀況時,即會出現此訊息。

此訊息也可能會顯示為 806f050d0407ffff 或 0x806f050d0407ffff

#### 嚴重性

錯誤

# 可維修

是

# 自動通知支援中心

否

# 警示種類

嚴重 - 硬碟

# SNMP Trap ID

5

CIM 資訊 Prefix: PLAT ID: 0174

#### 使用者回應

- 1. 確定 RAID 配接卡韌體及硬碟韌體皆為最新版。
- 2. 確定 SAS 纜線已正確連接。
- 3. 更換 SAS 纜線。
- 4. 檢查背板纜線的接線。
- 5. 更換 RAID 配接卡。
- 6. 更換亮燈之狀態 LED 所指的硬碟。
- 806f050d-0410ffff:陣列 [ComputerSystemElementName] 處於嚴重狀況:(外部磁碟機) 當實作偵測到陣列處於嚴重狀況時,即會出現此訊息。

此訊息也可能會顯示為 806f050d0410ffff 或 0x806f050d0410ffff

# 嚴重性 錯誤 可維修 是 自動通知支援中心 否 警示種類 嚴重 - 硬碟 SNMP Trap ID 5 CIM 資訊 Prefix: PLAT ID: 0174

# 使用者回應

- 1. 確定 RAID 配接卡韌體及硬碟韌體皆為最新版。
- 2. 確定 SAS 纜線已正確連接。
- 3. 更換 SAS 纜線。
- 4. 檢查背板纜線的接線。
- 5. 更換 RAID 配接卡。
- 6. 更換亮燈之狀態 LED 所指的硬碟。

● 806f0513-2582ffff:系統 [ComputerSystemElementName] 發生 PCI SERR:(PCI) 當實作偵測到 PCI SERR 時,即會出現此訊息。

此訊息也可能會顯示為 806f05132582ffff 或 0x806f05132582ffff

#### 嚴重性

錯誤

# 可維修

是

自動通知支援中心

# 否

警示種類

嚴重 - 其他

### SNMP Trap ID

50

CIM 資訊

Prefix: PLAT ID: 0234

### 使用者回應

- 1. 查看 PCI LED。
- 2. 重新安裝受影響的配接卡與擴充卡。
- 3. 更新伺服器韌體(UEFI 與 IMM)及配接卡韌體。重要事項:有些叢集解決方案需要特定的 程式碼版本或協同撰寫的程式碼更新。若裝置是叢集解決方案的一部分,請確認叢集解決 方案支援最新版程式碼,才能更新程式碼。
- 4. 確定配接卡受支援。如需支援的選配裝置清單,請參閱 http://www.lenovo.com/serverproven/。
- 5. 卸下兩片配接卡。
- 6. 更換 PCIe 配接卡。
- 7. 更換擴充卡。
- 806f052b-2101ffff: 偵測到系統 [ComputerSystemElementName] 有無效或不支援的韌體或軟 體:(IMM2 韌體失效接手)

當實作偵測到無效/不支援的韌體/軟體版本時,即會出現此訊息。

此訊息也可能會顯示為 806f052b2101ffff 或 0x806f052b2101ffff

### 嚴重性

錯誤

#### 可維修 是

# 自動通知支援中心

否

# 警示種類

嚴重 - 其他

# SNMP Trap ID

50

# CIM 資訊

Prefix: PLAT ID: 0446

# 使用者回應

- 1. 確定伺服器符合啟動所需的基本配置(請參閱「電源供應器 LED」)。
- 2. 從備份頁面重新啟動伺服器,以回復伺服器韌體。
- 3. 將伺服器韌體更新至最新版(請參閱『更新韌體』)。重要事項:有些叢集解決方案需要特定 的程式碼版本或協同撰寫的程式碼更新。若裝置是叢集解決方案的一部分,請確認叢集解決 方案支援最新版程式碼,才能更新程式碼。
- 4. 逐項卸下元件,並且每次都重新啟動伺服器,以確定問題是否已獲解決。
- 5. 若問題仍持續,(經過培訓的服務維修技術人員)請更換主機板。

# • 806f0607-0301ffff:已斷定 [ProcessorElementName] 發⽣ SM BIOS 無法更正的 CPU 複雜 錯誤:(CPU 1)

當斷定為 SM BIOS 無法更正的 CPU 複雜錯誤時, 即會出現此訊息。

此訊息也可能會顯示為 806f06070301ffff 或 0x806f06070301ffff

嚴重性 錯誤 可維修 是 自動通知支援中心 否 警示種類 嚴重 - CPU SNMP Trap ID 40 CIM 資訊 Prefix: PLAT ID: 0816 使用者回應

- 1. 確定安裝的各個微處理器彼此相容(如需微處理器需求的相關資訊,請參閱「安裝微處理器及 散熱槽」)。
- 2. 將伺服器韌體更新至最新版(請參閱『更新韌體』)。
- 3. (僅限經過培訓的維修技術人員)更換不相容的微處理器。
- 806f060d-0400ffff:陣列 [ComputerSystemElementName] 發⽣故障:(磁碟機 0)

當實作偵測到陣列發生故障時,即會出現此訊息。

此訊息也可能會顯示為 806f060d0400ffff 或 0x806f060d0400ffff

嚴重性 錯誤 可維修 是 自動通知支援中心 是 警示種類

嚴重 - 硬碟

SNMP Trap ID

5

CIM 資訊

Prefix: PLAT **ID:** 0176

### 使用者回應

- 1. 確定 RAID 配接卡韌體及硬碟韌體皆為最新版。
- 2. 確定 SAS 纜線已正確連接。
- 3. 更換 SAS 纜線。
- 4. 更換 RAID 配接卡。
- 5. 更換亮燈之狀態 LED 所指的硬碟。
- 806f060d-0401ffff:陣列 [ComputerSystemElementName] 發⽣故障:(磁碟機 1)

當實作偵測到陣列發生故障時,即會出現此訊息。

此訊息也可能會顯示為 806f060d0401ffff 或 0x806f060d0401ffff

嚴重性 錯誤 可維修 是 自動通知支援中心 是 警示種類

嚴重 - 硬碟

#### SNMP Trap ID

5

#### CIM 資訊

Prefix: PLAT ID: 0176

### 使用者回應

- 1. 確定 RAID 配接卡韌體及硬碟韌體皆為最新版。
- 2. 確定 SAS 纜線已正確連接。
- 3. 更換 SAS 纜線。
- 4. 更換 RAID 配接卡。
- 5. 更換亮燈之狀態 LED 所指的硬碟。
- 806f060d-0402ffff:陣列 [ComputerSystemElementName] 發⽣故障:(磁碟機 2) 當實作偵測到陣列發生故障時,即會出現此訊息。

此訊息也可能會顯示為 806f060d0402ffff 或 0x806f060d0402ffff

### 嚴重性

錯誤

可維修

# 是

自動通知支援中心 是

#### 警示種類

嚴重 - 硬碟

# SNMP Trap ID

5

CIM 資訊

Prefix: PLAT ID: 0176

# 使用者回應

- 1. 確定 RAID 配接卡韌體及硬碟韌體皆為最新版。
- 2. 確定 SAS 纜線已正確連接。
- 3. 更換 SAS 纜線。
- 4. 更換 RAID 配接卡。
- 5. 更換亮燈之狀態 LED 所指的硬碟。
- 806f060d-0403ffff:陣列 [ComputerSystemElementName] 發⽣故障:(磁碟機 3)

當實作偵測到陣列發生故障時,即會出現此訊息。

此訊息也可能會顯示為 806f060d0403ffff 或 0x806f060d0403ffff

#### 嚴重性

錯誤

# 可維修

是

# 自動通知支援中心

是

#### 警示種類

嚴重 - 硬碟

# SNMP Trap ID

5

# CIM 資訊

Prefix: PLAT **ID:** 0176

# 使用者回應

- 1. 確定 RAID 配接卡韌體及硬碟韌體皆為最新版。
- 2. 確定 SAS 纜線已正確連接。
- 3. 更換 SAS 纜線。
- 4. 更換 RAID 配接卡。
- 5. 更換亮燈之狀態 LED 所指的硬碟。
- 806f060d-0404ffff:陣列 [ComputerSystemElementName] 發⽣故障:(磁碟機 4) 當實作偵測到陣列發生故障時,即會出現此訊息。

此訊息也可能會顯示為 806f060d0404ffff 或 0x806f060d0404ffff

嚴重性 錯誤 可維修 是 自動通知支援中心 是 警示種類 嚴重 - 硬碟 SNMP Trap ID 5 CIM 資訊 Prefix: PLAT ID: 0176 使用者回應

1. 確定 RAID 配接卡韌體及硬碟韌體皆為最新版。

2. 確定 SAS 纜線已正確連接。

- 3. 更換 SAS 纜線。
- 4. 更換 RAID 配接卡。
- 5. 更換亮燈之狀態 LED 所指的硬碟。
- 806f060d-0405ffff:陣列 [ComputerSystemElementName] 發⽣故障:(磁碟機 5) 當實作偵測到陣列發生故障時,即會出現此訊息。

此訊息也可能會顯示為 806f060d0405ffff 或 0x806f060d0405ffff

嚴重性

錯誤

可維修

是

自動通知支援中心 是

警示種類

- 嚴重 硬碟
- SNMP Trap ID
	- 5

# CIM 資訊

Prefix: PLAT ID: 0176

# 使用者回應

- 1. 確定 RAID 配接卡韌體及硬碟韌體皆為最新版。
- 2. 確定 SAS 纜線已正確連接。
- 3. 更換 SAS 纜線。
- 4. 更換 RAID 配接卡。
- 5. 更換亮燈之狀態 LED 所指的硬碟。

#### • 806f060d-0406ffff:陣列 [ComputerSystemElementName] 發⽣故障:(磁碟機 6)

當實作偵測到陣列發生故障時,即會出現此訊息。

此訊息也可能會顯示為 806f060d0406ffff 或 0x806f060d0406ffff

嚴重性 錯誤 可維修 是 自動通知支援中心 是 警示種類 嚴重 - 硬碟

SNMP Trap ID

5

CIM 資訊 Prefix: PLAT ID: 0176

# 使用者回應

- 1. 確定 RAID 配接卡韌體及硬碟韌體皆為最新版。
- 2. 確定 SAS 纜線已正確連接。
- 3. 更換 SAS 纜線。
- 4. 更換 RAID 配接卡。
- 5. 更換亮燈之狀態 LED 所指的硬碟。
- 806f060d-0407ffff:陣列 [ComputerSystemElementName] 發⽣故障:(磁碟機 7) 當實作偵測到陣列發生故障時,即會出現此訊息。

此訊息也可能會顯示為 806f060d0407ffff 或 0x806f060d0407ffff

嚴重性

錯誤

可維修

是

自動通知支援中心 是

警示種類

嚴重 - 硬碟

SNMP Trap ID 5

CIM 資訊 Prefix: PLAT ID: 0176

# 使用者回應

- 1. 確定 RAID 配接卡韌體及硬碟韌體皆為最新版。
- 2. 確定 SAS 纜線已正確連接。
- 3. 更換 SAS 纜線。
- 4. 更換 RAID 配接卡。
- 5. 更換亮燈之狀態 LED 所指的硬碟。
- 806f060d-0410ffff:陣列 [ComputerSystemElementName] 發⽣故障:(外部磁碟機) 當實作偵測到陣列發生故障時,即會出現此訊息。

此訊息也可能會顯示為 806f060d0410ffff 或 0x806f060d0410ffff

嚴重性 錯誤 可維修 是 自動通知支援中心 是 警示種類 嚴重 - 硬碟 SNMP Trap ID 5 CIM 資訊 Prefix: PLAT ID: 0176

使用者回應

- 1. 確定 RAID 配接卡韌體及硬碟韌體皆為最新版。
- 2. 確定 SAS 纜線已正確連接。
- 3. 更換 SAS 纜線。
- 4. 更換 RAID 配接卡。
- 5. 更換亮燈之狀態 LED 所指的硬碟。
- 806f070c-2001ffff: 子系統 [MemoryElementName] 的 [PhysicalMemoryElementName] 配置 錯誤:(DIMM 1)

當實作偵測到記憶體 DIMM 配置錯誤已更正時, 即會出現此訊息。

此訊息也可能會顯示為 806f070c2001ffff 或 0x806f070c2001ffff

嚴重性

錯誤

可維修

是

自動通知支援中心 否

警示種類

嚴重 - 記憶體

SNMP Trap ID 41

CIM 資訊 Prefix: PLAT ID: 0126

#### 使用者回應

請確定已使用正確的順序安裝 DIMM,且 DIMM 的大小、類型、速度及技術均相同。

● 806f070c-2002ffff:子系統 [MemoryElementName] 的 [PhysicalMemoryElementName] 配置 錯誤:(DIMM 2)

當實作偵測到記憶體 DIMM 配置錯誤已更正時, 即會出現此訊息。

此訊息也可能會顯示為 806f070c2002ffff 或 0x806f070c2002ffff

#### 嚴重性

錯誤

#### 可維修 是

# 自動通知支援中心

否

# 警示種類

嚴重 - 記憶體

# SNMP Trap ID

41

#### CIM 資訊

Prefix: PLAT ID: 0126

#### 使用者回應

請確定已使用正確的順序安裝 DIMM,且 DIMM 的大小、類型、速度及技術均相同。

# ● 806f070c−2003ffff:子系統 [MemoryElementName] 的 [PhysicalMemoryElementName] 配置 錯誤:(DIMM 3)

當實作偵測到記憶體 DIMM 配置錯誤已更正時, 即會出現此訊息。

此訊息也可能會顯示為 806f070c2003ffff 或 0x806f070c2003ffff

#### 嚴重性

錯誤

#### 可維修

是

#### 自動通知支援中心

否

### 警示種類

嚴重 - 記憶體

#### SNMP Trap ID

41

### CIM 資訊

Prefix: PLAT ID: 0126

### 使用者回應

請確定已使用正確的順序安裝 DIMM,且 DIMM 的大小、類型、速度及技術均相同。

# ● 806f070c−2004ffff:子系統 [MemoryElementName] 的 [PhysicalMemoryElementName] 配置 錯誤:(DIMM 4)

當實作偵測到記憶體 DIMM 配置錯誤已更正時, 即會出現此訊息。

此訊息也可能會顯示為 806f070c2004ffff 或 0x806f070c2004ffff

# 嚴重性

錯誤

可維修

是

# 自動通知支援中心

否

# 警示種類

嚴重 - 記憶體

#### SNMP Trap ID

41

# CIM 資訊

Prefix: PLAT ID: 0126

#### 使用者回應

請確定已使用正確的順序安裝 DIMM, 且 DIMM 的大小、類型、速度及技術均相同。

# ● 806f070c−2581ffff:子系統 [MemoryElementName] 的 [PhysicalMemoryElementName] 配置錯 誤:(所有 DIMM)

當實作偵測到記憶體 DIMM 配置錯誤已更正時, 即會出現此訊息。

此訊息也可能會顯示為 806f070c2581ffff 或 0x806f070c2581ffff

### 嚴重性

錯誤

### 可維修

是

# 自動通知支援中心

否

# 警示種類

嚴重 - 記憶體

# SNMP Trap ID

41

### CIM 資訊

Prefix: PLAT ID: 0126

#### 使用者回應

請確定已使用正確的順序安裝 DIMM, 且 DIMM 的大小、類型、速度及技術均相同。其中一 個 DIMM:

# ● 806f070d-0400ffff:系統 [ComputerSystemElementName] 中的陣列重建正在進行:(磁碟機 0)

當實作偵測到陣列正在重建中時,即會出現此訊息。

此訊息也可能會顯示為 806f070d0400ffff 或 0x806f070d0400ffff

## 嚴重性

參考資訊

# 可維修

否

#### 自動通知支援中心 否

# 警示種類

系統 - 其他

# SNMP Trap ID

CIM 資訊

Prefix: PLAT **ID:** 0178

## 使用者回應

不需要採取任何動作;資訊僅供參考。

● 806f070d−0401ffff:系統 [ComputerSystemElementName] 中的陣列重建正在進行:(磁碟機 1) 當實作偵測到陣列正在重建中時,即會出現此訊息。

此訊息也可能會顯示為 806f070d0401ffff 或 0x806f070d0401ffff

#### 嚴重性

參考資訊

# 可維修

否

### 自動通知支援中心 否

警示種類

系統 - 其他

# SNMP Trap ID

CIM 資訊

Prefix: PLAT **ID:** 0178

# 使用者回應

不需要採取任何動作;資訊僅供參考。

● 806f070d−0402ffff:系統 [ComputerSystemElementName] 中的陣列重建正在進行:(磁碟機 2) 當實作偵測到陣列正在重建中時,即會出現此訊息。

此訊息也可能會顯示為 806f070d0402ffff 或 0x806f070d0402ffff

# 嚴重性

參考資訊

可維修

否

### 自動通知支援中心

否

# 警示種類

系統 - 其他

SNMP Trap ID

# CIM 資訊

Prefix: PLAT ID: 0178

# 使用者回應

不需要採取任何動作;資訊僅供參考。

● 806f070d-0403ffff:系統 [ComputerSystemElementName] 中的陣列重建正在進行:(磁碟機 3) 當實作偵測到陣列正在重建中時,即會出現此訊息。

此訊息也可能會顯示為 806f070d0403ffff 或 0x806f070d0403ffff

# 嚴重性

參考資訊

# 可維修 否 自動通知支援中心

否

#### 警示種類 系統 - 其他

SNMP Trap ID

# CIM 資訊

Prefix: PLAT ID: 0178

# 使用者回應

不需要採取任何動作;資訊僅供參考。

• 806f070d-0404ffff:系統 [ComputerSystemElementName] 中的陣列重建正在進⾏:(磁碟機 4) 當實作偵測到陣列正在重建中時,即會出現此訊息。

此訊息也可能會顯示為 806f070d0404ffff 或 0x806f070d0404ffff

# 嚴重性

參考資訊

#### 可維修 否

# 自動通知支援中心

否

# 警示種類

系統 - 其他

# SNMP Trap ID

CIM 資訊 Prefix: PLAT ID: 0178

# 使用者回應

不需要採取任何動作;資訊僅供參考。

• 806f070d-0405ffff:系統 [ComputerSystemElementName] 中的陣列重建正在進行:(磁碟機 5) 當實作偵測到陣列正在重建中時,即會出現此訊息。

此訊息也可能會顯示為 806f070d0405ffff 或 0x806f070d0405ffff

# 嚴重性

參考資訊

# 可維修

否

# 自動通知支援中心

# 否 警示種類

系統 - 其他

# SNMP Trap ID

# CIM 資訊

Prefix: PLAT ID: 0178

# 使用者回應

不需要採取任何動作;資訊僅供參考。

# • 806f070d-0406ffff:系統 [ComputerSystemElementName] 中的陣列重建正在進行:(磁碟機 6)

當實作偵測到陣列正在重建中時,即會出現此訊息。

此訊息也可能會顯示為 806f070d0406ffff 或 0x806f070d0406ffff

嚴重性 參考資訊 可維修 否 自動通知支援中心 否 警示種類

#### 系統 - 其他

### SNMP Trap ID

#### CIM 資訊

Prefix: PLAT ID: 0178

### 使用者回應

不需要採取任何動作;資訊僅供參考。

• 806f070d-0407ffff: 系統 [ComputerSystemElementName] 中的陣列重建正在進行:(磁碟機 7) 當實作偵測到陣列正在重建中時,即會出現此訊息。

此訊息也可能會顯示為 806f070d0407ffff 或 0x806f070d0407ffff

#### 嚴重性

參考資訊

# 可維修

否

自動通知支援中心 否

#### 警示種類 系統 - 其他

SNMP Trap ID

#### CIM 資訊

Prefix: PLAT ID: 0178

### 使用者回應

不需要採取任何動作;資訊僅供參考。

• 806f070d-0410ffff:系統 [ComputerSystemElementName] 中的陣列重建正在進⾏:(外部磁 碟機)

當實作偵測到陣列正在重建中時,即會出現此訊息。

此訊息也可能會顯示為 806f070d0410ffff 或 0x806f070d0410ffff

# 嚴重性

參考資訊

# 可維修

否

## 自動通知支援中心

否

# 警示種類

系統 - 其他

SNMP Trap ID

### CIM 資訊

Prefix: PLAT ID: 0178

#### 使用者回應

不需要採取任何動作;資訊僅供參考。

# • 806f072b-2101ffff:偵測到系統 [ComputerSystemElementName] 順利完成軟體或韌體變更: (IMM 升級)

當實作偵測到軟體或韌體順利變更時,即會出現此訊息。

此訊息也可能會顯示為 806f072b2101ffff 或 0x806f072b2101ffff

### 嚴重性

參考資訊

# 可維修

否

# 自動通知支援中心

否

# 警示種類

系統 - 其他

## SNMP Trap ID

CIM 資訊

Prefix: PLAT ID: 0450

### 使用者回應

不需要採取任何動作;資訊僅供參考。IMM 回復:

# • 806f072b-2201ffff:偵測到系統 [ComputerSystemElementName] 順利完成軟體或韌體變更: (備份⾃動更新)

當實作偵測到軟體或韌體順利變更時,即會出現此訊息。

此訊息也可能會顯示為 806f072b2201ffff 或 0x806f072b2201ffff

### 嚴重性

參考資訊

# 可維修

否

# 自動通知支援中心

否

#### 警示種類

系統 - 其他

SNMP Trap ID

### CIM 資訊

Prefix: PLAT ID: 0450

#### 使用者回應

不需要採取任何動作;資訊僅供參考。ROM 回復:

## • 806f0807-0301ffff: [ProcessorElementName] 已停用: (CPU 1)

當實作偵測到處理器已停用時,即會出現此訊息。

此訊息也可能會顯示為 806f08070301ffff 或 0x806f08070301ffff

#### 嚴重性

參考資訊

#### 可維修 否

#### 自動通知支援中心 否

#### 警示種類

系統 - 其他

### SNMP Trap ID

# CIM 資訊

Prefix: PLAT ID: 0061

### 使用者回應

不需要採取任何動作;資訊僅供參考。

• 806f0813-2582ffff:系統 [ComputerSystemElementName] 發⽣無法更正的匯流排錯誤:(PCI) 當實作偵測到無法更正的匯流排錯誤時,即會出現此訊息。

此訊息也可能會顯示為 806f08132582ffff 或 0x806f08132582ffff

# 嚴重性 錯誤 可維修 是 自動通知支援中心 是 警示種類 嚴重 - 其他 SNMP Trap ID 50 CIM 資訊 Prefix: PLAT ID: 0240 使用者回應

- 1. 查看系統事件日誌。
- 2. (僅限經過培訓的維修技術人員)從主機板卸下故障的微處理器(請參閱「卸下微處理器和 散熱槽」)。
- 3. 檢查有無伺服器韌體更新。重要事項:有些叢集解決方案需要特定的程式碼版本或協同撰寫的程 式碼更新。若裝置是叢集解決方案的一部分,請確認叢集解決方案支援最新版程式碼,才能 更新程式碼。
- 4. 確定兩個微處理器都相符。
- 5. (僅限經過培訓的維修技術人員)更換主機板
- 806f0813-2584ffff:系統 [ComputerSystemElementName] 發⽣無法更正的匯流排錯誤:(CPU) 當實作偵測到無法更正的匯流排錯誤時,即會出現此訊息。

此訊息也可能會顯示為 806f08132584ffff 或 0x806f08132584ffff

#### 嚴重性

錯誤

可維修

是

# 自動通知支援中心

是

#### 警示種類

嚴重 - 其他

# SNMP Trap ID

50

#### CIM 資訊 Prefix: PLAT ID: 0240

#### 使用者回應

- 1. 查看系統事件日誌。
- 2. (僅限經過培訓的維修技術人員)從主機板卸下故障的微處理器(請參閱「卸下微處理器和 散熱槽」)。
- 3. 檢查有無伺服器韌體更新。重要事項:有些叢集解決方案需要特定的程式碼版本或協同撰寫的程 式碼更新。若裝置是叢集解決方案的一部分,請確認叢集解決方案支援最新版程式碼,才能 更新程式碼。
- 4. 確定兩個微處理器都相符。
- 5. (僅限經過培訓的維修技術人員)更換主機板。
- 806f0823-2101ffff:[WatchdogElementName] 發⽣監視器計時器岔斷:(IPMI 監視器) 當實作偵測到監視器計時器岔斷時,即會出現此訊息。

此訊息也可能會顯示為 806f08232101ffff 或 0x806f08232101ffff

#### 嚴重性

參考資訊

# 可維修

否

# 自動通知支援中心

否

# 警示種類

系統 - 其他

## SNMP Trap ID

CIM 資訊

Prefix: PLAT ID: 0376

#### 使用者回應

不需要採取任何動作;資訊僅供參考。

### ● 806f090c−2001ffff:子系統 [MemoryElementName] 的 [PhysicalMemoryElementName] 受到 節流控制:(DIMM 1)

當實作偵測到記憶體已受節流控制時,即會出現此訊息。

此訊息也可能會顯示為 806f090c2001ffff 或 0x806f090c2001ffff

# 嚴重性

警告

#### 可維修 是

#### 自動通知支援中心 否

# 警示種類

22

系統 - 其他

# SNMP Trap ID

CIM 資訊

Prefix: PLAT ID: 0142

## 使用者回應

- 1. 重新安裝 DIMM,然後重新啟動伺服器。
- 2. 更換 DIMM n (n 為 DIMM 編號) 。
- 806f090c-2002ffff:子系統 [MemoryElementName] 的 [PhysicalMemoryElementName] 受到 節流控制:(DIMM 2)

當實作偵測到記憶體已受節流控制時,即會出現此訊息。

此訊息也可能會顯示為 806f090c2002ffff 或 0x806f090c2002ffff

#### 嚴重性

警告

可維修

是

自動通知支援中心

否

#### 警示種類

系統 - 其他

# SNMP Trap ID

22

# CIM 資訊

Prefix: PLAT ID: 0142

# 使用者回應

- 1. 重新安裝 DIMM,然後重新啟動伺服器。
- 2. 更換 DIMM n(n 為 DIMM 編號)。
- 806f090c-2003ffff: 子系統 [MemoryElementName] 的 [PhysicalMemoryElementName] 受到 節流控制:(DIMM 3)

當實作偵測到記憶體已受節流控制時,即會出現此訊息。

此訊息也可能會顯示為 806f090c2003ffff 或 0x806f090c2003ffff

# 嚴重性

警告

### 可維修

是

# 自動通知支援中心

否 警示種類

系統 - 其他

# SNMP Trap ID

22

# CIM 資訊

Prefix: PLAT ID: 0142

# 使用者回應

- 1. 重新安裝 DIMM,然後重新啟動伺服器。
- 2. 更換 DIMM n(n 為 DIMM 編號)。
• 806f090c-2004ffff: 子系統 [MemoryElementName] 的 [PhysicalMemoryElementName] 受到 節流控制:(DIMM 4)

當實作偵測到記憶體已受節流控制時,即會出現此訊息。

此訊息也可能會顯示為 806f090c2004ffff 或 0x806f090c2004ffff

## 嚴重性 警告 可維修 是 自動通知支援中心 否 警示種類 系統 - 其他 SNMP Trap ID 22 CIM 資訊 Prefix: PLAT ID: 0142 使用者回應

- 1. 重新安裝 DIMM,然後重新啟動伺服器。
- 2. 更換 DIMM n (n 為 DIMM 編號)。
- 806f0a07-0301ffff: [ProcessorElementName] 的運作狀態欠佳: (CPU 1) 當實作偵測到處理器的運作狀態欠佳時,即會出現此訊息。 此訊息也可能會顯示為 806f0a070301ffff 或 0x806f0a070301ffff

## 嚴重性 警告 可維修 是 自動通知支援中心 否 警示種類 警告 - CPU SNMP Trap ID 42 CIM 資訊 Prefix: PLAT ID: 0038 使用者回應

- 1. 確定風扇正在運作中、氣流沒有受到阻礙(伺服器正面和背面)、空氣擋板已就定位且正確安 裝,以及伺服器蓋板已經安裝而且完全閉合。
- 2. 檢查環境溫度。您必須依照規格操作。
- 3. 確定微處理器 n 的散熱槽已正確安裝。
- 4. (僅限經過培訓的維修技術人員)更換微處理器 n(n 為微處理器編號)。
- 806f0a0c-2001ffff:偵測到⼦系統 [MemoryElementName] 的 [PhysicalMemoryElementName] 發 ⽣過熱狀況:(DIMM 1)

當實作偵測到已發現記憶體過熱狀況時,即會出現此訊息。

此訊息也可能會顯示為 806f0a0c2001ffff 或 0x806f0a0c2001ffff

嚴重性

錯誤

可維修

是

自動通知支援中心

否

警示種類

嚴重 - 溫度

SNMP Trap ID

 $\Omega$ 

CIM 資訊

Prefix: PLAT ID: 0146

#### 使用者回應

- 1. 請確定風扇正在運作中、氣流沒有被阻礙、空氣擋板已就定位;而且已正確安裝,以及伺 服器蓋板已經安裝而且完全蓋好。
- 2. 確定規格中內含環境溫度。
- 3. 若風扇發生故障,請完成風扇故障的動作。
- 4. 更換 DIMM n (n 為 DIMM 編號) 。
- 806f0a0c-2002ffff:偵測到⼦系統 [MemoryElementName] 的 [PhysicalMemoryElementName] 發 ⽣過熱狀況:(DIMM 2)

當實作偵測到已發現記憶體過熱狀況時,即會出現此訊息。

此訊息也可能會顯示為 806f0a0c2002ffff 或 0x806f0a0c2002ffff

嚴重性 錯誤 可維修 是

#### 自動通知支援中心

否

#### 警示種類

嚴重 - 溫度

## SNMP Trap ID

 $\Omega$ 

#### CIM 資訊

Prefix: PLAT ID: 0146

#### 使用者回應

- 1. 請確定風扇正在運作中、氣流沒有被阻礙、空氣擋板已就定位;而且已正確安裝,以及伺 服器蓋板已經安裝而且完全蓋好。
- 2. 確定規格中內含環境溫度。
- 3. 若風扇發生故障,請完成風扇故障的動作。
- 4. 更換 DIMM n (n 為 DIMM 編號) 。
- 806f0a0c-2003ffff:偵測到子系統 [MemoryElementName] 的 [PhysicalMemoryElementName] 發 ⽣過熱狀況:(DIMM 3)

當實作偵測到已發現記憶體過熱狀況時,即會出現此訊息。

此訊息也可能會顯示為 806f0a0c2003ffff 或 0x806f0a0c2003ffff

### 嚴重性

錯誤

## 可維修

是

## 自動通知支援中心

否

### 警示種類

嚴重 - 溫度

#### SNMP Trap ID

0

#### CIM 資訊

Prefix: PLAT ID: 0146

#### 使用者回應

- 1. 請確定風扇正在運作中、氣流沒有被阻礙、空氣擋板已就定位;而且已正確安裝,以及伺 服器蓋板已經安裝而且完全蓋好。
- 2. 確定規格中內含環境溫度。
- 3. 若風扇發生故障,請完成風扇故障的動作。
- 4. 更換 DIMM n (n 為 DIMM 編號) 。

## • 806f0a0c-2004ffff:偵測到⼦系統 [MemoryElementName] 的 [PhysicalMemoryElementName] 發 ⽣過熱狀況:(DIMM 4)

當實作偵測到已發現記憶體過熱狀況時,即會出現此訊息。

此訊息也可能會顯示為 806f0a0c2004ffff 或 0x806f0a0c2004ffff

#### 嚴重性

錯誤

可維修

是

自動通知支援中心 否

## 警示種類

嚴重 - 溫度

#### SNMP Trap ID

0

- CIM 資訊
	- Prefix: PLAT ID: 0146

#### 使用者回應

- 1. 請確定風扇正在運作中、氣流沒有被阻礙、空氣擋板已就定位;而且已正確安裝,以及伺 服器蓋板已經安裝而且完全蓋好。
- 2. 確定規格中內含環境溫度。
- 3. 若風扇發生故障,請完成風扇故障的動作。
- 4. 更換 DIMM n (n 為 DIMM 編號) 。

## ● 81010002─0701ffff:已取消斷定數值感應器 [NumericSensorElementName] 數值降低(低於非嚴 重狀態):(CMOS 電池)

當實作偵測到已取消斷定感應器的值降低至低於非嚴重狀態時,即會出現此訊息。

此訊息也可能會顯示為 810100020701ffff 或 0x810100020701ffff

## 嚴重性

參考資訊

#### 可維修 否

自動通知支援中心

否

#### 警示種類

警告 - 電壓

#### SNMP Trap ID 13

CIM 資訊

#### Prefix: PLAT ID: 0477

#### 使用者回應

不需要採取任何動作;資訊僅供參考。

## • 81010202-0701ffff:已取消斷定數值感應器 [NumericSensorElementName] 數值降低(低於嚴 重狀態):(CMOS 電池)

當實作偵測到已取消斷定感應器的值降低至低於嚴重狀態時,即會出現此訊息。

此訊息也可能會顯示為 810102020701ffff 或 0x810102020701ffff

#### 嚴重性

參考資訊

## 可維修

否

#### 自動通知支援中心 否

## 警示種類

嚴重 - 電壓

#### SNMP Trap ID 1

## CIM 資訊

Prefix: PLAT ID: 0481

#### 使用者回應

不需要採取任何動作;資訊僅供參考。SysBrd 12V:SysBrd 3.3V:SysBrd 5V:

## • 81010204-1d01ffff:已取消斷定數值感應器 [NumericSensorElementName] 數值降低(低於嚴 重狀態):(⾵扇 1 扣具)

當實作偵測到已取消斷定感應器的值降低至低於嚴重狀態時,即會出現此訊息。

此訊息也可能會顯示為 810102041d01ffff 或 0x810102041d01ffff

#### 嚴重性

參考資訊

#### 可維修

否

## 自動通知支援中心

否

### 警示種類

嚴重 - 風扇故障

## SNMP Trap ID

11

## CIM 資訊

Prefix: PLAT ID: 0481

#### 使用者回應

不需要採取任何動作;資訊僅供參考。

• 81010204-1d02ffff:已取消斷定數值感應器 [NumericSensorElementName] 數值降低(低於嚴 重狀態):(⾵扇 2 扣具)

當實作偵測到已取消斷定感應器的值降低至低於嚴重狀態時,即會出現此訊息。

此訊息也可能會顯示為 810102041d02ffff 或 0x810102041d02ffff

#### 嚴重性

參考資訊

#### 可維修

否

#### 自動通知支援中心 否

#### 警示種類

嚴重 - 風扇故障

## SNMP Trap ID

11

## CIM 資訊

Prefix: PLAT ID: 0481

#### 使用者回應

不需要採取任何動作;資訊僅供參考。

## • 81010204-1d03ffff:已取消斷定數值感應器 [NumericSensorElementName] 數值降低(低於嚴 重狀態):(⾵扇 3 扣具)

當實作偵測到已取消斷定感應器的值降低至低於嚴重狀態時,即會出現此訊息。

此訊息也可能會顯示為 810102041d03ffff 或 0x810102041d03ffff

#### 嚴重性

參考資訊

#### 可維修 否

## 自動通知支援中心

否

## 警示種類

嚴重 - 風扇故障

#### SNMP Trap ID

11

CIM 資訊

Prefix: PLAT ID: 0481

#### 使用者回應

不需要採取任何動作;資訊僅供參考。

• 81010204-1d04ffff:已取消斷定數值感應器 [NumericSensorElementName] 數值降低(低於嚴 重狀態): (風扇 4 扣具)

當實作偵測到已取消斷定感應器的值降低至低於嚴重狀態時,即會出現此訊息。

此訊息也可能會顯示為 810102041d04ffff 或 0x810102041d04ffff

#### 嚴重性

參考資訊

## 可維修

否

## 自動通知支援中心

否

#### 警示種類

嚴重 - 風扇故障

#### SNMP Trap ID

11

#### CIM 資訊

Prefix: PLAT ID: 0481

#### 使用者回應

不需要採取任何動作;資訊僅供參考。

#### ● 81010701-0701ffff:已取消斷定數值感應器 [NumericSensorElementName] 數值升高(高於非嚴 重狀態):(環境 1 溫度)

當實作偵測到已取消斷定感應器的值升高至高於非嚴重狀態時,即會出現此訊息。

此訊息也可能會顯示為 810107010701ffff 或 0x810107010701ffff

#### 嚴重性

參考資訊

#### 可維修

否

## 自動通知支援中心

否

## 警示種類

警告 - 溫度

## SNMP Trap ID

12

## CIM 資訊

Prefix: PLAT ID: 0491

### 使用者回應

## ● 81010701−0704ffff:已取消斷定數值感應器 [NumericSensorElementName] 數值升高(高於非嚴 重狀態):(PCIE 溫度)

當實作偵測到已取消斷定感應器的值升高至高於非嚴重狀態時,即會出現此訊息。

此訊息也可能會顯示為 810107010704ffff 或 0x810107010704ffff

#### 嚴重性

參考資訊

#### 可維修

否

#### 自動通知支援中心

否

#### 警示種類

警告 - 溫度

#### SNMP Trap ID

12

## CIM 資訊

Prefix: PLAT ID: 0491

#### 使用者回應

不需要採取任何動作;資訊僅供參考。

#### ● 81010701-0705ffff:已取消斷定數值感應器 [NumericSensorElementName] 數值升高(高於 非嚴重狀態): (CPU VRM 溫度)

當實作偵測到已取消斷定感應器的值升高至高於非嚴重狀態時,即會出現此訊息。

此訊息也可能會顯示為 810107010705ffff 或 0x810107010705ffff

嚴重性 參考資訊 可維修 否 自動通知支援中心 否 警示種類 警告 - 溫度 SNMP Trap ID 12 CIM 資訊 Prefix: PLAT ID: 0491 使用者回應 不需要採取任何動作;資訊僅供參考。

### ● 81010701−2701ffff:已取消斷定數值感應器 [NumericSensorElementName] 數值升高(高於非嚴 重狀態):(環境 2 溫度)

當實作偵測到已取消斷定感應器的值升高至高於非嚴重狀態時,即會出現此訊息。

此訊息也可能會顯示為 810107012701ffff 或 0x810107012701ffff

#### 嚴重性

參考資訊

## 可維修

否

#### 自動通知支援中心 否

警示種類

警告 - 溫度

### SNMP Trap ID

12

#### CIM 資訊

Prefix: PLAT ID: 0491

#### 使用者回應

不需要採取任何動作;資訊僅供參考。

### ● 81010701-2d01ffff: 已取消斷定數值感應器 [NumericSensorElementName] 數值升高(高於非 嚴重狀態):(PCH 溫度)

當實作偵測到已取消斷定感應器的值升高至高於非嚴重狀態時,即會出現此訊息。

此訊息也可能會顯示為 810107012d01ffff 或 0x810107012d01ffff

嚴重性

參考資訊

## 可維修

否

#### 自動通知支援中心 否

## 警示種類

警告 - 溫度

SNMP Trap ID 12

## CIM 資訊

Prefix: PLAT ID: 0491

#### 使用者回應

## ● 81010901−0701ffff:已取消斷定數值感應器 [NumericSensorElementName] 數值升高(高於嚴 重狀態):(環境 1 溫度)

當實作偵測到已取消斷定感應器的值升高至高於嚴重狀態時,即會出現此訊息。

此訊息也可能會顯示為 810109010701ffff 或 0x810109010701ffff

#### 嚴重性

參考資訊

## 可維修

否

#### 自動通知支援中心 否

## 警示種類

嚴重 - 溫度

## SNMP Trap ID

0

## CIM 資訊

Prefix: PLAT ID: 0495

#### 使用者回應

不需要採取任何動作;資訊僅供參考。

● 81010901-0704ffff: 已取消斷定數值感應器 [NumericSensorElementName] 數值升高(高於嚴 重狀態):(PCIE 溫度)

當實作偵測到已取消斷定感應器的值升高至高於嚴重狀態時,即會出現此訊息。

此訊息也可能會顯示為 810109010704ffff 或 0x810109010704ffff

嚴重性 參考資訊

### 可維修

否

## 自動通知支援中心

否

## 警示種類

嚴重 - 溫度

## SNMP Trap ID

0

### CIM 資訊

Prefix: PLAT **ID:** 0495

#### 使用者回應

## ● 81010901−0705ffff:已取消斷定數值感應器 [NumericSensorElementName] 數值升高(高於嚴重狀 態):(CPU VRM 溫度)

當實作偵測到已取消斷定感應器的值升高至高於嚴重狀態時,即會出現此訊息。

此訊息也可能會顯示為 810109010705ffff 或 0x810109010705ffff

#### 嚴重性

參考資訊

#### 可維修 否

自動通知支援中心

否

#### 警示種類

嚴重 - 溫度

#### SNMP Trap ID

0

## CIM 資訊

Prefix: PLAT ID: 0495

#### 使用者回應

不需要採取任何動作;資訊僅供參考。

## ● 81010901-2701ffff: 已取消斷定數值感應器 [NumericSensorElementName] 數值升高(高於嚴 重狀態):(環境 2 溫度)

當實作偵測到已取消斷定感應器的值升高至高於嚴重狀態時,即會出現此訊息。

此訊息也可能會顯示為 810109012701ffff 或 0x810109012701ffff

嚴重性

參考資訊

可維修

否

## 自動通知支援中心

否

#### 警示種類

嚴重 - 溫度

## SNMP Trap ID

0

## CIM 資訊

Prefix: PLAT **ID:** 0495

#### 使用者回應

## ● 81010901−2d01ffff:已取消斷定數值感應器 [NumericSensorElementName] 數值升高(高於 嚴重狀態):(PCH 溫度)

當實作偵測到已取消斷定感應器的值升高至高於嚴重狀態時,即會出現此訊息。

此訊息也可能會顯示為 810109012d01ffff 或 0x810109012d01ffff

#### 嚴重性

參考資訊

## 可維修

否

#### 自動通知支援中心 否

## 警示種類

嚴重 - 溫度

## SNMP Trap ID

0

## CIM 資訊

Prefix: PLAT ID: 0495

#### 使用者回應

不需要採取任何動作;資訊僅供參考。

• 81010902-0701ffff: 已取消斷定數值感應器 [NumericSensorElementName] 數值升高(高於 嚴重狀態):(SysBrd 12V)

當實作偵測到已取消斷定感應器的值升高至高於嚴重狀態時,即會出現此訊息。

此訊息也可能會顯示為 810109020701ffff 或 0x810109020701ffff

嚴重性

參考資訊

### 可維修

否

#### 自動通知支援中心

否

## 警示種類

嚴重 - 電壓

## SNMP Trap ID

1

## CIM 資訊

Prefix: PLAT ID: 0495

#### 使用者回應

不需要採取任何動作;資訊僅供參考。SysBrd 3.3V: SysBrd 5V:

## ● 81010b01−0701ffff:已取消斷定數值感應器 [NumericSensorElementName] 數值升高(高於不可回 復狀態):(環境 1 溫度)

當實作偵測到已取消斷定感應器的不可回復上限值升高時,即會出現此訊息。

此訊息也可能會顯示為 81010b010701ffff 或 0x81010b010701ffff

#### 嚴重性

參考資訊

## 可維修

否

#### 自動通知支援中心 否

警示種類

嚴重 - 溫度

## SNMP Trap ID

0

## CIM 資訊

Prefix: PLAT ID: 0499

#### 使用者回應

不需要採取任何動作;資訊僅供參考。

● 81010b01-0704ffff:已取消斷定數值感應器 [NumericSensorElementName] 數值升高(高於不可回 復狀態):(PCIE 溫度)

當實作偵測到已取消斷定感應器的不可回復上限值升高時,即會出現此訊息。

此訊息也可能會顯示為 81010b010704ffff 或 0x81010b010704ffff

嚴重性

參考資訊

## 可維修

否 自動通知支援中心

### 否

#### 警示種類

嚴重 - 溫度

## SNMP Trap ID

0

## CIM 資訊

Prefix: PLAT **ID:** 0499

#### 使用者回應

### ● 81010b01−0705ffff:已取消斷定數值感應器 [NumericSensorElementName] 數值升高(高於不 可回復狀態):(CPU VRM 溫度)

當實作偵測到已取消斷定感應器的不可回復上限值升高時,即會出現此訊息。

此訊息也可能會顯示為 81010b010705ffff 或 0x81010b010705ffff

#### 嚴重性

參考資訊

## 可維修

否

#### 自動通知支援中心 否

## 警示種類

嚴重 - 溫度

## SNMP Trap ID

0

## CIM 資訊

Prefix: PLAT ID: 0499

#### 使用者回應

不需要採取任何動作;資訊僅供參考。

● 81010b01-2701ffff:已取消斷定數值感應器 [NumericSensorElementName] 數值升高(高於不可回 復狀態):(環境 2 溫度)

當實作偵測到已取消斷定感應器的不可回復上限值升高時,即會出現此訊息。

此訊息也可能會顯示為 81010b012701ffff 或 0x81010b012701ffff

嚴重性

參考資訊

### 可維修

否

#### 自動通知支援中心

否

## 警示種類

嚴重 - 溫度

## SNMP Trap ID

0

### CIM 資訊

Prefix: PLAT **ID:** 0499

#### 使用者回應

### • 81010b01-2d01ffff: 已取消斷定數值感應器 [NumericSensorElementName] 數值升高(高於不可 回復狀態):(PCH 溫度)

當實作偵測到已取消斷定感應器的不可回復上限值升高時,即會出現此訊息。

此訊息也可能會顯示為 81010b012d01ffff 或 0x81010b012d01ffff

#### 嚴重性

參考資訊

#### 可維修 否

自動通知支援中心

否

#### 警示種類

嚴重 - 溫度

## SNMP Trap ID

0

#### CIM 資訊 Prefix: PLAT ID: 0499

#### 使用者回應

不需要採取任何動作;資訊僅供參考。

## • 81030006-2101ffff:感應器 [SensorElementName] 已斷定:(簽章驗證失敗)

當實作偵測到感應器完成斷定時,即會出現此訊息。

此訊息也可能會顯示為 810300062101ffff 或 0x810300062101ffff

## 嚴重性

參考資訊

#### 可維修

否

#### 自動通知支援中心 否

## 警示種類

系統 - 其他

#### SNMP Trap ID

## CIM 資訊

Prefix: PLAT ID: 0508

#### 使用者回應

不需要採取任何動作;資訊僅供參考。

#### • 81030012-2301ffff:感應器 [SensorElementName] 已斷定:(作業系統即時模組)

當實作偵測到感應器完成斷定時,即會出現此訊息。

此訊息也可能會顯示為 810300122301ffff 或 0x810300122301ffff

#### 嚴重性

參考資訊

可維修

#### 否

#### 自動通知支援中心 否

## 警示種類

系統 - 其他

SNMP Trap ID

#### CIM 資訊

Prefix: PLAT ID: 0508

#### 使用者回應

不需要採取任何動作;資訊僅供參考。

• 81030021-0782ffff:感應器 [SensorElementName] 已斷定:(PCIe 裝置鎖定) 當實作偵測到感應器完成斷定時,即會出現此訊息。

此訊息也可能會顯示為 810300210782ffff 或 0x810300210782ffff

#### 嚴重性

參考資訊

#### 可維修

否

## 自動通知支援中心

否

警示種類 系統 - 其他

SNMP Trap ID

CIM 資訊 Prefix: PLAT ID: 0508

#### 使用者回應

不需要採取任何動作;資訊僅供參考。

● 8103010c−2581ffff:已取消斷定感應器 [SensorElementName]:(非授權 DIMM) 當實作偵測到已取消斷定感應器時,即會出現此訊息。

此訊息也可能會顯示為 8103010c2581ffff 或 0x8103010c2581ffff

#### 嚴重性

參考資訊

可維修

否

自動通知支援中心

否

警示種類

系統 - 其他

SNMP Trap ID

CIM 資訊

Prefix: PLAT ID: 0509

使用者回應

不需要採取任何動作;資訊僅供參考。

### • 81030112-0601ffff:已取消斷定感應器 [SensorElementName]:(SMM 模式)

當實作偵測到已取消斷定感應器時,即會出現此訊息。

此訊息也可能會顯示為 810301120601ffff 或 0x810301120601ffff

嚴重性

參考資訊

可維修 否

#### 自動通知支援中心 否

## 警示種類

系統 - 其他

SNMP Trap ID

CIM 資訊

Prefix: PLAT ID: 0509

使用者回應

不需要採取任何動作;資訊僅供參考。SMM 監視器:

# • 81030121-0782ffff:已取消斷定感應器 [SensorElementName]:(PCIe 裝置鎖定) 當實作偵測到已取消斷定感應器時,即會出現此訊息。

此訊息也可能會顯示為 810301210782ffff 或 0x810301210782ffff

### 嚴重性

參考資訊

可維修

## 否

## 自動通知支援中心

否

#### 警示種類

系統 - 其他

## SNMP Trap ID

## CIM 資訊

Prefix: PLAT ID: 0509

## 使用者回應

不需要採取任何動作;資訊僅供參考。

### • 8107010d-2582ffff:感應器 [SensorElementName] 已取消斷定從正常狀態轉變成⾮嚴重狀態: (RAID 磁區狀態)

當實作偵測到已取消斷定感應器從正常狀態轉變成非嚴重狀態時,即會出現此訊息。

此訊息也可能會顯示為 8107010d2582ffff 或 0x8107010d2582ffff

#### 嚴重性

參考資訊

## 可維修

否

#### 自動通知支援中心 否

#### 警示種類

警告 - 其他

## SNMP Trap ID

60

CIM 資訊 Prefix: PLAT ID: 0521

## 使用者回應

不需要採取任何動作;資訊僅供參考。

## • 8107010f-2201ffff:感應器 [SensorElementName] 已取消斷定從正常狀態轉變成⾮嚴重狀態: (GPT 狀態)

當實作偵測到已取消斷定感應器從正常狀態轉變成非嚴重狀態時,即會出現此訊息。

此訊息也可能會顯示為 8107010f2201ffff 或 0x8107010f2201ffff

#### 嚴重性

參考資訊

#### 可維修 否

#### 自動通知支援中心

否

#### 警示種類

警告 - 其他

## SNMP Trap ID

60

## CIM 資訊

Prefix: PLAT ID: 0521

#### 使用者回應

不需要採取任何動作;資訊僅供參考。

● 8107010f−2582ffff:感應器 [SensorElementName] 已取消斷定從正常狀態轉變成非嚴重狀態: (I/O 資源)

當實作偵測到已取消斷定感應器從正常狀態轉變成非嚴重狀態時,即會出現此訊息。

此訊息也可能會顯示為 8107010f2582ffff 或 0x8107010f2582ffff

## 嚴重性

參考資訊

## 可維修

否

自動通知支援中心

#### 否

## 警示種類

警告 - 其他

## SNMP Trap ID

60

## CIM 資訊

Prefix: PLAT ID: 0521

## 使用者回應

不需要採取任何動作;資訊僅供參考。

## ● 81070128−2e01ffff:感應器 [SensorElementName] 已取消斷定從正常狀態轉變成非嚴重狀態: (ME 回復)

當實作偵測到已取消斷定感應器從正常狀態轉變成非嚴重狀態時,即會出現此訊息。

此訊息也可能會顯示為 810701282e01ffff 或 0x810701282e01ffff

## 嚴重性

參考資訊

## 可維修

否

自動通知支援中心

否

警示種類

警告 - 其他

## SNMP Trap ID

60

## CIM 資訊

Prefix: PLAT ID: 0521

#### 使用者回應

不需要採取任何動作;資訊僅供參考。

## • 81070201-0301ffff:感應器 [SensorElementName] 的狀態已從嚴重轉變成較不嚴重:(CPU 1 過熱)

當實作偵測到感應器的狀態已從嚴重轉移到較不嚴重時,即會出現此訊息。

此訊息也可能會顯示為 810702010301ffff 或 0x810702010301ffff

#### 嚴重性

參考資訊

#### 可維修

否

## 自動通知支援中心

## 否 警示種類

嚴重 - 溫度

#### SNMP Trap ID

0

## CIM 資訊

Prefix: PLAT ID: 0523

#### 使用者回應

不需要採取任何動作;資訊僅供參考。

## • 81070202-0701ffff:感應器 [SensorElementName] 的狀態已從嚴重轉變成較不嚴重:(SysBrd 電壓故障)

當實作偵測到感應器的狀態已從嚴重轉移到較不嚴重時,即會出現此訊息。

此訊息也可能會顯示為 810702020701ffff 或 0x810702020701ffff

嚴重性 參考資訊 可維修 否 自動通知支援中心

否

#### 警示種類

嚴重 - 電壓

### SNMP Trap ID

1

## CIM 資訊

Prefix: PLAT ID: 0523

## 使用者回應

不需要採取任何動作;資訊僅供參考。

## • 81070204-0a01ffff:感應器 [SensorElementName] 的狀態已從嚴重轉變成較不嚴重:(PS 1 風扇故障)

當實作偵測到感應器的狀態已從嚴重轉移到較不嚴重時,即會出現此訊息。

此訊息也可能會顯示為 810702040a01ffff 或 0x810702040a01ffff

#### 嚴重性

參考資訊

#### 可維修

否

## 自動通知支援中心

否

## 警示種類

嚴重 - 風扇故障

#### SNMP Trap ID

11

#### CIM 資訊

Prefix: PLAT ID: 0523

#### 使用者回應

不需要採取任何動作;資訊僅供參考。

## • 81070204-0a02ffff:感應器 [SensorElementName] 的狀態已從嚴重轉變成較不嚴重:(PS 2 風扇故障)

當實作偵測到感應器的狀態已從嚴重轉移到較不嚴重時,即會出現此訊息。

此訊息也可能會顯示為 810702040a02ffff 或 0x810702040a02ffff

## 嚴重性

參考資訊

## 可維修

否 自動通知支援中心 否

警示種類

嚴重 - 風扇故障

#### SNMP Trap ID

11

#### CIM 資訊

Prefix: PLAT ID: 0523

#### 使用者回應

不需要採取任何動作;資訊僅供參考。

## • 81070208-0a01ffff:感應器 [SensorElementName] 的狀態已從嚴重轉變成較不嚴重:(PS 1 高溫故障)

當實作偵測到感應器的狀態已從嚴重轉移到較不嚴重時,即會出現此訊息。

此訊息也可能會顯示為 810702080a01ffff 或 0x810702080a01ffff

#### 嚴重性

參考資訊

#### 可維修

否

自動通知支援中心 否

警示種類 嚴重 - 電源

#### SNMP Trap ID

4

#### CIM 資訊

Prefix: PLAT ID: 0523

#### 使用者回應

不需要採取任何動作;資訊僅供參考。

## • 81070208-0a02ffff:感應器 [SensorElementName] 的狀態已從嚴重轉變成較不嚴重:(PS 2 高溫故障)

當實作偵測到感應器的狀態已從嚴重轉移到較不嚴重時,即會出現此訊息。

此訊息也可能會顯示為 810702080a02ffff 或 0x810702080a02ffff

#### 嚴重性

參考資訊

#### 可維修

否

## 自動通知支援中心

否

#### 警示種類

嚴重 - 電源

#### SNMP Trap ID

4

CIM 資訊 Prefix: PLAT ID: 0523

### 使用者回應

不需要採取任何動作;資訊僅供參考。

• 8107020d-2582ffff:感應器 [SensorElementName] 的狀態已從嚴重轉變成較不嚴重:(RAID 磁區狀態)

當實作偵測到感應器的狀態已從嚴重轉移到較不嚴重時,即會出現此訊息。

此訊息也可能會顯示為 8107020d2582ffff 或 0x8107020d2582ffff

#### 嚴重性

參考資訊

可維修

否

#### 自動通知支援中心 否

## 警示種類

嚴重 - 其他

#### SNMP Trap ID 50

#### CIM 資訊

Prefix: PLAT ID: 0523

#### 使用者回應

不需要採取任何動作;資訊僅供參考。

• 8107020f-2201ffff:感應器 [SensorElementName] 的狀態已從嚴重轉變成較不嚴重:(TXT ACM 模組)

當實作偵測到感應器的狀態已從嚴重轉移到較不嚴重時,即會出現此訊息。

此訊息也可能會顯示為 8107020f2201ffff 或 0x8107020f2201ffff

#### 嚴重性

參考資訊

## 可維修

否

#### 自動通知支援中心

否

#### 警示種類

嚴重 - 其他

SNMP Trap ID

50

CIM 資訊 Prefix: PLAT ID: 0523

#### 使用者回應

不需要採取任何動作;資訊僅供參考。

#### • 8107020f-2582ffff:感應器 [SensorElementName] 的狀態已從嚴重轉變成較不嚴重:(I/O 資源)

當實作偵測到感應器的狀態已從嚴重轉移到較不嚴重時,即會出現此訊息。

此訊息也可能會顯示為 8107020f2582ffff 或 0x8107020f2582ffff

嚴重性

參考資訊

可維修

否

## 自動通知支援中心

否

#### 警示種類

嚴重 - 其他

#### SNMP Trap ID 50

CIM 資訊

Prefix: PLAT ID: 0523

#### 使用者回應

不需要採取任何動作;資訊僅供參考。

## • 81070214-2201ffff:感應器 [SensorElementName] 的狀態已從嚴重轉變成較不嚴重:(TPM 鎖定) 當實作偵測到感應器的狀態已從嚴重轉移到較不嚴重時,即會出現此訊息。

此訊息也可能會顯示為 810702142201ffff 或 0x810702142201ffff

## 嚴重性

參考資訊

### 可維修

否

## 自動通知支援中心

否

## 警示種類

嚴重 - 其他

## SNMP Trap ID

50

CIM 資訊

Prefix: PLAT ID: 0523

#### 使用者回應

不需要採取任何動作;資訊僅供參考。

• 81070219-0701ffff:感應器 [SensorElementName] 的狀態已從嚴重轉變成較不嚴重:(SysBrd 故障)

當實作偵測到感應器的狀態已從嚴重轉移到較不嚴重時,即會出現此訊息。

此訊息也可能會顯示為 810702190701ffff 或 0x810702190701ffff

#### 嚴重性

參考資訊

## 可維修

否

#### 自動通知支援中心 否

## 警示種類

嚴重 - 其他

#### SNMP Trap ID 50

#### CIM 資訊 Prefix: PLAT ID: 0523

#### 使用者回應

不需要採取任何動作;資訊僅供參考。

• 81070228-2e01ffff:感應器 [SensorElementName] 的狀態已從嚴重轉變成較不嚴重:(ME 錯誤) 當實作偵測到感應器的狀態已從嚴重轉移到較不嚴重時,即會出現此訊息。

此訊息也可能會顯示為 810702282e01ffff 或 0x810702282e01ffff

## 嚴重性

參考資訊

## 可維修

否

#### 自動通知支援中心 否

警示種類

嚴重 - 其他

## SNMP Trap ID

50

## CIM 資訊

Prefix: PLAT ID: 0523

#### 使用者回應

不需要採取任何動作;資訊僅供參考。ME 快閃記憶體錯誤:

## • 81070301-0301ffff:感應器 [SensorElementName] 已取消斷定從較不嚴重狀態轉變成不可回復狀 態:(CPU 1 過熱)

當實作偵測到已取消斷定感應器從較不嚴重狀態轉變成不可回復狀態時,即會出現此訊息。

此訊息也可能會顯示為 810703010301ffff 或 0x810703010301ffff

#### 嚴重性

參考資訊

### 可維修

否

## 自動通知支援中心

否

#### 警示種類

嚴重 - 溫度

#### SNMP Trap ID

0

## CIM 資訊

Prefix: PLAT ID: 0525

#### 使用者回應

不需要採取任何動作;資訊僅供參考。

### • 8107030d-2582ffff:感應器 [SensorElementName] 已取消斷定從較不嚴重狀態轉變成不可回復 狀態:(RAID 磁區狀態)

當實作偵測到已取消斷定感應器從較不嚴重狀態轉變成不可回復狀態時,即會出現此訊息。

此訊息也可能會顯示為 8107030d2582ffff 或 0x8107030d2582ffff

## 嚴重性 參考資訊 可維修 否 自動通知支援中心 否 警示種類 嚴重 - 其他 SNMP Trap ID 50 CIM 資訊 Prefix: PLAT ID: 0525 使用者回應 不需要採取任何動作;資訊僅供參考。

### • 81070608-0a01ffff:感應器 [SensorElementName] 已取消斷定轉變成不可回復狀態:(PS1 12V OC 故障)

當實作偵測到已取消斷定感應器轉變成不可回復狀態時,即會出現此訊息。

此訊息也可能會顯示為 810706080a01ffff 或 0x810706080a01ffff

#### 嚴重性

參考資訊

## 可維修

否

#### 自動通知支援中心 否

警示種類

嚴重 - 電源

#### SNMP Trap ID

4

#### CIM 資訊

Prefix: PLAT ID: 0531

#### 使用者回應

不需要採取任何動作;資訊僅供參考。PS1 12V OV 故障:PS1 12V UV 故障:PS1 12Vaux 故障:

• 81070608-0a02ffff:感應器 [SensorElementName] 已取消斷定轉變成不可回復狀態:(PS2 12V OC 故障)

當實作偵測到已取消斷定感應器轉變成不可回復狀態時,即會出現此訊息。

此訊息也可能會顯示為 810706080a02ffff 或 0x810706080a02ffff

#### 嚴重性

參考資訊

可維修

否

## 自動通知支援中心

否

#### 警示種類

嚴重 - 電源

## SNMP Trap ID

4

## CIM 資訊

Prefix: PLAT **ID**: 0531

#### 使用者回應

不需要採取任何動作;資訊僅供參考。PS2 12V OV 故障:PS2 12V UV 故障:PS2 12Vaux 故障:

• 81080025-3701ffff:已新增裝置 [LogicalDeviceElementName]:(散熱板)

當實作偵測到裝置插入時,即會出現此訊息。

此訊息也可能會顯示為 810800253701ffff 或 0x810800253701ffff

#### 嚴重性

參考資訊

## 可維修

自動通知支援中心 否

#### 警示種類

否

系統 - 其他

#### SNMP Trap ID

CIM 資訊 Prefix: PLAT ID: 0536

#### 使用者回應

不需要採取任何動作;資訊僅供參考。

### • 81080125-3701ffff:已從裝置 [PhysicalPackageElementName] 卸下裝置 [LogicalDeviceElementName]:(散熱板)

當實作偵測到卸下裝置時,即會出現此訊息。

此訊息也可能會顯示為 810801253701ffff 或 0x810801253701ffff

#### 嚴重性

參考資訊

## 可維修

否

#### 自動通知支援中心

否

#### 警示種類

系統 - 其他

#### SNMP Trap ID

## CIM 資訊

Prefix: PLAT ID: 0537

## 使用者回應

不需要採取任何動作;資訊僅供參考。

### • 816f0007-0301ffff:[ProcessorElementName] 已從 IERR 回復:(CPU 1)

當實作偵測到處理器已回復 - IERR 狀況時,即會出現此訊息。

此訊息也可能會顯示為 816f00070301ffff 或 0x816f00070301ffff

#### 嚴重性

參考資訊

### 可維修

否

## 自動通知支援中心

否

#### 警示種類

嚴重 - CPU

## SNMP Trap ID

40

## CIM 資訊

Prefix: PLAT ID: 0043

#### 使用者回應

不需要採取任何動作;資訊僅供參考。

#### • 816f0008-0a01ffff:[PowerSupplyElementName] 已從儲存器 [PhysicalPackageElementName] 卸下:(電源供應器 1)

當實作偵測到電源供應器卸下時,即會出現此訊息。

此訊息也可能會顯示為 816f00080a01ffff 或 0x816f00080a01ffff

#### 嚴重性

參考資訊

## 可維修

否

#### 自動通知支援中心 否

## 警示種類

系統 - 其他

#### SNMP Trap ID

#### CIM 資訊

Prefix: PLAT ID: 0085

#### 使用者回應

不需要採取任何動作;資訊僅供參考。

## • 816f0008-0a02ffff:[PowerSupplyElementName] 已從儲存器 [PhysicalPackageElementName] 卸下:(電源供應器 2)

當實作偵測到電源供應器卸下時,即會出現此訊息。

此訊息也可能會顯示為 816f00080a02ffff 或 0x816f00080a02ffff

#### 嚴重性

參考資訊

## 可維修

否

自動通知支援中心

否

警示種類

系統 - 其他

SNMP Trap ID

## CIM 資訊

Prefix: PLAT ID: 0085

### 使用者回應

不需要採取任何動作;資訊僅供參考。

### • 816f0009-1301ffff:[PowerSupplyElementName] 已開啟:(主機電源)

當實作偵測到電源裝置已啟用時,即會出現此訊息。

此訊息也可能會顯示為 816f00091301ffff 或 0x816f00091301ffff

嚴重性

參考資訊

可維修

否

## 自動通知支援中心

否

## 警示種類

系統 - 開啟電源

## SNMP Trap ID

24

## CIM 資訊

Prefix: PLAT ID: 0107

## 使用者回應

不需要採取任何動作;資訊僅供參考。

## • 816f000d-0400ffff:已從裝置 [PhysicalPackageElementName] 卸下磁碟機 [StorageVolumeElementName]:(磁碟機 0)

當實作偵測到磁碟機卸下時,即會出現此訊息。

此訊息也可能會顯示為 816f000d0400ffff 或 0x816f000d0400ffff

## 嚴重性

參考資訊

可維修

否

自動通知支援中心

否

#### 警示種類 系統 - 其他

SNMP Trap ID

22

## CIM 資訊

Prefix: PLAT ID: 0163

#### 使用者回應

- 1. 重新安裝硬碟 n(n 為硬碟編號)。重新安裝磁碟機之前,至少須等待 1 分鐘以上。
- 2. 更換硬碟。
- 3. 確定磁碟韌體及 RAID 控制器韌體均為最新版。
- 4. 檢查 SAS 纜線。

### • 816f000d-0401ffff:已從裝置 [PhysicalPackageElementName] 卸下磁碟機 [StorageVolumeElementName]:(磁碟機 1)

當實作偵測到磁碟機卸下時,即會出現此訊息。

此訊息也可能會顯示為 816f000d0401ffff 或 0x816f000d0401ffff

#### 嚴重性

參考資訊

## 可維修

否

## 自動通知支援中心

否

#### 警示種類

系統 - 其他

## SNMP Trap ID

22

CIM 資訊 Prefix: PLAT ID: 0163

#### 使用者回應

1. 重新安裝硬碟 n (n 為硬碟編號)。重新安裝磁碟機之前,至少須等待 1 分鐘以上。

- 2. 更換硬碟。
- 3. 確定磁碟韌體及 RAID 控制器韌體均為最新版。
- 4. 檢查 SAS 纜線。

### • 816f000d-0402ffff:已從裝置 [PhysicalPackageElementName] 卸下磁碟機 [StorageVolumeElementName]:(磁碟機 2)

當實作偵測到磁碟機卸下時,即會出現此訊息。

此訊息也可能會顯示為 816f000d0402ffff 或 0x816f000d0402ffff

#### 嚴重性

參考資訊

### 可維修

否

#### 自動通知支援中心 否

## 警示種類

系統 - 其他

## SNMP Trap ID

22

### CIM 資訊

Prefix: PLAT ID: 0163

### 使用者回應

- 1. 重新安裝硬碟 n (n 為硬碟編號) 。重新安裝磁碟機之前,至少須等待 1 分鐘以上。
- 2. 更換硬碟。
- 3. 確定磁碟韌體及 RAID 控制器韌體均為最新版。
- 4. 檢查 SAS 纜線。
- 816f000d-0403ffff:已從裝置 [PhysicalPackageElementName] 卸下磁碟機 [StorageVolumeElementName]:(磁碟機 3)

當實作偵測到磁碟機卸下時,即會出現此訊息。

此訊息也可能會顯示為 816f000d0403ffff 或 0x816f000d0403ffff

#### 嚴重性

參考資訊

#### 可維修

否

## 自動通知支援中心

否

警示種類 系統 - 其他

#### SNMP Trap ID

22

CIM 資訊 Prefix: PLAT ID: 0163

### 使用者回應

- 1. 重新安裝硬碟 n (n 為硬碟編號)。重新安裝磁碟機之前,至少須等待 1 分鐘以上。
- 2. 更換硬碟。
- 3. 確定磁碟韌體及 RAID 控制器韌體均為最新版。
- 4. 檢查 SAS 纜線。
- 816f000d-0404ffff:已從裝置 [PhysicalPackageElementName] 卸下磁碟機 [StorageVolumeElementName]:(磁碟機 4)

當實作偵測到磁碟機卸下時,即會出現此訊息。

此訊息也可能會顯示為 816f000d0404ffff 或 0x816f000d0404ffff

嚴重性

參考資訊

可維修

否

自動通知支援中心 否

警示種類 系統 - 其他

SNMP Trap ID

22

CIM 資訊 Prefix: PLAT ID: 0163

### 使用者回應

- 1. 重新安裝硬碟 n (n 為硬碟編號) 。重新安裝磁碟機之前,至少須等待 1 分鐘以上。
- 2. 更換硬碟。
- 3. 確定磁碟韌體及 RAID 控制器韌體均為最新版。
- 4. 檢查 SAS 纜線。
- 816f000d-0405ffff:已從裝置 [PhysicalPackageElementName] 卸下磁碟機 [StorageVolumeElementName]:(磁碟機 5)

當實作偵測到磁碟機卸下時,即會出現此訊息。

此訊息也可能會顯示為 816f000d0405ffff 或 0x816f000d0405ffff

嚴重性

參考資訊

可維修 否

#### 自動通知支援中心

否

#### 警示種類

系統 - 其他

## SNMP Trap ID

22

#### CIM 資訊

Prefix: PLAT ID: 0163

### 使用者回應

- 1. 重新安裝硬碟 n (n 為硬碟編號) 。重新安裝磁碟機之前,至少須等待 1 分鐘以上。
- 2. 更換硬碟。
- 3. 確定磁碟韌體及 RAID 控制器韌體均為最新版。
- 4. 檢查 SAS 纜線。
- 816f000d-0406ffff:已從裝置 [PhysicalPackageElementName] 卸下磁碟機 [StorageVolumeElementName]:(磁碟機 6)

當實作偵測到磁碟機卸下時,即會出現此訊息。

此訊息也可能會顯示為 816f000d0406ffff 或 0x816f000d0406ffff

#### 嚴重性

參考資訊

## 可維修

## 否

#### 自動通知支援中心 否

## 警示種類

系統 - 其他

## SNMP Trap ID

22

#### CIM 資訊

Prefix: PLAT ID: 0163

## 使用者回應

- 1. 重新安裝硬碟 n (n 為硬碟編號) 。重新安裝磁碟機之前,至少須等待 1 分鐘以上。
- 2. 更換硬碟。
- 3. 確定磁碟韌體及 RAID 控制器韌體均為最新版。
- 4. 檢查 SAS 纜線。

## • 816f000d-0407ffff:已從裝置 [PhysicalPackageElementName] 卸下磁碟機 [StorageVolumeElementName]:(磁碟機 7)

當實作偵測到磁碟機卸下時,即會出現此訊息。

此訊息也可能會顯示為 816f000d0407ffff 或 0x816f000d0407ffff

#### 嚴重性

參考資訊

## 可維修

否

## 自動通知支援中心

否

## 警示種類

系統 - 其他

## SNMP Trap ID

22

#### CIM 資訊

Prefix: PLAT ID: 0163

#### 使用者回應

- 1. 重新安裝硬碟 n (n 為硬碟編號) 。重新安裝磁碟機之前,至少須等待 1 分鐘以上。
- 2. 更換硬碟。
- 3. 確定磁碟韌體及 RAID 控制器韌體均為最新版。
- 4. 檢查 SAS 纜線。

## • 816f000d-0410ffff:已從裝置 [PhysicalPackageElementName] 卸下磁碟機 [StorageVolumeElementName]:(外部磁碟機)

當實作偵測到磁碟機卸下時,即會出現此訊息。

此訊息也可能會顯示為 816f000d0410ffff 或 0x816f000d0410ffff

## 嚴重性 參考資訊 可維修 否 自動通知支援中心 否 警示種類 系統 - 其他 SNMP Trap ID 22 CIM 資訊 Prefix: PLAT ID: 0163 使用者回應

- 1. 重新安裝硬碟 n (n 為硬碟編號) 。重新安裝磁碟機之前,至少須等待 1 分鐘以上。
- 2. 更換硬碟。
- 3. 確定磁碟韌體及 RAID 控制器韌體均為最新版。
- 4. 檢查 SAS 纜線。
- 816f000f-2201ffff:系統 [ComputerSystemElementName] 偵測到已取消斷定 POST 錯誤: (ABR 狀態)

當實作偵測到已取消斷定 POST 錯誤時, 即會出現此訊息。

此訊息也可能會顯示為 816f000f2201ffff 或 0x816f000f2201ffff

#### 嚴重性

參考資訊

#### 可維修

否

## 自動通知支援中心

否

## 警示種類

嚴重 - 其他

## SNMP Trap ID

50

#### CIM 資訊 Prefix: PLAT ID: 0185

#### 使用者回應

不需要採取任何動作;資訊僅供參考。韌體錯誤:系統啟動錯誤:

• 816f0013-1701ffff:系統 [ComputerSystemElementName] 已從診斷岔斷中回復:(NMI 狀態) 當實作偵測到從前方面板 NMI/診斷岔斷回復時,即會出現此訊息。

此訊息也可能會顯示為 816f00131701ffff 或 0x816f00131701ffff

## 嚴重性

參考資訊

#### 可維修 否

自動通知支援中心 否

## 警示種類 嚴重 - 其他

SNMP Trap ID 50

## CIM 資訊

Prefix: PLAT ID: 0223
#### 使用者回應

不需要採取任何動作;資訊僅供參考。

## • 816f0021-2201ffff:系統 [ComputerSystemElementName] 中插槽 [PhysicalConnectorElementName] 的故障狀況已排除:(沒有 Op ROM 空間)

當實作偵測到插槽中的故障狀況已排除時,即會出現此訊息。

此訊息也可能會顯示為 816f00212201ffff 或 0x816f00212201ffff

嚴重性 參考資訊 可維修 否 自動通知支援中心 否 警示種類 嚴重 - 其他 SNMP Trap ID 50 CIM 資訊 Prefix: PLAT ID: 0331 使用者回應 不需要採取任何動作;資訊僅供參考。

• 816f0021-2582ffff:系統 [ComputerSystemElementName] 中插槽 [PhysicalConnectorElementName] 的故障狀況已排除:(所有 PCI 錯誤)

當實作偵測到插槽中的故障狀況已排除時,即會出現此訊息。

此訊息也可能會顯示為 816f00212582ffff 或 0x816f00212582ffff

嚴重性 參考資訊 可維修 否 自動通知支援中心 否 警示種類 嚴重 - 其他 SNMP Trap ID 50 CIM 資訊 Prefix: PLAT ID: 0331 使用者回應

不需要採取任何動作;資訊僅供參考。其中一個 PCI 錯誤:

• 816f0021-3001ffff:系統 [ComputerSystemElementName] 中插槽 [PhysicalConnectorElementName] 的故障狀況已排除:(PCI 1)

當實作偵測到插槽中的故障狀況已排除時,即會出現此訊息。

此訊息也可能會顯示為 816f00213001ffff 或 0x816f00213001ffff

## 嚴重性

參考資訊

### 可維修

否

自動通知支援中心

否

#### 警示種類

嚴重 - 其他

## SNMP Trap ID

50

## CIM 資訊

Prefix: PLAT ID: 0331

## 使用者回應

不需要採取任何動作;資訊僅供參考。

### • 816f0021-3002ffff:系統 [ComputerSystemElementName] 中插槽 [PhysicalConnectorElementName] 的故障狀況已排除:(PCI 2)

當實作偵測到插槽中的故障狀況已排除時,即會出現此訊息。

此訊息也可能會顯示為 816f00213002ffff 或 0x816f00213002ffff

#### 嚴重性

參考資訊

## 可維修

否

#### 自動通知支援中心 否

## 警示種類

嚴重 - 其他

## SNMP Trap ID

50

## CIM 資訊

Prefix: PLAT ID: 0331

#### 使用者回應

不需要採取任何動作;資訊僅供參考。

• 816f0107-0301ffff:[ProcessorElementName] 的過熱狀況已排除:(CPU 1) 當實作偵測到處理器過熱狀況已排除時,即會出現此訊息。 此訊息也可能會顯示為 816f01070301ffff 或 0x816f01070301ffff

嚴重性 參考資訊 可維修 否 自動通知支援中心 否 警示種類 嚴重 - 溫度 SNMP Trap ID 0 CIM 資訊 Prefix: PLAT ID: 0037 使用者回應 不需要採取任何動作;資訊僅供參考。

• 816f0108-0a01ffff:[PowerSupplyElementName] 已回到良好狀態:(電源供應器 1) 當實作偵測到電源供應器回復到正常的運作狀態時,即會出現此訊息。

此訊息也可能會顯示為 816f01080a01ffff 或 0x816f01080a01ffff

嚴重性

參考資訊

可維修

否

自動通知支援中心 否

警示種類

嚴重 - 電源

SNMP Trap ID 4

CIM 資訊

Prefix: PLAT ID: 0087

### 使用者回應

不需要採取任何動作;資訊僅供參考。

• 816f0108-0a02ffff:[PowerSupplyElementName] 已回到良好狀態:(電源供應器 2)

當實作偵測到電源供應器回復到正常的運作狀態時,即會出現此訊息。

此訊息也可能會顯示為 816f01080a02ffff 或 0x816f01080a02ffff

#### 嚴重性

參考資訊

可維修

#### 否

## 自動通知支援中心

否

## 警示種類

嚴重 - 電源

## SNMP Trap ID

4

## CIM 資訊

Prefix: PLAT ID: 0087

#### 使用者回應

不需要採取任何動作;資訊僅供參考。

#### ● 816f010c−2001ffff:偵測到子系統 [MemoryElementName] 的 [PhysicalMemoryElementName] 從無法更正的錯誤中回復:(DIMM 1)

當實作偵測到從無法更正之記憶體錯誤回復時,即會出現此訊息。

此訊息也可能會顯示為 816f010c2001ffff 或 0x816f010c2001ffff

#### 嚴重性

參考資訊

#### 可維修

否

## 自動通知支援中心

否

## 警示種類

嚴重 - 記憶體

#### SNMP Trap ID

41

#### CIM 資訊

Prefix: PLAT ID: 0139

#### 使用者回應

不需要採取任何動作;資訊僅供參考。

## ● 816f010c-2002ffff:偵測到子系統 [MemoryElementName] 的 [PhysicalMemoryElementName] 從無法更正的錯誤中回復:(DIMM 2)

當實作偵測到從無法更正之記憶體錯誤回復時,即會出現此訊息。

此訊息也可能會顯示為 816f010c2002ffff 或 0x816f010c2002ffff

#### 嚴重性

參考資訊

## 可維修

否

## 自動通知支援中心

否

#### 警示種類

嚴重 - 記憶體

#### SNMP Trap ID

41

## CIM 資訊

Prefix: PLAT **ID:** 0139

#### 使用者回應

不需要採取任何動作;資訊僅供參考。

### ● 816f010c−2003ffff:偵測到子系統 [MemoryElementName] 的 [PhysicalMemoryElementName] 從無法更正的錯誤中回復:(DIMM 3)

當實作偵測到從無法更正之記憶體錯誤回復時,即會出現此訊息。

此訊息也可能會顯示為 816f010c2003ffff 或 0x816f010c2003ffff

#### 嚴重性

參考資訊

## 可維修

否

#### 自動通知支援中心 否

## 警示種類

嚴重 - 記憶體

#### SNMP Trap ID

41

#### CIM 資訊

Prefix: PLAT ID: 0139

#### 使用者回應

不需要採取任何動作;資訊僅供參考。

### ● 816f010c-2004ffff:偵測到子系統 [MemoryElementName] 的 [PhysicalMemoryElementName] 從無法更正的錯誤中回復:(DIMM 4)

當實作偵測到從無法更正之記憶體錯誤回復時,即會出現此訊息。

此訊息也可能會顯示為 816f010c2004ffff 或 0x816f010c2004ffff

#### 嚴重性

參考資訊

可維修

否

自動通知支援中心

否

警示種類

嚴重 - 記憶體

## SNMP Trap ID

41

## CIM 資訊 Prefix: PLAT ID: 0139

使用者回應

不需要採取任何動作;資訊僅供參考。

## ● 816f010c−2581ffff:偵測到子系統 [MemoryElementName] 的 [PhysicalMemoryElementName] 從 無法更正的錯誤中回復:(所有 DIMM)

當實作偵測到從無法更正之記憶體錯誤回復時,即會出現此訊息。

此訊息也可能會顯示為 816f010c2581ffff 或 0x816f010c2581ffff

## 嚴重性

參考資訊

### 可維修

否

## 自動通知支援中心

否

#### 警示種類

嚴重 - 記憶體

#### SNMP Trap ID

41

CIM 資訊

Prefix: PLAT ID: 0139

使用者回應

不需要採取任何動作;資訊僅供參考。其中一個 DIMM:

## • 816f010d-0400ffff:磁碟 [StorageVolumeElementName] 已啟用: (磁碟機 0)

當實作偵測到硬碟已啟用時,即會出現此訊息。

此訊息也可能會顯示為 816f010d0400ffff 或 0x816f010d0400ffff

## 嚴重性

參考資訊

可維修 否 自動通知支援中心 否 警示種類 嚴重 - 硬碟 SNMP Trap ID 5 CIM 資訊 Prefix: PLAT ID: 0167 使用者回應 不需要採取任何動作;資訊僅供參考。

• 816f010d-0401ffff:磁碟 [StorageVolumeElementName] 已啟用:(磁碟機 1)

當實作偵測到硬碟已啟用時,即會出現此訊息。

此訊息也可能會顯示為 816f010d0401ffff 或 0x816f010d0401ffff

嚴重性

參考資訊

可維修 否

自動通知支援中心 否

## 警示種類

嚴重 - 硬碟

#### SNMP Trap ID 5

CIM 資訊 Prefix: PLAT ID: 0167

使用者回應

不需要採取任何動作;資訊僅供參考。

## ● 816f010d-0402ffff:磁碟 [StorageVolumeElementName] 已啟用:(磁碟機 2)

當實作偵測到硬碟已啟用時,即會出現此訊息。

此訊息也可能會顯示為 816f010d0402ffff 或 0x816f010d0402ffff

嚴重性 參考資訊 可維修 否 自動通知支援中心

[附錄 A](#page-180-0). [Integrated Management Module 2.1 \(IMM2.1\) 錯誤訊息](#page-180-0) 425

否

警示種類

嚴重 - 硬碟

## SNMP Trap ID

5

## CIM 資訊

Prefix: PLAT ID: 0167

#### 使用者回應

不需要採取任何動作;資訊僅供參考。

• 816f010d-0403ffff: 磁碟 [StorageVolumeElementName] 已啟用: (磁碟機 3) 當實作偵測到硬碟已啟用時,即會出現此訊息。

此訊息也可能會顯示為 816f010d0403ffff 或 0x816f010d0403ffff

## 嚴重性

參考資訊

## 可維修

否

#### 自動通知支援中心 否

## 警示種類

嚴重 - 硬碟

## SNMP Trap ID

5

#### CIM 資訊 Prefix: PLAT ID: 0167

## 使用者回應

不需要採取任何動作;資訊僅供參考。

#### ● 816f010d<sup>\_</sup>0404ffff:磁碟 [StorageVolumeElementName] 已啟用:(磁碟機 4)

當實作偵測到硬碟已啟用時,即會出現此訊息。

此訊息也可能會顯示為 816f010d0404ffff 或 0x816f010d0404ffff

## 嚴重性

參考資訊

## 可維修

否

## 自動通知支援中心

否

#### 警示種類

嚴重 - 硬碟

## SNMP Trap ID

5

CIM 資訊 Prefix: PLAT ID: 0167

#### 使用者回應

不需要採取任何動作;資訊僅供參考。

• 816f010d-0405ffff: 磁碟 [StorageVolumeElementName] 已啟用: (磁碟機 5)

當實作偵測到硬碟已啟用時,即會出現此訊息。

此訊息也可能會顯示為 816f010d0405ffff 或 0x816f010d0405ffff

嚴重性

參考資訊

可維修

否

#### 自動通知支援中心 否

## 警示種類

嚴重 - 硬碟

## SNMP Trap ID

5 CIM 資訊

Prefix: PLAT ID: 0167

## 使用者回應

不需要採取任何動作;資訊僅供參考。

## ● 816f010d<sup>\_</sup>0406ffff:磁碟 [StorageVolumeElementName] 已啟用:(磁碟機 6)

當實作偵測到硬碟已啟用時,即會出現此訊息。

此訊息也可能會顯示為 816f010d0406ffff 或 0x816f010d0406ffff

## 嚴重性

參考資訊 可維修 否

## 自動通知支援中心 否 警示種類

嚴重 - 硬碟 SNMP Trap ID 5

CIM 資訊

#### Prefix: PLAT ID: 0167

#### 使用者回應

不需要採取任何動作;資訊僅供參考。

#### • 816f010d-0407ffff: 磁碟 [StorageVolumeElementName] 已啟用: (磁碟機 7)

當實作偵測到硬碟已啟用時,即會出現此訊息。

此訊息也可能會顯示為 816f010d0407ffff 或 0x816f010d0407ffff

嚴重性

參考資訊

可維修

否 自動通知支援中心

否

#### 警示種類

嚴重 - 硬碟

## SNMP Trap ID

5

CIM 資訊 Prefix: PLAT ID: 0167

使用者回應

不需要採取任何動作;資訊僅供參考。

• 816f010d-0410ffff: 磁碟機 [StorageVolumeElementName] 已啟用:(外部磁碟機)

當實作偵測到硬碟已啟用時,即會出現此訊息。

此訊息也可能會顯示為 816f010d0410ffff 或 0x816f010d0410ffff

嚴重性 參考資訊 可維修 否 自動通知支援中心 否 警示種類 嚴重 - 硬碟 SNMP Trap ID 5 CIM 資訊 Prefix: PLAT ID: 0167 使用者回應

不需要採取任何動作;資訊僅供參考。

• 816f010f-2201ffff:系統 [ComputerSystemElementName] 已從韌體當機的狀況回復:(韌體錯誤) 當實作從系統韌體當機的狀況回復時,即會出現此訊息。 此訊息也可能會顯示為 816f010f2201ffff 或 0x816f010f2201ffff

嚴重性 參考資訊 可維修 否 自動通知支援中心 否 警示種類 嚴重 - 其他 SNMP Trap ID 50 CIM 資訊 Prefix: PLAT ID: 0187 使用者回應

不需要採取任何動作;資訊僅供參考。

• 816f0125-1001ffff:偵測到 [ManagedElementName] 存在:(PCI 擴充卡 1)

當實作偵測到目前存在受管理的元素時,即會出現此訊息。

此訊息也可能會顯示為 816f01251001ffff 或 0x816f01251001ffff

嚴重性

參考資訊

可維修

否

自動通知支援中心 否

警示種類 系統 - 其他

SNMP Trap ID

## CIM 資訊

Prefix: PLAT ID: 0390

#### 使用者回應

不需要採取任何動作;資訊僅供參考。

• 816f0207-0301ffff:[ProcessorElementName] 已從 FRB1/BIST 狀況中回復:(CPU 1)

當實作偵測到處理器已回復 - FRB1/BIST 狀況時, 即會出現此訊息。

此訊息也可能會顯示為 816f02070301ffff 或 0x816f02070301ffff

#### 嚴重性

參考資訊

可維修

#### 否

## 自動通知支援中心

否

## 警示種類

嚴重 - CPU

#### SNMP Trap ID

40

## CIM 資訊

Prefix: PLAT ID: 0045

#### 使用者回應

不需要採取任何動作;資訊僅供參考。

#### • 816f020d-0400ffff:不再預測到陣列 [ComputerSystemElementName] 的磁碟機 [StorageVolumeElementName] 故障:(磁碟機 0)

當實作偵測到不再預期陣列故障時,即會出現此訊息。

此訊息也可能會顯示為 816f020d0400ffff 或 0x816f020d0400ffff

#### 嚴重性

參考資訊

#### 可維修

否

## 自動通知支援中心

否

## 警示種類

系統 - 預報的故障

#### SNMP Trap ID

27

### CIM 資訊

Prefix: PLAT ID: 0169

#### 使用者回應

不需要採取任何動作;資訊僅供參考。

## • 816f020d-0401ffff:不再預測到陣列 [ComputerSystemElementName] 的磁碟機 [StorageVolumeElementName] 故障: (磁碟機 1)

當實作偵測到不再預期陣列故障時,即會出現此訊息。

此訊息也可能會顯示為 816f020d0401ffff 或 0x816f020d0401ffff

### 嚴重性

參考資訊

## 可維修

否

## 自動通知支援中心

否

#### 警示種類

系統 - 預報的故障

#### SNMP Trap ID

27

## CIM 資訊

Prefix: PLAT ID: 0169

#### 使用者回應

不需要採取任何動作;資訊僅供參考。

• 816f020d-0402ffff:不再預測到陣列 [ComputerSystemElementName] 的磁碟機 [StorageVolumeElementName] 故障:(磁碟機 2)

當實作偵測到不再預期陣列故障時,即會出現此訊息。

此訊息也可能會顯示為 816f020d0402ffff 或 0x816f020d0402ffff

#### 嚴重性

參考資訊

## 可維修

否

#### 自動通知支援中心 否

## 警示種類

系統 - 預報的故障

#### SNMP Trap ID

27

#### CIM 資訊

Prefix: PLAT ID: 0169

#### 使用者回應

不需要採取任何動作;資訊僅供參考。

## • 816f020d-0403ffff:不再預測到陣列 [ComputerSystemElementName] 的磁碟機 [StorageVolumeElementName] 故障:(磁碟機 3)

當實作偵測到不再預期陣列故障時,即會出現此訊息。

此訊息也可能會顯示為 816f020d0403ffff 或 0x816f020d0403ffff

#### 嚴重性

參考資訊

可維修

# 否

自動通知支援中心

否

## 警示種類

系統 - 預報的故障

## SNMP Trap ID

27

## CIM 資訊 Prefix: PLAT ID: 0169

使用者回應

不需要採取任何動作;資訊僅供參考。

## • 816f020d-0404ffff:不再預測到陣列 [ComputerSystemElementName] 的磁碟機 [StorageVolumeElementName] 故障: (磁碟機 4)

當實作偵測到不再預期陣列故障時,即會出現此訊息。

此訊息也可能會顯示為 816f020d0404ffff 或 0x816f020d0404ffff

## 嚴重性

參考資訊

### 可維修

否

## 自動通知支援中心

否

## 警示種類

系統 - 預報的故障

## SNMP Trap ID

27

CIM 資訊

Prefix: PLAT ID: 0169

使用者回應

不需要採取任何動作;資訊僅供參考。

## • 816f020d-0405ffff:不再預測到陣列 [ComputerSystemElementName] 的磁碟機 [StorageVolumeElementName] 故障:(磁碟機 5)

當實作偵測到不再預期陣列故障時,即會出現此訊息。

此訊息也可能會顯示為 816f020d0405ffff 或 0x816f020d0405ffff

## 嚴重性

參考資訊

可維修

否

#### 自動通知支援中心

否

### 警示種類

系統 - 預報的故障

#### SNMP Trap ID

27

## CIM 資訊

Prefix: PLAT ID: 0169

### 使用者回應

不需要採取任何動作;資訊僅供參考。

### • 816f020d-0406ffff:不再預測到陣列 [ComputerSystemElementName] 的磁碟機 [StorageVolumeElementName] 故障:(磁碟機 6)

當實作偵測到不再預期陣列故障時,即會出現此訊息。

此訊息也可能會顯示為 816f020d0406ffff 或 0x816f020d0406ffff

嚴重性

參考資訊

#### 可維修

否

## 自動通知支援中心

否

## 警示種類

系統 - 預報的故障

#### SNMP Trap ID

27

## CIM 資訊

Prefix: PLAT ID: 0169

#### 使用者回應

不需要採取任何動作;資訊僅供參考。

## • 816f020d-0407ffff:不再預測到陣列 [ComputerSystemElementName] 的磁碟機 [StorageVolumeElementName] 故障:(磁碟機 7)

當實作偵測到不再預期陣列故障時,即會出現此訊息。

此訊息也可能會顯示為 816f020d0407ffff 或 0x816f020d0407ffff

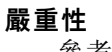

參考資訊

可維修

否

## 自動通知支援中心

否

## 警示種類

系統 - 預報的故障

## SNMP Trap ID

27

# CIM 資訊

Prefix: PLAT ID: 0169

## 使用者回應

不需要採取任何動作;資訊僅供參考。

## • 816f020d-0410ffff:不再預測到陣列 [ComputerSystemElementName] 的磁碟機 [StorageVolumeElementName] 故障:(外部磁碟機)

當實作偵測到不再預期陣列故障時,即會出現此訊息。

此訊息也可能會顯示為 816f020d0410ffff 或 0x816f020d0410ffff

嚴重性

參考資訊

## 可維修

否

#### 自動通知支援中心 否

## 警示種類

系統 - 預報的故障

## SNMP Trap ID

27

CIM 資訊

Prefix: PLAT ID: 0169

## 使用者回應

不需要採取任何動作;資訊僅供參考。

## • 816f0308-0a01ffff: [PowerSupplyElementName] 已回到正常輸入狀態: (電源供應器 1)

當實作偵測到電源供應器的電力輸入回復正常時,即會出現此訊息。

此訊息也可能會顯示為 816f03080a01ffff 或 0x816f03080a01ffff

嚴重性 參考資訊 可維修

否

## 自動通知支援中心

否

## 警示種類

系統 - 其他

## SNMP Trap ID

CIM 資訊

Prefix: PLAT ID: 0099

## 使用者回應

不需要採取任何動作;資訊僅供參考。

• 816f0308-0a02ffff:[PowerSupplyElementName] 已回到正常輸⼊狀態:(電源供應器 2) 當實作偵測到電源供應器的電力輸入回復正常時,即會出現此訊息。

此訊息也可能會顯示為 816f03080a02ffff 或 0x816f03080a02ffff

## 嚴重性

參考資訊

## 可維修

否

## 自動通知支援中心

## 否 警⽰種類

系統 - 其他

## SNMP Trap ID

## CIM 資訊

Prefix: PLAT ID: 0099

#### 使用者回應

不需要採取任何動作;資訊僅供參考。

## • 816f030c-2001ffff:子系統 [MemoryElementName] 之 [PhysicalMemoryElementName] 清除失 敗的狀況已回復:(DIMM 1)

當實作偵測到從記憶體清除失敗回復時,即會出現此訊息。

此訊息也可能會顯示為 816f030c2001ffff 或 0x816f030c2001ffff

## 嚴重性

參考資訊

## 可維修

否

## 自動通知支援中心

否

#### 警示種類

嚴重 - 記憶體

### SNMP Trap ID

41

## CIM 資訊

Prefix: PLAT ID: 0137

#### 使用者回應

不需要採取任何動作;資訊僅供參考。

## ● 816f030c-2002ffff: 子系統 [MemoryElementName] 之 [PhysicalMemoryElementName] 清除失 敗的狀況已回復:(DIMM 2)

當實作偵測到從記憶體清除失敗回復時,即會出現此訊息。

此訊息也可能會顯示為 816f030c2002ffff 或 0x816f030c2002ffff

#### 嚴重性

參考資訊

## 可維修

否

## 自動通知支援中心

否

## 警示種類

嚴重 - 記憶體

## SNMP Trap ID

41

## CIM 資訊

Prefix: PLAT ID: 0137

#### 使用者回應

不需要採取任何動作;資訊僅供參考。

## ● 816f030c-2003ffff:子系統 [MemoryElementName] 之 [PhysicalMemoryElementName] 清除失 敗的狀況已回復:(DIMM 3)

當實作偵測到從記憶體清除失敗回復時,即會出現此訊息。

此訊息也可能會顯示為 816f030c2003ffff 或 0x816f030c2003ffff

## 嚴重性

參考資訊

#### 可維修 否

自動通知支援中心

否

警示種類

嚴重 - 記憶體

## SNMP Trap ID

41

#### CIM 資訊

Prefix: PLAT ID: 0137

#### 使用者回應

不需要採取任何動作;資訊僅供參考。

## • 816f030c-2004ffff: 子系統 [MemoryElementName] 之 [PhysicalMemoryElementName] 清除失 敗的狀況已回復:(DIMM 4)

當實作偵測到從記憶體清除失敗回復時,即會出現此訊息。

此訊息也可能會顯示為 816f030c2004ffff 或 0x816f030c2004ffff

#### 嚴重性

參考資訊

#### 可維修

否

- 自動通知支援中心 否
- 警示種類

嚴重 - 記憶體

#### SNMP Trap ID

41

#### CIM 資訊

Prefix: PLAT ID: 0137

#### 使用者回應

不需要採取任何動作;資訊僅供參考。

## ● 816f030c-2581ffff:子系統 [MemoryElementName] 之 [PhysicalMemoryElementName] 清除 失敗的狀況已回復:(所有 DIMM)

當實作偵測到從記憶體清除失敗回復時,即會出現此訊息。

此訊息也可能會顯示為 816f030c2581ffff 或 0x816f030c2581ffff

#### 嚴重性

參考資訊

#### 可維修

否

#### 自動通知支援中心 否

警示種類

嚴重 - 記憶體

#### SNMP Trap ID

41

CIM 資訊 Prefix: PLAT ID: 0137

#### 使用者回應

不需要採取任何動作;資訊僅供參考。其中一個 DIMM:

● 816f030d<sup>\_</sup>0400ffff:已停用 [ComputerSystemElementName] 的緊急備用:(磁碟機 0)

當實作偵測到已停用緊急備用時,即會出現此訊息。

此訊息也可能會顯示為 816f030d0400ffff 或 0x816f030d0400ffff

嚴重性

參考資訊

可維修 否

自動通知支援中心

否

## 警示種類

系統 - 其他

SNMP Trap ID

CIM 資訊

Prefix: PLAT ID: 0171

使用者回應

不需要採取任何動作;資訊僅供參考。

• 816f030d-0401ffff: 已停用 [ComputerSystemElementName] 的緊急備用:(磁碟機 1) 當實作偵測到已停用緊急備用時,即會出現此訊息。

此訊息也可能會顯示為 816f030d0401ffff 或 0x816f030d0401ffff

#### 嚴重性

參考資訊

可維修

否

自動通知支援中心 否

警示種類

系統 - 其他

SNMP Trap ID

CIM 資訊

Prefix: PLAT ID: 0171

#### 使用者回應

不需要採取任何動作;資訊僅供參考。

• 816f030d-0402ffff:已停用 [ComputerSystemElementName] 的緊急備用:(磁碟機 2) 當實作偵測到已停用緊急備用時,即會出現此訊息。

此訊息也可能會顯示為 816f030d0402ffff 或 0x816f030d0402ffff

嚴重性

參考資訊

可維修

否 自動通知支援中心

否

警示種類

系統 - 其他

SNMP Trap ID

CIM 資訊

Prefix: PLAT ID: 0171

使用者回應

不需要採取任何動作;資訊僅供參考。

• 816f030d-0403ffff:已停用 [ComputerSystemElementName] 的緊急備用:(磁碟機 3)

當實作偵測到已停用緊急備用時,即會出現此訊息。

此訊息也可能會顯示為 816f030d0403ffff 或 0x816f030d0403ffff

嚴重性 參考資訊 可維修 否 自動通知支援中心

否

#### 警示種類

系統 - 其他

SNMP Trap ID

CIM 資訊

Prefix: PLAT ID: 0171

#### 使用者回應

不需要採取任何動作;資訊僅供參考。

● 816f030d−0404ffff:已停用 [ComputerSystemElementName] 的緊急備用:(磁碟機 4) 當實作偵測到已停用緊急備用時,即會出現此訊息。 此訊息也可能會顯示為 816f030d0404ffff 或 0x816f030d0404ffff

#### 嚴重性

參考資訊

## 可維修

否

#### 自動通知支援中心 否

警示種類

系統 - 其他

#### SNMP Trap ID

## CIM 資訊

Prefix: PLAT ID: 0171

#### 使用者回應

不需要採取任何動作;資訊僅供參考。

● 816f030d-0405ffff:已停用 [ComputerSystemElementName] 的緊急備用:(磁碟機 5) 當實作偵測到已停用緊急備用時,即會出現此訊息。

此訊息也可能會顯示為 816f030d0405ffff 或 0x816f030d0405ffff

### 嚴重性

參考資訊

## 可維修

否

自動通知支援中心 否

警示種類

系統 - 其他

## SNMP Trap ID

## CIM 資訊

Prefix: PLAT ID: 0171

#### 使用者回應

不需要採取任何動作;資訊僅供參考。

● 816f030d-0406ffff:已停用 [ComputerSystemElementName] 的緊急備用:(磁碟機 6)

當實作偵測到已停用緊急備用時,即會出現此訊息。

此訊息也可能會顯示為 816f030d0406ffff 或 0x816f030d0406ffff

## 嚴重性

參考資訊

可維修

否

#### 自動通知支援中心 否

## 警示種類

系統 - 其他

SNMP Trap ID

## CIM 資訊

Prefix: PLAT ID: 0171

#### 使用者回應

不需要採取任何動作;資訊僅供參考。

● 816f030d<sup>\_</sup>0407ffff:已停用 [ComputerSystemElementName] 的緊急備用:(磁碟機 7) 當實作偵測到已停用緊急備用時,即會出現此訊息。

此訊息也可能會顯示為 816f030d0407ffff 或 0x816f030d0407ffff

### 嚴重性

參考資訊

## 可維修

否

#### 自動通知支援中心 否

警示種類 系統 - 其他

## SNMP Trap ID

CIM 資訊 Prefix: PLAT ID: 0171

#### 使用者回應

不需要採取任何動作;資訊僅供參考。

● 816f030d-0410ffff:已停用 [ComputerSystemElementName] 的緊急備用:(外部磁碟機) 當實作偵測到已停用緊急備用時,即會出現此訊息。

此訊息也可能會顯示為 816f030d0410ffff 或 0x816f030d0410ffff

#### 嚴重性

參考資訊

#### 可維修

否

自動通知支援中心

否

警示種類

系統 - 其他

SNMP Trap ID

## CIM 資訊

Prefix: PLAT ID: 0171

#### 使用者回應

不需要採取任何動作;資訊僅供參考。

## • 816f0313-1701ffff:系統 [ComputerSystemElementName] 已從 NMI 回復:(NMI 狀態)

當實作偵測到從軟體 NMI 回復時, 即會出現此訊息。

此訊息也可能會顯示為 816f03131701ffff 或 0x816f03131701ffff

## 嚴重性

參考資訊

可維修

否

# 自動通知支援中心

否

## 警示種類

嚴重 - 其他

## SNMP Trap ID

50

## CIM 資訊

Prefix: PLAT **ID:** 0230

## 使用者回應

不需要採取任何動作;資訊僅供參考。

## ● 816f040c-2001ffff:系統 [MemoryElementName] 的 [PhysicalMemoryElementName] 已啟用: (DIMM 1)

當實作偵測到記憶體已啟用時,即會出現此訊息。

此訊息也可能會顯示為 816f040c2001ffff 或 0x816f040c2001ffff

## 嚴重性

參考資訊

#### 可維修

否

## 自動通知支援中心

否

## 警示種類

系統 - 其他

SNMP Trap ID

## CIM 資訊

Prefix: PLAT ID: 0130

## 使用者回應

不需要採取任何動作;資訊僅供參考。

## • 816f040c−2002ffff:系統 [MemoryElementName] 的 [PhysicalMemoryElementName] 已啟用: (DIMM 2)

當實作偵測到記憶體已啟用時,即會出現此訊息。

此訊息也可能會顯示為 816f040c2002ffff 或 0x816f040c2002ffff

## 嚴重性

參考資訊

## 可維修

否

#### 自動通知支援中心 否

## 警示種類

系統 - 其他

### SNMP Trap ID

CIM 資訊

Prefix: PLAT ID: 0130

#### 使用者回應

不需要採取任何動作;資訊僅供參考。

## • 816f040c-2003ffff: 系統 [MemoryElementName] 的 [PhysicalMemoryElementName] 已啟用: (DIMM 3)

當實作偵測到記憶體已啟用時,即會出現此訊息。

此訊息也可能會顯示為 816f040c2003ffff 或 0x816f040c2003ffff

#### 嚴重性

參考資訊

#### 可維修

## 否

## 自動通知支援中心

否

#### 警示種類

系統 - 其他

## SNMP Trap ID

## CIM 資訊

Prefix: PLAT ID: 0130

## 使用者回應

不需要採取任何動作;資訊僅供參考。

## ● 816f040c−2004ffff:系統 [MemoryElementName] 的 [PhysicalMemoryElementName] 已啟用: (DIMM 4)

當實作偵測到記憶體已啟用時,即會出現此訊息。

此訊息也可能會顯示為 816f040c2004ffff 或 0x816f040c2004ffff

#### 嚴重性

參考資訊

## 可維修

否 自動通知支援中心

### 否

警示種類

系統 - 其他

#### SNMP Trap ID

CIM 資訊 Prefix: PLAT ID: 0130

#### 使用者回應

不需要採取任何動作;資訊僅供參考。

#### • 816f040c-2581ffff:系統 [MemoryElementName] 的 [PhysicalMemoryElementName] 已啟 用:(所有 DIMM)

當實作偵測到記憶體已啟用時,即會出現此訊息。

此訊息也可能會顯示為 816f040c2581ffff 或 0x816f040c2581ffff

#### 嚴重性

參考資訊

#### 可維修 否

## 自動通知支援中心

否

## 警示種類

系統 - 其他

## SNMP Trap ID

## CIM 資訊

Prefix: PLAT ID: 0130

## 使用者回應

不需要採取任何動作;資訊僅供參考。其中一個 DIMM:

• 816f0413-2582ffff:系統 [ComputerSystemElementName] 已從 PCI PERR 回復:(PCI) 當實作偵測到 PCI PERR 已回復時,即會出現此訊息。

此訊息也可能會顯示為 816f04132582ffff 或 0x816f04132582ffff

## 嚴重性

參考資訊

### 可維修

否

## 自動通知支援中心

## 否 警示種類

嚴重 - 其他

## SNMP Trap ID

50

### CIM 資訊

Prefix: PLAT ID: 0233

#### 使用者回應

不需要採取任何動作;資訊僅供參考。

## • 816f0507-0301ffff:[ProcessorElementName] 已從配置不符的狀況回復:(CPU 1)

當實作已從處理器配置不符回復時,即會出現此訊息。

此訊息也可能會顯示為 816f05070301ffff 或 0x816f05070301ffff

#### 嚴重性 參考資訊

可維修 否 自動通知支援中心 否 警示種類

嚴重 - CPU

#### SNMP Trap ID

40

#### CIM 資訊

Prefix: PLAT ID: 0063

#### 使用者回應

不需要採取任何動作;資訊僅供參考。

## ● 816f050c-2001ffff:子系統 [MemoryElementName] 的 [PhysicalMemoryElementName] 記憶體 記錄上限已解除:(DIMM 1)

當實作偵測到記憶體記錄上限已解除時,即會出現此訊息。

此訊息也可能會顯示為 816f050c2001ffff 或 0x816f050c2001ffff

#### 嚴重性

參考資訊

#### 可維修

否

自動通知支援中心 否

警示種類 警告 - 記憶體

#### SNMP Trap ID

43

## CIM 資訊

Prefix: PLAT ID: 0145

## 使用者回應

不需要採取任何動作;資訊僅供參考。

## • 816f050c-2002ffff:⼦系統 [MemoryElementName] 的 [PhysicalMemoryElementName] 記憶體 記錄上限已解除:(DIMM 2)

當實作偵測到記憶體記錄上限已解除時,即會出現此訊息。

此訊息也可能會顯示為 816f050c2002ffff 或 0x816f050c2002ffff

#### 嚴重性

參考資訊

#### 可維修

否

## 自動通知支援中心

否

#### 警示種類

警告 - 記憶體

#### SNMP Trap ID

43

CIM 資訊 Prefix: PLAT ID: 0145

#### 使用者回應

不需要採取任何動作;資訊僅供參考。

## • 816f050c-2003ffff:⼦系統 [MemoryElementName] 的 [PhysicalMemoryElementName] 記憶體 記錄上限已解除:(DIMM 3)

當實作偵測到記憶體記錄上限已解除時,即會出現此訊息。

此訊息也可能會顯示為 816f050c2003ffff 或 0x816f050c2003ffff

#### 嚴重性

參考資訊

#### 可維修

否

#### 自動通知支援中心 否

## 警示種類

警告 - 記憶體

#### SNMP Trap ID 43

#### CIM 資訊

Prefix: PLAT ID: 0145

#### 使用者回應

不需要採取任何動作;資訊僅供參考。

## ● 816f050c-2004ffff:子系統 [MemoryElementName] 的 [PhysicalMemoryElementName] 記憶體 記錄上限已解除:(DIMM 4)

當實作偵測到記憶體記錄上限已解除時,即會出現此訊息。

此訊息也可能會顯示為 816f050c2004ffff 或 0x816f050c2004ffff

#### 嚴重性

參考資訊

## 可維修

否

## 自動通知支援中心

否

#### 警示種類

警告 - 記憶體

#### SNMP Trap ID

43

CIM 資訊 Prefix: PLAT ID: 0145

#### 使用者回應

不需要採取任何動作;資訊僅供參考。

## ● 816f050c-2581ffff:子系統 [MemoryElementName] 的 [PhysicalMemoryElementName] 記憶 體記錄上限已解除:(所有 DIMM)

當實作偵測到記憶體記錄上限已解除時,即會出現此訊息。

此訊息也可能會顯示為 816f050c2581ffff 或 0x816f050c2581ffff

嚴重性

參考資訊

可維修

否

## 自動通知支援中心

否

#### 警示種類

警告 - 記憶體

#### SNMP Trap ID

43

#### CIM 資訊

Prefix: PLAT ID: 0145

#### 使用者回應

不需要採取任何動作;資訊僅供參考。其中一個 DIMM:

## • 816f050d-0400ffff:已取消斷定處於嚴重狀況的陣列 [ComputerSystemElementName]:(磁碟 機 0)

當實作偵測到已取消斷定處於嚴重狀況的陣列時,即會出現此訊息。

此訊息也可能會顯示為 816f050d0400ffff 或 0x816f050d0400ffff

## 嚴重性

參考資訊

## 可維修

否 自動通知支援中心

否

#### 警示種類

嚴重 - 硬碟

## SNMP Trap ID

5

#### CIM 資訊

Prefix: PLAT ID: 0175

#### 使用者回應

不需要採取任何動作;資訊僅供參考。

• 816f050d-0401ffff:已取消斷定處於嚴重狀況的陣列 [ComputerSystemElementName]:(磁碟 機 1)

當實作偵測到已取消斷定處於嚴重狀況的陣列時,即會出現此訊息。

此訊息也可能會顯示為 816f050d0401ffff 或 0x816f050d0401ffff

## 嚴重性

參考資訊

可維修

否

## 自動通知支援中心

否

### 警示種類

嚴重 - 硬碟

## SNMP Trap ID

5 CIM 資訊

Prefix: PLAT ID: 0175

#### 使用者回應

不需要採取任何動作;資訊僅供參考。

## • 816f050d-0402ffff:已取消斷定處於嚴重狀況的陣列 [ComputerSystemElementName]:(磁碟 機 2)

當實作偵測到已取消斷定處於嚴重狀況的陣列時,即會出現此訊息。

此訊息也可能會顯示為 816f050d0402ffff 或 0x816f050d0402ffff

## 嚴重性

參考資訊

#### 可維修 否

自動通知支援中心 否

## 警示種類

嚴重 - 硬碟 SNMP Trap ID 5

CIM 資訊

#### Prefix: PLAT ID: 0175

#### 使用者回應

不需要採取任何動作;資訊僅供參考。

## • 816f050d-0403ffff:已取消斷定處於嚴重狀況的陣列 [ComputerSystemElementName]:(磁碟 機 3)

當實作偵測到已取消斷定處於嚴重狀況的陣列時,即會出現此訊息。

此訊息也可能會顯示為 816f050d0403ffff 或 0x816f050d0403ffff

嚴重性

參考資訊

可維修

否

#### 自動通知支援中心 否

#### 警示種類

嚴重 - 硬碟

#### SNMP Trap ID 5

## CIM 資訊

Prefix: PLAT ID: 0175

#### 使用者回應

不需要採取任何動作;資訊僅供參考。

## • 816f050d-0404ffff:已取消斷定處於嚴重狀況的陣列 [ComputerSystemElementName]:(磁碟 機 4)

當實作偵測到已取消斷定處於嚴重狀況的陣列時,即會出現此訊息。

此訊息也可能會顯示為 816f050d0404ffff 或 0x816f050d0404ffff

## 嚴重性

參考資訊

## 可維修

否

## 自動通知支援中心

否

## 警示種類

嚴重 - 硬碟

## SNMP Trap ID

5

## CIM 資訊 Prefix: PLAT ID: 0175

#### 使用者回應

不需要採取任何動作;資訊僅供參考。

• 816f050d-0405ffff:已取消斷定處於嚴重狀況的陣列 [ComputerSystemElementName]:(磁碟 機 5)

當實作偵測到已取消斷定處於嚴重狀況的陣列時,即會出現此訊息。

此訊息也可能會顯示為 816f050d0405ffff 或 0x816f050d0405ffff

#### 嚴重性

參考資訊

## 可維修

否

#### 自動通知支援中心 否

## 警示種類

嚴重 - 硬碟

#### SNMP Trap ID 5

CIM 資訊

## Prefix: PLAT ID: 0175

#### 使用者回應

不需要採取任何動作;資訊僅供參考。

## • 816f050d-0406ffff:已取消斷定處於嚴重狀況的陣列 [ComputerSystemElementName]:(磁碟 機 6)

當實作偵測到已取消斷定處於嚴重狀況的陣列時,即會出現此訊息。

此訊息也可能會顯示為 816f050d0406ffff 或 0x816f050d0406ffff

## 嚴重性 參考資訊 可維修 否 自動通知支援中心 否 警示種類 嚴重 - 硬碟 SNMP Trap ID 5 CIM 資訊 Prefix: PLAT ID: 0175 使用者回應

不需要採取任何動作;資訊僅供參考。

• 816f050d-0407ffff:已取消斷定處於嚴重狀況的陣列 [ComputerSystemElementName]:(磁碟 機 7)

當實作偵測到已取消斷定處於嚴重狀況的陣列時,即會出現此訊息。

此訊息也可能會顯示為 816f050d0407ffff 或 0x816f050d0407ffff

### 嚴重性

參考資訊

### 可維修

否

自動通知支援中心

否

#### 警示種類

嚴重 - 硬碟

## SNMP Trap ID

5

## CIM 資訊

Prefix: PLAT ID: 0175

## 使用者回應

不需要採取任何動作;資訊僅供參考。

## • 816f050d-0410ffff:已取消斷定處於嚴重狀況的陣列 [ComputerSystemElementName]:(外 部磁碟機)

當實作偵測到已取消斷定處於嚴重狀況的陣列時,即會出現此訊息。

此訊息也可能會顯示為 816f050d0410ffff 或 0x816f050d0410ffff

## 嚴重性

參考資訊

## 可維修

否

#### 自動通知支援中心 否

## 警示種類

嚴重 - 硬碟

## SNMP Trap ID

5

## CIM 資訊

Prefix: PLAT ID: 0175

#### 使用者回應

不需要採取任何動作;資訊僅供參考。

• 816f0513-2582ffff:已取消斷定系統 [ComputerSystemElementName] 的 PCI SERR:(PCI) 實作偵測到已取消斷定 PCI SERR 時,即會出現此訊息。 此訊息也可能會顯示為 816f05132582ffff 或 0x816f05132582ffff

## 嚴重性 參考資訊 可維修 否 自動通知支援中心 否 警示種類 嚴重 - 其他 SNMP Trap ID 50 CIM 資訊 Prefix: PLAT ID: 0235 使用者回應

不需要採取任何動作;資訊僅供參考。

• 816f0607-0301ffff:已取消斷定 [ProcessorElementName] 發⽣ SM BIOS 無法更正的 CPU 複雜 錯誤:(CPU 1)

當取消斷定 SM BIOS 無法更正的 CPU 複雜錯誤時, 即會出現此訊息。

此訊息也可能會顯示為 816f06070301ffff 或 0x816f06070301ffff

嚴重性 參考資訊 可維修 否 自動通知支援中心 否 警示種類 嚴重 - CPU SNMP Trap ID 40 CIM 資訊

Prefix: PLAT ID: 0817

#### 使用者回應

不需要採取任何動作;資訊僅供參考。

• 816f060d-0400ffff:系統 [ComputerSystemElementName] 中的陣列已還原:(磁碟機 0)

當實作偵測到故障的陣列已還原時,即會出現此訊息。

此訊息也可能會顯示為 816f060d0400ffff 或 0x816f060d0400ffff

#### 嚴重性

參考資訊

## 可維修

## 自動通知支援中心 否

## 警示種類

否

嚴重 - 硬碟

## SNMP Trap ID

5

## CIM 資訊

Prefix: PLAT ID: 0177

#### 使用者回應

不需要採取任何動作;資訊僅供參考。

• 816f060d-0401ffff:系統 [ComputerSystemElementName] 中的陣列已還原:(磁碟機 1) 當實作偵測到故障的陣列已還原時,即會出現此訊息。

此訊息也可能會顯示為 816f060d0401ffff 或 0x816f060d0401ffff

#### 嚴重性

參考資訊

可維修

否

#### 自動通知支援中心

否

## 警示種類

嚴重 - 硬碟

## SNMP Trap ID

5

## CIM 資訊

Prefix: PLAT ID: 0177

## 使用者回應

不需要採取任何動作;資訊僅供參考。

• 816f060d-0402ffff:系統 [ComputerSystemElementName] 中的陣列已還原:(磁碟機 2) 當實作偵測到故障的陣列已還原時,即會出現此訊息。

此訊息也可能會顯示為 816f060d0402ffff 或 0x816f060d0402ffff
### 嚴重性

參考資訊

## 可維修

否

## 自動通知支援中心

否

## 警示種類

嚴重 - 硬碟

## SNMP Trap ID

5 CIM 資訊

Prefix: PLAT ID: 0177

#### 使用者回應

不需要採取任何動作;資訊僅供參考。

• 816f060d-0403ffff:系統 [ComputerSystemElementName] 中的陣列已還原:(磁碟機 3) 當實作偵測到故障的陣列已還原時,即會出現此訊息。

此訊息也可能會顯示為 816f060d0403ffff 或 0x816f060d0403ffff

### 嚴重性

參考資訊

## 可維修

否

自動通知支援中心

否

警示種類

嚴重 - 硬碟

# SNMP Trap ID

5

## CIM 資訊

Prefix: PLAT ID: 0177

## 使用者回應

不需要採取任何動作;資訊僅供參考。

• 816f060d-0404ffff:系統 [ComputerSystemElementName] 中的陣列已還原:(磁碟機 4) 當實作偵測到故障的陣列已還原時,即會出現此訊息。

此訊息也可能會顯示為 816f060d0404ffff 或 0x816f060d0404ffff

## 嚴重性

參考資訊

可維修

否

## 自動通知支援中心

否

## 警示種類

嚴重 - 硬碟

### SNMP Trap ID

5

## CIM 資訊

Prefix: PLAT ID: 0177

## 使用者回應

不需要採取任何動作;資訊僅供參考。

• 816f060d-0405ffff:系統 [ComputerSystemElementName] 中的陣列已還原:(磁碟機 5)

當實作偵測到故障的陣列已還原時,即會出現此訊息。

此訊息也可能會顯示為 816f060d0405ffff 或 0x816f060d0405ffff

## 嚴重性

參考資訊

## 可維修

否 自動通知支援中心

### 否

警示種類 嚴重 - 硬碟

## SNMP Trap ID

5

## CIM 資訊

Prefix: PLAT ID: 0177

## 使用者回應

不需要採取任何動作;資訊僅供參考。

• 816f060d-0406ffff:系統 [ComputerSystemElementName] 中的陣列已還原:(磁碟機 6) 當實作偵測到故障的陣列已還原時,即會出現此訊息。

此訊息也可能會顯示為 816f060d0406ffff 或 0x816f060d0406ffff

嚴重性 參考資訊 可維修 否

## 自動通知支援中心

否

#### 警示種類

嚴重 - 硬碟

## SNMP Trap ID

5

## CIM 資訊

Prefix: PLAT ID: 0177

## 使用者回應

不需要採取任何動作;資訊僅供參考。

• 816f060d-0407ffff:系統 [ComputerSystemElementName] 中的陣列已還原:(磁碟機 7) 當實作偵測到故障的陣列已還原時,即會出現此訊息。

此訊息也可能會顯示為 816f060d0407ffff 或 0x816f060d0407ffff

### 嚴重性

參考資訊

## 可維修

否

## 自動通知支援中心

## 否 警示種類

嚴重 - 硬碟

# SNMP Trap ID

5

## CIM 資訊

Prefix: PLAT ID: 0177

## 使用者回應

不需要採取任何動作;資訊僅供參考。

# • 816f060d-0410ffff:系統 [ComputerSystemElementName] 中的陣列已還原:(外部磁碟機)

當實作偵測到故障的陣列已還原時,即會出現此訊息。

此訊息也可能會顯示為 816f060d0410ffff 或 0x816f060d0410ffff

### 嚴重性 參考資訊

可維修 否 自動通知支援中心 否 警示種類

嚴重 - 硬碟

#### SNMP Trap ID

5

CIM 資訊

Prefix: PLAT ID: 0177

#### 使用者回應

不需要採取任何動作;資訊僅供參考。

## • 816f070c-2001ffff:已取消斷定系統 [MemoryElementName] 之 [PhysicalMemoryElementName] 的配置錯誤:(DIMM 1)

當實作偵測到已取消斷定記憶體 DIMM 配置錯誤時, 即會出現此訊息。

此訊息也可能會顯示為 816f070c2001ffff 或 0x816f070c2001ffff

#### 嚴重性

參考資訊

#### 可維修

否

自動通知支援中心 否

警示種類

嚴重 - 記憶體

### SNMP Trap ID

41

#### CIM 資訊

Prefix: PLAT ID: 0127

#### 使用者回應

不需要採取任何動作;資訊僅供參考。

## • 816f070c-2002ffff:已取消斷定系統 [MemoryElementName] 之 [PhysicalMemoryElementName] 的配置錯誤:(DIMM 2)

當實作偵測到已取消斷定記憶體 DIMM 配置錯誤時, 即會出現此訊息。

此訊息也可能會顯示為 816f070c2002ffff 或 0x816f070c2002ffff

### 嚴重性

參考資訊

#### 可維修

否

## 自動通知支援中心

否

### 警示種類

嚴重 - 記憶體

#### SNMP Trap ID

41

CIM 資訊 Prefix: PLAT ID: 0127

### 使用者回應

不需要採取任何動作;資訊僅供參考。

## • 816f070c-2003ffff:已取消斷定系統 [MemoryElementName] 之 [PhysicalMemoryElementName] 的配置錯誤:(DIMM 3)

當實作偵測到已取消斷定記憶體 DIMM 配置錯誤時,即會出現此訊息。

此訊息也可能會顯示為 816f070c2003ffff 或 0x816f070c2003ffff

#### 嚴重性

參考資訊

可維修

否

### 自動通知支援中心 否

警示種類

嚴重 - 記憶體

#### SNMP Trap ID 41

### CIM 資訊

Prefix: PLAT ID: 0127

### 使用者回應

不需要採取任何動作;資訊僅供參考。

## • 816f070c-2004ffff:已取消斷定系統 [MemoryElementName] 之 [PhysicalMemoryElementName] 的配置錯誤:(DIMM 4)

當實作偵測到已取消斷定記憶體 DIMM 配置錯誤時, 即會出現此訊息。

此訊息也可能會顯示為 816f070c2004ffff 或 0x816f070c2004ffff

#### 嚴重性

參考資訊

## 可維修

否

## 自動通知支援中心

否

#### 警示種類

嚴重 - 記憶體

SNMP Trap ID

41

CIM 資訊 Prefix: PLAT ID: 0127

#### 使用者回應

不需要採取任何動作;資訊僅供參考。

## • 816f070c-2581ffff:已取消斷定系統 [MemoryElementName] 之 [PhysicalMemoryElementName] 的配置錯誤:(所有 DIMM)

當實作偵測到已取消斷定記憶體 DIMM 配置錯誤時, 即會出現此訊息。

此訊息也可能會顯示為 816f070c2581ffff 或 0x816f070c2581ffff

### 嚴重性

參考資訊

## 可維修

否

## 自動通知支援中心

否

#### 警示種類

嚴重 - 記憶體

### SNMP Trap ID

41

## CIM 資訊

Prefix: PLAT ID: 0127

### 使用者回應

不需要採取任何動作;資訊僅供參考。其中一個 DIMM:

• 816f070d-0400ffff:系統 [ComputerSystemElementName] 中的陣列已完成重建:(磁碟機 0) 當實作偵測到陣列已完成重建時,即會出現此訊息。

此訊息也可能會顯示為 816f070d0400ffff 或 0x816f070d0400ffff

#### 嚴重性

參考資訊

## 可維修

否

#### 自動通知支援中心 否

# 警示種類

系統 - 其他

### SNMP Trap ID

CIM 資訊

Prefix: PLAT ID: 0179

#### 使用者回應

不需要採取任何動作;資訊僅供參考。

• 816f070d-0401ffff:系統 [ComputerSystemElementName] 中的陣列已完成重建:(磁碟機 1) 當實作偵測到陣列已完成重建時,即會出現此訊息。

此訊息也可能會顯示為 816f070d0401ffff 或 0x816f070d0401ffff

嚴重性

參考資訊

可維修

否

自動通知支援中心

否

### 警示種類

系統 - 其他

SNMP Trap ID

### CIM 資訊

Prefix: PLAT ID: 0179

#### 使用者回應

不需要採取任何動作;資訊僅供參考。

• 816f070d-0402ffff:系統 [ComputerSystemElementName] 中的陣列已完成重建:(磁碟機 2) 當實作偵測到陣列已完成重建時,即會出現此訊息。

此訊息也可能會顯示為 816f070d0402ffff 或 0x816f070d0402ffff

嚴重性 參考資訊 可維修 否 自動通知支援中心

否

## 警示種類

系統 - 其他

#### SNMP Trap ID

CIM 資訊

Prefix: PLAT ID: 0179

#### 使用者回應

不需要採取任何動作;資訊僅供參考。

• 816f070d-0403ffff:系統 [ComputerSystemElementName] 中的陣列已完成重建:(磁碟機 3) 當實作偵測到陣列已完成重建時,即會出現此訊息。

此訊息也可能會顯示為 816f070d0403ffff 或 0x816f070d0403ffff

## 嚴重性

參考資訊

## 可維修

否

#### 自動通知支援中心 否

警示種類

系統 - 其他

### SNMP Trap ID

## CIM 資訊

Prefix: PLAT ID: 0179

#### 使用者回應

不需要採取任何動作;資訊僅供參考。

• 816f070d-0404ffff:系統 [ComputerSystemElementName] 中的陣列已完成重建:(磁碟機 4) 當實作偵測到陣列已完成重建時,即會出現此訊息。

此訊息也可能會顯示為 816f070d0404ffff 或 0x816f070d0404ffff

### 嚴重性

參考資訊

# 可維修

否

自動通知支援中心 否

# 警示種類

系統 - 其他

## SNMP Trap ID

## CIM 資訊

Prefix: PLAT ID: 0179

## 使用者回應

不需要採取任何動作;資訊僅供參考。

• 816f070d-0405ffff:系統 [ComputerSystemElementName] 中的陣列已完成重建:(磁碟機 5) 當實作偵測到陣列已完成重建時,即會出現此訊息。

此訊息也可能會顯示為 816f070d0405ffff 或 0x816f070d0405ffff

## 嚴重性

參考資訊

可維修

否

#### 自動通知支援中心 否

## 警示種類

系統 - 其他

SNMP Trap ID

## CIM 資訊

Prefix: PLAT ID: 0179

#### 使用者回應

不需要採取任何動作;資訊僅供參考。

• 816f070d-0406ffff:系統 [ComputerSystemElementName] 中的陣列已完成重建:(磁碟機 6) 當實作偵測到陣列已完成重建時,即會出現此訊息。

此訊息也可能會顯示為 816f070d0406ffff 或 0x816f070d0406ffff

## 嚴重性

參考資訊

## 可維修

否

#### 自動通知支援中心 否

警示種類 系統 - 其他

SNMP Trap ID

CIM 資訊 Prefix: PLAT ID: 0179

#### 使用者回應

不需要採取任何動作;資訊僅供參考。

• 816f070d-0407ffff:系統 [ComputerSystemElementName] 中的陣列已完成重建:(磁碟機 7) 當實作偵測到陣列已完成重建時,即會出現此訊息。

此訊息也可能會顯示為 816f070d0407ffff 或 0x816f070d0407ffff

#### 嚴重性

參考資訊

## 可維修

否

自動通知支援中心

否

警示種類

系統 - 其他

SNMP Trap ID

## CIM 資訊

Prefix: PLAT ID: 0179

## 使用者回應

不需要採取任何動作;資訊僅供參考。

## • 816f070d-0410ffff:系統 [ComputerSystemElementName] 中的陣列已完成重建:(外部磁碟機)

當實作偵測到陣列已完成重建時,即會出現此訊息。

此訊息也可能會顯示為 816f070d0410ffff 或 0x816f070d0410ffff

## 嚴重性

參考資訊

可維修

#### 否

## 自動通知支援中心 否

### 警示種類

系統 - 其他

SNMP Trap ID

## CIM 資訊

Prefix: PLAT ID: 0179

## 使用者回應

不需要採取任何動作;資訊僅供參考。

## • 816f0807-0301ffff: [ProcessorElementName] 已啟用: (CPU 1)

當實作偵測到處理器已啟用時,即會出現此訊息。

此訊息也可能會顯示為 816f08070301ffff 或 0x816f08070301ffff

## 嚴重性

參考資訊

#### 可維修

### 否

## 自動通知支援中心

否

### 警示種類

系統 - 其他

## SNMP Trap ID

## CIM 資訊

Prefix: PLAT ID: 0060

## 使用者回應

不需要採取任何動作;資訊僅供參考。

## • 816f0813-2582ffff:系統 [ComputerSystemElementName] 已從無法更正的匯流排錯誤中回復: (PCI)

當實作偵測到系統已從無法更正的匯流排錯誤回復時,即會出現此訊息。

此訊息也可能會顯示為 816f08132582ffff 或 0x816f08132582ffff

#### 嚴重性

參考資訊

### 可維修 否

自動通知支援中心

否

#### 警示種類

嚴重 - 其他

### SNMP Trap ID 50

## CIM 資訊

Prefix: PLAT ID: 0241

#### 使用者回應

不需要採取任何動作;資訊僅供參考。

### • 816f0813-2584ffff:系統 [ComputerSystemElementName] 已從無法更正的匯流排錯誤中回復: (CPU)

當實作偵測到系統已從無法更正的匯流排錯誤回復時,即會出現此訊息。

此訊息也可能會顯示為 816f08132584ffff 或 0x816f08132584ffff

#### 嚴重性

參考資訊

#### 可維修 否

[附錄 A](#page-180-0). [Integrated Management Module 2.1 \(IMM2.1\) 錯誤訊息](#page-180-0) 465

#### 自動通知支援中心

否

#### 警示種類

嚴重 - 其他

## SNMP Trap ID

50

# CIM 資訊

Prefix: PLAT ID: 0241

## 使用者回應

不需要採取任何動作;資訊僅供參考。

## ● 816f090c−2001ffff:子系統 [MemoryElementName] 的 [PhysicalMemoryElementName] 不再受 節流控制:(DIMM 1)

當實作偵測到記憶體不再受節流控制時,即會出現此訊息。

此訊息也可能會顯示為 816f090c2001ffff 或 0x816f090c2001ffff

## 嚴重性

參考資訊

## 可維修

#### 否

自動通知支援中心

#### 否

### 警示種類

系統 - 其他

## SNMP Trap ID

### CIM 資訊

Prefix: PLAT ID: 0143

## 使用者回應

不需要採取任何動作;資訊僅供參考。

## • 816f090c-2002ffff:⼦系統 [MemoryElementName] 的 [PhysicalMemoryElementName] 不再受 節流控制:(DIMM 2)

當實作偵測到記憶體不再受節流控制時,即會出現此訊息。

此訊息也可能會顯示為 816f090c2002ffff 或 0x816f090c2002ffff

### 嚴重性

參考資訊

## 可維修

否

自動通知支援中心

否

警示種類

系統 - 其他

SNMP Trap ID

## CIM 資訊

Prefix: PLAT ID: 0143

## 使用者回應

不需要採取任何動作;資訊僅供參考。

## ● 816f090c-2003ffff: 子系統 [MemoryElementName] 的 [PhysicalMemoryElementName] 不再受 節流控制:(DIMM 3)

當實作偵測到記憶體不再受節流控制時,即會出現此訊息。

此訊息也可能會顯示為 816f090c2003ffff 或 0x816f090c2003ffff

## 嚴重性

參考資訊

## 可維修

否

## 自動通知支援中心

## 否 警示種類

系統 - 其他

## SNMP Trap ID

## CIM 資訊

Prefix: PLAT ID: 0143

### 使用者回應

不需要採取任何動作;資訊僅供參考。

## ● 816f090c-2004ffff:子系統 [MemoryElementName] 的 [PhysicalMemoryElementName] 不再受 節流控制:(DIMM 4)

當實作偵測到記憶體不再受節流控制時,即會出現此訊息。

此訊息也可能會顯示為 816f090c2004ffff 或 0x816f090c2004ffff

## 嚴重性

參考資訊

# 可維修

否

#### 自動通知支援中心 否

### 警示種類

系統 - 其他

## SNMP Trap ID

## CIM 資訊

Prefix: PLAT ID: 0143

## 使用者回應

不需要採取任何動作;資訊僅供參考。

• 816f0a07-0301ffff: 處理器 [ProcessorElementName] 的運作狀態已脱離欠佳狀態: (CPU 1) 當實作偵測到處理器的運作狀態已脱離欠佳狀態時,即會出現此訊息。

此訊息也可能會顯示為 816f0a070301ffff 或 0x816f0a070301ffff

#### 嚴重性

參考資訊

#### 可維修

否

自動通知支援中心 否

警示種類 警告 - CPU

### SNMP Trap ID

42

# CIM 資訊

Prefix: PLAT ID: 0039

## 使用者回應

不需要採取任何動作;資訊僅供參考。

## • 816f0a0c-2001ffff:⼦系統 [MemoryElementName] 的 [PhysicalMemoryElementName] 已脫離 過熱狀況:(DIMM 1)

當實作偵測到記憶體已脱離過熱狀況時,即會出現此訊息。

此訊息也可能會顯示為 816f0a0c2001ffff 或 0x816f0a0c2001ffff

## 嚴重性

參考資訊

#### 可維修

否

## 自動通知支援中心

否

### 警示種類

嚴重 - 溫度

### SNMP Trap ID

0

CIM 資訊 Prefix: PLAT ID: 0147

### 使用者回應

不需要採取任何動作;資訊僅供參考。

• 816f0a0c-2002ffff:⼦系統 [MemoryElementName] 的 [PhysicalMemoryElementName] 已脫離 過熱狀況:(DIMM 2)

當實作偵測到記憶體已脱離過熱狀況時,即會出現此訊息。

此訊息也可能會顯示為 816f0a0c2002ffff 或 0x816f0a0c2002ffff

### 嚴重性

參考資訊

可維修

否

自動通知支援中心 否

警示種類

嚴重 - 溫度

SNMP Trap ID

0

#### CIM 資訊

Prefix: PLAT ID: 0147

### 使用者回應

不需要採取任何動作;資訊僅供參考。

• 816f0a0c-2003ffff:⼦系統 [MemoryElementName] 的 [PhysicalMemoryElementName] 已脫離 過熱狀況:(DIMM 3)

當實作偵測到記憶體已脱離過熱狀況時,即會出現此訊息。

此訊息也可能會顯示為 816f0a0c2003ffff 或 0x816f0a0c2003ffff

### 嚴重性

參考資訊

## 可維修

否

## 自動通知支援中心

否

#### 警示種類

嚴重 - 溫度

SNMP Trap ID

0

CIM 資訊 Prefix: PLAT ID: 0147

## 使用者回應

不需要採取任何動作;資訊僅供參考。

## • 816f0a0c-2004ffff:⼦系統 [MemoryElementName] 的 [PhysicalMemoryElementName] 已脫離 過熱狀況:(DIMM 4)

當實作偵測到記憶體已脱離過熱狀況時,即會出現此訊息。

此訊息也可能會顯示為 816f0a0c2004ffff 或 0x816f0a0c2004ffff

嚴重性

參考資訊

## 可維修

否

## 自動通知支援中心

否

## 警示種類

嚴重 - 溫度

## SNMP Trap ID

0

## CIM 資訊

Prefix: PLAT ID: 0147

## 使用者回應

不需要採取任何動作;資訊僅供參考。

# <span id="page-484-0"></span>附錄 B UEFI (POST) 錯誤碼

本節詳細說明 UEFI (POST) 錯誤碼。

在伺服器啟動或執行時可能會產生 UEFI (POST) 診斷錯誤碼。UEFI (POST) 診斷碼會記載到伺服器的 IMM2.1 事件日誌中。

每一個事件碼都會顯示下列欄位:

#### 事件 ID

專門識別事件的 ID。

#### 事件說明

為事件所顯示的日誌訊息字串。

#### 說明

說明事件發生原因的其他資訊。

#### 嚴重性

指明此狀況的嚴重層次。在事件日誌中,嚴重性會縮寫成第一個字元。可能會顯示下列嚴重性:

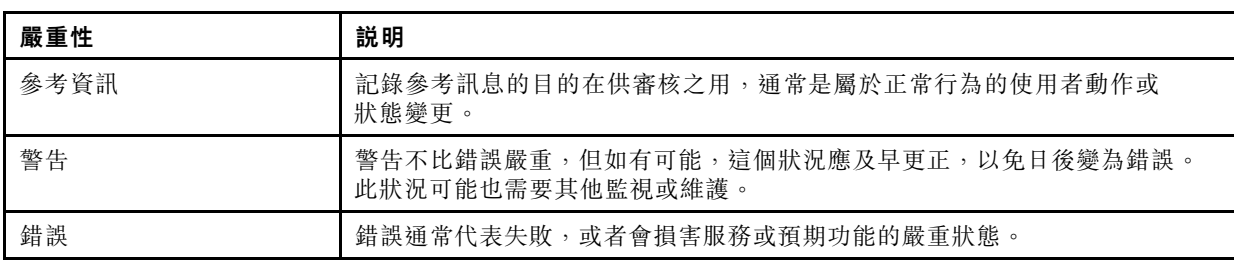

#### 表格 30. 事件嚴重性等級

#### 使用者回應

指示您應採取以解決事件的動作。

請依所示順序執行本節所列的步驟,直到問題解決為止。在執行此欄位中説明的所有動作之後,如 果您無法解決問題,請聯絡 IBM 支援中心。

以下列出 UEFI (POST) 錯誤碼以及用來更正所偵測到問題的建議動作。

## UEFI 事件清單

本節列出可從 UEFI 傳送的所有訊息。

## • I.2018002 [I.2018002]

說明:由於資源受限制,您無法配置在匯流排 % 裝置 % 功能 % 找到的裝置。裝置的「供應商 ID」為 %, 「裝置 ID」為 %。OUT\_OF\_RESOURCES (PCI Option ROM)

#### 嚴重性

參考資訊

### 使用者回應

請完成下列步驟:

- 1. 若此 PCIe 裝置及(或) 任何連接纜線最近曾經安裝、移動、維修或升級,請重新安裝配接 卡與任何連接纜線。
- 2. 前往 IBM 支援中心網站,以取得適用於此錯誤的所有服務公告、UEFI 或配接卡韌體更新。附 註:您可能必須透過 UEFI F1 設定或 Lenovo XClarity Essentials OneCLI 或者使用配接卡製造商 公用程式,停用未使用的 Option ROM,以更新配接卡韌體。
- 3. 將配接卡移至不同的插槽。如果插槽無法使用或再次發生錯誤,請更換配接卡。
- 4. 若將配接卡移至不同的插槽,且不再發生錯誤,請確認這不是系統限制,然後再更換主機板。此 外,若這不是起始安裝,且更換配接卡之後錯誤持續存在,請更換主機板。

#### • I.2018003 [I.2018003]

説明:在匯流排 % 裝置 % 功能 % 找到的裝置偵測到不良的 Option ROM 總和檢查。裝置的「供應商 ID」為 %,「裝置 ID」為 %。ROM 總和檢查錯誤

#### 嚴重性

錯誤

#### 使用者回應

請完成下列步驟:

- 1. 若此 PCIe 裝置及(或)任何連接纜線最近曾經安裝、移動、維修或升級,請重新安裝配接 卡與任何連接纜線。
- 2. 將配接卡移至不同的系統插槽(若有)。
- 3. 前往 IBM 支援中心網站,以取得適用於此錯誤的所有服務公告、UEFI 或配接卡韌體更新。 附註:您可能必須將插槽配置為 Gen1,或使用特殊的公用程式軟體,以更新配接卡韌體。 Gen1/Gen2 設定可透過 F1 設定 -> 系統設定 -> 裝置與 I/O 埠 -> PCIe Gen1/Gen2/Gen3 速度選 擇或是 Lenovo XClarity Essentials OneCLI 公用程式進行配置。
- 4. 改用其他配接卡。

#### • I.3818001 [I.3818001]

說明:韌體映像封裝簽章對目前啟動的快閃記憶體儲存庫而言無效。現行儲存庫 CRTM 封裝更新簽章無效

### 嚴重性

參考資訊

#### 使用者回應

請完成下列步驟:

- 1. 重新啟動系統。將出現於備份 UEFI 映像中。更新主要 UEFI 映像。
- 2. 若錯誤不再出現,即無須採取其他回復動作。
- 3. 如果錯誤仍然存在,或者啟動不成功,請更換主機板。

#### • I.3818002 [I.3818002]

說明:韌體映像封裝簽章對於不做開機用的快閃記憶體儲存庫而言無效。相反的儲存庫 CRTM 封 裝更新簽章無效

#### 嚴重性

參考資訊

## 使用者回應

請完成下列步驟:

- 1. 更新備份 UEFI 映像。
- 2. 若錯誤不再出現,即無須採取其他回復動作。
- 3. 如果錯誤仍然存在,或者啟動不成功,請更換主機板。

#### • I.3818003 [I.3818003]

說明:CRTM 快閃記憶體隨身碟無法鎖定安全快閃記憶體區域。CRTM 無法鎖定安全快閃記憶體區域

#### 嚴重性

參考資訊

## 使用者回應

請完成下列步驟:

- 1. 如果系統無法順利開機,請關閉並重新開啟系統 DC 電源。
- 2. 若系統開機後進入 F1 Setup,請更新 UEFI 映像,並將儲存庫重設為主要(如有需要)。若系統 順利開機並無錯誤,表示已完成回復,無須採取其他動作。
- 3. 如果系統無法開機,或韌體更新嘗試失敗,請更換主機板。

#### • I.580A4 [I.580A4]

說明:偵測到記憶體安裝變更。偵測到 DIMM 安裝變更

#### 嚴重性

參考資訊

#### 使用者回應

請完成下列步驟:

- 1. 若您已在系統中新增或卸下 DIMM,而且沒有偵測到其他錯誤,請忽略此訊息。
- 2. 查看系統事件日誌中是否有未更正的 DIMM 故障,並更換這些 DIMM。

#### • S.2018001 [S.2018001]

説明:發生無法更正的 PCIe 錯誤, 位置在匯流排 % 裝置 % 功能 %。裝置的「供應商 ID」為 %, 「裝置 ID」為 %。偵測到無法更正的 PCIe 錯誤

### 嚴重性

錯誤

### 使用者回應

請完成下列步驟:

- 1. 若此電腦及(或)任何連接纜線最近曾經安裝、移動、維修或升級:a. 請重新安裝配接卡與 任何連接的纜線。b.重新載入裝置驅動程式。c.如果無法辨識裝置,可能需要將插槽重新配置 為 Gen1 或 Gen2。Gen1/Gen2 設定可透過 F1 設定 -> 系統設定 -> 裝置與 I/O 埠 -> PCIe Gen1/Gen2/Gen3 速度選擇或是 Lenovo XClarity Essentials OneCLI 公用程式進行配置。
- 2. 檢查 IBM 支援中心網站,以取得適用於此錯誤的適用裝置驅動程式、韌體更新項目或其他資 訊。載入新的裝置驅動程式並安裝所有必要的韌體更新項目。
- 3. 如果問題仍然發生,請卸下配接卡。如果在沒有配接卡的情況下系統順利重新開機,請更換 配接卡。

4. 更換處理器。

### • S.3020007 [S.3020007]

説明:偵測到 UEFI 映像中有韌體錯誤的情況。偵測到內部 UEFI 韌體錯誤,系統停機

#### 嚴重性

錯誤

## 使用者回應

請完成下列步驟:

- 1. 檢查 IBM 支援中心網站,以取得適用於此錯誤的適用服務公告或韌體更新項目。
- 2. 更新 UEFI 映像檔。
- 3. 更換主機板。

#### • S.3028002 [S.3028002]

說明:偵測到開機權限逾時。開機權限協商逾時

#### 嚴重性

錯誤

## 使用者回應

請完成下列步驟:

- 1. 查看並解決 CMM/IMM 日誌中所記載的通訊錯誤。
- 2. 重新安裝系統
- 3. 如果問題持續存在,請聯絡支援中心

### • S.3030007 [S.3030007]

説明: 偵測到 UEFI 映像中有韌體錯誤的情況。偵測到內部 UEFI 韌體錯誤,系統停機

#### 嚴重性

錯誤

### 使用者回應

請完成下列步驟:

- 1. 前往 IBM 支援中心網站,以取得適用於此錯誤的服務公告或韌體更新。
- 2. 更新 UEFI 映像檔。
- 3. 更換主機板。

#### • S.3040007 [S.3040007]

説明:偵測到 UEFI 映像中有韌體錯誤的情況。偵測到內部 UEFI 韌體錯誤,系統停機

#### 嚴重性

錯誤

## 使用者回應

請完成下列步驟:

1. 前往 IBM 支援中心網站,以取得適用於此錯誤的服務公告或韌體更新。

- 2. 更新 UEFI 映像檔。
- 3. 更換主機板。

#### • S.3050007 [S.3050007]

説明:偵測到 UEFI 映像中有韌體錯誤的情況。偵測到內部 UEFI 韌體錯誤,系統停機

## 嚴重性

錯誤

## 使用者回應

請完成下列步驟:

- 1. 前往 IBM 支援中心網站,以取得適用於此錯誤的服務公告或韌體更新。
- 2. 更新 UEFI 映像檔。
- 3. 更換主機板。

#### • S.3060007 [S.3060007]

説明: 偵測到 UEFI 映像中有韌體錯誤的情況。偵測到內部 UEFI 韌體錯誤,系統停機

#### 嚴重性

錯誤

### 使用者回應

請完成下列步驟:

- 1. 前往 IBM 支援中心網站,以取得適用於此錯誤的服務公告或韌體更新。
- 2. 更新 UEFI 映像檔。
- 3. 更換主機板。

### • S.3070007 [S.3070007]

説明: 偵測到 UEFI 映像中有韌體錯誤的情況。偵測到內部 UEFI 韌體錯誤,系統停機

#### 嚴重性

錯誤

### 使用者回應

請完成下列步驟:

- 1. 前往 IBM 支援中心網站,以取得適用於此錯誤的服務公告或韌體更新。
- 2. 更新 UEFI 映像檔。
- 3. 更換主機板。

### • S.3108007 [S.3108007]

說明:預設系統設定已還原。已將系統配置還原為預設值

### 嚴重性

錯誤

#### 使用者回應

請完成下列步驟:

1. 前往 IBM 支援中心網站,以取得適用於此錯誤的服務公告或韌體更新。

#### • S.3818004 [S.3818004]

說明:CRTM 快閃記憶體隨身碟無法順利刷新暫存區域。發生失敗。CRTM 更新失敗

#### 嚴重性

錯誤

#### 使用者回應

請完成下列步驟:

- 1. 繼續將系統開機。如果系統未重設,請手動重設系統。
- 2. 若重新啟動後不再報告此錯誤,即無須採取任何其他的回復動作。
- 3. 如果錯誤仍然存在,請繼續將系統開機並更新 UEFI 映像檔。
- 4. 更換主機板。

#### • S.3818007 [S.3818007]

說明:兩個快閃記憶體儲存庫的韌體映像封裝均驗證失敗。無法驗證 CRTM 映像封裝。

#### 嚴重性

錯誤

### 使用者回應

請完成下列步驟:

- 1. 若系統無法順利開機,請 DC 循環系統。
- 2. 若系統開機後進入 F1 Setup,請更新 UEFI 映像,並將儲存庫重設為主要(如有需要)。若系統 順利開機並無錯誤,表示已完成回復,無須採取其他動作。
- 3. 如果系統無法開機,或韌體更新嘗試失敗,請更換主機板。

#### • S.51003 [S.51003]

說明:偵測到 DIMM 插槽 % 的 % 排發生無法更正的記憶體錯誤。[S.51003] 偵測到處理器 % 通道 % 發生無法更正的記憶體錯誤。無法判別通道內故障的 DIMM。[S.51003] 偵測到無法更正的記憶體錯 誤。發生嚴重的記憶體錯誤

#### 嚴重性

錯誤

#### 使用者回應

請完成下列步驟:

- 1. 若此計算節點最近曾經安裝、移動、維修或升級,請確認 DIMM 的安裝位置正確,並目視確認 記憶體通道上的 DIMM 接頭中未沾黏任何異物。如有上述任何狀況,請加以更正,然後再以相 同的 DIMM 重試 (附註:事件日誌可能包含最近的 00580A4 事件,表示在插入 DIMM 時偵 測到的變更可能與此問題相關。)
- 2. 若未在 DIMM 接頭上發現問題,或問題持續發生,請更換 light path 及/或事件日誌項目所指 出的 DIMM。
- 3. 如果在相同的 DIMM 接頭上再次發生問題,請更換相同記憶體通道上的其他 DIMM。
- 4. 檢查 IBM 支援中心網站,以取得適用於此記憶體錯誤的適用服務公告或韌體更新項目。
- 5. 如果在相同的 DIMM 接頭上再次發生問題,請檢查接頭是否損壞。如果發現接頭損壞,請 更換主機板。
- 6. 更換受影響的處理器。
- 7. 更換主機板。

#### • S.51006 [S.51006]

說明:偵測到記憶體不符的情況。請驗證記憶體配置有效。偵測到一個以上不相符的 DIMM

#### 嚴重性

錯誤

## 使用者回應

請完成下列步驟:

- 1. 遵循無法更正的記憶體錯誤或失效記憶體測試。請先檢查日誌並處理該事件。因其他錯誤或動 作而停用 DIMM,也可能會引發此事件。
- 2. 確認已按正確的插入順序安裝 DIMM。
- 3. 停用記憶體鏡映及備用功能。如果此動作可解決不符問題,請前往 IBM 支援中心網站,以 查看此問題的相關資訊。
- 4. 更新 UEFI 韌體。
- 5. 更換 DIMM。
- 6. 更換處理器。
- S.51009 [S.51009]

說明:未偵測到系統記憶體。偵測不到記憶體

### 嚴重性

錯誤

## 使用者回應

請完成下列步驟:

- 1. 如果除了此錯誤之外還記錄了其他記憶體錯誤,請首先採取針對這些診斷碼所指出的動作。
- 2. 如果日誌中沒有出現任何其他記憶體診斷碼,請確認已使用 Setup Utility 或 Lenovo XClarity Essentials OneCLI 公用程式啟用所有 DIMM 接頭。
- 3. 如果問題仍然存在,請關閉節點並將其從機箱中卸下,然後實際確認已安裝一個或多個 DIMM, 並且已按正確的插入順序安裝所有 DIMM。
- 4. 如果 DIMM 存在且安裝正確,請檢查是否有任何亮起的 DIMM 接頭 LED,如果有,請重新 安裝這些 DIMM。
- 5. 在機箱中重新安裝節點,開啟節點電源,然後檢查日誌中是否有記憶體診斷碼。
- 6. 如果問題仍然存在,請更換處理器。
- 7. 如果問題仍然存在,請更換主機板。
- S.58008 [S.58008]

說明:有 DIMM 未通過 POST 記憶體測試。DIMM 的記憶體測試失敗

#### 嚴重性

錯誤

#### 使用者回應

請完成下列步驟:

- 1. 您必須關閉並重新開啟系統 AC 電源,以重新啟用受影響的 DIMM 接頭,或是使用 Setup Utility 來手動重新啟用。
- 2. 如果最近曾安裝、維修、移動或升級計算節點,請查看並確認 DIMM 已裝妥,且 DIMM 接頭中 沒有任何異物。如有上述任何狀況,請加以更正,然後再以相同的 DIMM 重試。(附註:事件 日誌可能包含最近的 00580A4 事件,表示在插入 DIMM 時偵測到的變更可能與此問題相關。)
- 3. 若問題持續發生,請更換 light path 及/或事件日誌項目所指出的 DIMM。
- 4. 若問題再次發生在相同的 DIMM 接頭上,請將相同記憶體通道上其他的 DIMM,逐一換到不同 的記憶體通道或處理器上。若問題改在所移往之記憶體通道的 DIMM 上發生,請更換該 DIMM。
- 5. 檢查 IBM 支援中心網站,以取得滴用於此記憶體錯誤的滴用服務公告或韌體更新項目。
- 6. 如果問題源自原始的 DIMM 接頭,請重新檢查 DIMM 接頭中是否有異物,若有則加以清 除。若接頭損壞,請更換主機板。
- 7. 卸下受影響的處理器,並檢查處理器插座插腳是否損壞或插腳未對齊。如果發現損壞,或這 是升級處理器,請更換主機板。如果有多顆處理器,請交換處理器,將受影響的處理器移至 另一個處理器插座,然後重試。若問題仍發生在受影響的處理器(或只有一個處理器)上, 請更換受影響的處理器。
- 8. 更換主機板。

#### • S.68005 [S.68005]

說明:位於匯流排 % 的 IIO 核心邏輯偵測到錯誤。「廣域嚴重錯誤狀態」暫存器包含 %。「廣域非嚴重 錯誤狀態」暫存器包含 %。請檢查錯誤日誌中是否存在其他下游裝置錯誤資料。嚴重的 IOH-PCI 錯誤

#### 嚴重性

錯誤

#### 使用者回應

請完成下列步驟:

- 1. 檢查日誌中是否有相關聯 PCIe 裝置的個別錯誤,然後解決該錯誤。
- 2. 檢查 IBM 支援中心網站,以取得適用於此錯誤的系統或配接卡適用服務公告或韌體更新項目。
- 3. 更換主機板。

#### • W.11004 [W.11004]

說明:系統中的處理器無法通過 BIST。偵測到處理器自我測試失敗

#### 嚴重性

錯誤

#### 使⽤者回應

請完成下列步驟:

- 1. 如果剛更新處理器或韌體,請檢查 IBM 支援中心網站,以取得適用於此處理器錯誤的適用服 務公告或韌體更新項目。
- 2. 如果有多顆處理器,請交換處理器,將受影響的處理器移至另一個處理器插座,然後重試。若受 影響的處理器仍有問題,或者此為單一處理器系統,請更換處理器。檢查每一個處理器上的處理 器插座,若發現處理器插座損壞或插腳誤插,請先卸下並更換主機板。
- 3. 更換主機板。

#### • W.3818005 [W.3818005]

說明:CRTM 快閃記憶體隨身碟無法順利刷新暫存區域。更新已中斷 CRTM 更新中斷

#### 嚴重性

警告

## 使用者回應

請完成下列步驟:

- 1. 繼續啟動系統。若系統未重設,請手動重設。
- 2. 若重新啟動後不再報告此錯誤,即無須採取任何其他的回復動作。
- 3. 如果事件仍然存在,請繼續將系統開機並更新 UEFI 映像檔。
- 4. 更換主機板。

## • W.381800D [W.381800D]

說明:TPM 實際狀態處於已斷定狀態。TPM 實際狀態處於已斷定狀態

### 嚴重性

警告

### 使用者回應

請完成下列步驟:

- 1. 完成要求 TPM 實體顯示狀態開關處於「開啟」位置的任何管理作業。
- 2. 將實體顯示狀態開關還原為「關閉」位置,然後將系統重新開機。
- 3. 更換主機板。

#### • W.50001 [W.50001]

說明: 在 POST 期間偵測到 DIMM 發生錯誤,已將其停用。已停用 DIMM

#### 嚴重性

參考資訊

## 使用者回應

請完成下列步驟:

- 1. 若因記憶體錯誤而停用 DIMM,請遵循該事件的程序。
- 2. 若日誌中沒有記憶體故障的記錄,而且無任何 DIMM 接頭錯誤 LED 亮燈,請透過 Setup Utility 或 Lenovo XClarity Essentials OneCLI 公用程式重新啟用 DIMM。
- 3. 如果問題持續存在,請從管理主控台關閉並重新開啟計算節點電源。
- 4. 將 IMM 重設為預設值。
- 5. 將 UEFI 重設為預設值。
- 6. 更新 IMM 及 UEFI 韌體。
- 7. 更換主機板。
- W.58001 [W.58001]

説明: DIMM 編號 % (位於位址 %)已超出 PFA 臨界值限制(可更正的錯誤記載限制)。「MC5 狀 態」包含 %,「MC5 細項」包含 %。已超出 DIMM PFA 臨界值

#### 嚴重性

#### 錯誤

### 使用者回應

請完成下列步驟:

- 1. 若此計算節點最近曾經安裝、移動、維修或升級,請確認 DIMM 的安裝位置正確,並目視確認 記憶體通道上的 DIMM 接頭中未沾黏任何異物。如有上述任何狀況,請加以更正,然後再以相 同的 DIMM 重試(附註:事件日誌可能包含最近的 00580A4 事件,表示在插入 DIMM 時偵 測到的變更可能與此問題相關。)
- 2. 前往 IBM 支援中心網站,以取得適用於此記憶體錯誤的韌體更新。版本注意事項會列出已 知問題及更新位址。
- 3. 若前述步驟無法解決問題,請在下次維護時,更換受影響的 DIMM(根據 light path 及/或 失敗日誌項目的指示)。
- 4. 如果在相同的 DIMM 接頭上再次發生 PFA, 請將同一記憶體通道上的其他 DIMM 與另一個記憶 體通道或另一顆處理器的 DIMM 交換(一次一條)。若將 DIMM 移至不同記憶體通道上的 DIMM 接頭上之後, 仍繼續發生 PFA, 請更換所移動的 DIMM。
- 5. 檢查 IBM 支援中心網站,以取得適用於此記憶體錯誤的適用服務公告。(鏈結至 IBM 支援 中心的服務公告)。
- 6. 如果問題繼續在相同的 DIMM 接頭上再次發生,請檢查 DIMM 接頭中是否有異物,若有 則加以清除。若接頭損壞,請更換主機板。
- 7. 卸下受影響的處理器,並檢查處理器插座插腳是否損壞或插腳未對齊。如果發現損壞,或處 理器是升級零件,請更換主機板。
- 8. 更換受影響的處理器。
- 9. 更換主機板。
- W.68002 [W.68002]

說明:偵測到 CMOS 電池錯誤。CMOS 電池錯誤

#### 嚴重性

錯誤

### 使用者回應

請完成下列步驟:

- 1. 若最近曾安裝、移動或維修過系統,請確認已正確地安裝電池。
- 2. 檢查 IBM 支援中心網站,以取得滴用於此錯誤的滴用服務公告或韌體更新項目。
- 3. 更換 CMOS 電池。
- 4. 更換主機板。

# <span id="page-494-0"></span>附錄 C DSA 診斷測試結果

執行 DSA 診斷測試之後,請使用此資訊解決所有發現的問題。

# DSA Broadcom 網路測試結果

當您執行 Broadcom 網路測試時,可能會產生下列訊息。

# DSA Broadcom 網路測試的測試結果

當您執行 DSA Broadcom 網路測試時,可能會產生下列訊息。

• 405-000-000:BRCM:TestControlRegisters 測試通過

測試通過。

可回復 否

嚴重性 事件

可維修

否

自動通知支援中心

否

## 相關鏈結

- [Lenovo 支援中心網站](http://support.lenovo.com/)
- $-$  [DSA 最新版本](https://support.lenovo.com/us/en/documents/LNVO-DSA)
- [BMC/IMM 最新版本](http://www-947.ibm.com/support/entry/portal/docdisplay?lndocid=MIGR-4JTS2T)
- 405-001-000:BRCM:TestMIIRegisters 測試通過

測試通過。

- 可回復 否 嚴重性 事件 可維修 否 自動通知支援中心 否 相關鏈結
	- [Lenovo 支援中心網站](http://support.lenovo.com/)
	- $-$  [DSA 最新版本](https://support.lenovo.com/us/en/documents/LNVO-DSA)
	- [BMC/IMM 最新版本](http://www-947.ibm.com/support/entry/portal/docdisplay?lndocid=MIGR-4JTS2T)

• 405-002-000:BRCM:TestEEPROM 測試通過 測試通過。

可回復

否

## 嚴重性

事件

## 可維修

否

## 自動通知支援中心

否

## 相關鏈結

– [Lenovo 支援中心網站](http://support.lenovo.com/)  $-$  [DSA 最新版本](https://support.lenovo.com/us/en/documents/LNVO-DSA) – [BMC/IMM 最新版本](http://www-947.ibm.com/support/entry/portal/docdisplay?lndocid=MIGR-4JTS2T)

• 405-003-000:BRCM:TestInternalMemory 測試通過

測試通過。

可回復

否

嚴重性

事件

可維修 否

## 自動通知支援中心 否

## 相關鏈結

- [Lenovo 支援中心網站](http://support.lenovo.com/)
- $-$  [DSA 最新版本](https://support.lenovo.com/us/en/documents/LNVO-DSA)
- [BMC/IMM 最新版本](http://www-947.ibm.com/support/entry/portal/docdisplay?lndocid=MIGR-4JTS2T)
- 405-004-000:BRCM:TestInterrupt 測試通過

測試通過。

可回復 否 嚴重性 事件 可維修 否 自動通知支援中心

否

## 相關鏈結

- [Lenovo 支援中心網站](http://support.lenovo.com/)
- $-$  [DSA 最新版本](https://support.lenovo.com/us/en/documents/LNVO-DSA)
- [BMC/IMM 最新版本](http://www-947.ibm.com/support/entry/portal/docdisplay?lndocid=MIGR-4JTS2T)
- 405-005-000:BRCM:TestLoopbackMAC 測試通過

測試通過。

可回復

否

嚴重性

事件

可維修

否

自動通知支援中心

否

相關鏈結

- [Lenovo 支援中心網站](http://support.lenovo.com/)
- $-$  [DSA 最新版本](https://support.lenovo.com/us/en/documents/LNVO-DSA)
- [BMC/IMM 最新版本](http://www-947.ibm.com/support/entry/portal/docdisplay?lndocid=MIGR-4JTS2T)
- 405-006-000:BRCM:TestLoopbackPhysical 測試通過

測試通過。

## 可回復

否

### 嚴重性

事件

可維修

否

自動通知支援中心

否

相關鏈結

- [Lenovo 支援中心網站](http://support.lenovo.com/)
- $-$  [DSA 最新版本](https://support.lenovo.com/us/en/documents/LNVO-DSA)
- [BMC/IMM 最新版本](http://www-947.ibm.com/support/entry/portal/docdisplay?lndocid=MIGR-4JTS2T)
- 405-007-000:BRCM:TestLEDs 測試通過

測試通過。

可回復

否

嚴重性

事件

## 可維修

否

## 自動通知支援中心

否

## 相關鏈結

- [Lenovo 支援中心網站](http://support.lenovo.com/)
- $-$  [DSA 最新版本](https://support.lenovo.com/us/en/documents/LNVO-DSA)
- [BMC/IMM 最新版本](http://www-947.ibm.com/support/entry/portal/docdisplay?lndocid=MIGR-4JTS2T)

• 405-800-000:BRCM:TestControlRegisters 測試中斷

控制項登錄測試已取消。

## 可回復

否

## 嚴重性

警告

可維修

否

## 自動通知支援中心

否

## 相關鏈結

- [Lenovo 支援中心網站](http://support.lenovo.com/)
- $-$  [DSA 最新版本](https://support.lenovo.com/us/en/documents/LNVO-DSA)
- [BMC/IMM 最新版本](http://www-947.ibm.com/support/entry/portal/docdisplay?lndocid=MIGR-4JTS2T)
- 405-801-000:BRCM:TestMIIRegisters 測試中斷

MII 登錄測試已取消。

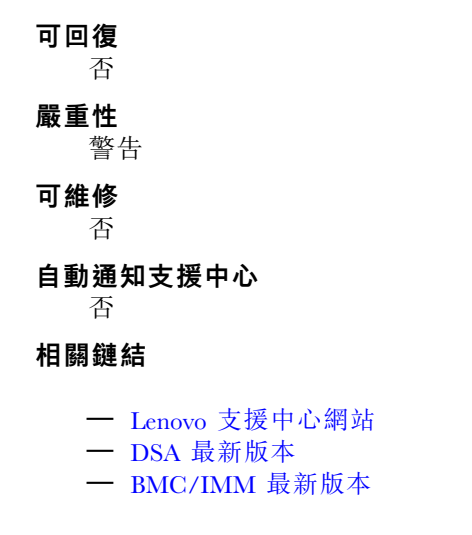

• 405-802-000:BRCM:TestEEPROM 測試中斷

EEPROM 測試已取消。

可回復

否

嚴重性

警告

可維修 否

自動通知支援中心

否

## 相關鏈結

- [Lenovo 支援中心網站](http://support.lenovo.com/)
- $-$  [DSA 最新版本](https://support.lenovo.com/us/en/documents/LNVO-DSA)
- [BMC/IMM 最新版本](http://www-947.ibm.com/support/entry/portal/docdisplay?lndocid=MIGR-4JTS2T)

### • 405-803-000:BRCM:TestInternalMemory 測試中斷

內部記憶體測試已取消。

可回復

否

## 嚴重性

警告

可維修

否

自動通知支援中心

否

## 相關鏈結

- [Lenovo 支援中心網站](http://support.lenovo.com/)
- $-$  [DSA 最新版本](https://support.lenovo.com/us/en/documents/LNVO-DSA)
- [BMC/IMM 最新版本](http://www-947.ibm.com/support/entry/portal/docdisplay?lndocid=MIGR-4JTS2T)

## • 405-804-000:BRCM:TestInterrupt 測試中斷

岔斷測試已取消。

## 可回復

- 否
- 嚴重性

警告

可維修

否

自動通知支援中心 否

相關鏈結

- [Lenovo 支援中心網站](http://support.lenovo.com/)
- $-$  [DSA 最新版本](https://support.lenovo.com/us/en/documents/LNVO-DSA)
- [BMC/IMM 最新版本](http://www-947.ibm.com/support/entry/portal/docdisplay?lndocid=MIGR-4JTS2T)

## • 405-805-000:BRCM:TestLoopbackMAC 測試中斷

MAC 層的迴圈測試已取消。

### 可回復

否

### 嚴重性

警告

可維修

## 否

自動通知支援中心

否

### 相關鏈結

- [Lenovo 支援中心網站](http://support.lenovo.com/)
- $-$  [DSA 最新版本](https://support.lenovo.com/us/en/documents/LNVO-DSA)
- [BMC/IMM 最新版本](http://www-947.ibm.com/support/entry/portal/docdisplay?lndocid=MIGR-4JTS2T)

## • 405-806-000:BRCM:TestLoopbackPhysical 測試中斷

實體層的迴圈測試已取消。

### 可回復

否

## 嚴重性

警告

可維修

否

# 自動通知支援中心

否

## 相關鏈結

- [Lenovo 支援中心網站](http://support.lenovo.com/)
- $-$  [DSA 最新版本](https://support.lenovo.com/us/en/documents/LNVO-DSA)
- [BMC/IMM 最新版本](http://www-947.ibm.com/support/entry/portal/docdisplay?lndocid=MIGR-4JTS2T)

## • 405-807-000:BRCM:TestLEDs 測試中斷

狀態 LED 的驗證取消。

### 可回復

否

## 嚴重性

警告

可維修

否

## 自動通知支援中心

否

## 相關鏈結

- [Lenovo 支援中心網站](http://support.lenovo.com/)
- $-$  [DSA 最新版本](https://support.lenovo.com/us/en/documents/LNVO-DSA)
- [BMC/IMM 最新版本](http://www-947.ibm.com/support/entry/portal/docdisplay?lndocid=MIGR-4JTS2T)

### • 405-900-000:BRCM:TestControlRegisters 測試失敗

在測試內部 MAC 登錄時偵測到失敗。

## 可回復

否

### 嚴重性

錯誤

## 可維修

是

#### 自動通知支援中心

否

### 使用者回應

請完成下列步驟:

- 1. 檢查元件韌體版本,若有必要請予以升級。您可以在此元件之 DSA 診斷事件日誌中的韌體 /VPD 區段內,找到所安裝的系統韌體版本。
- 2. 重新執行測試。
- 3. 若仍會失敗,請參閱本系統之「安裝及維修手冊」中的「依症狀進行疑難排解」,瞭解下一 步所應採取的更正動作。

## 相關鏈結

- [Lenovo 支援中心網站](http://support.lenovo.com/)
- $-$  [DSA 最新版本](https://support.lenovo.com/us/en/documents/LNVO-DSA)
- [BMC/IMM 最新版本](http://www-947.ibm.com/support/entry/portal/docdisplay?lndocid=MIGR-4JTS2T)

### • 405-901-000:BRCM:TestMIIRegisters 測試失敗

測試內部 PHY 登錄時偵測到故障。

#### 可回復

否

## 嚴重性

錯誤

#### 可維修

是

### 自動通知支援中心 否

使用者回應

請完成下列步驟:

- 1. 檢查元件韌體版本,若有必要請予以升級。您可以在此元件之 DSA 診斷事件日誌中的韌體 /VPD 區段內,找到所安裝的系統韌體版本。
- 2. 重新執行測試。
- 3. 若仍會失敗,請參閱本系統之「安裝及維修手冊」中的「依症狀進行疑難排解」,瞭解下一 步所應採取的更正動作。

### 相關鏈結

- [Lenovo 支援中心網站](http://support.lenovo.com/)
- $-$  [DSA 最新版本](https://support.lenovo.com/us/en/documents/LNVO-DSA)
- [BMC/IMM 最新版本](http://www-947.ibm.com/support/entry/portal/docdisplay?lndocid=MIGR-4JTS2T)

#### • 405-902-000:BRCM:TestEEPROM 測試失敗

在測試永久 RAM 時,偵測到失敗。

#### 可回復

否

### 嚴重性

錯誤

#### 可維修

是

## 自動通知支援中心

## 否 使用者回應

請完成下列步驟:

- 1. 檢查元件韌體版本,若有必要請予以升級。您可以在此元件之 DSA 診斷事件日誌中的韌體 /VPD 區段內,找到所安裝的系統韌體版本。
- 2. 重新執行測試。
- 3. 若仍會失敗,請參閱本系統之「安裝及維修手冊」中的「依症狀進行疑難排解」,瞭解下一 步所應採取的更正動作。

### 相關鏈結

- [Lenovo 支援中心網站](http://support.lenovo.com/)
- $-$  [DSA 最新版本](https://support.lenovo.com/us/en/documents/LNVO-DSA)
- [BMC/IMM 最新版本](http://www-947.ibm.com/support/entry/portal/docdisplay?lndocid=MIGR-4JTS2T)

#### • 405-903-000:BRCM:TestInternalMemory 測試失敗

在測試內部記憶體時,偵測到失敗。

### 可回復

否

嚴重性 錯誤

可維修 是

#### 自動通知支援中心

否

#### 使用者回應

請完成下列步驟:

- 1. 檢查元件韌體版本,若有必要請予以升級。您可以在此元件之 DSA 診斷事件日誌中的韌體 /VPD 區段內,找到所安裝的系統韌體版本。
- 2. 重新執行測試。
- 3. 若仍會失敗,請參閱本系統之「安裝及維修手冊」中的「依症狀進行疑難排解」,瞭解下一 步所應採取的更正動作。

#### 相關鏈結

- [Lenovo 支援中心網站](http://support.lenovo.com/)
- $-$  [DSA 最新版本](https://support.lenovo.com/us/en/documents/LNVO-DSA)
- [BMC/IMM 最新版本](http://www-947.ibm.com/support/entry/portal/docdisplay?lndocid=MIGR-4JTS2T)

### • 405-904-000:BRCM:TestInterrupt 測試失敗

在測試岔斷時,偵測到失敗。

#### 可回復

否

嚴重性 錯誤

# 可維修

是

#### 自動通知支援中心

否

#### 使用者回應

請完成下列步驟:

- 1. 檢查元件韌體版本,若有必要請予以升級。您可以在此元件之 DSA 診斷事件日誌中的韌體 /VPD 區段內,找到所安裝的系統韌體版本。
- 2. 重新執行測試。
- 3. 若仍會失敗,請參閱本系統之「安裝及維修手冊」中的「依症狀進行疑難排解」,瞭解下一 步所應採取的更正動作。

#### 相關鏈結

- [Lenovo 支援中心網站](http://support.lenovo.com/)
- [DSA 最新版本](https://support.lenovo.com/us/en/documents/LNVO-DSA)
- [BMC/IMM 最新版本](http://www-947.ibm.com/support/entry/portal/docdisplay?lndocid=MIGR-4JTS2T)
- 405-905-000:BRCM:TestLoopbackMAC 測試失敗

BRCM:TestLoopbackMAC 測試失敗。

可回復 否

嚴重性

錯誤

## 可維修

是

#### 自動通知支援中心

否

使用者回應

請完成下列步驟:

- 1. 檢查元件韌體版本,若有必要請予以升級。您可以在此元件之 DSA 診斷事件日誌中的韌體 /VPD 區段內,找到所安裝的系統韌體版本。
- 2. 重新執行測試。
- 3. 若仍會失敗,請參閱本系統之「安裝及維修手冊」中的「依症狀進行疑難排解」,瞭解下一 步所應採取的更正動作。

相關鏈結

– [Lenovo 支援中心網站](http://support.lenovo.com/)

## $-$  [DSA 最新版本](https://support.lenovo.com/us/en/documents/LNVO-DSA)

– [BMC/IMM 最新版本](http://www-947.ibm.com/support/entry/portal/docdisplay?lndocid=MIGR-4JTS2T)

• 405-906-000:BRCM:TestLoopbackPhysical 測試失敗

在實體層上進行迴圈測試期間偵測到故障。

## 可回復

# 否

# 嚴重性

錯誤

## 可維修

是

## 自動通知支援中心

否

## 使用者回應

請完成下列步驟:

- 1. 檢查元件韌體版本,若有必要請予以升級。您可以在此元件之 DSA 診斷事件日誌中的韌體 /VPD 區段內,找到所安裝的系統韌體版本。
- 2. 重新執行測試。
- 3. 若仍會失敗,請參閱本系統之「安裝及維修手冊」中的「依症狀進行疑難排解」,瞭解下一 步所應採取的更正動作。

## 相關鏈結

- [Lenovo 支援中心網站](http://support.lenovo.com/)
- $-$  [DSA 最新版本](https://support.lenovo.com/us/en/documents/LNVO-DSA)
- [BMC/IMM 最新版本](http://www-947.ibm.com/support/entry/portal/docdisplay?lndocid=MIGR-4JTS2T)
- 405-907-000:BRCM:TestLEDs 測試失敗

在執行狀態 LED 的驗證作業時偵測到失敗。
可回復

否

#### 嚴重性

錯誤

可維修 是

# 自動通知支援中心

否

### 使用者回應

請完成下列步驟:

- 1. 檢查元件韌體版本,若有必要請予以升級。您可以在此元件之 DSA 診斷事件日誌中的韌體 /VPD 區段內,找到所安裝的系統韌體版本。
- 2. 重新執行測試。
- 3. 若仍會失敗,請參閱本系統之「安裝及維修手冊」中的「依症狀進行疑難排解」,瞭解下一 步所應採取的更正動作。

### 相關鏈結

- [Lenovo 支援中心網站](http://support.lenovo.com/)
- $-$  [DSA 最新版本](https://support.lenovo.com/us/en/documents/LNVO-DSA)
- [BMC/IMM 最新版本](http://www-947.ibm.com/support/entry/portal/docdisplay?lndocid=MIGR-4JTS2T)

# DSA Brocade 測試結果

當您執行 Brocade 測試時,可能會產生下列訊息。

# DSA Brocade 測試的測試結果

當您執行 DSA Brocade 測試時,可能會產生下列訊息。

• 218-000-000:Brocade:MemoryTest 通過

測試通過。

可回復 否 嚴重性 事件 可維修 否

#### 自動通知支援中心

否

#### 相關鏈結

– [Lenovo 支援中心網站](http://support.lenovo.com/)

 $-$  [DSA 最新版本](https://support.lenovo.com/us/en/documents/LNVO-DSA)

– [BMC/IMM 最新版本](http://www-947.ibm.com/support/entry/portal/docdisplay?lndocid=MIGR-4JTS2T)

• 218-001-000:Brocade:ExternalLoopbackTest 通過

測試通過。

可回復 否

# 嚴重性

事件

可維修

否

# 自動通知支援中心

否

# 相關鏈結

- [Lenovo 支援中心網站](http://support.lenovo.com/)
- $-$  [DSA 最新版本](https://support.lenovo.com/us/en/documents/LNVO-DSA)
- [BMC/IMM 最新版本](http://www-947.ibm.com/support/entry/portal/docdisplay?lndocid=MIGR-4JTS2T)
- 218-002-000:Brocade:SerdesLoopbackTest 通過 測試通過。

# 可回復

否

#### 嚴重性

事件

#### 可維修

否

#### 自動通知支援中心 否

# 相關鏈結

- [Lenovo 支援中心網站](http://support.lenovo.com/)
- $-$  [DSA 最新版本](https://support.lenovo.com/us/en/documents/LNVO-DSA)
- [BMC/IMM 最新版本](http://www-947.ibm.com/support/entry/portal/docdisplay?lndocid=MIGR-4JTS2T)
- 218-003-000:Brocade:PCILoopbackTest 通過

測試通過。

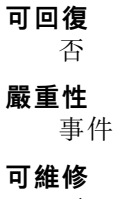

否

#### 自動通知支援中心

否

# 相關鏈結

- [Lenovo 支援中心網站](http://support.lenovo.com/)
- $-$  [DSA 最新版本](https://support.lenovo.com/us/en/documents/LNVO-DSA)
- [BMC/IMM 最新版本](http://www-947.ibm.com/support/entry/portal/docdisplay?lndocid=MIGR-4JTS2T)
- 218-004-000:Brocade:ExternalEthLoopbackTest 通過

測試通過。

可回復

否

# 嚴重性

事件

可維修

否

自動通知支援中心 否

# 相關鏈結

- [Lenovo 支援中心網站](http://support.lenovo.com/)
- $-$  [DSA 最新版本](https://support.lenovo.com/us/en/documents/LNVO-DSA)
- [BMC/IMM 最新版本](http://www-947.ibm.com/support/entry/portal/docdisplay?lndocid=MIGR-4JTS2T)
- 218-005-000:Brocade:SerdesEthLoopbackTest 通過

測試通過。

可回復

否

嚴重性

事件

可維修

否

自動通知支援中心 否

#### 相關鏈結

- [Lenovo 支援中心網站](http://support.lenovo.com/)
- $-$  [DSA 最新版本](https://support.lenovo.com/us/en/documents/LNVO-DSA)
- [BMC/IMM 最新版本](http://www-947.ibm.com/support/entry/portal/docdisplay?lndocid=MIGR-4JTS2T)
- 218-006-000:Brocade:InternalLoopbackTest 通過

測試通過。

# 可回復

否

嚴重性

事件

可維修

否

自動通知支援中心 否

相關鏈結

- [Lenovo 支援中心網站](http://support.lenovo.com/)
- $-$  [DSA 最新版本](https://support.lenovo.com/us/en/documents/LNVO-DSA)
- [BMC/IMM 最新版本](http://www-947.ibm.com/support/entry/portal/docdisplay?lndocid=MIGR-4JTS2T)
- 218-800-000:Brocade:MemoryTest 中斷

測試已取消。

# 可回復

否

# 嚴重性

警告

可維修

否

# 自動通知支援中心

否

# 相關鏈結

- [Lenovo 支援中心網站](http://support.lenovo.com/)
- $-$  [DSA 最新版本](https://support.lenovo.com/us/en/documents/LNVO-DSA)
- [BMC/IMM 最新版本](http://www-947.ibm.com/support/entry/portal/docdisplay?lndocid=MIGR-4JTS2T)
- 218-801-000:Brocade:ExternalLoopbackTest 中斷

測試已取消。

# 可回復 否 嚴重性 警告 可維修 否

自動通知支援中心 否

- [Lenovo 支援中心網站](http://support.lenovo.com/)
- $-$  [DSA 最新版本](https://support.lenovo.com/us/en/documents/LNVO-DSA)
- [BMC/IMM 最新版本](http://www-947.ibm.com/support/entry/portal/docdisplay?lndocid=MIGR-4JTS2T)

• 218-802-000:Brocade:SerdesLoopbackTest 中斷 測試已取消。

可回復

否

# 嚴重性

警告

# 可維修

否

# 自動通知支援中心

否

# 相關鏈結

- [Lenovo 支援中心網站](http://support.lenovo.com/)
- $-$  [DSA 最新版本](https://support.lenovo.com/us/en/documents/LNVO-DSA)
- [BMC/IMM 最新版本](http://www-947.ibm.com/support/entry/portal/docdisplay?lndocid=MIGR-4JTS2T)
- 218-803-000:Brocade:PCILoopbackTest 中斷

測試已取消。

# 可回復

否

# 嚴重性

警告

可維修 否

# 自動通知支援中心 否

# 相關鏈結

- [Lenovo 支援中心網站](http://support.lenovo.com/)
- $-$  [DSA 最新版本](https://support.lenovo.com/us/en/documents/LNVO-DSA)
- [BMC/IMM 最新版本](http://www-947.ibm.com/support/entry/portal/docdisplay?lndocid=MIGR-4JTS2T)

# • 218-804-000:Brocade:ExternalEthLoopbackTest 中斷

測試已取消。

# 可回復

否

# 嚴重性

警告

可維修 否

### 自動通知支援中心 否

# 相關鏈結

- [Lenovo 支援中心網站](http://support.lenovo.com/)
- $-$  [DSA 最新版本](https://support.lenovo.com/us/en/documents/LNVO-DSA)
- [BMC/IMM 最新版本](http://www-947.ibm.com/support/entry/portal/docdisplay?lndocid=MIGR-4JTS2T)
- 218-805-000:Brocade:SerdesEthLoopbackTest 中斷

測試已取消。

#### 可回復

否

#### 嚴重性

警告

# 可維修

否

自動通知支援中心

否

# 相關鏈結

- [Lenovo 支援中心網站](http://support.lenovo.com/)
- $-$  [DSA 最新版本](https://support.lenovo.com/us/en/documents/LNVO-DSA)
- [BMC/IMM 最新版本](http://www-947.ibm.com/support/entry/portal/docdisplay?lndocid=MIGR-4JTS2T)
- 218-806-000:Brocade:InternalLoopbackTest 中斷

測試已取消。

# 可回復

否

# 嚴重性

警告

可維修

否

自動通知支援中心

否

相關鏈結

- [Lenovo 支援中心網站](http://support.lenovo.com/)
- $-$  [DSA 最新版本](https://support.lenovo.com/us/en/documents/LNVO-DSA)
- [BMC/IMM 最新版本](http://www-947.ibm.com/support/entry/portal/docdisplay?lndocid=MIGR-4JTS2T)
- 218-900-000:Brocade:MemoryTest 失敗

在測試配接卡記憶體時,偵測到失敗。

可回復 否

嚴重性

錯誤

#### 可維修

是

### 自動通知支援中心

否

# 使用者回應

- 請完成下列步驟:
- 1. 重新執行測試。
- 2. 確認韌體版本是否適當。
- 3. 重新執行測試。
- 4. 若問題仍然存在,請連絡您的 IBM 技術支援代表。

#### 相關鏈結

- [Lenovo 支援中心網站](http://support.lenovo.com/)
- $-$  [DSA 最新版本](https://support.lenovo.com/us/en/documents/LNVO-DSA)
- [BMC/IMM 最新版本](http://www-947.ibm.com/support/entry/portal/docdisplay?lndocid=MIGR-4JTS2T)
- 218-901-000: Brocade:ExternalLoopbackTest 失敗

迴圈測試期間偵測到失敗。

### 可回復

否

#### 嚴重性

錯誤

#### 可維修

是

# 自動通知支援中心

否

# 使用者回應

- 請完成下列步驟:
- 1. 檢查纜線接線。
- 2. 重新執行測試。
- 3. 確認韌體版本是否適當。
- 4. 重新執行測試。
- 5. 若問題仍然存在,請連絡您的 IBM 技術支援代表。

# 相關鏈結

- [Lenovo 支援中心網站](http://support.lenovo.com/)
- $-$  [DSA 最新版本](https://support.lenovo.com/us/en/documents/LNVO-DSA)
- [BMC/IMM 最新版本](http://www-947.ibm.com/support/entry/portal/docdisplay?lndocid=MIGR-4JTS2T)
- 218-902-000:Brocade:SerdesLoopbackTest 失敗

迴圈測試期間偵測到失敗。

可回復

否

# 嚴重性

錯誤

#### 可維修 是

自動通知支援中心

否

### 使用者回應

請完成下列步驟:

- 1. 重新執行測試。
- 2. 確認韌體版本是否適當。
- 3. 重新執行測試。
- 4. 若問題仍然存在,請連絡您的 IBM 技術支援代表。

### 相關鏈結

- [Lenovo 支援中心網站](http://support.lenovo.com/)
- $-$  [DSA 最新版本](https://support.lenovo.com/us/en/documents/LNVO-DSA)
- [BMC/IMM 最新版本](http://www-947.ibm.com/support/entry/portal/docdisplay?lndocid=MIGR-4JTS2T)

# • 218-903-000:Brocade:PCILoopbackTest 失敗

迴圈測試期間偵測到失敗。

#### 可回復

否

# 嚴重性

錯誤

可維修

是

# 自動通知支援中心

否

# 使用者回應

請完成下列步驟:

- 1. 重新執行測試。
- 2. 確認韌體版本是否適當。
- 3. 重新執行測試。
- 4. 若問題仍然存在,請連絡您的 IBM 技術支援代表。

## 相關鏈結

- [Lenovo 支援中心網站](http://support.lenovo.com/)
- $-$  [DSA 最新版本](https://support.lenovo.com/us/en/documents/LNVO-DSA)
- [BMC/IMM 最新版本](http://www-947.ibm.com/support/entry/portal/docdisplay?lndocid=MIGR-4JTS2T)

• 218-904-000: Brocade:ExternalEthLoopbackTest 失敗

迴圈測試期間偵測到失敗。

可回復

否

嚴重性 錯誤

可維修 是

自動通知支援中心

否

# 使用者回應

請完成下列步驟:

- 1. 檢查或更換 SFP/纜線。
- 2. 重新執行測試。
- 3. 確認韌體版本是否適當。
- 4. 重新執行測試。
- 5. 若問題仍然存在,請連絡您的 IBM 技術支援代表。

#### 相關鏈結

- [Lenovo 支援中心網站](http://support.lenovo.com/)
- $-$  [DSA 最新版本](https://support.lenovo.com/us/en/documents/LNVO-DSA)
- [BMC/IMM 最新版本](http://www-947.ibm.com/support/entry/portal/docdisplay?lndocid=MIGR-4JTS2T)

#### • 218-905-000:Brocade:SerdesEthLoopbackTest 失敗

迴圈測試期間偵測到失敗。

#### 可回復

否

#### 嚴重性

錯誤

可維修

是

#### 自動通知支援中心

否

#### 使用者回應

請完成下列步驟:

- 1. 重新執行測試。
- 2. 確認韌體版本是否適當。
- 3. 重新執行測試。
- 4. 若問題仍然存在,請連絡您的 IBM 技術支援代表。

- [Lenovo 支援中心網站](http://support.lenovo.com/)
- $-$  [DSA 最新版本](https://support.lenovo.com/us/en/documents/LNVO-DSA)
- [BMC/IMM 最新版本](http://www-947.ibm.com/support/entry/portal/docdisplay?lndocid=MIGR-4JTS2T)

• 218-906-000:Brocade:InternalLoopbackTest 失敗

迴圈測試期間偵測到失敗。

#### 可回復

否

# 嚴重性

錯誤

# 可維修

是

# 自動通知支援中心

否

#### 使用者回應

請完成下列步驟:

- 1. 重新執行測試。
- 2. 確認韌體版本是否適當。
- 3. 重新執行測試。
- 4. 若問題仍然存在,請連絡您的 IBM 技術支援代表。

# 相關鏈結

- [Lenovo 支援中心網站](http://support.lenovo.com/)
- $-$  [DSA 最新版本](https://support.lenovo.com/us/en/documents/LNVO-DSA)
- [BMC/IMM 最新版本](http://www-947.ibm.com/support/entry/portal/docdisplay?lndocid=MIGR-4JTS2T)

# DSA 檢查點面板測試結果

當您執行檢查點面板測試時,可能會產生下列訊息。

# DSA 檢查點面板測試的測試結果

當您執行 DSA 檢查點面板測試時,可能會產生下列訊息。

#### • 180-000-000:檢查點⾯板測試通過

檢查點面板測試通過。

可回復 否 嚴重性 事件 可維修 否 自動通知支援中心 否 相關鏈結

- [Lenovo 支援中心網站](http://support.lenovo.com/)
- $-$  [DSA 最新版本](https://support.lenovo.com/us/en/documents/LNVO-DSA)
- [BMC/IMM 最新版本](http://www-947.ibm.com/support/entry/portal/docdisplay?lndocid=MIGR-4JTS2T)

#### • 180-801-000:檢查點⾯板測試中斷

檢查點面板測試中斷。BMC 無法驗證是否已經接上操作資訊面板纜線。

可回復

否

嚴重性 警告

可維修

是

#### 自動通知支援中心

否

#### 使用者回應

請完成下列步驟:

- 1. 檢查並重新安裝操作資訊面板纜線的兩端。
- 2. 確認「主機板管理控制器」(BMC) 執行中。
- 3. 重新執行測試。
- 4. 若仍會失敗,請參閱本系統之「安裝及維修手冊」中的「依症狀進行疑難排解」,瞭解下一 步所應採取的更正動作。

# 相關鏈結

- [Lenovo 支援中心網站](http://support.lenovo.com/)
- $-$  [DSA 最新版本](https://support.lenovo.com/us/en/documents/LNVO-DSA)
- [BMC/IMM 最新版本](http://www-947.ibm.com/support/entry/portal/docdisplay?lndocid=MIGR-4JTS2T)

• 180-901-000:檢查點⾯板測試失敗

檢查點面板測試失敗。操作員回報顯示不正確。

#### 可回復

否

#### 嚴重性

錯誤

#### 可維修

是

### 自動通知支援中心

否

#### 使用者回應

請完成下列步驟:

- 1. 檢查操作資訊面板纜線兩端的連接是否鬆脱或中斷,或纜線是否損壞。
- 2. 如有損壞,請更換資訊面板纜線。
- 3. 重新執行測試。
- 4. 更換操作資訊面板組件。
- 5. 重新執行測試。
- 6. 若仍會失敗,請參閱本系統之「安裝及維修手冊」中的「依症狀進行疑難排解」,瞭解下一 步所應採取的更正動作。

### 相關鏈結

- [Lenovo 支援中心網站](http://support.lenovo.com/)
- $-$  [DSA 最新版本](https://support.lenovo.com/us/en/documents/LNVO-DSA)
- [BMC/IMM 最新版本](http://www-947.ibm.com/support/entry/portal/docdisplay?lndocid=MIGR-4JTS2T)

# DSA CPU 壓力測試結果

當您執行 CPU 壓力測試時,可能會產生下列訊息。

# DSA CPU 壓力測試的測試結果

當您執行 DSA CPU 壓力測試時,可能會產生下列訊息。

# • 089-000-000:CPU 壓⼒測試通過

CPU 壓力測試通過。

#### 可回復

否

### 嚴重性

事件

可維修 否

# 自動通知支援中心

否

# 相關鏈結

– [Lenovo 支援中心網站](http://support.lenovo.com/) – [DSA 最新版本](https://support.lenovo.com/us/en/documents/LNVO-DSA) – [BMC/IMM 最新版本](http://www-947.ibm.com/support/entry/portal/docdisplay?lndocid=MIGR-4JTS2T)

# • 089-801-000:CPU 壓⼒測試中斷

CPU 壓力測試中斷。內部程式錯誤。

可回復

否

嚴重性 警告

#### 可維修 是

#### 自動通知支援中心

否

### 使用者回應

請完成下列步驟:

- 1. 關閉並重新啟動系統。
- 2. 確定 DSA 診斷程式碼為最新版。
- 3. 重新執行測試。
- 4. 檢查系統韌體版本,並視需要加以升級。您可以在此元件之 DSA 診斷事件日誌中的韌體 /VPD 區段內,找到所安裝的系統韌體版本。如需此元件最新版的韌體,請前往 IBM 支援中 心網站,參閱此系統類型的參照。
- 5. 重新執行測試。
- 6. 若系統已停止回應,請關閉系統並重新啟動,然後再次執行測試。
- 7. 若仍會失敗,請參閲本系統之「安裝及維修手冊」中的「依症狀進行疑難排解」,瞭解下一 步所應採取的更正動作。

#### 相關鏈結

- [Lenovo 支援中心網站](http://support.lenovo.com/)
- [DSA 最新版本](https://support.lenovo.com/us/en/documents/LNVO-DSA)
- [BMC/IMM 最新版本](http://www-947.ibm.com/support/entry/portal/docdisplay?lndocid=MIGR-4JTS2T)

• 089-802-000:CPU 壓⼒測試中斷

CPU 壓力測試中斷。系統資源無法使用錯誤。

#### 可回復

否

#### 嚴重性

警告

#### 可維修

是

#### 自動通知支援中心

否

#### 使用者回應

請完成下列步驟:

- 1. 關閉並重新啟動系統。
- 2. 確定 DSA 診斷程式碼為最新版。
- 3. 重新執行測試。
- 4. 檢查系統韌體版本,並視需要加以升級。您可以在此元件之 DSA 診斷事件日誌中的韌體 /VPD 區段內,找到所安裝的系統韌體版本。
- 5. 重新執行測試。
- 6. 若系統已停止回應,請關閉系統並重新啟動,然後再次執行測試。
- 7. 若仍會失敗,請參閱本系統之「安裝及維修手冊」中的「依症狀進行疑難排解」,瞭解下一 步所應採取的更正動作。

– [Lenovo 支援中心網站](http://support.lenovo.com/) – [DSA 最新版本](https://support.lenovo.com/us/en/documents/LNVO-DSA) – [BMC/IMM 最新版本](http://www-947.ibm.com/support/entry/portal/docdisplay?lndocid=MIGR-4JTS2T)

#### • 089-803-000:CPU 壓⼒測試中斷

CPU 壓力測試中斷。記憶體大小不足,無法執行此測試。至少需要 1GB。

#### 可回復

否

#### 嚴重性

警告

# 可維修

是

# 自動通知支援中心

否

#### 相關鏈結

- [Lenovo 支援中心網站](http://support.lenovo.com/)
- [DSA 最新版本](https://support.lenovo.com/us/en/documents/LNVO-DSA)
- [BMC/IMM 最新版本](http://www-947.ibm.com/support/entry/portal/docdisplay?lndocid=MIGR-4JTS2T)

### • 089-804-000:CPU 壓⼒測試中斷

CPU 壓力測試中斷。使用者按了 Ctrl-C 鍵。

#### 可回復

否

# 嚴重性

警告

可維修

是

# 自動通知支援中心

否

# 相關鏈結

– [Lenovo 支援中心網站](http://support.lenovo.com/) – [DSA 最新版本](https://support.lenovo.com/us/en/documents/LNVO-DSA) – [BMC/IMM 最新版本](http://www-947.ibm.com/support/entry/portal/docdisplay?lndocid=MIGR-4JTS2T)

# • 089-901-000:CPU 壓⼒測試失敗

CPU 壓力測試失敗。

#### 可回復

否

# 嚴重性

錯誤

可維修

是

#### 自動通知支援中心

否

使用者回應

請完成下列步驟:

- 1. 若系統已停止回應,請關閉系統並重新啟動,然後再次執行測試。
- 2. 確定 DSA 診斷程式碼為最新版。
- 3. 重新執行測試。
- 4. 檢查系統韌體版本,並視需要加以升級。您可以在此元件之 DSA 診斷事件日誌中的韌體 /VPD 區段內,找到所安裝的系統韌體版本。
- 5. 重新執行測試。
- 6. 若系統已停止回應,請關閉系統並重新啟動,然後再次執行測試。
- 7. 若仍會失敗,請參閱本系統之「安裝及維修手冊」中的「依症狀進行疑難排解」,瞭解下一 步所應採取的更正動作。

#### 相關鏈結

- [Lenovo 支援中心網站](http://support.lenovo.com/)
- $-\text{DSA}$  最新版本
- [BMC/IMM 最新版本](http://www-947.ibm.com/support/entry/portal/docdisplay?lndocid=MIGR-4JTS2T)

# DSA Emulex 配接卡測試結果

當您執行 Emulex 配接卡測試時,可能會產生下列訊息。

# DSA Emulex 配接卡測試的測試結果

當您執行 DSA Emulex 配接卡測試時,可能會產生下列訊息。

• 516-000-000:ELXUCNA: NIC MAC LoopBackTest 通過

測試通過。

- 可回復 否 嚴重性 事件 可維修 否 自動通知支援中心 否 相關鏈結
	- [Lenovo 支援中心網站](http://support.lenovo.com/)
	- $-$  [DSA 最新版本](https://support.lenovo.com/us/en/documents/LNVO-DSA)
	- [BMC/IMM 最新版本](http://www-947.ibm.com/support/entry/portal/docdisplay?lndocid=MIGR-4JTS2T)

• 516-001-000:ELXUCNA: NIC PHY LoopBackTest 通過 測試通過。

可回復

否

# 嚴重性

事件

# 可維修

否

# 自動通知支援中心

否

# 相關鏈結

– [Lenovo 支援中心網站](http://support.lenovo.com/)

- $-$  [DSA 最新版本](https://support.lenovo.com/us/en/documents/LNVO-DSA)
- [BMC/IMM 最新版本](http://www-947.ibm.com/support/entry/portal/docdisplay?lndocid=MIGR-4JTS2T)
- 516-002-000:ELXUCNA: ELXUCNA: NIC LED(Beacon)Test 通過

測試通過。

#### 可回復

否

# 嚴重性

事件

可維修 否

# 自動通知支援中心 否

### 相關鏈結

- [Lenovo 支援中心網站](http://support.lenovo.com/)
- $-$  [DSA 最新版本](https://support.lenovo.com/us/en/documents/LNVO-DSA)
- [BMC/IMM 最新版本](http://www-947.ibm.com/support/entry/portal/docdisplay?lndocid=MIGR-4JTS2T)

# • 516-800-000:ELXUCNA: NIC MAC LoopBackTest 中斷

MAC 層的迴圈測試已取消。

可回復 否 嚴重性 警告 可維修 否 自動通知支援中心 否

# 相關鏈結

- [Lenovo 支援中心網站](http://support.lenovo.com/)
- $-$  [DSA 最新版本](https://support.lenovo.com/us/en/documents/LNVO-DSA)
- [BMC/IMM 最新版本](http://www-947.ibm.com/support/entry/portal/docdisplay?lndocid=MIGR-4JTS2T)

#### • 516-801-000:ELXUCNA: NIC PHY LoopBackTest 中斷

實體層的迴圈測試已取消。

#### 可回復

否

#### 嚴重性

警告

### 可維修

否

# 自動通知支援中心

否

# 相關鏈結

- [Lenovo 支援中心網站](http://support.lenovo.com/)
- $-$  [DSA 最新版本](https://support.lenovo.com/us/en/documents/LNVO-DSA)
- [BMC/IMM 最新版本](http://www-947.ibm.com/support/entry/portal/docdisplay?lndocid=MIGR-4JTS2T)

### • 516-802-000:ELXUCNA: ELXUCNA: NIC LED(Beacon)Test 中斷

狀態 LED 的驗證取消。

#### 可回復

否

#### 嚴重性

警告

# 可維修

否

# 自動通知支援中心

否

# 相關鏈結

- [Lenovo 支援中心網站](http://support.lenovo.com/)
- $-$  [DSA 最新版本](https://support.lenovo.com/us/en/documents/LNVO-DSA)
- [BMC/IMM 最新版本](http://www-947.ibm.com/support/entry/portal/docdisplay?lndocid=MIGR-4JTS2T)

#### • 516-900-000:ELXUCNA: NIC MAC LoopBackTest 失敗

在 MAC 層上進行迴圈測試期間偵測到故障。

#### 可回復 否

嚴重性

錯誤

# 可維修

是

#### 自動通知支援中心

否

使用者回應

請完成下列步驟:

- 1. 檢查元件韌體版本,若有必要請予以升級。您可以在此元件之 DSA 診斷事件日誌中的韌體 /VPD 區段內,找到所安裝的系統韌體版本。
- 2. 重新執行測試。
- 3. 若仍會失敗,請參閱本系統之「安裝及維修手冊」中的「依症狀進行疑難排解」,瞭解下一 步所應採取的更正動作。

相關鏈結

– [Lenovo 支援中心網站](http://support.lenovo.com/)

## $-$  [DSA 最新版本](https://support.lenovo.com/us/en/documents/LNVO-DSA)

– [BMC/IMM 最新版本](http://www-947.ibm.com/support/entry/portal/docdisplay?lndocid=MIGR-4JTS2T)

• 516-901-000:ELXUCNA: NIC PHY LoopBackTest 失敗

在實體層上進行迴圈測試期間偵測到故障。

### 可回復

# 否

嚴重性

錯誤

# 可維修

是

### 自動通知支援中心

否

# 使用者回應

請完成下列步驟:

- 1. 檢查元件韌體版本,若有必要請予以升級。您可以在此元件之 DSA 診斷事件日誌中的韌體 /VPD 區段內,找到所安裝的系統韌體版本。
- 2. 重新執行測試。
- 3. 若仍會失敗,請參閱本系統之「安裝及維修手冊」中的「依症狀進行疑難排解」,瞭解下一 步所應採取的更正動作。

# 相關鏈結

- [Lenovo 支援中心網站](http://support.lenovo.com/)
- $-$  [DSA 最新版本](https://support.lenovo.com/us/en/documents/LNVO-DSA)
- [BMC/IMM 最新版本](http://www-947.ibm.com/support/entry/portal/docdisplay?lndocid=MIGR-4JTS2T)
- 516-902-000:ELXUCNA: ELXUCNA: NIC LED(Beacon)Test 失敗

在執行狀態 LED 的驗證作業時偵測到失敗。

可回復

否

#### 嚴重性

錯誤

可維修 是

# 自動通知支援中心

否

#### 使用者回應

請完成下列步驟:

- 1. 檢查元件韌體版本,若有必要請予以升級。您可以在此元件之 DSA 診斷事件日誌中的韌體 /VPD 區段內,找到所安裝的系統韌體版本。
- 2. 重新執行測試。
- 3. 若仍會失敗,請參閱本系統之「安裝及維修手冊」中的「依症狀進行疑難排解」,瞭解下一 步所應採取的更正動作。

### 相關鏈結

- [Lenovo 支援中心網站](http://support.lenovo.com/)
- $-$  [DSA 最新版本](https://support.lenovo.com/us/en/documents/LNVO-DSA)
- [BMC/IMM 最新版本](http://www-947.ibm.com/support/entry/portal/docdisplay?lndocid=MIGR-4JTS2T)

# DSA EXA 埠連線測試結果

當您執行 EXA 埠連線測試時,可能會產生下列訊息。

# DSA EXA 埠連線測試的測試結果

當您執行 DSA EXA 埠連線測試時,可能會產生下列訊息。

• 401-000-000:EXA 埠連線測試通過

EXA 埠連線測試通過。

#### 可回復

否

# 嚴重性

事件

可維修

否

#### 自動通知支援中心

否

#### 相關鏈結

– [Lenovo 支援中心網站](http://support.lenovo.com/)

 $-$  [DSA 最新版本](https://support.lenovo.com/us/en/documents/LNVO-DSA)

### – [BMC/IMM 最新版本](http://www-947.ibm.com/support/entry/portal/docdisplay?lndocid=MIGR-4JTS2T)

#### • 401-801-000:EXA 埠連線測試中斷

EXA 埠連線測試中斷。無法取得裝置基本位址。

#### 可回復

#### 否

#### 嚴重性

警告

#### 可維修

是

### 自動通知支援中心

否

#### 使用者回應

請完成下列步驟:

- 1. 拔下電源線並等候 45 秒,然後重新接上電源線,再次執行測試。
- 2. 確定擴充纜線的接線符合規格。
- 3. 確定 DSA 及 BIOS/uEFI 為最新版。
- 4. 若問題仍然存在,請聯絡技術服務代表。

### 相關鏈結

- [Lenovo 支援中心網站](http://support.lenovo.com/)
- $-$  [DSA 最新版本](https://support.lenovo.com/us/en/documents/LNVO-DSA)
- [BMC/IMM 最新版本](http://www-947.ibm.com/support/entry/portal/docdisplay?lndocid=MIGR-4JTS2T)

#### • 401-802-000:EXA 埠連線測試中斷

EXA 埠連線測試中斷。埠連線可能不正確。

#### 可回復

否

#### 嚴重性

警告

#### 可維修

是

#### 自動通知支援中心

否

#### 使用者回應

請完成下列步驟:

- 1. 拔下電源線並等候 45 秒,然後重新接上電源線,再次執行測試。
- 2. 確定擴充纜線的接線符合規格。
- 3. 確定 DSA 及 BIOS/uEFI 為最新版。
- 4. 若問題仍然存在,請聯絡技術服務代表。

- [Lenovo 支援中心網站](http://support.lenovo.com/)
- $-$  [DSA 最新版本](https://support.lenovo.com/us/en/documents/LNVO-DSA)
- [BMC/IMM 最新版本](http://www-947.ibm.com/support/entry/portal/docdisplay?lndocid=MIGR-4JTS2T)

#### • 401-901-001:EXA 埠連線測試失敗

EXA 埠連線測試失敗。

#### 可回復

否

#### 嚴重性

錯誤

# 可維修

是

# 自動通知支援中心

否

#### 使用者回應

請完成下列步驟:

- 1. 拔下電源線並等候 45 秒,然後重新接上電源線,再次執行測試。
- 2. 確定擴充纜線的接線符合規格。
- 3. 檢查可調整性纜線的連接是否鬆脫。
- 4. 為指定的埠更換擴充纜線。
- 5. 若問題仍然存在,請聯絡技術服務代表。

#### 相關鏈結

- [Lenovo 支援中心網站](http://support.lenovo.com/)
- $-$  [DSA 最新版本](https://support.lenovo.com/us/en/documents/LNVO-DSA)
- [BMC/IMM 最新版本](http://www-947.ibm.com/support/entry/portal/docdisplay?lndocid=MIGR-4JTS2T)

# DSA 硬碟測試結果

當您執行硬碟測試時,可能會產生下列訊息。

# DSA 硬碟測試的測試結果

當您執行 DSA 硬碟測試時,可能會產生下列訊息。

#### • 217-000-000:HDD 測試通過

HDD 壓力測試通過。

可回復

否

嚴重性 事件

#### 可維修

否

# 自動通知支援中心

否

# 相關鏈結

- [Lenovo 支援中心網站](http://support.lenovo.com/)
- $-$  [DSA 最新版本](https://support.lenovo.com/us/en/documents/LNVO-DSA)
- [BMC/IMM 最新版本](http://www-947.ibm.com/support/entry/portal/docdisplay?lndocid=MIGR-4JTS2T)

# • 217-800-000:HDD 測試中斷

HDD 測試中斷。測試已取消。

#### 可回復

否

#### 嚴重性

警告

# 可維修

是

# 自動通知支援中心

否

#### 使用者回應

請完成下列步驟:

- 1. 檢查纜線接線。
- 2. 重新執行測試。
- 3. 確認磁碟機支援自我測試及自我測試記錄。
- 4. 若問題仍然存在,請聯絡您的技術支援代表。

# 相關鏈結

- [Lenovo 支援中心網站](http://support.lenovo.com/)
- $-$  [DSA 最新版本](https://support.lenovo.com/us/en/documents/LNVO-DSA)
- [BMC/IMM 最新版本](http://www-947.ibm.com/support/entry/portal/docdisplay?lndocid=MIGR-4JTS2T)

#### • 217-900-000:HDD 測試失敗

HDD 測試失敗。硬碟自我測試偵測到失敗。

# 可回復 否 嚴重性 錯誤 可維修 是 自動通知支援中心 否 使用者回應

請完成下列步驟:

- 1. 檢查纜線接線。
- 2. 重新執行測試。
- 3. 確認韌體為最新版。
- 4. 重新執行測試。
- 5. 若問題仍然存在,請聯絡您的技術支援代表。

#### 相關鏈結

- [Lenovo 支援中心網站](http://support.lenovo.com/)
- $-$  [DSA 最新版本](https://support.lenovo.com/us/en/documents/LNVO-DSA)
- [BMC/IMM 最新版本](http://www-947.ibm.com/support/entry/portal/docdisplay?lndocid=MIGR-4JTS2T)

# DSA Intel 網路測試結果

當您執行 Intel 網路測試時,可能會產生下列訊息。

# DSA Intel 網路測試的測試結果

當您執行 DSA Intel 網路測試時,可能會產生下列訊息。

#### • 406-000-000:IANet:Registers 測試通過

測試通過。

#### 可回復

否

# 嚴重性

事件

可維修

否

- 自動通知支援中心 否
	-

# 相關鏈結

- [Lenovo 支援中心網站](http://support.lenovo.com/)
- $-$  [DSA 最新版本](https://support.lenovo.com/us/en/documents/LNVO-DSA)
- [BMC/IMM 最新版本](http://www-947.ibm.com/support/entry/portal/docdisplay?lndocid=MIGR-4JTS2T)
- 406-001-000:IANet:EEPROM 測試通過

測試通過。

可回復 否 嚴重性

事件

# 可維修

否

# 自動通知支援中心

否

# 相關鏈結

- [Lenovo 支援中心網站](http://support.lenovo.com/)
- $-$  [DSA 最新版本](https://support.lenovo.com/us/en/documents/LNVO-DSA)
- [BMC/IMM 最新版本](http://www-947.ibm.com/support/entry/portal/docdisplay?lndocid=MIGR-4JTS2T)
- 406-002-000:IANet:FIFO 測試通過 測試通過。

可回復

否

### 嚴重性

事件

# 可維修

否

# 自動通知支援中心

否

# 相關鏈結

- [Lenovo 支援中心網站](http://support.lenovo.com/)
- $-$  [DSA 最新版本](https://support.lenovo.com/us/en/documents/LNVO-DSA)
- [BMC/IMM 最新版本](http://www-947.ibm.com/support/entry/portal/docdisplay?lndocid=MIGR-4JTS2T)
- 406-003-000:IANet:Interrupts 測試通過

測試通過。

可回復

否

# 嚴重性

事件

可維修 否

自動通知支援中心 否

### 相關鏈結

- [Lenovo 支援中心網站](http://support.lenovo.com/)
- $-$  [DSA 最新版本](https://support.lenovo.com/us/en/documents/LNVO-DSA)
- [BMC/IMM 最新版本](http://www-947.ibm.com/support/entry/portal/docdisplay?lndocid=MIGR-4JTS2T)
- 406-004-000:IANet:Loopback 測試通過

測試通過。

## 可回復

- 否
- 嚴重性

事件

可維修 否

自動通知支援中心

否

# 相關鏈結

- [Lenovo 支援中心網站](http://support.lenovo.com/)
- $-$  [DSA 最新版本](https://support.lenovo.com/us/en/documents/LNVO-DSA)
- [BMC/IMM 最新版本](http://www-947.ibm.com/support/entry/portal/docdisplay?lndocid=MIGR-4JTS2T)

# • 406-800-000:IANet:Registers 測試中斷

登錄測試已取消。

# 可回復

否

嚴重性 警告

可維修

否

#### 自動通知支援中心 否

# 相關鏈結

- [Lenovo 支援中心網站](http://support.lenovo.com/)
- $-$  [DSA 最新版本](https://support.lenovo.com/us/en/documents/LNVO-DSA)
- [BMC/IMM 最新版本](http://www-947.ibm.com/support/entry/portal/docdisplay?lndocid=MIGR-4JTS2T)
- 406-801-000:IANet:EEPROM 測試中斷

EEPROM 測試已取消。

# 可回復

否

# 嚴重性

警告

# 可維修

否

# 自動通知支援中心

否

- [Lenovo 支援中心網站](http://support.lenovo.com/)
- $-$  [DSA 最新版本](https://support.lenovo.com/us/en/documents/LNVO-DSA)

– [BMC/IMM 最新版本](http://www-947.ibm.com/support/entry/portal/docdisplay?lndocid=MIGR-4JTS2T)

• 406-802-000:IANet:FIFO 測試中斷

FIFO 測試已取消。

可回復

# 否

嚴重性

警告

可維修

否

# 自動通知支援中心

否

# 相關鏈結

- [Lenovo 支援中心網站](http://support.lenovo.com/)
- $-$  [DSA 最新版本](https://support.lenovo.com/us/en/documents/LNVO-DSA)
- [BMC/IMM 最新版本](http://www-947.ibm.com/support/entry/portal/docdisplay?lndocid=MIGR-4JTS2T)
- 406-803-000:IANet:Interrupts 測試中斷 岔斷測試已取消。

#### 可回復

否

#### 嚴重性

警告

### 可維修

否

### 自動通知支援中心 否

- [Lenovo 支援中心網站](http://support.lenovo.com/)
- $-$  [DSA 最新版本](https://support.lenovo.com/us/en/documents/LNVO-DSA)
- [BMC/IMM 最新版本](http://www-947.ibm.com/support/entry/portal/docdisplay?lndocid=MIGR-4JTS2T)
- 406-804-000:IANet:Loopback 測試中斷 迴圈測試已取消。

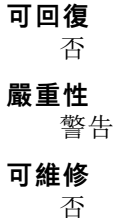

#### 自動通知支援中心

否

# 相關鏈結

- [Lenovo 支援中心網站](http://support.lenovo.com/)
- $-$  [DSA 最新版本](https://support.lenovo.com/us/en/documents/LNVO-DSA)
- [BMC/IMM 最新版本](http://www-947.ibm.com/support/entry/portal/docdisplay?lndocid=MIGR-4JTS2T)

#### • 406-900-000:IANet:Registers 測試失敗

在登錄測試期間偵測到失敗。

#### 可回復

否

### 嚴重性

錯誤

#### 可維修

是

#### 自動通知支援中心 否

### 使用者回應

請完成下列步驟:

- 1. 檢查元件韌體版本,若有必要請予以升級。您可以在此元件之 DSA 診斷事件日誌中的韌體 /VPD 區段內,找到所安裝的系統韌體版本。
- 2. 重新執行測試。
- 3. 若仍會失敗,請參閱本系統之「安裝及維修手冊」中的「依症狀進行疑難排解」,瞭解下一 步所應採取的更正動作。

# 相關鏈結

- [Lenovo 支援中心網站](http://support.lenovo.com/)
- $-$  [DSA 最新版本](https://support.lenovo.com/us/en/documents/LNVO-DSA)
- [BMC/IMM 最新版本](http://www-947.ibm.com/support/entry/portal/docdisplay?lndocid=MIGR-4JTS2T)

# • 406-901-000:IANet:EEPROM 測試失敗

在 EEPROM 測試期間偵測到失敗。

#### 可回復

否

#### 嚴重性

錯誤

# 可維修

是

#### 自動通知支援中心

否

使用者回應

請完成下列步驟:

- 1. 檢查元件韌體版本,若有必要請予以升級。您可以在此元件之 DSA 診斷事件日誌中的韌體 /VPD 區段內,找到所安裝的系統韌體版本。
- 2. 重新執行測試。
- 3. 若仍會失敗,請參閱本系統之「安裝及維修手冊」中的「依症狀進行疑難排解」,瞭解下一 步所應採取的更正動作。

#### 相關鏈結

- [Lenovo 支援中心網站](http://support.lenovo.com/)
- $-$  [DSA 最新版本](https://support.lenovo.com/us/en/documents/LNVO-DSA)
- [BMC/IMM 最新版本](http://www-947.ibm.com/support/entry/portal/docdisplay?lndocid=MIGR-4JTS2T)

#### • 406-902-000:IANet:FIFO 測試失敗

在 FIFO 測試期間偵測到失敗。

#### 可回復

否

#### 嚴重性

錯誤

#### 可維修

是

自動通知支援中心

否

#### 使用者回應

請完成下列步驟:

- 1. 檢查元件韌體版本,若有必要請予以升級。您可以在此元件之 DSA 診斷事件日誌中的韌體 /VPD 區段內,找到所安裝的系統韌體版本。
- 2. 重新執行測試。
- 3. 若仍會失敗,請參閱本系統之「安裝及維修手冊」中的「依症狀進行疑難排解」,瞭解下一 步所應採取的更正動作。

# 相關鏈結

- [Lenovo 支援中心網站](http://support.lenovo.com/)
- $-$  [DSA 最新版本](https://support.lenovo.com/us/en/documents/LNVO-DSA)
- [BMC/IMM 最新版本](http://www-947.ibm.com/support/entry/portal/docdisplay?lndocid=MIGR-4JTS2T)

#### • 406-903-000:IANet:Interrupts 測試失敗

在岔斷測試期間偵測到失敗。

可回復

否

嚴重性

錯誤

可維修 是

自動通知支援中心

否

#### 使用者回應

請完成下列步驟:

- 1. 檢查元件韌體版本,若有必要請予以升級。您可以在此元件之 DSA 診斷事件日誌中的韌體 /VPD 區段內,找到所安裝的系統韌體版本。
- 2. 重新執行測試。
- 3. 在 DSA 診斷記載的 PCI Hardware 區段中檢查岔斷指派。若乙太網路裝置共用岔斷,在可能的情 況下,請使用 F1 Setup 修改岔斷指派,將唯一的岔斷指派給裝置。
- 4. 重新執行測試。
- 5. 若仍會失敗,請參閱本系統之「安裝及維修手冊」中的「依症狀進行疑難排解」,瞭解下一 步所應採取的更正動作。

#### 相關鏈結

- [Lenovo 支援中心網站](http://support.lenovo.com/)
- $-$  [DSA 最新版本](https://support.lenovo.com/us/en/documents/LNVO-DSA)
- [BMC/IMM 最新版本](http://www-947.ibm.com/support/entry/portal/docdisplay?lndocid=MIGR-4JTS2T)
- 406-904-000:IANet:Loopback 測試失敗

迴圈測試期間偵測到失敗。

#### 可回復

否

嚴重性 錯誤

可維修 是

自動通知支援中心

否

#### 使用者回應

請完成下列步驟:

- 1. 檢查乙太網路纜線是否損壞,並確定纜線類型及連接正確。
- 2. 檢查元件韌體版本,若有必要請予以升級。您可以在此元件之 DSA 診斷事件日誌中的韌體 /VPD 區段內,找到所安裝的系統韌體版本。
- 3. 重新執行測試。
- 4. 若仍會失敗,請參閱本系統之「安裝及維修手冊」中的「依症狀進行疑難排解」,瞭解下一 步所應採取的更正動作。

- [Lenovo 支援中心網站](http://support.lenovo.com/)
- $-$  [DSA 最新版本](https://support.lenovo.com/us/en/documents/LNVO-DSA)
- [BMC/IMM 最新版本](http://www-947.ibm.com/support/entry/portal/docdisplay?lndocid=MIGR-4JTS2T)

# DSA LSI 硬碟測試結果

當您執行 LSI 硬碟測試時,可能會產生下列訊息。

# DSA LSI 硬碟測試的測試結果

當您執行 DSA LSI 硬碟測試時,可能會產生下列訊息。

• 407-000-000:LSIESG:DiskDefaultDiagnostic 測試通過

測試通過。

可回復 否

嚴重性

事件

可維修

否

自動通知支援中心 否

### 相關鏈結

- [Lenovo 支援中心網站](http://support.lenovo.com/)
- $-$  [DSA 最新版本](https://support.lenovo.com/us/en/documents/LNVO-DSA)
- [BMC/IMM 最新版本](http://www-947.ibm.com/support/entry/portal/docdisplay?lndocid=MIGR-4JTS2T)
- 407-800-000:LSIESG:DiskDefaultDiagnostic 測試中斷

測試已取消。

可回復 否

嚴重性

警告

可維修 否

自動通知支援中心

否

相關鏈結

- [Lenovo 支援中心網站](http://support.lenovo.com/)
- $-$  [DSA 最新版本](https://support.lenovo.com/us/en/documents/LNVO-DSA)
- [BMC/IMM 最新版本](http://www-947.ibm.com/support/entry/portal/docdisplay?lndocid=MIGR-4JTS2T)
- 407-900-000:LSIESG:DiskDefaultDiagnostic 測試失敗

硬碟自我測試偵測到失敗。

#### 可回復

否

嚴重性

錯誤

#### 可維修

是

自動通知支援中心

# 否

# 使用者回應

請完成下列步驟:

- 1. 檢查纜線接線。
- 2. 重新執行測試。
- 3. 確認韌體是否為最新版。
- 4. 重新執行測試。
- 5. 若問題仍然存在,請連絡您的 IBM 技術支援代表。

### 相關鏈結

- [Lenovo 支援中心網站](http://support.lenovo.com/)
- $-$  [DSA 最新版本](https://support.lenovo.com/us/en/documents/LNVO-DSA)
- [BMC/IMM 最新版本](http://www-947.ibm.com/support/entry/portal/docdisplay?lndocid=MIGR-4JTS2T)

# DSA Mellanox 配接卡測試結果

當您執行 Mellanox 配接卡測試時,可能會產生下列訊息。

# DSA Mellanox 配接卡測試的測試結果

當您執行 DSA Mellanox 配接卡測試時,可能會產生下列訊息。

• 408-000-000:MLNX:MLNX\_DiagnosticTestEthernetPort 測試通過

埠測試通過。

# 可回復 否 嚴重性 事件 可維修 否

自動通知支援中心

### 否

- [Lenovo 支援中心網站](http://support.lenovo.com/)
- $-$  [DSA 最新版本](https://support.lenovo.com/us/en/documents/LNVO-DSA)
- [BMC/IMM 最新版本](http://www-947.ibm.com/support/entry/portal/docdisplay?lndocid=MIGR-4JTS2T)

• 408-001-000:MLNX:MLNX\_DiagnosticTestIBPort 測試通過 埠測試通過。

可回復

否

#### 嚴重性

事件

# 可維修

否

# 自動通知支援中心

否

# 相關鏈結

– [Lenovo 支援中心網站](http://support.lenovo.com/)  $-$  [DSA 最新版本](https://support.lenovo.com/us/en/documents/LNVO-DSA)

- [BMC/IMM 最新版本](http://www-947.ibm.com/support/entry/portal/docdisplay?lndocid=MIGR-4JTS2T)
- 408-800-000:MLNX:MLNX\_DiagnosticTestEthernetPort 測試中斷

埠測試已取消。

# 可回復

否

# 嚴重性

警告

可維修 否

### 自動通知支援中心 否

#### 相關鏈結

- [Lenovo 支援中心網站](http://support.lenovo.com/)
- $-$  [DSA 最新版本](https://support.lenovo.com/us/en/documents/LNVO-DSA)
- [BMC/IMM 最新版本](http://www-947.ibm.com/support/entry/portal/docdisplay?lndocid=MIGR-4JTS2T)

#### • 408-801-000:MLNX:MLNX\_DiagnosticTestIBPort 測試中斷

埠測試已取消。

可回復 否 嚴重性 警告 可維修 否 自動通知支援中心 否

### 相關鏈結

- [Lenovo 支援中心網站](http://support.lenovo.com/)
- $-$  [DSA 最新版本](https://support.lenovo.com/us/en/documents/LNVO-DSA)
- [BMC/IMM 最新版本](http://www-947.ibm.com/support/entry/portal/docdisplay?lndocid=MIGR-4JTS2T)
- 408-900-000:MLNX:MLNX\_DiagnosticTestEthernetPort 測試失敗

埠測試失敗。

#### 可回復

否

# 嚴重性

錯誤

# 可維修

是

#### 自動通知支援中心

否

#### 使用者回應

請完成下列步驟:

- 1. 確定埠的實體鏈結在測試中為作用狀態。
- 2. 若條件完合相符,但測試不斷失敗,可能是埠的配接卡故障。
- 3. 嘗試更換配接卡並重新執行測試。

# 相關鏈結

- [Lenovo 支援中心網站](http://support.lenovo.com/)
- $-$  [DSA 最新版本](https://support.lenovo.com/us/en/documents/LNVO-DSA)
- [BMC/IMM 最新版本](http://www-947.ibm.com/support/entry/portal/docdisplay?lndocid=MIGR-4JTS2T)
- 408-901-000:MLNX:MLNX\_DiagnosticTestIBPort 測試失敗 埠測試失敗。

#### 可回復

否

### 嚴重性

錯誤

#### 可維修

是

#### 自動通知支援中心

否

#### 使用者回應

請完成下列步驟:

- 1. 確定埠的實體鏈結在測試中為作用狀態,而且子網路管理程式正在該埠所連接的光纖上執行。
- 2. 若條件完合相符,但測試不斷失敗,可能是埠的配接卡故障。
- 3. 嘗試更換配接卡並重新執行測試。

# 相關鏈結

- [Lenovo 支援中心網站](http://support.lenovo.com/)
- $-$  [DSA 最新版本](https://support.lenovo.com/us/en/documents/LNVO-DSA)
- [BMC/IMM 最新版本](http://www-947.ibm.com/support/entry/portal/docdisplay?lndocid=MIGR-4JTS2T)

# DSA 記憶體隔離測試結果

當您執行記憶體隔離測試時,可能會產生下列訊息。

# DSA 記憶體隔離測試的測試結果

當您執行 DSA 記憶體隔離測試時,可能會產生下列訊息。

# • 201-000-000:獨⽴記憶體測試通過

快速/完整記憶體測試所有 CPU 通過。

可回復

否

嚴重性

事件

可維修 否

自動通知支援中心 否

相關鏈結

- [Lenovo 支援中心網站](http://support.lenovo.com/)
- $-$  [DSA 最新版本](https://support.lenovo.com/us/en/documents/LNVO-DSA)
- [BMC/IMM 最新版本](http://www-947.ibm.com/support/entry/portal/docdisplay?lndocid=MIGR-4JTS2T)

# • 201-000-001:獨⽴記憶體測試通過

快速/完整記憶體測試 CPU 1 通過。

#### 可回復

否

#### 嚴重性

事件

# 可維修

否

# 自動通知支援中心

否

#### 相關鏈結

– [Lenovo 支援中心網站](http://support.lenovo.com/)

 $-$  [DSA 最新版本](https://support.lenovo.com/us/en/documents/LNVO-DSA)

– [BMC/IMM 最新版本](http://www-947.ibm.com/support/entry/portal/docdisplay?lndocid=MIGR-4JTS2T)

• 201-000-002:獨⽴記憶體測試通過

快速/完整記憶體測試 CPU 2 通過。

#### 可回復

否

# 嚴重性

事件

#### 可維修

否

# 自動通知支援中心

否

### 相關鏈結

- [Lenovo 支援中心網站](http://support.lenovo.com/)
- $-$  [DSA 最新版本](https://support.lenovo.com/us/en/documents/LNVO-DSA)
- [BMC/IMM 最新版本](http://www-947.ibm.com/support/entry/portal/docdisplay?lndocid=MIGR-4JTS2T)

# • 201-000-003:獨⽴記憶體測試通過

快速/完整記憶體測試 CPU 3 通過。

#### 可回復

否

#### 嚴重性

事件

可維修

否

自動通知支援中心 否

# 相關鏈結

- [Lenovo 支援中心網站](http://support.lenovo.com/)
- $-$  [DSA 最新版本](https://support.lenovo.com/us/en/documents/LNVO-DSA)
- [BMC/IMM 最新版本](http://www-947.ibm.com/support/entry/portal/docdisplay?lndocid=MIGR-4JTS2T)

# • 201-000-004:獨⽴記憶體測試通過

快速/完整記憶體測試 CPU 4 通過。

可回復

否

嚴重性

# 事件

可維修 否

#### 自動通知支援中心

否

# 相關鏈結

– [Lenovo 支援中心網站](http://support.lenovo.com/)

 $-$  [DSA 最新版本](https://support.lenovo.com/us/en/documents/LNVO-DSA)

– [BMC/IMM 最新版本](http://www-947.ibm.com/support/entry/portal/docdisplay?lndocid=MIGR-4JTS2T)

#### • 201-811-000:獨⽴記憶體測試中斷

找不到 SMBIOS 索引鍵「\_SM\_」。

#### 可回復

否

# 嚴重性

警告

### 可維修

否

#### 自動通知支援中心

# 否 使用者回應

請完成下列步驟:

- 1. 逐項執行所述動作,然後在每次動作之後嘗試執行測試。
- 2. 若問題仍然存在,請聯絡技術服務代表。
- 3. 關閉系統並中斷其電源。等待 45 秒。重新安裝 DIMM。重新接上電源。
- 4. 確定 DSA 及 BIOS/uEFI 為最新版。

#### 相關鏈結

- [Lenovo 支援中心網站](http://support.lenovo.com/)
- $-$  [DSA 最新版本](https://support.lenovo.com/us/en/documents/LNVO-DSA)
- [BMC/IMM 最新版本](http://www-947.ibm.com/support/entry/portal/docdisplay?lndocid=MIGR-4JTS2T)

#### • 201-811-001:獨⽴記憶體測試中斷

找不到 SMBIOS 索引鍵「\_SM\_」。

#### 可回復

否

#### 嚴重性

警告

### 可維修

否

#### 自動通知支援中心

否

使用者回應

請完成下列步驟:

1. 逐項執行所述動作,然後在每次動作之後嘗試執行測試。
- 2. 若問題仍然存在,請聯絡技術服務代表。
- 3. 關閉系統並中斷其電源。等待 45 秒。重新安裝 DIMM。重新接上電源。
- 4. 確定 DSA 及 BIOS/uEFI 為最新版。

### 相關鏈結

- [Lenovo 支援中心網站](http://support.lenovo.com/)
- $-$  [DSA 最新版本](https://support.lenovo.com/us/en/documents/LNVO-DSA)
- [BMC/IMM 最新版本](http://www-947.ibm.com/support/entry/portal/docdisplay?lndocid=MIGR-4JTS2T)
- 201-811-002:獨⽴記憶體測試中斷

找不到 SMBIOS 索引鍵「 SM 」。

可回復

否

嚴重性

警告

可維修

否

#### 自動通知支援中心

否

### 使用者回應

請完成下列步驟:

- 1. 逐項執行所述動作,然後在每次動作之後嘗試執行測試。
- 2. 若問題仍然存在,請聯絡技術服務代表。
- 3. 關閉系統並中斷其電源。等待 45 秒。重新安裝 DIMM。重新接上電源。
- 4. 確定 DSA 及 BIOS/uEFI 為最新版。

### 相關鏈結

- [Lenovo 支援中心網站](http://support.lenovo.com/)
- $-$  [DSA 最新版本](https://support.lenovo.com/us/en/documents/LNVO-DSA)
- [BMC/IMM 最新版本](http://www-947.ibm.com/support/entry/portal/docdisplay?lndocid=MIGR-4JTS2T)

### • 201-811-003:獨⽴記憶體測試中斷

找不到 SMBIOS 索引鍵「 SM 」。

### 可回復

否

#### 嚴重性

警告

#### 可維修

否

自動通知支援中心 否

使用者回應

請完成下列步驟:

- 1. 逐項執行所述動作,然後在每次動作之後嘗試執行測試。
- 2. 若問題仍然存在,請聯絡技術服務代表。
- 3. 關閉系統並中斷其電源。等待 45 秒。重新安裝 DIMM。重新接上電源。
- 4. 確定 DSA 及 BIOS/uEFI 為最新版。

### 相關鏈結

- [Lenovo 支援中心網站](http://support.lenovo.com/)
- $-$  [DSA 最新版本](https://support.lenovo.com/us/en/documents/LNVO-DSA)
- [BMC/IMM 最新版本](http://www-947.ibm.com/support/entry/portal/docdisplay?lndocid=MIGR-4JTS2T)
- 201-812-000:獨⽴記憶體測試中斷

此系統不支援記憶體測試。

#### 可回復

否

## 嚴重性

警告

## 可維修

否

### 自動通知支援中心

否

#### 使用者回應

請完成下列步驟:

- 1. 逐項執行所述動作,然後在每次動作之後嘗試執行測試。
- 2. 若問題仍然存在,請聯絡技術服務代表。
- 3. 關閉系統並中斷其電源。等待 45 秒。重新安裝 DIMM。重新接上電源。
- 4. 確定 DSA 及 BIOS/uEFI 為最新版。

### 相關鏈結

– [Lenovo 支援中心網站](http://support.lenovo.com/)

- $-$  [DSA 最新版本](https://support.lenovo.com/us/en/documents/LNVO-DSA)
- [BMC/IMM 最新版本](http://www-947.ibm.com/support/entry/portal/docdisplay?lndocid=MIGR-4JTS2T)

### • 201-812-001:獨⽴記憶體測試中斷

此系統不支援記憶體測試。

可回復

否

嚴重性

警告

可維修

否

自動通知支援中心

## 使用者回應

請完成下列步驟:

- 1. 逐項執行所述動作,然後在每次動作之後嘗試執行測試。
- 2. 若問題仍然存在,請聯絡技術服務代表。
- 3. 關閉系統並中斷其電源。等待 45 秒。重新安裝 DIMM。重新接上電源。
- 4. 確定 DSA 及 BIOS/uEFI 為最新版。

### 相關鏈結

- [Lenovo 支援中心網站](http://support.lenovo.com/)
- $-$  [DSA 最新版本](https://support.lenovo.com/us/en/documents/LNVO-DSA)
- [BMC/IMM 最新版本](http://www-947.ibm.com/support/entry/portal/docdisplay?lndocid=MIGR-4JTS2T)

#### • 201-812-002:獨⽴記憶體測試中斷

此系統不支援記憶體測試。

#### 可回復

否

### 嚴重性

警告

### 可維修

否

#### 自動通知支援中心

否

#### 使用者回應

請完成下列步驟:

- 1. 逐項執行所述動作,然後在每次動作之後嘗試執行測試。
- 2. 若問題仍然存在,請聯絡技術服務代表。
- 3. 關閉系統並中斷其電源。等待 45 秒。重新安裝 DIMM。重新接上電源。
- 4. 確定 DSA 及 BIOS/uEFI 為最新版。

### 相關鏈結

- [Lenovo 支援中心網站](http://support.lenovo.com/)
- $-$  [DSA 最新版本](https://support.lenovo.com/us/en/documents/LNVO-DSA)
- [BMC/IMM 最新版本](http://www-947.ibm.com/support/entry/portal/docdisplay?lndocid=MIGR-4JTS2T)
- 201-812-003:獨⽴記憶體測試中斷

此系統不支援記憶體測試。

#### 可回復

否

## 嚴重性

警告

可維修

### 自動通知支援中心

否

#### 使用者回應

請完成下列步驟:

- 1. 逐項執行所述動作,然後在每次動作之後嘗試執行測試。
- 2. 若問題仍然存在,請聯絡技術服務代表。
- 3. 關閉系統並中斷其電源。等待 45 秒。重新安裝 DIMM。重新接上電源。
- 4. 確定 DSA 及 BIOS/uEFI 為最新版。

### 相關鏈結

- [Lenovo 支援中心網站](http://support.lenovo.com/)
- $-$  [DSA 最新版本](https://support.lenovo.com/us/en/documents/LNVO-DSA)
- [BMC/IMM 最新版本](http://www-947.ibm.com/support/entry/portal/docdisplay?lndocid=MIGR-4JTS2T)

### • 201-813-000:獨⽴記憶體測試中斷

晶片組錯誤:無法在 CPU 中關閉回報的 ECC 錯誤。

#### 可回復

否

#### 嚴重性

警告

## 可維修

否

### 自動通知支援中心

否

## 使用者回應

請完成下列步驟:

- 1. 逐項執行所述動作,然後在每次動作之後嘗試執行測試。
- 2. 若問題仍然存在,請聯絡技術服務代表。
- 3. 關閉系統並中斷其電源。等待 45 秒。重新安裝 DIMM。重新接上電源。
- 4. 確定 DSA 及 BIOS/uEFI 為最新版。

### 相關鏈結

- [Lenovo 支援中心網站](http://support.lenovo.com/)
- $-$  [DSA 最新版本](https://support.lenovo.com/us/en/documents/LNVO-DSA)
- [BMC/IMM 最新版本](http://www-947.ibm.com/support/entry/portal/docdisplay?lndocid=MIGR-4JTS2T)

## • 201-813-001:獨⽴記憶體測試中斷

晶片組錯誤:無法在 CPU 中關閉回報的 ECC 錯誤。

### 可回復

否

嚴重性

警告

### 可維修

否

### 自動通知支援中心

否

#### 使用者回應

請完成下列步驟:

- 1. 逐項執行所述動作,然後在每次動作之後嘗試執行測試。
- 2. 若問題仍然存在,請聯絡技術服務代表。
- 3. 關閉系統並中斷其電源。等待 45 秒。重新安裝 DIMM。重新接上電源。
- 4. 確定 DSA 及 BIOS/uEFI 為最新版。

### 相關鏈結

- [Lenovo 支援中心網站](http://support.lenovo.com/)
- $-$  [DSA 最新版本](https://support.lenovo.com/us/en/documents/LNVO-DSA)
- [BMC/IMM 最新版本](http://www-947.ibm.com/support/entry/portal/docdisplay?lndocid=MIGR-4JTS2T)

### • 201-813-002:獨⽴記憶體測試中斷

晶片組錯誤:無法在 CPU 中關閉回報的 ECC 錯誤。

### 可回復

否

#### 嚴重性

警告

#### 可維修

否

### 自動通知支援中心

否

## 使用者回應

請完成下列步驟:

- 1. 逐項執行所述動作,然後在每次動作之後嘗試執行測試。
- 2. 若問題仍然存在,請聯絡技術服務代表。
- 3. 關閉系統並中斷其電源。等待 45 秒。重新安裝 DIMM。重新接上電源。
- 4. 確定 DSA 及 BIOS/uEFI 為最新版。

### 相關鏈結

- [Lenovo 支援中心網站](http://support.lenovo.com/)
- $-$  [DSA 最新版本](https://support.lenovo.com/us/en/documents/LNVO-DSA)
- [BMC/IMM 最新版本](http://www-947.ibm.com/support/entry/portal/docdisplay?lndocid=MIGR-4JTS2T)

## • 201-813-003:獨⽴記憶體測試中斷

晶片組錯誤:無法在 CPU 中關閉回報的 ECC 錯誤。

### 可回復

## 嚴重性

警告

## 可維修

否

### 自動通知支援中心

否

## 使用者回應

請完成下列步驟:

- 1. 逐項執行所述動作,然後在每次動作之後嘗試執行測試。
- 2. 若問題仍然存在,請聯絡技術服務代表。
- 3. 關閉系統並中斷其電源。等待 45 秒。重新安裝 DIMM。重新接上電源。
- 4. 確定 DSA 及 BIOS/uEFI 為最新版。

### 相關鏈結

- [Lenovo 支援中心網站](http://support.lenovo.com/)
- $-$  [DSA 最新版本](https://support.lenovo.com/us/en/documents/LNVO-DSA)
- [BMC/IMM 最新版本](http://www-947.ibm.com/support/entry/portal/docdisplay?lndocid=MIGR-4JTS2T)

### • 201-814-000:獨⽴記憶體測試中斷

晶片組錯誤:無法停用 CPU 的清除功能。

### 可回復

否

### 嚴重性

警告

## 可維修

否

### 自動通知支援中心

否

### 使用者回應

請完成下列步驟:

- 1. 逐項執行所述動作,然後在每次動作之後嘗試執行測試。
- 2. 若問題仍然存在,請聯絡技術服務代表。
- 3. 關閉系統並中斷其電源。等待 45 秒。重新安裝 DIMM。重新接上電源。
- 4. 確定 DSA 及 BIOS/uEFI 為最新版。

### 相關鏈結

- [Lenovo 支援中心網站](http://support.lenovo.com/)
- $-$  [DSA 最新版本](https://support.lenovo.com/us/en/documents/LNVO-DSA)
- [BMC/IMM 最新版本](http://www-947.ibm.com/support/entry/portal/docdisplay?lndocid=MIGR-4JTS2T)

## • 201-814-001:獨⽴記憶體測試中斷

晶片組錯誤:無法停用 CPU 的清除功能。

### 可回復

否

### 嚴重性

警告

可維修 否

自動通知支援中心

## 否

### 使用者回應

請完成下列步驟:

- 1. 逐項執行所述動作,然後在每次動作之後嘗試執行測試。
- 2. 若問題仍然存在,請聯絡技術服務代表。
- 3. 關閉系統並中斷其電源。等待 45 秒。重新安裝 DIMM。重新接上電源。
- 4. 確定 DSA 及 BIOS/uEFI 為最新版。

#### 相關鏈結

- [Lenovo 支援中心網站](http://support.lenovo.com/)
- $-$  [DSA 最新版本](https://support.lenovo.com/us/en/documents/LNVO-DSA)
- [BMC/IMM 最新版本](http://www-947.ibm.com/support/entry/portal/docdisplay?lndocid=MIGR-4JTS2T)

### • 201-814-002:獨⽴記憶體測試中斷

晶片組錯誤:無法停用 CPU 的清除功能。

### 可回復

## 否

嚴重性 警告

# 可維修

否

#### 自動通知支援中心

否

### 使用者回應

請完成下列步驟:

- 1. 逐項執行所述動作,然後在每次動作之後嘗試執行測試。
- 2. 若問題仍然存在,請聯絡技術服務代表。
- 3. 關閉系統並中斷其電源。等待 45 秒。重新安裝 DIMM。重新接上電源。
- 4. 確定 DSA 及 BIOS/uEFI 為最新版。

### 相關鏈結

- [Lenovo 支援中心網站](http://support.lenovo.com/)
- $-$  [DSA 最新版本](https://support.lenovo.com/us/en/documents/LNVO-DSA)
- [BMC/IMM 最新版本](http://www-947.ibm.com/support/entry/portal/docdisplay?lndocid=MIGR-4JTS2T)

### • 201-814-003:獨⽴記憶體測試中斷

晶片組錯誤:無法停用 CPU 的清除功能。

可回復

否

### 嚴重性

警告

## 可維修

否

### 自動通知支援中心

否

### 使用者回應

請完成下列步驟:

- 1. 逐項執行所述動作,然後在每次動作之後嘗試執行測試。
- 2. 若問題仍然存在,請聯絡技術服務代表。
- 3. 關閉系統並中斷其電源。等待 45 秒。重新安裝 DIMM。重新接上電源。
- 4. 確定 DSA 及 BIOS/uEFI 為最新版。

### 相關鏈結

- [Lenovo 支援中心網站](http://support.lenovo.com/)
- $-$  [DSA 最新版本](https://support.lenovo.com/us/en/documents/LNVO-DSA)
- [BMC/IMM 最新版本](http://www-947.ibm.com/support/entry/portal/docdisplay?lndocid=MIGR-4JTS2T)

### • 201-815-000:獨⽴記憶體測試中斷

快速記憶體功能表選項出現程式錯誤。

#### 可回復

否

#### 嚴重性

警告

### 可維修

否

## 自動通知支援中心

否

### 使用者回應

請完成下列步驟:

- 1. 逐項執行所述動作,然後在每次動作之後嘗試執行測試。
- 2. 若問題仍然存在,請聯絡技術服務代表。
- 3. 關閉系統並中斷其電源。等待 45 秒。重新安裝 DIMM。重新接上電源。
- 4. 確定 DSA 及 BIOS/uEFI 為最新版。

- [Lenovo 支援中心網站](http://support.lenovo.com/)
- $-$  [DSA 最新版本](https://support.lenovo.com/us/en/documents/LNVO-DSA)
- [BMC/IMM 最新版本](http://www-947.ibm.com/support/entry/portal/docdisplay?lndocid=MIGR-4JTS2T)

### • 201-815-001:獨⽴記憶體測試中斷

快速記憶體功能表選項出現程式錯誤。

#### 可回復

### 否

## 嚴重性

警告

## 可維修

否

### 自動通知支援中心

否

### 使用者回應

請完成下列步驟:

- 1. 逐項執行所述動作,然後在每次動作之後嘗試執行測試。
- 2. 若問題仍然存在,請聯絡技術服務代表。
- 3. 關閉系統並中斷其電源。等待 45 秒。重新安裝 DIMM。重新接上電源。
- 4. 確定 DSA 及 BIOS/uEFI 為最新版。

### 相關鏈結

- [Lenovo 支援中心網站](http://support.lenovo.com/)
- $-$  [DSA 最新版本](https://support.lenovo.com/us/en/documents/LNVO-DSA)
- [BMC/IMM 最新版本](http://www-947.ibm.com/support/entry/portal/docdisplay?lndocid=MIGR-4JTS2T)

### • 201-815-002:獨⽴記憶體測試中斷

快速記憶體功能表選項出現程式錯誤。

## 可回復

否

### 嚴重性

警告

#### 可維修

否

#### 自動通知支援中心

否

#### 使用者回應

請完成下列步驟:

- 1. 逐項執行所述動作,然後在每次動作之後嘗試執行測試。
- 2. 若問題仍然存在,請聯絡技術服務代表。
- 3. 關閉系統並中斷其電源。等待 45 秒。重新安裝 DIMM。重新接上電源。
- 4. 確定 DSA 及 BIOS/uEFI 為最新版。

- [Lenovo 支援中心網站](http://support.lenovo.com/)
- $-$  [DSA 最新版本](https://support.lenovo.com/us/en/documents/LNVO-DSA)

– [BMC/IMM 最新版本](http://www-947.ibm.com/support/entry/portal/docdisplay?lndocid=MIGR-4JTS2T)

• 201-815-003:獨⽴記憶體測試中斷

快速記憶體功能表選項出現程式錯誤。

可回復 否

# 嚴重性

警告

### 可維修

否

### 自動通知支援中心

否

#### 使用者回應

請完成下列步驟:

- 1. 逐項執行所述動作,然後在每次動作之後嘗試執行測試。
- 2. 若問題仍然存在,請聯絡技術服務代表。
- 3. 關閉系統並中斷其電源。等待 45 秒。重新安裝 DIMM。重新接上電源。
- 4. 確定 DSA 及 BIOS/uEFI 為最新版。

### 相關鏈結

- [Lenovo 支援中心網站](http://support.lenovo.com/)
- $-$  [DSA 最新版本](https://support.lenovo.com/us/en/documents/LNVO-DSA)
- [BMC/IMM 最新版本](http://www-947.ibm.com/support/entry/portal/docdisplay?lndocid=MIGR-4JTS2T)

### • 201-816-000:獨⽴記憶體測試中斷

完整記憶體功能表選項出現程式錯誤。

#### 可回復

否

### 嚴重性

警告

### 可維修

否

#### 自動通知支援中心

否

#### 使用者回應

請完成下列步驟:

- 1. 逐項執行所述動作,然後在每次動作之後嘗試執行測試。
- 2. 若問題仍然存在,請聯絡技術服務代表。
- 3. 關閉系統並中斷其電源。等待 45 秒。重新安裝 DIMM。重新接上電源。
- 4. 確定 DSA 及 BIOS/uEFI 為最新版。

- [Lenovo 支援中心網站](http://support.lenovo.com/)
- $-$  [DSA 最新版本](https://support.lenovo.com/us/en/documents/LNVO-DSA)
- [BMC/IMM 最新版本](http://www-947.ibm.com/support/entry/portal/docdisplay?lndocid=MIGR-4JTS2T)

#### • 201-816-001:獨⽴記憶體測試中斷

完整記憶體功能表選項出現程式錯誤。

#### 可回復

否

### 嚴重性

警告

## 可維修

否

自動通知支援中心

否

#### 使用者回應

請完成下列步驟:

- 1. 逐項執行所述動作,然後在每次動作之後嘗試執行測試。
- 2. 若問題仍然存在,請聯絡技術服務代表。
- 3. 關閉系統並中斷其電源。等待 45 秒。重新安裝 DIMM。重新接上電源。
- 4. 確定 DSA 及 BIOS/uEFI 為最新版。

#### 相關鏈結

- [Lenovo 支援中心網站](http://support.lenovo.com/)
- $-$  [DSA 最新版本](https://support.lenovo.com/us/en/documents/LNVO-DSA)
- [BMC/IMM 最新版本](http://www-947.ibm.com/support/entry/portal/docdisplay?lndocid=MIGR-4JTS2T)
- 201-816-002:獨⽴記憶體測試中斷

完整記憶體功能表選項出現程式錯誤。

可回復

否

# 嚴重性

警告

可維修

否

#### 自動通知支援中心

否

#### 使用者回應

請完成下列步驟:

- 1. 逐項執行所述動作,然後在每次動作之後嘗試執行測試。
- 2. 若問題仍然存在,請聯絡技術服務代表。
- 3. 關閉系統並中斷其電源。等待 45 秒。重新安裝 DIMM。重新接上電源。
- 4. 確定 DSA 及 BIOS/uEFI 為最新版。

### 相關鏈結

- [Lenovo 支援中心網站](http://support.lenovo.com/)
- $-$  [DSA 最新版本](https://support.lenovo.com/us/en/documents/LNVO-DSA)
- [BMC/IMM 最新版本](http://www-947.ibm.com/support/entry/portal/docdisplay?lndocid=MIGR-4JTS2T)

### • 201-816-003:獨⽴記憶體測試中斷

完整記憶體功能表選項出現程式錯誤。

可回復

否

### 嚴重性

警告

可維修

否

自動通知支援中心

否

#### 使用者回應

請完成下列步驟:

- 1. 逐項執行所述動作,然後在每次動作之後嘗試執行測試。
- 2. 若問題仍然存在,請聯絡技術服務代表。
- 3. 關閉系統並中斷其電源。等待 45 秒。重新安裝 DIMM。重新接上電源。
- 4. 確定 DSA 及 BIOS/uEFI 為最新版。

### 相關鏈結

- [Lenovo 支援中心網站](http://support.lenovo.com/)
- $-$  [DSA 最新版本](https://support.lenovo.com/us/en/documents/LNVO-DSA)
- [BMC/IMM 最新版本](http://www-947.ibm.com/support/entry/portal/docdisplay?lndocid=MIGR-4JTS2T)

• 201-818-000:獨⽴記憶體測試中斷

找不到 SMBIOS 索引鍵「 SM 」。

#### 可回復

否

### 嚴重性

警告

### 可維修

否

### 自動通知支援中心

否

### 使用者回應

請完成下列步驟:

- 1. 逐項執行所述動作,然後在每次動作之後嘗試執行測試。
- 2. 若問題仍然存在,請聯絡技術服務代表。
- 3. 關閉系統並中斷其電源。等待 45 秒。重新安裝 DIMM。重新接上電源。

4. 確定 DSA 及 BIOS/uEFI 為最新版。

### 相關鏈結

- [Lenovo 支援中心網站](http://support.lenovo.com/)
- $-$  [DSA 最新版本](https://support.lenovo.com/us/en/documents/LNVO-DSA)
- [BMC/IMM 最新版本](http://www-947.ibm.com/support/entry/portal/docdisplay?lndocid=MIGR-4JTS2T)

### • 201-818-001:獨⽴記憶體測試中斷

找不到 SMBIOS 索引鍵「 SM 」。

可回復

否

嚴重性 警告

可維修

否

#### 自動通知支援中心

否

### 使用者回應

請完成下列步驟:

- 1. 逐項執行所述動作,然後在每次動作之後嘗試執行測試。
- 2. 若問題仍然存在,請聯絡技術服務代表。
- 3. 關閉系統並中斷其電源。等待 45 秒。重新安裝 DIMM。重新接上電源。
- 4. 確定 DSA 及 BIOS/uEFI 為最新版。

### 相關鏈結

- [Lenovo 支援中心網站](http://support.lenovo.com/)
- $-$  [DSA 最新版本](https://support.lenovo.com/us/en/documents/LNVO-DSA)
- [BMC/IMM 最新版本](http://www-947.ibm.com/support/entry/portal/docdisplay?lndocid=MIGR-4JTS2T)

#### ● 201-818-002:獨立記憶體測試中斷

找不到 SMBIOS 索引鍵「 SM 」。

#### 可回復

否

## 嚴重性

警告

## 可維修

否

#### 自動通知支援中心

否

#### 使用者回應

請完成下列步驟:

1. 逐項執行所述動作,然後在每次動作之後嘗試執行測試。

- 2. 若問題仍然存在,請聯絡技術服務代表。
- 3. 關閉系統並中斷其電源。等待 45 秒。重新安裝 DIMM。重新接上電源。
- 4. 確定 DSA 及 BIOS/uEFI 為最新版。

### 相關鏈結

- [Lenovo 支援中心網站](http://support.lenovo.com/)
- $-$  [DSA 最新版本](https://support.lenovo.com/us/en/documents/LNVO-DSA)
- [BMC/IMM 最新版本](http://www-947.ibm.com/support/entry/portal/docdisplay?lndocid=MIGR-4JTS2T)
- 201-818-003:獨⽴記憶體測試中斷

找不到 SMBIOS 索引鍵「 SM 」。

### 可回復

否

## 嚴重性

警告

可維修

否

### 自動通知支援中心

否

### 使用者回應

請完成下列步驟:

- 1. 逐項執行所述動作,然後在每次動作之後嘗試執行測試。
- 2. 若問題仍然存在,請聯絡技術服務代表。
- 3. 關閉系統並中斷其電源。等待 45 秒。重新安裝 DIMM。重新接上電源。
- 4. 確定 DSA 及 BIOS/uEFI 為最新版。

### 相關鏈結

- [Lenovo 支援中心網站](http://support.lenovo.com/)
- $-$  [DSA 最新版本](https://support.lenovo.com/us/en/documents/LNVO-DSA)
- [BMC/IMM 最新版本](http://www-947.ibm.com/support/entry/portal/docdisplay?lndocid=MIGR-4JTS2T)

#### • 201-819-000:獨⽴記憶體測試中斷

記憶體受限區域中「起點-終點」位址的範圍。

#### 可回復

否

#### 嚴重性

警告

#### 可維修

否

自動通知支援中心

否

使用者回應

請完成下列步驟:

- 1. 逐項執行所述動作,然後在每次動作之後嘗試執行測試。
- 2. 若問題仍然存在,請聯絡技術服務代表。
- 3. 關閉系統並中斷其電源。等待 45 秒。重新安裝 DIMM。重新接上電源。
- 4. 確定 DSA 及 BIOS/uEFI 為最新版。

### 相關鏈結

- [Lenovo 支援中心網站](http://support.lenovo.com/)
- $-$  [DSA 最新版本](https://support.lenovo.com/us/en/documents/LNVO-DSA)
- [BMC/IMM 最新版本](http://www-947.ibm.com/support/entry/portal/docdisplay?lndocid=MIGR-4JTS2T)

### • 201-819-001:獨⽴記憶體測試中斷

記憶體受限區域中「起點-終點」位址的範圍。

#### 可回復

否

#### 嚴重性 警告

可維修

#### 否

#### 自動通知支援中心

否

#### 使用者回應

請完成下列步驟:

- 1. 逐項執行所述動作,然後在每次動作之後嘗試執行測試。
- 2. 若問題仍然存在,請聯絡技術服務代表。
- 3. 關閉系統並中斷其電源。等待 45 秒。重新安裝 DIMM。重新接上電源。
- 4. 確定 DSA 及 BIOS/uEFI 為最新版。

### 相關鏈結

- [Lenovo 支援中心網站](http://support.lenovo.com/)
- $-$  [DSA 最新版本](https://support.lenovo.com/us/en/documents/LNVO-DSA)
- [BMC/IMM 最新版本](http://www-947.ibm.com/support/entry/portal/docdisplay?lndocid=MIGR-4JTS2T)

#### • 201-819-002:獨⽴記憶體測試中斷

記憶體受限區域中「起點-終點」位址的範圍。

#### 可回復

否

### 嚴重性

警告

可維修 否

自動通知支援中心

## 使用者回應

請完成下列步驟:

- 1. 逐項執行所述動作,然後在每次動作之後嘗試執行測試。
- 2. 若問題仍然存在,請聯絡技術服務代表。
- 3. 關閉系統並中斷其電源。等待 45 秒。重新安裝 DIMM。重新接上電源。
- 4. 確定 DSA 及 BIOS/uEFI 為最新版。

### 相關鏈結

- [Lenovo 支援中心網站](http://support.lenovo.com/)
- $-$  [DSA 最新版本](https://support.lenovo.com/us/en/documents/LNVO-DSA)
- [BMC/IMM 最新版本](http://www-947.ibm.com/support/entry/portal/docdisplay?lndocid=MIGR-4JTS2T)

#### ● 201-819-003:獨立記憶體測試中斷

記憶體受限區域中「起點-終點」位址的範圍。

#### 可回復

否

#### 嚴重性

警告

### 可維修

否

### 自動通知支援中心

否

#### 使用者回應

請完成下列步驟:

- 1. 逐項執行所述動作,然後在每次動作之後嘗試執行測試。
- 2. 若問題仍然存在,請聯絡技術服務代表。
- 3. 關閉系統並中斷其電源。等待 45 秒。重新安裝 DIMM。重新接上電源。
- 4. 確定 DSA 及 BIOS/uEFI 為最新版。

### 相關鏈結

- [Lenovo 支援中心網站](http://support.lenovo.com/)
- $-$  [DSA 最新版本](https://support.lenovo.com/us/en/documents/LNVO-DSA)
- [BMC/IMM 最新版本](http://www-947.ibm.com/support/entry/portal/docdisplay?lndocid=MIGR-4JTS2T)
- 201-820-000:獨⽴記憶體測試中斷

記憶體上限小於 16 MB。

### 可回復

否

嚴重性

警告

可維修

### 自動通知支援中心

否

使用者回應

請完成下列步驟:

- 1. 逐項執行所述動作,然後在每次動作之後嘗試執行測試。
- 2. 若問題仍然存在,請聯絡技術服務代表。
- 3. 關閉系統並中斷其電源。等待 45 秒。重新安裝 DIMM。重新接上電源。
- 4. 確定 DSA 及 BIOS/uEFI 為最新版。

### 相關鏈結

- [Lenovo 支援中心網站](http://support.lenovo.com/)
- $-$  [DSA 最新版本](https://support.lenovo.com/us/en/documents/LNVO-DSA)
- [BMC/IMM 最新版本](http://www-947.ibm.com/support/entry/portal/docdisplay?lndocid=MIGR-4JTS2T)

### • 201-820-001:獨⽴記憶體測試中斷

記憶體上限小於 16 MB。

#### 可回復

否

#### 嚴重性

警告

### 可維修

否

自動通知支援中心

否

### 使用者回應

請完成下列步驟:

- 1. 逐項執行所述動作,然後在每次動作之後嘗試執行測試。
- 2. 若問題仍然存在,請聯絡技術服務代表。
- 3. 關閉系統並中斷其電源。等待 45 秒。重新安裝 DIMM。重新接上電源。
- 4. 確定 DSA 及 BIOS/uEFI 為最新版。

### 相關鏈結

- [Lenovo 支援中心網站](http://support.lenovo.com/)
- $-$  [DSA 最新版本](https://support.lenovo.com/us/en/documents/LNVO-DSA)
- [BMC/IMM 最新版本](http://www-947.ibm.com/support/entry/portal/docdisplay?lndocid=MIGR-4JTS2T)
- 201-820-002:獨⽴記憶體測試中斷

記憶體上限小於 16 MB。

可回復

否

嚴重性

警告

### 可維修

否

## 自動通知支援中心

否

## 使用者回應

請完成下列步驟:

- 1. 逐項執行所述動作,然後在每次動作之後嘗試執行測試。
- 2. 若問題仍然存在,請聯絡技術服務代表。
- 3. 關閉系統並中斷其電源。等待 45 秒。重新安裝 DIMM。重新接上電源。
- 4. 確定 DSA 及 BIOS/uEFI 為最新版。

### 相關鏈結

- [Lenovo 支援中心網站](http://support.lenovo.com/)
- $-$  [DSA 最新版本](https://support.lenovo.com/us/en/documents/LNVO-DSA)
- [BMC/IMM 最新版本](http://www-947.ibm.com/support/entry/portal/docdisplay?lndocid=MIGR-4JTS2T)
- 201-820-003:獨⽴記憶體測試中斷

記憶體上限小於 16 MB。

#### 可回復

否

#### 嚴重性

警告

### 可維修

否

### 自動通知支援中心

否

### 使用者回應

請完成下列步驟:

- 1. 逐項執行所述動作,然後在每次動作之後嘗試執行測試。
- 2. 若問題仍然存在,請聯絡技術服務代表。
- 3. 關閉系統並中斷其電源。等待 45 秒。重新安裝 DIMM。重新接上電源。
- 4. 確定 DSA 及 BIOS/uEFI 為最新版。

### 相關鏈結

- [Lenovo 支援中心網站](http://support.lenovo.com/)
- $-$  [DSA 最新版本](https://support.lenovo.com/us/en/documents/LNVO-DSA)
- [BMC/IMM 最新版本](http://www-947.ibm.com/support/entry/portal/docdisplay?lndocid=MIGR-4JTS2T)

### • 201-821-000:獨⽴記憶體測試中斷

變數值域 MTRR 登錄大於固定值域 MTRR 登錄。

### 可回復

#### 嚴重性

警告

### 可維修

否

### 自動通知支援中心

否

## 使用者回應

請完成下列步驟:

- 1. 逐項執行所述動作,然後在每次動作之後嘗試執行測試。
- 2. 若問題仍然存在,請聯絡技術服務代表。
- 3. 關閉系統並中斷其電源。等待 45 秒。重新安裝 DIMM。重新接上電源。
- 4. 確定 DSA 及 BIOS/uEFI 為最新版。

### 相關鏈結

- [Lenovo 支援中心網站](http://support.lenovo.com/)
- $-$  [DSA 最新版本](https://support.lenovo.com/us/en/documents/LNVO-DSA)
- [BMC/IMM 最新版本](http://www-947.ibm.com/support/entry/portal/docdisplay?lndocid=MIGR-4JTS2T)

### • 201-821-001:獨⽴記憶體測試中斷

變數值域 MTRR 登錄大於固定值域 MTRR 登錄。

#### 可回復

否

### 嚴重性

警告

可維修 否

### 自動通知支援中心

否

#### 使用者回應

請完成下列步驟:

- 1. 逐項執行所述動作,然後在每次動作之後嘗試執行測試。
- 2. 若問題仍然存在,請聯絡技術服務代表。
- 3. 關閉系統並中斷其電源。等待 45 秒。重新安裝 DIMM。重新接上電源。
- 4. 確定 DSA 及 BIOS/uEFI 為最新版。

#### 相關鏈結

- [Lenovo 支援中心網站](http://support.lenovo.com/)
- $-$  [DSA 最新版本](https://support.lenovo.com/us/en/documents/LNVO-DSA)
- [BMC/IMM 最新版本](http://www-947.ibm.com/support/entry/portal/docdisplay?lndocid=MIGR-4JTS2T)

### • 201-821-002:獨⽴記憶體測試中斷

變數值域 MTRR 登錄大於固定值域 MTRR 登錄。

可回復

否

## 嚴重性

警告

#### 可維修 否

自動通知支援中心

否

### 使用者回應

請完成下列步驟:

- 1. 逐項執行所述動作,然後在每次動作之後嘗試執行測試。
- 2. 若問題仍然存在,請聯絡技術服務代表。
- 3. 關閉系統並中斷其電源。等待 45 秒。重新安裝 DIMM。重新接上電源。
- 4. 確定 DSA 及 BIOS/uEFI 為最新版。

### 相關鏈結

- [Lenovo 支援中心網站](http://support.lenovo.com/)
- $-$  [DSA 最新版本](https://support.lenovo.com/us/en/documents/LNVO-DSA)
- [BMC/IMM 最新版本](http://www-947.ibm.com/support/entry/portal/docdisplay?lndocid=MIGR-4JTS2T)

### • 201-821-003:獨⽴記憶體測試中斷

變數值域 MTRR 登錄大於固定值域 MTRR 登錄。

### 可回復

否

## 嚴重性

警告

## 可維修

否

### 自動通知支援中心

否

### 使用者回應

請完成下列步驟:

- 1. 逐項執行所述動作,然後在每次動作之後嘗試執行測試。
- 2. 若問題仍然存在,請聯絡技術服務代表。
- 3. 關閉系統並中斷其電源。等待 45 秒。重新安裝 DIMM。重新接上電源。
- 4. 確定 DSA 及 BIOS/uEFI 為最新版。

### 相關鏈結

- [Lenovo 支援中心網站](http://support.lenovo.com/)
- $-$  [DSA 最新版本](https://support.lenovo.com/us/en/documents/LNVO-DSA)
- [BMC/IMM 最新版本](http://www-947.ibm.com/support/entry/portal/docdisplay?lndocid=MIGR-4JTS2T)

### • 201-822-000:獨⽴記憶體測試中斷

無效的 MTRR 服務要求。

可回復

否

嚴重性

警告

可維修

否

自動通知支援中心

否

## 使用者回應

請完成下列步驟:

- 1. 逐項執行所述動作,然後在每次動作之後嘗試執行測試。
- 2. 若問題仍然存在,請聯絡技術服務代表。
- 3. 關閉系統並中斷其電源。等待 45 秒。重新安裝 DIMM。重新接上電源。
- 4. 確定 DSA 及 BIOS/uEFI 為最新版。

#### 相關鏈結

- [Lenovo 支援中心網站](http://support.lenovo.com/)
- $-$  [DSA 最新版本](https://support.lenovo.com/us/en/documents/LNVO-DSA)
- [BMC/IMM 最新版本](http://www-947.ibm.com/support/entry/portal/docdisplay?lndocid=MIGR-4JTS2T)

### • 201-822-001:獨⽴記憶體測試中斷

無效的 MTRR 服務要求。

#### 可回復

否

#### 嚴重性

警告

可維修

#### 否

#### 自動通知支援中心

否

### 使用者回應

請完成下列步驟:

- 1. 逐項執行所述動作,然後在每次動作之後嘗試執行測試。
- 2. 若問題仍然存在,請聯絡技術服務代表。
- 3. 關閉系統並中斷其電源。等待 45 秒。重新安裝 DIMM。重新接上電源。
- 4. 確定 DSA 及 BIOS/uEFI 為最新版。

- [Lenovo 支援中心網站](http://support.lenovo.com/)
- $-$  [DSA 最新版本](https://support.lenovo.com/us/en/documents/LNVO-DSA)
- [BMC/IMM 最新版本](http://www-947.ibm.com/support/entry/portal/docdisplay?lndocid=MIGR-4JTS2T)

### • 201-822-002:獨⽴記憶體測試中斷

無效的 MTRR 服務要求。

#### 可回復

否

### 嚴重性

警告

### 可維修

否

### 自動通知支援中心

否

### 使用者回應

請完成下列步驟:

- 1. 逐項執行所述動作,然後在每次動作之後嘗試執行測試。
- 2. 若問題仍然存在,請聯絡技術服務代表。
- 3. 關閉系統並中斷其電源。等待 45 秒。重新安裝 DIMM。重新接上電源。
- 4. 確定 DSA 及 BIOS/uEFI 為最新版。

### 相關鏈結

- [Lenovo 支援中心網站](http://support.lenovo.com/)
- $-$  [DSA 最新版本](https://support.lenovo.com/us/en/documents/LNVO-DSA)
- [BMC/IMM 最新版本](http://www-947.ibm.com/support/entry/portal/docdisplay?lndocid=MIGR-4JTS2T)
- 201-822-003:獨⽴記憶體測試中斷

無效的 MTRR 服務要求。

#### 可回復

否

## 嚴重性

警告

### 可維修

否

自動通知支援中心

否

使用者回應

請完成下列步驟:

- 1. 逐項執行所述動作,然後在每次動作之後嘗試執行測試。
- 2. 若問題仍然存在,請聯絡技術服務代表。
- 3. 關閉系統並中斷其電源。等待 45 秒。重新安裝 DIMM。重新接上電源。
- 4. 確定 DSA 及 BIOS/uEFI 為最新版。

- [Lenovo 支援中心網站](http://support.lenovo.com/)
- $-$  [DSA 最新版本](https://support.lenovo.com/us/en/documents/LNVO-DSA)

#### – [BMC/IMM 最新版本](http://www-947.ibm.com/support/entry/portal/docdisplay?lndocid=MIGR-4JTS2T)

### • 201-824-000:獨⽴記憶體測試中斷

節點交錯功能必須關閉。請前往設定並停用節點交錯選項,然後重新執行測試。

#### 可回復

否

### 嚴重性

警告

### 可維修

否

### 自動通知支援中心

否

### 使用者回應

請完成下列步驟:

- 1. 逐項執行所述動作,然後在每次動作之後嘗試執行測試。
- 2. 若問題仍然存在,請聯絡技術服務代表。
- 3. 關閉系統並中斷其電源。等待 45 秒。重新安裝 DIMM。重新接上電源。
- 4. 確定 DSA 及 BIOS/uEFI 為最新版。

#### 相關鏈結

- [Lenovo 支援中心網站](http://support.lenovo.com/)
- $-$  [DSA 最新版本](https://support.lenovo.com/us/en/documents/LNVO-DSA)
- [BMC/IMM 最新版本](http://www-947.ibm.com/support/entry/portal/docdisplay?lndocid=MIGR-4JTS2T)

#### • 201-824-001:獨⽴記憶體測試中斷

節點交錯功能必須關閉。請前往設定並停用節點交錯選項,然後重新執行測試。

#### 可回復

否

### 嚴重性

警告

### 可維修

否

#### 自動通知支援中心

否

## 使用者回應

請完成下列步驟:

- 1. 逐項執行所述動作,然後在每次動作之後嘗試執行測試。
- 2. 若問題仍然存在,請聯絡技術服務代表。
- 3. 關閉系統並中斷其電源。等待 45 秒。重新安裝 DIMM。重新接上電源。
- 4. 確定 DSA 及 BIOS/uEFI 為最新版。

- [Lenovo 支援中心網站](http://support.lenovo.com/)
- $-$  [DSA 最新版本](https://support.lenovo.com/us/en/documents/LNVO-DSA)
- [BMC/IMM 最新版本](http://www-947.ibm.com/support/entry/portal/docdisplay?lndocid=MIGR-4JTS2T)

#### • 201-824-002:獨⽴記憶體測試中斷

節點交錯功能必須關閉。請前往設定並停用節點交錯選項,然後重新執行測試。

#### 可回復

否

#### 嚴重性

警告

## 可維修

否

### 自動通知支援中心

否

#### 使用者回應

請完成下列步驟:

- 1. 逐項執行所述動作,然後在每次動作之後嘗試執行測試。
- 2. 若問題仍然存在,請聯絡技術服務代表。
- 3. 關閉系統並中斷其電源。等待 45 秒。重新安裝 DIMM。重新接上電源。
- 4. 確定 DSA 及 BIOS/uEFI 為最新版。

### 相關鏈結

- [Lenovo 支援中心網站](http://support.lenovo.com/)
- $-$  [DSA 最新版本](https://support.lenovo.com/us/en/documents/LNVO-DSA)
- [BMC/IMM 最新版本](http://www-947.ibm.com/support/entry/portal/docdisplay?lndocid=MIGR-4JTS2T)
- 201-824-003:獨⽴記憶體測試中斷

節點交錯功能必須關閉。請前往設定並停用節點交錯選項,然後重新執行測試。

#### 可回復

否

## 嚴重性

警告

可維修

#### 否

### 自動通知支援中心

否

#### 使用者回應

請完成下列步驟:

- 1. 逐項執行所述動作,然後在每次動作之後嘗試執行測試。
- 2. 若問題仍然存在,請聯絡技術服務代表。
- 3. 關閉系統並中斷其電源。等待 45 秒。重新安裝 DIMM。重新接上電源。
- 4. 確定 DSA 及 BIOS/uEFI 為最新版。

### 相關鏈結

- [Lenovo 支援中心網站](http://support.lenovo.com/)
- $-$  [DSA 最新版本](https://support.lenovo.com/us/en/documents/LNVO-DSA)
- [BMC/IMM 最新版本](http://www-947.ibm.com/support/entry/portal/docdisplay?lndocid=MIGR-4JTS2T)

### • 201-826-000:獨⽴記憶體測試中斷

BIOS:記憶體控制器已停用。請前往設定並啟用記憶體控制器。

#### 可回復

否

## 嚴重性

警告

### 可維修

否

#### 自動通知支援中心

否

#### 使用者回應

請完成下列步驟:

- 1. 逐項執行所述動作,然後在每次動作之後嘗試執行測試。
- 2. 若問題仍然存在,請聯絡技術服務代表。
- 3. 關閉系統並中斷其電源。等待 45 秒。重新安裝 DIMM。重新接上電源。
- 4. 確定 DSA 及 BIOS/uEFI 為最新版。

### 相關鏈結

- [Lenovo 支援中心網站](http://support.lenovo.com/)
- $-$  [DSA 最新版本](https://support.lenovo.com/us/en/documents/LNVO-DSA)
- [BMC/IMM 最新版本](http://www-947.ibm.com/support/entry/portal/docdisplay?lndocid=MIGR-4JTS2T)

#### • 201-826-001:獨⽴記憶體測試中斷

BIOS:記憶體控制器已停用。請前往設定並啟用記憶體控制器。

#### 可回復

否

### 嚴重性

警告

#### 可維修

否

#### 自動通知支援中心

否

#### 使用者回應

請完成下列步驟:

- 1. 逐項執行所述動作,然後在每次動作之後嘗試執行測試。
- 2. 若問題仍然存在,請聯絡技術服務代表。
- 3. 關閉系統並中斷其電源。等待 45 秒。重新安裝 DIMM。重新接上電源。

4. 確定 DSA 及 BIOS/uEFI 為最新版。

### 相關鏈結

- [Lenovo 支援中心網站](http://support.lenovo.com/)
- $-$  [DSA 最新版本](https://support.lenovo.com/us/en/documents/LNVO-DSA)
- [BMC/IMM 最新版本](http://www-947.ibm.com/support/entry/portal/docdisplay?lndocid=MIGR-4JTS2T)

### • 201-826-002:獨⽴記憶體測試中斷

BIOS:記憶體控制器已停用。請前往設定並啟用記憶體控制器。

可回復

否

### 嚴重性

警告

可維修

否

#### 自動通知支援中心

否

### 使用者回應

請完成下列步驟:

- 1. 逐項執行所述動作,然後在每次動作之後嘗試執行測試。
- 2. 若問題仍然存在,請聯絡技術服務代表。
- 3. 關閉系統並中斷其電源。等待 45 秒。重新安裝 DIMM。重新接上電源。
- 4. 確定 DSA 及 BIOS/uEFI 為最新版。

### 相關鏈結

- [Lenovo 支援中心網站](http://support.lenovo.com/)
- $-$  [DSA 最新版本](https://support.lenovo.com/us/en/documents/LNVO-DSA)
- [BMC/IMM 最新版本](http://www-947.ibm.com/support/entry/portal/docdisplay?lndocid=MIGR-4JTS2T)

### • 201-826-003:獨⽴記憶體測試中斷

BIOS:記憶體控制器已停用。請前往設定並啟用記憶體控制器。

#### 可回復

否

### 嚴重性

警告

### 可維修

否

#### 自動通知支援中心

否

使用者回應

請完成下列步驟:

1. 逐項執行所述動作,然後在每次動作之後嘗試執行測試。

- 2. 若問題仍然存在,請聯絡技術服務代表。
- 3. 關閉系統並中斷其電源。等待 45 秒。重新安裝 DIMM。重新接上電源。
- 4. 確定 DSA 及 BIOS/uEFI 為最新版。

### 相關鏈結

- [Lenovo 支援中心網站](http://support.lenovo.com/)
- $-$  [DSA 最新版本](https://support.lenovo.com/us/en/documents/LNVO-DSA)
- [BMC/IMM 最新版本](http://www-947.ibm.com/support/entry/portal/docdisplay?lndocid=MIGR-4JTS2T)
- 201-827-000:獨⽴記憶體測試中斷

BIOS:BIOS 已停用 ECC 功能。請前往設定並啟用 ECC 產生。

#### 可回復

否

### 嚴重性

警告

## 可維修

否

#### 自動通知支援中心

否

#### 使用者回應

請完成下列步驟:

- 1. 逐項執行所述動作,然後在每次動作之後嘗試執行測試。
- 2. 若問題仍然存在,請聯絡技術服務代表。
- 3. 關閉系統並中斷其電源。等待 45 秒。重新安裝 DIMM。重新接上電源。
- 4. 確定 DSA 及 BIOS/uEFI 為最新版。

### 相關鏈結

- [Lenovo 支援中心網站](http://support.lenovo.com/)
- $-$  [DSA 最新版本](https://support.lenovo.com/us/en/documents/LNVO-DSA)
- [BMC/IMM 最新版本](http://www-947.ibm.com/support/entry/portal/docdisplay?lndocid=MIGR-4JTS2T)

### • 201-827-001:獨⽴記憶體測試中斷

BIOS:BIOS 已停用 ECC 功能。請前往設定並啟用 ECC 產生。

### 可回復

否

#### 嚴重性

警告

#### 可維修

否

自動通知支援中心 否

使用者回應

請完成下列步驟:

- 1. 逐項執行所述動作,然後在每次動作之後嘗試執行測試。
- 2. 若問題仍然存在,請聯絡技術服務代表。
- 3. 關閉系統並中斷其電源。等待 45 秒。重新安裝 DIMM。重新接上電源。
- 4. 確定 DSA 及 BIOS/uEFI 為最新版。

### 相關鏈結

- [Lenovo 支援中心網站](http://support.lenovo.com/)
- $-$  [DSA 最新版本](https://support.lenovo.com/us/en/documents/LNVO-DSA)
- [BMC/IMM 最新版本](http://www-947.ibm.com/support/entry/portal/docdisplay?lndocid=MIGR-4JTS2T)
- 201-827-002:獨⽴記憶體測試中斷

BIOS:BIOS 已停用 ECC 功能。請前往設定並啟用 ECC 產生。

### 可回復

否

## 嚴重性

警告

## 可維修

否

#### 自動通知支援中心

否

#### 使用者回應

請完成下列步驟:

- 1. 逐項執行所述動作,然後在每次動作之後嘗試執行測試。
- 2. 若問題仍然存在,請聯絡技術服務代表。
- 3. 關閉系統並中斷其電源。等待 45 秒。重新安裝 DIMM。重新接上電源。
- 4. 確定 DSA 及 BIOS/uEFI 為最新版。

### 相關鏈結

- [Lenovo 支援中心網站](http://support.lenovo.com/)
- $-$  [DSA 最新版本](https://support.lenovo.com/us/en/documents/LNVO-DSA)
- [BMC/IMM 最新版本](http://www-947.ibm.com/support/entry/portal/docdisplay?lndocid=MIGR-4JTS2T)

#### • 201-827-003:獨⽴記憶體測試中斷

BIOS:BIOS 已停用 ECC 功能。請前往設定並啟用 ECC 產生。

#### 可回復

否

### 嚴重性

警告

可維修

否

自動通知支援中心

## 使用者回應

請完成下列步驟:

- 1. 逐項執行所述動作,然後在每次動作之後嘗試執行測試。
- 2. 若問題仍然存在,請聯絡技術服務代表。
- 3. 關閉系統並中斷其電源。等待 45 秒。重新安裝 DIMM。重新接上電源。
- 4. 確定 DSA 及 BIOS/uEFI 為最新版。

### 相關鏈結

- [Lenovo 支援中心網站](http://support.lenovo.com/)
- $-$  [DSA 最新版本](https://support.lenovo.com/us/en/documents/LNVO-DSA)
- [BMC/IMM 最新版本](http://www-947.ibm.com/support/entry/portal/docdisplay?lndocid=MIGR-4JTS2T)

#### • 201-844-000:獨⽴記憶體測試中斷

晶片組錯誤:遮罩磁條讀取裝置機器檢查控制項 MASK 登錄時發生問題。

#### 可回復

否

### 嚴重性

警告

#### 可維修

否

#### 自動通知支援中心

否

#### 使用者回應

請完成下列步驟:

- 1. 逐項執行所述動作,然後在每次動作之後嘗試執行測試。
- 2. 若問題仍然存在,請聯絡技術服務代表。
- 3. 關閉系統並中斷其電源。等待 45 秒。重新安裝 DIMM。重新接上電源。
- 4. 確定 DSA 及 BIOS/uEFI 為最新版。

### 相關鏈結

- [Lenovo 支援中心網站](http://support.lenovo.com/)
- $-$  [DSA 最新版本](https://support.lenovo.com/us/en/documents/LNVO-DSA)
- [BMC/IMM 最新版本](http://www-947.ibm.com/support/entry/portal/docdisplay?lndocid=MIGR-4JTS2T)

### • 201-844-001:獨⽴記憶體測試中斷

晶片組錯誤:遮罩磁條讀取裝置機器檢查控制項 MASK 登錄時發生問題。

#### 可回復

否

### 嚴重性

警告

可維修

#### 自動通知支援中心

否

#### 使用者回應

請完成下列步驟:

- 1. 逐項執行所述動作,然後在每次動作之後嘗試執行測試。
- 2. 若問題仍然存在,請聯絡技術服務代表。
- 3. 關閉系統並中斷其電源。等待 45 秒。重新安裝 DIMM。重新接上電源。
- 4. 確定 DSA 及 BIOS/uEFI 為最新版。

### 相關鏈結

- [Lenovo 支援中心網站](http://support.lenovo.com/)
- $-$  [DSA 最新版本](https://support.lenovo.com/us/en/documents/LNVO-DSA)
- [BMC/IMM 最新版本](http://www-947.ibm.com/support/entry/portal/docdisplay?lndocid=MIGR-4JTS2T)

### • 201-844-002:獨⽴記憶體測試中斷

晶片組錯誤:遮罩磁條讀取裝置機器檢查控制項 MASK 登錄時發生問題。

#### 可回復

否

#### 嚴重性

警告

### 可維修

否

### 自動通知支援中心

否

## 使用者回應

請完成下列步驟:

- 1. 逐項執行所述動作,然後在每次動作之後嘗試執行測試。
- 2. 若問題仍然存在,請聯絡技術服務代表。
- 3. 關閉系統並中斷其電源。等待 45 秒。重新安裝 DIMM。重新接上電源。
- 4. 確定 DSA 及 BIOS/uEFI 為最新版。

### 相關鏈結

- [Lenovo 支援中心網站](http://support.lenovo.com/)
- $-$  [DSA 最新版本](https://support.lenovo.com/us/en/documents/LNVO-DSA)
- [BMC/IMM 最新版本](http://www-947.ibm.com/support/entry/portal/docdisplay?lndocid=MIGR-4JTS2T)

### • 201-844-003:獨⽴記憶體測試中斷

晶片組錯誤:遮罩磁條讀取裝置機器檢查控制項 MASK 登錄時發生問題。

### 可回復

否

嚴重性

警告

### 可維修

否

### 自動通知支援中心

否

#### 使用者回應

請完成下列步驟:

- 1. 逐項執行所述動作,然後在每次動作之後嘗試執行測試。
- 2. 若問題仍然存在,請聯絡技術服務代表。
- 3. 關閉系統並中斷其電源。等待 45 秒。重新安裝 DIMM。重新接上電源。
- 4. 確定 DSA 及 BIOS/uEFI 為最新版。

### 相關鏈結

- [Lenovo 支援中心網站](http://support.lenovo.com/)
- $-$  [DSA 最新版本](https://support.lenovo.com/us/en/documents/LNVO-DSA)
- [BMC/IMM 最新版本](http://www-947.ibm.com/support/entry/portal/docdisplay?lndocid=MIGR-4JTS2T)

### • 201-845-000:獨⽴記憶體測試中斷

晶片組錯誤:清除磁條讀取裝置機器檢查控制項登錄時發生問題。

### 可回復

否

#### 嚴重性

警告

#### 可維修

否

### 自動通知支援中心

否

## 使用者回應

請完成下列步驟:

- 1. 逐項執行所述動作,然後在每次動作之後嘗試執行測試。
- 2. 若問題仍然存在,請聯絡技術服務代表。
- 3. 關閉系統並中斷其電源。等待 45 秒。重新安裝 DIMM。重新接上電源。
- 4. 確定 DSA 及 BIOS/uEFI 為最新版。

### 相關鏈結

- [Lenovo 支援中心網站](http://support.lenovo.com/)
- $-$  [DSA 最新版本](https://support.lenovo.com/us/en/documents/LNVO-DSA)
- [BMC/IMM 最新版本](http://www-947.ibm.com/support/entry/portal/docdisplay?lndocid=MIGR-4JTS2T)

## • 201-845-001:獨⽴記憶體測試中斷

晶片組錯誤:清除磁條讀取裝置機器檢查控制項登錄時發生問題。

### 可回復

## 嚴重性

警告

## 可維修

否

### 自動通知支援中心

否

## 使用者回應

請完成下列步驟:

- 1. 逐項執行所述動作,然後在每次動作之後嘗試執行測試。
- 2. 若問題仍然存在,請聯絡技術服務代表。
- 3. 關閉系統並中斷其電源。等待 45 秒。重新安裝 DIMM。重新接上電源。
- 4. 確定 DSA 及 BIOS/uEFI 為最新版。

### 相關鏈結

- [Lenovo 支援中心網站](http://support.lenovo.com/)
- $-$  [DSA 最新版本](https://support.lenovo.com/us/en/documents/LNVO-DSA)
- [BMC/IMM 最新版本](http://www-947.ibm.com/support/entry/portal/docdisplay?lndocid=MIGR-4JTS2T)

### • 201-845-002:獨⽴記憶體測試中斷

晶片組錯誤:清除磁條讀取裝置機器檢查控制項登錄時發生問題。

### 可回復

否

### 嚴重性

警告

## 可維修

否

### 自動通知支援中心

否

### 使用者回應

請完成下列步驟:

- 1. 逐項執行所述動作,然後在每次動作之後嘗試執行測試。
- 2. 若問題仍然存在,請聯絡技術服務代表。
- 3. 關閉系統並中斷其電源。等待 45 秒。重新安裝 DIMM。重新接上電源。
- 4. 確定 DSA 及 BIOS/uEFI 為最新版。

### 相關鏈結

- [Lenovo 支援中心網站](http://support.lenovo.com/)
- $-$  [DSA 最新版本](https://support.lenovo.com/us/en/documents/LNVO-DSA)
- [BMC/IMM 最新版本](http://www-947.ibm.com/support/entry/portal/docdisplay?lndocid=MIGR-4JTS2T)

## • 201-845-003:獨⽴記憶體測試中斷

晶片組錯誤:清除磁條讀取裝置機器檢查控制項登錄時發生問題。

#### 可回復

否

### 嚴重性

警告

可維修 否

自動通知支援中心

## 否

### 使用者回應

請完成下列步驟:

- 1. 逐項執行所述動作,然後在每次動作之後嘗試執行測試。
- 2. 若問題仍然存在,請聯絡技術服務代表。
- 3. 關閉系統並中斷其電源。等待 45 秒。重新安裝 DIMM。重新接上電源。
- 4. 確定 DSA 及 BIOS/uEFI 為最新版。

### 相關鏈結

- [Lenovo 支援中心網站](http://support.lenovo.com/)
- $-$  [DSA 最新版本](https://support.lenovo.com/us/en/documents/LNVO-DSA)
- [BMC/IMM 最新版本](http://www-947.ibm.com/support/entry/portal/docdisplay?lndocid=MIGR-4JTS2T)

### • 201-859-000:獨⽴記憶體測試中斷

無效的 XSECSRAT 類型。

### 可回復

# 否

嚴重性 警告

## 可維修

否

#### 自動通知支援中心

否

#### 使用者回應

請完成下列步驟:

- 1. 逐項執行所述動作,然後在每次動作之後嘗試執行測試。
- 2. 若問題仍然存在,請聯絡技術服務代表。
- 3. 關閉系統並中斷其電源。等待 45 秒。重新安裝 DIMM。重新接上電源。
- 4. 確定 DSA 及 BIOS/uEFI 為最新版。

- [Lenovo 支援中心網站](http://support.lenovo.com/)
- $-$  [DSA 最新版本](https://support.lenovo.com/us/en/documents/LNVO-DSA)
- [BMC/IMM 最新版本](http://www-947.ibm.com/support/entry/portal/docdisplay?lndocid=MIGR-4JTS2T)
- 201-859-001:獨⽴記憶體測試中斷

無效的 XSECSRAT 類型。

可回復

否

### 嚴重性

警告

## 可維修

否

自動通知支援中心

否

### 使用者回應

請完成下列步驟:

- 1. 逐項執行所述動作,然後在每次動作之後嘗試執行測試。
- 2. 若問題仍然存在,請聯絡技術服務代表。
- 3. 關閉系統並中斷其電源。等待 45 秒。重新安裝 DIMM。重新接上電源。
- 4. 確定 DSA 及 BIOS/uEFI 為最新版。

### 相關鏈結

- [Lenovo 支援中心網站](http://support.lenovo.com/)
- $-$  [DSA 最新版本](https://support.lenovo.com/us/en/documents/LNVO-DSA)
- [BMC/IMM 最新版本](http://www-947.ibm.com/support/entry/portal/docdisplay?lndocid=MIGR-4JTS2T)

### • 201-859-002:獨⽴記憶體測試中斷

無效的 XSECSRAT 類型。

#### 可回復

否

#### 嚴重性

警告

### 可維修

否

### 自動通知支援中心

否

## 使用者回應

請完成下列步驟:

- 1. 逐項執行所述動作,然後在每次動作之後嘗試執行測試。
- 2. 若問題仍然存在,請聯絡技術服務代表。
- 3. 關閉系統並中斷其電源。等待 45 秒。重新安裝 DIMM。重新接上電源。
- 4. 確定 DSA 及 BIOS/uEFI 為最新版。

- [Lenovo 支援中心網站](http://support.lenovo.com/)
- $-$  [DSA 最新版本](https://support.lenovo.com/us/en/documents/LNVO-DSA)
- [BMC/IMM 最新版本](http://www-947.ibm.com/support/entry/portal/docdisplay?lndocid=MIGR-4JTS2T)

### • 201-859-003:獨⽴記憶體測試中斷

無效的 XSECSRAT 類型。

#### 可回復

否

### 嚴重性

警告

## 可維修

否

### 自動通知支援中心

否

### 使用者回應

請完成下列步驟:

- 1. 逐項執行所述動作,然後在每次動作之後嘗試執行測試。
- 2. 若問題仍然存在,請聯絡技術服務代表。
- 3. 關閉系統並中斷其電源。等待 45 秒。重新安裝 DIMM。重新接上電源。
- 4. 確定 DSA 及 BIOS/uEFI 為最新版。

### 相關鏈結

- [Lenovo 支援中心網站](http://support.lenovo.com/)
- $-$  [DSA 最新版本](https://support.lenovo.com/us/en/documents/LNVO-DSA)
- [BMC/IMM 最新版本](http://www-947.ibm.com/support/entry/portal/docdisplay?lndocid=MIGR-4JTS2T)

#### • 201-860-000:獨⽴記憶體測試中斷

找不到 OEM0 類型 1。

#### 可回復

否

### 嚴重性

警告

可維修

否

#### 自動通知支援中心

否

#### 使用者回應

請完成下列步驟:

- 1. 逐項執行所述動作,然後在每次動作之後嘗試執行測試。
- 2. 若問題仍然存在,請聯絡技術服務代表。
- 3. 關閉系統並中斷其電源。等待 45 秒。重新安裝 DIMM。重新接上電源。
- 4. 確定 DSA 及 BIOS/uEFI 為最新版。

- [Lenovo 支援中心網站](http://support.lenovo.com/)
- $-$  [DSA 最新版本](https://support.lenovo.com/us/en/documents/LNVO-DSA)

– [BMC/IMM 最新版本](http://www-947.ibm.com/support/entry/portal/docdisplay?lndocid=MIGR-4JTS2T)

• 201-860-001:獨⽴記憶體測試中斷

找不到 OEM0 類型 1。

可回復

## 否

## 嚴重性

警告

### 可維修

否

### 自動通知支援中心

否

#### 使用者回應

請完成下列步驟:

- 1. 逐項執行所述動作,然後在每次動作之後嘗試執行測試。
- 2. 若問題仍然存在,請聯絡技術服務代表。
- 3. 關閉系統並中斷其電源。等待 45 秒。重新安裝 DIMM。重新接上電源。
- 4. 確定 DSA 及 BIOS/uEFI 為最新版。

### 相關鏈結

- [Lenovo 支援中心網站](http://support.lenovo.com/)
- $-$  [DSA 最新版本](https://support.lenovo.com/us/en/documents/LNVO-DSA)
- [BMC/IMM 最新版本](http://www-947.ibm.com/support/entry/portal/docdisplay?lndocid=MIGR-4JTS2T)

#### • 201-860-002:獨⽴記憶體測試中斷

找不到 OEM0 類型 1。

#### 可回復

否

### 嚴重性

警告

### 可維修

否

#### 自動通知支援中心

否

#### 使用者回應

請完成下列步驟:

- 1. 逐項執行所述動作,然後在每次動作之後嘗試執行測試。
- 2. 若問題仍然存在,請聯絡技術服務代表。
- 3. 關閉系統並中斷其電源。等待 45 秒。重新安裝 DIMM。重新接上電源。
- 4. 確定 DSA 及 BIOS/uEFI 為最新版。
- [Lenovo 支援中心網站](http://support.lenovo.com/)
- $-$  [DSA 最新版本](https://support.lenovo.com/us/en/documents/LNVO-DSA)
- [BMC/IMM 最新版本](http://www-947.ibm.com/support/entry/portal/docdisplay?lndocid=MIGR-4JTS2T)

### • 201-860-003:獨⽴記憶體測試中斷

找不到 OEM0 類型 1。

#### 可回復

否

### 嚴重性

警告

可維修 否

自動通知支援中心

否

#### 使用者回應

請完成下列步驟:

- 1. 逐項執行所述動作,然後在每次動作之後嘗試執行測試。
- 2. 若問題仍然存在,請聯絡技術服務代表。
- 3. 關閉系統並中斷其電源。等待 45 秒。重新安裝 DIMM。重新接上電源。
- 4. 確定 DSA 及 BIOS/uEFI 為最新版。

### 相關鏈結

- [Lenovo 支援中心網站](http://support.lenovo.com/)
- $-$  [DSA 最新版本](https://support.lenovo.com/us/en/documents/LNVO-DSA)
- [BMC/IMM 最新版本](http://www-947.ibm.com/support/entry/portal/docdisplay?lndocid=MIGR-4JTS2T)
- 201-861-000:獨⽴記憶體測試中斷

找不到 SRAT 類型 1。

可回復

否

## 嚴重性

警告

可維修

否

### 自動通知支援中心

否

### 使用者回應

請完成下列步驟:

- 1. 逐項執行所述動作,然後在每次動作之後嘗試執行測試。
- 2. 若問題仍然存在,請聯絡技術服務代表。
- 3. 關閉系統並中斷其電源。等待 45 秒。重新安裝 DIMM。重新接上電源。
- 4. 確定 DSA 及 BIOS/uEFI 為最新版。

## 相關鏈結

- [Lenovo 支援中心網站](http://support.lenovo.com/)
- $-$  [DSA 最新版本](https://support.lenovo.com/us/en/documents/LNVO-DSA)
- [BMC/IMM 最新版本](http://www-947.ibm.com/support/entry/portal/docdisplay?lndocid=MIGR-4JTS2T)

### • 201-861-001:獨⽴記憶體測試中斷

找不到 SRAT 類型 1。

#### 可回復

否

## 嚴重性

警告

## 可維修

否

#### 自動通知支援中心

否

#### 使用者回應

請完成下列步驟:

- 1. 逐項執行所述動作,然後在每次動作之後嘗試執行測試。
- 2. 若問題仍然存在,請聯絡技術服務代表。
- 3. 關閉系統並中斷其電源。等待 45 秒。重新安裝 DIMM。重新接上電源。
- 4. 確定 DSA 及 BIOS/uEFI 為最新版。

## 相關鏈結

- [Lenovo 支援中心網站](http://support.lenovo.com/)
- $-$  [DSA 最新版本](https://support.lenovo.com/us/en/documents/LNVO-DSA)
- [BMC/IMM 最新版本](http://www-947.ibm.com/support/entry/portal/docdisplay?lndocid=MIGR-4JTS2T)

### • 201-861-002:獨⽴記憶體測試中斷

找不到 SRAT 類型 1。

### 可回復

否

## 嚴重性

警告

### 可維修

否

## 自動通知支援中心

否

### 使用者回應

請完成下列步驟:

- 1. 逐項執行所述動作,然後在每次動作之後嘗試執行測試。
- 2. 若問題仍然存在,請聯絡技術服務代表。
- 3. 關閉系統並中斷其電源。等待 45 秒。重新安裝 DIMM。重新接上電源。

4. 確定 DSA 及 BIOS/uEFI 為最新版。

## 相關鏈結

- [Lenovo 支援中心網站](http://support.lenovo.com/)
- $-$  [DSA 最新版本](https://support.lenovo.com/us/en/documents/LNVO-DSA)
- [BMC/IMM 最新版本](http://www-947.ibm.com/support/entry/portal/docdisplay?lndocid=MIGR-4JTS2T)

## • 201-861-003:獨⽴記憶體測試中斷

找不到 SRAT 類型 1。

可回復

否

嚴重性 警告

可維修

否

#### 自動通知支援中心

否

## 使用者回應

請完成下列步驟:

- 1. 逐項執行所述動作,然後在每次動作之後嘗試執行測試。
- 2. 若問題仍然存在,請聯絡技術服務代表。
- 3. 關閉系統並中斷其電源。等待 45 秒。重新安裝 DIMM。重新接上電源。
- 4. 確定 DSA 及 BIOS/uEFI 為最新版。

### 相關鏈結

- [Lenovo 支援中心網站](http://support.lenovo.com/)
- $-$  [DSA 最新版本](https://support.lenovo.com/us/en/documents/LNVO-DSA)
- [BMC/IMM 最新版本](http://www-947.ibm.com/support/entry/portal/docdisplay?lndocid=MIGR-4JTS2T)
- 201-862-000:獨⽴記憶體測試中斷

找不到 OEM1 結構。

### 可回復

否

## 嚴重性

警告

## 可維修

否

### 自動通知支援中心

否

#### 使用者回應

請完成下列步驟:

1. 逐項執行所述動作,然後在每次動作之後嘗試執行測試。

- 2. 若問題仍然存在,請聯絡技術服務代表。
- 3. 關閉系統並中斷其電源。等待 45 秒。重新安裝 DIMM。重新接上電源。
- 4. 確定 DSA 及 BIOS/uEFI 為最新版。

## 相關鏈結

- [Lenovo 支援中心網站](http://support.lenovo.com/)
- $-$  [DSA 最新版本](https://support.lenovo.com/us/en/documents/LNVO-DSA)
- [BMC/IMM 最新版本](http://www-947.ibm.com/support/entry/portal/docdisplay?lndocid=MIGR-4JTS2T)
- 201-862-001:獨⽴記憶體測試中斷

找不到 OEM1 結構。

## 可回復

否

## 嚴重性

警告

可維修

否

### 自動通知支援中心

否

## 使用者回應

請完成下列步驟:

- 1. 逐項執行所述動作,然後在每次動作之後嘗試執行測試。
- 2. 若問題仍然存在,請聯絡技術服務代表。
- 3. 關閉系統並中斷其電源。等待 45 秒。重新安裝 DIMM。重新接上電源。
- 4. 確定 DSA 及 BIOS/uEFI 為最新版。

## 相關鏈結

- [Lenovo 支援中心網站](http://support.lenovo.com/)
- $-$  [DSA 最新版本](https://support.lenovo.com/us/en/documents/LNVO-DSA)
- [BMC/IMM 最新版本](http://www-947.ibm.com/support/entry/portal/docdisplay?lndocid=MIGR-4JTS2T)

## • 201-862-002:獨⽴記憶體測試中斷

找不到 OEM1 結構。

#### 可回復

否

### 嚴重性

警告

### 可維修

否

## 自動通知支援中心

否

使用者回應

請完成下列步驟:

- 1. 逐項執行所述動作,然後在每次動作之後嘗試執行測試。
- 2. 若問題仍然存在,請聯絡技術服務代表。
- 3. 關閉系統並中斷其電源。等待 45 秒。重新安裝 DIMM。重新接上電源。
- 4. 確定 DSA 及 BIOS/uEFI 為最新版。

## 相關鏈結

- [Lenovo 支援中心網站](http://support.lenovo.com/)
- $-$  [DSA 最新版本](https://support.lenovo.com/us/en/documents/LNVO-DSA)
- [BMC/IMM 最新版本](http://www-947.ibm.com/support/entry/portal/docdisplay?lndocid=MIGR-4JTS2T)

## • 201-862-003:獨⽴記憶體測試中斷

找不到 OEM1 結構。

可回復

否

嚴重性 警告

可維修

否

#### 自動通知支援中心

否

#### 使用者回應

請完成下列步驟:

- 1. 逐項執行所述動作,然後在每次動作之後嘗試執行測試。
- 2. 若問題仍然存在,請聯絡技術服務代表。
- 3. 關閉系統並中斷其電源。等待 45 秒。重新安裝 DIMM。重新接上電源。
- 4. 確定 DSA 及 BIOS/uEFI 為最新版。

## 相關鏈結

- [Lenovo 支援中心網站](http://support.lenovo.com/)
- $-$  [DSA 最新版本](https://support.lenovo.com/us/en/documents/LNVO-DSA)
- [BMC/IMM 最新版本](http://www-947.ibm.com/support/entry/portal/docdisplay?lndocid=MIGR-4JTS2T)

### • 201-863-000:獨⽴記憶體測試中斷

OEM1 結構中沒有 IBMERROR 索引鍵。

可回復

否

## 嚴重性

警告

可維修 否

自動通知支援中心

## 使用者回應

請完成下列步驟:

- 1. 逐項執行所述動作,然後在每次動作之後嘗試執行測試。
- 2. 若問題仍然存在,請聯絡技術服務代表。
- 3. 關閉系統並中斷其電源。等待 45 秒。重新安裝 DIMM。重新接上電源。
- 4. 確定 DSA 及 BIOS/uEFI 為最新版。

### 相關鏈結

- [Lenovo 支援中心網站](http://support.lenovo.com/)
- $-$  [DSA 最新版本](https://support.lenovo.com/us/en/documents/LNVO-DSA)
- [BMC/IMM 最新版本](http://www-947.ibm.com/support/entry/portal/docdisplay?lndocid=MIGR-4JTS2T)

### ● 201-863-001:獨立記憶體測試中斷

OEM1 結構中沒有 IBMERROR 索引鍵。

### 可回復

否

#### 嚴重性

警告

## 可維修

否

### 自動通知支援中心

否

### 使用者回應

請完成下列步驟:

- 1. 逐項執行所述動作,然後在每次動作之後嘗試執行測試。
- 2. 若問題仍然存在,請聯絡技術服務代表。
- 3. 關閉系統並中斷其電源。等待 45 秒。重新安裝 DIMM。重新接上電源。
- 4. 確定 DSA 及 BIOS/uEFI 為最新版。

## 相關鏈結

- [Lenovo 支援中心網站](http://support.lenovo.com/)
- $-$  [DSA 最新版本](https://support.lenovo.com/us/en/documents/LNVO-DSA)
- [BMC/IMM 最新版本](http://www-947.ibm.com/support/entry/portal/docdisplay?lndocid=MIGR-4JTS2T)

## • 201-863-002:獨⽴記憶體測試中斷

OEM1 結構中沒有 IBMERROR 索引鍵。

## 可回復

否

嚴重性

警告

可維修

## 自動通知支援中心

否

使用者回應

請完成下列步驟:

- 1. 逐項執行所述動作,然後在每次動作之後嘗試執行測試。
- 2. 若問題仍然存在,請聯絡技術服務代表。
- 3. 關閉系統並中斷其電源。等待 45 秒。重新安裝 DIMM。重新接上電源。
- 4. 確定 DSA 及 BIOS/uEFI 為最新版。

## 相關鏈結

- [Lenovo 支援中心網站](http://support.lenovo.com/)
- $-$  [DSA 最新版本](https://support.lenovo.com/us/en/documents/LNVO-DSA)
- [BMC/IMM 最新版本](http://www-947.ibm.com/support/entry/portal/docdisplay?lndocid=MIGR-4JTS2T)

## • 201-863-003:獨⽴記憶體測試中斷

OEM1 結構中沒有 IBMERROR 索引鍵。

#### 可回復

否

### 嚴重性

警告

可維修

否

### 自動通知支援中心

否

### 使用者回應

請完成下列步驟:

- 1. 逐項執行所述動作,然後在每次動作之後嘗試執行測試。
- 2. 若問題仍然存在,請聯絡技術服務代表。
- 3. 關閉系統並中斷其電源。等待 45 秒。重新安裝 DIMM。重新接上電源。
- 4. 確定 DSA 及 BIOS/uEFI 為最新版。

## 相關鏈結

- [Lenovo 支援中心網站](http://support.lenovo.com/)
- $-$  [DSA 最新版本](https://support.lenovo.com/us/en/documents/LNVO-DSA)
- [BMC/IMM 最新版本](http://www-947.ibm.com/support/entry/portal/docdisplay?lndocid=MIGR-4JTS2T)
- 201-864-000:獨⽴記憶體測試中斷

沒有 GAS 位於 OEM1 中。

可回復

否

嚴重性

警告

## 可維修

否

## 自動通知支援中心

否

## 使用者回應

請完成下列步驟:

- 1. 逐項執行所述動作,然後在每次動作之後嘗試執行測試。
- 2. 若問題仍然存在,請聯絡技術服務代表。
- 3. 關閉系統並中斷其電源。等待 45 秒。重新安裝 DIMM。重新接上電源。
- 4. 確定 DSA 及 BIOS/uEFI 為最新版。

## 相關鏈結

- [Lenovo 支援中心網站](http://support.lenovo.com/)
- $-$  [DSA 最新版本](https://support.lenovo.com/us/en/documents/LNVO-DSA)
- [BMC/IMM 最新版本](http://www-947.ibm.com/support/entry/portal/docdisplay?lndocid=MIGR-4JTS2T)

## • 201-864-001:獨⽴記憶體測試中斷

沒有 GAS 位於 OEM1 中。

### 可回復

否

#### 嚴重性

警告

### 可維修

否

## 自動通知支援中心

否

## 使用者回應

請完成下列步驟:

- 1. 逐項執行所述動作,然後在每次動作之後嘗試執行測試。
- 2. 若問題仍然存在,請聯絡技術服務代表。
- 3. 關閉系統並中斷其電源。等待 45 秒。重新安裝 DIMM。重新接上電源。
- 4. 確定 DSA 及 BIOS/uEFI 為最新版。

## 相關鏈結

- [Lenovo 支援中心網站](http://support.lenovo.com/)
- $-$  [DSA 最新版本](https://support.lenovo.com/us/en/documents/LNVO-DSA)
- [BMC/IMM 最新版本](http://www-947.ibm.com/support/entry/portal/docdisplay?lndocid=MIGR-4JTS2T)

### • 201-864-002:獨⽴記憶體測試中斷

沒有 GAS 位於 OEM1 中。

## 可回復

### 嚴重性

警告

## 可維修

否

## 自動通知支援中心

否

## 使用者回應

請完成下列步驟:

- 1. 逐項執行所述動作,然後在每次動作之後嘗試執行測試。
- 2. 若問題仍然存在,請聯絡技術服務代表。
- 3. 關閉系統並中斷其電源。等待 45 秒。重新安裝 DIMM。重新接上電源。
- 4. 確定 DSA 及 BIOS/uEFI 為最新版。

## 相關鏈結

- [Lenovo 支援中心網站](http://support.lenovo.com/)
- $-$  [DSA 最新版本](https://support.lenovo.com/us/en/documents/LNVO-DSA)
- [BMC/IMM 最新版本](http://www-947.ibm.com/support/entry/portal/docdisplay?lndocid=MIGR-4JTS2T)

## • 201-864-003:獨⽴記憶體測試中斷

沒有 GAS 位於 OEM1 中。

### 可回復

否

## 嚴重性

警告

可維修 否

## 自動通知支援中心

否

### 使用者回應

請完成下列步驟:

- 1. 逐項執行所述動作,然後在每次動作之後嘗試執行測試。
- 2. 若問題仍然存在,請聯絡技術服務代表。
- 3. 關閉系統並中斷其電源。等待 45 秒。重新安裝 DIMM。重新接上電源。
- 4. 確定 DSA 及 BIOS/uEFI 為最新版。

### 相關鏈結

- [Lenovo 支援中心網站](http://support.lenovo.com/)
- $-$  [DSA 最新版本](https://support.lenovo.com/us/en/documents/LNVO-DSA)
- [BMC/IMM 最新版本](http://www-947.ibm.com/support/entry/portal/docdisplay?lndocid=MIGR-4JTS2T)

## • 201-865-000:獨⽴記憶體測試中斷

OEM0 結構中沒有 XSECSRAT 索引鍵。

可回復

否

## 嚴重性

警告

### 可維修 否

自動通知支援中心

否

## 使用者回應

請完成下列步驟:

- 1. 逐項執行所述動作,然後在每次動作之後嘗試執行測試。
- 2. 若問題仍然存在,請聯絡技術服務代表。
- 3. 關閉系統並中斷其電源。等待 45 秒。重新安裝 DIMM。重新接上電源。
- 4. 確定 DSA 及 BIOS/uEFI 為最新版。

### 相關鏈結

- [Lenovo 支援中心網站](http://support.lenovo.com/)
- $-$  [DSA 最新版本](https://support.lenovo.com/us/en/documents/LNVO-DSA)
- [BMC/IMM 最新版本](http://www-947.ibm.com/support/entry/portal/docdisplay?lndocid=MIGR-4JTS2T)

## • 201-865-001:獨⽴記憶體測試中斷

OEM0 結構中沒有 XSECSRAT 索引鍵。

### 可回復

否

## 嚴重性

警告

## 可維修

否

## 自動通知支援中心

否

### 使用者回應

請完成下列步驟:

- 1. 逐項執行所述動作,然後在每次動作之後嘗試執行測試。
- 2. 若問題仍然存在,請聯絡技術服務代表。
- 3. 關閉系統並中斷其電源。等待 45 秒。重新安裝 DIMM。重新接上電源。
- 4. 確定 DSA 及 BIOS/uEFI 為最新版。

## 相關鏈結

- [Lenovo 支援中心網站](http://support.lenovo.com/)
- $-$  [DSA 最新版本](https://support.lenovo.com/us/en/documents/LNVO-DSA)
- [BMC/IMM 最新版本](http://www-947.ibm.com/support/entry/portal/docdisplay?lndocid=MIGR-4JTS2T)

## • 201-865-002:獨⽴記憶體測試中斷

OEM0 結構中沒有 XSECSRAT 索引鍵。

可回復

否

## 嚴重性

警告

## 可維修

否

## 自動通知支援中心

否

## 使用者回應

請完成下列步驟:

- 1. 逐項執行所述動作,然後在每次動作之後嘗試執行測試。
- 2. 若問題仍然存在,請聯絡技術服務代表。
- 3. 關閉系統並中斷其電源。等待 45 秒。重新安裝 DIMM。重新接上電源。
- 4. 確定 DSA 及 BIOS/uEFI 為最新版。

### 相關鏈結

- [Lenovo 支援中心網站](http://support.lenovo.com/)
- $-$  [DSA 最新版本](https://support.lenovo.com/us/en/documents/LNVO-DSA)
- [BMC/IMM 最新版本](http://www-947.ibm.com/support/entry/portal/docdisplay?lndocid=MIGR-4JTS2T)

### • 201-865-003:獨⽴記憶體測試中斷

OEM0 結構中沒有 XSECSRAT 索引鍵。

### 可回復

否

#### 嚴重性

警告

可維修

## 否

## 自動通知支援中心

否

### 使用者回應

請完成下列步驟:

- 1. 逐項執行所述動作,然後在每次動作之後嘗試執行測試。
- 2. 若問題仍然存在,請聯絡技術服務代表。
- 3. 關閉系統並中斷其電源。等待 45 秒。重新安裝 DIMM。重新接上電源。
- 4. 確定 DSA 及 BIOS/uEFI 為最新版。

- [Lenovo 支援中心網站](http://support.lenovo.com/)
- $-$  [DSA 最新版本](https://support.lenovo.com/us/en/documents/LNVO-DSA)
- [BMC/IMM 最新版本](http://www-947.ibm.com/support/entry/portal/docdisplay?lndocid=MIGR-4JTS2T)

### • 201-866-000:獨⽴記憶體測試中斷

GetMemoryMap 函數的 EFI-SAL 參數無效。

## 可回復

否

## 嚴重性

警告

## 可維修

否

## 自動通知支援中心

否

### 使用者回應

請完成下列步驟:

- 1. 逐項執行所述動作,然後在每次動作之後嘗試執行測試。
- 2. 若問題仍然存在,請聯絡技術服務代表。
- 3. 關閉系統並中斷其電源。等待 45 秒。重新安裝 DIMM。重新接上電源。
- 4. 確定 DSA 及 BIOS/uEFI 為最新版。

## 相關鏈結

- [Lenovo 支援中心網站](http://support.lenovo.com/)
- $-$  [DSA 最新版本](https://support.lenovo.com/us/en/documents/LNVO-DSA)
- [BMC/IMM 最新版本](http://www-947.ibm.com/support/entry/portal/docdisplay?lndocid=MIGR-4JTS2T)

### • 201-866-001:獨⽴記憶體測試中斷

GetMemoryMap 函數的 EFI-SAL 參數無效。

### 可回復

否

## 嚴重性

警告

可維修

否

自動通知支援中心

否

使用者回應

請完成下列步驟:

- 1. 逐項執行所述動作,然後在每次動作之後嘗試執行測試。
- 2. 若問題仍然存在,請聯絡技術服務代表。
- 3. 關閉系統並中斷其電源。等待 45 秒。重新安裝 DIMM。重新接上電源。
- 4. 確定 DSA 及 BIOS/uEFI 為最新版。

- [Lenovo 支援中心網站](http://support.lenovo.com/)
- $-$  [DSA 最新版本](https://support.lenovo.com/us/en/documents/LNVO-DSA)

## – [BMC/IMM 最新版本](http://www-947.ibm.com/support/entry/portal/docdisplay?lndocid=MIGR-4JTS2T)

### • 201-866-002:獨⽴記憶體測試中斷

GetMemoryMap 函數的 EFI-SAL 參數無效。

可回復 否

## 嚴重性

警告

#### 可維修

否

## 自動通知支援中心

否

## 使用者回應

請完成下列步驟:

- 1. 逐項執行所述動作,然後在每次動作之後嘗試執行測試。
- 2. 若問題仍然存在,請聯絡技術服務代表。
- 3. 關閉系統並中斷其電源。等待 45 秒。重新安裝 DIMM。重新接上電源。
- 4. 確定 DSA 及 BIOS/uEFI 為最新版。

### 相關鏈結

- [Lenovo 支援中心網站](http://support.lenovo.com/)
- $-$  [DSA 最新版本](https://support.lenovo.com/us/en/documents/LNVO-DSA)
- [BMC/IMM 最新版本](http://www-947.ibm.com/support/entry/portal/docdisplay?lndocid=MIGR-4JTS2T)

### • 201-866-003:獨⽴記憶體測試中斷

GetMemoryMap 函數的 EFI-SAL 參數無效。

## 可回復

否

## 嚴重性

警告

可維修

否

## 自動通知支援中心

否

## 使用者回應

請完成下列步驟:

- 1. 逐項執行所述動作,然後在每次動作之後嘗試執行測試。
- 2. 若問題仍然存在,請聯絡技術服務代表。
- 3. 關閉系統並中斷其電源。等待 45 秒。重新安裝 DIMM。重新接上電源。
- 4. 確定 DSA 及 BIOS/uEFI 為最新版。

- [Lenovo 支援中心網站](http://support.lenovo.com/)
- $-$  [DSA 最新版本](https://support.lenovo.com/us/en/documents/LNVO-DSA)
- [BMC/IMM 最新版本](http://www-947.ibm.com/support/entry/portal/docdisplay?lndocid=MIGR-4JTS2T)

### • 201-867-000:獨⽴記憶體測試中斷

EFI/SAL:未配置緩衝區。

#### 可回復

否

### 嚴重性

警告

## 可維修

否

### 自動通知支援中心

否

### 使用者回應

請完成下列步驟:

- 1. 逐項執行所述動作,然後在每次動作之後嘗試執行測試。
- 2. 若問題仍然存在,請聯絡技術服務代表。
- 3. 關閉系統並中斷其電源。等待 45 秒。重新安裝 DIMM。重新接上電源。
- 4. 確定 DSA 及 BIOS/uEFI 為最新版。

## 相關鏈結

- [Lenovo 支援中心網站](http://support.lenovo.com/)
- $-$  [DSA 最新版本](https://support.lenovo.com/us/en/documents/LNVO-DSA)
- [BMC/IMM 最新版本](http://www-947.ibm.com/support/entry/portal/docdisplay?lndocid=MIGR-4JTS2T)
- 201-867-001:獨⽴記憶體測試中斷

EFI/SAL:未配置緩衝區。

### 可回復

否

## 嚴重性

警告

可維修

### 否

## 自動通知支援中心

否

### 使用者回應

請完成下列步驟:

- 1. 逐項執行所述動作,然後在每次動作之後嘗試執行測試。
- 2. 若問題仍然存在,請聯絡技術服務代表。
- 3. 關閉系統並中斷其電源。等待 45 秒。重新安裝 DIMM。重新接上電源。
- 4. 確定 DSA 及 BIOS/uEFI 為最新版。

## 相關鏈結

- [Lenovo 支援中心網站](http://support.lenovo.com/)
- $-$  [DSA 最新版本](https://support.lenovo.com/us/en/documents/LNVO-DSA)
- [BMC/IMM 最新版本](http://www-947.ibm.com/support/entry/portal/docdisplay?lndocid=MIGR-4JTS2T)

## • 201-867-002:獨⽴記憶體測試中斷

EFI/SAL:未配置緩衝區。

### 可回復

否

### 嚴重性

警告

## 可維修

否

#### 自動通知支援中心

否

### 使用者回應

請完成下列步驟:

- 1. 逐項執行所述動作,然後在每次動作之後嘗試執行測試。
- 2. 若問題仍然存在,請聯絡技術服務代表。
- 3. 關閉系統並中斷其電源。等待 45 秒。重新安裝 DIMM。重新接上電源。
- 4. 確定 DSA 及 BIOS/uEFI 為最新版。

## 相關鏈結

- [Lenovo 支援中心網站](http://support.lenovo.com/)
- $-$  [DSA 最新版本](https://support.lenovo.com/us/en/documents/LNVO-DSA)
- [BMC/IMM 最新版本](http://www-947.ibm.com/support/entry/portal/docdisplay?lndocid=MIGR-4JTS2T)

## • 201-867-003:獨⽴記憶體測試中斷

EFI/SAL:未配置緩衝區。

### 可回復

否

### 嚴重性

警告

### 可維修

否

## 自動通知支援中心

否

### 使用者回應

請完成下列步驟:

- 1. 逐項執行所述動作,然後在每次動作之後嘗試執行測試。
- 2. 若問題仍然存在,請聯絡技術服務代表。
- 3. 關閉系統並中斷其電源。等待 45 秒。重新安裝 DIMM。重新接上電源。

4. 確定 DSA 及 BIOS/uEFI 為最新版。

## 相關鏈結

- [Lenovo 支援中心網站](http://support.lenovo.com/)
- $-$  [DSA 最新版本](https://support.lenovo.com/us/en/documents/LNVO-DSA)
- [BMC/IMM 最新版本](http://www-947.ibm.com/support/entry/portal/docdisplay?lndocid=MIGR-4JTS2T)

## • 201-868-000:獨⽴記憶體測試中斷

EFI/SAL:GetMemoryMap 中配置的緩衝區太小。

#### 可回復

否

## 嚴重性

警告

可維修

否

### 自動通知支援中心

否

## 使用者回應

請完成下列步驟:

- 1. 逐項執行所述動作,然後在每次動作之後嘗試執行測試。
- 2. 若問題仍然存在,請聯絡技術服務代表。
- 3. 關閉系統並中斷其電源。等待 45 秒。重新安裝 DIMM。重新接上電源。
- 4. 確定 DSA 及 BIOS/uEFI 為最新版。

### 相關鏈結

- [Lenovo 支援中心網站](http://support.lenovo.com/)
- $-$  [DSA 最新版本](https://support.lenovo.com/us/en/documents/LNVO-DSA)
- [BMC/IMM 最新版本](http://www-947.ibm.com/support/entry/portal/docdisplay?lndocid=MIGR-4JTS2T)

### • 201-868-001:獨⽴記憶體測試中斷

EFI/SAL:GetMemoryMap 中配置的緩衝區太小。

#### 可回復

否

#### 嚴重性

警告

### 可維修

否

## 自動通知支援中心

否

#### 使用者回應

請完成下列步驟:

1. 逐項執行所述動作,然後在每次動作之後嘗試執行測試。

- 2. 若問題仍然存在,請聯絡技術服務代表。
- 3. 關閉系統並中斷其電源。等待 45 秒。重新安裝 DIMM。重新接上電源。
- 4. 確定 DSA 及 BIOS/uEFI 為最新版。

## 相關鏈結

- [Lenovo 支援中心網站](http://support.lenovo.com/)
- $-$  [DSA 最新版本](https://support.lenovo.com/us/en/documents/LNVO-DSA)
- [BMC/IMM 最新版本](http://www-947.ibm.com/support/entry/portal/docdisplay?lndocid=MIGR-4JTS2T)
- 201-868-002:獨⽴記憶體測試中斷

EFI/SAL:GetMemoryMap 中配置的緩衝區太小。

### 可回復

否

## 嚴重性

警告

## 可維修

否

### 自動通知支援中心

否

## 使用者回應

請完成下列步驟:

- 1. 逐項執行所述動作,然後在每次動作之後嘗試執行測試。
- 2. 若問題仍然存在,請聯絡技術服務代表。
- 3. 關閉系統並中斷其電源。等待 45 秒。重新安裝 DIMM。重新接上電源。
- 4. 確定 DSA 及 BIOS/uEFI 為最新版。

## 相關鏈結

- [Lenovo 支援中心網站](http://support.lenovo.com/)
- $-$  [DSA 最新版本](https://support.lenovo.com/us/en/documents/LNVO-DSA)
- [BMC/IMM 最新版本](http://www-947.ibm.com/support/entry/portal/docdisplay?lndocid=MIGR-4JTS2T)

### • 201-868-003:獨⽴記憶體測試中斷

EFI/SAL:GetMemoryMap 中配置的緩衝區太小。

### 可回復

否

## 嚴重性

警告

### 可維修

否

自動通知支援中心 否

使用者回應

請完成下列步驟:

- 1. 逐項執行所述動作,然後在每次動作之後嘗試執行測試。
- 2. 若問題仍然存在,請聯絡技術服務代表。
- 3. 關閉系統並中斷其電源。等待 45 秒。重新安裝 DIMM。重新接上電源。
- 4. 確定 DSA 及 BIOS/uEFI 為最新版。

## 相關鏈結

- [Lenovo 支援中心網站](http://support.lenovo.com/)
- $-$  [DSA 最新版本](https://support.lenovo.com/us/en/documents/LNVO-DSA)
- [BMC/IMM 最新版本](http://www-947.ibm.com/support/entry/portal/docdisplay?lndocid=MIGR-4JTS2T)

## • 201-869-000:獨⽴記憶體測試中斷

GetMemoryMap 函數的 EFI/SAL 參數無效。

#### 可回復

否

## 嚴重性

警告

## 可維修

否

### 自動通知支援中心

否

#### 使用者回應

請完成下列步驟:

- 1. 逐項執行所述動作,然後在每次動作之後嘗試執行測試。
- 2. 若問題仍然存在,請聯絡技術服務代表。
- 3. 關閉系統並中斷其電源。等待 45 秒。重新安裝 DIMM。重新接上電源。
- 4. 確定 DSA 及 BIOS/uEFI 為最新版。

## 相關鏈結

– [Lenovo 支援中心網站](http://support.lenovo.com/)

- $-$  [DSA 最新版本](https://support.lenovo.com/us/en/documents/LNVO-DSA)
- [BMC/IMM 最新版本](http://www-947.ibm.com/support/entry/portal/docdisplay?lndocid=MIGR-4JTS2T)

### • 201-869-001:獨⽴記憶體測試中斷

GetMemoryMap 函數的 EFI/SAL 參數無效。

可回復

否

## 嚴重性

警告

可維修 否

自動通知支援中心

## 使用者回應

請完成下列步驟:

- 1. 逐項執行所述動作,然後在每次動作之後嘗試執行測試。
- 2. 若問題仍然存在,請聯絡技術服務代表。
- 3. 關閉系統並中斷其電源。等待 45 秒。重新安裝 DIMM。重新接上電源。
- 4. 確定 DSA 及 BIOS/uEFI 為最新版。

### 相關鏈結

- [Lenovo 支援中心網站](http://support.lenovo.com/)
- $-$  [DSA 最新版本](https://support.lenovo.com/us/en/documents/LNVO-DSA)
- [BMC/IMM 最新版本](http://www-947.ibm.com/support/entry/portal/docdisplay?lndocid=MIGR-4JTS2T)

## • 201-869-002:獨⽴記憶體測試中斷

GetMemoryMap 函數的 EFI/SAL 參數無效。

#### 可回復

否

## 嚴重性

警告

### 可維修

否

### 自動通知支援中心

否

### 使用者回應

請完成下列步驟:

- 1. 逐項執行所述動作,然後在每次動作之後嘗試執行測試。
- 2. 若問題仍然存在,請聯絡技術服務代表。
- 3. 關閉系統並中斷其電源。等待 45 秒。重新安裝 DIMM。重新接上電源。
- 4. 確定 DSA 及 BIOS/uEFI 為最新版。

### 相關鏈結

- [Lenovo 支援中心網站](http://support.lenovo.com/)
- $-$  [DSA 最新版本](https://support.lenovo.com/us/en/documents/LNVO-DSA)
- [BMC/IMM 最新版本](http://www-947.ibm.com/support/entry/portal/docdisplay?lndocid=MIGR-4JTS2T)

### • 201-869-003:獨⽴記憶體測試中斷

GetMemoryMap 函數的 EFI/SAL 參數無效。

### 可回復

否

## 嚴重性

警告

可維修

## 自動通知支援中心

否

#### 使用者回應

請完成下列步驟:

- 1. 逐項執行所述動作,然後在每次動作之後嘗試執行測試。
- 2. 若問題仍然存在,請聯絡技術服務代表。
- 3. 關閉系統並中斷其電源。等待 45 秒。重新安裝 DIMM。重新接上電源。
- 4. 確定 DSA 及 BIOS/uEFI 為最新版。

## 相關鏈結

- [Lenovo 支援中心網站](http://support.lenovo.com/)
- $-$  [DSA 最新版本](https://support.lenovo.com/us/en/documents/LNVO-DSA)
- [BMC/IMM 最新版本](http://www-947.ibm.com/support/entry/portal/docdisplay?lndocid=MIGR-4JTS2T)

## • 201-870-000:獨⽴記憶體測試中斷

ACPI 中的 CPU Doamin 無效。

### 可回復

否

### 嚴重性

警告

## 可維修

否

自動通知支援中心

否

## 使用者回應

請完成下列步驟:

- 1. 逐項執行所述動作,然後在每次動作之後嘗試執行測試。
- 2. 若問題仍然存在,請聯絡技術服務代表。
- 3. 關閉系統並中斷其電源。等待 45 秒。重新安裝 DIMM。重新接上電源。
- 4. 確定 DSA 及 BIOS/uEFI 為最新版。

## 相關鏈結

- [Lenovo 支援中心網站](http://support.lenovo.com/)
- $-$  [DSA 最新版本](https://support.lenovo.com/us/en/documents/LNVO-DSA)
- [BMC/IMM 最新版本](http://www-947.ibm.com/support/entry/portal/docdisplay?lndocid=MIGR-4JTS2T)

## • 201-870-001:獨⽴記憶體測試中斷

ACPI 中的 CPU Doamin 無效。

可回復

否

嚴重性

警告

## 可維修

否

## 自動通知支援中心

否

### 使用者回應

請完成下列步驟:

- 1. 逐項執行所述動作,然後在每次動作之後嘗試執行測試。
- 2. 若問題仍然存在,請聯絡技術服務代表。
- 3. 關閉系統並中斷其電源。等待 45 秒。重新安裝 DIMM。重新接上電源。
- 4. 確定 DSA 及 BIOS/uEFI 為最新版。

### 相關鏈結

- [Lenovo 支援中心網站](http://support.lenovo.com/)
- $-$  [DSA 最新版本](https://support.lenovo.com/us/en/documents/LNVO-DSA)
- [BMC/IMM 最新版本](http://www-947.ibm.com/support/entry/portal/docdisplay?lndocid=MIGR-4JTS2T)

• 201-870-002:獨⽴記憶體測試中斷

ACPI 中的 CPU Doamin 無效。

## 可回復

否

### 嚴重性

警告

### 可維修

否

自動通知支援中心

否

## 使用者回應

請完成下列步驟:

- 1. 逐項執行所述動作,然後在每次動作之後嘗試執行測試。
- 2. 若問題仍然存在,請聯絡技術服務代表。
- 3. 關閉系統並中斷其電源。等待 45 秒。重新安裝 DIMM。重新接上電源。
- 4. 確定 DSA 及 BIOS/uEFI 為最新版。

## 相關鏈結

- [Lenovo 支援中心網站](http://support.lenovo.com/)
- $-$  [DSA 最新版本](https://support.lenovo.com/us/en/documents/LNVO-DSA)
- [BMC/IMM 最新版本](http://www-947.ibm.com/support/entry/portal/docdisplay?lndocid=MIGR-4JTS2T)
- 201-870-003:獨⽴記憶體測試中斷

ACPI 中的 CPU Doamin 無效。

## 可回復

## 嚴重性

警告

## 可維修

否

## 自動通知支援中心

否

## 使用者回應

請完成下列步驟:

- 1. 逐項執行所述動作,然後在每次動作之後嘗試執行測試。
- 2. 若問題仍然存在,請聯絡技術服務代表。
- 3. 關閉系統並中斷其電源。等待 45 秒。重新安裝 DIMM。重新接上電源。
- 4. 確定 DSA 及 BIOS/uEFI 為最新版。

## 相關鏈結

- [Lenovo 支援中心網站](http://support.lenovo.com/)
- $-$  [DSA 最新版本](https://support.lenovo.com/us/en/documents/LNVO-DSA)
- [BMC/IMM 最新版本](http://www-947.ibm.com/support/entry/portal/docdisplay?lndocid=MIGR-4JTS2T)
- 201-871-000:獨⽴記憶體測試中斷

發現資料比較錯誤。

## 可回復

否

## 嚴重性

警告

## 可維修

否

## 自動通知支援中心

否

## 使用者回應

請完成下列步驟:

- 1. 逐項執行所述動作,然後在每次動作之後嘗試執行測試。
- 2. 若問題仍然存在,請聯絡技術服務代表。
- 3. 關閉系統並中斷其電源。等待 45 秒。重新安裝 DIMM。重新接上電源。
- 4. 確定 DSA 及 BIOS/uEFI 為最新版。

## 相關鏈結

- [Lenovo 支援中心網站](http://support.lenovo.com/)
- $-$  [DSA 最新版本](https://support.lenovo.com/us/en/documents/LNVO-DSA)
- [BMC/IMM 最新版本](http://www-947.ibm.com/support/entry/portal/docdisplay?lndocid=MIGR-4JTS2T)

## • 201-871-001:獨⽴記憶體測試中斷

發現資料比較錯誤。

### 可回復

否

## 嚴重性

警告

可維修 否

自動通知支援中心

## 否

## 使用者回應

請完成下列步驟:

- 1. 逐項執行所述動作,然後在每次動作之後嘗試執行測試。
- 2. 若問題仍然存在,請聯絡技術服務代表。
- 3. 關閉系統並中斷其電源。等待 45 秒。重新安裝 DIMM。重新接上電源。
- 4. 確定 DSA 及 BIOS/uEFI 為最新版。

### 相關鏈結

- [Lenovo 支援中心網站](http://support.lenovo.com/)
- $-$  [DSA 最新版本](https://support.lenovo.com/us/en/documents/LNVO-DSA)
- [BMC/IMM 最新版本](http://www-947.ibm.com/support/entry/portal/docdisplay?lndocid=MIGR-4JTS2T)

## • 201-871-002:獨⽴記憶體測試中斷

發現資料比較錯誤。

### 可回復

## 否

嚴重性 警告

## 可維修

否

### 自動通知支援中心

否

### 使用者回應

請完成下列步驟:

- 1. 逐項執行所述動作,然後在每次動作之後嘗試執行測試。
- 2. 若問題仍然存在,請聯絡技術服務代表。
- 3. 關閉系統並中斷其電源。等待 45 秒。重新安裝 DIMM。重新接上電源。
- 4. 確定 DSA 及 BIOS/uEFI 為最新版。

- [Lenovo 支援中心網站](http://support.lenovo.com/)
- $-$  [DSA 最新版本](https://support.lenovo.com/us/en/documents/LNVO-DSA)
- [BMC/IMM 最新版本](http://www-947.ibm.com/support/entry/portal/docdisplay?lndocid=MIGR-4JTS2T)
- 201-871-003:獨⽴記憶體測試中斷

發現資料比較錯誤。

可回復

否

## 嚴重性

警告

## 可維修

否

自動通知支援中心

否

## 使用者回應

請完成下列步驟:

- 1. 逐項執行所述動作,然後在每次動作之後嘗試執行測試。
- 2. 若問題仍然存在,請聯絡技術服務代表。
- 3. 關閉系統並中斷其電源。等待 45 秒。重新安裝 DIMM。重新接上電源。
- 4. 確定 DSA 及 BIOS/uEFI 為最新版。

### 相關鏈結

- [Lenovo 支援中心網站](http://support.lenovo.com/)
- $-$  [DSA 最新版本](https://support.lenovo.com/us/en/documents/LNVO-DSA)
- [BMC/IMM 最新版本](http://www-947.ibm.com/support/entry/portal/docdisplay?lndocid=MIGR-4JTS2T)

### • 201-877-000:獨⽴記憶體測試中斷

BIOS:PCI 擴充卡登錄的備用功能必須關閉。請前往設定並停用備用功能。

#### 可回復

否

### 嚴重性

警告

## 可維修

否

## 自動通知支援中心

否

## 使用者回應

請完成下列步驟:

- 1. 逐項執行所述動作,然後在每次動作之後嘗試執行測試。
- 2. 若問題仍然存在,請聯絡技術服務代表。
- 3. 關閉系統並中斷其電源。等待 45 秒。重新安裝 DIMM。重新接上電源。
- 4. 確定 DSA 及 BIOS/uEFI 為最新版。

- [Lenovo 支援中心網站](http://support.lenovo.com/)
- $-$  [DSA 最新版本](https://support.lenovo.com/us/en/documents/LNVO-DSA)
- [BMC/IMM 最新版本](http://www-947.ibm.com/support/entry/portal/docdisplay?lndocid=MIGR-4JTS2T)

## • 201-877-001:獨⽴記憶體測試中斷

BIOS:PCI 擴充卡登錄的備用功能必須關閉。請前往設定並停用備用功能。

#### 可回復

## 否

## 嚴重性

警告

## 可維修

否

### 自動通知支援中心

否

## 使用者回應

請完成下列步驟:

- 1. 逐項執行所述動作,然後在每次動作之後嘗試執行測試。
- 2. 若問題仍然存在,請聯絡技術服務代表。
- 3. 關閉系統並中斷其電源。等待 45 秒。重新安裝 DIMM。重新接上電源。
- 4. 確定 DSA 及 BIOS/uEFI 為最新版。

## 相關鏈結

- [Lenovo 支援中心網站](http://support.lenovo.com/)
- $-$  [DSA 最新版本](https://support.lenovo.com/us/en/documents/LNVO-DSA)
- [BMC/IMM 最新版本](http://www-947.ibm.com/support/entry/portal/docdisplay?lndocid=MIGR-4JTS2T)

### • 201-877-002:獨⽴記憶體測試中斷

BIOS:PCI 擴充卡登錄的備用功能必須關閉。請前往設定並停用備用功能。

#### 可回復

否

## 嚴重性

警告

#### 可維修

否

#### 自動通知支援中心

否

### 使用者回應

請完成下列步驟:

- 1. 逐項執行所述動作,然後在每次動作之後嘗試執行測試。
- 2. 若問題仍然存在,請聯絡技術服務代表。
- 3. 關閉系統並中斷其電源。等待 45 秒。重新安裝 DIMM。重新接上電源。
- 4. 確定 DSA 及 BIOS/uEFI 為最新版。

- [Lenovo 支援中心網站](http://support.lenovo.com/)
- $-$  [DSA 最新版本](https://support.lenovo.com/us/en/documents/LNVO-DSA)

– [BMC/IMM 最新版本](http://www-947.ibm.com/support/entry/portal/docdisplay?lndocid=MIGR-4JTS2T)

### • 201-877-003:獨⽴記憶體測試中斷

BIOS:PCI 擴充卡登錄的備用功能必須關閉。請前往設定並停用備用功能。

### 可回復

否

### 嚴重性

警告

### 可維修

否

## 自動通知支援中心

否

#### 使用者回應

請完成下列步驟:

- 1. 逐項執行所述動作,然後在每次動作之後嘗試執行測試。
- 2. 若問題仍然存在,請聯絡技術服務代表。
- 3. 關閉系統並中斷其電源。等待 45 秒。重新安裝 DIMM。重新接上電源。
- 4. 確定 DSA 及 BIOS/uEFI 為最新版。

### 相關鏈結

- [Lenovo 支援中心網站](http://support.lenovo.com/)
- $-$  [DSA 最新版本](https://support.lenovo.com/us/en/documents/LNVO-DSA)
- [BMC/IMM 最新版本](http://www-947.ibm.com/support/entry/portal/docdisplay?lndocid=MIGR-4JTS2T)

### • 201-878-000:獨⽴記憶體測試中斷

備用功能必須關閉。請前往設定並關閉備用功能。

### 可回復

否

### 嚴重性

警告

### 可維修

否

### 自動通知支援中心

否

#### 使用者回應

請完成下列步驟:

- 1. 逐項執行所述動作,然後在每次動作之後嘗試執行測試。
- 2. 若問題仍然存在,請聯絡技術服務代表。
- 3. 關閉系統並中斷其電源。等待 45 秒。重新安裝 DIMM。重新接上電源。
- 4. 確定 DSA 及 BIOS/uEFI 為最新版。

- [Lenovo 支援中心網站](http://support.lenovo.com/)
- $-$  [DSA 最新版本](https://support.lenovo.com/us/en/documents/LNVO-DSA)
- [BMC/IMM 最新版本](http://www-947.ibm.com/support/entry/portal/docdisplay?lndocid=MIGR-4JTS2T)

### • 201-878-001:獨⽴記憶體測試中斷

備用功能必須關閉。請前往設定並關閉備用功能。

### 可回復

否

### 嚴重性

警告

## 可維修

否

自動通知支援中心

否

## 使用者回應

請完成下列步驟:

- 1. 逐項執行所述動作,然後在每次動作之後嘗試執行測試。
- 2. 若問題仍然存在,請聯絡技術服務代表。
- 3. 關閉系統並中斷其電源。等待 45 秒。重新安裝 DIMM。重新接上電源。
- 4. 確定 DSA 及 BIOS/uEFI 為最新版。

### 相關鏈結

- [Lenovo 支援中心網站](http://support.lenovo.com/)
- $-$  [DSA 最新版本](https://support.lenovo.com/us/en/documents/LNVO-DSA)
- [BMC/IMM 最新版本](http://www-947.ibm.com/support/entry/portal/docdisplay?lndocid=MIGR-4JTS2T)
- 201-878-002:獨⽴記憶體測試中斷

備用功能必須關閉。請前往設定並關閉備用功能。

### 可回復

否

## 嚴重性

警告

可維修

### 否

## 自動通知支援中心

否

### 使用者回應

請完成下列步驟:

- 1. 逐項執行所述動作,然後在每次動作之後嘗試執行測試。
- 2. 若問題仍然存在,請聯絡技術服務代表。
- 3. 關閉系統並中斷其電源。等待 45 秒。重新安裝 DIMM。重新接上電源。
- 4. 確定 DSA 及 BIOS/uEFI 為最新版。

## 相關鏈結

- [Lenovo 支援中心網站](http://support.lenovo.com/)
- $-$  [DSA 最新版本](https://support.lenovo.com/us/en/documents/LNVO-DSA)
- [BMC/IMM 最新版本](http://www-947.ibm.com/support/entry/portal/docdisplay?lndocid=MIGR-4JTS2T)

### • 201-878-003:獨⽴記憶體測試中斷

備用功能必須關閉。請前往設定並關閉備用功能。

#### 可回復

否

## 嚴重性

警告

## 可維修

否

#### 自動通知支援中心

否

#### 使用者回應

請完成下列步驟:

- 1. 逐項執行所述動作,然後在每次動作之後嘗試執行測試。
- 2. 若問題仍然存在,請聯絡技術服務代表。
- 3. 關閉系統並中斷其電源。等待 45 秒。重新安裝 DIMM。重新接上電源。
- 4. 確定 DSA 及 BIOS/uEFI 為最新版。

## 相關鏈結

- [Lenovo 支援中心網站](http://support.lenovo.com/)
- $-$  [DSA 最新版本](https://support.lenovo.com/us/en/documents/LNVO-DSA)
- [BMC/IMM 最新版本](http://www-947.ibm.com/support/entry/portal/docdisplay?lndocid=MIGR-4JTS2T)

### • 201-885-000:獨⽴記憶體測試中斷

處理器不支援 MTRR 登錄操作。沒有快取無法寫入記憶體。

### 可回復

否

#### 嚴重性

警告

## 可維修

否

## 自動通知支援中心

否

### 使用者回應

請完成下列步驟:

- 1. 逐項執行所述動作,然後在每次動作之後嘗試執行測試。
- 2. 若問題仍然存在,請聯絡技術服務代表。
- 3. 關閉系統並中斷其電源。等待 45 秒。重新安裝 DIMM。重新接上電源。

4. 確定 DSA 及 BIOS/uEFI 為最新版。

## 相關鏈結

- [Lenovo 支援中心網站](http://support.lenovo.com/)
- $-$  [DSA 最新版本](https://support.lenovo.com/us/en/documents/LNVO-DSA)
- [BMC/IMM 最新版本](http://www-947.ibm.com/support/entry/portal/docdisplay?lndocid=MIGR-4JTS2T)

### • 201-885-001:獨⽴記憶體測試中斷

處理器不支援 MTRR 登錄操作。沒有快取無法寫入記憶體。

可回復

否

嚴重性 警告

可維修

否

#### 自動通知支援中心

否

## 使用者回應

請完成下列步驟:

- 1. 逐項執行所述動作,然後在每次動作之後嘗試執行測試。
- 2. 若問題仍然存在,請聯絡技術服務代表。
- 3. 關閉系統並中斷其電源。等待 45 秒。重新安裝 DIMM。重新接上電源。
- 4. 確定 DSA 及 BIOS/uEFI 為最新版。

### 相關鏈結

- [Lenovo 支援中心網站](http://support.lenovo.com/)
- $-$  [DSA 最新版本](https://support.lenovo.com/us/en/documents/LNVO-DSA)
- [BMC/IMM 最新版本](http://www-947.ibm.com/support/entry/portal/docdisplay?lndocid=MIGR-4JTS2T)

### • 201-885-002:獨⽴記憶體測試中斷

處理器不支援 MTRR 登錄操作。沒有快取無法寫入記憶體。

### 可回復

否

## 嚴重性

警告

## 可維修

否

### 自動通知支援中心

否

#### 使用者回應

請完成下列步驟:

1. 逐項執行所述動作,然後在每次動作之後嘗試執行測試。

- 2. 若問題仍然存在,請聯絡技術服務代表。
- 3. 關閉系統並中斷其電源。等待 45 秒。重新安裝 DIMM。重新接上電源。
- 4. 確定 DSA 及 BIOS/uEFI 為最新版。

## 相關鏈結

- [Lenovo 支援中心網站](http://support.lenovo.com/)
- $-$  [DSA 最新版本](https://support.lenovo.com/us/en/documents/LNVO-DSA)
- [BMC/IMM 最新版本](http://www-947.ibm.com/support/entry/portal/docdisplay?lndocid=MIGR-4JTS2T)
- 201-885-003:獨⽴記憶體測試中斷

處理器不支援 MTRR 登錄操作。沒有快取無法寫入記憶體。

## 可回復

否

## 嚴重性

警告

## 可維修

否

### 自動通知支援中心

否

### 使用者回應

請完成下列步驟:

- 1. 逐項執行所述動作,然後在每次動作之後嘗試執行測試。
- 2. 若問題仍然存在,請聯絡技術服務代表。
- 3. 關閉系統並中斷其電源。等待 45 秒。重新安裝 DIMM。重新接上電源。
- 4. 確定 DSA 及 BIOS/uEFI 為最新版。

## 相關鏈結

- [Lenovo 支援中心網站](http://support.lenovo.com/)
- $-$  [DSA 最新版本](https://support.lenovo.com/us/en/documents/LNVO-DSA)
- [BMC/IMM 最新版本](http://www-947.ibm.com/support/entry/portal/docdisplay?lndocid=MIGR-4JTS2T)

## • 201-886-000:獨⽴記憶體測試中斷

記憶體上限小於 16 MB。

#### 可回復

否

### 嚴重性

警告

### 可維修

否

## 自動通知支援中心

否

使用者回應

請完成下列步驟:

- 1. 逐項執行所述動作,然後在每次動作之後嘗試執行測試。
- 2. 若問題仍然存在,請聯絡技術服務代表。
- 3. 關閉系統並中斷其電源。等待 45 秒。重新安裝 DIMM。重新接上電源。
- 4. 確定 DSA 及 BIOS/uEFI 為最新版。

### 相關鏈結

- [Lenovo 支援中心網站](http://support.lenovo.com/)
- $-$  [DSA 最新版本](https://support.lenovo.com/us/en/documents/LNVO-DSA)
- [BMC/IMM 最新版本](http://www-947.ibm.com/support/entry/portal/docdisplay?lndocid=MIGR-4JTS2T)

## • 201-886-001:獨⽴記憶體測試中斷

記憶體上限小於 16 MB。

可回復

否

嚴重性 警告

可維修

否

#### 自動通知支援中心

否

#### 使用者回應

請完成下列步驟:

- 1. 逐項執行所述動作,然後在每次動作之後嘗試執行測試。
- 2. 若問題仍然存在,請聯絡技術服務代表。
- 3. 關閉系統並中斷其電源。等待 45 秒。重新安裝 DIMM。重新接上電源。
- 4. 確定 DSA 及 BIOS/uEFI 為最新版。

## 相關鏈結

- [Lenovo 支援中心網站](http://support.lenovo.com/)
- $-$  [DSA 最新版本](https://support.lenovo.com/us/en/documents/LNVO-DSA)
- [BMC/IMM 最新版本](http://www-947.ibm.com/support/entry/portal/docdisplay?lndocid=MIGR-4JTS2T)

### • 201-886-002:獨⽴記憶體測試中斷

記憶體上限小於 16 MB。

可回復

否

## 嚴重性

警告

可維修 否

自動通知支援中心

## 使用者回應

請完成下列步驟:

- 1. 逐項執行所述動作,然後在每次動作之後嘗試執行測試。
- 2. 若問題仍然存在,請聯絡技術服務代表。
- 3. 關閉系統並中斷其電源。等待 45 秒。重新安裝 DIMM。重新接上電源。
- 4. 確定 DSA 及 BIOS/uEFI 為最新版。

### 相關鏈結

- [Lenovo 支援中心網站](http://support.lenovo.com/)
- $-$  [DSA 最新版本](https://support.lenovo.com/us/en/documents/LNVO-DSA)
- [BMC/IMM 最新版本](http://www-947.ibm.com/support/entry/portal/docdisplay?lndocid=MIGR-4JTS2T)

#### ● 201-886-003:獨立記憶體測試中斷

記憶體上限小於 16 MB。

### 可回復

否

#### 嚴重性

警告

## 可維修

否

### 自動通知支援中心

否

#### 使用者回應

請完成下列步驟:

- 1. 逐項執行所述動作,然後在每次動作之後嘗試執行測試。
- 2. 若問題仍然存在,請聯絡技術服務代表。
- 3. 關閉系統並中斷其電源。等待 45 秒。重新安裝 DIMM。重新接上電源。
- 4. 確定 DSA 及 BIOS/uEFI 為最新版。

### 相關鏈結

- [Lenovo 支援中心網站](http://support.lenovo.com/)
- $-$  [DSA 最新版本](https://support.lenovo.com/us/en/documents/LNVO-DSA)
- [BMC/IMM 最新版本](http://www-947.ibm.com/support/entry/portal/docdisplay?lndocid=MIGR-4JTS2T)

## • 201-899-000:獨⽴記憶體測試中斷

使用者中斷記憶體診斷程式測試。

### 可回復

否

### 嚴重性

警告

可維修

## 自動通知支援中心

否

## 相關鏈結

- [Lenovo 支援中心網站](http://support.lenovo.com/)
- $-$  [DSA 最新版本](https://support.lenovo.com/us/en/documents/LNVO-DSA)
- [BMC/IMM 最新版本](http://www-947.ibm.com/support/entry/portal/docdisplay?lndocid=MIGR-4JTS2T)

## • 201-899-001:獨⽴記憶體測試中斷

使用者中斷記憶體診斷程式測試。

可回復

否

### 嚴重性

警告

可維修

否

### 自動通知支援中心 否

## 相關鏈結

- [Lenovo 支援中心網站](http://support.lenovo.com/)
- $-$  [DSA 最新版本](https://support.lenovo.com/us/en/documents/LNVO-DSA)
- [BMC/IMM 最新版本](http://www-947.ibm.com/support/entry/portal/docdisplay?lndocid=MIGR-4JTS2T)

## • 201-899-002:獨⽴記憶體測試中斷

使用者中斷記憶體診斷程式測試。

可回復

否

## 嚴重性

警告

## 可維修

否

- 自動通知支援中心
	- 否

## 相關鏈結

- [Lenovo 支援中心網站](http://support.lenovo.com/)
- $-$  [DSA 最新版本](https://support.lenovo.com/us/en/documents/LNVO-DSA)
- [BMC/IMM 最新版本](http://www-947.ibm.com/support/entry/portal/docdisplay?lndocid=MIGR-4JTS2T)
- 201-899-003:獨⽴記憶體測試中斷

使用者中斷記憶體診斷程式測試。

## 可回復

- 否
- 嚴重性

警告

可維修 否

自動通知支援中心

否

## 相關鏈結

- [Lenovo 支援中心網站](http://support.lenovo.com/)
- $-$  [DSA 最新版本](https://support.lenovo.com/us/en/documents/LNVO-DSA)
- [BMC/IMM 最新版本](http://www-947.ibm.com/support/entry/portal/docdisplay?lndocid=MIGR-4JTS2T)

## • 201-901-000:獨⽴記憶體測試失敗

記憶體診斷程式測試失敗。

## 可回復

否

# 嚴重性

錯誤

## 可維修

是

## 自動通知支援中心

否

## 使用者回應

請完成下列步驟:

- 1. 逐項執行所述動作,然後在每次動作之後嘗試執行測試。
- 2. 若問題仍然存在,請聯絡技術服務代表。
- 3. 關閉系統並中斷其電源。等待 45 秒。重新安裝 DIMM。重新接上電源。
- 4. 確定 DSA 及 BIOS/uEFI 為最新版。
- 5. 逐一更換所有發生錯誤的 DIMM。
- 6. 確定 Configuration/Setup Utility 中所有的 DIMM 皆已啟用。
- 7. 若仍會失敗,請參閱本系統之「安裝及維修手冊」中的「依症狀進行疑難排解」,瞭解下一 步所應採取的更正動作。

## 相關鏈結

- [Lenovo 支援中心網站](http://support.lenovo.com/)
- $-$  [DSA 最新版本](https://support.lenovo.com/us/en/documents/LNVO-DSA)
- [BMC/IMM 最新版本](http://www-947.ibm.com/support/entry/portal/docdisplay?lndocid=MIGR-4JTS2T)

## • 201-901-001:獨⽴記憶體測試失敗

記憶體診斷程式測試失敗。

可回復

#### 嚴重性

錯誤

### 可維修

是

### 自動通知支援中心

否

## 使用者回應

請完成下列步驟:

- 1. 逐項執行所述動作,然後在每次動作之後嘗試執行測試。
- 2. 若問題仍然存在,請聯絡技術服務代表。
- 3. 關閉系統並中斷其電源。等待 45 秒。重新安裝 DIMM。重新接上電源。
- 4. 確定 DSA 及 BIOS/uEFI 為最新版。
- 5. 逐一更換所有發生錯誤的 DIMM。
- 6. 確定 Configuration/Setup Utility 中所有的 DIMM 皆已啟用。
- 7. 若仍會失敗,請參閱本系統之「安裝及維修手冊」中的「依症狀進行疑難排解」,瞭解下一 步所應採取的更正動作。

### 相關鏈結

- [Lenovo 支援中心網站](http://support.lenovo.com/)
- $-$  [DSA 最新版本](https://support.lenovo.com/us/en/documents/LNVO-DSA)
- [BMC/IMM 最新版本](http://www-947.ibm.com/support/entry/portal/docdisplay?lndocid=MIGR-4JTS2T)

### • 201-901-002:獨⽴記憶體測試失敗

記憶體診斷程式測試失敗。

### 可回復

否

嚴重性

錯誤

可維修 是

#### 自動通知支援中心

否

#### 使用者回應

請完成下列步驟:

- 1. 逐項執行所述動作,然後在每次動作之後嘗試執行測試。
- 2. 若問題仍然存在,請聯絡技術服務代表。
- 3. 關閉系統並中斷其電源。等待 45 秒。重新安裝 DIMM。重新接上電源。
- 4. 確定 DSA 及 BIOS/uEFI 為最新版。
- 5. 逐一更換所有發生錯誤的 DIMM。
- 6. 確定 Configuration/Setup Utility 中所有的 DIMM 皆已啟用。
- 7. 若仍會失敗,請參閱本系統之「安裝及維修手冊」中的「依症狀進行疑難排解」,瞭解下一 步所應採取的更正動作。

## 相關鏈結

- [Lenovo 支援中心網站](http://support.lenovo.com/)
- $-$  [DSA 最新版本](https://support.lenovo.com/us/en/documents/LNVO-DSA)
- [BMC/IMM 最新版本](http://www-947.ibm.com/support/entry/portal/docdisplay?lndocid=MIGR-4JTS2T)

## • 201-901-003:獨⽴記憶體測試失敗

記憶體診斷程式測試失敗。

### 可回復

否

## 嚴重性

錯誤

## 可維修

是

自動通知支援中心

否

#### 使用者回應

- 請完成下列步驟:
	- 1. 逐項執行所述動作,然後在每次動作之後嘗試執行測試。
	- 2. 若問題仍然存在,請聯絡技術服務代表。
	- 3. 關閉系統並中斷其電源。等待 45 秒。重新安裝 DIMM。重新接上電源。
	- 4. 確定 DSA 及 BIOS/uEFI 為最新版。
	- 5. 逐一更換所有發生錯誤的 DIMM。
	- 6. 確定 Configuration/Setup Utility 中所有的 DIMM 皆已啟用。
	- 7. 若仍會失敗,請參閱本系統之「安裝及維修手冊」中的「依症狀進行疑難排解」,瞭解下一 步所應採取的更正動作。

## 相關鏈結

- [Lenovo 支援中心網站](http://support.lenovo.com/)
- $-$  [DSA 最新版本](https://support.lenovo.com/us/en/documents/LNVO-DSA)
- [BMC/IMM 最新版本](http://www-947.ibm.com/support/entry/portal/docdisplay?lndocid=MIGR-4JTS2T)

## DSA 記憶體壓力測試結果

當您執行記憶體壓力測試時,可能會產生下列訊息。

## DSA 記憶體壓力測試的測試結果

當您執行 DSA 記憶體壓力測試時,可能會產生下列訊息。

### • 202-000-000:MemStr 測試通過

測試通過。
### 可回復

- 否
- 嚴重性

事件

可維修

否

自動通知支援中心

否

## 相關鏈結

- [Lenovo 支援中心網站](http://support.lenovo.com/)
- $-$  [DSA 最新版本](https://support.lenovo.com/us/en/documents/LNVO-DSA)
- [BMC/IMM 最新版本](http://www-947.ibm.com/support/entry/portal/docdisplay?lndocid=MIGR-4JTS2T)

## • 202-801-000:MemStr 測試中斷

內部程式錯誤。

## 可回復

否

嚴重性

警告

可維修

是

## 自動通知支援中心

否

## 使用者回應

請完成下列步驟:

- 1. 關閉並重新啟動系統。
- 2. 確定 DSA 診斷程式碼為最新版。
- 3. 重新執行測試。
- 4. 若系統停止回應,請關閉再重新啟動系統。
- 5. 檢查系統韌體版本,並視需要加以升級。
- 6. 執行記憶體診斷程式,以找出特定的失效 DIMM。
- 7. 若仍會失敗,請參閱系統之「安裝及維修手冊」中的「依症狀進行疑難排解」,瞭解下一 步所應採取的更正動作。

## 相關鏈結

- [Lenovo 支援中心網站](http://support.lenovo.com/)
- $-$  [DSA 最新版本](https://support.lenovo.com/us/en/documents/LNVO-DSA)
- [BMC/IMM 最新版本](http://www-947.ibm.com/support/entry/portal/docdisplay?lndocid=MIGR-4JTS2T)

## • 202-802-000:MemStr 測試中斷

記憶體大小不足,無法執行此測試。至少需要 1 GB。

## 可回復

否

嚴重性

警告

可維修

是

自動通知支援中心 否

相關鏈結

- [Lenovo 支援中心網站](http://support.lenovo.com/)
- $-$  [DSA 最新版本](https://support.lenovo.com/us/en/documents/LNVO-DSA)
- [BMC/IMM 最新版本](http://www-947.ibm.com/support/entry/portal/docdisplay?lndocid=MIGR-4JTS2T)

## • 202-803-000:MemStr 測試中斷

使用者按了 Ctrl-C 鍵。

## 可回復

否

## 嚴重性

警告

可維修

是

自動通知支援中心

否

## 相關鏈結

- [Lenovo 支援中心網站](http://support.lenovo.com/)
- $-$  [DSA 最新版本](https://support.lenovo.com/us/en/documents/LNVO-DSA)
- [BMC/IMM 最新版本](http://www-947.ibm.com/support/entry/portal/docdisplay?lndocid=MIGR-4JTS2T)
- 202-901-000:MemStr 測試失敗

測試失敗。

## 可回復

否

## 嚴重性

錯誤

# 可維修

是

## 自動通知支援中心

否

## 使用者回應

請完成下列步驟:

- 1. 執行標準 DSA 記憶體診斷程式, 以驗證所有記憶體。
- 2. 確定 DSA 診斷程式碼為最新版。
- 3. 關閉系統並中斷其電源。
- 4. 重新安裝記憶卡及 DIMM。
- 5. 重新將系統連接到電源,然後開啟系統。
- 6. 重新執行測試。
- 7. 執行標準 DSA 記憶體診斷程式,以驗證所有記憶體。
- 8. 若仍會失敗,請參閱系統之「安裝及維修手冊」中的「依症狀進行疑難排解」,瞭解下一 步所應採取的更正動作。

#### 相關鏈結

- [Lenovo 支援中心網站](http://support.lenovo.com/)
- $-$  [DSA 最新版本](https://support.lenovo.com/us/en/documents/LNVO-DSA)
- [BMC/IMM 最新版本](http://www-947.ibm.com/support/entry/portal/docdisplay?lndocid=MIGR-4JTS2T)

## • 202-902-000:MemStr 測試失敗

記憶體大小不足,無法執行此測試。

#### 可回復

否

#### 嚴重性

錯誤

## 可維修

是

#### 自動通知支援中心

否

#### 使用者回應

請完成下列步驟:

- 1. 查看 DSA 診斷事件日誌之「Resource Utilization」區段中的「Available System Memory」,確 認所有記憶體均已啟用。
- 2. 如有需要,可以在系統啟動期間按 F1 鍵存取 Configuration/Setup Utility,從而啟用所有的 記憶體。
- 3. 確定 DSA 診斷程式碼為最新版。
- 4. 重新執行測試。
- 5. 執行標準 DSA 記憶體診斷程式, 以驗證所有記憶體。
- 6. 若仍會失敗,請參閱系統之「安裝及維修手冊」中的「依症狀進行疑難排解」,瞭解下一 步所應採取的更正動作。

- [Lenovo 支援中心網站](http://support.lenovo.com/)
- $-$  [DSA 最新版本](https://support.lenovo.com/us/en/documents/LNVO-DSA)
- [BMC/IMM 最新版本](http://www-947.ibm.com/support/entry/portal/docdisplay?lndocid=MIGR-4JTS2T)

# DSA Nvidia GPU 測試結果

當您執行 Nvidia GPU 測試時,可能會產生下列訊息。

## DSA Nvidia GPU 測試的測試結果

當您執行 DSA Nvidia GPU 測試時,可能會產生下列訊息。

## • 409-000-000: NVIDIA 使用者診斷測試通過

NVIDIA 使用者診斷測試通過。

可回復 否 嚴重性 事件

可維修

否

自動通知支援中心 否

## 相關鏈結

- [Lenovo 支援中心網站](http://support.lenovo.com/)
- $-$  [DSA 最新版本](https://support.lenovo.com/us/en/documents/LNVO-DSA)
- [BMC/IMM 最新版本](http://www-947.ibm.com/support/entry/portal/docdisplay?lndocid=MIGR-4JTS2T)

#### • 409-003-000:Nvidia::DiagnosticServiceProvider::Bandwidth 測試通過

Nvidia GPU 頻寬測試通過。

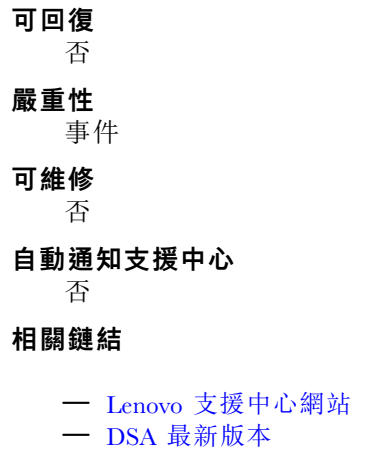

- [BMC/IMM 最新版本](http://www-947.ibm.com/support/entry/portal/docdisplay?lndocid=MIGR-4JTS2T)
- 409-004-000:Nvidia::DiagnosticServiceProvider::Query 測試通過

Nvidia GPU 查詢測試通過。

## 可回復

否 嚴重性 事件 可維修 否 自動通知支援中心 否 相關鏈結

- [Lenovo 支援中心網站](http://support.lenovo.com/)
- $-$  [DSA 最新版本](https://support.lenovo.com/us/en/documents/LNVO-DSA)
- [BMC/IMM 最新版本](http://www-947.ibm.com/support/entry/portal/docdisplay?lndocid=MIGR-4JTS2T)

#### • 409-005-000:Nvidia::DiagnosticServiceProvider::Matrix 測試通過

Nvidia GPU 矩陣測試通過。

# 可回復

否

## 嚴重性

事件

- 可維修
	- 否

自動通知支援中心 否

# 相關鏈結

- [Lenovo 支援中心網站](http://support.lenovo.com/)
- $-$  [DSA 最新版本](https://support.lenovo.com/us/en/documents/LNVO-DSA)
- [BMC/IMM 最新版本](http://www-947.ibm.com/support/entry/portal/docdisplay?lndocid=MIGR-4JTS2T)
- 409-006-000:Nvidia::DiagnosticServiceProvider::Binomial 測試通過

Nvidia GPU 二項式測試通過。

- 可回復 否 嚴重性 事件 可維修 否 自動通知支援中心 否 相關鏈結 – [Lenovo 支援中心網站](http://support.lenovo.com/)
	- $-$  [DSA 最新版本](https://support.lenovo.com/us/en/documents/LNVO-DSA)
	- [BMC/IMM 最新版本](http://www-947.ibm.com/support/entry/portal/docdisplay?lndocid=MIGR-4JTS2T)

• 409-800-000:NVIDIA 使⽤者診斷測試中斷

NVIDIA 使用者診斷測試已取消。

可回復

否

嚴重性

事件

## 可維修

否

## 自動通知支援中心

否

## 相關鏈結

– [Lenovo 支援中心網站](http://support.lenovo.com/)  $-$  [DSA 最新版本](https://support.lenovo.com/us/en/documents/LNVO-DSA) – [BMC/IMM 最新版本](http://www-947.ibm.com/support/entry/portal/docdisplay?lndocid=MIGR-4JTS2T)

• 409-803-000:Nvidia::DiagnosticServiceProvider::Bandwidth 測試中斷

Nvidia GPU 頻寬測試已取消。

可回復 否 嚴重性 警告 可維修 否 自動通知支援中心 否 相關鏈結

- [Lenovo 支援中心網站](http://support.lenovo.com/)
- $-$  [DSA 最新版本](https://support.lenovo.com/us/en/documents/LNVO-DSA)
- [BMC/IMM 最新版本](http://www-947.ibm.com/support/entry/portal/docdisplay?lndocid=MIGR-4JTS2T)

## • 409-804-000:Nvidia::DiagnosticServiceProvider::Query 測試中斷

Nvidia GPU 查詢測試已取消。

可回復 否 嚴重性 警告 可維修 否 自動通知支援中心 否

## 相關鏈結

- [Lenovo 支援中心網站](http://support.lenovo.com/)
- $-$  [DSA 最新版本](https://support.lenovo.com/us/en/documents/LNVO-DSA)
- [BMC/IMM 最新版本](http://www-947.ibm.com/support/entry/portal/docdisplay?lndocid=MIGR-4JTS2T)
- 409-805-000:Nvidia::DiagnosticServiceProvider::Matrix 測試中斷

Nvidia GPU 矩陣測試已取消。

可回復 否 嚴重性

警告

可維修

否

自動通知支援中心

否

相關鏈結

- [Lenovo 支援中心網站](http://support.lenovo.com/)
- $-$  [DSA 最新版本](https://support.lenovo.com/us/en/documents/LNVO-DSA)
- [BMC/IMM 最新版本](http://www-947.ibm.com/support/entry/portal/docdisplay?lndocid=MIGR-4JTS2T)

• 409-806-000:Nvidia::DiagnosticServiceProvider::Binomial 測試中斷

Nvidia GPU 二項式測試已取消。

#### 可回復

否

#### 嚴重性

警告

可維修

否

自動通知支援中心

否

相關鏈結

- [Lenovo 支援中心網站](http://support.lenovo.com/)
- $-$  [DSA 最新版本](https://support.lenovo.com/us/en/documents/LNVO-DSA)
- [BMC/IMM 最新版本](http://www-947.ibm.com/support/entry/portal/docdisplay?lndocid=MIGR-4JTS2T)
- 409-900-000 : NVIDIA 使用者診斷測試失敗

NVIDIA 使用者診斷測試失敗。

可回復

否

嚴重性

事件

## 可維修

是

#### 自動通知支援中心

否

## 使用者回應

請完成下列步驟:

- 1. 重新安裝 GPU,以確認 GPU 已正確安裝到 PCIe 插槽中。然後重新啟動系統。
- 2. 確認電源接頭已穩固地連接到 GPU。然後重新啟動系統。
- 3. 在部分情況下,執行 nvidia-smi -q 會回報電源線連接不良。
- 4. 在確認運作正常的系統上,使用相同的 GPU 重新執行此診斷程式。各種系統問題都可能會導 致診斷失敗。
- 5. 若問題仍然存在,請連絡您的 IBM 技術支援代表。

## 相關鏈結

- [Lenovo 支援中心網站](http://support.lenovo.com/)
- $-$  [DSA 最新版本](https://support.lenovo.com/us/en/documents/LNVO-DSA)
- [BMC/IMM 最新版本](http://www-947.ibm.com/support/entry/portal/docdisplay?lndocid=MIGR-4JTS2T)

• 409-903-000:Nvidia::DiagnosticServiceProvider::Bandwidth 測試失敗

Nvidia GPU 頻寬測試失敗。

#### 可回復

否

## 嚴重性

錯誤

## 可維修

是

#### 自動通知支援中心

否

#### 使用者回應

請完成下列步驟:

- 1. 重新安裝 GPU,以確認 GPU 已正確安裝到 PCIe 插槽中。然後重新啟動系統。
- 2. 確認電源接頭已穩固地連接到 GPU。然後重新啟動系統。
- 3. 在部分情況下,執行 nvidia-smi -q 會回報電源線連接不良。
- 4. 在確認運作正常的系統上,使用相同的 GPU 重新執行此診斷程式。各種系統問題都可能會導 致診斷失敗。
- 5. 若問題仍然存在,請連絡您的 IBM 技術支援代表。

- [Lenovo 支援中心網站](http://support.lenovo.com/)
- $-$  [DSA 最新版本](https://support.lenovo.com/us/en/documents/LNVO-DSA)
- [BMC/IMM 最新版本](http://www-947.ibm.com/support/entry/portal/docdisplay?lndocid=MIGR-4JTS2T)

• 409-904-000:Nvidia::DiagnosticServiceProvider::Query 測試失敗

Nvidia GPU 查詢測試失敗。

可回復

否

## 嚴重性

錯誤

## 可維修

是

#### 自動通知支援中心

否

#### 使用者回應

請完成下列步驟:

- 1. 重新安裝 GPU,以確認 GPU 已正確安裝到 PCIe 插槽中。然後重新啟動系統。
- 2. 確認電源接頭已穩固地連接到 GPU。然後重新啟動系統。
- 3. 在部分情況下,執行 nvidia-smi -q 會回報電源線連接不良。
- 4. 在確認運作正常的系統上,使用相同的 GPU 重新執行此診斷程式。各種系統問題都可能會導 致診斷失敗。
- 5. 若問題仍然存在,請連絡您的 IBM 技術支援代表。

#### 相關鏈結

- [Lenovo 支援中心網站](http://support.lenovo.com/)
- $-$  [DSA 最新版本](https://support.lenovo.com/us/en/documents/LNVO-DSA)
- [BMC/IMM 最新版本](http://www-947.ibm.com/support/entry/portal/docdisplay?lndocid=MIGR-4JTS2T)
- 409-905-000:Nvidia::DiagnosticServiceProvider::Matrix 測試失敗

Nvidia GPU 矩陣測試失敗。

#### 可回復

否

嚴重性

錯誤

可維修

是

#### 自動通知支援中心

否

#### 使用者回應

請完成下列步驟:

- 1. 重新安裝 GPU, 以確認 GPU 已正確安裝到 PCIe 插槽中。然後重新啟動系統。
- 2. 確認電源接頭已穩固地連接到 GPU。然後重新啟動系統。
- 3. 在部分情況下,執行 nvidia-smi -q 會回報電源線連接不良。
- 4. 在確認運作正常的系統上,使用相同的 GPU 重新執行此診斷程式。各種系統問題都可能會導 致診斷失敗。
- 5. 若問題仍然存在,請連絡您的 IBM 技術支援代表。

## 相關鏈結

- [Lenovo 支援中心網站](http://support.lenovo.com/)
- $-$  [DSA 最新版本](https://support.lenovo.com/us/en/documents/LNVO-DSA)
- [BMC/IMM 最新版本](http://www-947.ibm.com/support/entry/portal/docdisplay?lndocid=MIGR-4JTS2T)

• 409-906-000:Nvidia::DiagnosticServiceProvider::Binomial 測試失敗

Nvidia GPU 二項式測試失敗。

#### 可回復

否

#### 嚴重性

錯誤

## 可維修

是

自動通知支援中心

否

#### 使用者回應

請完成下列步驟:

- 1. 重新安裝 GPU,以確認 GPU 已正確安裝到 PCIe 插槽中。然後重新啟動系統。
- 2. 確認電源接頭已穩固地連接到 GPU。然後重新啟動系統。
- 3. 在部分情況下,執行 nvidia-smi -q 會回報電源線連接不良。
- 4. 在確認運作正常的系統上,使用相同的 GPU 重新執行此診斷程式。各種系統問題都可能會導 致診斷失敗。
- 5. 若問題仍然存在,請連絡您的 IBM 技術支援代表。

## 相關鏈結

- [Lenovo 支援中心網站](http://support.lenovo.com/)
- $-$  [DSA 最新版本](https://support.lenovo.com/us/en/documents/LNVO-DSA)
- [BMC/IMM 最新版本](http://www-947.ibm.com/support/entry/portal/docdisplay?lndocid=MIGR-4JTS2T)

## DSA 光碟機測試結果

當您執行光碟機測試時,可能會產生下列訊息。

# DSA 光碟機測試的測試結果

當您執行 DSA 光碟機測試時,可能會產生下列訊息。

#### • 215-000-000:光碟機測試通過

光碟機測試通過。

## 可回復

否

#### 嚴重性

事件

可維修

否

## 自動通知支援中心

否

## 相關鏈結

- [Lenovo 支援中心網站](http://support.lenovo.com/)
- $-$  [DSA 最新版本](https://support.lenovo.com/us/en/documents/LNVO-DSA)
- [BMC/IMM 最新版本](http://www-947.ibm.com/support/entry/portal/docdisplay?lndocid=MIGR-4JTS2T)

#### • 215-801-000:光碟機測試中斷

光碟機測試中斷。無法與驅動程式通訊。

#### 可回復

否

## 嚴重性

警告

可維修

是

### 自動通知支援中心

否

#### 使用者回應

請完成下列步驟:

- 1. 確定 DSA 診斷程式碼為最新版。
- 2. 重新執行測試。
- 3. 檢查磁碟機纜線兩端的連接是否鬆脱或中斷,或纜線是否損壞。如有損壞,請更換纜線。
- 4. 重新執行測試。
- 5. 檢查系統韌體版本,並視需要升級。您可以在此元件之 DSA 診斷事件日誌中的韌體/VPD 區段 內,找到所安裝的系統韌體版本。
- 6. 重新執行測試。

## 相關鏈結

- [Lenovo 支援中心網站](http://support.lenovo.com/)
- $-$  [DSA 最新版本](https://support.lenovo.com/us/en/documents/LNVO-DSA)
- [BMC/IMM 最新版本](http://www-947.ibm.com/support/entry/portal/docdisplay?lndocid=MIGR-4JTS2T)

#### • 215-802-000:光碟機測試中斷

光碟機測試中斷。發生讀取錯誤。

可回復

否

## 嚴重性

警告

#### 可維修

是

#### 自動通知支援中心

否

## 使用者回應

請完成下列步驟:

- 1. 將新的 CD 或 DVD 插入光碟機,然後等候 15 秒,光碟機會開始辨識媒體。重新執行測試。
- 2. 檢查磁碟機纜線兩端的連接是否鬆脱或中斷,或纜線是否損壞。如有損壞,請更換纜線。
- 3. 重新執行測試。
- 4. 若仍會失敗,請參閱本系統之「安裝及維修手冊」中的「依症狀進行疑難排解」,瞭解下一 步所應採取的更正動作。

## 相關鏈結

#### – [Lenovo 支援中心網站](http://support.lenovo.com/)

- $-$  [DSA 最新版本](https://support.lenovo.com/us/en/documents/LNVO-DSA)
- [BMC/IMM 最新版本](http://www-947.ibm.com/support/entry/portal/docdisplay?lndocid=MIGR-4JTS2T)

#### • 215-803-000:光碟機測試失敗

光碟機測試失敗。作業系統可能正在使用光碟。

#### 可回復

否

## 嚴重性

錯誤

## 可維修

是

#### 自動通知支援中心

否

#### 使用者回應

請完成下列步驟:

- 1. 等待系統活動停止
- 2. 重新執行測試
- 3. 關閉並重新啟動系統。
- 4. 重新執行測試。

## 相關鏈結

- [Lenovo 支援中心網站](http://support.lenovo.com/)
- $-$  [DSA 最新版本](https://support.lenovo.com/us/en/documents/LNVO-DSA)
- [BMC/IMM 最新版本](http://www-947.ibm.com/support/entry/portal/docdisplay?lndocid=MIGR-4JTS2T)

#### • 215-804-000:光碟機測試中斷

光碟機測試中斷。媒體匣處於開啟狀態。

#### 可回復

否

#### 嚴重性

警告

## 可維修

是

## 自動通知支援中心

否

## 使用者回應

請完成下列步驟:

- 1. 關閉媒體匣,然後等待 15 秒進行媒體辨識。重新執行測試。
- 2. 將新的 CD 或 DVD 插入光碟機,然後等候 15 秒,光碟機會開始辨識媒體。重新執行測試。
- 3. 檢查磁碟機纜線兩端的連接是否鬆脱或中斷,或續線是否損壞。如有損壞,請更換纜線。
- 4. 重新執行測試。
- 5. 若仍會失敗,請參閱本系統之「安裝及維修手冊」中的「依症狀進行疑難排解」,瞭解下一 步所應採取的更正動作。

#### 相關鏈結

- [Lenovo 支援中心網站](http://support.lenovo.com/)
- $-$  [DSA 最新版本](https://support.lenovo.com/us/en/documents/LNVO-DSA)
- [BMC/IMM 最新版本](http://www-947.ibm.com/support/entry/portal/docdisplay?lndocid=MIGR-4JTS2T)

#### • 215-901-000:光碟機測試中斷

光碟機測試中斷。偵測不到光碟機媒體。

#### 可回復

#### 否

## 嚴重性

警告

## 可維修

是

## 自動通知支援中心

否

#### 使用者回應

請完成下列步驟:

- 1. 將新的 CD 或 DVD 插入光碟機,然後等候 15 秒,光碟機會開始辨識媒體。重新執行測試。
- 2. 檢查磁碟機纜線兩端的連接是否鬆脱或中斷,或纜線是否損壞。如有損壞,請更換纜線。
- 3. 重新執行測試。
- 4. 若仍會失敗,請參閲本系統之「安裝及維修手冊」中的「依症狀進行疑難排解」,瞭解下一 步所應採取的更正動作。

- [Lenovo 支援中心網站](http://support.lenovo.com/)
- $-$  [DSA 最新版本](https://support.lenovo.com/us/en/documents/LNVO-DSA)
- [BMC/IMM 最新版本](http://www-947.ibm.com/support/entry/portal/docdisplay?lndocid=MIGR-4JTS2T)

## • 215-902-000:光碟機測試失敗

光碟機測試失敗。讀取比較錯誤。

可回復

否

## 嚴重性

錯誤

## 可維修

是

自動通知支援中心

否

## 使用者回應

請完成下列步驟:

- 1. 將新的 CD 或 DVD 插入光碟機,然後等候 15 秒,光碟機會開始辨識媒體。重新執行測試。
- 2. 檢查磁碟機纜線兩端的連接是否鬆脱或中斷,或纜線是否損壞。如有損壞,請更換纜線。
- 3. 重新執行測試。
- 4. 若仍會失敗,請參閱本系統之「安裝及維修手冊」中的「依症狀進行疑難排解」,瞭解下一 步所應採取的更正動作。

## 相關鏈結

- [Lenovo 支援中心網站](http://support.lenovo.com/)
- $-$  [DSA 最新版本](https://support.lenovo.com/us/en/documents/LNVO-DSA)
- [BMC/IMM 最新版本](http://www-947.ibm.com/support/entry/portal/docdisplay?lndocid=MIGR-4JTS2T)
- 215-903-000:光碟機測試中斷

光碟機測試中斷。無法存取裝置。

#### 可回復

否

## 嚴重性

警告

#### 可維修

是

#### 自動通知支援中心

否

#### 使用者回應

請完成下列步驟:

- 1. 將新的 CD 或 DVD 插入光碟機,然後等候 15 秒,光碟機會開始辨識媒體。重新執行測試。
- 2. 檢查磁碟機纜線兩端的連接是否鬆脱或中斷,或纜線是否損壞。如有損壞,請更換纜線。
- 3. 重新執行測試。
- 4. 檢查系統韌體版本,並視需要升級。您可以在此元件之 DSA 診斷事件日誌中的韌體/VPD 區段 內,找到所安裝的系統韌體版本。
- 5. 重新執行測試。
- 6. 若仍會失敗,請參閱本系統之「安裝及維修手冊」中的「依症狀進行疑難排解」,瞭解下一 步所應採取的更正動作。

## 相關鏈結

- [Lenovo 支援中心網站](http://support.lenovo.com/)
- $-$  [DSA 最新版本](https://support.lenovo.com/us/en/documents/LNVO-DSA)
- [BMC/IMM 最新版本](http://www-947.ibm.com/support/entry/portal/docdisplay?lndocid=MIGR-4JTS2T)

# DSA 系統管理測試結果

當您執行系統管理測試時,可能會產生下列訊息。

# DSA 系統管理測試的測試結果

當您執行 DSA 系統管理測試時,可能會產生下列訊息。

## • 166-000-001:IMM I2C 測試通過

IMM I2C 測試通過。

可回復 否

嚴重性 事件

可維修

否

自動通知支援中心 否

相關鏈結

- [Lenovo 支援中心網站](http://support.lenovo.com/)
- $-$  [DSA 最新版本](https://support.lenovo.com/us/en/documents/LNVO-DSA)
- [BMC/IMM 最新版本](http://www-947.ibm.com/support/entry/portal/docdisplay?lndocid=MIGR-4JTS2T)

## • 166-801-001:IMM I2C 測試中斷

IMM 傳回不正確的回應長度。

#### 可回復

否

## 嚴重性

警告

## 可維修

是

## 自動通知支援中心

否

#### 使用者回應

逐項執行所述動作,然後在每次動作之後嘗試執行測試:

1. 關閉系統並中斷其電源。等待 45 秒。重新接上電源。

2. 確認 DSA 及 BMC/IMM 為最新版。

## 相關鏈結

- [Lenovo 支援中心網站](http://support.lenovo.com/)
- $-$  [DSA 最新版本](https://support.lenovo.com/us/en/documents/LNVO-DSA)
- [BMC/IMM 最新版本](http://www-947.ibm.com/support/entry/portal/docdisplay?lndocid=MIGR-4JTS2T)

## • 166-802-001:IMM I2C 測試中斷

不明原因造成測試無法完成。

可回復

否

## 嚴重性

警告

可維修

是

#### 自動通知支援中心

否

## 使用者回應

逐項執行所述動作,然後在每次動作之後嘗試執行測試:

- 1. 關閉系統並中斷其電源。等待 45 秒。重新接上電源。
- 2. 確認 DSA 及 BMC/IMM 為最新版。

## 相關鏈結

- [Lenovo 支援中心網站](http://support.lenovo.com/)
- $-$  [DSA 最新版本](https://support.lenovo.com/us/en/documents/LNVO-DSA)
- [BMC/IMM 最新版本](http://www-947.ibm.com/support/entry/portal/docdisplay?lndocid=MIGR-4JTS2T)
- 166-803-001:IMM I2C 測試中斷

節點忙碌。請稍後重試。

#### 可回復

否

#### 嚴重性

警告

#### 可維修

是

## 自動通知支援中心

否

#### 使用者回應

逐項執行所述動作,然後在每次動作之後嘗試執行測試:

- 1. 關閉系統並中斷其電源。等待 45 秒。重新接上電源。
- 2. 確認 DSA 及 BMC/IMM 為最新版。

- [Lenovo 支援中心網站](http://support.lenovo.com/)
- $-$  [DSA 最新版本](https://support.lenovo.com/us/en/documents/LNVO-DSA)
- [BMC/IMM 最新版本](http://www-947.ibm.com/support/entry/portal/docdisplay?lndocid=MIGR-4JTS2T)
- 166-804-001:IMM I2C 測試中斷

無效的指令。

## 可回復

否

嚴重性 警告

可維修

是

#### 自動通知支援中心

否

## 使用者回應

逐項執行所述動作,然後在每次動作之後嘗試執行測試:

- 1. 關閉系統並中斷其電源。等待 45 秒。重新接上電源。
- 2. 確認 DSA 及 BMC/IMM 為最新版。

## 相關鏈結

- [Lenovo 支援中心網站](http://support.lenovo.com/)
- $-$  [DSA 最新版本](https://support.lenovo.com/us/en/documents/LNVO-DSA)
- [BMC/IMM 最新版本](http://www-947.ibm.com/support/entry/portal/docdisplay?lndocid=MIGR-4JTS2T)

#### • 166-805-001:IMM I2C 測試中斷

指令對給定的 LUN 無效。

## 可回復

否

## 嚴重性

警告

可維修

是

自動通知支援中心

否

#### 使用者回應

逐項執行所述動作,然後在每次動作之後嘗試執行測試:

- 1. 關閉系統並中斷其電源。等待 45 秒。重新接上電源。
- 2. 確認 DSA 及 BMC/IMM 為最新版。

- [Lenovo 支援中心網站](http://support.lenovo.com/)
- $-$  [DSA 最新版本](https://support.lenovo.com/us/en/documents/LNVO-DSA)

– [BMC/IMM 最新版本](http://www-947.ibm.com/support/entry/portal/docdisplay?lndocid=MIGR-4JTS2T)

• 166-806-001:IMM I2C 測試中斷

處理指令時逾時。

可回復 否

# 嚴重性

警告

## 可維修

是

## 自動通知支援中心

否

#### 使用者回應

逐項執行所述動作,然後在每次動作之後嘗試執行測試:

- 1. 關閉系統並中斷其電源。等待 45 秒。重新接上電源。
- 2. 確認 DSA 及 BMC/IMM 為最新版。

## 相關鏈結

- [Lenovo 支援中心網站](http://support.lenovo.com/)
- $-$  [DSA 最新版本](https://support.lenovo.com/us/en/documents/LNVO-DSA)
- [BMC/IMM 最新版本](http://www-947.ibm.com/support/entry/portal/docdisplay?lndocid=MIGR-4JTS2T)

## • 166-807-001:IMM I2C 測試中斷

空間不足。

## 可回復

否

### 嚴重性

警告

## 可維修

是

#### 自動通知支援中心

否

## 使用者回應

逐項執行所述動作,然後在每次動作之後嘗試執行測試:

- 1. 關閉系統並中斷其電源。等待 45 秒。重新接上電源。
- 2. 確認 DSA 及 BMC/IMM 為最新版。

- [Lenovo 支援中心網站](http://support.lenovo.com/)
- $-$  [DSA 最新版本](https://support.lenovo.com/us/en/documents/LNVO-DSA)
- [BMC/IMM 最新版本](http://www-947.ibm.com/support/entry/portal/docdisplay?lndocid=MIGR-4JTS2T)

## • 166-808-001:IMM I2C 測試中斷

預約已取消或預約 ID 無效。

可回復

否

嚴重性

警告

## 可維修

是

#### 自動通知支援中心

否

## 使用者回應

逐項執行所述動作,然後在每次動作之後嘗試執行測試:

- 1. 關閉系統並中斷其電源。等待 45 秒。重新接上電源。
- 2. 確認 DSA 及 BMC/IMM 為最新版。

## 相關鏈結

- [Lenovo 支援中心網站](http://support.lenovo.com/)
- $-$  [DSA 最新版本](https://support.lenovo.com/us/en/documents/LNVO-DSA)
- [BMC/IMM 最新版本](http://www-947.ibm.com/support/entry/portal/docdisplay?lndocid=MIGR-4JTS2T)
- 166-809-001:IMM I2C 測試中斷

要求資料已被截斷。

#### 可回復

否

## 嚴重性

警告

## 可維修

是

## 自動通知支援中心

否

## 使用者回應

逐項執行所述動作,然後在每次動作之後嘗試執行測試:

- 1. 關閉系統並中斷其電源。等待 45 秒。重新接上電源。
- 2. 確認 DSA 及 BMC/IMM 為最新版。

## 相關鏈結

- [Lenovo 支援中心網站](http://support.lenovo.com/)
- $-$  [DSA 最新版本](https://support.lenovo.com/us/en/documents/LNVO-DSA)
- [BMC/IMM 最新版本](http://www-947.ibm.com/support/entry/portal/docdisplay?lndocid=MIGR-4JTS2T)

## • 166-810-001:IMM I2C 測試中斷

要求資料長度無效。

可回復

否

## 嚴重性

警告

## 可維修 是

自動通知支援中心

否

使用者回應

逐項執行所述動作,然後在每次動作之後嘗試執行測試:

- 1. 關閉系統並中斷其電源。等待 45 秒。重新接上電源。
- 2. 確認 DSA 及 BMC/IMM 為最新版。

## 相關鏈結

- [Lenovo 支援中心網站](http://support.lenovo.com/)
- $-$  [DSA 最新版本](https://support.lenovo.com/us/en/documents/LNVO-DSA)
- [BMC/IMM 最新版本](http://www-947.ibm.com/support/entry/portal/docdisplay?lndocid=MIGR-4JTS2T)
- 166-811-001:IMM I2C 測試中斷

超出要求資料欄位的長度限制。

## 可回復

否

## 嚴重性

警告

## 可維修

是

## 自動通知支援中心

否

## 使用者回應

逐項執行所述動作,然後在每次動作之後嘗試執行測試:

- 1. 關閉系統並中斷其電源。等待 45 秒。重新接上電源。
- 2. 確認 DSA 及 BMC/IMM 為最新版。

## 相關鏈結

- [Lenovo 支援中心網站](http://support.lenovo.com/)
- $-$  [DSA 最新版本](https://support.lenovo.com/us/en/documents/LNVO-DSA)
- [BMC/IMM 最新版本](http://www-947.ibm.com/support/entry/portal/docdisplay?lndocid=MIGR-4JTS2T)
- 166-812-001:IMM I2C 測試中斷

參數超出範圍。

可回復

否

嚴重性

警告

#### 可維修

是

## 自動通知支援中心

否

#### 使用者回應

逐項執行所述動作,然後在每次動作之後嘗試執行測試:

- 1. 關閉系統並中斷其電源。等待 45 秒。重新接上電源。
- 2. 確認 DSA 及 BMC/IMM 為最新版。

## 相關鏈結

- [Lenovo 支援中心網站](http://support.lenovo.com/)
- $-$  [DSA 最新版本](https://support.lenovo.com/us/en/documents/LNVO-DSA)
- [BMC/IMM 最新版本](http://www-947.ibm.com/support/entry/portal/docdisplay?lndocid=MIGR-4JTS2T)

## • 166-813-001:IMM I2C 測試中斷

無法傳回所要求的資料位元組數。

## 可回復

否

## 嚴重性

警告

### 可維修

是

## 自動通知支援中心

否

#### 使用者回應

逐項執行所述動作,然後在每次動作之後嘗試執行測試:

- 1. 關閉系統並中斷其電源。等待 45 秒。重新接上電源。
- 2. 確認 DSA 及 BMC/IMM 為最新版。

#### 相關鏈結

- [Lenovo 支援中心網站](http://support.lenovo.com/)
- $-$  [DSA 最新版本](https://support.lenovo.com/us/en/documents/LNVO-DSA)
- [BMC/IMM 最新版本](http://www-947.ibm.com/support/entry/portal/docdisplay?lndocid=MIGR-4JTS2T)
- 166-814-001:IMM I2C 測試中斷

要求的感應器、資料或記錄不存在。

#### 可回復

否

#### 嚴重性

警告

# 可維修

是

#### 自動通知支援中心

否

#### 使用者回應

逐項執行所述動作,然後在每次動作之後嘗試執行測試:

- 1. 關閉系統並中斷其電源。等待 45 秒。重新接上電源。
- 2. 確認 DSA 及 BMC/IMM 為最新版。

## 相關鏈結

- [Lenovo 支援中心網站](http://support.lenovo.com/)
- $-$  [DSA 最新版本](https://support.lenovo.com/us/en/documents/LNVO-DSA)
- [BMC/IMM 最新版本](http://www-947.ibm.com/support/entry/portal/docdisplay?lndocid=MIGR-4JTS2T)
- 166-815-001:IMM I2C 測試中斷

要求中的資料欄位無效。

可回復

否

## 嚴重性

警告

#### 可維修

是

#### 自動通知支援中心

否

#### 使用者回應

逐項執行所述動作,然後在每次動作之後嘗試執行測試:

- 1. 關閉系統並中斷其電源。等待 45 秒。重新接上電源。
- 2. 確認 DSA 及 BMC/IMM 為最新版。

## 相關鏈結

- [Lenovo 支援中心網站](http://support.lenovo.com/)
- $-$  [DSA 最新版本](https://support.lenovo.com/us/en/documents/LNVO-DSA)
- [BMC/IMM 最新版本](http://www-947.ibm.com/support/entry/portal/docdisplay?lndocid=MIGR-4JTS2T)

### • 166-816-001:IMM I2C 測試中斷

指令對指定的感應器或記錄類型無效。

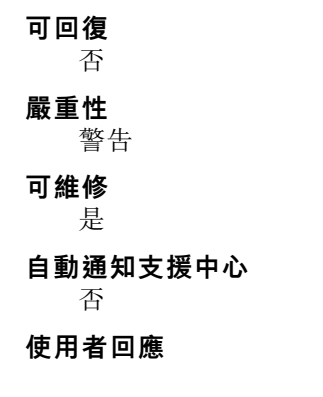

逐項執行所述動作,然後在每次動作之後嘗試執行測試:

- 1. 關閉系統並中斷其電源。等待 45 秒。重新接上電源。
- 2. 確認 DSA 及 BMC/IMM 為最新版。

## 相關鏈結

- [Lenovo 支援中心網站](http://support.lenovo.com/)
- $-$  [DSA 最新版本](https://support.lenovo.com/us/en/documents/LNVO-DSA)
- [BMC/IMM 最新版本](http://www-947.ibm.com/support/entry/portal/docdisplay?lndocid=MIGR-4JTS2T)
- 166-817-001:IMM I2C 測試中斷 無法提供指令回應。

可回復

否

嚴重性

警告

可維修

是

## 自動通知支援中心

否

## 使用者回應

逐項執行所述動作,然後在每次動作之後嘗試執行測試:

- 1. 關閉系統並中斷其電源。等待 45 秒。重新接上電源。
- 2. 確認 DSA 及 BMC/IMM 為最新版。

## 相關鏈結

- [Lenovo 支援中心網站](http://support.lenovo.com/)
- $-$  [DSA 最新版本](https://support.lenovo.com/us/en/documents/LNVO-DSA)
- [BMC/IMM 最新版本](http://www-947.ibm.com/support/entry/portal/docdisplay?lndocid=MIGR-4JTS2T)
- 166-818-001:IMM I2C 測試中斷

無法執行複製的要求。

#### 可回復

否

## 嚴重性

警告

## 可維修

是

#### 自動通知支援中心

否

#### 使用者回應

逐項執行所述動作,然後在每次動作之後嘗試執行測試:

1. 關閉系統並中斷其電源。等待 45 秒。重新接上電源。

2. 確認 DSA 及 BMC/IMM 為最新版。

## 相關鏈結

- [Lenovo 支援中心網站](http://support.lenovo.com/)
- $-$  [DSA 最新版本](https://support.lenovo.com/us/en/documents/LNVO-DSA)
- [BMC/IMM 最新版本](http://www-947.ibm.com/support/entry/portal/docdisplay?lndocid=MIGR-4JTS2T)

#### • 166-819-001:IMM I2C 測試中斷

無法提供指令回應。SDR 儲存庫處於更新模式。

可回復

否

## 嚴重性

警告

可維修

是

#### 自動通知支援中心

否

#### 使用者回應

逐項執行所述動作,然後在每次動作之後嘗試執行測試:

- 1. 關閉系統並中斷其電源。等待 45 秒。重新接上電源。
- 2. 確認 DSA 及 BMC/IMM 為最新版。

## 相關鏈結

- [Lenovo 支援中心網站](http://support.lenovo.com/)
- $-$  [DSA 最新版本](https://support.lenovo.com/us/en/documents/LNVO-DSA)
- [BMC/IMM 最新版本](http://www-947.ibm.com/support/entry/portal/docdisplay?lndocid=MIGR-4JTS2T)
- 166-820-001:IMM I2C 測試中斷

無法提供指令回應。裝置處於韌體更新模式。

#### 可回復

否

## 嚴重性

警告

#### 可維修

是

## 自動通知支援中心

否

#### 使用者回應

逐項執行所述動作,然後在每次動作之後嘗試執行測試:

- 1. 關閉系統並中斷其電源。等待 45 秒。重新接上電源。
- 2. 確認 DSA 及 BMC/IMM 為最新版。

- [Lenovo 支援中心網站](http://support.lenovo.com/)
- $-$  [DSA 最新版本](https://support.lenovo.com/us/en/documents/LNVO-DSA)
- [BMC/IMM 最新版本](http://www-947.ibm.com/support/entry/portal/docdisplay?lndocid=MIGR-4JTS2T)

## • 166-821-001:IMM I2C 測試中斷

無法提供指令回應。BMC 起始設定進行中。

可回復

否

嚴重性 警告

可維修

是

#### 自動通知支援中心

否

#### 使用者回應

逐項執行所述動作,然後在每次動作之後嘗試執行測試:

- 1. 關閉系統並中斷其電源。等待 45 秒。重新接上電源。
- 2. 確認 DSA 及 BMC/IMM 為最新版。

## 相關鏈結

- [Lenovo 支援中心網站](http://support.lenovo.com/)
- $-$  [DSA 最新版本](https://support.lenovo.com/us/en/documents/LNVO-DSA)
- [BMC/IMM 最新版本](http://www-947.ibm.com/support/entry/portal/docdisplay?lndocid=MIGR-4JTS2T)

#### • 166-822-001:IMM I2C 測試中斷

目的地無法使用。

## 可回復

否

## 嚴重性

警告

可維修

是

自動通知支援中心

否

#### 使用者回應

逐項執行所述動作,然後在每次動作之後嘗試執行測試:

- 1. 關閉系統並中斷其電源。等待 45 秒。重新接上電源。
- 2. 確認 DSA 及 BMC/IMM 為最新版。

- [Lenovo 支援中心網站](http://support.lenovo.com/)
- $-$  [DSA 最新版本](https://support.lenovo.com/us/en/documents/LNVO-DSA)

## – [BMC/IMM 最新版本](http://www-947.ibm.com/support/entry/portal/docdisplay?lndocid=MIGR-4JTS2T)

• 166-823-001:IMM I2C 測試中斷

無法執行指令。專用權層級不足。

可回復 否

# 嚴重性

警告

## 可維修

是

## 自動通知支援中心

否

#### 使用者回應

逐項執行所述動作,然後在每次動作之後嘗試執行測試:

- 1. 關閉系統並中斷其電源。等待 45 秒。重新接上電源。
- 2. 確認 DSA 及 BMC/IMM 為最新版。

## 相關鏈結

- [Lenovo 支援中心網站](http://support.lenovo.com/)
- $-$  [DSA 最新版本](https://support.lenovo.com/us/en/documents/LNVO-DSA)
- [BMC/IMM 最新版本](http://www-947.ibm.com/support/entry/portal/docdisplay?lndocid=MIGR-4JTS2T)

## • 166-824-001:IMM I2C 測試中斷

無法執行指令。

#### 可回復

否

### 嚴重性

警告

## 可維修

是

#### 自動通知支援中心

否

使用者回應

逐項執行所述動作,然後在每次動作之後嘗試執行測試:

- 1. 關閉系統並中斷其電源。等待 45 秒。重新接上電源。
- 2. 確認 DSA 及 BMC/IMM 為最新版。

- [Lenovo 支援中心網站](http://support.lenovo.com/)
- $-$  [DSA 最新版本](https://support.lenovo.com/us/en/documents/LNVO-DSA)
- [BMC/IMM 最新版本](http://www-947.ibm.com/support/entry/portal/docdisplay?lndocid=MIGR-4JTS2T)

#### • 166-901-001:IMM I2C 測試失敗

IMM 指出 RTMM 匯流排(匯流排 0)發生故障。

可回復

否

#### 嚴重性

錯誤

## 可維修

是

#### 自動通知支援中心

否

#### 使用者回應

逐項執行所述動作,然後在每次動作之後嘗試執行測試:

- 1. 關閉系統並中斷其電源。等待 45 秒。重新接上電源。
- 2. 確認 DSA 及 BMC/IMM 為最新版。
- 3. 重新執行測試。
- 4. 若仍會失敗,請參閱本系統之「安裝及維修手冊」中的「依症狀進行疑難排解」,瞭解下一 步所應採取的更正動作。

## 相關鏈結

- [Lenovo 支援中心網站](http://support.lenovo.com/)
- $-$  [DSA 最新版本](https://support.lenovo.com/us/en/documents/LNVO-DSA)
- [BMC/IMM 最新版本](http://www-947.ibm.com/support/entry/portal/docdisplay?lndocid=MIGR-4JTS2T)

#### • 166-902-001:IMM I2C 測試失敗

IMM 指出 TPM 匯流排(匯流排 1)中發生故障。

#### 可回復

否

## 嚴重性

錯誤

## 可維修

是

#### 自動通知支援中心

否

#### 使用者回應

逐項執行所述動作,然後在每次動作之後嘗試執行測試:

- 1. 關閉系統並中斷其電源。等待 45 秒。重新接上電源。
- 2. 確認 DSA 及 BMC/IMM 為最新版。
- 3. 重新執行測試。
- 4. 若仍會失敗,請參閱本系統之「安裝及維修手冊」中的「依症狀進行疑難排解」,瞭解下一 步所應採取的更正動作。

#### 相關鏈結

– [Lenovo 支援中心網站](http://support.lenovo.com/)

 $-$  [DSA 最新版本](https://support.lenovo.com/us/en/documents/LNVO-DSA)

– [BMC/IMM 最新版本](http://www-947.ibm.com/support/entry/portal/docdisplay?lndocid=MIGR-4JTS2T)

• 166-903-001:IMM I2C 測試失敗

IMM 指出時鐘匯流排(匯流排 2)中發生故障。

#### 可回復

否

## 嚴重性

錯誤

## 可維修

是

## 自動通知支援中心

否

#### 使用者回應

逐項執行所述動作,然後在每次動作之後嘗試執行測試:

- 1. 關閉系統並中斷其電源。等待 45 秒。重新接上電源。
- 2. 確認 DSA 及 BMC/IMM 為最新版。
- 3. 重新執行測試。
- 4. 若仍會失敗,請參閲本系統之「安裝及維修手冊」中的「依症狀進行疑難排解」,瞭解下一 步所應採取的更正動作。

## 相關鏈結

- [Lenovo 支援中心網站](http://support.lenovo.com/)
- $-$  [DSA 最新版本](https://support.lenovo.com/us/en/documents/LNVO-DSA)
- [BMC/IMM 最新版本](http://www-947.ibm.com/support/entry/portal/docdisplay?lndocid=MIGR-4JTS2T)

• 166-904-001:IMM I2C 測試失敗

IMM 指出 LED 匯流排 (BUS 3) 發生故障。

## 可回復

否

## 嚴重性

錯誤

## 可維修

是

## 自動通知支援中心

否

#### 使用者回應

逐項執行所述動作,然後在每次動作之後嘗試執行測試:

- 1. 關閉系統並中斷其電源。等待 45 秒。重新接上電源。
- 2. 確認 DSA 及 BMC/IMM 為最新版。
- 3. 重新執行測試。
- 4. 若仍會失敗,請參閱本系統之「安裝及維修手冊」中的「依症狀進行疑難排解」,瞭解下一 步所應採取的更正動作。

## 相關鏈結

- [Lenovo 支援中心網站](http://support.lenovo.com/)
- $-$  [DSA 最新版本](https://support.lenovo.com/us/en/documents/LNVO-DSA)
- [BMC/IMM 最新版本](http://www-947.ibm.com/support/entry/portal/docdisplay?lndocid=MIGR-4JTS2T)

## • 166-905-001:IMM I2C 測試失敗

IMM 指出電源供應器匯流排 (BUS 4) 中發生故障。

#### 可回復

否

## 嚴重性

錯誤

## 可維修

是

#### 自動通知支援中心

否

#### 使用者回應

逐項執行所述動作,然後在每次動作之後嘗試執行測試:

- 1. 關閉系統並中斷其電源。等待 45 秒。重新接上電源。
- 2. 確認 DSA 及 BMC/IMM 為最新版。
- 3. 重新執行測試。
- 4. 若仍會失敗,請參閱本系統之「安裝及維修手冊」中的「依症狀進行疑難排解」,瞭解下一 步所應採取的更正動作。

#### 相關鏈結

- [Lenovo 支援中心網站](http://support.lenovo.com/)
- $-$  [DSA 最新版本](https://support.lenovo.com/us/en/documents/LNVO-DSA)
- [BMC/IMM 最新版本](http://www-947.ibm.com/support/entry/portal/docdisplay?lndocid=MIGR-4JTS2T)

• 166-906-001:IMM I2C 測試失敗

IMM 指出 PCIe 匯流排(匯流排 5)中發生故障。

#### 可回復

否

## 嚴重性

錯誤

可維修 是

# 自動通知支援中心

否

## 使用者回應

逐項執行所述動作,然後在每次動作之後嘗試執行測試:

- 1. 關閉系統並中斷其電源。等待 45 秒。重新接上電源。
- 2. 確認 DSA 及 BMC/IMM 為最新版。
- 3. 重新執行測試。
- 4. 若仍會失敗,請參閱本系統之「安裝及維修手冊」中的「依症狀進行疑難排解」,瞭解下一 步所應採取的更正動作。

## 相關鏈結

- [Lenovo 支援中心網站](http://support.lenovo.com/)
- $-$  [DSA 最新版本](https://support.lenovo.com/us/en/documents/LNVO-DSA)
- [BMC/IMM 最新版本](http://www-947.ibm.com/support/entry/portal/docdisplay?lndocid=MIGR-4JTS2T)
- 166-907-001:IMM I2C 測試失敗

IMM 指出選配的 Mezz 卡匯流排(匯流排 6)中發生故障。

可回復

#### 否

#### 嚴重性

錯誤

#### 可維修

是

#### 自動通知支援中心

否

#### 使用者回應

逐項執行所述動作,然後在每次動作之後嘗試執行測試:

- 1. 關閉系統並中斷其電源。等待 45 秒。重新接上電源。
- 2. 確認 DSA 及 BMC/IMM 為最新版。
- 3. 重新執行測試。
- 4. 若仍會失敗,請參閱本系統之「安裝及維修手冊」中的「依症狀進行疑難排解」,瞭解下一 步所應採取的更正動作。

#### 相關鏈結

- [Lenovo 支援中心網站](http://support.lenovo.com/)
- $-$  [DSA 最新版本](https://support.lenovo.com/us/en/documents/LNVO-DSA)
- [BMC/IMM 最新版本](http://www-947.ibm.com/support/entry/portal/docdisplay?lndocid=MIGR-4JTS2T)

#### • 166-908-001:IMM I2C 測試失敗

IMM 指出 DASD 匯流排中發生故障 (BUS 7)。

可回復 否 嚴重性 錯誤 可維修 是 自動通知支援中心 否 使用者回應

逐項執行所述動作,然後在每次動作之後嘗試執行測試:

- 1. 關閉系統並中斷其電源。等待 45 秒。重新接上電源。
- 2. 確認 DSA 及 BMC/IMM 為最新版。
- 3. 重新執行測試。
- 4. 若仍會失敗,請參閲本系統之「安裝及維修手冊」中的「依症狀進行疑難排解」,瞭解下一 步所應採取的更正動作。

## 相關鏈結

- [Lenovo 支援中心網站](http://support.lenovo.com/)
- $-$  [DSA 最新版本](https://support.lenovo.com/us/en/documents/LNVO-DSA)
- [BMC/IMM 最新版本](http://www-947.ibm.com/support/entry/portal/docdisplay?lndocid=MIGR-4JTS2T)

# DSA 磁帶機測試結果

當您執行磁帶機測試時,可能會產生下列訊息。

# DSA 磁帶機測試的測試結果

當您執行 DSA 磁帶機測試時,可能會產生下列訊息。

• 264-000-000:磁帶測試通過

磁帶測試通過。

#### 可回復

## 否

嚴重性 事件

# 可維修

否

自動通知支援中心

否

#### 相關鏈結

- [Lenovo 支援中心網站](http://support.lenovo.com/)
- $-$  [DSA 最新版本](https://support.lenovo.com/us/en/documents/LNVO-DSA)
- [BMC/IMM 最新版本](http://www-947.ibm.com/support/entry/portal/docdisplay?lndocid=MIGR-4JTS2T)

## • 264-901-000:磁帶測試失敗

在磁帶警示日誌中發現錯誤。

## 可回復

否

## 嚴重性

錯誤

## 可維修

是

## 自動通知支援中心

否

## 使用者回應

請完成下列步驟:

- 1. 使用適當的清潔媒體清潔磁帶機,並安裝新的媒體。
- 2. 重新執行測試。
- 3. 清除錯誤日誌。
- 4. 重新執行測試。
- 5. 確定磁帶機韌體為最新版。
- 6. 更新為最新版韌體後,重新執行測試。
- 7. 若仍會失敗,請參閱系統之「安裝及維修手冊」中的「依症狀進行疑難排解」,瞭解下一 步所應採取的更正動作。

#### 相關鏈結

- [Lenovo 支援中心網站](http://support.lenovo.com/)
- $-$  [DSA 最新版本](https://support.lenovo.com/us/en/documents/LNVO-DSA)
- [BMC/IMM 最新版本](http://www-947.ibm.com/support/entry/portal/docdisplay?lndocid=MIGR-4JTS2T)
- 264-902-000:磁帶測試失敗

磁帶測試失敗。偵測不到媒體。

#### 可回復

否

## 嚴重性

錯誤

可維修

是

#### 自動通知支援中心

否

#### 使用者回應

請完成下列步驟:

- 1. 使用適當的清潔媒體清潔磁帶機,並安裝新的媒體。
- 2. 重新執行測試。
- 3. 確定磁帶機韌體為最新版。
- 4. 更新為最新版韌體後,重新執行測試。
- 5. 若仍會失敗,請參閱系統之「安裝及維修手冊」中的「依症狀進行疑難排解」,瞭解下一 步所應採取的更正動作。

- [Lenovo 支援中心網站](http://support.lenovo.com/)
- $-$  [DSA 最新版本](https://support.lenovo.com/us/en/documents/LNVO-DSA)
- [BMC/IMM 最新版本](http://www-947.ibm.com/support/entry/portal/docdisplay?lndocid=MIGR-4JTS2T)

#### • 264-903-000:磁帶測試失敗

磁帶測試失敗。偵測不到媒體。

#### 可回復

否

## 嚴重性

錯誤

## 可維修

是

## 自動通知支援中心

否

## 使用者回應

請完成下列步驟:

- 1. 使用適當的清潔媒體清潔磁帶機,並安裝新的媒體。
- 2. 重新執行測試。
- 3. 確定磁帶機韌體為最新版。
- 4. 更新為最新版韌體後,重新執行測試。
- 5. 若仍會失敗,請參閱系統之「安裝及維修手冊」中的「依症狀進行疑難排解」,瞭解下一 步所應採取的更正動作。

## 相關鏈結

- [Lenovo 支援中心網站](http://support.lenovo.com/)
- $-$  [DSA 最新版本](https://support.lenovo.com/us/en/documents/LNVO-DSA)
- [BMC/IMM 最新版本](http://www-947.ibm.com/support/entry/portal/docdisplay?lndocid=MIGR-4JTS2T)

#### • 264-904-000:磁帶測試失敗

磁帶測試失敗。磁碟機硬體錯誤。

#### 可回復

否

#### 嚴重性

錯誤

可維修

是

自動通知支援中心

否

#### 使用者回應

請完成下列步驟:

- 1. 檢查磁帶機纜線的連接是否鬆脱或中斷,或纜線是否損壞。如有損壞,請更換纜線。
- 2. 使用適當的清潔媒體清潔磁帶機,並安裝新的媒體。
- 3. 重新執行測試。
- 4. 確定磁帶機韌體為最新版。
- 5. 更新為最新版韌體後,重新執行測試。

6. 若仍會失敗,請參閱系統之「安裝及維修手冊」中的「依症狀進行疑難排解」,瞭解下一 步所應採取的更正動作。

#### 相關鏈結

– [Lenovo 支援中心網站](http://support.lenovo.com/)

 $-$  [DSA 最新版本](https://support.lenovo.com/us/en/documents/LNVO-DSA)

– [BMC/IMM 最新版本](http://www-947.ibm.com/support/entry/portal/docdisplay?lndocid=MIGR-4JTS2T)

#### • 264-905-000:磁帶測試失敗

磁帶測試失敗。軟體錯誤:無效的要求。

可回復

否

#### 嚴重性

錯誤

可維修

是

#### 自動通知支援中心

否

#### 使用者回應

請完成下列步驟:

- 1. 若系統停止回應,請關閉再重新啟動系統。
- 2. 檢查系統韌體版本,並視需要加以升級。您可以在此元件之 DSA 診斷事件日誌中的韌體 /VPD 區段內,找到所安裝的系統韌體版本。
- 3. 重新執行測試。
- 4. 若系統停止回應,請關閉再重新啟動系統。
- 5. 確定磁帶機韌體為最新版。
- 6. 重新執行測試。
- 7. 若仍會失敗,請參閱系統之「安裝及維修手冊」中的「依症狀進行疑難排解」,瞭解下一 步所應採取的更正動作。

#### 相關鏈結

- [Lenovo 支援中心網站](http://support.lenovo.com/)
- $-$  [DSA 最新版本](https://support.lenovo.com/us/en/documents/LNVO-DSA)
- [BMC/IMM 最新版本](http://www-947.ibm.com/support/entry/portal/docdisplay?lndocid=MIGR-4JTS2T)
- 264-906-000:磁帶測試失敗

磁帶測試失敗。無法辨識的錯誤。

可回復 否 嚴重性 錯誤 可維修 是

#### 自動通知支援中心

否

#### 使用者回應

請完成下列步驟:

- 1. 使用適當的清潔媒體清潔磁帶機,並安裝新的媒體。
- 2. 重新執行測試。
- 3. 確定磁帶機韌體為最新版。
- 4. 更新為最新版韌體後,重新執行測試。
- 5. 確定 DSA 診斷程式碼為最新版。
- 6. 重新執行測試。
- 7. 檢查系統韌體版本,並視需要加以升級。
- 8. 重新執行測試。
- 9. 若仍會失敗,請參閱系統之「安裝及維修手冊」中的「依症狀進行疑難排解」,瞭解下一 步所應採取的更正動作。

#### 相關鏈結

- [Lenovo 支援中心網站](http://support.lenovo.com/)
- $-$  [DSA 最新版本](https://support.lenovo.com/us/en/documents/LNVO-DSA)
- [BMC/IMM 最新版本](http://www-947.ibm.com/support/entry/portal/docdisplay?lndocid=MIGR-4JTS2T)
- 264-907-000:磁帶測試失敗

在區塊位址的某處發現錯誤。

#### 可回復

否

## 嚴重性

錯誤

可維修

是

#### 自動通知支援中心

否

#### 使用者回應

請完成下列步驟:

1. 使用適當的清潔媒體清潔磁帶機,並安裝新的媒體。

#### 相關鏈結

- [Lenovo 支援中心網站](http://support.lenovo.com/)
- $-$  [DSA 最新版本](https://support.lenovo.com/us/en/documents/LNVO-DSA)
- [BMC/IMM 最新版本](http://www-947.ibm.com/support/entry/portal/docdisplay?lndocid=MIGR-4JTS2T)

## • 264-908-000:磁帶測試失敗

取得磁帶容量時發現錯誤。

## 可回復

否

## 嚴重性

錯誤

## 可維修 是

# 自動通知支援中心

# 否

# 使用者回應

- 請完成下列步驟:
- 1. 確定媒體存在。
- 2. 使用適當的清潔媒體清潔磁帶機,並安裝新的媒體。

- [Lenovo 支援中心網站](http://support.lenovo.com/)
- $-$  [DSA 最新版本](https://support.lenovo.com/us/en/documents/LNVO-DSA)
- [BMC/IMM 最新版本](http://www-947.ibm.com/support/entry/portal/docdisplay?lndocid=MIGR-4JTS2T)
#### <span id="page-648-0"></span>附錄 D 取得說明和技術協助

若您需要說明、服務或技術協助,或想取得更多有關 Lenovo 產品的相關資訊,您可從 Lenovo 獲得許 多相關資源來協助您。

使用此資訊可取得 Lenovo 及 Lenovo 產品的相關資訊、判定 Lenovo 系統或選配裝置發生問題時該採取 什麼動作。

附註:本節包含 IBM 網站參考及相關資訊,協助您尋求支援服務。IBM 是 Lenovo 對於 System x、Flex System 和 NeXtScale System 產品所偏好的服務供應商。

#### 致電之前

致電之前,請確定您已採取下列步驟來嘗試自行解決問題。

在您認為需要尋求 Lenovo 產品的保固服務時,若在電話詢問之前做好相應準備,維修技術人員將會 更有效地協助您解決問題。

- 檢查所有的纜線,確定纜線已經連接。
- 檢查電源開關,確定系統及所有選配裝置都已開啟。
- 檢查是否有適用於 Lenovo 產品的更新軟體、韌體和作業系統裝置驅動程式。「Lenovo 保固」條款聲明, 作為 Lenovo 產品的擁有者,您必須負責維護並更新產品的所有軟體及韌體(除非其他維護合約涵蓋此項 服務)。如果軟體升級中已記載問題的解決方案,維修技術人員將會要求您升級軟體及韌體。
- 如果您已在環境中安裝新的硬體或軟體,請檢查 [http://www.lenovo.com/ serverproven/](http://www.lenovo.com/serverproven/),以確定產品 支援此軟硬體。
- 請造訪 <http://www.lenovo.com/support>,檢查是否有資訊可協助您解決問題。
- 收集下列資訊,提供給維修技術人員。此資料將會協助維修技術人員快速提供問題的解決方案,確保您 能獲得所約定的服務等級。
	- 軟硬體維護合約號碼(如其適用)
	- $-$  機型號碼 (Lenovo 4 位數的機器 ID)
	- 型號
	- 序號
	- 現行系統 UEFI 及韌體版本
	- 其他相關資訊,例如錯誤訊息及日誌
- 前往 [http://www.ibm.com/support/ entry/portal/Open\\_service\\_request](https://www-947.ibm.com/support/servicerequest/newUserHome.action?displayRegKey=), 以提交「電子服務要求」。提交「電子 服務要求」即會開始透過向維修技術人員提供相關資訊,來決定問題解決方案的程序。一旦您已經完成並 提交「電子服務要求」,維修技術人員即可開始制定解決方案。

只要遵照 Lenovo 線上説明或產品文件內的疑難排解程序,您就可以自行解決許多問題,而不需要向外尋求 協助。Lenovo 產品文件也說明了您可執行的診斷測試。大部分的系統、作業系統和程式文件都提供了疑難 排解程序以及錯誤訊息和錯誤碼的説明。如果您懷疑軟體有問題,請參閱作業系統文件或程式的文件。

#### 使用文件

您的 Lenovo 系統以及預先安裝軟體(若有的話)或選配裝置的相關資訊都可以在產品文件中找到。此份説 明文件包含列印文件、線上文件、Readme 檔及說明檔。

<span id="page-649-0"></span>如需使用診斷程式的相關指示,請參閱系統文件中的疑難排解資訊。疑難排解資訊或診斷程式可能會告 訴您需要其他的或更新的裝置驅動程式或其他軟體。Lenovo 在全球資訊網 (WWW) 上提供許多網頁, 您可以從中取得最新的技術資訊,並可下載裝置驅動程式和更新項目。若要存取這些頁面,請前往 <http://www.lenovo.com/support>。

#### 從全球資訊網 (WWW) 取得說明和資訊

在「全球資訊網」上可取得 Lenovo 產品及支援的最新相關資訊。

在「全球資訊網」(WWW)上,<http://www.lenovo.com/support> 提供了 Lenovo 系統、選配裝置、維修及支援的 最新相關資訊。您可以從下列產品特定資訊中心取得最新版產品文件:

• Flex System 產品:

[http://pic.dhe.ibm.com/infocenter/ flexsys/information/index.jsp](http://pic.dhe.ibm.com/infocenter/flexsys/information/index.jsp)

- System x 產品: [http://publib.boulder.ibm.com/infocenter/ systemx/documentation/index.jsp](http://publib.boulder.ibm.com/infocenter/systemx/documentation/index.jsp)
- NeXtScale System 產品:

[http://pic.dhe.ibm.com/infocenter/ nxtscale/documentation/index.jsp](http://pic.dhe.ibm.com/infocenter/nxtscale/documentation/index.jsp)

#### 如何傳送 DSA 資料

您可以使用 Enhanced Customer Data Repository 將診斷資料傳送至 IBM。

在將診斷資料傳送至 IBM 之前,請先閱讀 [http://www.ibm.com/de/support/ ecurep/terms.html](http://www.ibm.com/de/support/ecurep/terms.html) 上的使用條款。

您可以使用下列任一方法傳送診斷資料:

• 標準上傳:

[http://www.ibm.com/de/support/ ecurep/send\\_http.html](http://www.ibm.com/de/support/ecurep/send_http.html)

● 標準上傳(使用系統序號):

[http://www.ecurep.ibm.com/app/ upload\\_hw](http://www.ecurep.ibm.com/app/upload_hw)

• 安全上傳:

[http://www.ibm.com/de/support/ ecurep/send\\_http.html#secure](http://www.ibm.com/de/support/ecurep/send_http.html#secure)

• 安全上傳 (使用系統序號): [https://www.ecurep.ibm.com/ app/upload\\_hw](https://www.ecurep.ibm.com/app/upload_hw)

#### 建立個人化支援網頁

您可以透過識別自己感興趣的 Lenovo 產品,來建立個人化支援網頁。

若要建立個人化的支援網頁,請前往 [http://www.ibm.com/support/ mynotifications](https://www-947.ibm.com/systems/support/myview/subscription/css.wss/folders?methodName=listMyFolders)。您可從此個人化頁面中, 訂閱關於新技術文件的每週電子郵件通知、搜尋資訊與下載,以及存取各項管理服務。

#### 軟體服務及支援

透過「IBM 技術支援專線」,您可以使用付費電話獲得有關 Lenovo 產品用法、配置和軟體問題的協助。

如需「技術支援專線」和其他 IBM 服務中心的相關資訊,請參閱 [http://www.ibm.com/services](http://www-935.ibm.com/services/us/en/it-services/gts-it-service-home-page-1.html),或參 閱 <http://www.ibm.com/planetwide>,以取得支援電話號碼。美國及加拿大地區,電洽 1-800-IBM-SERV (1-800-426-7378)。

#### <span id="page-650-0"></span>硬體服務及支援

IBM 是 Lenovo 對於 System x、Flex System 和 NeXtScale System 產品所偏好的服務供應商。

您可以透過 Lenovo 轉銷商或 IBM 來獲得硬體服務。若要尋找 Lenovo 授權轉銷商提供保固服務,請造訪 [http://www.ibm.com/partnerworld](http://www-304.ibm.com/partnerworld/wps/servlet/ContentHandler/pw_home_pub_index),然後按一下 Business Partner Locator(尋找事業夥伴)。如需得知 IBM 支援中心電話號碼,請參閱 <http://www.ibm.com/planetwide>。美國及加拿大地區,電洽 1-800-IBM-SERV (1-800-426-7378)。

在美加地區,硬體服務與支援是 24 小時全年無休。若是在英國地區,則是星期一到星期五的上午 9:00 到下午 6:00 提供這些服務。

#### 台灣產品服務

使用此資訊可聯絡台灣產品服務。

委製商/進口商名稱: 荷蘭商聯想股份有限公司台灣分公司 進口商地址: 台北市內湖區堤頂大道2段89號5樓 進口商電話: 0800-000-702 (代表號)

### <span id="page-652-0"></span>附錄 E 聲明

Lenovo 不見得會對所有國家或地區都提供本文件所提的各項產品、服務或功能。請洽詢當地的 Lenovo 業務 代表,以取得當地目前提供的產品和服務之相關資訊。

本文件在提及 Lenovo 的產品、程式或服務時,不表示或暗示只能使用 Lenovo 的產品、程式或服務。只要未 侵犯 Lenovo 之智慧財產權,任何功能相當之產品、程式或服務皆可取代 Lenovo 之產品、程式或服務。不 過,其他產品、程式或服務,使用者必須自行負責作業之評估和驗證責任。

對於本文件所說明之主題內容,Lenovo 可能擁有其專利或正在進行專利申請。提供本文件不代表提供這些 專利的授權。您可以用書面方式提出授權之相關問題,來函請寄到:

Lenovo (United States), Inc. <sup>1009</sup> Think Place - Building One Morrisville, NC <sup>27560</sup> U.S.A. Attention: Lenovo Director of Licensing

LENOVO 係以「現狀」提供本出版品,不提供任何明示或默示之保證,其中包括且不限於不違反規定、 可商用性或特定目的之適用性的隱含保證。有些轄區在特定交易上,不允許排除明示或暗示的保證,因 此,這項聲明不一定適合您。

本資訊中可能會有技術上或排版印刷上的訛誤。因此,Lenovo 會定期修訂;並將修訂後的內容納入新版 中。Lenovo 可能會隨時改進及/或變更本出版品所提及的產品及/或程式,而不另行通知。

本文件中所述產品不適用於移植手術或其他的生命維持應用,因其功能失常有造成人員傷亡的可能。本文 件中所包含的資訊不影響或變更 Lenovo 產品的規格或保證。本文件不會在 Lenovo 或協力廠商的智慧財 產權以外提供任何明示或暗示的保證。本文件中包含的所有資訊均由特定環境取得,而且僅作為說明用 途。在其他作業環境中獲得的結果可能有所差異。

Lenovo 得以各種 Lenovo 認為適當的方式使用或散佈貴客戶提供的任何資訊,而無需對貴客戶負責。

本資訊中任何對非 Lenovo 網站的敘述僅供參考,Lenovo 對該網站並不提供保證。該等網站提供之資料不屬 於本產品著作物,若要使用該等網站之資料,貴客戶必須自行承擔風險。

本文件中所含的任何效能資料是在控制環境中得出。因此,在其他作業環境中獲得的結果可能有明顯的 差異。在開發層次的系統上可能有做過一些測量,但不保證這些測量在市面上普遍發行的系統上有相同 的結果。再者,有些測定可能是透過推測方式來評估。實際結果可能不同。本文件的使用者應驗證其 特定環境適用的資料。

#### 商標

LENOVO、FLEX SYSTEM、SYSTEM X、NEXTSCALE SYSTEM 和 X ARCHITECTURE 是 Lenovo 之 商標。

Intel 和 Intel Xeon 是 Intel Corporation 於美國及(或)其他國家或地區之商標。

Internet Explorer、Microsoft 和 Windows 是 Microsoft 集團旗下公司的商標。

Linux 是 Linus Torvalds 的註冊商標。

其他商標的所有權歸其各自擁有者所有。© 2018 Lenovo

#### <span id="page-653-0"></span>重要聲明

處理器速度表示微處理器的內部時脈速度;其他因素也會影響應用程式效能。

CD 或 DVD 光碟機速度是可變的讀取速率。實際速度會有所不同,且通常小於可能達到的最大速度。

當提到處理器儲存體、實際和虛擬儲存體或通道量時,KB 代表 1,024 位元組,MB 代表 1,048,576 位元 組,而 GB 代表 1,073,741,824 位元組。

在提到硬碟容量或通訊量時,MB 代表 1,000,000 位元組,而 GB 代表 1,000,000,000 位元組。使用者可存取 的總容量不一定,視作業環境而定。

內部硬碟的最大容量是指用 Lenovo 提供的目前所支援最大容量的硬碟來替換任何標準硬碟,並裝滿所 有硬碟機槽時的容量。

記憶體上限的計算可能需要使用選配記憶體模組,來更換標準記憶體。

每一個固態記憶體蜂巢都具有本質上可以引起且數目固定的寫入循環。因此,固態裝置具有可以承受的 寫入週期數上限,並以 total bytes written (TBW) 表示。超出此限制的裝置可能無法回應系統產生的指 令,或資料可能無法接受寫入。Lenovo 將依裝置的「正式發佈規格」中所載明,不負責更換已超出其保 證的程式/消除循環數目上限的裝置。

Lenovo 對於非 Lenovo 產品不負有責任或保固。非 Lenovo 產品皆由協力廠商提供支援,Lenovo 不提供 任何支援。

部分軟體可能與其零售版(若有)不同,且可能不含使用手冊或完整的程式功能。

#### 回收資訊

Lenovo 鼓勵資訊科技 (IT) 設備的擁有者負責將不再需要使用的設備加以回收。Lenovo 提供各種 計劃和服務服務,協助設備擁有者回收其 IT 產品。如需 Lenovo 產品回收的相關資訊,請造訪: <http://www.lenovo.com/recycling>。

#### 微粒污染

注意:空氣中的微粒(包括金屬碎屑或微粒),以及單獨起作用或結合其他環境因素(例如濕度或溫度)而 起作用的反應性氣體,可能會對本文件中所說明的裝置造成危險。

由於過度密集的微粒或過高濃度的有害氣體所引發的危險,其所造成的損壞包括可能導致裝置故障或完全停 止運作。此規格提出微粒及氣體的限制,以避免這類的損壞。這些限制不得視為或是用來作為明確的限制, 因為還有許多其他的因素,如溫度或空氣的溼氣內容,都可能會影響到微粒或是環境的腐蝕性與氣體的傳 播。在欠缺本文件提出之特定限制的情況下,您必須實作維護符合人類健康與安全之微粒和氣體層次的實 務。如果 Lenovo 判定您環境中的微粒或氣體等級已經對裝置造成損害,Lenovo 可能會在實作適當補救措施 以減輕這類環境污染時,視狀況修復或更換裝置或零件。實作這類矯正性測量是客戶的責任。

#### <span id="page-654-0"></span>表格 31. 微粒及氣體的限制

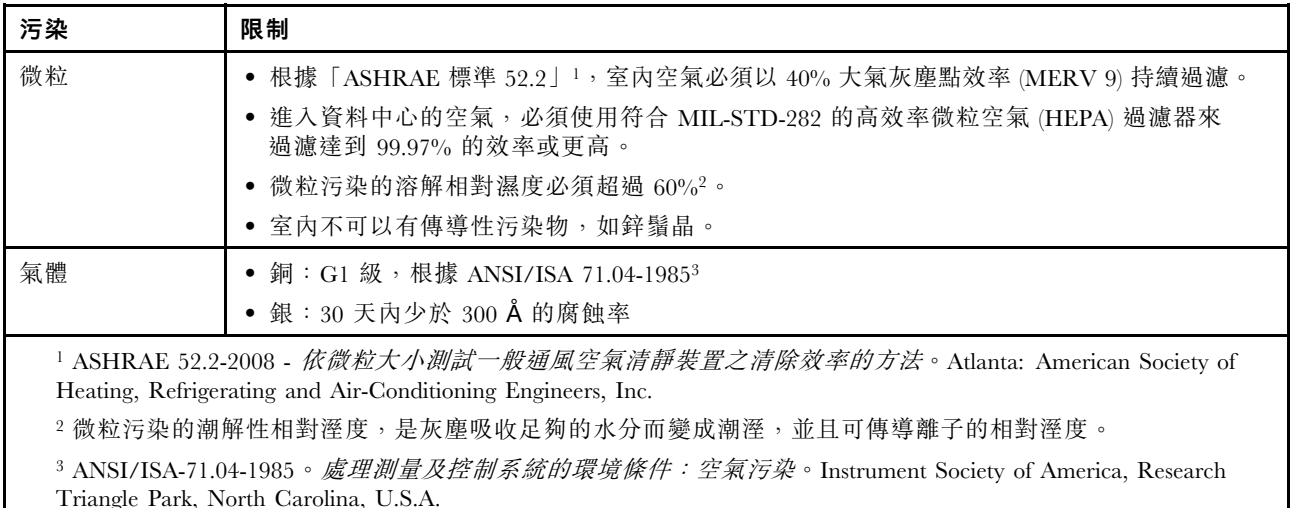

#### 電信法規聲明

我們無法保證您所在國家/地區中,本產品連線至公用電信網路介面之絕對性。在進行任何此類連線之前, 可能需要進行進一步的檢定。若有任何問題,請聯絡 Lenovo 業務代表或轉銷商。

#### 電子放射聲明

將監視器連接至設備時,您必須使用指定的監視器纜線與監視器隨附的任何抗干擾裝置。

#### 美國聯邦通訊委員會 (FCC) 聲明

下列資訊適用於 Lenovo ThinkServer 機型 70LU、70LV、70LW、70LX、70UA、70UB、70UC 和 70UD。

This equipment has been tested and found to comply with the limits for a Class A digital device, pursuant to Part 15 of the FCC Rules.These limits are designed to provide reasonable protection against harmful interference when the equipment is operated in a commercial environment.This equipment generates, uses, and can radiate radio frequency energy and, if not installed and used in accordance with the instruction manual, may cause harmful interference to radio communications.Operation of this equipment in a residential area is likely to cause harmful interference in which case the user will be required to correct the interference at his own expense.

Properly shielded and grounded cables and connectors must be used in order to meet FCC emission limits.Lenovo is not responsible for any radio or television interference caused by using other than specified or recommended cables and connectors or by unauthorized changes or modifications to this equipment.Unauthorized changes or modifications could void the user's authority to operate the equipment.

This device complies with Part 15 of the FCC Rules.Operation is subject to the following two conditions: (1) this device may not cause harmful interference, and (2) this device must accept any interference received, including interference that may cause undesired operation.

Responsible Party: Lenovo (United States) Incorporated <sup>7001</sup> Development Drive Morrisville, NC <sup>27560</sup> U.S.A. Email: FCC@lenovo.com

### <span id="page-655-0"></span>加拿大工業部 A 級放射標準聲明

This Class A digital apparatus complies with Canadian ICES-003.

### Avis de conformité à la réglementation d'Industrie Canada

Cet appareil numérique de la classe A est conforme à la norme NMB-003 du Canada.

### 澳大利亞和紐西蘭 A 級聲明

Attention: This is a Class A product. In a domestic environment this product may cause radio interference in which case the user may be required to take adequate measures.

### 歐盟 EMC 法令規範聲明

This product is in conformity with the protection requirements of EU Council Directive 2014/30/EU on the approximation of the laws of the Member States relating to electromagnetic compatibility.Lenovo cannot accept responsibility for any failure to satisfy the protection requirements resulting from a non-recommended modification of the product, including the installation of option cards from other manufacturers.

This product has been tested and found to comply with the limits for Class A equipment according to European Standards harmonized in the Directives in compliance.The limits for Class A equipment were derived for commercial and industrial environments to provide reasonable protection against interference with licensed communication equipment.

Lenovo, Einsteinova 21, 851 01 Bratislava, Slovakia

# $\epsilon$

Warning: This is a Class A product. In a domestic environment this product may cause radio interference in which case the user may be required to take adequate measures.

#### 德國 A 級聲明

#### Deutschsprachiger EU Hinweis: Hinweis für Geräte der Klasse A EU-Richtlinie zur Elektromagnetischen Verträglichkeit

Deutschsprachiger EU Hinweis: Hinweis für Geräte der Klasse A EU-Richtlinie zur Elektromagnetischen Verträglichkeit Dieses Produkt entspricht den Schutzanforderungen der EU-Richtlinie 2014/30/EU zur Angleichung der Rechtsvorschriften über die elektromagnetische Verträglichkeit in den EU-Mitgliedsstaaten und hält die Grenzwerte der Klasse A der Norm gemäß Richtlinie.

Um dieses sicherzustellen, sind die Geräte wie in den Handbüchern beschrieben zu installieren und zu betreiben. Des Weiteren dürfen auch nur von der Lenovo empfohlene Kabel angeschlossen werden. Lenovo übernimmt keine Verantwortung für die Einhaltung der Schutzanforderungen, wenn das Produkt ohne Zustimmung der Lenovo verändert bzw. wenn Erweiterungskomponenten von Fremdherstellern ohne Empfehlung der Lenovo gesteckt/eingebaut werden.

#### Deutschland:

<span id="page-656-0"></span>Einhaltung des Gesetzes über die elektromagnetische Verträglichkeit von Betriebsmittein Dieses Produkt entspricht dem "Gesetz über die elektromagnetische Verträglichkeit von Betriebsmitteln" EMVG (früher "Gesetz über die elektromagnetische Verträglichkeit von Geräten"). Dies ist die Umsetzung der EU-Richtlinie 2014/30/EU in der Bundesrepublik Deutschland.

Zulassungsbescheinigung laut dem Deutschen Gesetz über die elektromagnetische Verträglichkeit von Betriebsmitteln, EMVG vom 20. Juli 2007 (früher Gesetz über die elektromagnetische Verträglichkeit von Geräten), bzw. der EMV EU Richtlinie 2014/30/EU, für Geräte der Klasse A.

Dieses Gerät ist berechtigt, in Übereinstimmung mit dem Deutschen EMVG das EG-Konformitätszeichen - CE - zu führen. Verantwortlich für die Konformitätserklärung nach Paragraf 5 des EMVG ist die Lenovo (Deutschland) GmbH, Meitnerstr. 9, D-70563 Stuttgart.

Informationen in Hinsicht EMVG Paragraf 4 Abs. (1) 4: Das Gerät erfüllt die Schutzanforderungen nach EN 55024 und EN 55032 Klasse A.

Nach der EN 55032: "Dies ist eine Einrichtung der Klasse A. Diese Einrichtung kann im Wohnbereich Funkstörungen verursachen; in diesem Fall kann vom Betreiber verlangt werden, angemessene Maßnahmen durchzuführen und dafür aufzukommen."

Nach dem EMVG: "Geräte dürfen an Orten, für die sie nicht ausreichend entstört sind, nur mit besonderer Genehmigung des Bundesministers für Post und Telekommunikation oder des Bundesamtes für Post und Telekommunikation betrieben werden. Die Genehmigung wird erteilt, wenn keine elektromagnetischen Störungen zu erwarten sind." (Auszug aus dem EMVG, Paragraph 3, Abs. 4). Dieses Genehmigungsverfahren ist nach Paragraph 9 EMVG in Verbindung mit der entsprechenden Kostenverordnung (Amtsblatt 14/93) kostenpflichtig.

Anmerkung: Um die Einhaltung des EMVG sicherzustellen sind die Geräte, wie in den Handbüchern angegeben, zu installieren und zu betreiben.

#### 日本電磁相容性聲明

#### 日本 VCCI A 級聲明

```
この装置は、クラスA情報技術装置です。この装置を家庭環境で使用す
ると電波障害を引き起こすことがあります。この場合には使用者が適切な
対策を講ずるよう要求されることがあります。
                          VCCI - A
```
#### 日本電器和材料安全法律聲明(適用於可拆卸式 AC 電源線)

```
本製品およびオプションに電源コード・セットが付属する場合は、
それぞれ専用のものになっていますので他の電気機器には使用しないでください。
```
#### JEITA Harmonics Guideline - 日本 AC 耗電量聲明 (W)

定格入力電力表示 (社) 電子情報技術參照委員会 家電・汎用品高調波抑制対策ガイドライン 実行計画書に基づく定格入力電力値: W お手持ちのユニットの定格入力電力値(W)はユニットの電源装置に貼付 されている電源仕様ラベルをご参照下さい

<span id="page-657-0"></span>JEITA Harmonics Guideline - 日本每相位少於或等於 20A 的產品相容性聲明

JEITA 高調波電流抑制対策適合品表示(JEITA harmonics statements– Japan) 定格電流が 20A/相以下の機器 (For products where input current is less than or equal to 20A per phase)

日本の定格電流が 20A/相 以下の機器に対する高調波電流規制高調波電流規格 JIS C 61000-3-2 適合品

JEITA Harmonics Guideline - 日本每相位多於 20A 的產品相容性聲明

定格電流が 20A/相を超える機器 (For products where input current is less than 20A/Phase of one PSU, but total system power is over 20A/Phase)

本製品は、1相当たり20Aを超える機器ですが、個々のユニットが「高調波電流 規格 JIS C 61000-3-2適合品」であり、

本製品はその組み合わせであるため、「高調波電流規格 JIS C 61000-3-2適合品 」としています

#### 韓國通訊委員會 (KCC) 聲明

이 기기는 업무용(A급)으로 전자파적합기기로 서 판매자 또는 사용자는 이 점을 주의하시기 바라며, 가정외의 지역에서 사용하는 것을 목 적으로 합니다.

This is electromagnetic wave compatibility equipment for business (Type A).Sellers and users need to pay attention to it.This is for any areas other than home.

#### 俄國電磁干擾 (EMI) A 級聲明

#### ВНИМАНИЕ!

Настоящее изделие относится к оборудованию класса А. При использовании в бытовой обстановке это оборудование может нарушать функционирование других технических средств в результате создаваемых индустриальных радиопомех. В этом случае от пользователя может потребоваться принятие адекватных мер.

中華人民共和國 A 級電子放射聲明 明 此为 A 级产品。在生活环境中, 该产品可能会造成无线电干扰。<br>在这种情况下,可能需要用户对其 干扰采取切实可行的措施。

#### <span id="page-658-0"></span>台灣甲類標準聲明

警告使用者: 這是甲類的資訊產品,在 居住的環境中使用時,可 能會造成射頻干擾,在這 種情況下,使用者會被要 求採取某些適當的對策。

### 台灣 BSMI RoHS 宣告

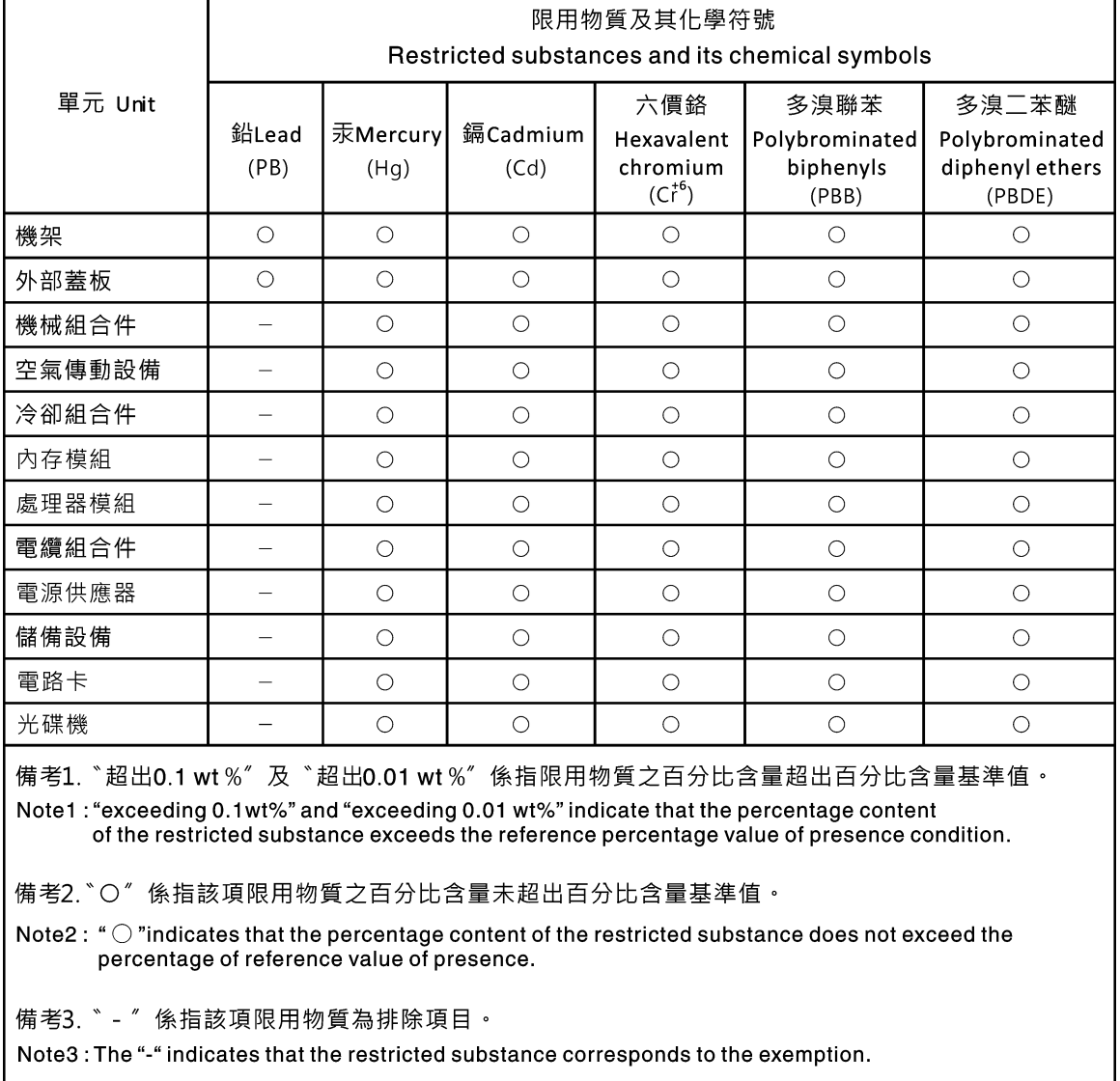

### 索引

[2.5 吋熱抽換硬碟背板, 卸下 130](#page-143-0) [2.5 吋熱抽換硬碟背板, 安裝 131](#page-144-0) [2.5 吋簡易抽換硬碟背板組件, 卸下 132](#page-145-0) [2.5 吋簡易抽換硬碟背板組件, 安裝 133](#page-146-0) [240 VA 電源配送板蓋板](#page-157-0) [卸下 144](#page-157-0) [3.5 吋熱抽換硬碟背板, 卸下 134](#page-147-0) [3.5 吋熱抽換硬碟背板, 安裝 135](#page-148-0) [3.5 吋簡易抽換硬碟背板組件, 卸下 136](#page-149-0) [3.5 吋簡易抽換硬碟背板組件, 安裝 137](#page-150-0)

#### a

[A 級電子放射聲明 641](#page-654-0) [ABR, 自動開機回復 67](#page-80-0) [AC 電源 LED 15](#page-28-0) ASM 事件日誌 [7,](#page-20-0) [49](#page-62-0)

#### b

[Boot Manager 31](#page-44-0) [Boot Manager 程式 24](#page-37-0)

#### c

[CPLD 活動訊號](#page-61-0) [LED 48](#page-61-0)

### d

[DC 電源 LED 15](#page-28-0) [dimm](#page-106-0) [安裝 93](#page-106-0) [無緩衝 94](#page-107-0) [DIMM](#page-105-0) [卸下 92](#page-105-0) [DIMM, 安裝 95](#page-108-0) [DSA 165](#page-178-0) [文字訊息格式 52](#page-65-0) [測試日誌, 檢視 52](#page-65-0) [版本 51](#page-64-0) [程式, 概觀 51](#page-64-0) DSA Preboot [44](#page-57-0), [51](#page-64-0) [DSA Preboot 診斷程式 7](#page-20-0) DSA 日誌 [7,](#page-20-0) [48](#page-61-0) [DSA 資料](#page-178-0) [如何傳送至 Lenovo 165](#page-178-0) [DSA, 傳送資料 636](#page-649-0) [DVD](#page-26-0) [DVD 光碟機 LED 13](#page-26-0) [磁碟機活動 LED 13](#page-26-0) [退出按鈕 13](#page-26-0) [Dynamic System Analysis 165](#page-178-0) [Dynamic System Analysis \(DSA\) Preboot 診斷程式 7](#page-20-0)

#### e

[Electronic Service Agent 53](#page-66-0) [Embedded Hypervisor](#page-47-0) [使用 34](#page-47-0)

#### f

[FCC A 級聲明 641](#page-654-0)

#### h

[Hypervisor 快閃記憶體裝置](#page-69-0) [問題 56](#page-69-0) [Hypervisor 快閃記憶體裝置, 卸下 112](#page-125-0) [Hypervisor 快閃記憶體裝置, 安裝 113](#page-126-0)

#### i

[IMM2 24](#page-37-0) [IMM2 活動訊號](#page-61-0) [LED 48](#page-61-0) [IMM2.1 Web 介面 33](#page-46-0) [IMM2.1 主機名稱 33](#page-46-0) [IMM2.1 事件 167](#page-180-0) [IMM2.1 的 IP 位址 33](#page-46-0) [IMM2.1 錯誤訊息 167](#page-180-0) [integrated management module](#page-20-0) [事件日誌 7](#page-20-0) [Integrated Management Module](#page-20-0) [概觀 7](#page-20-0) [Integrated Management Module 2.1 \(IMM2.1\)](#page-44-0) [使用 31](#page-44-0) Integrated Management Module II 事件日誌 [48](#page-61-0)[-49](#page-62-0) [程式 24](#page-37-0) IPMI 事件日誌 [7](#page-20-0), [48](#page-61-0)-[49](#page-62-0) [IPMItool 49](#page-62-0)

#### l

[LED](#page-28-0) [AC 電源 15](#page-28-0) [CPLD 活動訊號 48](#page-61-0) [DC 電源 15](#page-28-0) [DVD 光碟機活動 13](#page-26-0) [IMM2 活動訊號 48](#page-61-0) [Light path 診斷 46](#page-59-0) [電源供應器 47](#page-60-0) [主機板 22](#page-35-0) 乙太網路活動 [15](#page-28-0)[-16](#page-29-0) [乙太網路鏈結狀態 15](#page-28-0) [伺服器正面 13](#page-26-0) 操作資訊面板 [16,](#page-29-0) [46](#page-59-0)

[硬碟活動 13](#page-26-0) [硬碟狀態 13](#page-26-0) [系統定位器 16](#page-29-0) [系統脈衝 48](#page-61-0) [系統資訊 16](#page-29-0) [系統錯誤 16](#page-29-0) [開啟 16](#page-29-0) [電源供應器 47](#page-60-0) [電源供應器偵測到的問題 47](#page-60-0) [電源供應器錯誤 15](#page-28-0) [Lenovo XClarity Administrator](#page-48-0) [更新 35](#page-48-0) [Lenovo XClarity Essentials 35](#page-48-0) [Lenovo XClarity Essentials OneCLI 日誌 49](#page-62-0) [Lenovo, 新一代技術 7](#page-20-0) [Light path 診斷 46](#page-59-0) [面板 46](#page-59-0) [Light path 診斷, 在關機時檢視 46](#page-59-0) [LXCE OneCLI 44](#page-57-0)

#### n

[NMI 按鈕 15](#page-28-0) [NOS 安裝](#page-39-0) [不使用 ServerGuide 26](#page-39-0) [使用 ServerGuide 26](#page-39-0) [Nx 開機失敗 67](#page-80-0)

#### p

[PCI](#page-28-0) [插槽 1 15](#page-28-0) [插槽 2 15](#page-28-0) [PCI 擴充卡, 卸下 129](#page-142-0) [PCI 擴充卡托架, 卸下 129](#page-142-0) [PCI 擴充卡組件, 卸下 88](#page-101-0) [PCI 擴充卡組件, 安裝 89](#page-102-0) [PCI 擴充槽 4](#page-17-0) [policy 選項 31](#page-44-0) [POST](#page-62-0) [事件日誌 49](#page-62-0) [錯誤碼 471](#page-484-0) [POST 事件日誌 48](#page-61-0) [POST, 簡介 50](#page-63-0) [Preboot, DSA 診斷程式 7](#page-20-0)

#### r

[RAID 配接卡](#page-122-0) [遠端電池](#page-122-0) [卸下 109](#page-122-0) [安裝 110](#page-123-0) [電池匣](#page-104-0) [安裝 91](#page-104-0) [RAID 配接卡電池](#page-122-0) [卸下 109](#page-122-0) [安裝 110](#page-123-0) [RAID 配接卡電池匣](#page-104-0) [安裝 91](#page-104-0) [RAID 陣列](#page-48-0)

[配置 35](#page-48-0) [RAS 特性, 伺服器 10](#page-23-0)

#### s

[ServeRAID SAS/SATA 控制器, 備援電源供應器型號](#page-175-0) [纜線佈線 162](#page-175-0) ServeRAID SAS/SATA 控制器, 固定電源供應器型號 纜線佈線 [156,](#page-169-0) [158](#page-171-0) [ServeRAID SAS/SATA 控制器, 熱抽換電源供應器型號](#page-173-0) [纜線佈線 160](#page-173-0) [ServeRAID SAS/SATA 控制器纜線佈線,](#page-175-0) [備援電源供應器型號 162](#page-175-0) ServeRAID SAS/SATA 控制器纜線佈線, 固定電源供應器型號 [156,](#page-169-0) [158](#page-171-0) [ServeRAID SAS/SATA 控制器纜線佈線,](#page-173-0) [熱抽換電源供應器型號 160](#page-173-0) [ServeRAID SAS/SATA 控制器記憶體模組, 卸下 107](#page-120-0) [ServeRAID SAS/SATA 控制器記憶體模組, 安裝 108](#page-121-0) [ServeRAID 支援 7](#page-20-0) [ServerGuide](#page-39-0) [NOS 安裝 26](#page-39-0) [使用 25](#page-38-0) [功能 25](#page-38-0) [設定 26](#page-39-0) [設定和安裝 CD 23](#page-36-0) [ServerGuide CD 7](#page-20-0) Setup Utility  $23 - 24$ [使用 26](#page-39-0) [功能表選項 27](#page-40-0) [啟動 26](#page-39-0) [Systems Director 7](#page-20-0)

#### t

[TOE 4](#page-17-0) [TPM 開關區塊說明 20](#page-33-0)

#### u

[UDIMM](#page-107-0) [考量 94](#page-107-0) 需求 [93](#page-106-0)[-94](#page-107-0) [UEFI](#page-484-0) [錯誤碼 471](#page-484-0) [開機回復跳接器 66](#page-79-0) [UpdateXpress 23](#page-36-0) USB 接頭 [13,](#page-26-0) [15](#page-28-0) [usb 纜線, 安裝 116](#page-129-0) [USB 纜線, 拔除 114](#page-127-0) [Utility, Setup 24](#page-37-0) [使用 26](#page-39-0) [啟動 26](#page-39-0)

#### v

[VGA 接頭](#page-28-0) [背面 15](#page-28-0) [VMware Hypervisor 支援 24](#page-37-0)

#### w

[Wake on LAN 功能 11](#page-24-0)

#### x

[x3250](#page-16-0) [簡介 3](#page-16-0)

#### $\overline{\phantom{0}}$

[一般](#page-66-0) [問題 53](#page-66-0) [不安全的狀況, 檢查 vi](#page-7-0)

#### ⼁

[中華人民共和國 A 級電子放射聲明 644](#page-657-0)

### $\blacktriangleright$

[主機板](#page-35-0) [LED 22](#page-35-0) [接頭 20](#page-33-0) [開機密碼開關 30](#page-43-0) [開關及跳接器 20](#page-33-0) [主機板, 卸下 148](#page-161-0) [主機板, 安裝 149](#page-162-0) [主機板內部接頭 20](#page-33-0)

## $Z$

乙太網路 [7](#page-20-0), [15](#page-28-0) [控制器 63](#page-76-0) [鏈結狀態 LED 15](#page-28-0) [乙太網路接頭 15](#page-28-0) [乙太網路控制器, 配置 34](#page-47-0) [乙太網路控制器配置 24](#page-37-0) [乙太網路支援 7](#page-20-0) 乙太網路活動 LED  $15-16$  $15-16$ 

### $\mathbf l$

[事件, IMM2.1 167](#page-180-0) [事件日誌 48](#page-61-0) [檢視 49](#page-62-0) [清除 50](#page-63-0) [事件日誌, POST 48](#page-61-0) [事件日誌, 檢視方法 49](#page-62-0) [事件日誌, 系統 48](#page-61-0) 事業夥伴指示 [83,](#page-96-0) [165](#page-178-0)

#### ⼈

[伺服器](#page-20-0)

[功能和技術 7](#page-20-0) [啟動 11](#page-24-0) [在電源開啟時進行內部操作 83](#page-96-0) [關閉 12](#page-25-0) [電源功能 11](#page-24-0) [伺服器, 備份韌體](#page-44-0) [啟動 31](#page-44-0) [伺服器, 正面圖 13](#page-26-0) 伺服器元件 [17](#page-30-0), [69](#page-82-0) [伺服器提供的功能 7](#page-20-0) [伺服器的正面圖 13](#page-26-0) [伺服器背面圖 15](#page-28-0) [伺服器關機 12](#page-25-0) [伺服器韌體, 回復 66](#page-79-0) [作業溫度加強功能套件](#page-165-0) [纜線佈線 152](#page-165-0) [作業溫度加強功能套件, 卸下 116](#page-129-0) [作業溫度加強功能套件, 安裝 118](#page-131-0) [作業溫度加強功能套件纜線, 安裝 118](#page-131-0) [作業溫度加強功能套件纜線佈線 152](#page-165-0) [作業溫度加強功能套件纜線佈線, 卸下 116](#page-129-0) 作業系統事件日誌 [7](#page-20-0), [48](#page-61-0)-[49](#page-62-0) [使用](#page-47-0) [Embedded Hypervisor 34](#page-47-0) [Setup Utility 26](#page-39-0) [遠端顯示功能 32](#page-45-0) [使用 Integrated Management Module 2.1 \(IMM2.1\) 31](#page-44-0) [使用最佳作法](#page-96-0) [套用現行韌體與裝置驅動程式更新項目 83](#page-96-0) [俄羅斯 A 級電子放射聲明 644](#page-657-0) [備份韌體](#page-44-0) [啟動 31](#page-44-0) [備援 7](#page-20-0) [乙太網路功能 10](#page-23-0) [乙太網路連線 7](#page-20-0) [散熱 7](#page-20-0) [熱抽換電源供應器 10](#page-23-0) [備援支援](#page-20-0) [電源供應器 7](#page-20-0) [傳送 DSA 資料](#page-178-0) [至 Lenovo 165](#page-178-0) [傳送診斷資料 636](#page-649-0)

### 儿

```
元件
 伺服器 17, 69
元件位置 13
 元件位置 13
光碟機
 問題 54
 纜線佈線 151
光碟機, 卸下 102
光碟機, 安裝 104
光碟機纜線佈線 151
```
### $\lambda$

[內部纜線佈線 151](#page-164-0)

### 力

[功能 4](#page-17-0) [ServerGuide 25](#page-38-0) [功能, 遠端顯示和藍色畫面 7](#page-20-0) [功能表選項](#page-40-0) [Setup Utility 27](#page-40-0) [加拿大 A 級電子放射聲明 642](#page-655-0)

#### ⼖

[區域網路 \(LAN\) 7](#page-20-0)

### $^+$

[協助](#page-649-0) [傳送診斷資料 636](#page-649-0) [全球資訊網 636](#page-649-0) [的來源 635](#page-648-0) [協助, 取得 635](#page-648-0)

### $\Box$

[危險注意事項 1](#page-14-0) [卸下](#page-143-0) [2.5 吋熱抽換硬碟背板 130](#page-143-0) [2.5 吋簡易抽換硬碟背板組件 132](#page-145-0) [3.5 吋熱抽換硬碟背板 134](#page-147-0) [3.5 吋簡易抽換硬碟背板組件 136](#page-149-0) [Hypervisor 快閃記憶體裝置 112](#page-125-0) [PCI 擴充卡 129](#page-142-0) [PCI 擴充卡組件 88](#page-101-0) [RAID 配接卡電池 109](#page-122-0) [ServeRAID SAS/SATA 控制器記憶體模組 107](#page-120-0) [USB 纜線 114](#page-127-0) [作業溫度加強功能套件 116](#page-129-0) [作業溫度加強功能套件纜線 116](#page-129-0) [光碟機 102](#page-115-0) [固定式電源供應器 123](#page-136-0) [快閃記憶體電源模組 109](#page-122-0) [擋板 87](#page-100-0) [操作資訊面板 114](#page-127-0) [正面 I/O 組件 114](#page-127-0) [熱抽換硬碟 96](#page-109-0) [熱抽換電源供應器 126](#page-139-0) [空氣擋板 85](#page-98-0) [第二顆微處理器 138](#page-151-0) [簡易抽換硬碟 99](#page-112-0) [蓋板 84](#page-97-0) [記憶體模組 92](#page-105-0) [配接卡 105](#page-118-0) [電源配送板 146](#page-159-0) [電源配送板蓋板 144](#page-157-0) [卸下, DIMM 92](#page-105-0) [卸下與安裝](#page-97-0) [伺服器元件 84](#page-97-0) [卸下](#page-97-0) [結構零件 84](#page-97-0) [層級 1 CRU 92](#page-105-0) [結構零件 84](#page-97-0)

### 又

[取出](#page-134-0) [鈕扣型電池 121](#page-134-0) [取得 33](#page-46-0)

#### $\Box$

[可更換的伺服器元件 69](#page-82-0) [可用性, 伺服器 10](#page-23-0) [可維修性, 伺服器 10](#page-23-0) [可靠性, 伺服器 10](#page-23-0) [台灣 BSMI RoHS 宣告 645](#page-658-0) [台灣產品服務 637](#page-650-0) [台灣甲類電子放射聲明 645](#page-658-0) [呼叫支援中心功能](#page-66-0) [Electronic Service Agent 53](#page-66-0) [呼叫支援中心工具 52](#page-65-0) [商標 639](#page-652-0) [問題 58](#page-71-0) [Hypervisor 快閃記憶體裝置 56](#page-69-0) [ServerGuide 62](#page-75-0) [USB 接頭 62](#page-75-0) [一般 53](#page-66-0) [乙太網路控制器 63](#page-76-0) [作業系統開機 60](#page-73-0) [光碟機 54](#page-67-0) [序列埠 61](#page-74-0) [滑鼠 57](#page-70-0) [無法判定 64](#page-77-0) [監視器 58](#page-71-0) [硬碟 54](#page-67-0) [網路連線 59](#page-72-0) [記憶體 57](#page-70-0) [軟體 62](#page-75-0) [選配裝置 59](#page-72-0) [鍵盤 57](#page-70-0) [間歇性 56](#page-69-0) 電源 [60,](#page-73-0) [63](#page-76-0) [啟動](#page-39-0) [Setup Utility 26](#page-39-0) [備份韌體 31](#page-44-0) [啟動伺服器 11](#page-24-0) [啟用](#page-47-0) [Features on Demand](#page-47-0) [乙太網路軟體 34](#page-47-0) [噪音排放 4](#page-17-0)

### $\Box$

[回復伺服器韌體 66](#page-79-0) [固定式電源供應器](#page-136-0) [卸下 123](#page-136-0) [固定式電源供應器, 安裝 124](#page-137-0)

### ⼟

[在電源開啟時進行內部操作 83](#page-96-0) [型號名稱](#page-77-0) [位置 64](#page-77-0)

### ⼤

[大小 4](#page-17-0) [套用現行韌體](#page-96-0) [使用最佳作法 83](#page-96-0)

### 女

[如何將 DSA 資料傳送至 Lenovo 165](#page-178-0)

### 子

[存在偵測按鈕 16](#page-29-0)

#### $\rightarrow$

[安全 v](#page-6-0) [安全擋板, 安裝 87](#page-100-0) 安全聲明 [v,](#page-6-0) [vii](#page-8-0) [安全資訊 1](#page-14-0) [安裝 3](#page-16-0) [2.5 吋熱抽換硬碟背板 131](#page-144-0) [2.5 吋簡易抽換硬碟背板組件 133](#page-146-0) [3.5 吋熱抽換硬碟背板 135](#page-148-0) [3.5 吋簡易抽換硬碟背板組件 137](#page-150-0) [dimm 93](#page-106-0) [DIMM 95](#page-108-0) [Hypervisor 快閃記憶體裝置 113](#page-126-0) [PCI 擴充卡托架 129](#page-142-0) [PCI 擴充卡組件 89](#page-102-0) [RAID 配接卡電池 110](#page-123-0) [RAID 配接卡電池匣 91](#page-104-0) [ServeRAID SAS/SATA 控制器記憶體模組 108](#page-121-0) [USB 纜線 116](#page-129-0) [主機板 149](#page-162-0) [伺服器元件 84](#page-97-0) [作業溫度加強功能套件 118](#page-131-0) [作業溫度加強功能套件纜線 118](#page-131-0) [光碟機 104](#page-117-0) [固定式電源供應器 124](#page-137-0) [安全擋板 87](#page-100-0) [層級 1 CRU 92](#page-105-0) [快閃記憶體電源模組 110](#page-123-0) [快閃記憶體電源模組匣 91](#page-104-0) [操作資訊面板 116](#page-129-0) [散熱槽 141](#page-154-0) [正面 I/O 組件 116](#page-129-0) [熱抽換硬碟 97](#page-110-0) [熱抽換電源供應器 127](#page-140-0) [空氣擋板 86](#page-99-0) [第二顆微處理器 141](#page-154-0) [簡易抽換硬碟 100](#page-113-0) [結構零件 84](#page-97-0) [蓋板 85](#page-98-0) [記憶體 93](#page-106-0) [配接卡 106](#page-119-0) [鈕扣型電池 122](#page-135-0) [電源配送板 147](#page-160-0) [電源配送板蓋板 145](#page-158-0) [風扇 120](#page-133-0)

```
安裝舊式作業系統前 26
完成
 零件更換 164
定位器 LED 13
密碼 30
 管理者 30
 開啟 30
密碼, 開機
 主機板上的開關 30
```
#### 寸

[尋找](#page-14-0) [更新的文件 1](#page-14-0)

#### $\mathsf F$

[尺寸 4](#page-17-0) [層級 1 CRU, 安裝 92](#page-105-0) [層級 2 CRU, 更換 138](#page-151-0)

### 工

[工具, 呼叫支援中心 52](#page-65-0) [工具, 診斷 44](#page-57-0)

### 广

[序列埠問題 61](#page-74-0) [序列接頭 15](#page-28-0) [序號](#page-77-0) [位置 64](#page-77-0)

### 廴

[建立個人化支援網頁 636](#page-649-0)

### 彳

[待命模式 11](#page-24-0) 微粒污染 [4](#page-17-0), [640](#page-653-0) [微處理器 7](#page-20-0) [規格 4](#page-17-0) [德國 A 級聲明 642](#page-655-0)

### 心

```
快取 4
快閃記憶體電源模組
卸下 109
 安裝 110
快閃記憶體電源模組匣
 卸下 90
 安裝 91
```
#### ⼿

[拔下](#page-161-0)

[主機板 148](#page-161-0) 伺服器元件 [83](#page-96-0)[-84](#page-97-0) [層級 1 CRU 92](#page-105-0) [快閃記憶體電源模組匣 90](#page-103-0) [散熱槽 138](#page-151-0) [風扇 119](#page-132-0) [按鈕, 存在偵測 16](#page-29-0) [接頭 20](#page-33-0) USB [13](#page-26-0), [15](#page-28-0) [乙太網路 15](#page-28-0) [伺服器正面 13](#page-26-0) [在伺服器背面 15](#page-28-0) [序列 15](#page-28-0) [背面 15](#page-28-0) [視訊 15](#page-28-0) [電源供應器 15](#page-28-0) [控制元件和 LED](#page-29-0) [在操作資訊面板上 16](#page-29-0) [插槽](#page-17-0) [PCI 擴充 4](#page-17-0) [擋板, 卸下 87](#page-100-0) [操作員資訊面板, 卸下 114](#page-127-0) [操作員資訊面板, 安裝 116](#page-129-0) 操作資訊面板 LED [16,](#page-29-0) [46](#page-59-0) [控制器及 LED 16](#page-29-0) [纜線佈線 153](#page-166-0) [操作資訊面板纜線佈線 153](#page-166-0) [擴充機槽 4](#page-17-0)

### 支

[支援網頁, 自訂 636](#page-649-0)

### 攴

[收集資料 41](#page-54-0) [散熱 7](#page-20-0) [散熱槽, 卸下 138](#page-151-0) [散熱槽, 安裝 141](#page-154-0) [散熱膏 143](#page-156-0) [散熱量 4](#page-17-0) [整合式主機板管理控制器 12](#page-25-0) [整合式功能 4](#page-17-0)

### ⽂

[文件](#page-649-0) [使用 636](#page-649-0) [文件, 更新](#page-14-0) [尋找 1](#page-14-0)

### 斤

[新一代技術 7](#page-20-0) [斷定事件, 系統事件日誌 48](#page-61-0)

### 方

[方法 67](#page-80-0)

[方法, 檢視事件日誌 49](#page-62-0)

### 日

[日本電磁相容性聲明 643](#page-656-0)

### ⽈

```
更新
 DMI/SMBIOS 37
 Lenovo XClarity Administrator 35
 通用唯一 ID (UUID) 36
 韌體 23
最佳作法
 用於套用現行韌體與裝置驅動程式更新項目 83
```
#### 月

```
服務公告 43
服務和支援
 硬體 637
 致電之前 635
 軟體 636
```
### 木

```
未記載的問題 43
機槽 4
機載 RAID
 纜線連接方式 154
機載 RAID 信號線連接方式 154
檢查日誌 LED 13
檢查是否有不安全的狀況 vi
檢視事件日誌 49
檢驗程序 43
 執行 44
```
### 欠

[歐盟 EMC 法令規範聲明 642](#page-655-0)

### 止

```
正面 I/O 組件, 卸下 114
正面 I/O 組件, 安裝 116
正面圖
 LED 位置 13
 接頭 13
```
### 气

氣體污染 [4,](#page-17-0) [640](#page-653-0)

### 水

污染,微粒與氣體 [4](#page-17-0), [640](#page-653-0) [測試日誌,檢視 52](#page-65-0) [準則](#page-96-0)

[系統可靠性 83](#page-96-0) [經過培訓之維修技術人員 vi](#page-7-0) [電子設備維修 vii](#page-8-0) [溫度 4](#page-17-0) [澳大利亞 A 級聲明 642](#page-655-0) [濕度 4](#page-17-0)

### 火

[為機載 SATA RAID 配置 BIOS 39](#page-52-0) [無法判定的問題 64](#page-77-0) [無緩衝](#page-107-0) [dimm 94](#page-107-0) [記憶體 94](#page-107-0) 無緩衝 DIMM [93](#page-106-0)[-94](#page-107-0) [熱抽換硬碟](#page-109-0) [卸下 96](#page-109-0) [安裝 97](#page-110-0) [熱抽換電源供應器](#page-139-0) [卸下 126](#page-139-0) [熱抽換電源供應器, 安裝 127](#page-140-0)

### 玉

[環境 4](#page-17-0)

### 生

[產品服務, 台灣 637](#page-650-0)

### ⽦

[疑難排解 41](#page-54-0) [症狀 53](#page-66-0)

#### ⽨

[登入 33](#page-46-0)

### 皿

[監視器問題 58](#page-71-0)

### 石

[硬碟](#page-67-0) [問題 54](#page-67-0) [活動 LED 13](#page-26-0) [狀態 LED 13](#page-26-0) [硬體, 配置 24](#page-37-0) [硬體服務及支援電話號碼 637](#page-650-0) [磁碟機 4](#page-17-0)

### 禾

[程序, 檢驗 44](#page-57-0)

#### 穴

[空氣擋板, 卸下 85](#page-98-0) [空氣擋板, 安裝 86](#page-99-0)

#### 竹

```
第二顆微處理器, 卸下 138
第二顆微處理器, 安裝 141
管理, 系統 7
管理者
 密碼 30
簡介 3
簡易抽換硬碟
 卸下 99
 安裝 100
```
#### 糸

[系統](#page-29-0) [參考資訊 LED 16](#page-29-0) [定位器 LED, 正面 16](#page-29-0) [錯誤 LED 正面 16](#page-29-0) 系統事件日誌 [48](#page-61-0)[-49](#page-62-0) [系統事件日誌, 斷定事件 48](#page-61-0) [系統事件日誌, 非斷定事件 48](#page-61-0) [系統可靠性準則 83](#page-96-0) [系統管理 7](#page-20-0) [系統脈衝 LED 48](#page-61-0) [系統錯誤 LED 13](#page-26-0) [紐西蘭 A 級聲明 642](#page-655-0) [結構零件 79](#page-92-0) [經過培訓之維修技術人員, 準則 vi](#page-7-0) [線上出版品 1](#page-14-0) [線上文件 3](#page-16-0) [纜線](#page-164-0) [內部佈線 151](#page-164-0) [纜線佈線](#page-175-0) [ServeRAID SAS/SATA 控制器, 備援電源供應器型號 162](#page-175-0) ServeRAID SAS/SATA 控制器 , 固定電源供應器型號 [156](#page-169-0), [158](#page-171-0) [ServeRAID SAS/SATA 控制器, 熱抽換電源供應器型號 160](#page-173-0) [作業溫度加強功能套件 152](#page-165-0) [光碟機 151](#page-164-0) [操作資訊面板 153](#page-166-0) [電源 153](#page-166-0) [纜線連接方式](#page-167-0) [機載 RAID 154](#page-167-0)

#### 羊

[美國 FCC A 級聲明 641](#page-654-0)

#### 耳

聲明 [1](#page-14-0), [639](#page-652-0) [FCC A 級 641](#page-654-0) [電子放射 641](#page-654-0) [聲明, 重要 640](#page-653-0)

#### 肉

[背面圖 15](#page-28-0) [伺服器 15](#page-28-0) [膏, 散熱 143](#page-156-0)

#### ⾃

[自動開機回復 \(ABR\) 67](#page-80-0) [自訂支援網頁 636](#page-649-0)

#### 臼

[舊式作業系統](#page-39-0) [需求 26](#page-39-0)

#### 艸

[蓋板, 卸下 84](#page-97-0) [蓋板, 安裝 85](#page-98-0) [藍色畫面功能 32](#page-45-0) [藍色畫面擷取功能 7](#page-20-0) 概觀 [7,](#page-20-0) [32](#page-45-0)

#### 虍

[處理靜電敏感裝置 83](#page-96-0)

### 衣

[裝回](#page-96-0) [伺服器元件 83](#page-96-0) [層級 2 CRU 138](#page-151-0) [裝置, 靜電敏感](#page-96-0) [處理準則 83](#page-96-0)

### 見

[規格 4](#page-17-0) [視訊控制器, 整合](#page-17-0) [規格 4](#page-17-0)

### ⾔

[訊息, 錯誤](#page-484-0) [POST 471](#page-484-0) [記憶體 7](#page-20-0) [UDIMM 93](#page-106-0) [安裝 93](#page-106-0) [無緩衝 94](#page-107-0) [規格 4](#page-17-0) [記憶體支援 7](#page-20-0) [記憶體模組](#page-105-0) [卸下 92](#page-105-0) [診斷](#page-57-0) [工具, 概觀 44](#page-57-0) [機載程式, 啟動 51](#page-64-0) [程式概觀 51](#page-64-0) [診斷程式](#page-20-0) [DSA Preboot 7](#page-20-0)

[說明](#page-649-0) [全球資訊網 636](#page-649-0) [警告注意事項 1](#page-14-0) [警示注意事項 1](#page-14-0)

#### 貝

[資料收集 41](#page-54-0) [資訊中心 636](#page-649-0)

#### 足

```
跳接器
 UEFI 開機回復 66
 主機板 20
```
#### 重

[軟體問題 62](#page-75-0) [軟體服務及支援電話號碼 636](#page-649-0)

#### 辵

```
退回
 元件 165
 裝置 165
通用序列匯流排 (USB) 問題 62
遠端顯示功能
 使用 32
選配裝置問題 59
```
#### ⾣

```
配接卡, 卸下 105
配接卡, 安裝 106
配置
 Nx 開機失敗 67
 RAID 陣列 35
 ServerGuide 設定和安裝 CD 23
 Setup Utility 23
 乙太網路控制器 34
 使用 ServerGuide 26
 指示 23
 資訊 23
配置伺服器 23
配置硬體 24
配置程式 24
```
#### 里

重要聲明 [1,](#page-14-0) [640](#page-653-0) [重設按鈕 13](#page-26-0) [重量 4](#page-17-0)

### 金

[鈕扣型電池](#page-134-0) [卸下 121](#page-134-0) [安裝 122](#page-135-0) [錯誤](#page-65-0)

[格式, DSA 程式碼 52](#page-65-0) [錯誤症狀 58](#page-71-0) [Hypervisor 快閃記憶體裝置 56](#page-69-0) [ServerGuide 62](#page-75-0) [USB 接頭 62](#page-75-0) [USB 裝置 57](#page-70-0) [一般 53](#page-66-0) [作業系統開機 60](#page-73-0) [光碟機 54](#page-67-0) [序列埠 61](#page-74-0) [滑鼠 57](#page-70-0) [監視器 58](#page-71-0) [硬碟 54](#page-67-0) [網路連線 59](#page-72-0) [記憶體 57](#page-70-0) [軟體 62](#page-75-0) [選配裝置 59](#page-72-0) [鍵盤 57](#page-70-0) [間歇性 56](#page-69-0) [電源 60](#page-73-0) [錯誤碼及訊息](#page-180-0) [IMM2.1 167](#page-180-0) [錯誤碼和訊息](#page-484-0) [UEFI \(POST\) 471](#page-484-0) [錯誤訊息 53](#page-66-0) [錯誤訊息, IMM2.1 167](#page-180-0)

### 門

[開機自我測試 50](#page-63-0) [開關](#page-33-0) [主機板 20](#page-33-0) [開關區塊 20](#page-33-0) [間歇性](#page-69-0) [問題 56](#page-69-0) [關閉伺服器 12](#page-25-0) [整合式主機板管理控制器 12](#page-25-0) [關閉伺服器電源 12](#page-25-0)

### 阜

[附註 1](#page-14-0)

### 雨

[零件, 結構 79](#page-92-0) [零件更換, 完成 164](#page-177-0) [零件清單 69](#page-82-0) [電信法規聲明 641](#page-654-0) [電子放射 A 級聲明 641](#page-654-0) [電子設備, 維修 vii](#page-8-0) [電子設備維修 vii](#page-8-0) [電源 31](#page-44-0) [供應 4](#page-17-0) [纜線佈線 153](#page-166-0)

[規格 4](#page-17-0) [電源控制按鈕 13](#page-26-0) [需求 4](#page-17-0) [電源供應器 4](#page-17-0) [LED 47](#page-60-0) [LED 和偵測到的問題 47](#page-60-0) [備援支援 7](#page-20-0) [電源供應器 LED 47](#page-60-0) [電源功能](#page-24-0) [伺服器 11](#page-24-0) 電源問題 [60](#page-73-0), [63](#page-76-0) [電源控制按鈕 13](#page-26-0) [電源線 80](#page-93-0) [電源線佈線 153](#page-166-0) [電源輸入 4](#page-17-0) [電源配送板, 卸下 146](#page-159-0) [電源配送板, 安裝 147](#page-160-0) [電源配送板蓋板](#page-158-0) [安裝 145](#page-158-0) 電源開啟 LED [11,](#page-24-0) [16](#page-29-0) [電源開啟並進行伺服器內部操作 83](#page-96-0) 電話號碼 [636](#page-649-0)[-637](#page-650-0)

### 靑

[靜電敏感裝置](#page-96-0) [處理準則 83](#page-96-0)

#### 非

[非斷定事件, 系統事件日誌 48](#page-61-0)

### 童

[韌體, 伺服器, 回復 66](#page-79-0) [韌體, 更新 23](#page-36-0) [韌體更新 3](#page-16-0) [韌體更新項目最佳作法 83](#page-96-0) [韓國 A 級電子放射聲明 644](#page-657-0)

### 頁

[頻內](#page-79-0) [手動回復方法 66](#page-79-0) [自動開機回復方法 67](#page-80-0) [頻外 67](#page-80-0)

#### 風

[風扇 7](#page-20-0) [簡易抽換 4](#page-17-0) [風扇, 卸下 119](#page-132-0) [風扇, 安裝 120](#page-133-0)

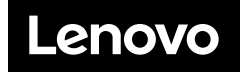